Manual de instrucciones Proservo NMS81

Medición de depósitos

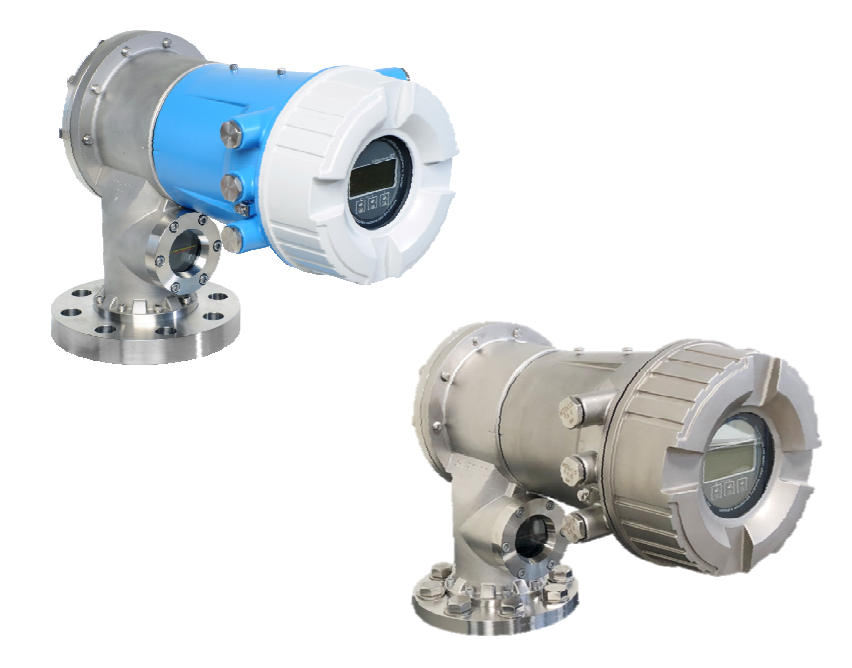

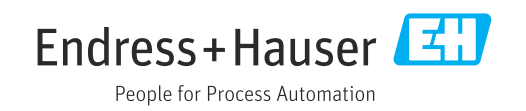

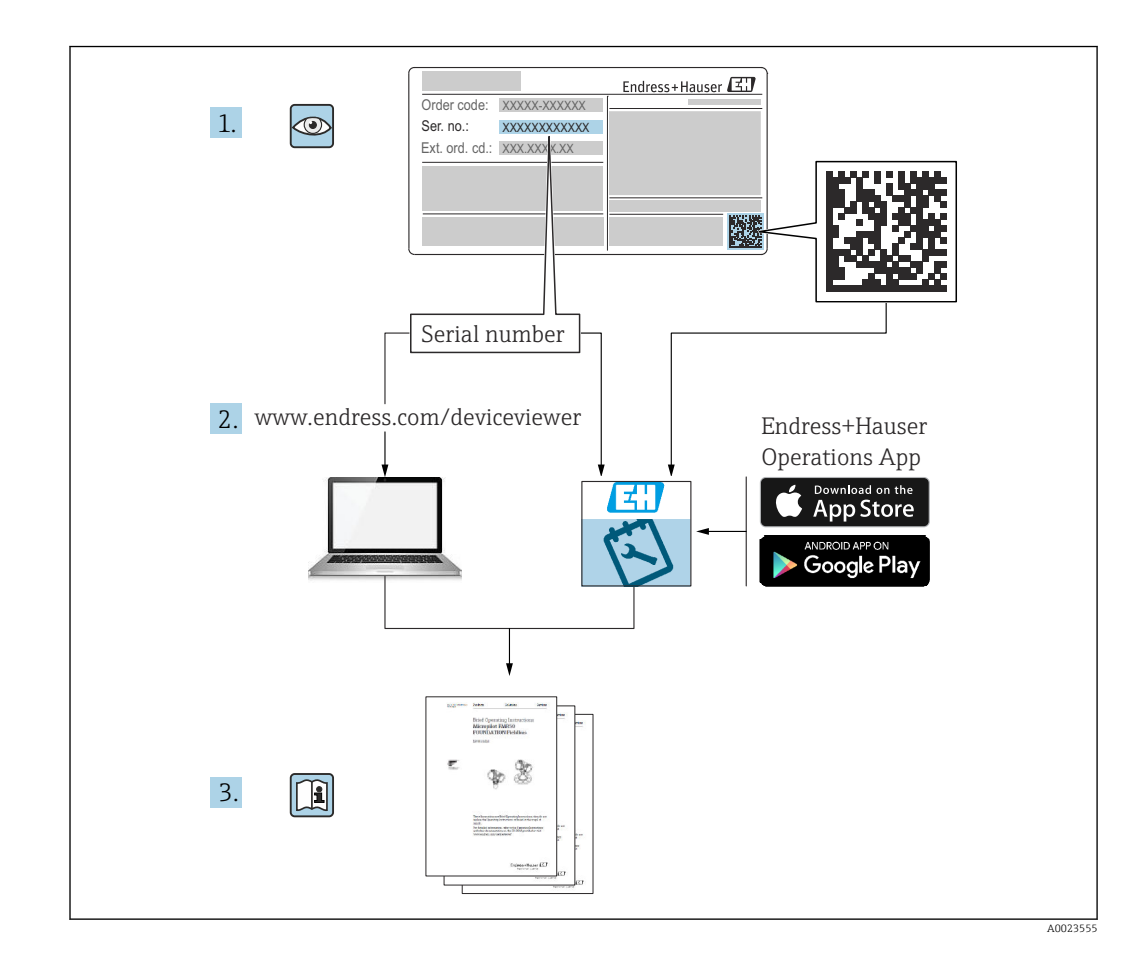

# Índice de contenidos

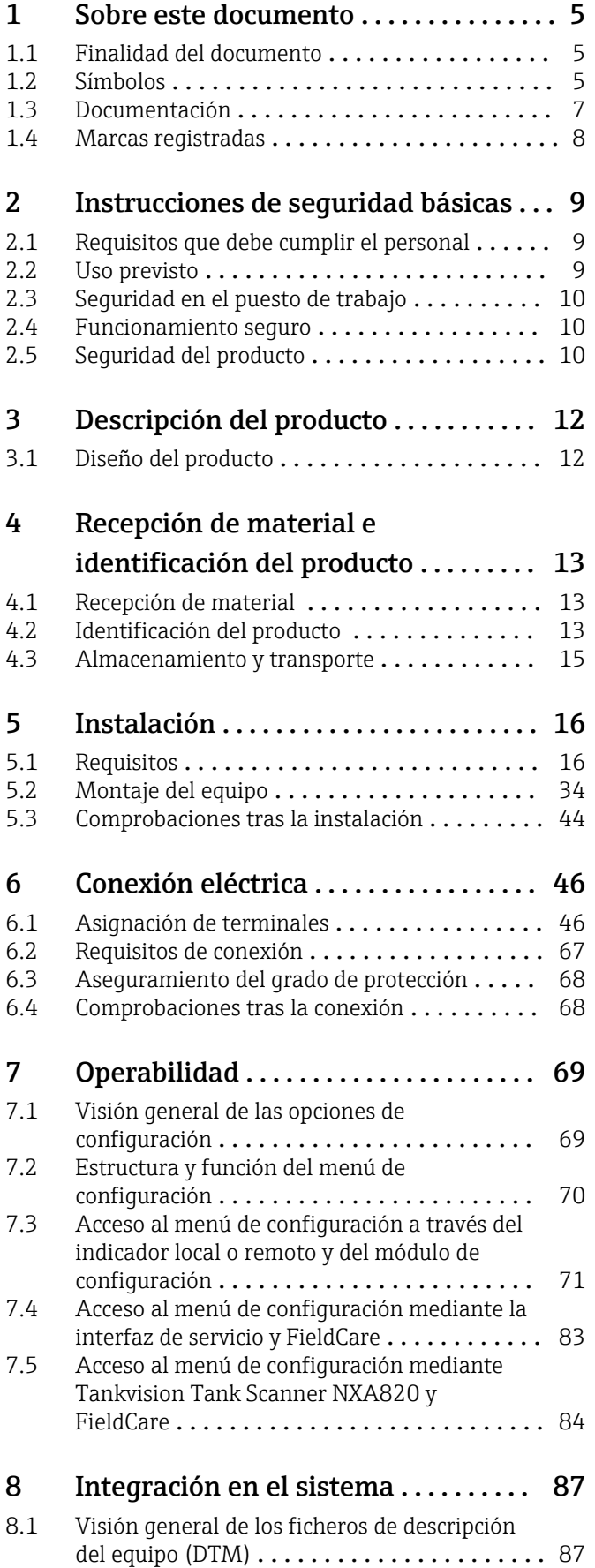

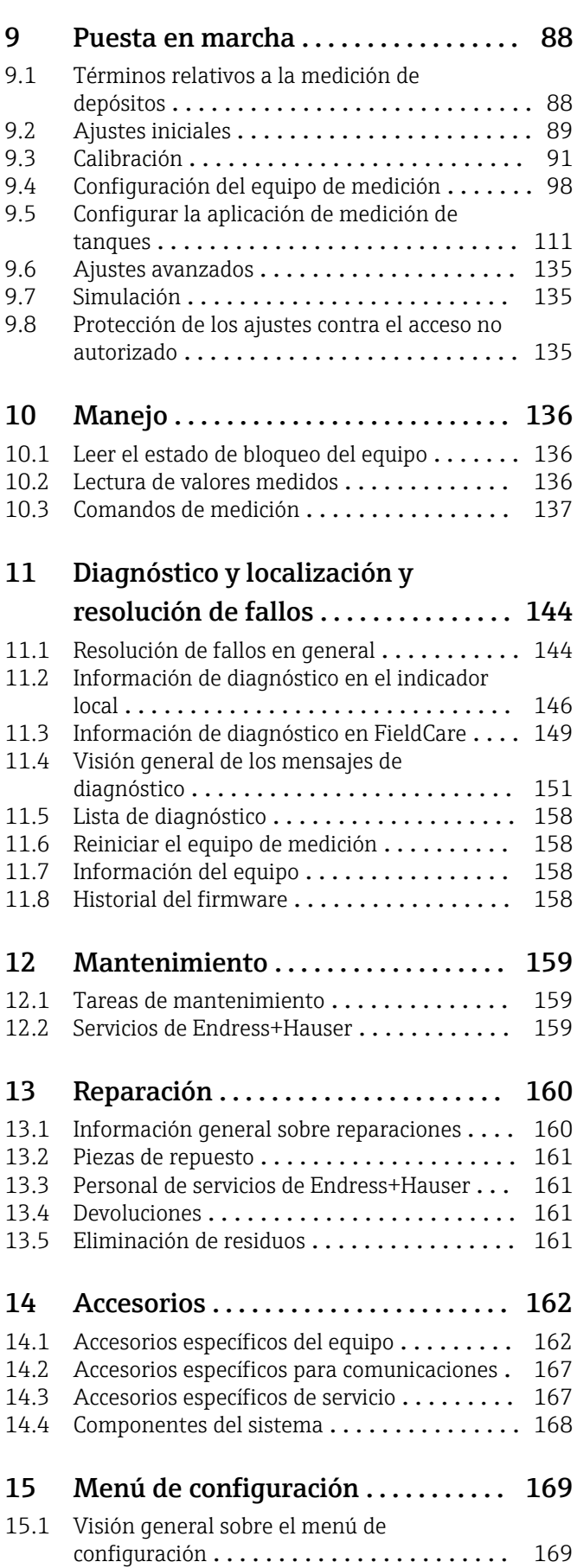

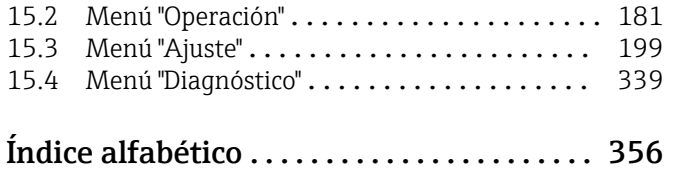

# <span id="page-4-0"></span>1 Sobre este documento

# 1.1 Finalidad del documento

El presente manual de instrucciones contiene toda la información que se necesita durante las distintas fases del ciclo de vida del equipo: desde la identificación del producto, la recepción de material y su almacenamiento, hasta la instalación, la conexión, la configuración y la puesta en marcha, pasando por la localización y resolución de fallos, el mantenimiento y la eliminación de residuos.

# 1.2 Símbolos

### 1.2.1 Símbolos de seguridad

### **A PELIGRO**

Este símbolo le advierte de una situación peligrosa. Si no se evita dicha situación, pueden producirse lesiones graves o mortales.

#### **ADVERTENCIA**

Este símbolo le advierte de una situación peligrosa. Si usted no evita la situación peligrosa, ello podrá causar la muerte o graves lesiones.

### **A** ATENCIÓN

Este símbolo le advierte de una situación peligrosa. No evitar dicha situación puede implicar lesiones menores o de gravedad media.

#### **AVISO**

Este símbolo señala información sobre procedimientos y otros hechos importantes que no están asociados con riesgos de lesiones.

### 1.2.2 Símbolos eléctricos

 $\overline{\phantom{0}}$ 

Corriente alterna

## $\overline{\sim}$

Corriente continua y corriente alterna

 $\overline{\phantom{a}}$ 

Corriente continua

 $\pm$ 

Conexión a tierra

Borne de tierra que, por lo que se refiere al operador, está conectado con tierra mediante un sistema de puesta a tierra.

#### Tierra de protección (PE)

Bornes de tierra que se deben conectar a tierra antes de establecer cualquier otra conexión.

Los bornes de tierra están situados tanto en el interior como en el exterior del equipo:

- Borne de tierra interior: conecta la tierra de protección a la red principal,.
- Borne de tierra exterior: conecta el equipo al sistema de puesta a tierra de la planta.

### 1.2.3 Símbolos de herramientas

 $\bigoplus$ 

Destornillador Philips

### $\bullet$

Destornillador de hoja plana

### $\mathbf{O} \ll$

Destornillador torx

 $\bigcirc$ Llave Allen

Ó Llave fija

### 1.2.4 Símbolos para ciertos tipos de información y gráficos

#### **√** Admisible

Procedimientos, procesos o acciones que están permitidos

### **√** Preferidos

Procedimientos, procesos o acciones que son preferibles

### **X** Prohibido

Procedimientos, procesos o acciones que no están permitidos

#### **F1** Consejo Indica información adicional

 $\Box$ Referencia a documentación

### $\blacksquare$

Referencia a gráficos

### $\blacktriangleright$

Nota o paso individual que se debe respetar

#### 1. , 2. , 3. Serie de pasos

حما Resultado de un paso

# $\bigcirc$

Inspección visual

#### $\Box$

Configuración mediante software de configuración

### $\bigcirc$

Parámetros protegidos contra escritura

1, 2, 3, ... Número del elemento

#### A, B, C, ... Vistas

### $\Lambda \rightarrow \Box$  Instrucciones de seguridad

Observe las instrucciones de seguridad incluidas en los manuales de instrucciones correspondientes

#### Resistencia de los cables de conexión a la temperatura

Especifica el valor mínimo de temperatura al que son resistentes los cables de conexión

# <span id="page-6-0"></span>1.3 Documentación

Los tipos de documentación siguientes están disponibles en el área de descargas del sitio web de Endress+Hauser ([www.endress.com/downloads](https://www.endress.com/downloads)):

Para obtener una visión general del alcance de la documentación técnica asociada, véase lo siguiente:

- *Device Viewer* [\(www.endress.com/deviceviewer](https://www.endress.com/deviceviewer)): Introduzca el número de serie que figura en la placa de identificación
- *Endress+Hauser Operations App*: Introduzca el número de serie que figura en la placa de identificación o escanee el código matricial de la placa de identificación.

### 1.3.1 Información técnica (TI)

### Ayuda para la planificación

El documento contiene todos los datos técnicos del equipo y proporciona una visión general de los accesorios y otros productos que se pueden solicitar para el equipo.

### 1.3.2 Manual de instrucciones abreviado (KA)

### Guía para llegar rápidamente al primer valor medido

El manual de instrucciones abreviado contiene toda la información imprescindible desde la recepción de material hasta la puesta en marcha del equipo.

### 1.3.3 Manual de instrucciones (BA)

El presente manual de instrucciones contiene toda la información que se necesita durante las distintas fases del ciclo de vida del equipo: desde la identificación del producto, la recepción de material y su almacenamiento, hasta el montaje, la conexión, la configuración y la puesta en marcha, incluidas las tareas de localización y resolución de fallos, mantenimiento y desguace del equipo.

También contiene una explicación en detalle de los distintos parámetros del menú de configuración (excepto el menú Expert). Las descripciones están dirigidas a personas que trabajen con el equipo a lo largo de todo su ciclo de vida y lleven a cabo configuraciones específicas.

### 1.3.4 Descripción de los parámetros del equipo (GP)

La descripción de los parámetros del equipo proporciona una explicación en detalle de los distintos parámetros de la segunda parte del menú de configuración: el menú Expert. Contiene todos los parámetros del equipo y permite el acceso directo a dichos parámetros mediante la introducción de un código específico. Las descripciones están destinadas a las personas que trabajan con el equipo a lo largo de todo su ciclo de vida y llevan a cabo configuraciones específicas.

### 1.3.5 Instrucciones de seguridad (XA)

Según las certificaciones pedidas para el equipo, se suministran las siguientes instrucciones de seguridad (XA) con el mismo. Forma parte del manual de instrucciones.

En la placa de identificación se indican las "Instrucciones de seguridad" (XA) que son relevantes para el equipo.

### 1.3.6 Instrucciones de instalación (EA)

Las instrucciones de instalación se usan para reemplazar una unidad defectuosa con una unidad funcional del mismo tipo.

# <span id="page-7-0"></span>1.4 Marcas registradas

# Modbus®

Marca registrada de SCHNEIDER AUTOMATION, INC.

# <span id="page-8-0"></span>2 Instrucciones de seguridad básicas

# 2.1 Requisitos que debe cumplir el personal

El personal para las tareas de instalación, puesta en marcha, diagnósticos y mantenimiento debe cumplir los siguientes requisitos:

- ‣ El personal especializado cualificado y formado debe disponer de la cualificación correspondiente para esta función y tarea específicas.
- ‣ Deben tener la autorización del jefe/dueño de la planta.
- ‣ Deben estar familiarizados con las normas y reglamentos nacionales.
- ‣ Antes de comenzar con el trabajo, se debe leer y entender las instrucciones contenidas en el manual y la documentación complementaria, así como en los certificados (según cada aplicación).
- ‣ Debe seguir las instrucciones y satisfacer las condiciones básicas.

Los operarios deben satisfacer los siguientes requisitos:

- ‣ Haber recibido la formación apropiada y disponer de la autorización por parte del explotador/propietario de la planta para ejercer dichas tareas.
- ‣ Seguir las instrucciones del presente manual.

# 2.2 Uso previsto

### Aplicación y materiales medibles

Según la versión pedida, el equipo de medición también puede medir productos potencialmente explosivos, inflamables, venenosos y oxidantes.

Los equipos de medición aptos para el uso en áreas de peligro, en aplicaciones higiénicas o en aplicaciones de alto riesgo por la presión de proceso cuentan con el etiquetado correspondiente en la placa de identificación.

Para asegurar que el equipo de medición se mantenga en las condiciones apropiadas durante su tiempo de funcionamiento:

- ‣ Únicamente utilice el dispositivo de medición conforme a la información de la placa de identificación y las condiciones generales que figuran en el manual de instrucciones y la documentación complementaria.
- ‣ Compruebe en la placa de identificación que el equipo pueda utilizarse de acuerdo con el uso para el que está previsto en la zona especificada por la homologación (p. ej., protección contra explosiones, seguridad en depósitos a presión).
- ‣ Utilice el equipo de medición únicamente para productos contra los cuales los materiales de las partes en contacto con el producto presenten una resistencia adecuada.
- ‣ Si el equipo de medición no se utiliza a la temperatura atmosférica, es esencial que se cumplan las condiciones básicas especificadas en la documentación del equipo.
- ‣ Proteja el equipo de medición en todo momento contra la corrosión debida a efectos ambientales.
- ‣ Cumpla los valores límite especificados en la "Información técnica".

El fabricante no se responsabiliza de daño alguno que se deba a un uso inapropiado o distinto del previsto.

### Riesgo residual

Durante el funcionamiento, el sensor puede alcanzar temperaturas próximas a la del material medido.

¡Peligro de quemaduras por superficies calientes!

‣ Si las temperaturas del proceso son elevadas: Instale una protección que impida el contacto para prevenir posibles quemaduras.

# <span id="page-9-0"></span>2.3 Seguridad en el puesto de trabajo

Para trabajar en y con el equipo:

‣ Use el equipo de protección individual requerido conforme a las normas federales/ nacionales.

# 2.4 Funcionamiento seguro

### ¡Riesgo de daños!

- ‣ Trabaje únicamente con un equipo que esté en perfectas condiciones técnicas y no presente ni errores ni fallos.
- ‣ El responsable de manejar el equipo sin interferencias es el operador.

### Modificaciones del equipo

Las modificaciones del equipo no autorizadas no están permitidas y pueden conllevar riesgos imprevisibles:

‣ Sin embargo, si se necesita realizar alguna modificación, consúltelo con el proveedor.

### Reparaciones

Para asegurar el funcionamiento seguro y fiable del equipo:

- ‣ Lleve a cabo únicamente las reparaciones del instrumento que estén permitidas de forma expresa.
- ‣ Observe las normas nacionales relativas a las reparaciones de equipos eléctricos.
- ‣ Utilice únicamente piezas de recambio y accesorios originales del fabricante.

### Zona con peligro de explosión

A fin de eliminar peligros para el personal o las instalaciones cuando el equipo se use en un área de peligro (p. ej., protección contra explosiones):

- ‣ Compruebe la placa de identificación para verificar que el equipo pedido se pueda utilizar conforme al uso previsto en el área de peligro.
- ‣ Respete las especificaciones indicadas en la documentación complementaria que forma parte de este manual de instrucciones.

# 2.5 Seguridad del producto

Este equipo de medición ha sido diseñado de acuerdo a las buenas prácticas de ingeniería y cumple los requisitos de seguridad más exigentes, ha sido sometido a pruebas de funcionamiento y ha salido de fábrica en condiciones óptimas para funcionar de forma segura. Cumple las normas de seguridad general y los requisitos legales pertinentes.

### **AVISO**

#### Pérdida de grado de protección por abertura del equipo en ambientes húmedos

‣ Si el equipo se abre en un ambiente húmedo, el grado de protección que se indica en la placa de identificación pierde su validez. Ello también puede perjudicar el funcionamiento seguro del equipo.

### 2.5.1 Marca CE

El sistema de medición satisface los requisitos legales de las Directivas de la UE aplicables. Estas se enumeran en la Declaración UE de conformidad correspondiente, junto con las normas aplicadas.

Para confirmar que el equipo ha superado satisfactoriamente los ensayos correspondientes, el fabricante lo identifica con la marca CE.

## 2.5.2 Conformidad EAC

El sistema de medición satisface los requisitos legales de las directrices EAC aplicables. Puede encontrar una lista de estos en la declaración de conformidad EAC correspondiente, en la que también se incluyen las normas consideradas.

El fabricante confirma que el equipo ha aprobado las verificaciones correspondientes adhiriendo al mismo el marcado EAC.

# <span id="page-11-0"></span>3 Descripción del producto

# 3.1 Diseño del producto

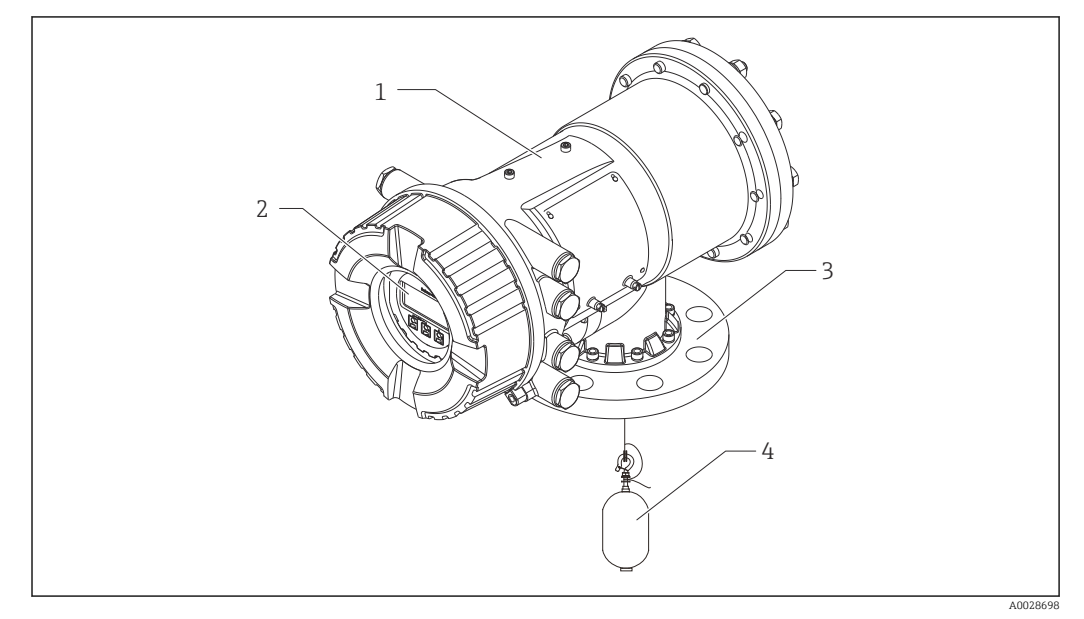

### *1 Diseño del Proservo NMS81*

- *Caja*
- *Módulo indicador y de configuración (se puede manejar sin abrir la cubierta)*
- *Conexión a proceso (brida)*
- *Desplazador*

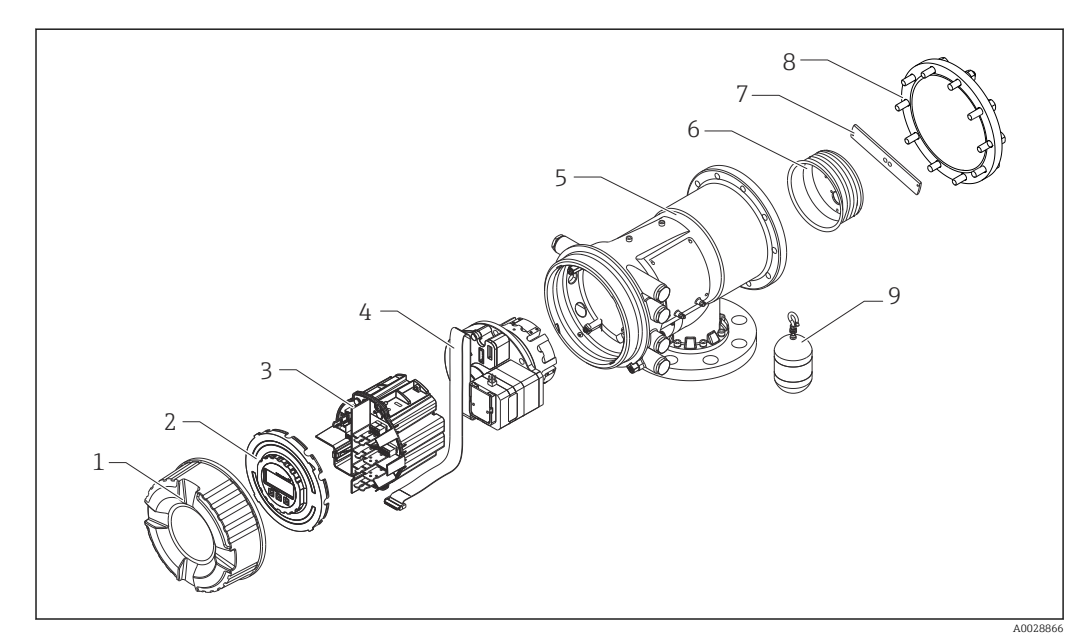

### *2 Configuración del NMS81*

- *Cubierta frontal*
- *Indicador*
- *Módulos*
- *Unidad del sensor (unidad de detección y cable)*
- *Caja*
- *Tambor recogedor de cable*
- *Soporte*
- *Tapa de la caja*
- *Desplazador*

# <span id="page-12-0"></span>4 Recepción de material e identificación del producto

# 4.1 Recepción de material

Tras la recepción de la mercancía, efectúe las comprobaciones siguientes:

- ¿El código de producto que aparece en el albarán coincide con el que aparece en la pegatina del producto?
- ¿La mercancía está indemne?
- ¿Los datos de la placa de identificación se corresponden con la información del pedido indicada en el albarán de entrega?
- Si es pertinente (véase placa de identificación): ¿Se han incluido las instrucciones de seguridad (XA)?

Si no se satisface alguna de estas condiciones, contacte con su Centro Endress +Hauser.

# 4.2 Identificación del producto

Están disponibles las siguientes opciones para identificar el equipo:

- Especificaciones de la placa de identificación
- Introduzca el número de serie indicado en la placa de identificación en el *Device Viewer* (www.endress.com/deviceviewer): se muestra toda la información sobre el equipo y una visión general de la documentación técnica suministrada con el equipo.
- Introduzca el número de serie que consta en la placa de identificación en la aplicación *Endress+Hauser Operations App* o escanee el código matricial 2D (código QR) de la placa de identificación con la aplicación *Endress+Hauser Operations App*: se muestra toda la información sobre el equipo y la documentación técnica relativa al equipo.

Para obtener una visión general del alcance de la documentación técnica asociada, véase lo siguiente:

- *Device Viewer* [\(www.endress.com/deviceviewer](https://www.endress.com/deviceviewer)): Introduzca el número de serie que figura en la placa de identificación
- *Endress+Hauser Operations App*: Introduzca el número de serie que figura en la placa de identificación o escanee el código matricial de la placa de identificación.

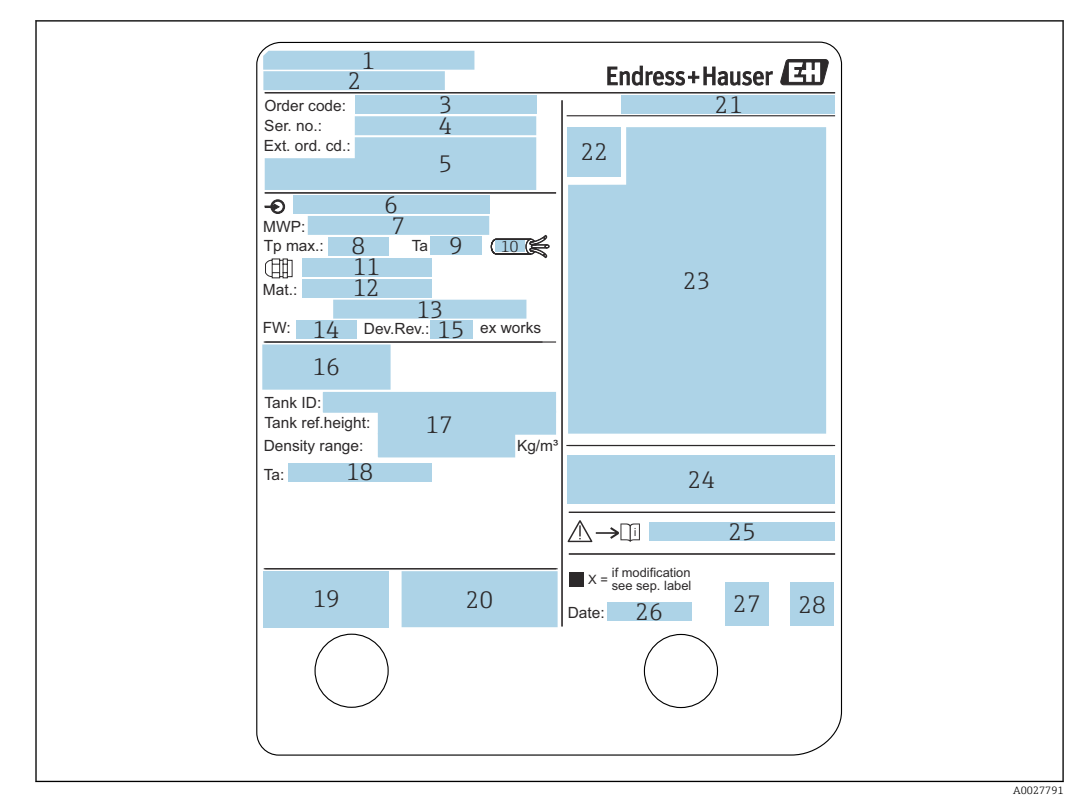

### 4.2.1 Placa de identificación

#### *3 Placa de identificación*

- *Dirección del fabricante*
- *Nombre del equipo*
- *Código de pedido*
- *Número de serie*
- *Código de pedido ampliado*
- *Tensión de alimentación*
- *Presión máxima de proceso*
- *Temperatura máxima de proceso*
- *Temperatura ambiente admisible (T<sup>a</sup> )*
- *Resistencia térmica del cable*
- *Rosca de entrada de cable*
- *Material en contacto con el proceso*
- *No se usa*
- *Versión del firmware*
- *Revisión del equipo*
- *Números de certificación de metrología*
- *Datos de parametrización a medida*
- *Rango de temperatura ambiente*
- *Marcado CE / Marcado C-tick*
- *Información adicional sobre la versión del dispositivo*
- *Grado de protección*
- *Símbolo de certificados*
- *Datos relativos a la homologación Ex*
- *Certificado de origen de la homologación*
- *Instrucciones de seguridad asociadas (XA)*
- *Fecha de fabricación*
- *Marca RoHS de China*
- *Código QR de la Endress+Hauser Operations App*

### 4.2.2 Dirección de contacto del fabricante

Endress+Hauser Yamanashi Co., Ltd. 406-0846 862-1 Mitsukunugi, Sakaigawa-cho, Fuefuki-shi, Yamanashi

# <span id="page-14-0"></span>4.3 Almacenamiento y transporte

# 4.3.1 Condiciones de almacenamiento

- Temperatura de almacenamiento: –50 … +80 °C (–58 … +176 °F)
- Almacene el equipo en su embalaje original.

## 4.3.2 Transporte

### **AATENCIÓN**

### Riesgo de lesiones

- ‣ Transporte el equipo de medición al punto de medición manteniéndolo dentro del embalaje original.
- ‣ Tenga en cuenta la posición del centro de masa del equipo para evitar que vuelque.
	- ‣ Cumpla las instrucciones de seguridad y las condiciones de transporte específicas para equipos de más de 18 kg (39,6 lb) (IEC 61010).

# <span id="page-15-0"></span>5 Instalación

# 5.1 Requisitos

# 5.1.1 Tipo de depósitos

Los procedimientos de instalación recomendados para el NMS8x difieren según el tipo de depósito y de aplicación.

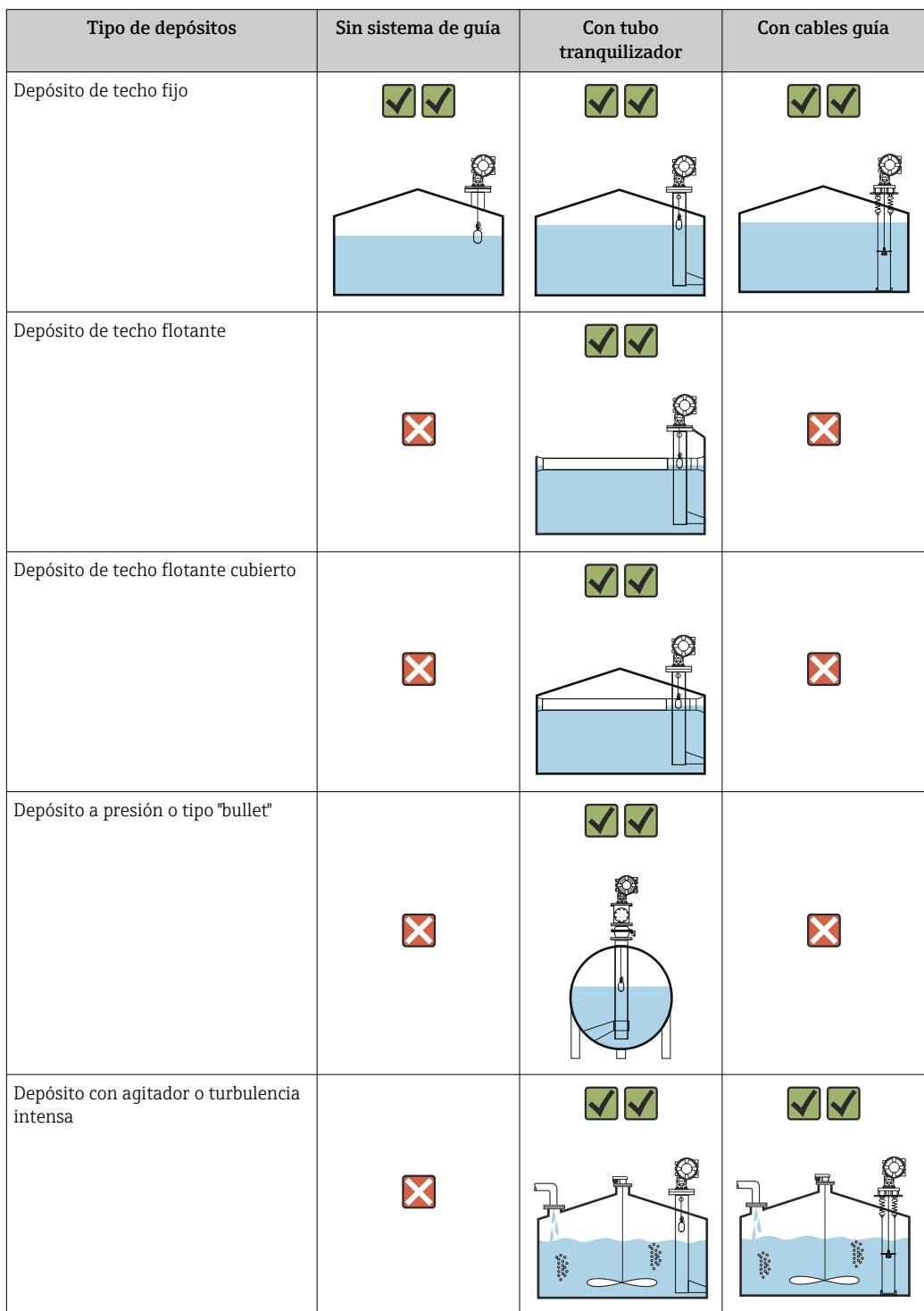

- Los depósitos de techo flotante y los de techo flotante cubierto requieren un tubo tranquilizador.
	- En los depósitos de techo flotante no se pueden instalar cables guía. Si el cable medidor queda expuesto al espacio libre, podría llegar a romperse por una sacudida externa.
	- No está permitido instalar cables guía en los depósitos a presión, ya que impedirían el cierre de la válvula para sustituir el cable, el tambor recogedor de cable o el desplazador. En las aplicaciones que no cuentan con un sistema de cable guía, la posición de instalación del NMS8x es importante para impedir que el cable medidor se rompa (para conocer más detalles consulte el manual de instrucciones).

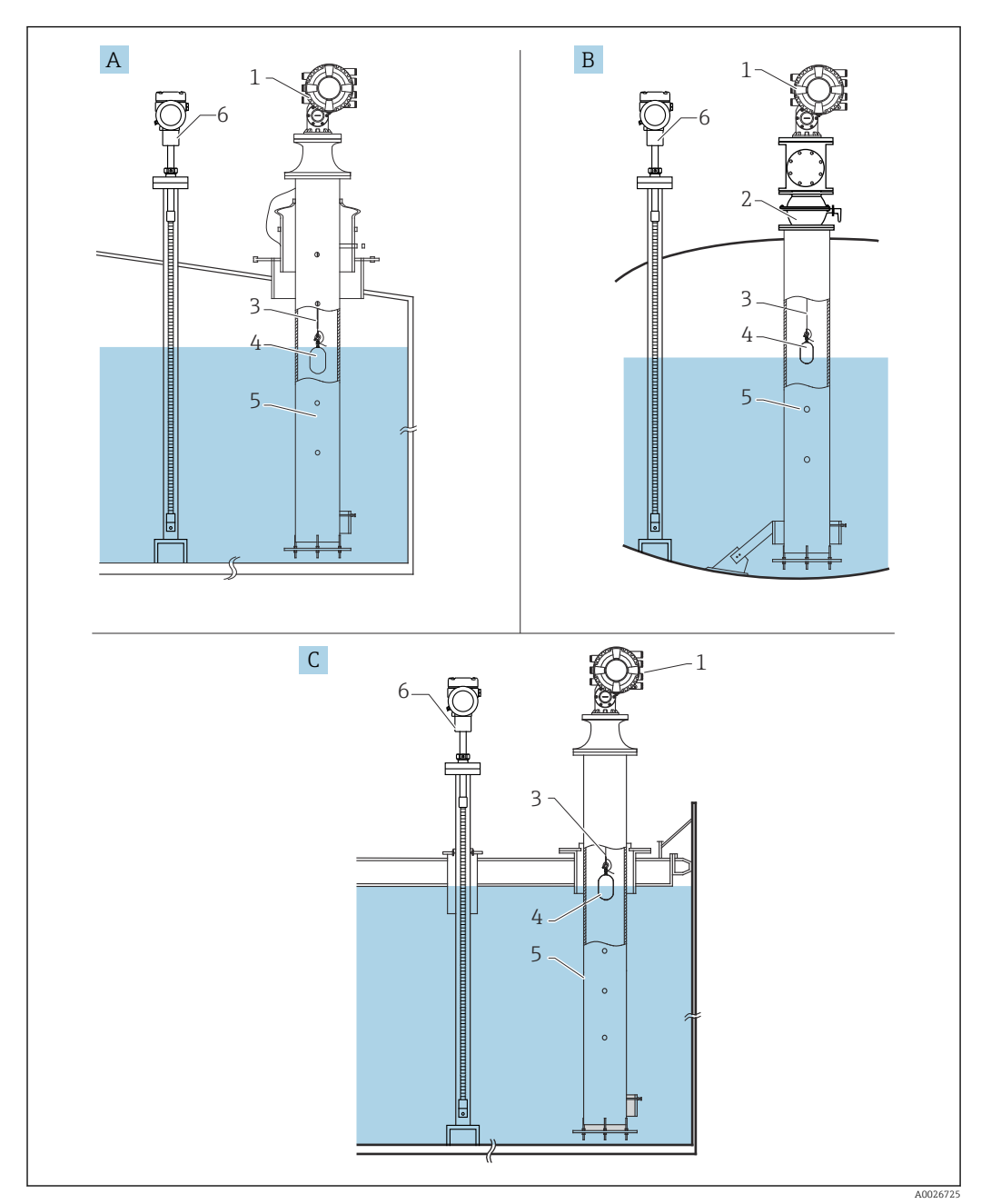

### Instalación típica en un depósito

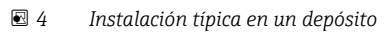

- *A Depósito de techo fijo*
- *B Depósito de alta presión*
- *C Depósito de techo flotante con tubo tranquilizador*
- 
- *Válvula de bola*
- *NMS8x Cable medidor*
- 
- *Desplazador Tubo tranquilizador*
- *Prothermo NMT53x*

# 5.1.2 Guía de selección del desplazador

Se dispone de una amplia variedad de desplazadores apropiados para diferentes aplicaciones. La selección del desplazador adecuado asegura un grado óptimo de rendimiento y durabilidad. Las indicaciones siguientes le ayudarán a seleccionar el desplazador más idóneo para su aplicación.

### Tipos de desplazador

El NMS8x tiene disponibles los desplazadores siguientes.

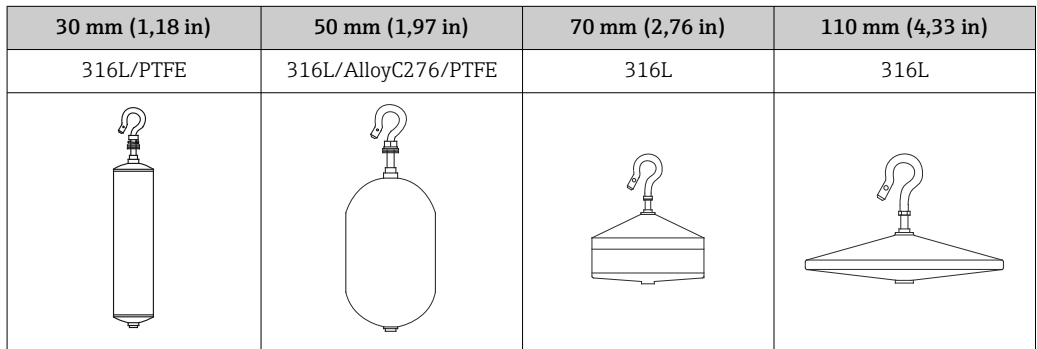

### *Medidas del desplazador*

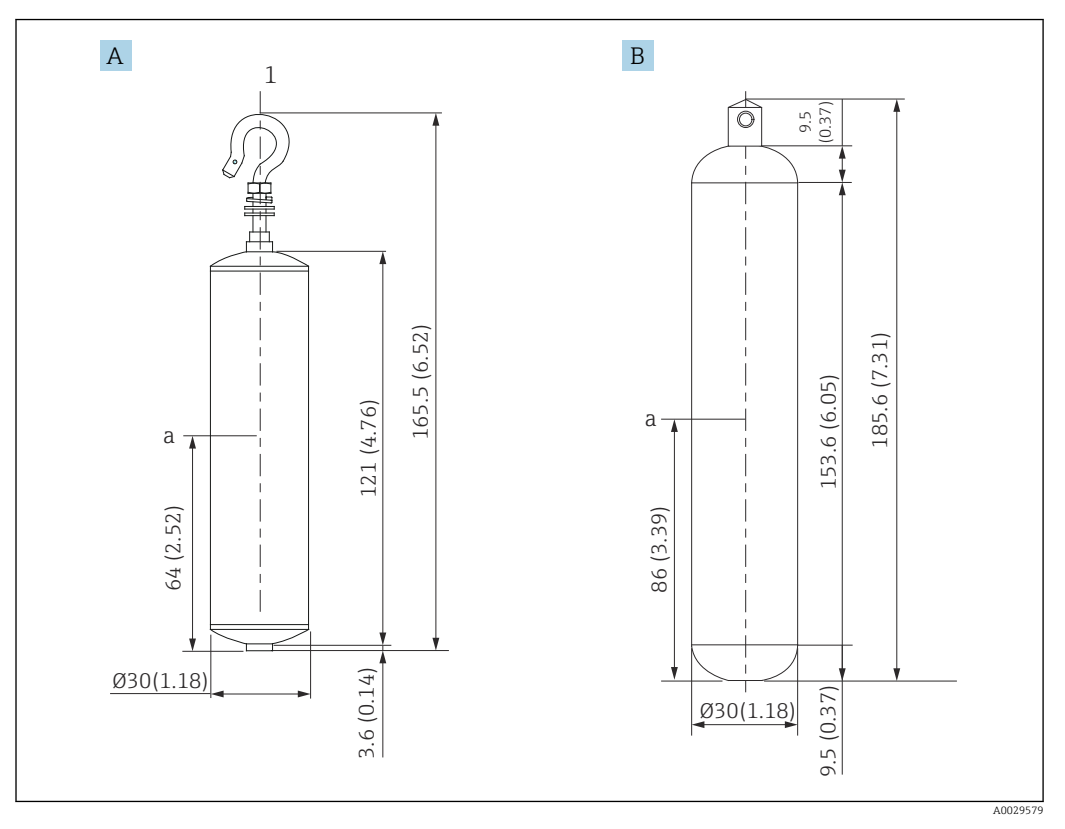

*A Desplazador cilíndrico de ⌀30 mm (1,18 in) de 316L*

*B Desplazador cilíndrico de ⌀30 mm (1,18 in) de PTFE*

*a Punto de inmersión*

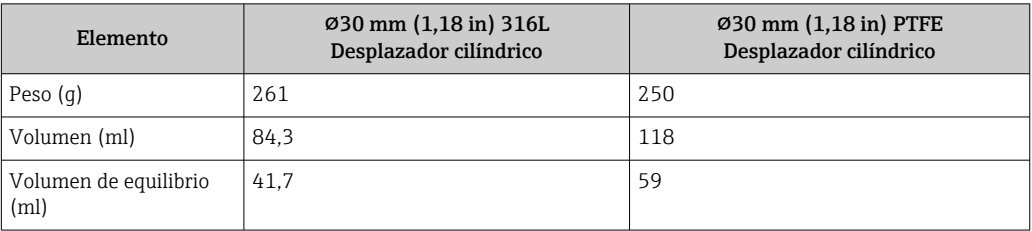

El peso, el volumen y el volumen de equilibrio son determinados individualmente por cada desplazador y también pueden variar según los valores arriba indicados.

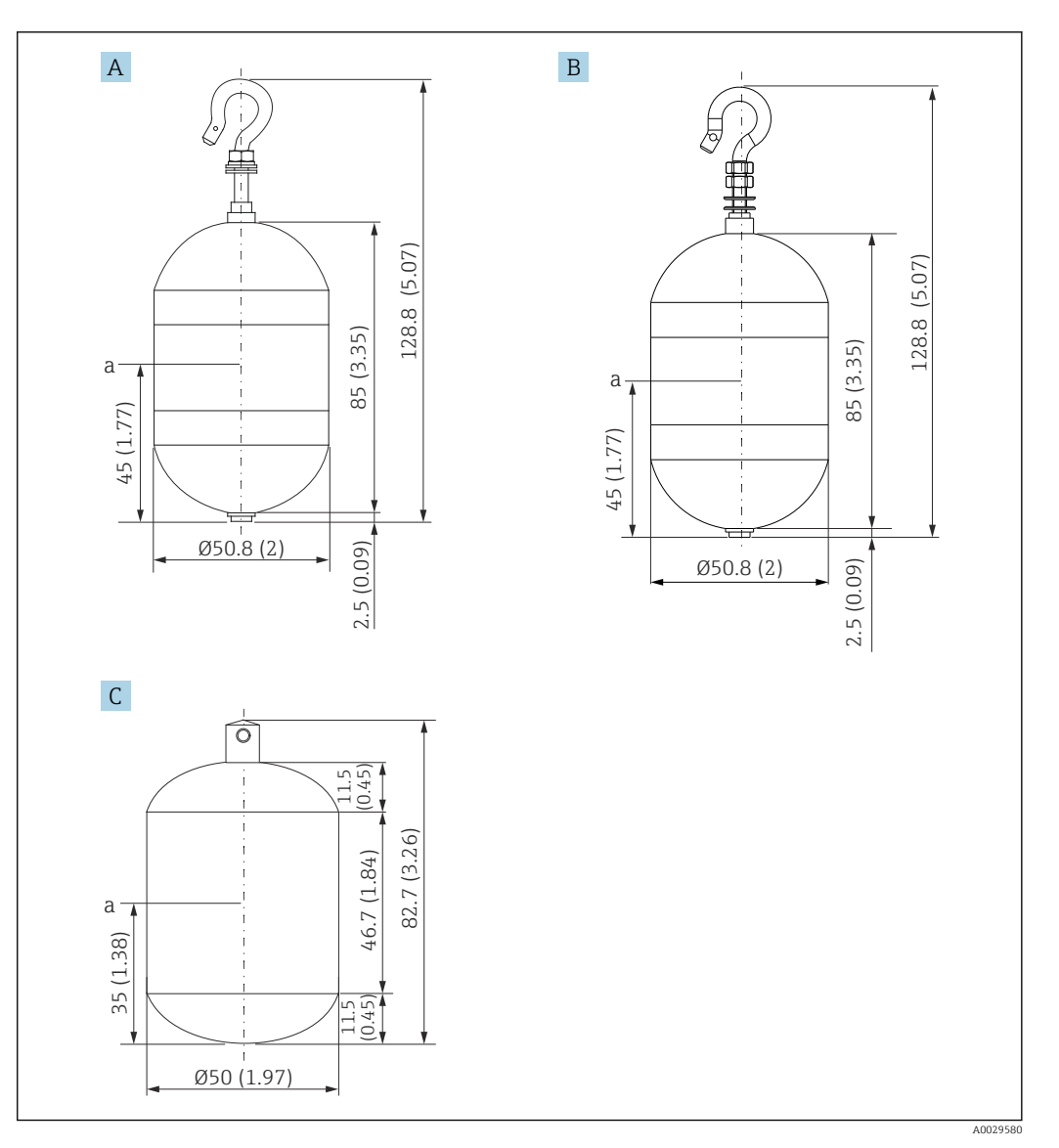

- *A Desplazador cilíndrico de ⌀50 mm (1,97 in) de 316L*
- *B Desplazador cilíndrico de ⌀50 mm (1,97 in) de AlloyC276*
- *C Desplazador cilíndrico de ⌀50 mm (1,97 in) de PTFE*
- *a Punto de inmersión*

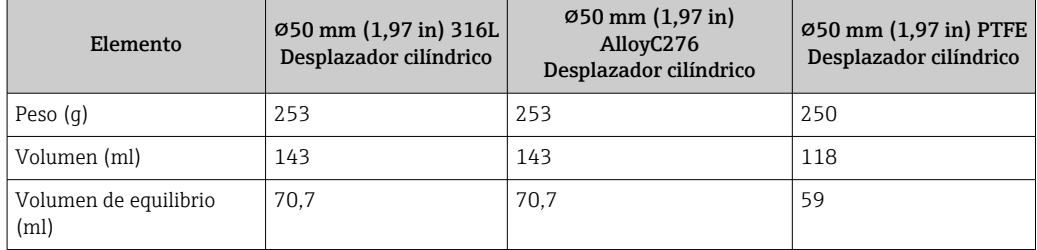

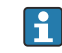

El peso, el volumen y el volumen de equilibrio son determinados individualmente por cada desplazador y también pueden variar según los valores arriba indicados.

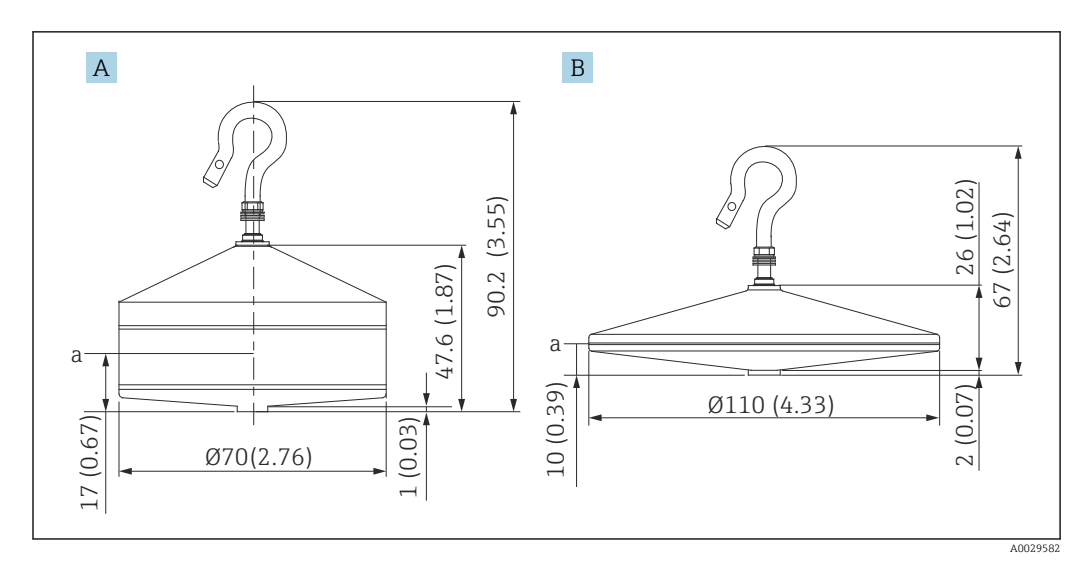

*A Desplazador cónico de ⌀70 mm (2,76 in) de 316L*

*B Desplazador cónico de ⌀110 mm (4,33 in) de 316L*

*a Punto de inmersión*

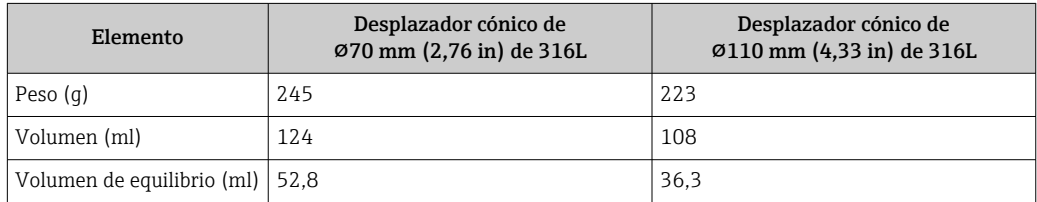

El peso, el volumen y el volumen de equilibrio son determinados individualmente por cada desplazador y también pueden variar según los valores arriba indicados.

*Desplazador recomendado según la aplicación*

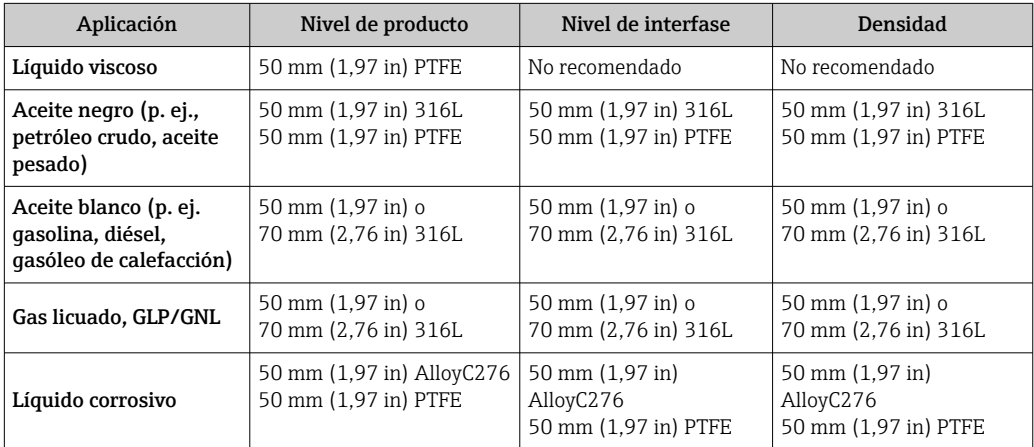

## 5.1.3 Montaje sin un sistema de guía

El NMS8x está montado sobre una tubuladura del techo del depósito sin un sistema de guía. Dentro de la tubuladura debe haber espacio suficiente para permitir que el desplazador se mueva sin golpear las paredes internas (para conocer más detalles sobre D,  $\rightarrow \Box$  24).

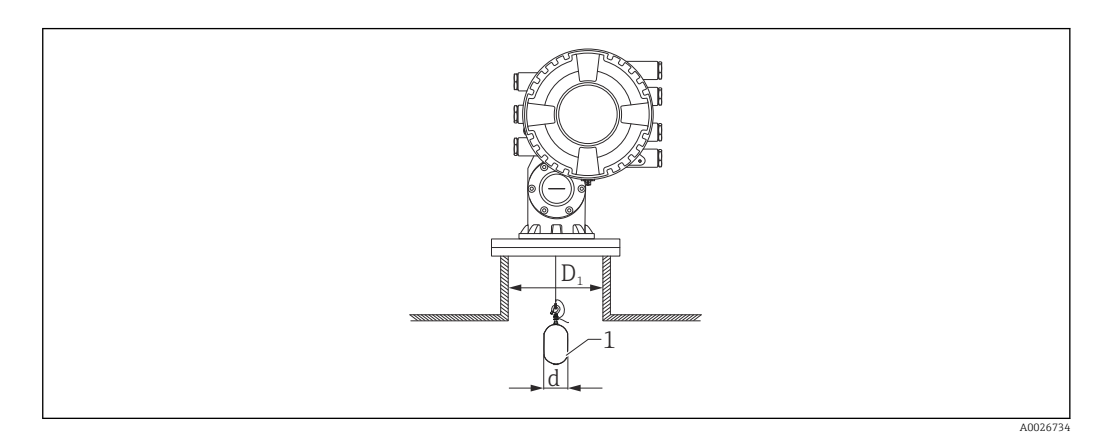

 *5 Sin sistema de guía*

- *D<sup>1</sup> Diámetro interno de la tubuladura del depósito*
- *d Diámetro del desplazador*
- *1 Desplazador*

### <span id="page-23-0"></span>5.1.4 Montaje con un tubo tranquilizador

El diámetro del tubo tranquilizador necesario para proteger el cable medidor sin perturbar su funcionamiento varía según la altura del depósito. El tubo tranquilizador puede ser de diámetro constante o bien más estrecho en su parte superior y más ancho en su parte inferior. La figura siguiente muestra dos ejemplos de este último caso, concretamente un tubo tranquilizador concéntrico y otro asimétrico.

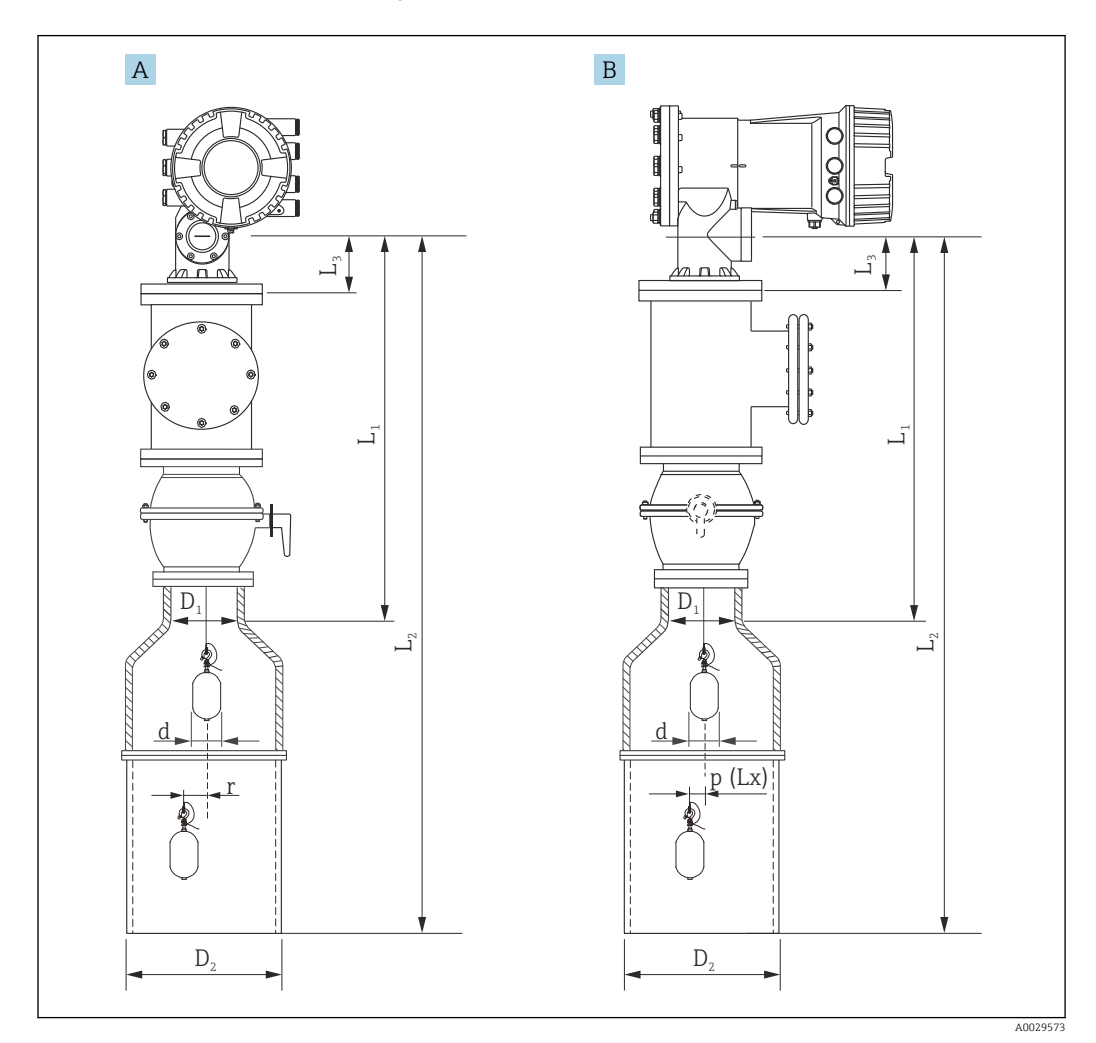

 *6 Montaje con tubo tranquilizador concéntrico*

- *A Vista frontal*
- *B Vista lateral*
- *L<sup>1</sup> Longitud desde el centro de la ventana de calibración hasta la parte superior del tubo tranquilizador*
- *L<sup>2</sup> Longitud desde el centro de la ventana de calibración hasta la parte inferior del tubo tranquilizador*
- *L<sup>3</sup> Longitud desde el centro de la ventana de calibración hasta la parte inferior de la brida*
- *D<sup>1</sup> Diámetro de la parte superior del tubo tranquilizador*
- *D<sup>2</sup> Diámetro del tubo tranquilizador*
- *d Diámetro del desplazador*
- *p Posición longitudinal del cable desde el centro de la brida*
- *(Lx)*
- *r Desplazamiento en dirección radial*

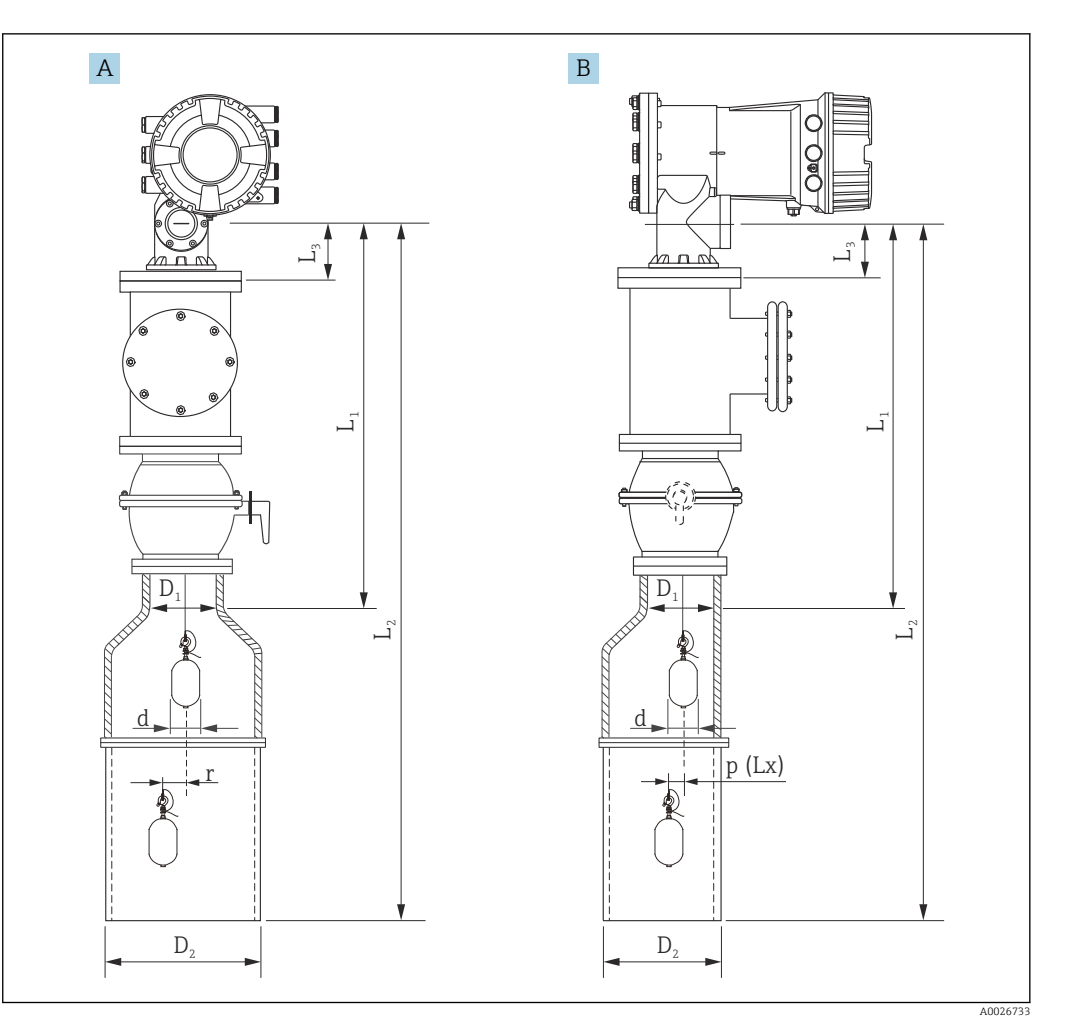

- *7 Montaje con tubo tranquilizador asimétrico*
- *A Vista frontal*
- *B Vista lateral*
- *L<sup>1</sup> Longitud desde el centro de la ventana de calibración hasta la parte superior del tubo tranquilizador*
- 
- *L<sup>2</sup> Longitud desde el centro de la ventana de calibración hasta la parte inferior del tubo tranquilizador L<sup>3</sup> Longitud desde el centro de la ventana de calibración hasta la parte inferior de la brida*
- *D<sup>1</sup> Diámetro de la parte superior del tubo tranquilizador*
- *D<sup>2</sup> Diámetro del tubo tranquilizador*
- *d Diámetro del desplazador*
- *p Posición longitudinal del cable desde el centro de la brida*
- *(Lx)*

*r Desplazamiento en dirección radial*

- L3: Longitud desde el centro de la ventana de calibración hasta la parte inferior del NMS8x montado en la brida (77 mm (3,03 in) + grosor de la brida). Para JIS 10K 150A RF, el grosor de la brida es 22 mm (0,87 in).
	- Si se usa un tubo tranquilizador asimétrico, tenga en cuenta el desplazamiento lateral del desplazador y siga la dirección de montaje del NMS8x tal como se muestra en la figura.
	- Para calcular los diámetros necesarios de los tubos tranquilizadores se debe usar la fórmula de abajo. Las tablas siguientes contienen los parámetros necesarios para calcular las medidas del tubo tranquilizador. Asegúrese de que las medidas del tubo tranquilizador sean las apropiadas conforme a los valores recogidos en la tabla.
	- El desplazamiento en dirección radial (r) solo es necesario para el tambor recogedor de cable de 47 m (154,20 ft) y de 55 m (180,45 ft). Para todos los demás tambores, el desplazamiento es 0 mm/in.

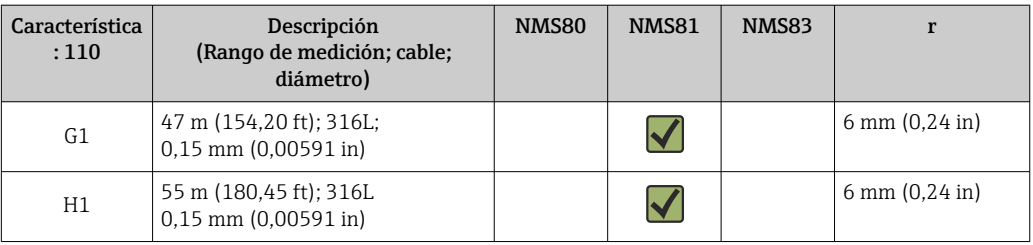

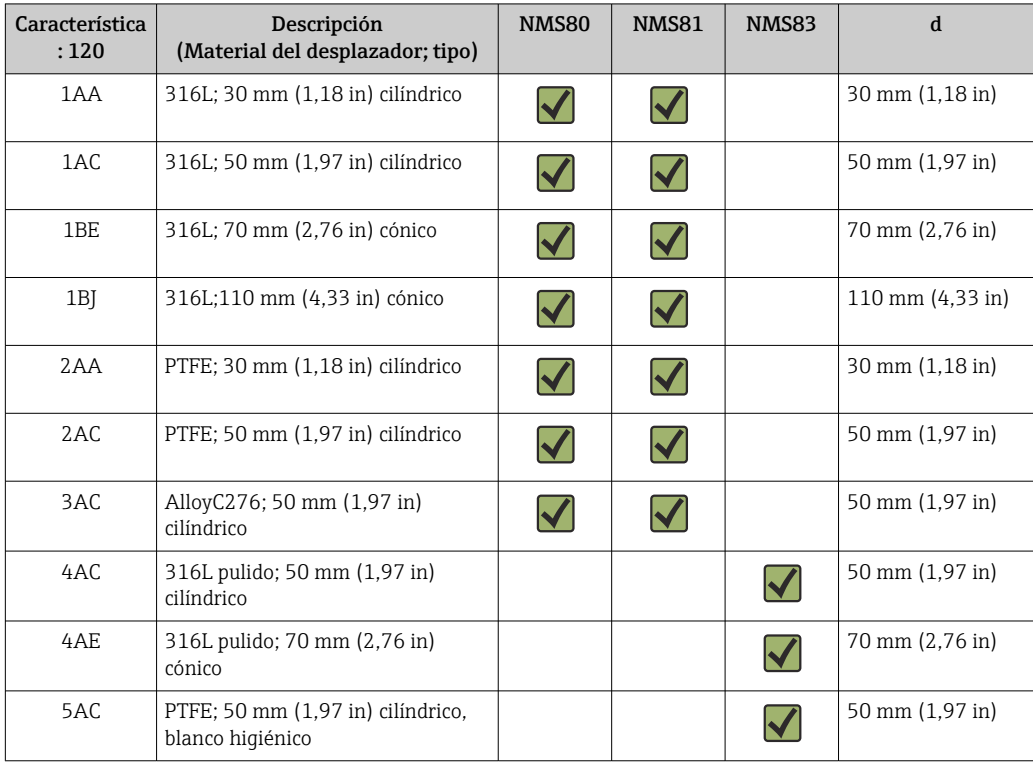

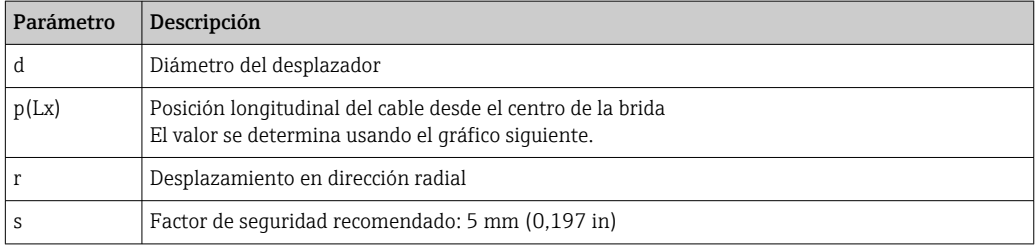

El gráfico siguiente muestra el desplazamiento lateral del desplazador en función de la distancia medida para los distintos tambores recogedores de cable.

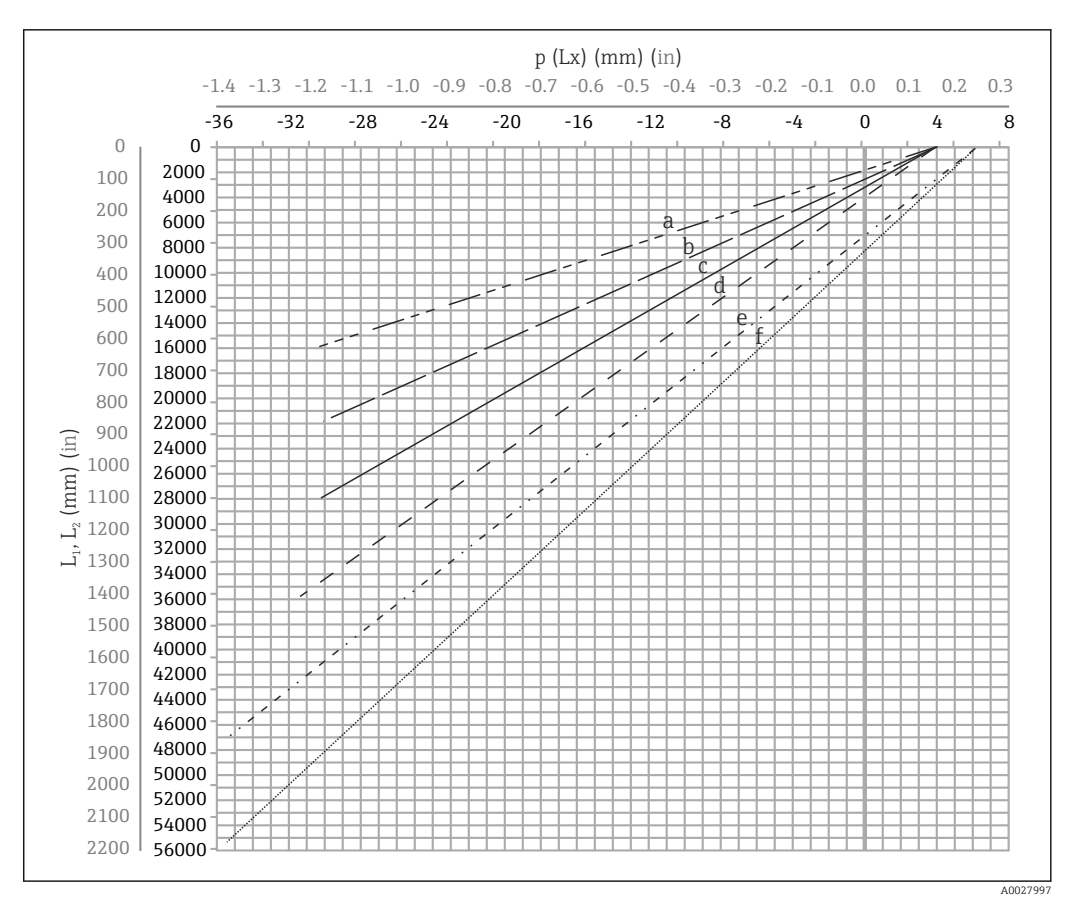

 *8 Desplazamiento lateral del desplazador conforme al rango de medición*

- *a 16 m (A3) (NMS80/NMS81/NMS83)*
- *b 22 m (C2) (NMS80/NMS81/NMS83)*
- *c 28 m (D1) (NMS80/NMS81)*
- *d 36 m (F1) (NMS80/NMS81)*
- *e 47 m (G1) (NMS81)*
- *f 55 m(H1) (NMS81)*

### Diámetro superior del tubo tranquilizador

El valor de  $D_1$  debe ser el mayor de entre  $D_{1a}$ ,  $D_{1b}$ ,  $D_{1c}$ , y  $D_{1d}$  conforme a la fórmula siguiente.

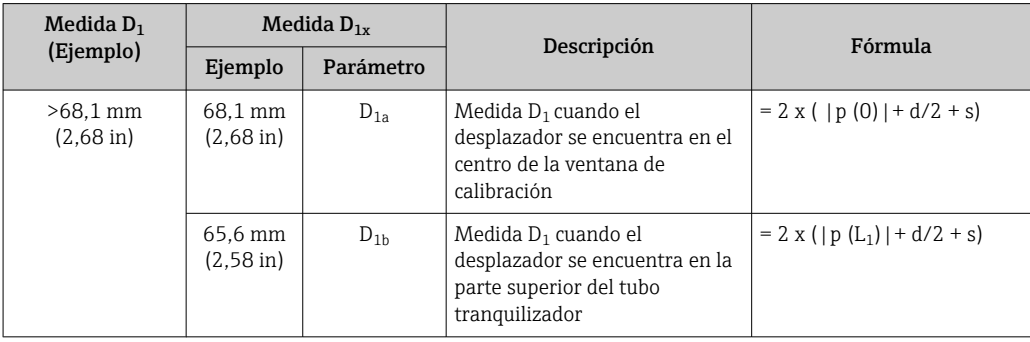

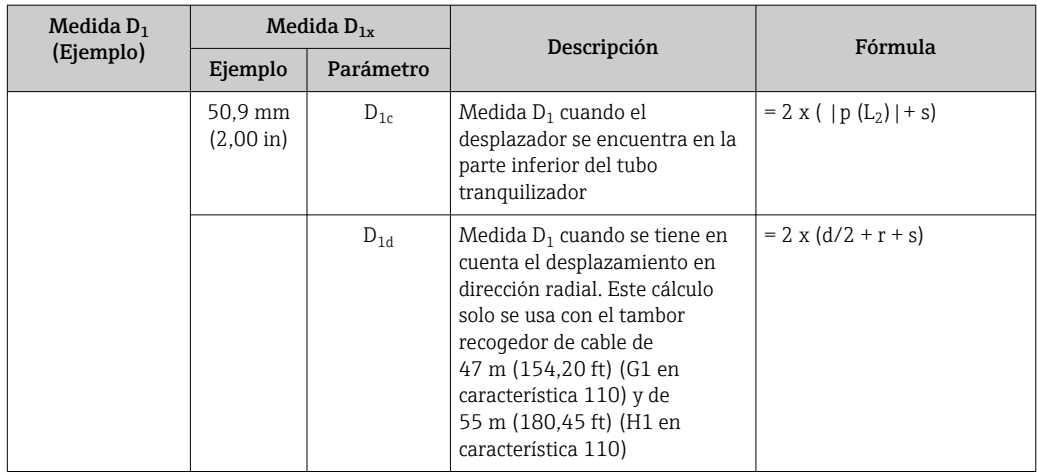

**Ejemplo:**  $L_1 = 1000$  mm,  $L_2 = 20000$  mm, d = 50 mm, s = 5,0, tambor de 28 m

### Diámetro inferior del tubo tranquilizador

El valor de  $D_2$  debe ser el mayor de entre  $D_1$  y  $D_{2b}$ .

Véase la tabla siguiente.

*Tubería concéntrica*

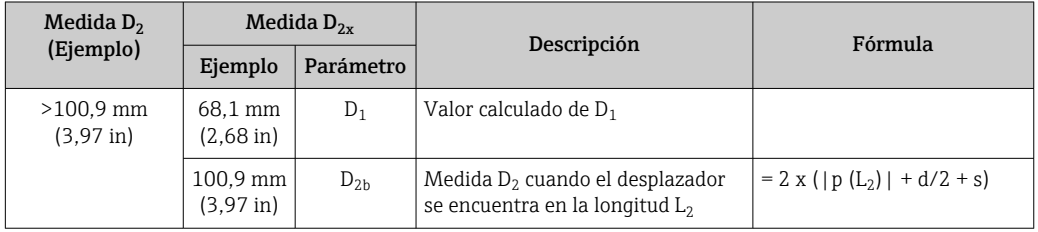

**Ejemplo:**  $L_2 = 20000$  mm, d = 50 mm, s = 5,0, tambor de 28 m

*Tubería asimétrica*

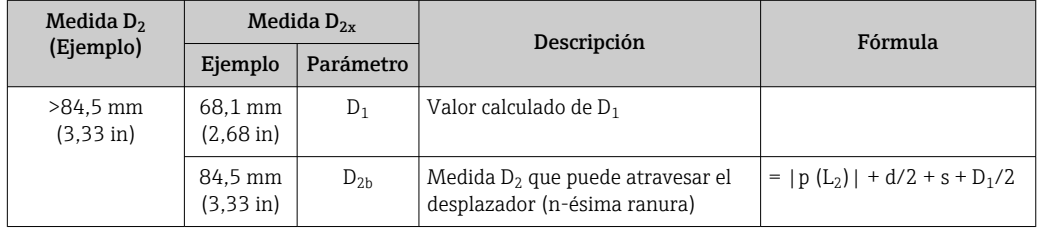

**Ejemplo:**  $L_2 = 20000$  mm,  $d = 50$  mm,  $s = 5,0$ , tambor de 28 m

#### Recomendaciones para el montaje del NMS8x con un tubo tranquilizador

Siga las recomendaciones para el montaje del NMS8x con un tubo tranquilizador.

- Asegúrese de que las soldaduras de conexión de las tuberías sean lisas.
- Si perfora orificios en la tubería, asegúrese de que la superficie interior de los agujeros esté limpia de rebabas y virutas de metal.
- Recubra o pinte la superficie interna de la tubería para prevenir la corrosión.
- Mantenga la tubería lo más vertical posible. Use una plomada para comprobarlo.
- Instale la tubería asimétrica debajo de la válvula y alinee los centros del NMS8x y de la válvula.
- Sitúe el centro de la parte inferior de la tubería asimétrica en la dirección del movimiento lateral.
- Tenga en cuenta las recomendaciones recogidas en el documento API MPMS, capítulo 3.1B.
- Confirme la puesta a tierra entre el NMS8x y la tubuladura del depósito.

# 5.1.5 Montaje con cables guía

También existe la posibilidad de guiar el desplazador con cables guía para evitar el balanceo.

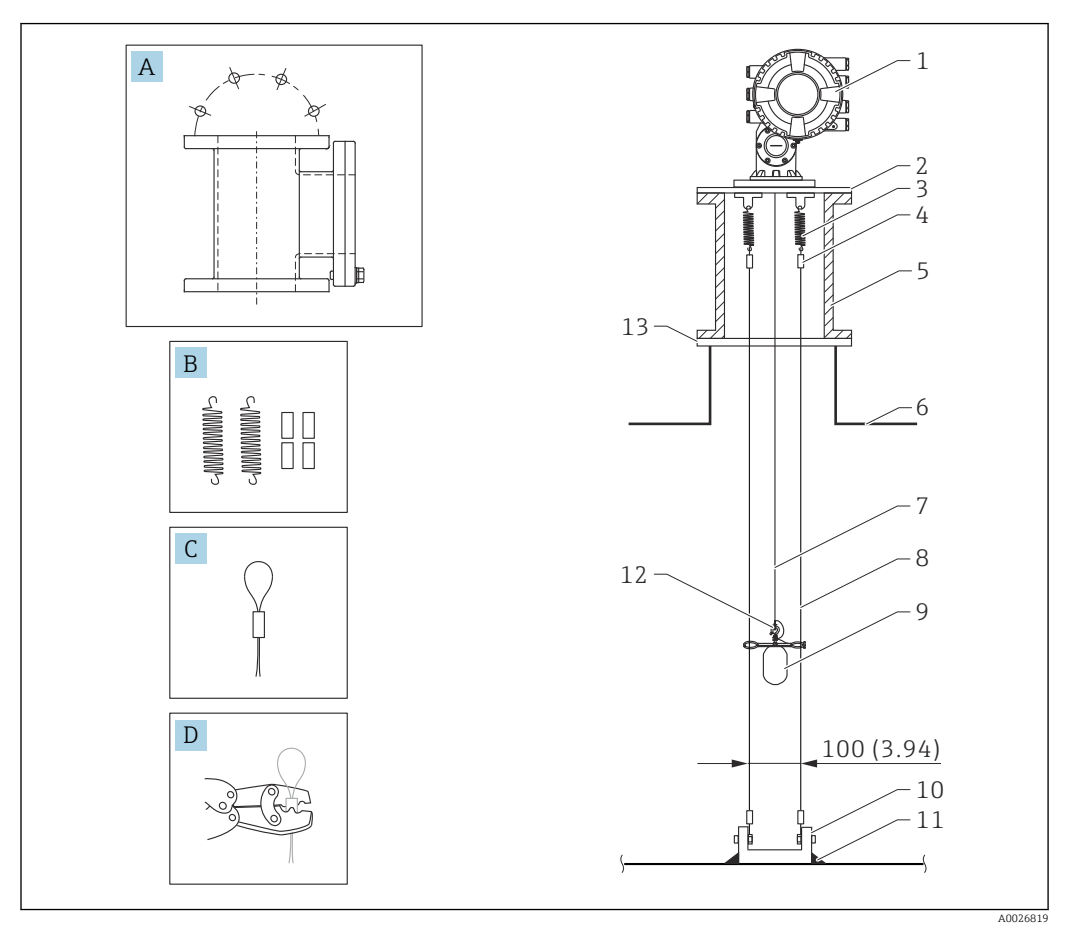

 *9 Cable guía; medidas en mm (in)*

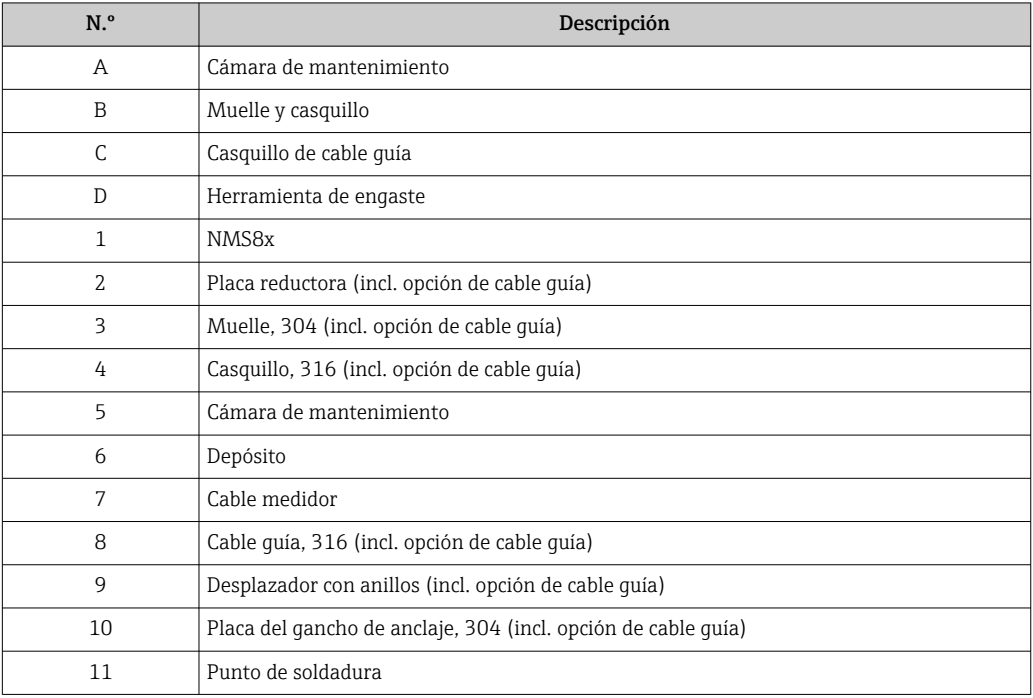

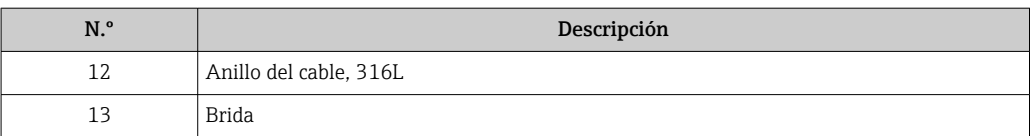

#### Instalación de los cables guía

#### Procedimiento de instalación de los cables guía

1. Instale el NMS8x [1] en la placa reductora.

- 2. Ejecute los pasos de calibración (→  $\bigcirc$  91) antes de acoplar el desplazador [3] a los cables guía.
	- Compruebe que el desplazador no toque los cables guía durante la calibración. Esto se puede llevar a cabo montando el NMS8x en la placa reductora [2] antes de colocar los cables guía [4].

Si los cables guía ya están instalados en la placa reductora, ejecute los pasos de calibración de manera que el desplazador no toque los cables guía.

- 3. Asegure los cables guía en los ganchos de los muelles [5].
- 4. Asegure los muelles en la placa reductora.
- 5. Pase los cables guía a través del anillo guía del desplazador [6] y coloque el desplazador.

Con ello termina el procedimiento de instalación de los cables guía.

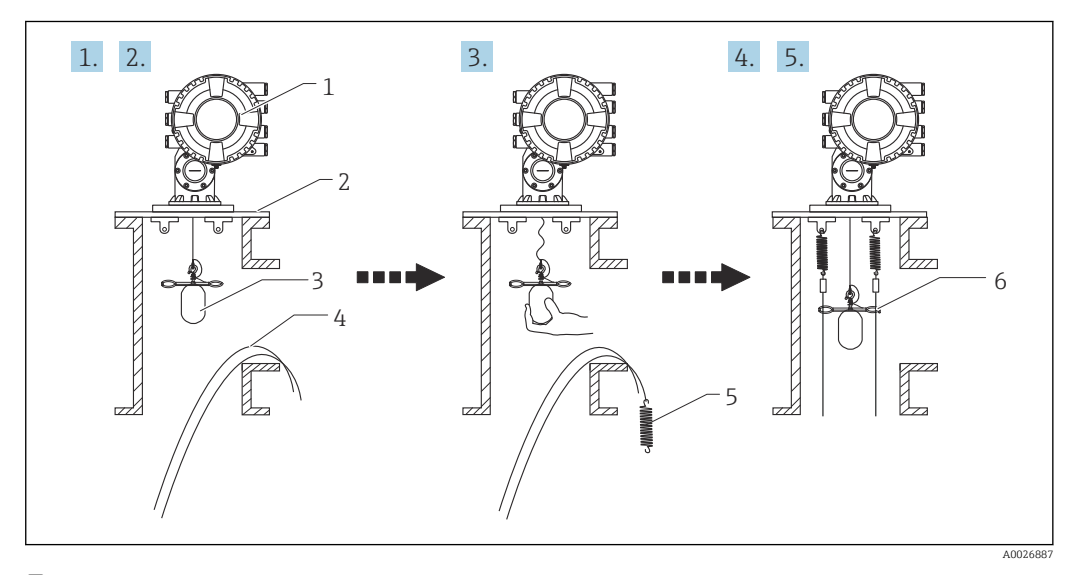

 *10 Instalación de los cables guía*

- *1 NMS8x*
- *2 Placa reductora*
- *3 Desplazador*
- *4 Cables guía*
- *5 Muelles*
- *6 Anillo guía del desplazador*

## 5.1.6 Alineación del NMS8x

### Brida

Compruebe que el tamaño de la tubuladura se corresponda con el de la brida antes de montar el NMS8x en el depósito. El tamaño de la brida y el grado del NMS8x varían en función de las especificaciones del cliente.

- Compruebe el tamaño de la brida del NMS8x.
- Monte la brida en la parte superior del depósito. La desviación de la brida respecto al plano horizontal no debe superar +/- 1 grado.
- Si se monta el NMS8x en una tubuladura larga, compruebe que el desplazador no toque la pared interior de la tubuladura.

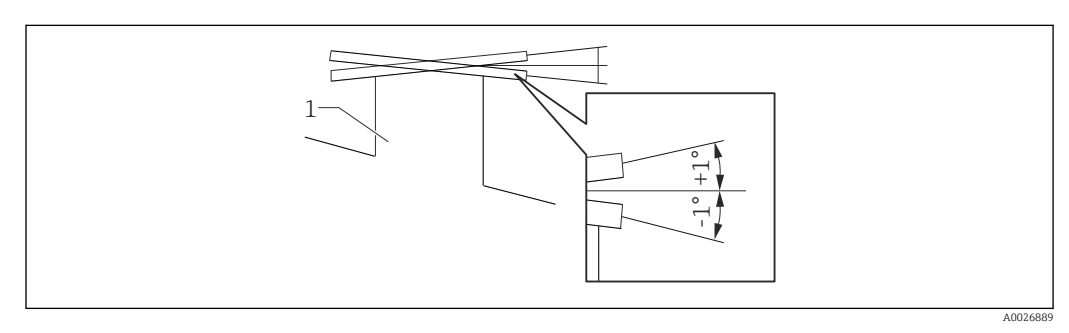

 *11 Inclinación admisible de la brida de montaje*

*1 Tubuladura*

H

Si el NMS8x se instala sin un sistema de guía, siga las recomendaciones siguientes:

- Asegúrese de que la tubuladura de montaje se encuentre en el sector comprendido a entre 45 y 90 grados (o a entre –45 y –90 grados) de la tubería de entrada del depósito. Así se evita que el desplazador sufra un intenso balanceo provocado por el oleaje o las turbulencias del líquido de la entrada.
- Asegúrese de que la tubuladura de montaje se encuentre a una distancia de por lo menos 500 mm (19,69 in) respecto a la pared del depósito.
- Asegúrese de que el nivel de medición mínimo se encuentre por lo menos 500 mm (19,69 in) por encima de la parte superior de la tubería de entrada; para ello, ajuste el tope inferior (para conocer más detalles sobre el ajuste del tope inferior,  $\rightarrow$   $\blacksquare$  100). Así se protege el desplazador contra el flujo directo del líquido de entrada.
- Si no se puede montar un tubo tranquilizador en el depósito debido a la forma o el estado del depósito, se recomienda acoplar un sistema de guía. Para obtener más información consulte los servicios de Endress+Hauser.

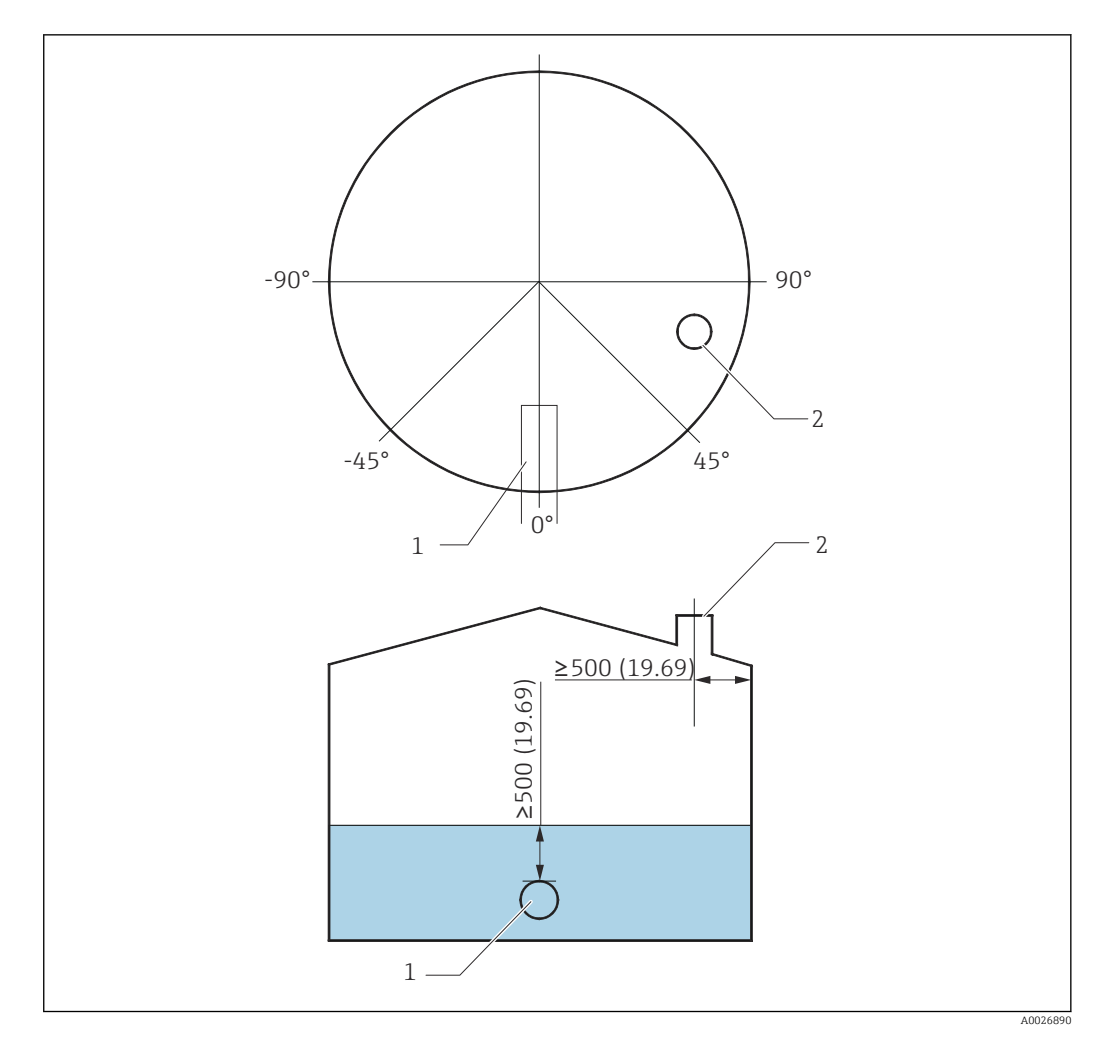

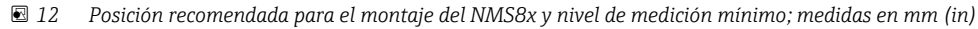

- *1 Tubería de entrada*
- *2 Tubuladura del depósito*
	- Antes de verter líquido en el depósito, asegúrese de que el líquido que circula a través de la entrada de la tubería no entre en contacto directamente con el desplazador.
		- Cuando descargue líquido del depósito, compruebe que el desplazador no sea arrastrado por la corriente de líquido y que la tubería de salida no lo succione hacia su interior.

### 5.1.7 Carga electrostática

Si el líquido medido por el NMS8x presenta una conductividad de 1 uS/m o inferior, se trata de un líquido "cuasi no conductor". En tal caso, se recomienda usar un tubo tranquilizador o un cable guía. De este modo, la carga electrostática se difumina en la superficie del líquido.

# <span id="page-33-0"></span>5.2 Montaje del equipo

El NMS8x se entrega en dos tipos distintos de embalaje, según el método de montaje del desplazador.

- En el caso del método "todo en uno", el desplazador se monta en el cable medidor del NMS8x.
- En el caso del método en el que el desplazador se envía por separado, es necesario instalar el desplazador en el cable medidor dentro del NMS8x.

## 5.2.1 Instalaciones disponibles

Los procedimientos de instalación disponibles para el NMS8x son los siguientes.

- Montaje sin sistema de guía
- Montaje con tubo tranquilizador
- Montaje con cable guía

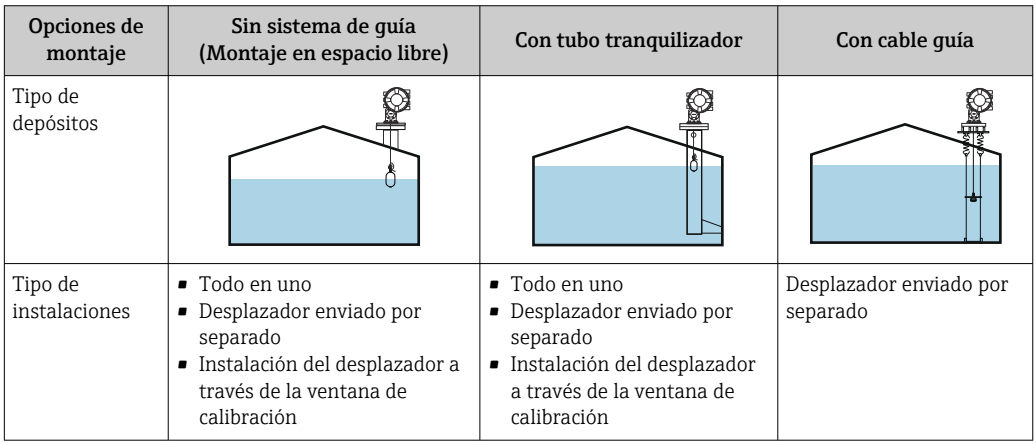

## 5.2.2 Verificación del desplazador y el tambor recogedor de cable

Antes de instalar el NMS8x, asegúrese de que los números de serie del desplazador y del tambor recogedor de cable coincidan con los que están impresos en la etiqueta pegada en la caja.

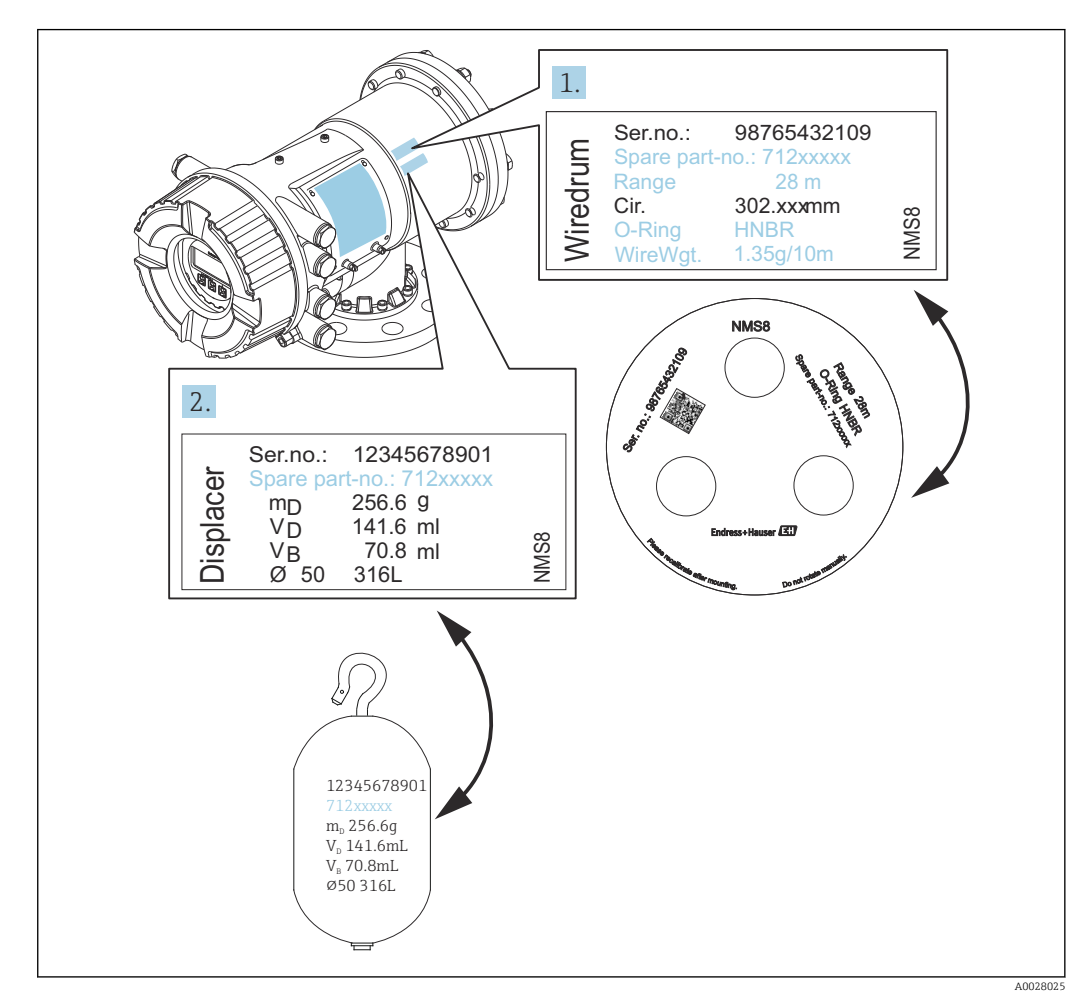

 *13 Verificación del desplazador y el tambor recogedor de cable*

# 5.2.3 Herramientas necesarias para la instalación

Para instalar el NMS8x se necesitan las herramientas siguientes.

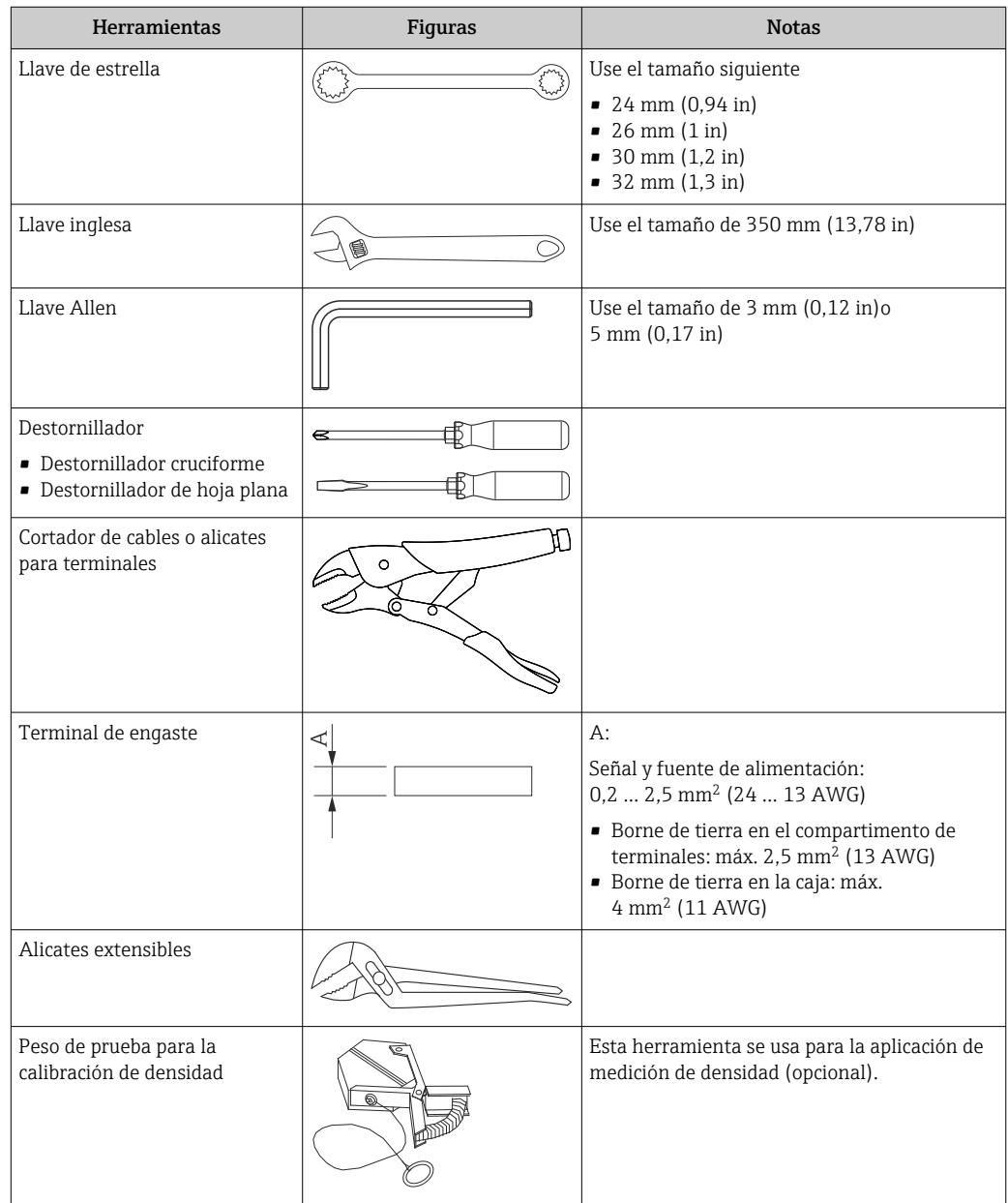
#### 5.2.4 Instalación para "todo en uno"

El equipo se puede entregar mediante el método "todo en uno".

El desplazador se envía por separado conforme a las especificaciones siguientes.  $\left| \cdot \right|$ 

- Rango de medición de 47 m (154,2 ft)
- Rango de medición de 55 m (180,5 ft)
- Desplazador de 316L de 30 mm (1,18 in)
- Desplazador de 316L de 110 mm (4,33 in)
- Desplazador de PTFE de 30 mm (1,18 in)
- Desplazador de PTFE de 50 mm (1,97 in)
- Conjunto de los cables guía
- Opción de limpiado de aceite+grasa
- Caja interna recubierta de FEP

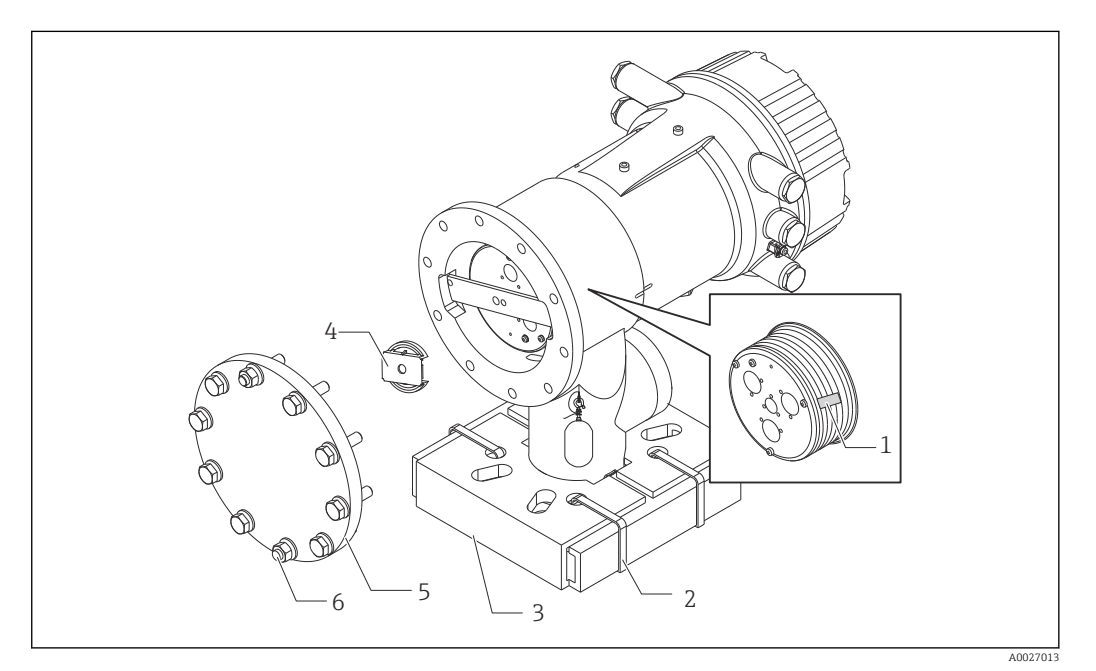

 *14 Retirada de los materiales de embalaje*

*1 Cinta*

- *2 Banda de fijación*
- *3 Soporte del desplazador*
- *4 Tope del tambor recogedor de cable*
- *5 Tapa de la caja del tambor*
- *6 Tornillos y pernos*

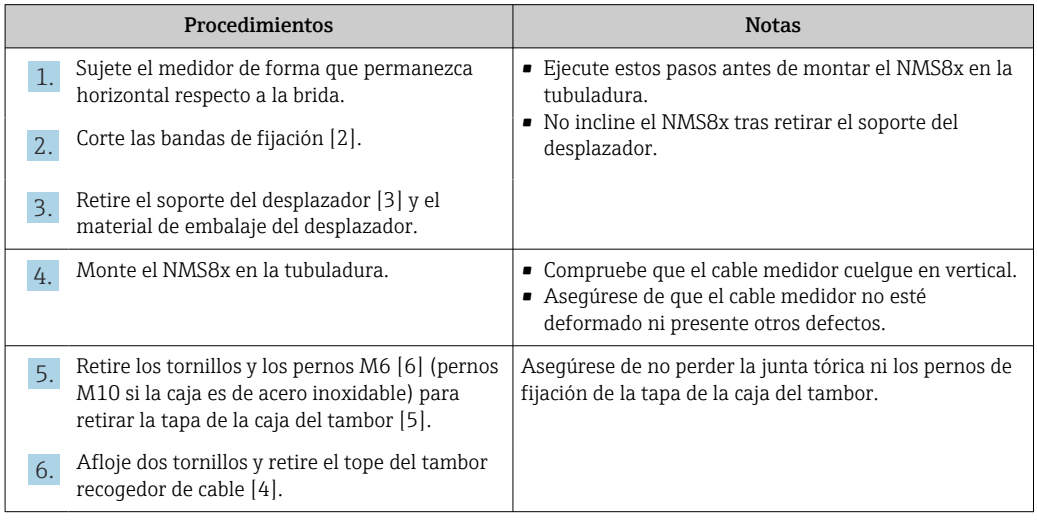

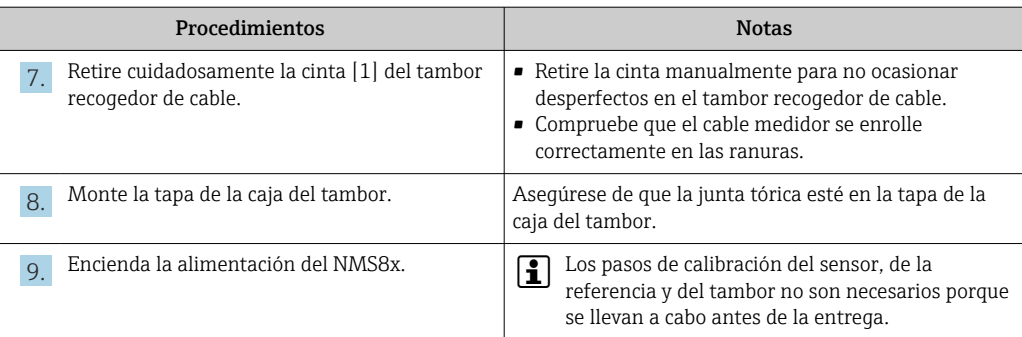

### 5.2.5 Método de instalación del desplazador enviado por separado

Es necesario retirar del NMS8x el tambor recogedor de cable, sacar la cinta que se encuentra sobre el tambor recogedor de cable, montar el tambor recogedor de cable en la caja del tambor e instalar el desplazador en el cable medidor.

Use bloques o un pedestal para asegurar el NMS8x y disponga el entorno de forma que se pueda suministrar alimentación eléctrica al NMS8x.

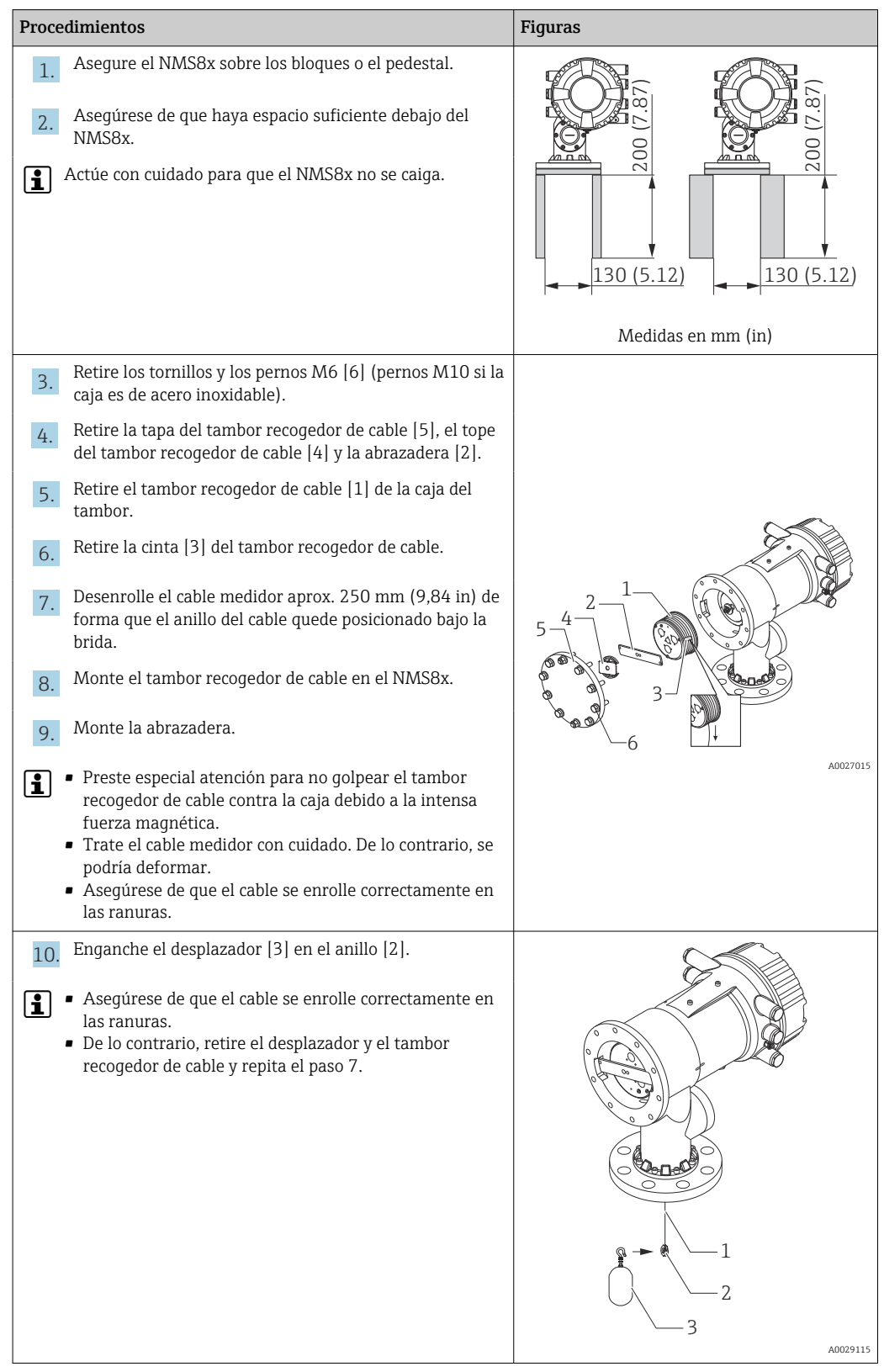

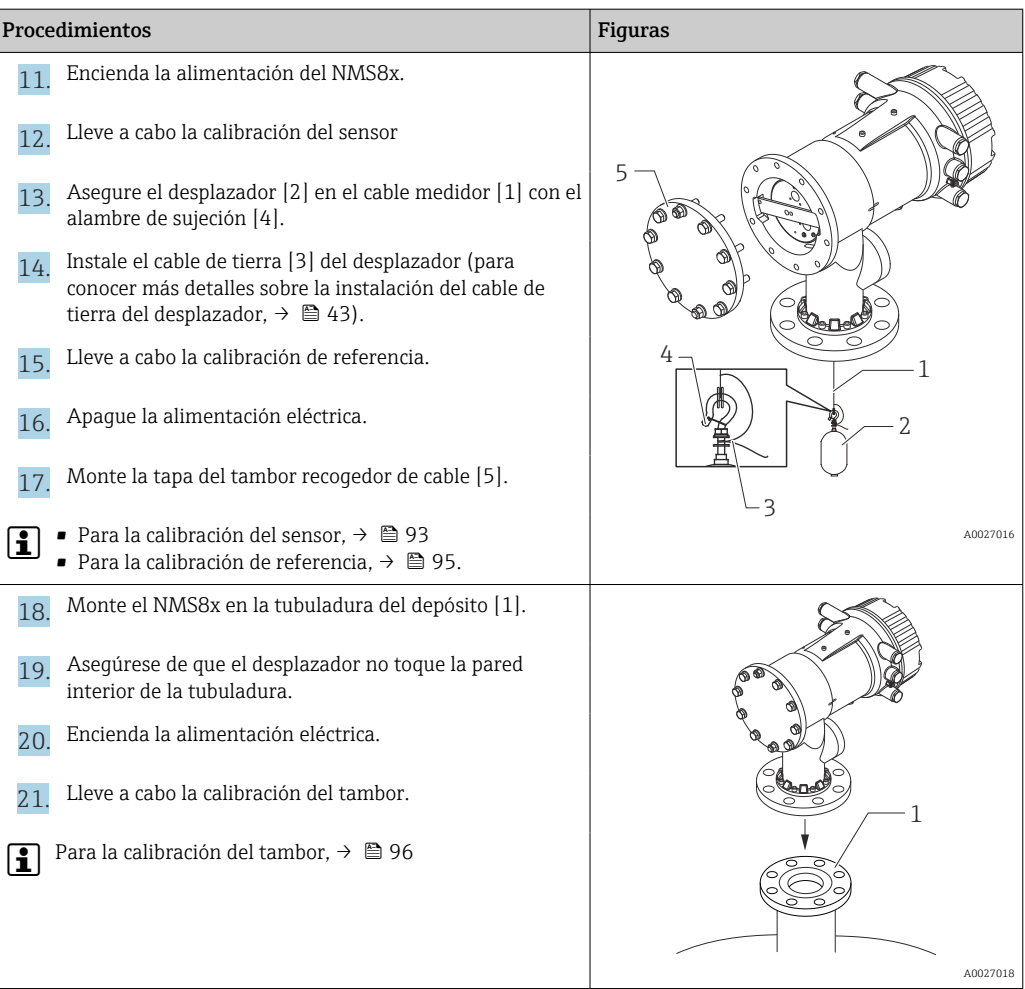

### 5.2.6 Instalación a través de la ventana de calibración

Si el desplazador tiene un diámetro de 50 mm (1,97 in), se puede instalar a través de la ventana de calibración.

La instalación a través de la ventana de calibración solo se puede llevar a cabo con los desplazadores siguientes: 50 mm 316L, 50 mm AlloyC276, 50 mm PTFE

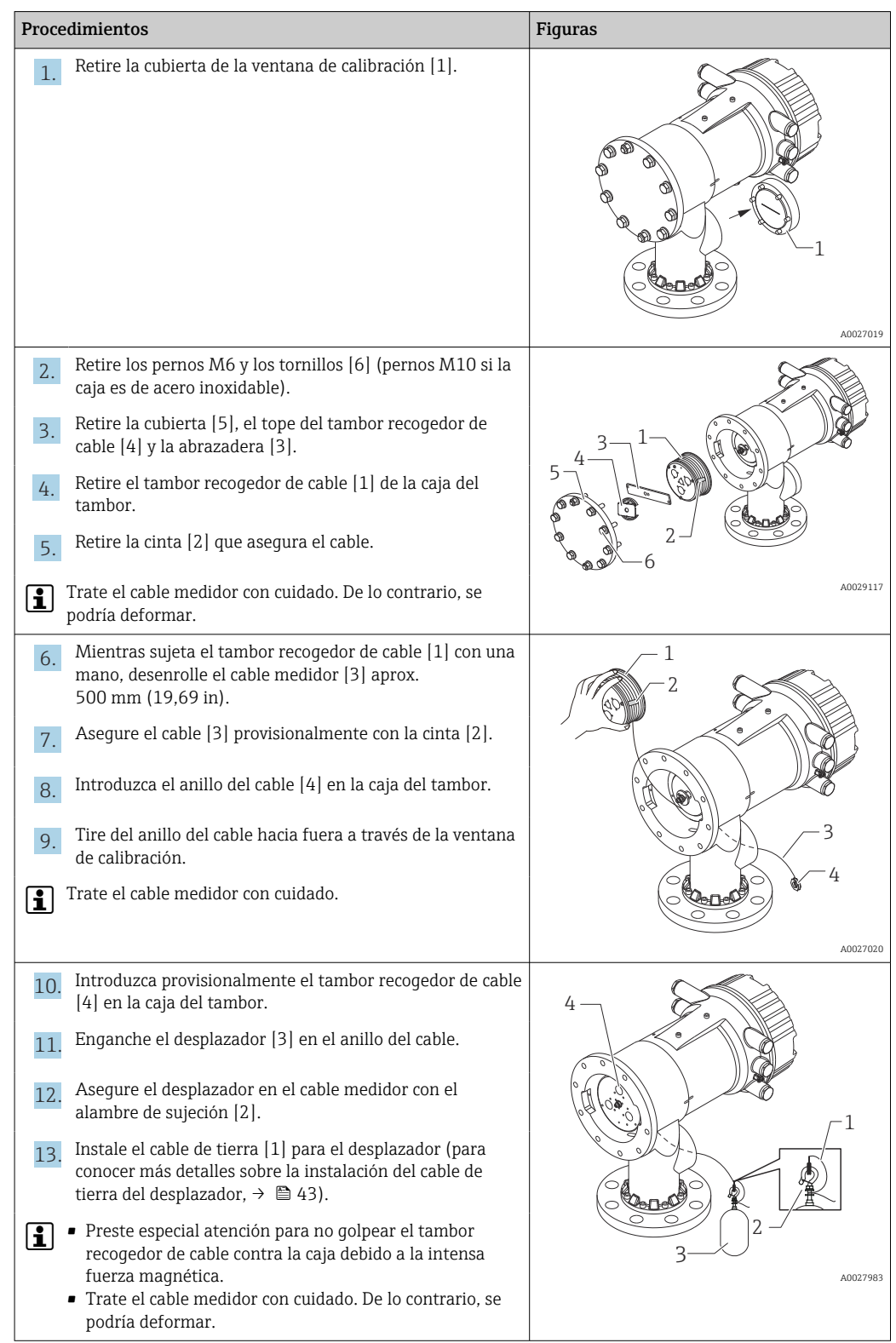

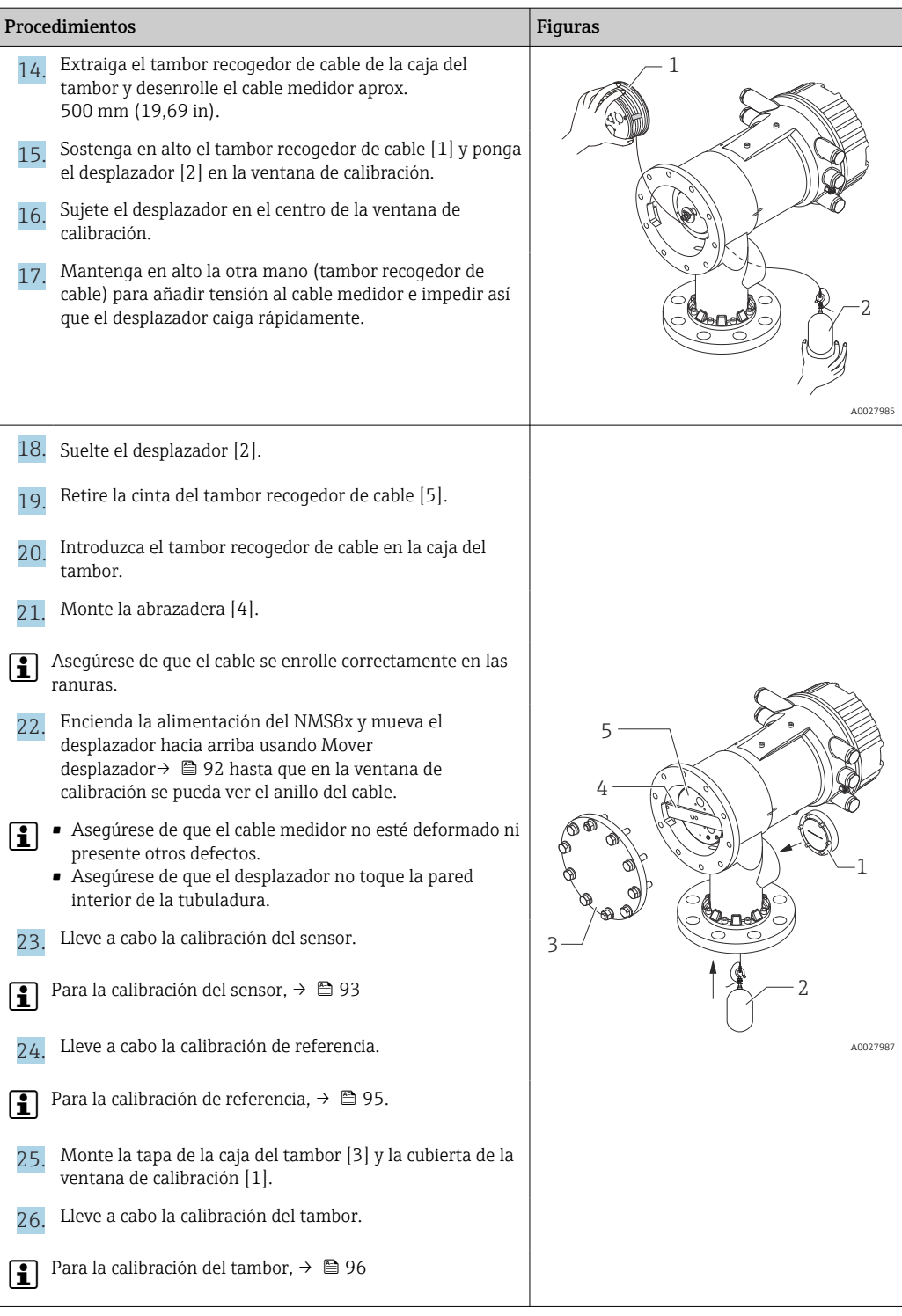

#### <span id="page-42-0"></span>5.2.7 Instalación del cable de tierra del desplazador

En función de la aplicación y de los requisitos Ex, es necesario efectuar la puesta a tierra eléctrica del desplazador. A continuación se describen los diferentes procedimientos existentes según el tipo de desplazador.

Para obtener más detalles sobre la instalación del desplazador, →  $\mathfrak{g}$  34

#### Instalación del desplazador estándar

- 1. Monte el desplazador [3] en el anillo del cable [1].
- 2. Enrolle el alambre de sujeción [4] en el gancho para el cable.
- 3. Enrolle dos vueltas el cable de tierra [2] entre las arandelas [5].
	- $\rightarrow$  En aplicaciones que no sean a prueba de explosiones y no requieran puesta a tierra, ignore este paso.
- 4. Asegure la tuerca [6] con una llave inglesa [7].

Así termina el procedimiento de instalación del desplazador.

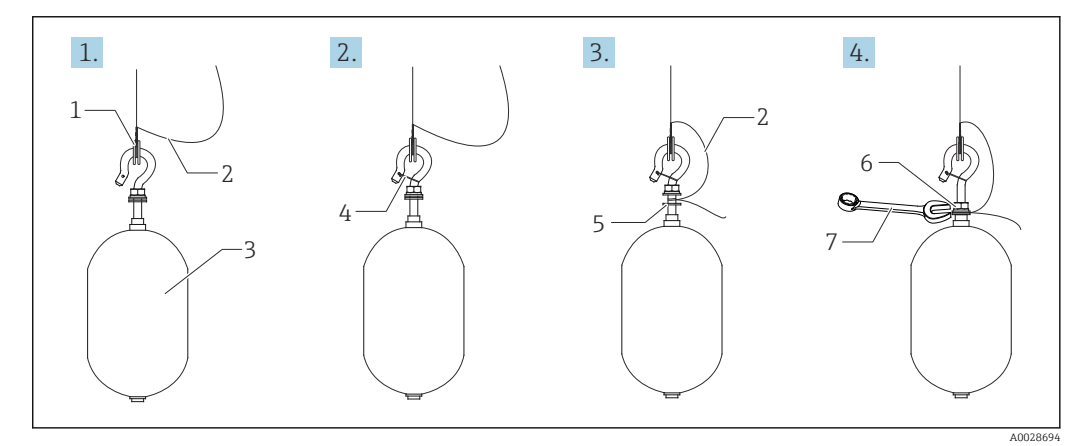

- *15 Instalación del desplazador*
- *1 Anillo del cable*
- *2 Cable de tierra*
- *3 Desplazador*
- *4 Alambre de sujeción*
- *5 Arandela*
- *6 Tuerca 7 Llave*
- 

#### Instalación del desplazador de PTFE

- 1. Retire el tornillo [1] con un destornillador de hoja plana.
- 2. Monte el desplazador [4] en el anillo de teflón [2].
- 3. Retire la cubierta de PFA del cable aprox. 3,5 … 4,0 mm (0,14 … 0,16 in) para disponer de conductividad.
	- Cable de PTFE: Instale el cable de tierra [6] en el desplazador desde la ranura de inserción para cables [3] hasta que el cable de tierra toque la pared del orificio para tornillos [5].

Cable de SUS: Instale el cable de tierra [6] en el desplazador desde la ranura de inserción para cables [3] hasta que el cable de tierra toque la pared del orificio para tornillos [5]. Luego instale el cable de tierra 10 mm (0,39 in) más allá.

4. Instale el cable de tierra [6] en el desplazador desde la ranura de inserción para cables [3] hasta que el cable de tierra entre en contacto con la pared del orificio para tornillos [5].

5. Apriete el tornillo [1].

- Sujete el cable de tierra con la punta de los dedos de forma que el cable no se salga de la ranura.
- 6. Use un destornillador para levantar el desplazador y asegúrese de que el cable de tierra no se salga de la ranura.

Así termina la instalación del desplazador de PTFE.

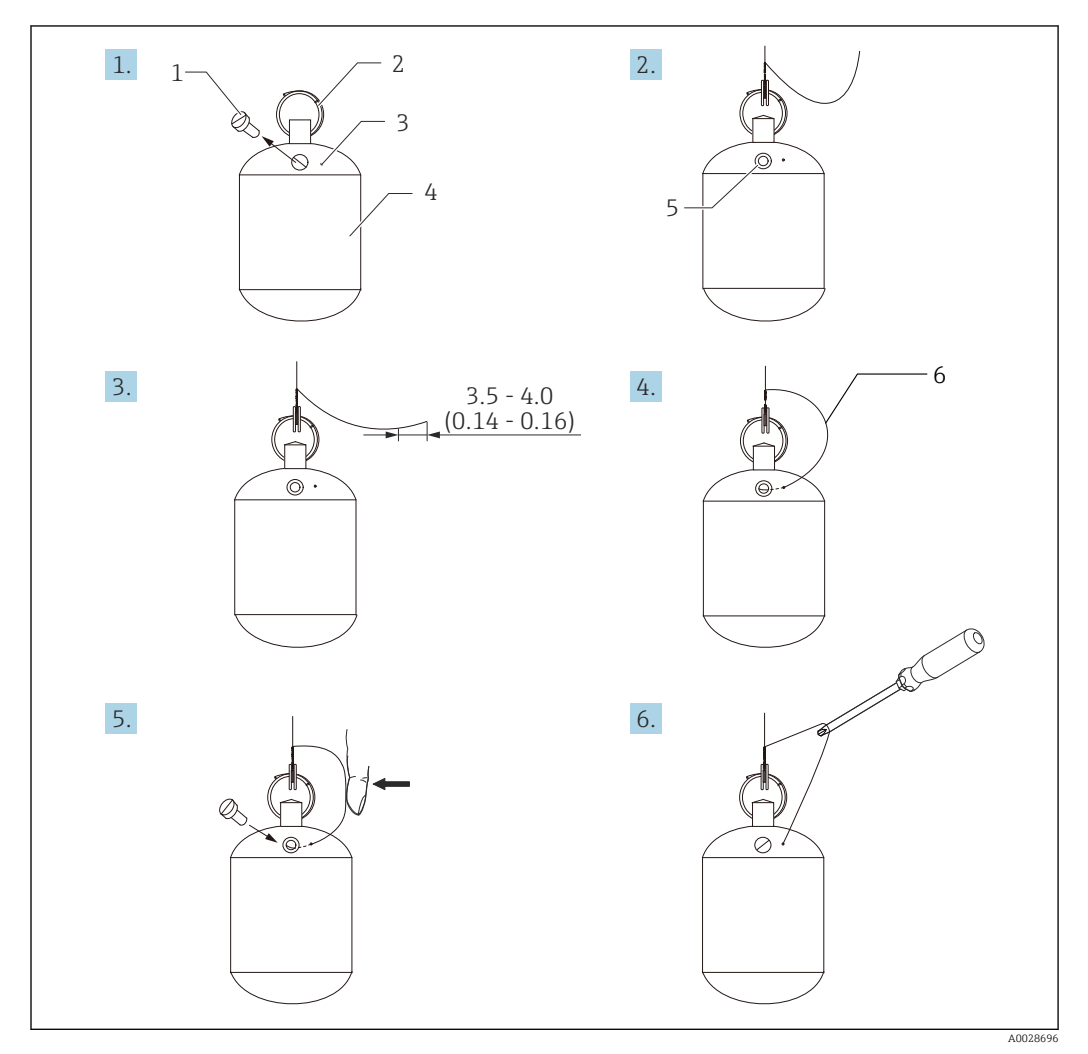

 *16 Instalación del desplazador de PTFE; medidas en mm (in)*

- *1 Tornillo*
- *2 Anillo cubierto de PFA*
- *3 Ranura para la inserción del cable*
- *4 Desplazador*
- *5 Orificio para tornillos*
- *6 Cable de tierra*

### 5.3 Comprobaciones tras la instalación

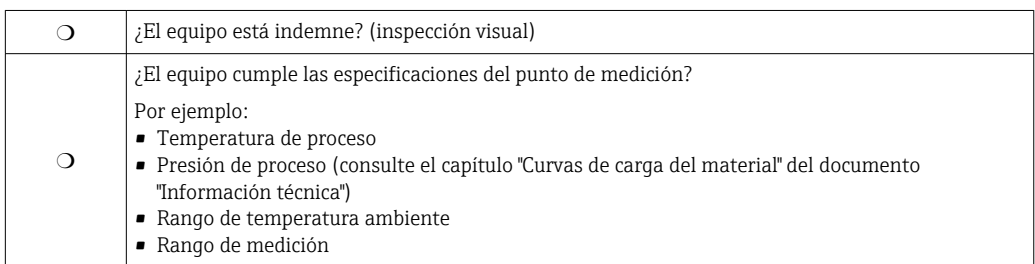

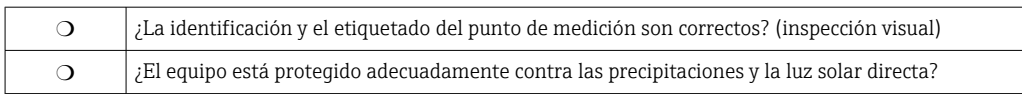

## <span id="page-45-0"></span>6 Conexión eléctrica

### 6.1 Asignación de terminales

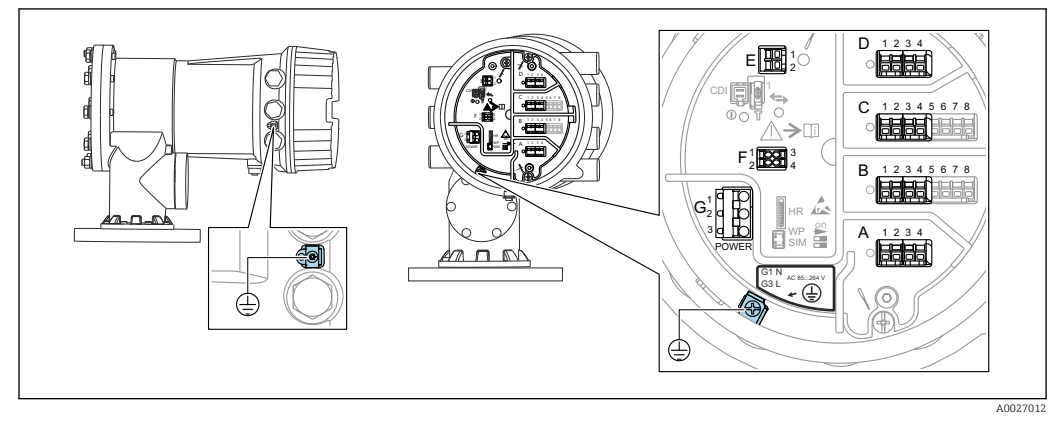

 *17 Compartimento de terminales (ejemplo típico) y bornes de tierra*

#### **P** Rosca de la caja

- Las roscas del sistema electrónico y del compartimento de conexiones se pueden dotar de un recubrimiento antifricción.
- Lo siguiente es aplicable a todos los materiales de la caja:
- No lubrique las roscas de la caja.

#### Área de terminales A/B/C/D (ranuras para módulos de E/S)

- Módulos: Hasta cuatro módulos de E/S, según el código de pedido
- Los módulos con cuatro terminales se pueden situar en cualquiera de estas ranuras.
- Los módulos con ocho terminales pueden situarse en las ranuras B o C.

La asignación exacta de los módulos a las ranuras depende de la versión del equipo  $\rightarrow$   $\oplus$  49

#### Área de terminales E

Módulo: Interfaz HART Ex i/IS

- $\bullet$  E1: H+
- $\blacksquare$  E2: H-

#### Área de terminales F

Indicador remoto

- $\blacksquare$  F1:  $V_{CC}$  (conectar al terminal 81 del indicador remoto)
- F2: Señal B (conectar al terminal 84 del indicador remoto)
- F3: Señal A (conectar al terminal 83 del indicador remoto)
- F4: Gnd (conectar al terminal 82 del indicador remoto)

#### Área de terminales G (para alimentación de CA de alta tensión y alimentación de CA de baja tensión)

- $\blacksquare$  G1: N
- G2: No conectado
- $\blacksquare$  G3: L

#### Área de terminales G (para alimentación de CC de baja tensión)

- $\blacksquare$  G1: L-
- G2: No conectado
- $\bullet$  G3: L+

#### Área de terminales: Tierra de protección

Módulo: Conexión a tierra de protección (tornillo M4)

A0018339

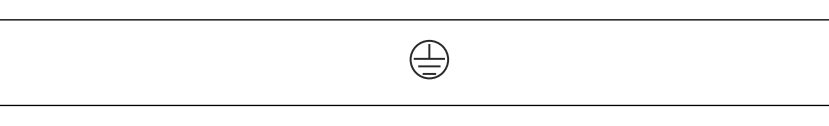

#### *18 Área de terminales: Tierra de protección*

#### 6.1.1 Alimentación

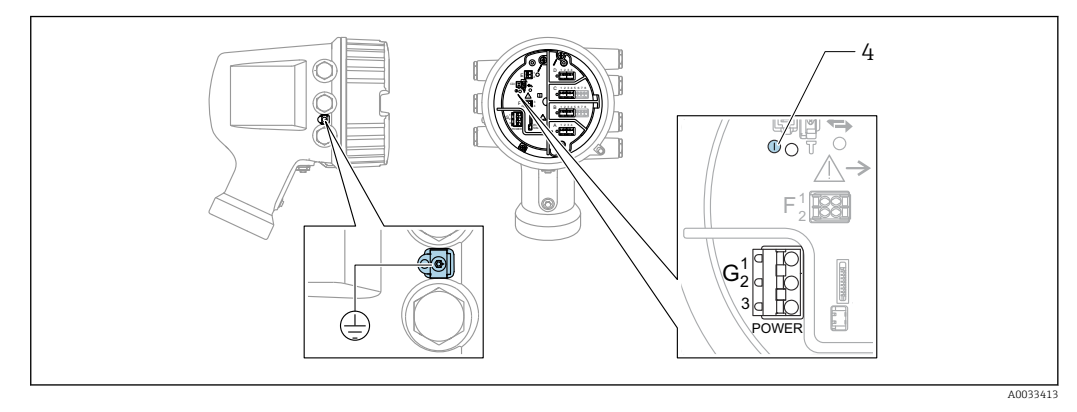

*G1 N*

*G2 No conectado*

*G3 L*

*4 LED verde: Indica que la alimentación está activa*

La tensión de alimentación también se indica en la placa de identificación.

#### Tensión de alimentación

Alimentación de CA de alta tensión:

Valor operativo: 100 ... 240  $V_{AC}$  (-15 % + 10 %) = 85 ... 264  $V_{AC}$ , 50/60 Hz

#### Alimentación de CA de baja tensión:

Valor operativo: 65 V<sub>AC</sub> (-20 % + 15 %) = 52 ... 75 V<sub>AC</sub>, 50/60 Hz

#### Alimentación de CC de baja tensión:

Valor operativo: 24 ... 55  $V_{DC}$  (-20 % + 15 %) = 19 ... 64  $V_{DC}$ 

#### Consumo de potencia

La potencia máxima depende de la configuración de los módulos. El valor muestra la máxima potencia aparente; seleccione los cables aplicables en consecuencia. La potencia eficaz consumida realmente es 12 W.

Alimentación de CA de alta tensión: 28,8 VA

Alimentación de CA de baja tensión: 21,6 VA

Alimentación de CC de baja tensión: 13,4 W

<span id="page-47-0"></span>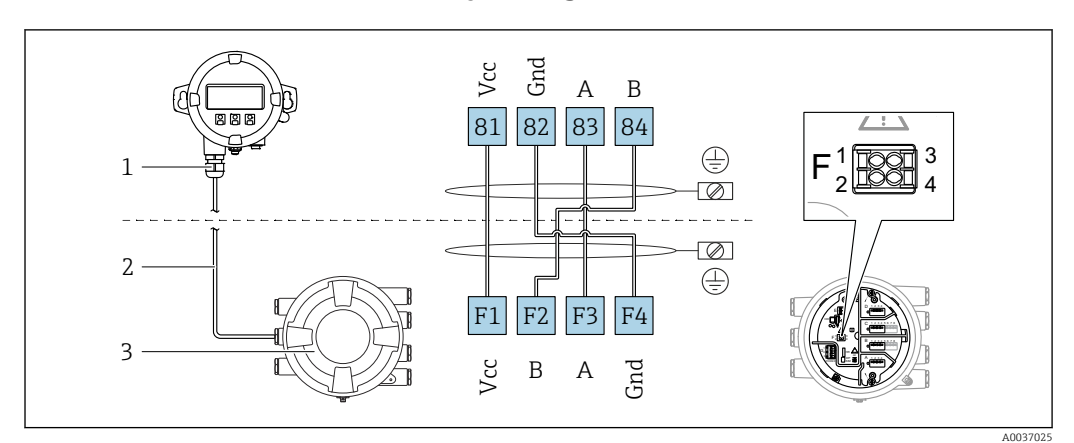

#### 6.1.2 Módulo de indicación y configuración a distancia DKX001

- *19 Conexión del módulo de indicación y configuración a distancia DKX001 al equipo de medición de depósitos (NMR8x, NMS8x o NRF8x)*
- *1 Módulo de indicación y configuración a distancia*
- *2 Cable de conexión*

*3 Equipo para la medición de depósitos (NMR8x, NMS8x o NRF8x)*

El módulo de indicación y configuración a distancia DKX001 está disponible como accesorio. Para obtener más detalles, consulte el documento SD01763D.

- El valor medido se indica simultáneamente en el DKX001 y en el módulo de H indicación y configuración local.
	- No es posible acceder al menú de configuración en ambos módulos al mismo tiempo. Si se accede al menú de configuración en uno de estos módulos, el otro módulo se bloquea automáticamente. Este bloqueo permanece activo hasta que se cierra el menú en el primer módulo (vuelve a la indicación del valor medido).

#### 6.1.3 Interfaz HART Ex i/IS

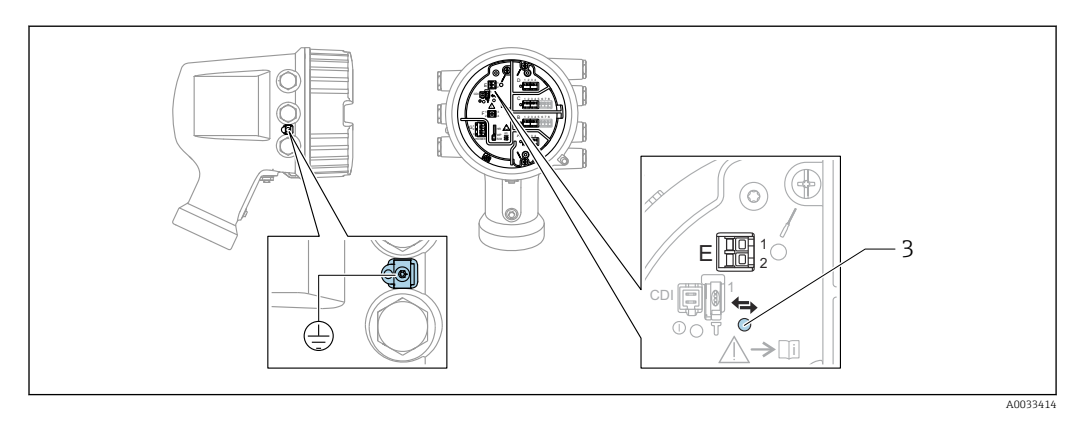

- *E1 H+*
- *E2 H-*

*3 LED naranja: Indica que la comunicación de datos está activa*

Esta interfaz siempre actúa como el maestro HART principal para los transmisores I۰ esclavos HART conectados. Los módulos de E/S analógicas, por su parte, se pueden configurar como maestros o esclavos HART  $\rightarrow$   $\blacksquare$  62  $\rightarrow$   $\blacksquare$  64.

#### <span id="page-48-0"></span>6.1.4 Ranuras para módulos de E/S

El compartimento de terminales contiene cuatro ranuras (A, B, C y D) para módulos de E/S. Según la versión del equipo (características de pedido 040, 050 y 060), estas ranuras contienen diferentes módulos de E/S. La tabla siguiente muestra el módulo situado en cada ranura para una versión específica del equipo.

La asignación de ranuras para el equipo también está indicada en una etiqueta situada 1 - 1 en la cubierta posterior del módulo indicador.

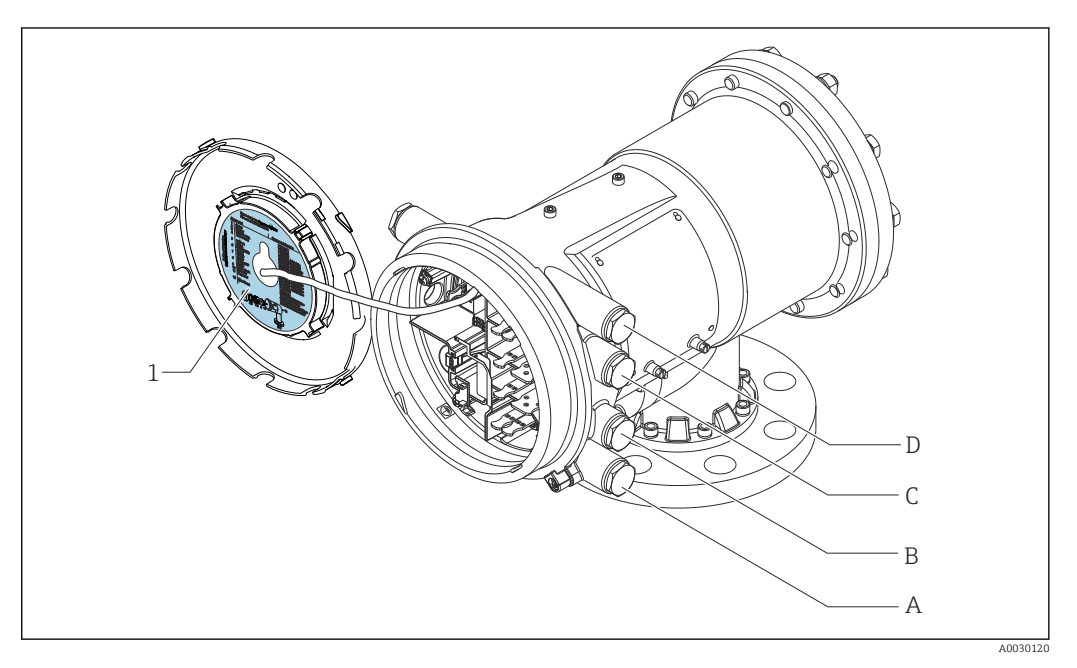

- *1 Etiqueta que muestra (entre otros) los módulos presentes en las ranuras A a D.*
- *A Entrada de cable para la ranura A*
- *B Entrada de cable para la ranura B*
- *C Entrada de cable para la ranura C*
- *D Entrada de cable para la ranura D*

- O: Característica de pedido
- T: Área de terminales
- 040: Salida principal
- 050: ES analógica secundaria
- 060: ES digital secundaria Ex d/XP
- M: Modbus
- D: Digital
- A/XP: Ex d/XP analógica
- A/IS: Ex i/IS analógica

*"Salida principal" (040) = "Modbus" (A1)*

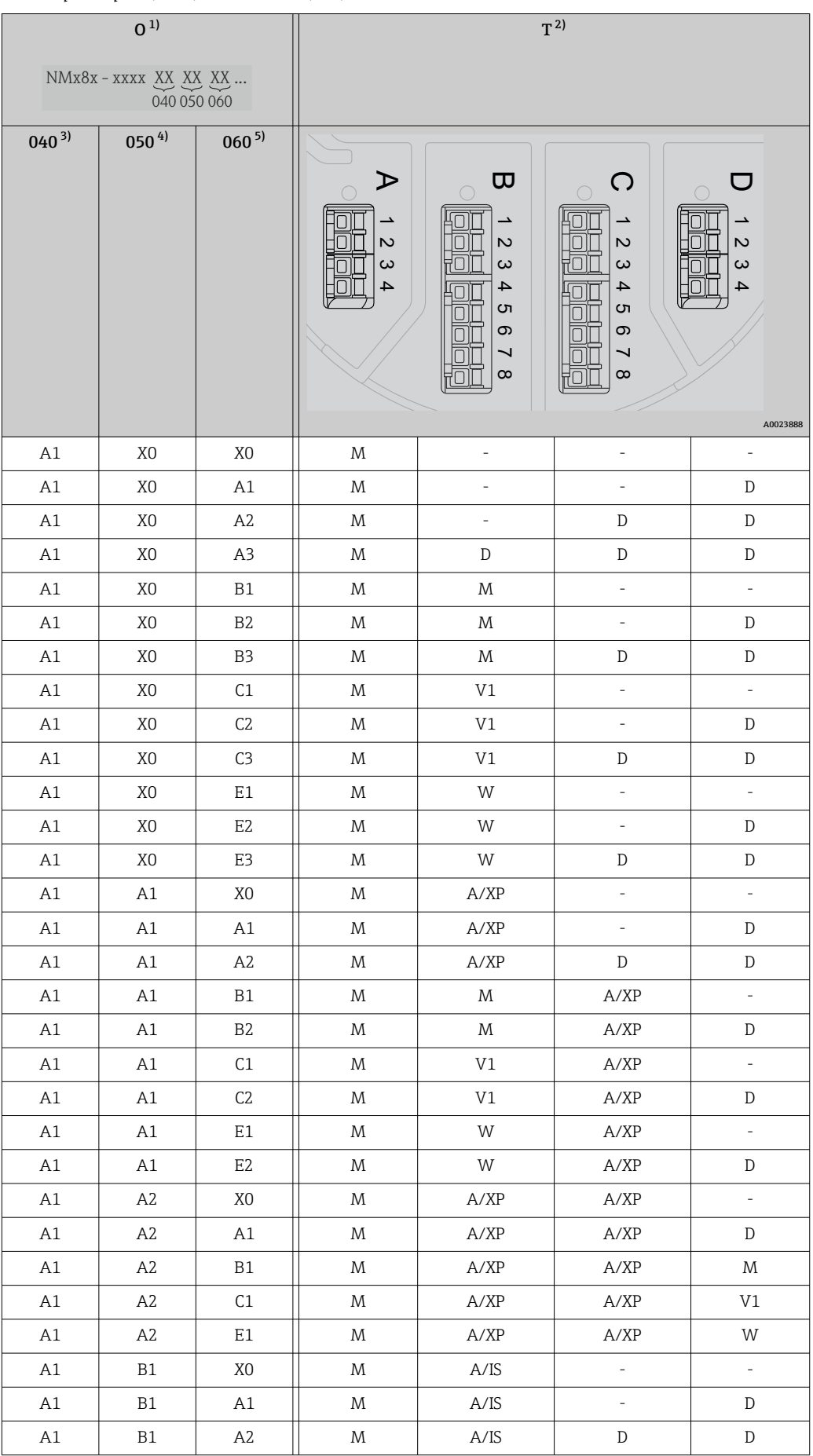

<span id="page-50-0"></span>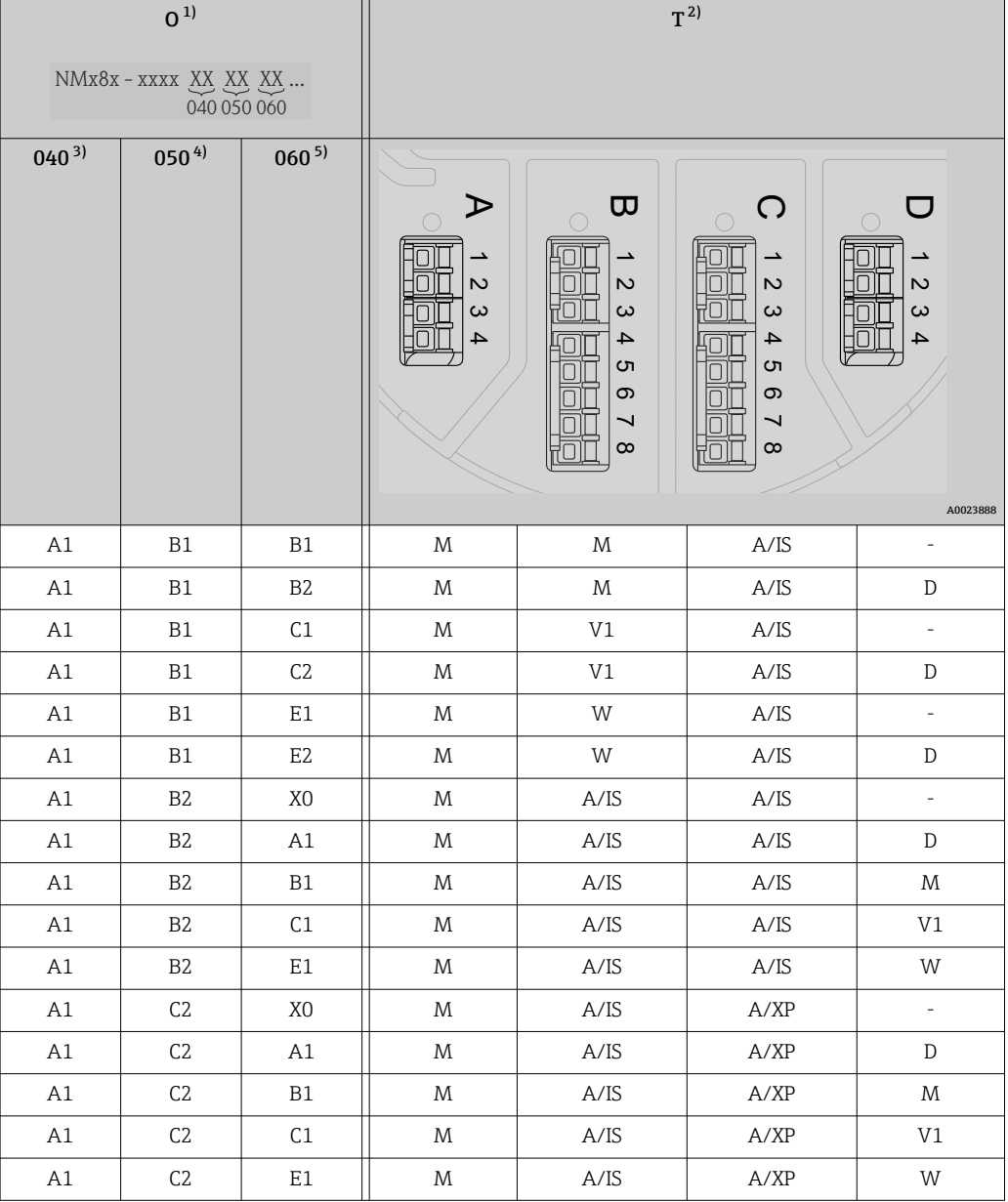

- 1) Característica de pedido<br>2) Área de terminales
- 2) Área de terminales

3) Salida principal<br>4) ES analógica sec

ES analógica secundaria

5) ES digital secundaria Ex d/XP

- O: Característica de pedido
- T: Área de terminales
- 040: Salida principal
- 050: ES analógica secundaria
- 060: ES digital secundaria Ex d/XP
- V1: Sakura V1
- M: Modbus
- W: Whessoe WM550
- D: Digital
- A/XP: Ex d/XP analógica
- A/IS: Ex i/IS analógica

*"Salida principal" (040) = "V1" (B1)*

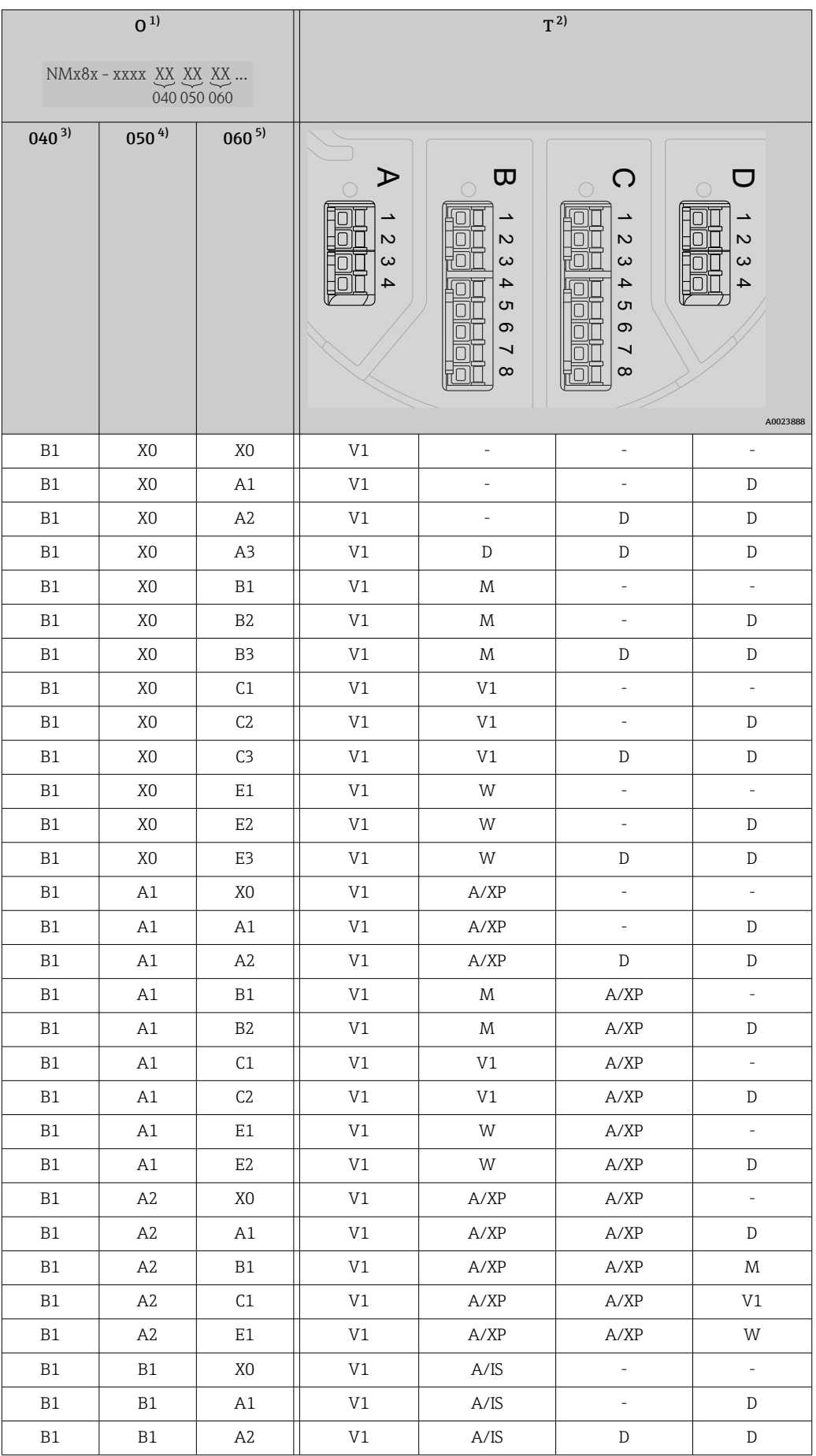

<span id="page-52-0"></span>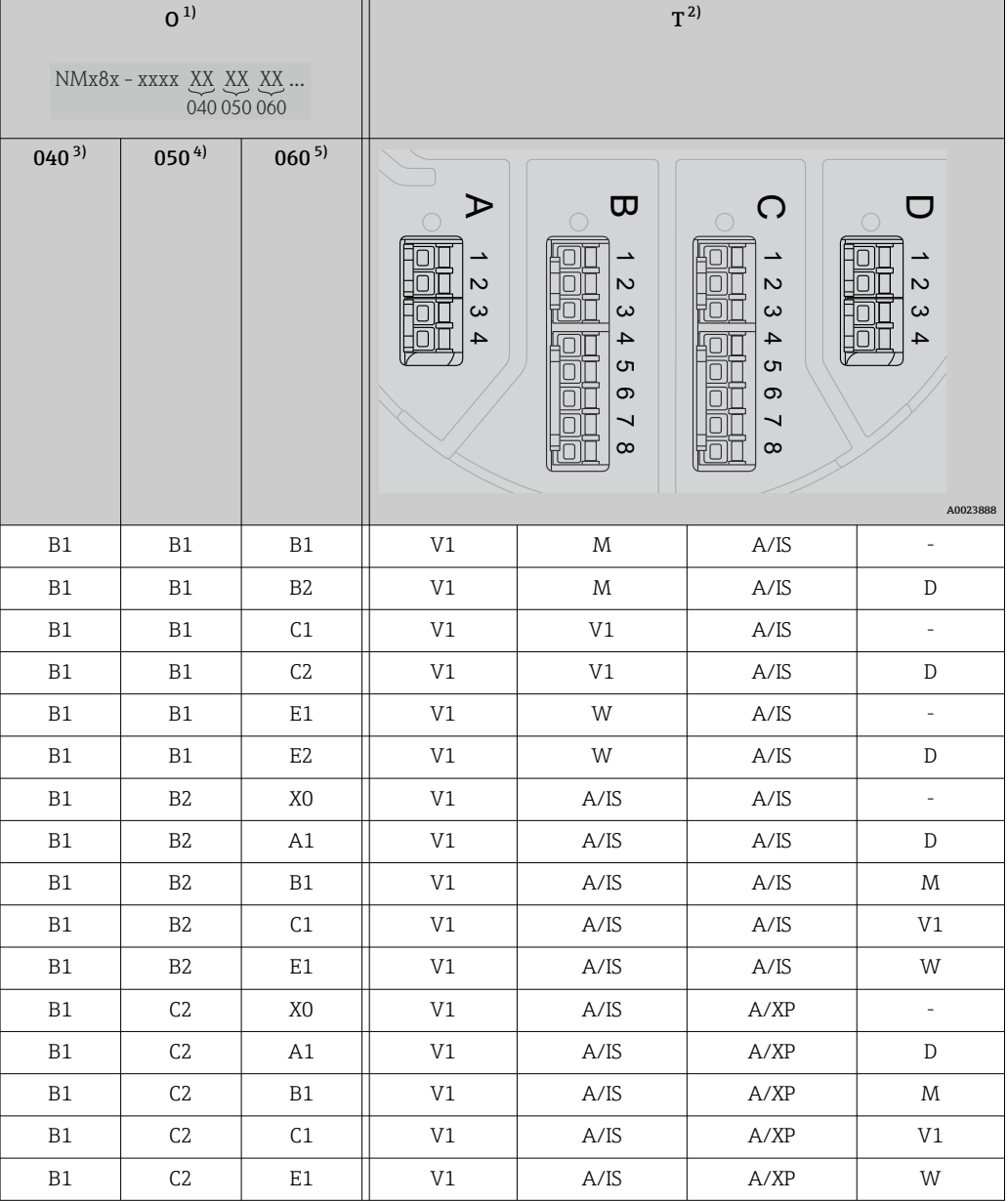

- 1) Característica de pedido<br>2) Área de terminales
- 2) Área de terminales

3) Salida principal<br>4) ES analógica sec

ES analógica secundaria

5) ES digital secundaria Ex d/XP

- O: Característica de pedido
- T: Área de terminales
- 040: Salida principal
- 050: ES analógica secundaria
- 060: ES digital secundaria Ex d/XP
- V1: Sakura V1
- M: Modbus
- W: Whessoe WM550
- D: Digital
- A/XP: Ex d/XP analógica
- A/IS: Ex i/IS analógica

*"Salida principal" (040) = "WM550" (C1)*

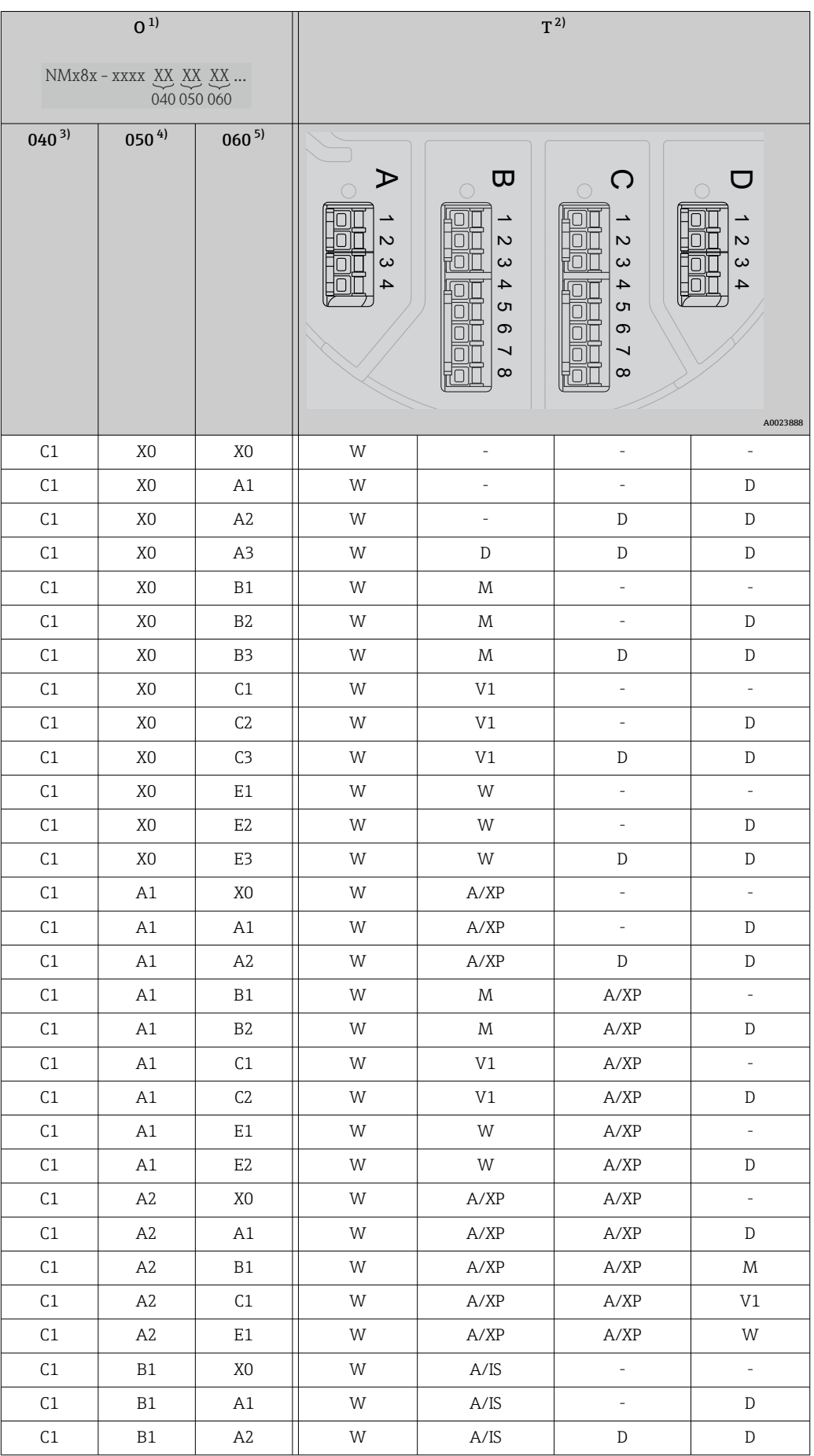

<span id="page-54-0"></span>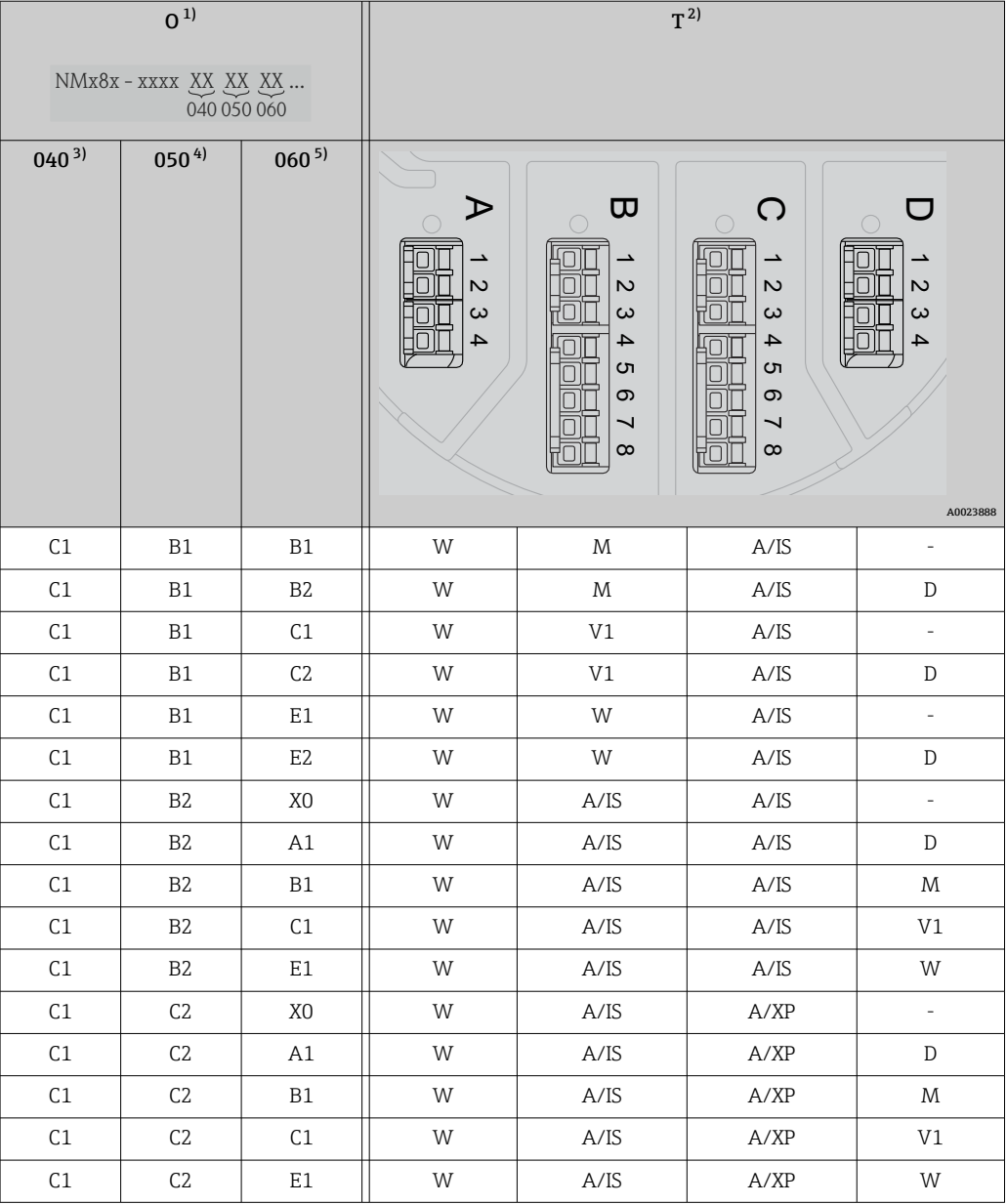

- 1) Característica de pedido<br>2) Área de terminales
- 2) Área de terminales

3) Salida principal<br>4) ES analógica sec

ES analógica secundaria

5) ES digital secundaria Ex d/XP

- O: Característica de pedido
- T: Área de terminales
- 040: Salida principal
- 050: ES analógica secundaria
- 060: ES digital secundaria Ex d/XP
- V1: Sakura V1
- M: Modbus
- W: Whessoe WM550
- D: Digital
- A/XP: Ex d/XP analógica
- A/IS: Ex i/IS analógica

*"Salida principal" (040) = "4-20 mA HART Ex d" (E1)*

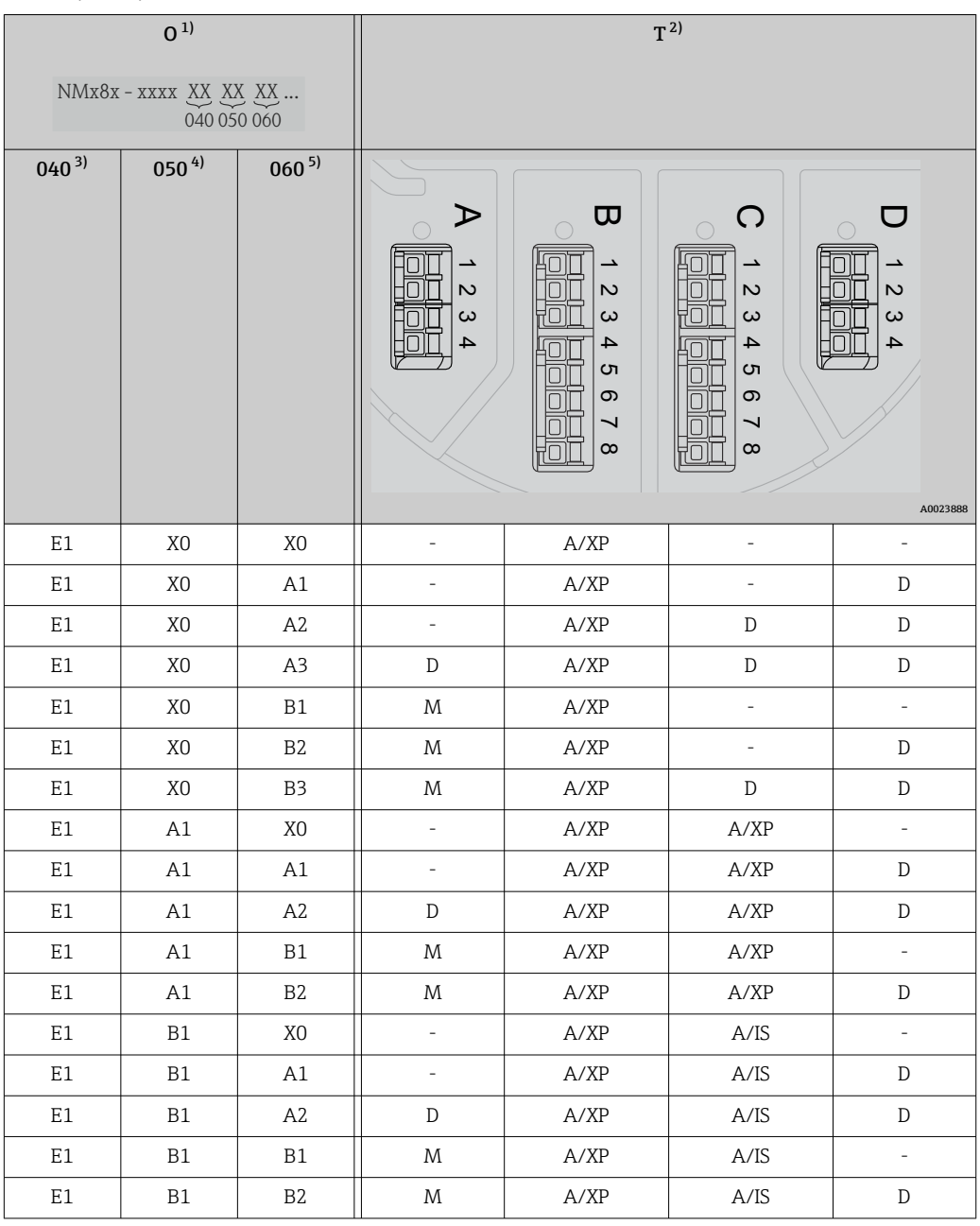

1) Característica de pedido<br>2) Área de terminales

2) Área de terminales

3) Salida principal<br>4) ES analógica sec

ES analógica secundaria

5) ES digital secundaria Ex d/XP

- O: Característica de pedido
- T: Área de terminales
- 040: Salida principal
- 050: ES analógica secundaria
- 060: ES digital secundaria Ex d/XP
- V1: Sakura V1
- M: Modbus
- W: Whessoe WM550
- D: Digital
- A/XP: Ex d/XP analógica
- A/IS: Ex i/IS analógica

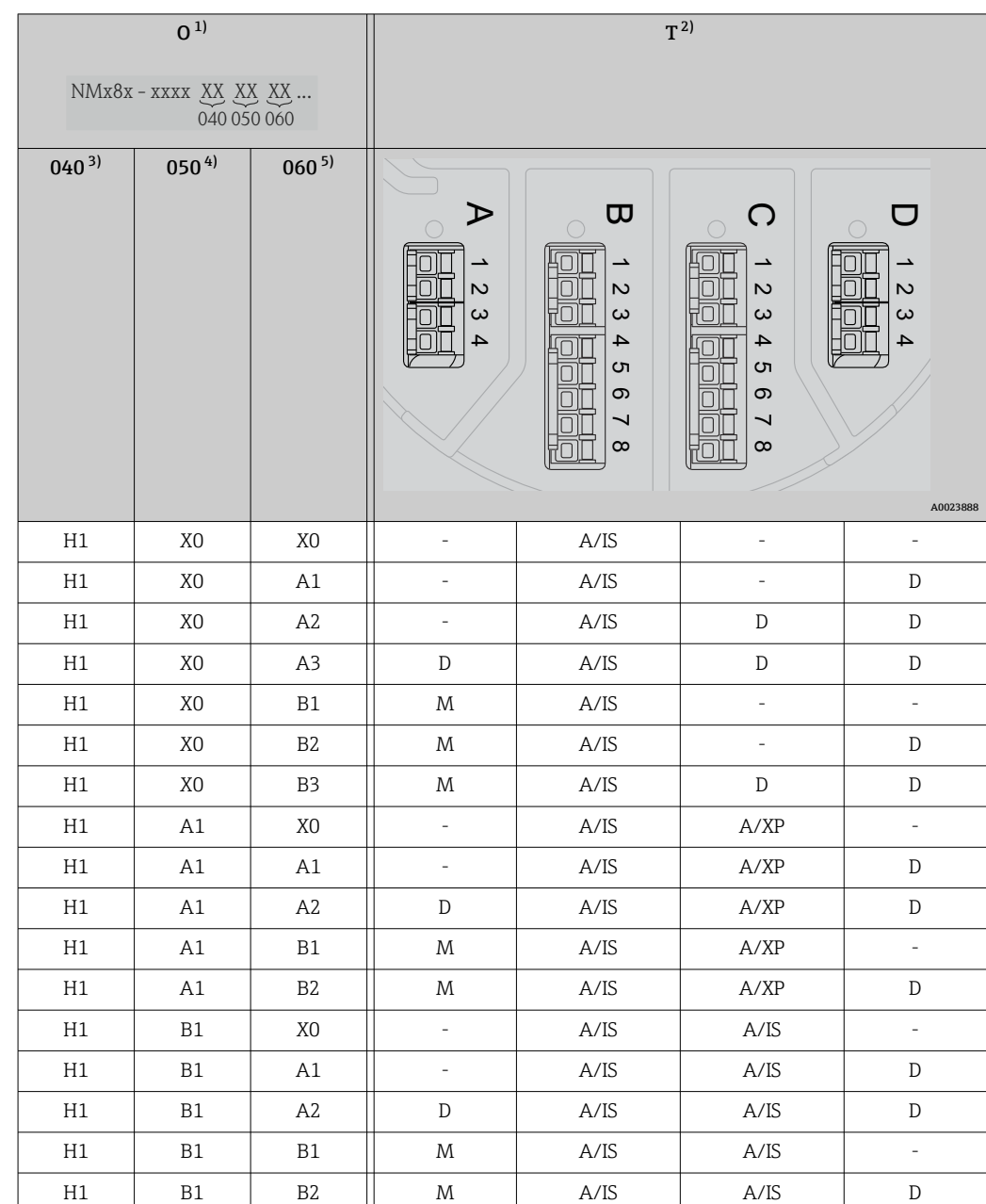

*"Salida principal" (040) = "4-20 mA HART Ex i" (H1)*

1) Característica de pedido<br>2) Área de terminales

2) Área de terminales<br>3) Salida principal

3) Salida principal<br>4) ES analógica seo

4) ES analógica secundaria<br>5) ES digital secundaria Ex

5) ES digital secundaria Ex d/XP

- O: Característica de pedido
- T: Área de terminales
- 040: Salida principal
- 050: ES analógica secundaria
- 060: ES digital secundaria Ex d/XP
- V1: Sakura V1
- M: Modbus
- W: Whessoe WM550
- D: Digital
- A/XP: Ex d/XP analógica
- A/IS: Ex i/IS analógica

A0031200

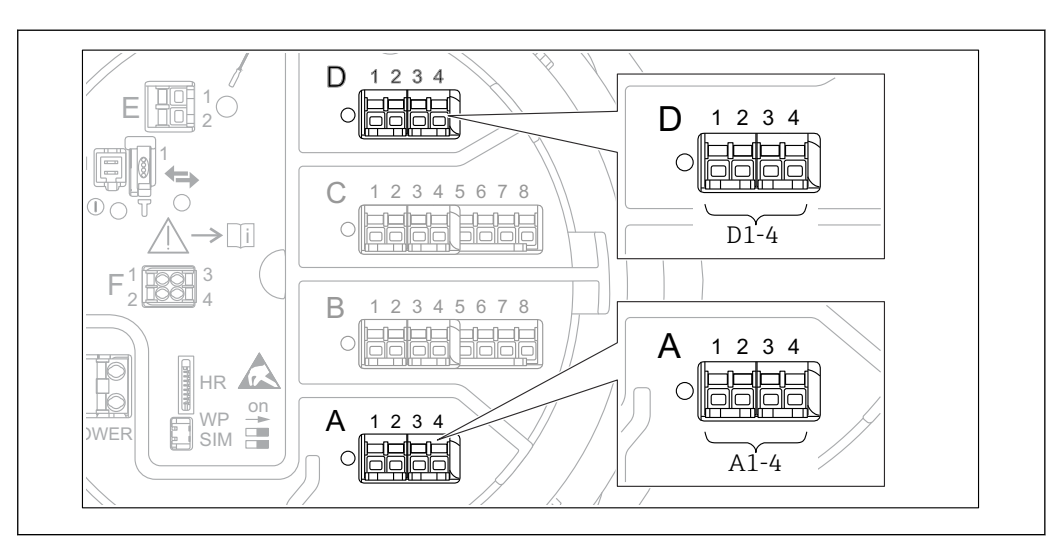

### <span id="page-58-0"></span>6.1.5 Terminales del módulo "Modbus", del módulo "V1" o del módulo "WM550"

 *20 Designación de los módulos "Modbus", "V1" o "WM550" (ejemplos); según la versión del equipo, estos módulos también se pueden encontrar en las ranuras B o C.*

Según la versión del equipo, los módulos "Modbus" y/o "V1" o "WM550" pueden encontrarse en distintas ranuras del compartimento de terminales. En el menú de configuración, las interfaces "Modbus" y "V1" o "WM550" se designan por medio de la ranura respectiva y por los terminales de dicha ranura: A1-4, B1-4, C1-4, D1-4.

#### Terminales del módulo "Modbus"

Designación del módulo en el menú de configuración: **Modbus X1-4**;  $(X = A, B, C \circ D)$ 

- $\bullet$  X1<sup>1</sup>
	- Nombre del terminal: S
- Descripción: Apantallamiento de cable conectado a TIERRA a través de un condensador  $\bullet$  X2<sup>1)</sup>
	- Nombre del terminal: 0V
	- Descripción: Referencia común
- $\bullet$  X3<sup>1)</sup>
	- Nombre del terminal: B-
	- Descripción: Línea de señal no invertida
- $\bullet$  X4<sup>1)</sup>
	- Nombre del terminal: A+
	- Descripción: Línea de señal invertida

<sup>1)</sup> En este caso, "X" se refiere a una de las ranuras "A", "B", "C" o "D".

#### Terminales de los módulos "V1" y "WM550"

Designación del módulo en el menú de configuración: V1 X1-4 o WM550 X1-4; (X = A, B, C o D)

- $\bullet$  X1<sup>2</sup>
	- Nombre del terminal: S
- Descripción: Apantallamiento de cable conectado a TIERRA a través de un condensador  $\bullet$  X2<sup>[1\)](#page-58-0)</sup>
	- Nombre del terminal: -
	- Descripción: No conectado
- $\bullet$  X3<sup>[1\)](#page-58-0)</sup>
	- Nombre del terminal: B-
	- Descripción: de la señal de protocolo de lazo
- $\bullet$  X4<sup>[1\)](#page-58-0)</sup>
	- Nombre del terminal: A+
	- Descripción: + de la señal de protocolo de lazo

#### $\Box$ 1 2 3 4 1 E 2 C 1 2 3 4 5 6 7 8 1 **CDI**  $\mathcal{C}$ 1 2 3 4 5 6 7 8  $\overline{\phantom{a}}$ C1-3 C4-8  $1$   $\overline{1}$   $\overline{1}$   $\overline{3}$   $\overline{4}$   $\overline{1}$   $\overline{3}$ F 2 000 4 B 1  $\mathfrak{D}$ 3 4 5 6 7 8 B 1 2 3 4 5 6 7 8  $\bigcap$ ⌒ HR on WP A 1 2 3 4 **POWER**  $SIM =$ B1-3 B4-8 **IBBBB**  $\bigcap$

# 6.1.6 Terminales del módulo "E/S Analógica" (Ex d /XP o Ex i/IS)

#### Terminal: B1-3

Función: Entrada o salida analógica (configurable)

- Uso pasivo:  $\rightarrow$   $\blacksquare$  62
- Uso activo:  $\rightarrow$   $\blacksquare$  64
- Designación en el menú de configuración: E/S analógica B1-3 ( $\rightarrow \cong$  231)

#### Terminal: C1-3

Función: Entrada o salida analógica (configurable)

- Uso pasivo:  $\rightarrow$   $\blacksquare$  62
- Uso activo:  $\rightarrow$   $\blacksquare$  64
- Designación en el menú de configuración: E/S analógica C1-3 ( $\rightarrow \Box$  231)

#### Terminal: B4-8

Función: Entrada analógica

- $\blacksquare$  RTD:  $\rightarrow$   $\blacksquare$  65
- Designación en el menú de configuración: IP analógica B4-8 ( $\rightarrow \cong$  225)

A0031168

<sup>2)</sup> En este caso, "X" se refiere a una de las ranuras "A", "B", "C" o "D".

#### Terminal: C4-8

Función: Entrada analógica

- $\blacksquare$  RTD:  $\rightarrow$   $\blacksquare$  65
- Designación en el menú de configuración:
	- IP analógica C4-8 ( $\rightarrow \cong$  225)

#### <span id="page-61-0"></span>6.1.7 Conexión del módulo "E/S analógica" para uso pasivo

- En el uso pasivo, la tensión de alimentación para la línea de comunicación debe ser suministrada por una fuente externa.
	- El cableado debe ser coherente con el modo de funcionamiento previsto para el módulo de E/S analógica; véanse los planos más abajo.

"Modo de operación" = "Salida de 4..20mA" o "Esclavo HART + salida 4..20mA"

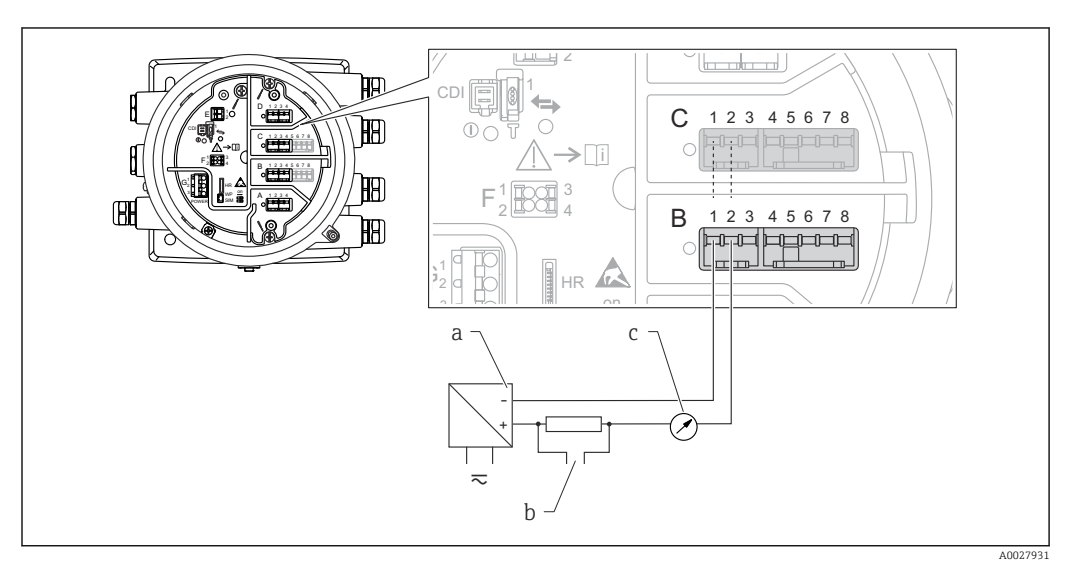

 *21 Uso pasivo del módulo de E/S analógica en el modo de salida*

- *a Alimentación*
- *b Salida de señal HART*
- *c Evaluación de la señal analógica*

#### "Modo de operación" = "Entrada 4..20mA" o "Maestro HART + entrada 4..20mA"

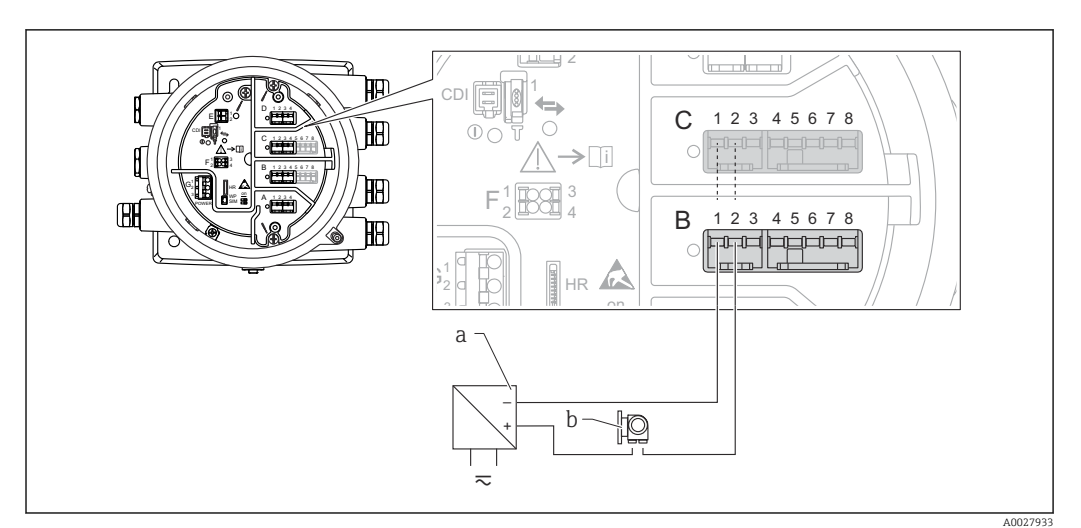

 *22 Uso pasivo del módulo de E/S analógica en el modo de entrada*

- *a Alimentación*
- *b Equipo externo con 4...20 mA y/o salida de señal HART*

#### "Modo de operación" = "Maestro HART"

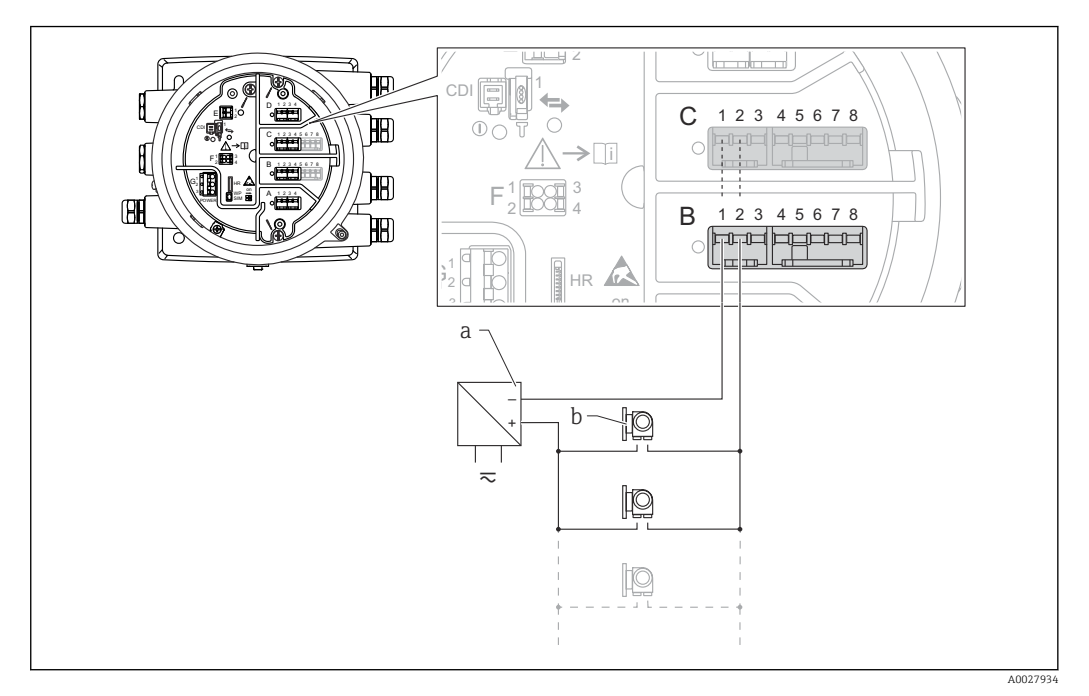

 *23 Uso pasivo del módulo de E/S analógica en el modo maestro HART*

- *a Alimentación*
- *b Hasta 6 equipos externos con salida de señal HART*

#### <span id="page-63-0"></span>6.1.8 Conexión del módulo "E/S analógica" para uso activo

- En el uso activo, la tensión de alimentación para la línea de comunicación es suministrada por el mismo equipo. No se requiere alimentación externa.
	- El cableado debe ser coherente con el modo de funcionamiento previsto para el módulo de E/S analógica; véanse los planos más abajo.
- Consumo máximo de corriente de los equipos HART conectados: 24 mA (es decir, 4 mA por equipo si hay conectados 6 equipos).
	- Tensión de salida del módulo Ex-d: 17,0 V@4 mA a 10,5 V@22 mA
	- Tensión de salida del módulo Ex-ia: 18,5 V@4 mA a 12,5 V@22 mA

#### "Modo de operación" = "Salida de 4..20mA" o "Esclavo HART + salida 4..20mA"

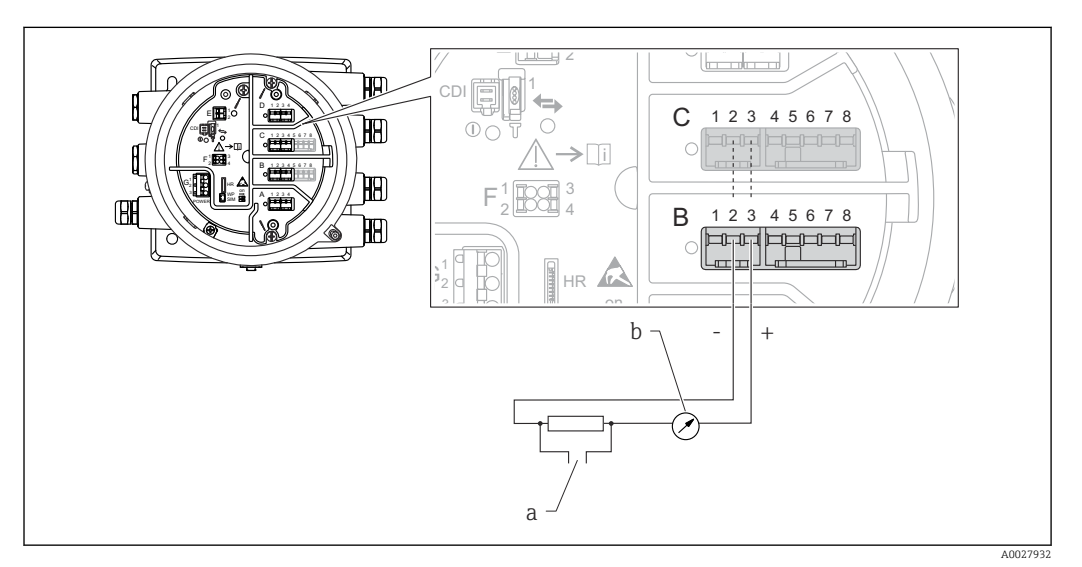

 *24 Uso activo del módulo de E/S analógica en el modo de salida*

- *a Salida de señal HART*
- *b Evaluación de la señal analógica*

#### "Modo de operación" = "Entrada 4..20mA" o "Maestro HART + entrada 4..20mA"

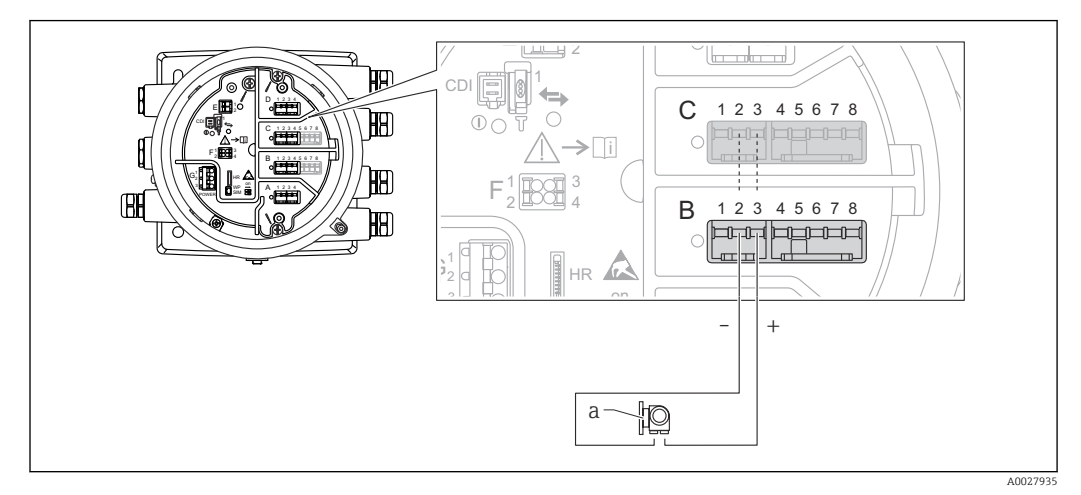

- *25 Uso activo del módulo de E/S analógica en el modo de entrada*
- *a Equipo externo con 4...20 mA y/o salida de señal HART*

<span id="page-64-0"></span>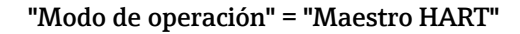

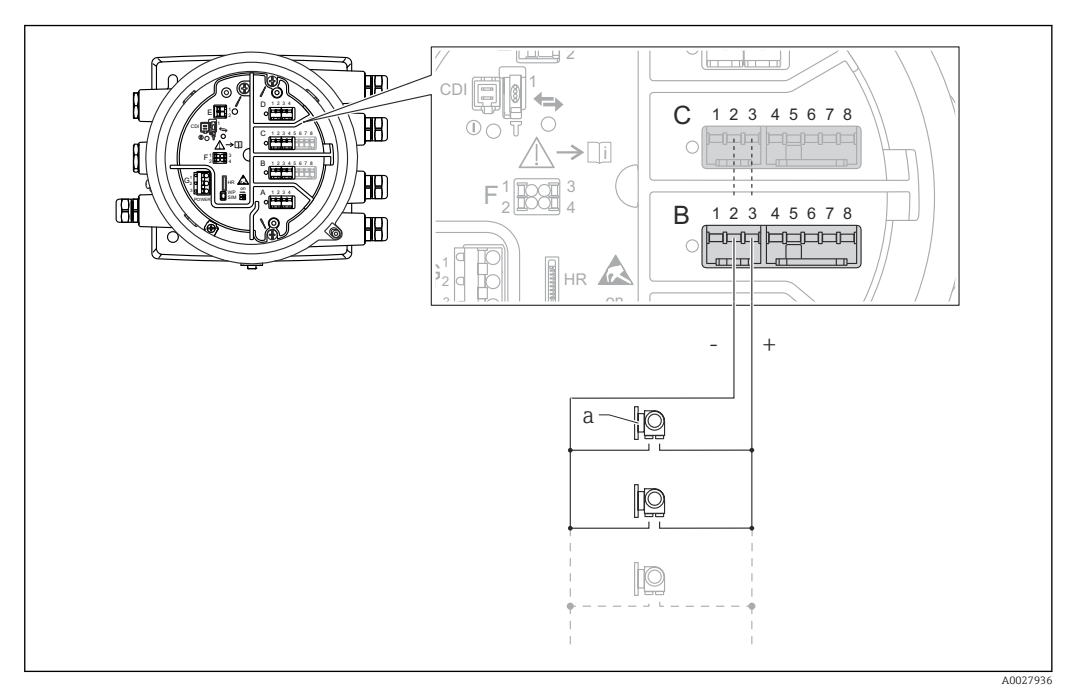

 *26 Uso activo del módulo de E/S analógica en el modo maestro HART*

*a Hasta 6 equipos externos con salida de señal HART*

El consumo de corriente máximo para los equipos HART conectados es 24 mA (es decir, 4 mA por equipo si hay conectados 6 equipos).

#### 6.1.9 Conexión de un RTD

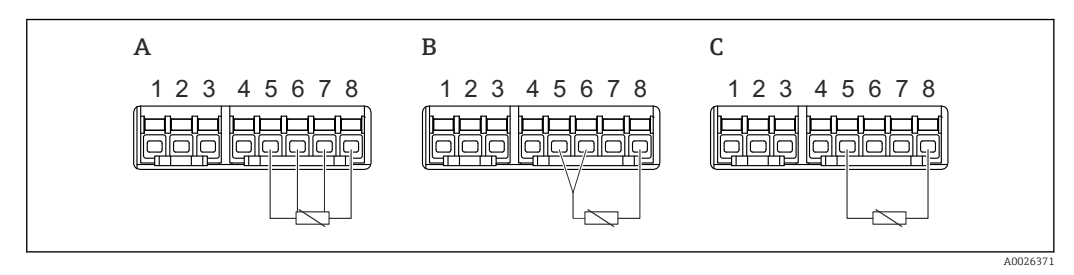

*A Conexión de RTD a 4 hilos*

*B Conexión de RTD a 3 hilos*

*C Conexión de RTD a 2 hilos*

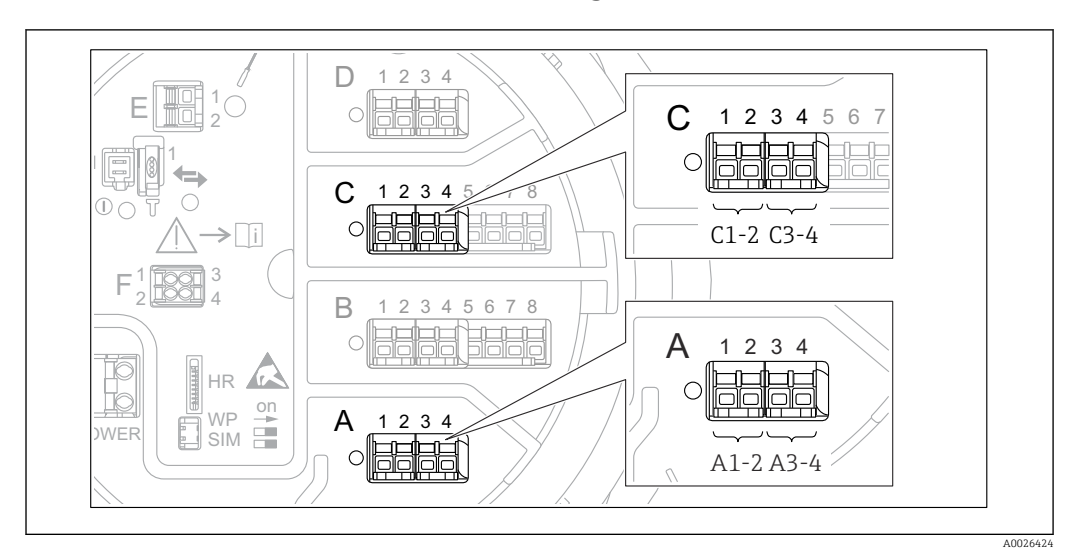

#### 6.1.10 Terminales del módulo "E/S digital"

 *27 Designación de las entradas o salidas digitales (ejemplos)*

- Cada módulo de ES digital proporciona dos entradas o salidas digitales.
- En el menú de configuración, cada entrada o salida está designada por la ranura respectiva y dos terminales dentro de la ranura. A1-2, p. ej., hace referencia a los terminales 1 y 2 de la ranura A. Lo mismo ocurre con las ranuras B, C y D si contienen un módulo E/S digital.
- Para cada uno de estos pares de terminales, en el menú de configuración se puede seleccionar uno de los modos operativos siguientes:
	- Deshabilitar
	- Salida pasiva
	- Entrada pasiva
	- Entrada activa

### 6.2 Requisitos de conexión

#### 6.2.1 Especificación del cable

#### Terminales

#### Sección transversal del cable 0,2 … 2,5 mm<sup>2</sup> (24 … 13 AWG)

Uso para terminales con la función: Señal y alimentación

- Terminales de muelle (NMx8x-xx1...)
- Terminales de tornillo (NMx8x-xx2...)

#### Sección transversal del cable máx. 2,5 mm<sup>2</sup> (13 AWG)

Uso para terminales con la función: Borne de tierra en el compartimento de terminales

#### Sección transversal del cable máx. 4 mm<sup>2</sup> (11 AWG)

Uso para terminales con la función: Borne de tierra en la caja

#### Línea de alimentación

Para la línea de alimentación basta el cable estándar del equipo.

#### Línea de comunicación HART

- Si solo se usa la señal analógica, basta el cable estándar del equipo.
- Si se usa el protocolo HART, se recomienda emplear cable apantallado. Tenga en cuenta el esquema de puesta a tierra de la planta.

#### Línea de comunicación Modbus

- Tenga en cuenta las condiciones del cable recogidas en el documento TIA-485-A de la Telecommunications Industry Association.
- Condiciones adicionales: Use cable apantallado.

#### Línea de comunicación V1

- Par trenzado de 2 hilos, cable con o sin apantallamiento
- Resistencia en un cable: ≤ 120 Ω
- Capacidad entre líneas: ≤ 0,3 µF

#### Línea de comunicación WM550

- Par trenzado de 2 hilos, cable sin apantallamiento
- Sección transversal mínima 0,5 mm<sup>2</sup> (20 AWG)
- Resistencia total de cable máx.: ≤ 250 Ω
- Cable de baja capacidad

### 6.3 Aseguramiento del grado de protección

Para garantizar el grado especificado de protección, efectúe los siguientes pasos tras el conexionado eléctrico:

- 1. Revise las juntas de la caja para ver si están limpias y bien colocadas. Seque, limpie o sustituya las juntas en caso necesario.
- 2. Apriete todos los tornillos de la caja y las tapas.
- 3. Apriete firmemente los prensaestopas.
- 4. Para asegurar que la humedad no penetre en la entrada de cables, disponga el cable de modo que quede girado hacia abajo ("trampa antiagua").

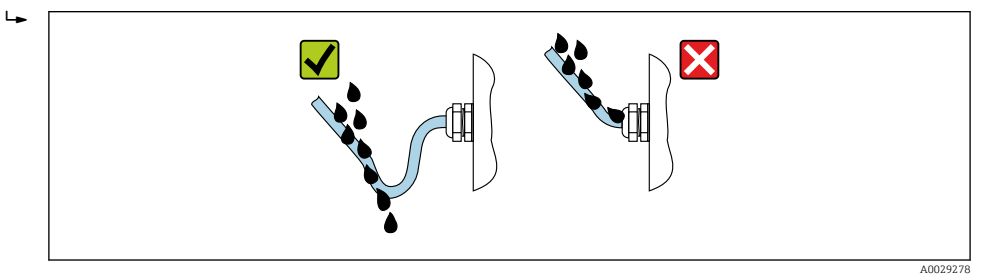

5. Introduzca tapones ciegos adecuados para el nivel de seguridad del equipo (p. ej. Ex d/XP).

### 6.4 Comprobaciones tras la conexión

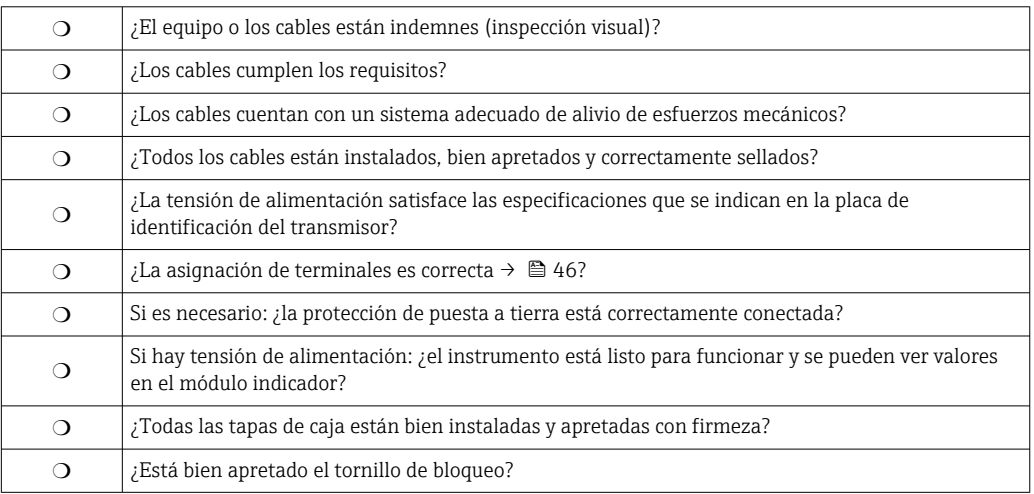

## 7 Operabilidad

### 7.1 Visión general de las opciones de configuración

El equipo se maneja a través de un menú de configuración  $\rightarrow \Box$  70. Se puede acceder a este menú a través de las siguientes interfaces:

- El módulo indicador y de configuración situado en el equipo o el módulo indicador y de configuración a distancia DKX001 ( $\rightarrow \Box$  71).
- FieldCare conectado mediante la interfaz de servicio en el compartimento de terminales del equipo ( $\rightarrow \Box$  83).
- FieldCare conectado mediante el escáner de depósito Tankvision NXA820 (configuración a distancia;  $\rightarrow \blacksquare$  84).
- FieldCare conectado mediante Commubox FXA195 ( $\rightarrow \cong$  167) a una interfaz HART del equipo.

Para un uso seguro, asegúrese de que el servomotor se detiene antes de cambiar los parámetros.

## <span id="page-69-0"></span>7.2 Estructura y función del menú de configuración

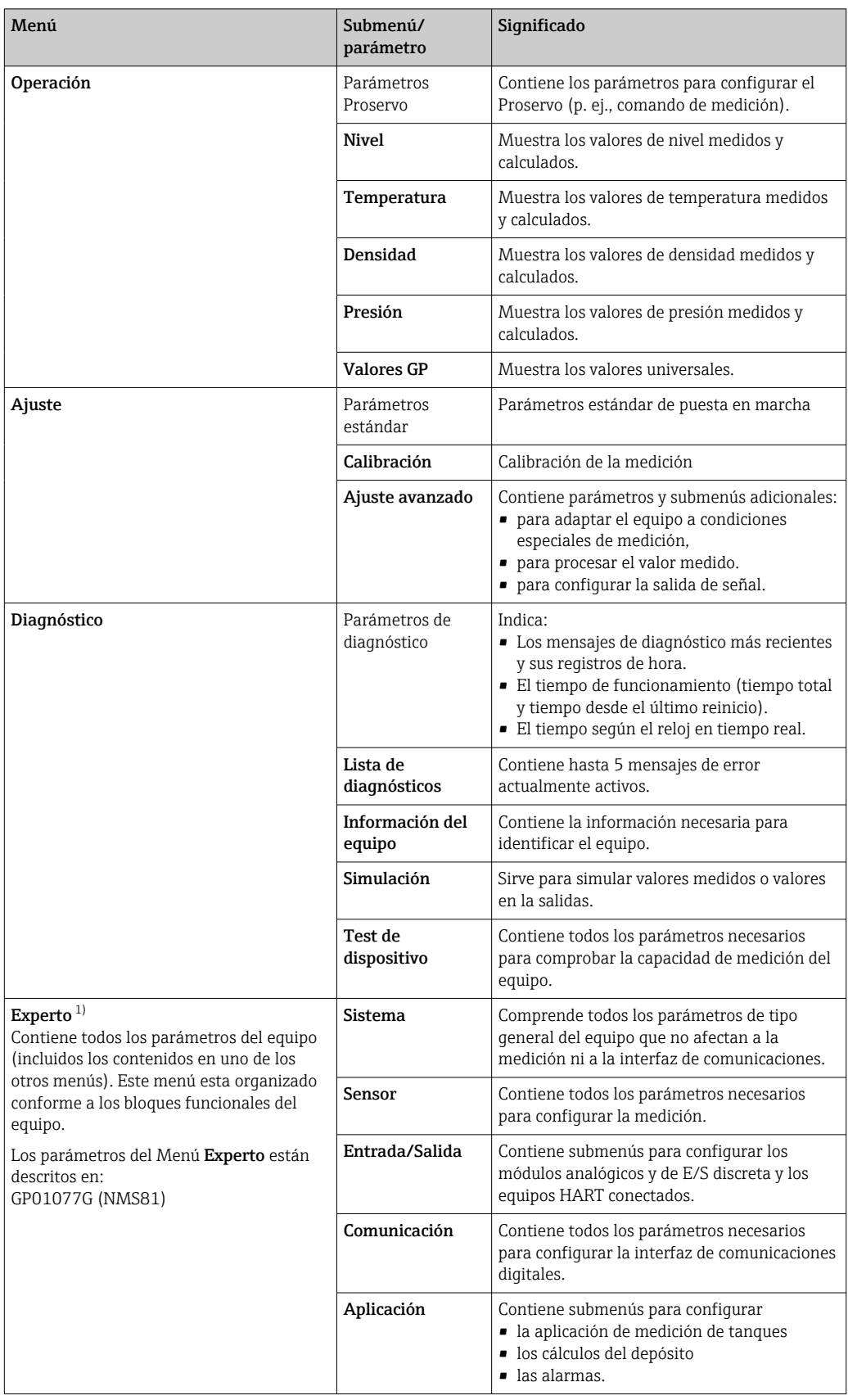

<span id="page-70-0"></span>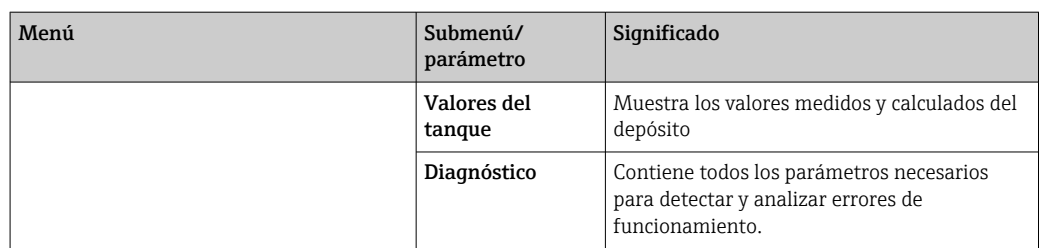

1) Siempre que se entra en el menú "Experto" se solicita un código de acceso. Si no se ha definido ningún código de acceso específico de cliente, se debe escribir "0000".

### 7.3 Acceso al menú de configuración a través del indicador local o remoto y del módulo de configuración

• La configuración mediante el módulo indicador y de configuración remoto DKX001  $(\rightarrow \Box$  48) o el módulo indicador y de configuración local es equivalente.

- El valor medido se indica simultáneamente en el DKX001 y en el módulo de indicación y configuración local.
- No es posible acceder al menú de configuración en ambos módulos al mismo tiempo. Si se accede al menú de configuración en uno de estos módulos, el otro módulo se bloquea automáticamente. Este bloqueo permanece activo hasta que se cierra el menú en el primer módulo (vuelve a la indicación del valor medido).

### 7.3.1 Elementos indicadores y de configuración

El equipo cuenta con un indicador de cristal líquido (LCD) luminoso que en la vista estándar muestra los valores medidos y calculados, así como el estado del equipo. Para navegar por el menú de configuración y fijar valores de parámetro se utilizan otras vistas.

El equipo se opera mediante tres teclas ópticas, a saber "-", "+" y "E". Se activan cuando se toca ligeramente con el dedo el área adecuada del cristal protector del frontal ("control óptico").

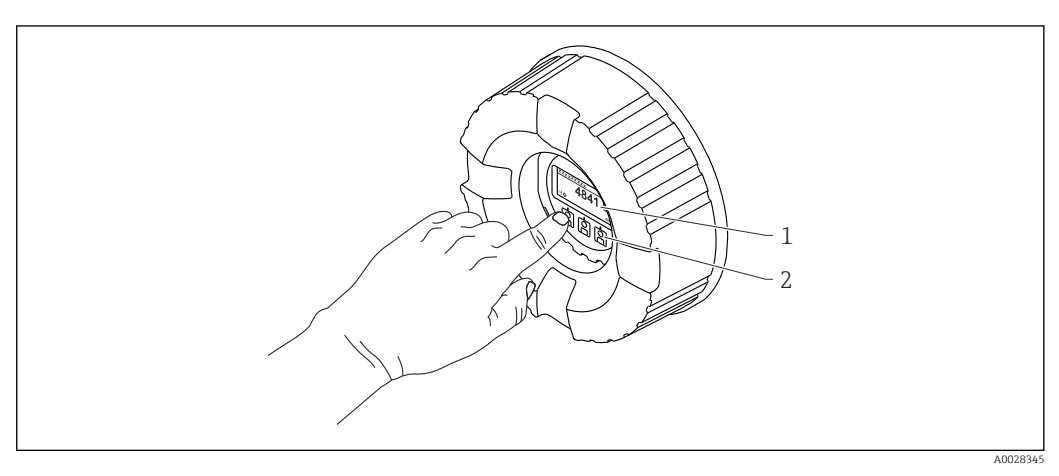

 *28 Elementos indicadores y de configuración*

- *1 Indicador de cristal líquido (LCD)*
- *2 Teclas en pantalla táctil; se puede operar a través de la ventana de la cubierta. Si se emplea sin la ventana de la cubierta, coloque el dedo ligeramente en el frontal del sensor óptico para activarlo. No presione con fuerza.*

A0028702

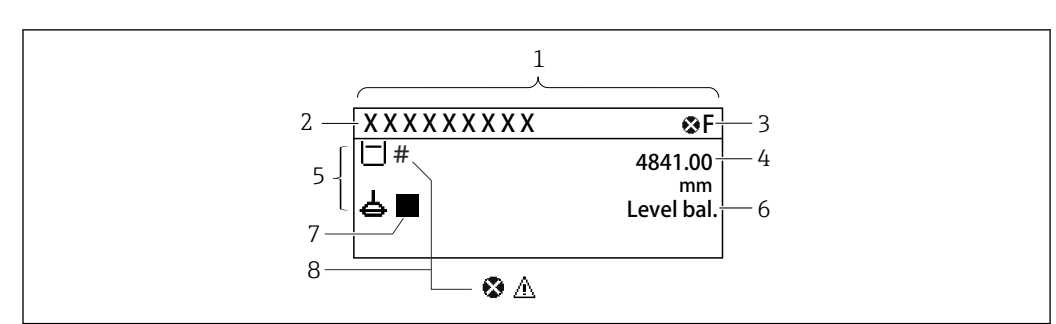

#### 7.3.2 Vista estándar (indicador de valores medidos)

 *29 Apariencia habitual de la vista estándar (indicador de valores medidos)*

- *1 Módulo indicador*
- *2 Etiqueta (TAG) del equipo*
- *3 Área de estado*
- *4 Zona de visualización de valores medidos*
- *5 Zona de visualización de valores medidos y símbolos de estado*
- *6 Indicación del estado de medición*
- *7 Símbolo de estado de medición*
- *8 Símbolo de estado del valor medido*

#### *Símbolos de estado*

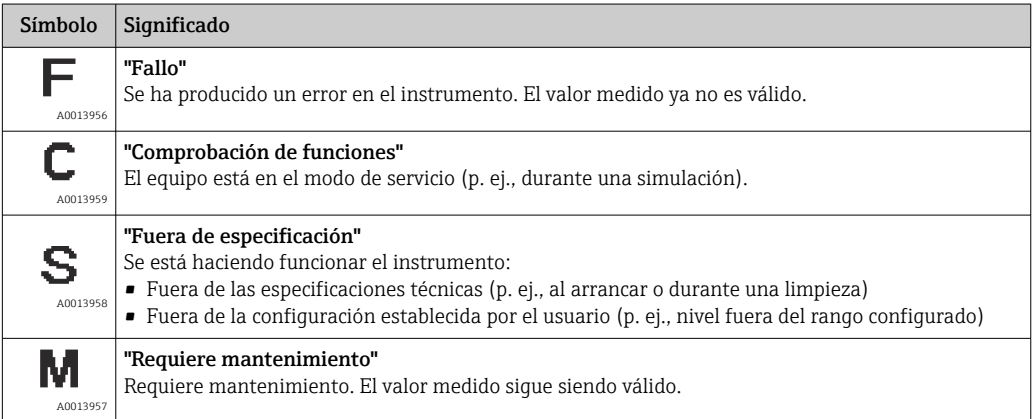

*Símbolos para valores medidos*

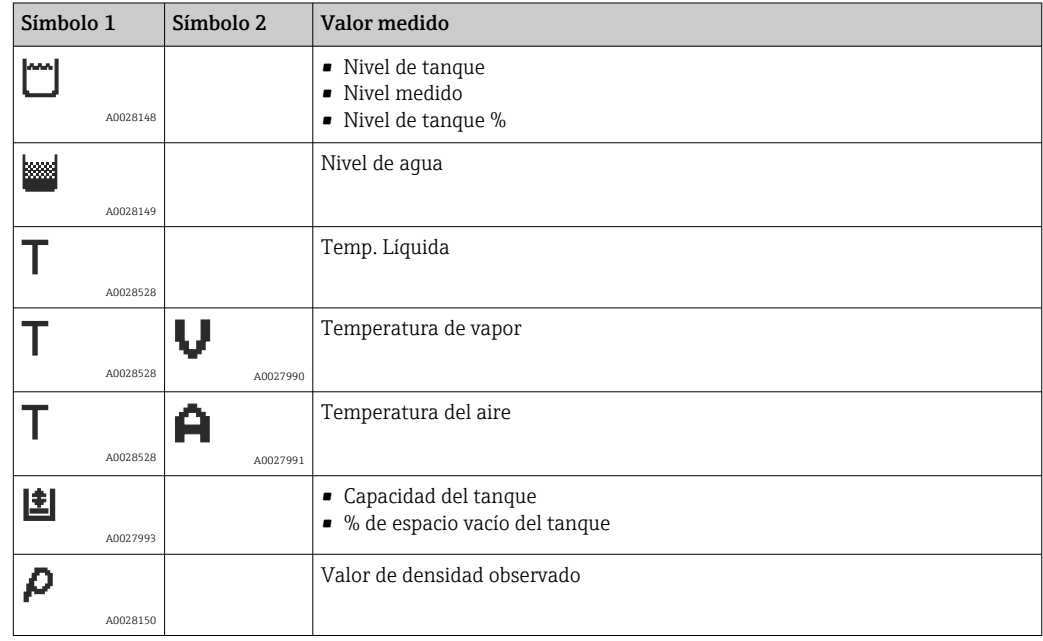
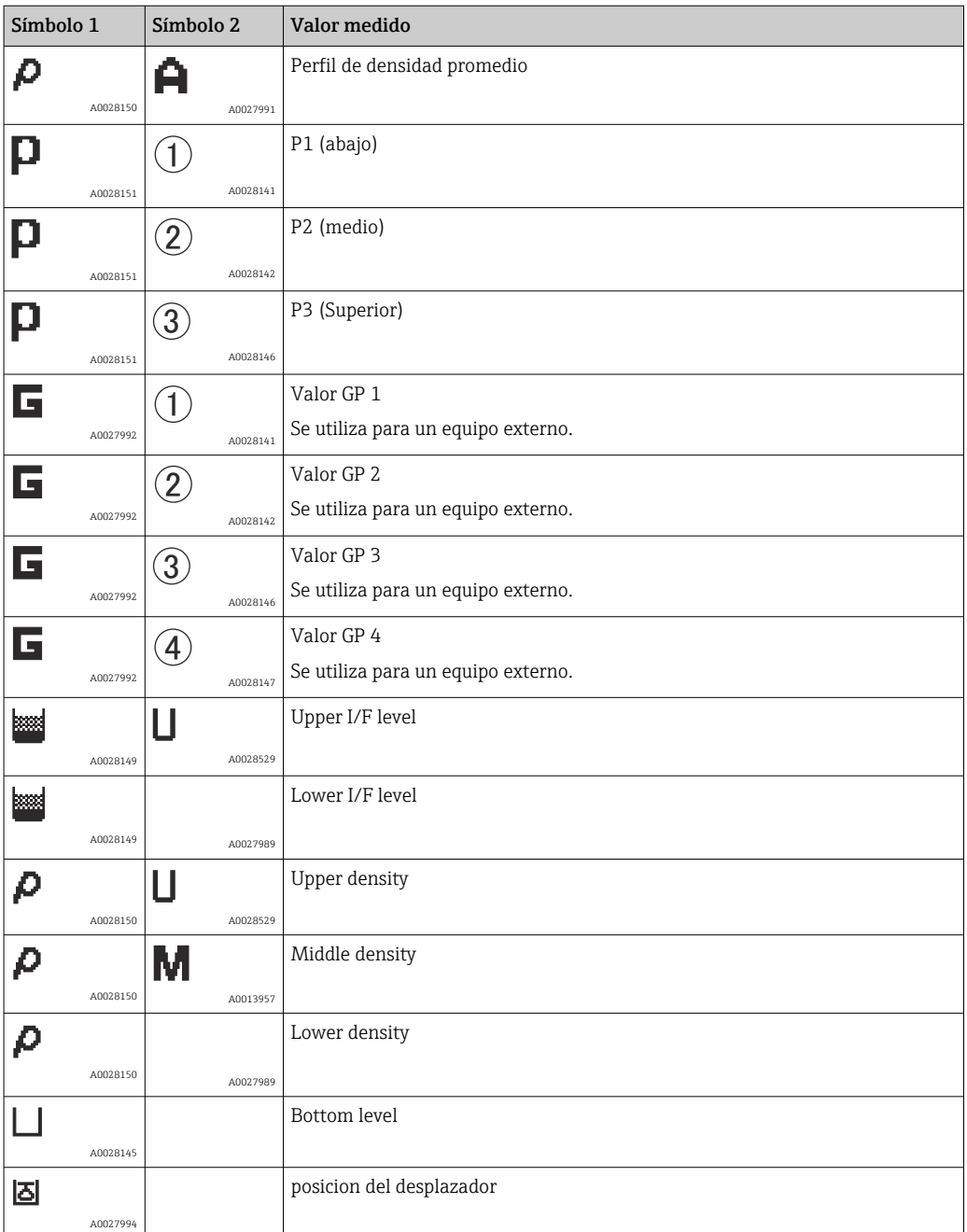

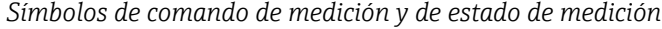

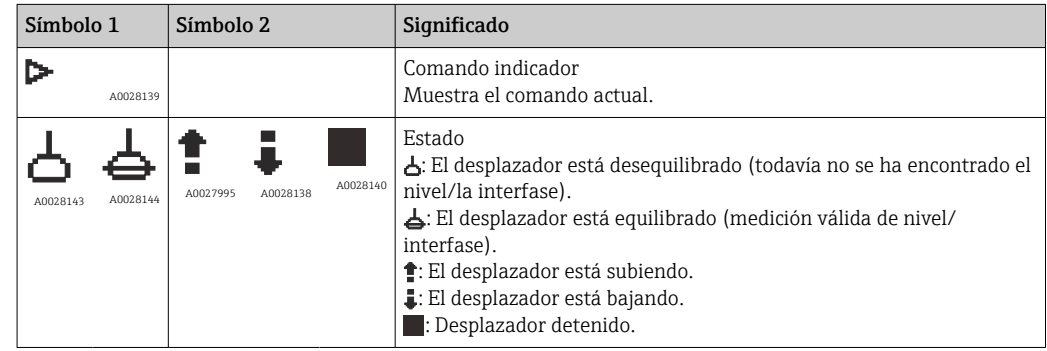

### *Símbolos de estado de los valores medidos*

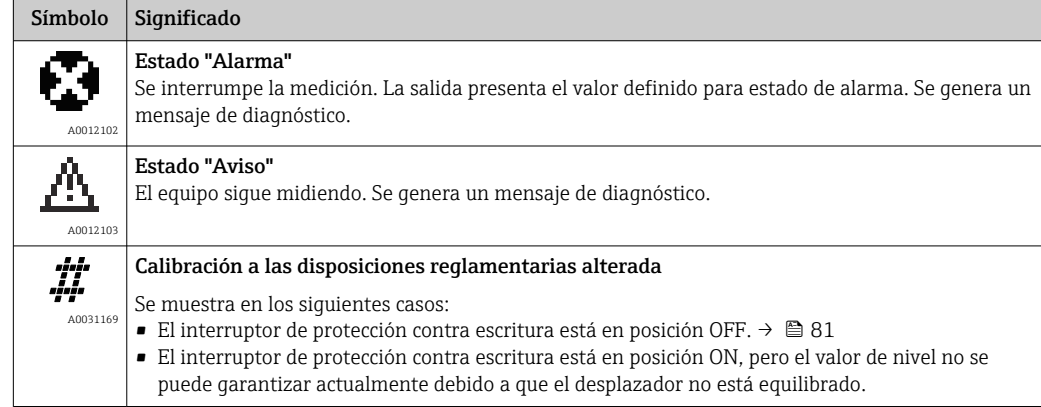

### *Símbolos de estado de bloqueo*

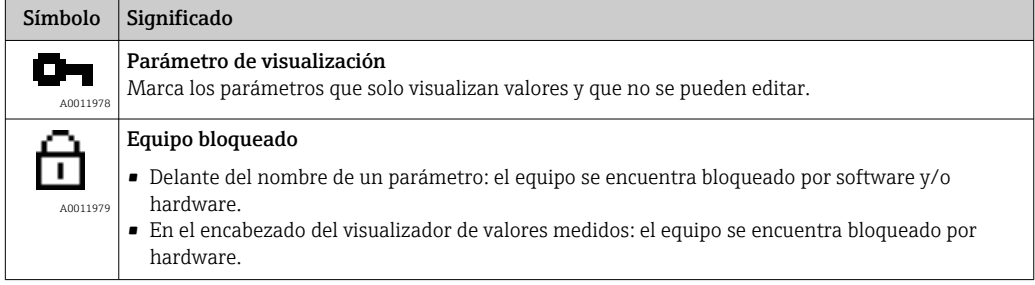

## *Significado de las teclas en vista estándar*

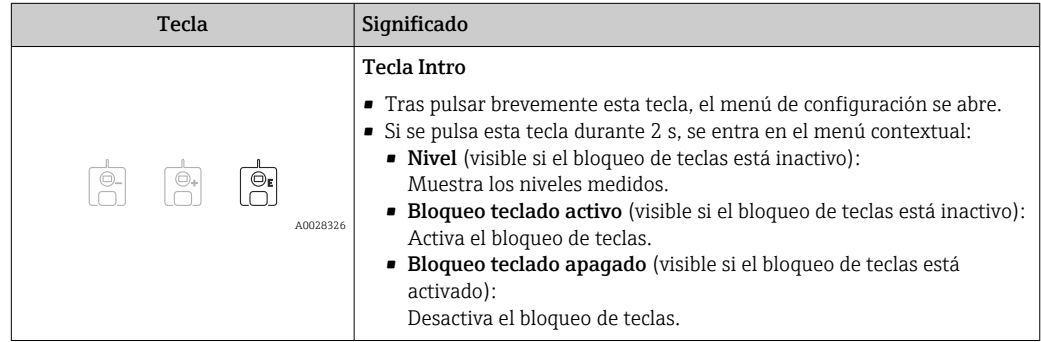

## 7.3.3 Vista de navegación

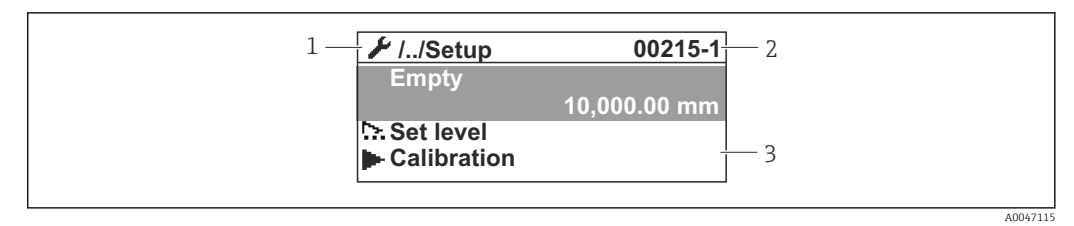

 *30 Vista de navegación*

- *1 Submenú o asistente actual*
- *2 Código de acceso rápido*
- *3 Zona del indicador para navegación*

### *Símbolos de navegación*

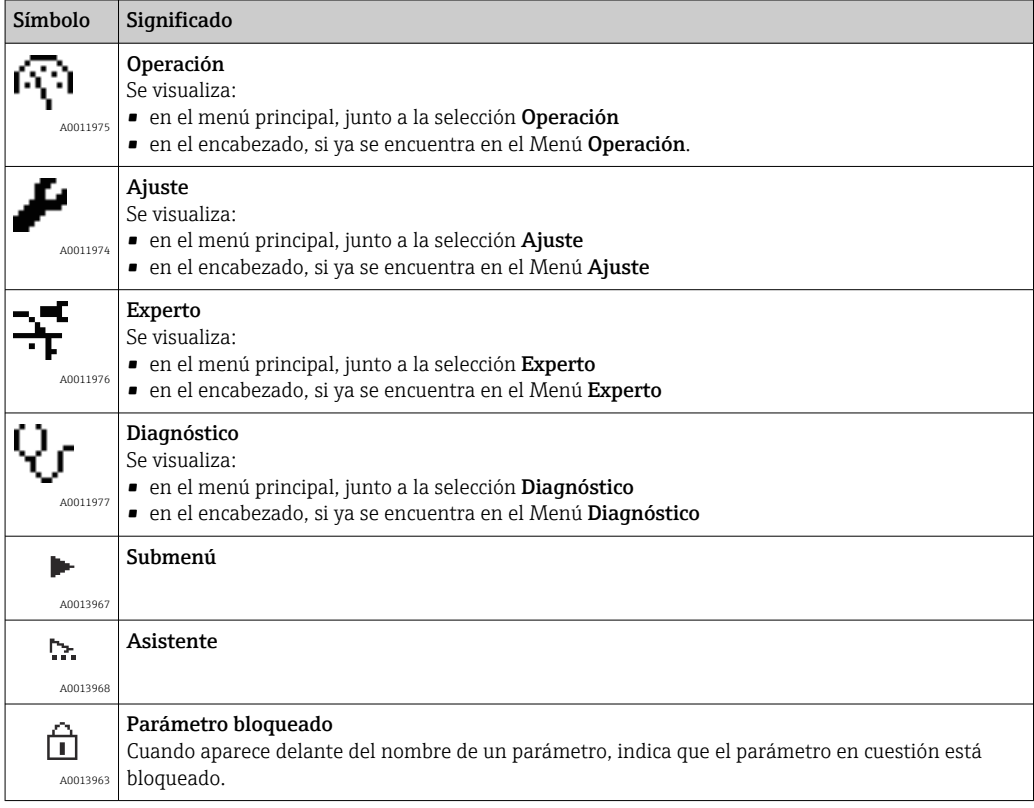

*Significado de las teclas en la vista de navegación*

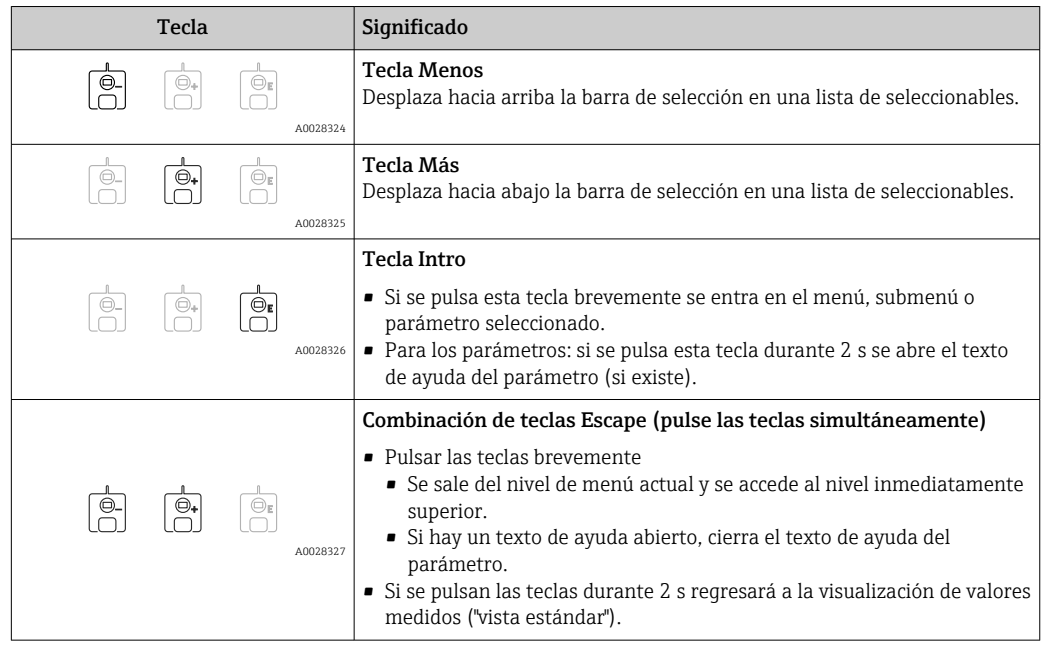

## 7.3.4 Vista de asistente

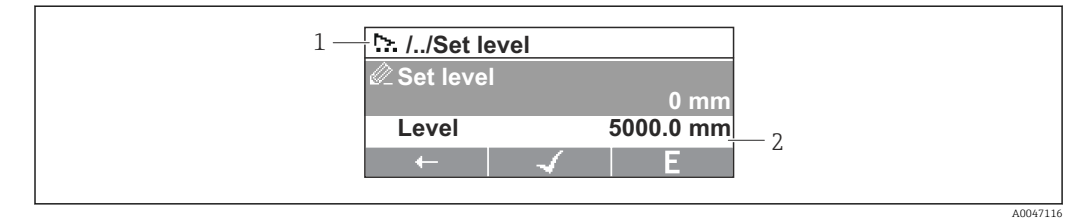

 *31 Vista de asistente en el módulo indicador*

- *1 Asistente actual*
- *2 Zona del indicador para navegación*

### *Símbolos de navegación del asistente*

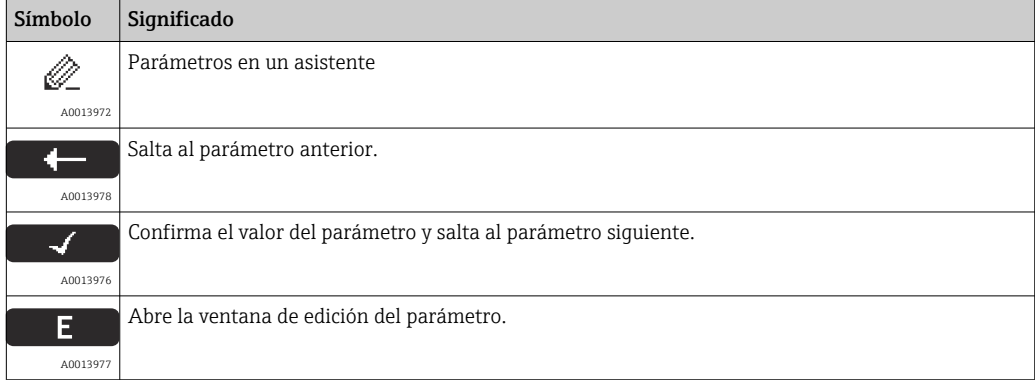

En la vista de asistente se indica el significado de las teclas junto al símbolo de  $\mathbf{a}$ navegación, justo encima de la respectiva tecla (funcionalidad de tecla de configuración rápida).

## 7.3.5 Editor numérico

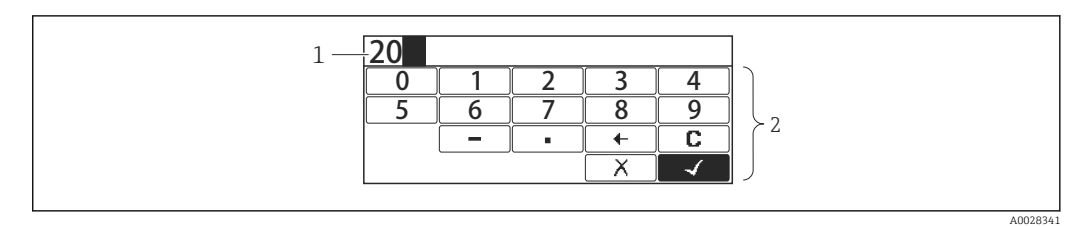

 *32 Editor numérico en el módulo indicador*

- *1 Zona de visualización del valor introducido*
- *2 Máscara de entrada*

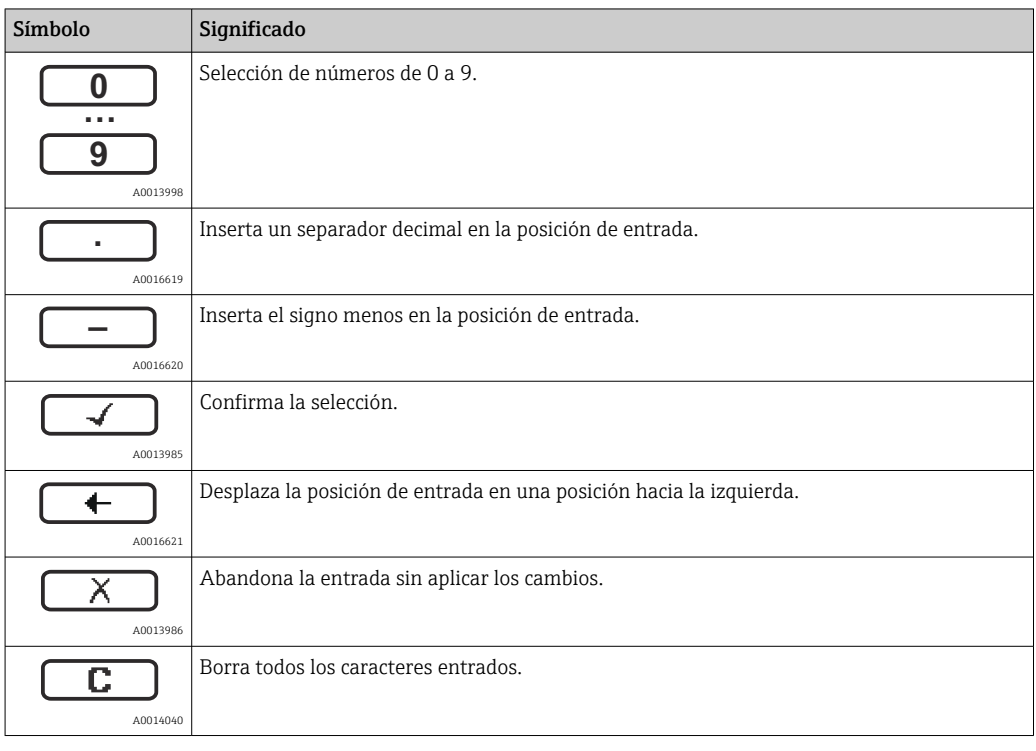

### *Significado de las teclas en el editor numérico*

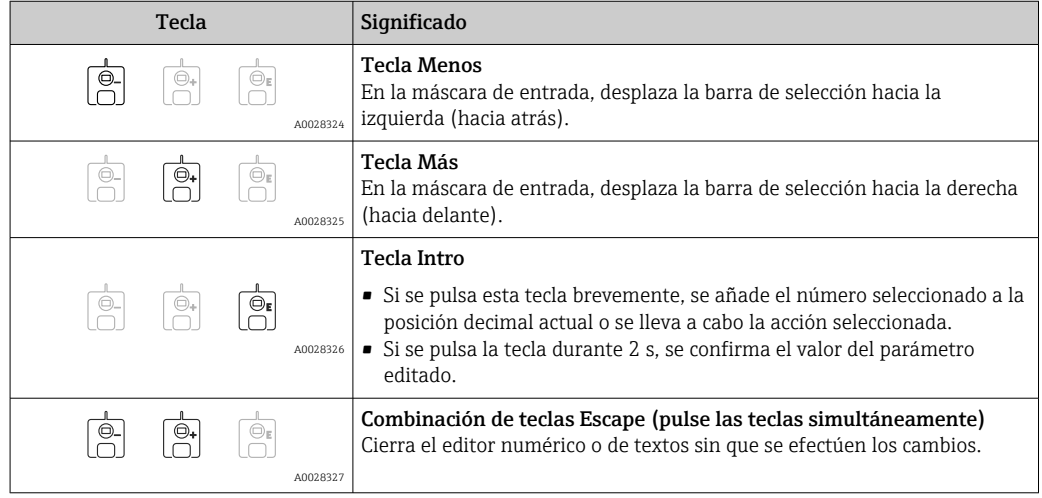

## 7.3.6 Editor de textos

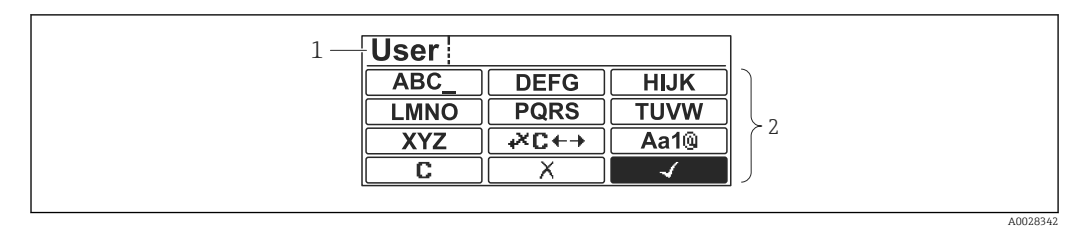

 *33 Editor de texto en el módulo indicador*

*1 Zona de visualización del texto introducido*

*2 Máscara de entrada*

### *Símbolos en el editor de textos*

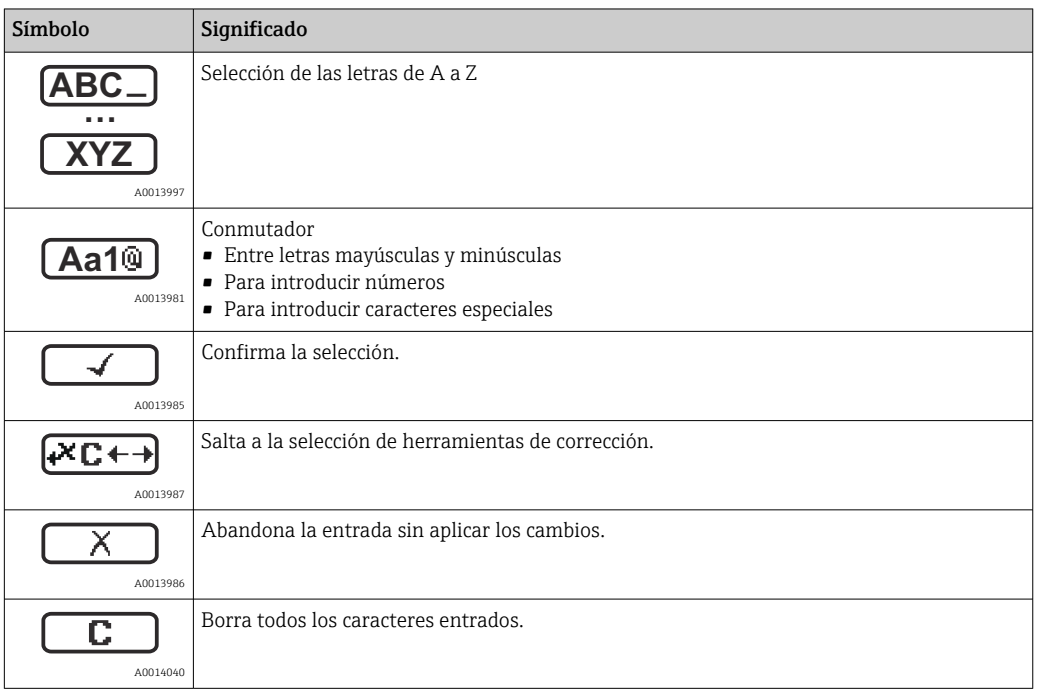

### *Símbolos de corrección en*

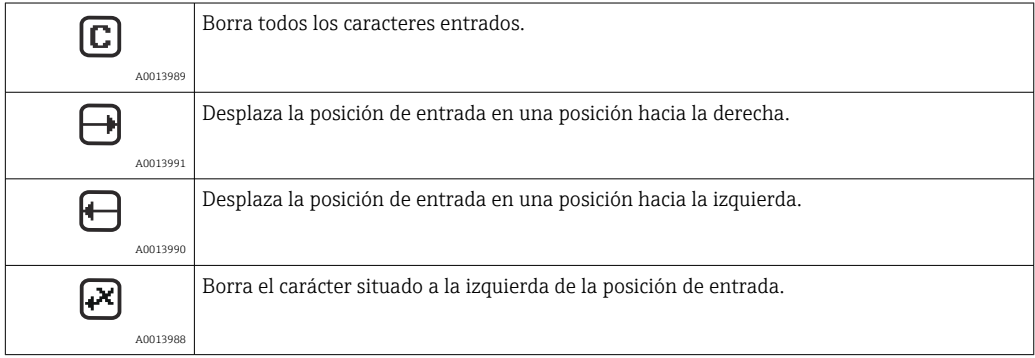

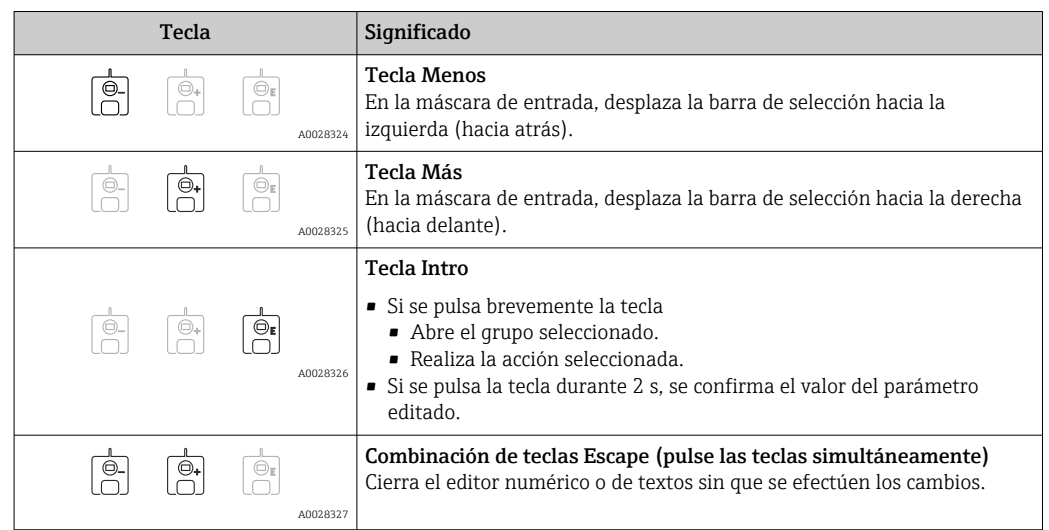

*Significado de las teclas en el editor de texto*

### 7.3.7 Bloqueo del teclado

### Bloqueo automático del teclado

La operación mediante el indicador local se bloquea automáticamente:

- tras el encendido o reinicio del equipo.
- si el equipo no se ha operado mediante el indicador durante > 1 minuto.

Si se intenta acceder al menú de configuración cuando el bloqueo de teclado está activado, Bloqueo teclado activoaparece el mensaje .

### Desactivar el bloqueo del teclado

- 1. El bloqueo de teclas está activado.
	- Presione  $\mathbb E$  durante 2 segundos por lo menos.
	- Aparece un menú contextual.
- 2. Seleccione Bloqueo teclado apagado en el menú contextual.
	- El bloqueo de teclas está desactivado.

### Activación manual del bloqueo del teclado

El bloqueo del teclado se puede activar manualmente tras la puesta en marcha del equipo.

- 1. El equipo se encuentra en la indicación del valor medido.
	- Presione  $\mathbb E$  durante 2 segundos por lo menos.
	- Aparece un menú contextual.
- 2. Seleccione Bloqueo teclado activo en el menú contextual.
	- El bloqueo de teclas está activado.

## 7.3.8 Código de acceso y roles de usuario

### Significado del código de acceso

Se puede definir un código de acceso para distinguir entre los siguientes roles de usuario:

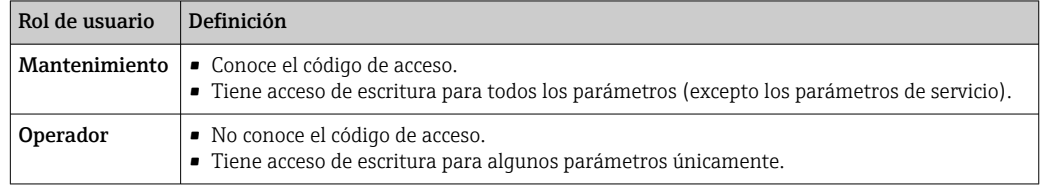

- La descripción de los parámetros indica qué rol se necesita como mínimo para el acceso de lectura y escritura de cada parámetro.
	- El rol de usuario actual es indicado por Derechos de acceso visualización.
	- Si el código de acceso es "0000", todos los usuarios tienen el rol de Mantenimiento. Esta es la configuración predeterminada a la entrega del equipo.

### Definir un código de acceso

- 1. Vaya a: Ajuste → Ajuste avanzado → Administración → Definir código de acceso → Definir código de acceso
- 2. Introduzca el código de acceso deseado (máx. 4 dígitos).
- 3. Repita el mismo código en Confirmar el código de acceso.
	- El usuario se encuentra en el rol de **Operador**. El símbolo  $\bigcap$  aparece delante de todos los parámetros protegidos contra escritura.

### Cambio al rol de "Mantenimiento"

Si el símbolo a aparece en el indicador local delante de un parámetro, significa que el parámetro está protegido contra escritura porque el usuario se encuentra en el rol de Operador. Para cambiar al rol de Mantenimiento, haga lo siguiente:

1. Pulse  $\mathbb{E}$ .

- Aparece el cuadro de introducción del código de acceso.
- 2. Escriba el código de acceso.
	- El usuario se encuentra en el rol de **Mantenimiento**. Desaparece el símbolo  $\frac{\cap}{a}$  de delante de los parámetros; todos los parámetros previamente protegidos contra escritura vuelven a estar habilitados.

### Retorno automático al rol de "Operador"

El usuario vuelve automáticamente al rol de Operador:

- si no se pulsa ninguna tecla durante 10 minutos en el modo de navegación y edición.
- 60 s tras volver desde el modo de navegación y edición a la vista estándar (visualización del valor medido).

## <span id="page-80-0"></span>7.3.9 Interruptor de protección contra escritura

El menú de configuración se puede bloquear mediante un interruptor de hardware en el compartimento de conexiones. En este estado de bloqueo, los parámetros relacionados con W&M son solo de lectura.

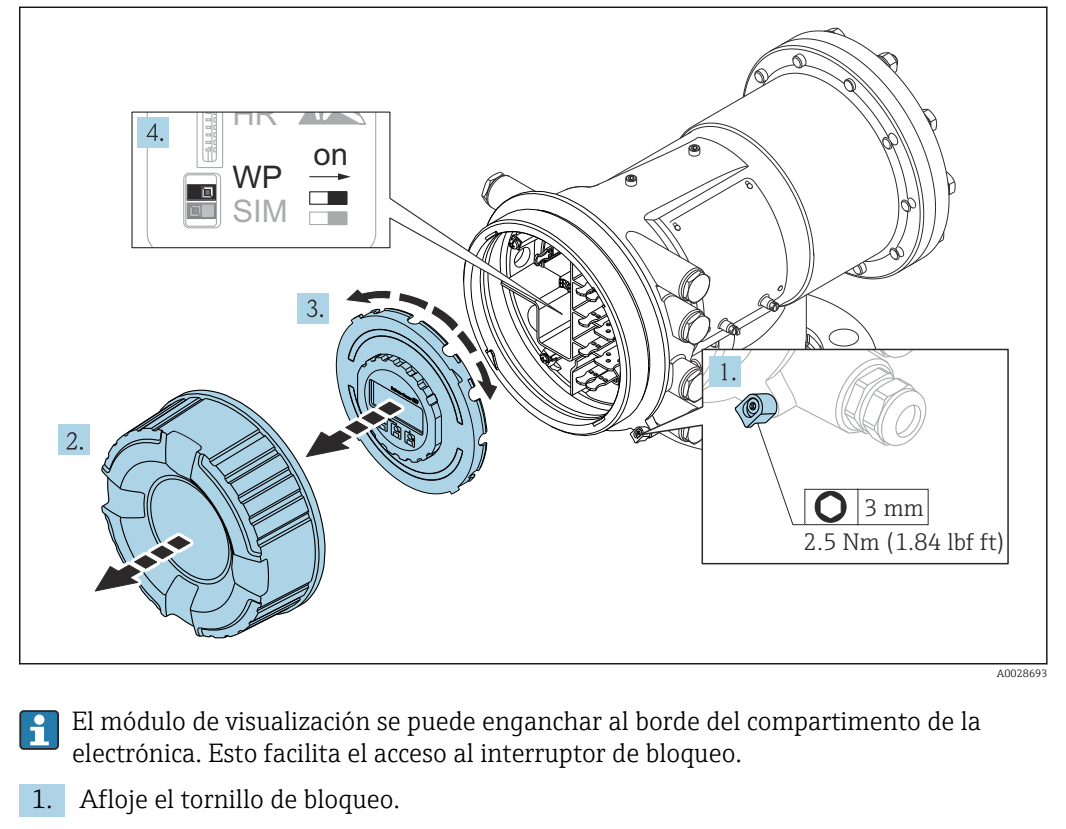

- 2. Desenrosque la tapa de la caja.
- 3. Extraiga el módulo indicador tirando suavemente con un movimiento de rotación.
- 4. Mediante un destornillador de punta plana o una herramienta similar para colocar el interruptor de protección (WP) en la posición deseada. ON: el menú de configuración está bloqueado; OFF: el menú de configuración está desbloqueado.
- 5. Coloque el módulo indicador sobre el compartimento de conexiones, enrosque la tapa y apriete el tornillo de bloqueo.

Para evitar el acceso al interruptor de protección contra escritura, la tapa del H compartimento de conexiones se puede proteger con un precinto de plomo.

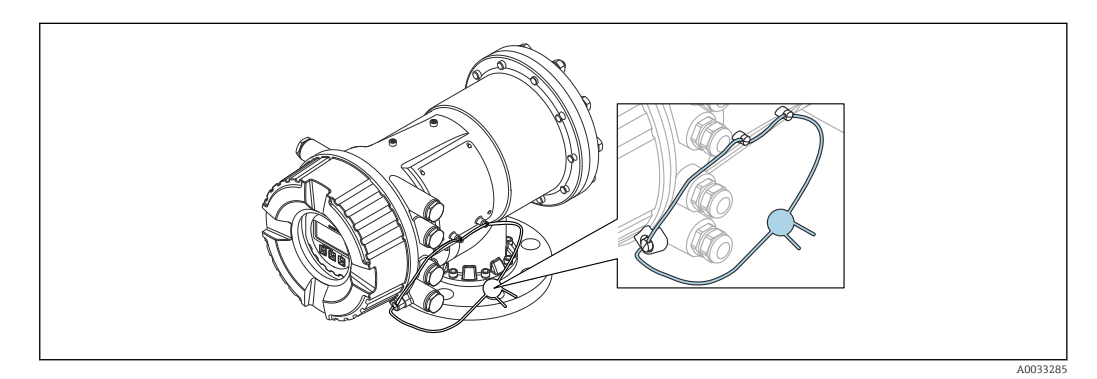

 *34 Precintar la tapa del compartimento de conexiones*

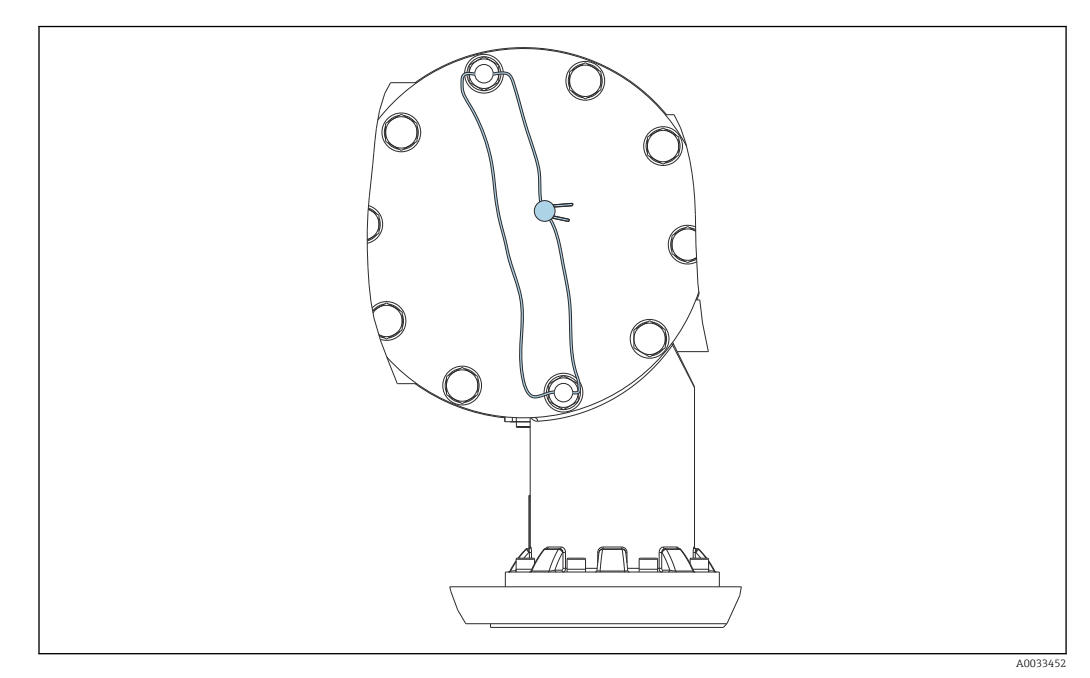

 *35 Precintado de la tapa trasera (p. ej., NMS81/NMS83)*

Para la homologación LNE, los pernos de la brida integrada deben protegerse  $|\mathbf{A}|$ adicionalmente con un precinto de plomo.

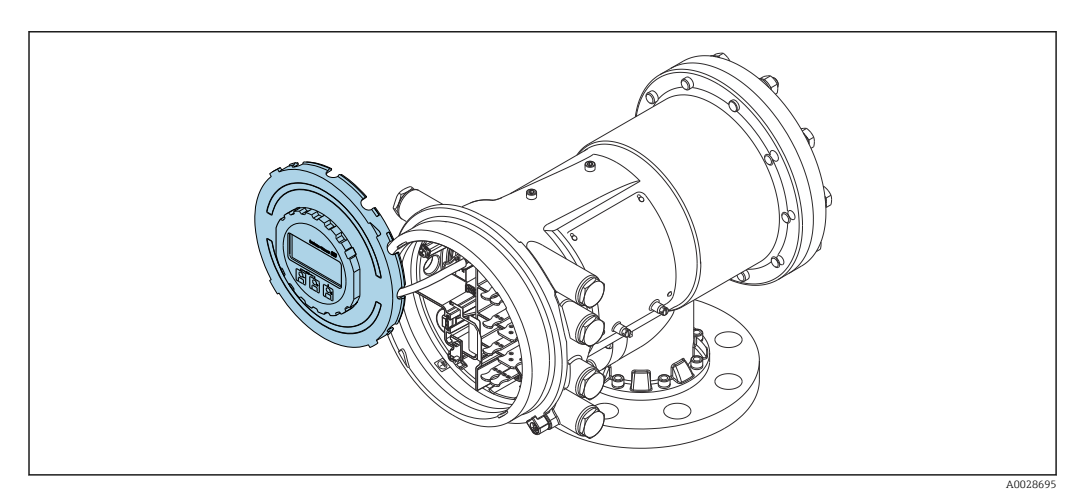

 *36 NMS81: Módulo indicador enganchado al borde del compartimento de terminales*

### Indicación del estado de bloqueo

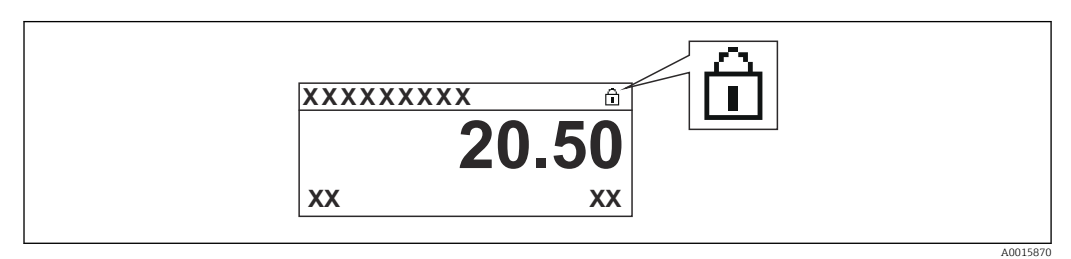

 *37 Símbolo de protección contra escritura en el encabezado del indicador*

La protección contra escritura mediante el interruptor de bloqueo se indica de la forma siguiente:

- **Estado bloqueo (** $\rightarrow \blacksquare$  **215) = Protección de escritura hardware**
- Aparece  $\textcircled{\tiny{\textsf{B}}}$  en el encabezado del indicador.

## 7.4 Acceso al menú de configuración mediante la interfaz de servicio y FieldCare

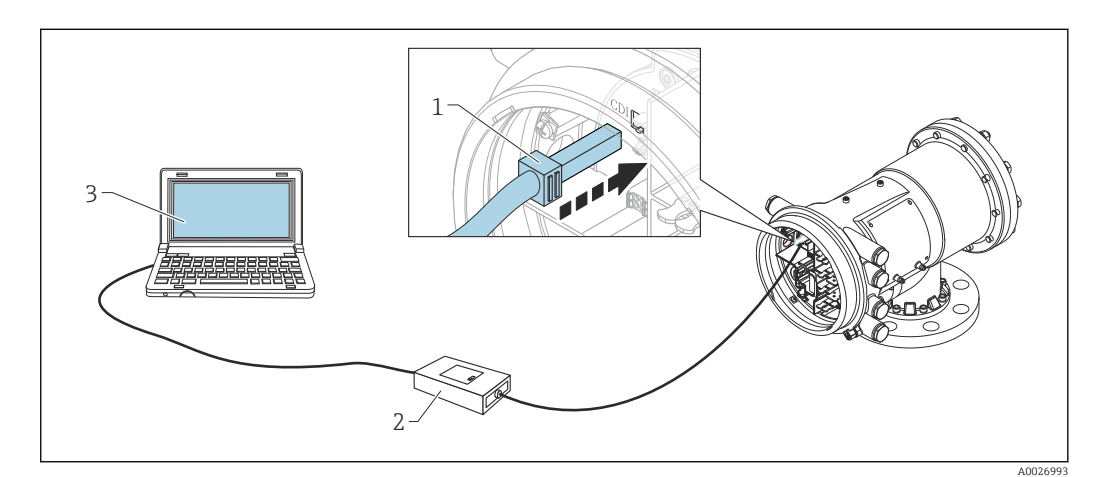

 *38 Configuración a través de la interfaz de servicio*

- *1 Interfaz de servicio (CDI = Endress+Hauser Common Data Interface)*
- *2 Commubox FXA291*
- *3 Ordenador con software de configuración "FieldCare" y COM DTM "CDI Communication FXA291"*

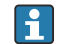

### La función "Guardar/restaurar"

Después de guardar la configuración de un equipo en un ordenador y restaurarla al equipo utilizando la función Guardar/restaurar de FieldCare, el equipo debe reiniciarse mediante el siguiente ajuste:

#### Ajuste → Ajuste avanzado → Administración → Resetear dispositivo = Reiniciar instrumento.

Esto garantiza el funcionamiento correcto del equipo tras una restauración.

## 7.5 Acceso al menú de configuración mediante Tankvision Tank Scanner NXA820 y FieldCare

## 7.5.1 Sistema de cableado

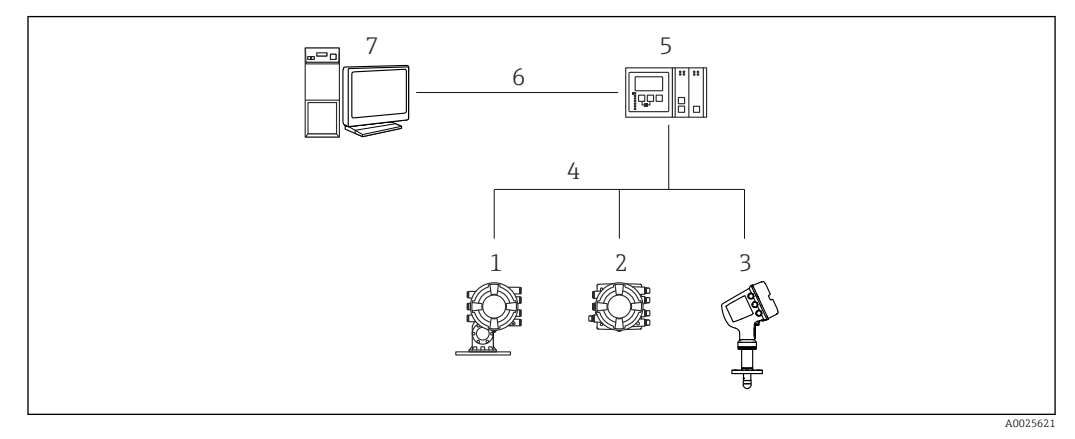

 *39 Conectar equipos de medición de tanques a FieldCare mediante Tankvision Tank Scanner NXA820*

- *Proservo NMS8x*
- *Tankside Monitor NRF81*
- *Micropilot NMR8x*
- *Protocolo de campo (p. ej., Modbus, V1)*
- *Escáner de depósito Tankvision NXA820*
- *Ethernet*
- *Ordenador con FieldCare instalado*

## 7.5.2 Establecer la conexión entre FieldCare y el equipo

- 1. Compruebe que HART CommDTM NXA está instalado y actualice el catálogo DTM si fuera necesario.
- 2. Cree un nuevo proyecto en FieldCare.

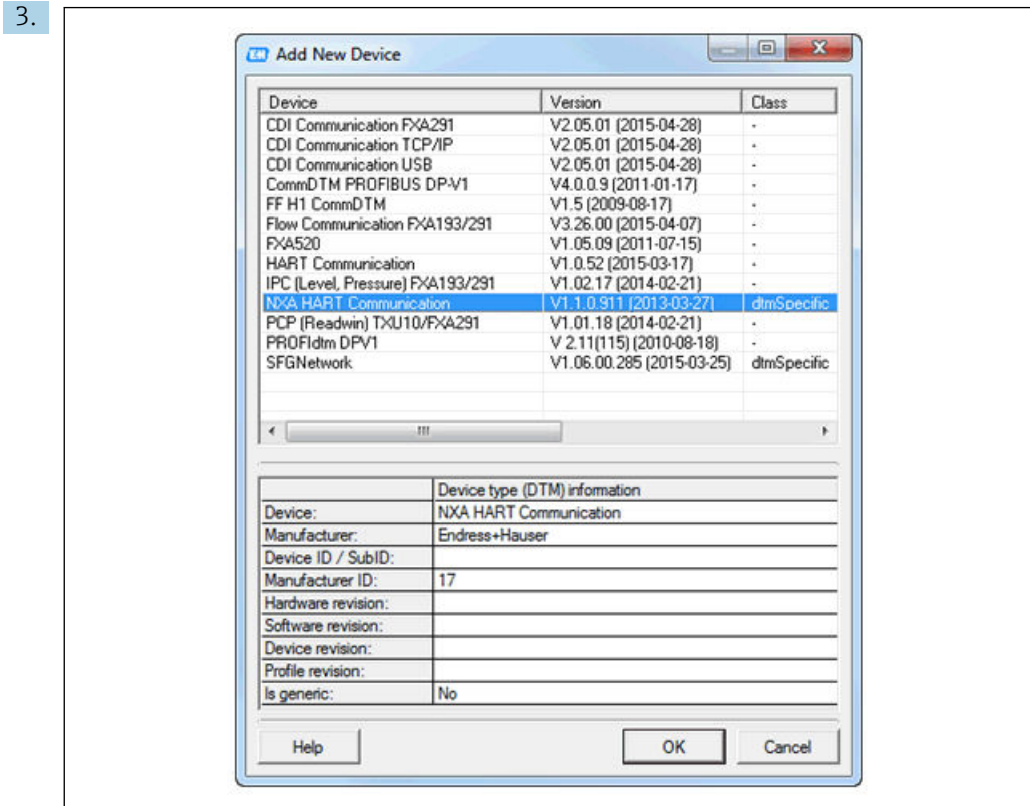

Añada un nuevo equipo: NXA HART Communication

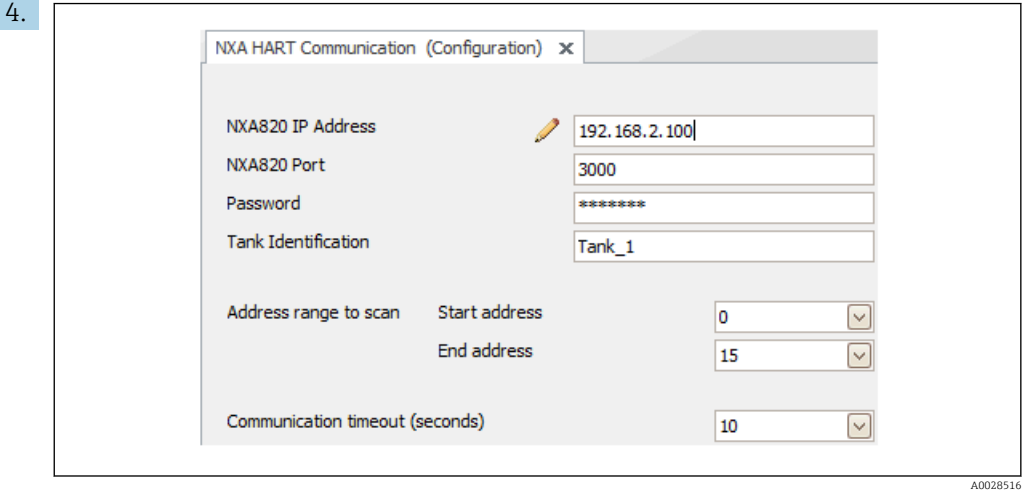

Abra la configuración del DTM e introduzca los datos necesarios (dirección IP del NXA820; "Contraseña" = "hart"; "Identificación del depósito" solo con NXA V1.05 o superior)

A0028515

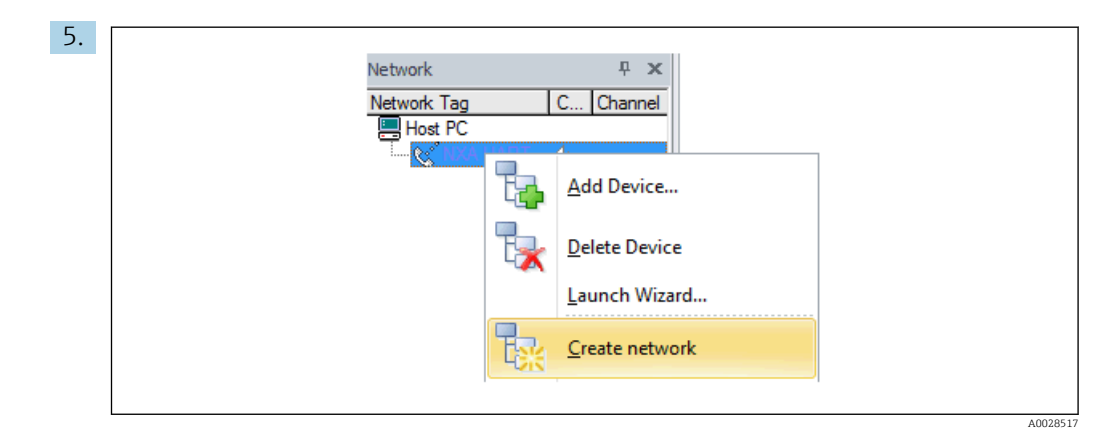

Seleccione Crear red en el menú contextual.

Se detecta el equipo y se asigna el DTM.

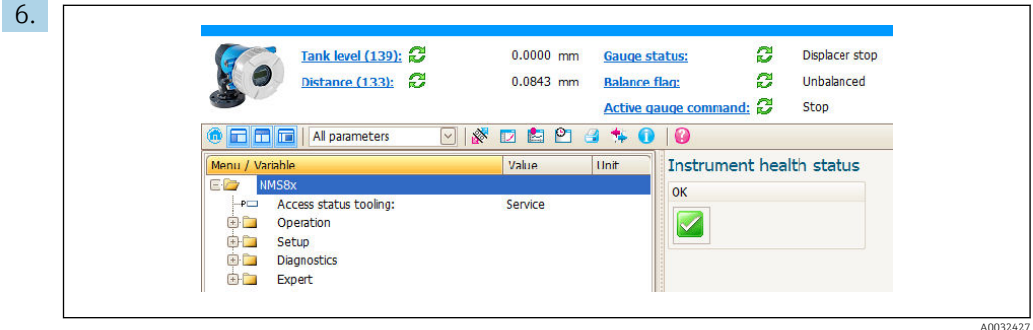

El equipo se puede configurar.

# La función "Guardar/restaurar"

Después de guardar la configuración de un equipo en un ordenador y restaurarla al equipo utilizando la función Guardar/restaurar de FieldCare, el equipo debe reiniciarse mediante el siguiente ajuste:

### Ajuste → Ajuste avanzado → Administración → Resetear dispositivo = Reiniciar instrumento.

Esto garantiza el funcionamiento correcto del equipo tras una restauración.

# 8 Integración en el sistema

## 8.1 Visión general de los ficheros de descripción del equipo (DTM)

Para integrar el equipo en FieldCare mediante HART se necesita un fichero de descripción del equipo (DTM) conforme a la siguiente especificación:

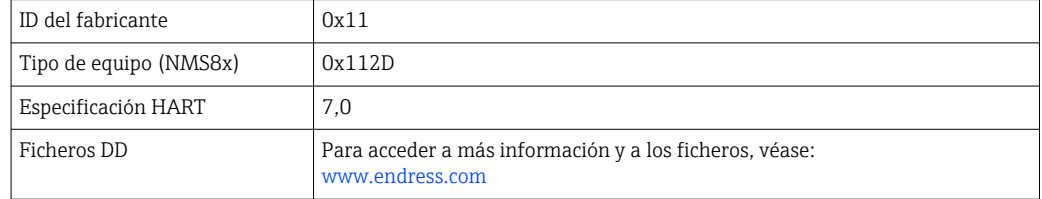

## 9 Puesta en marcha

## $\overline{a}$ 13 A B C D E F G 5 H 1  $\sim$ 14  $\cup$ 16 17 | 10 12 11  $\circ$  $\alpha$  $\overline{r}$  $\circ$ 3

## 9.1 Términos relativos a la medición de depósitos

 *40 Términos relativos a la instalación de un NMS8x (p. ej. NMS81)*

- *A Nivel del líquido*
- *B Interfaz superior*
- *C Interfaz inferior*
- *D Fase gaseosa*
- 
- *E Fase superior F Fase intermedia*
- *G Fase inferior*
- *H Fondo del depósito*
- *1 Altura de referencia de medición*
- *2 Vacío*
- 
- *3 Placa de referencia 4 Capacidad del tanque*
- *5 Nivel de tanque*
- *6 Altura de referencia del tanque*
- *7 Alto nivel de parada*
- *8 posicion del desplazador*
- *9 Nivel de espera*
- *10 Nivel de interfaz superior*
- *11 Nivel de interfaz inferior*
- *12 Nivel bajo de parada*
- *13 Referencia de inmersión*

A0026916

- *14 Parada mecánica*
- *15 Zona de elevación lenta*
- *16 Distancia*
- *17 Posición de referencia*

## 9.2 Ajustes iniciales

Según la especificación del NMS8x, puede ser que no se requieran algunos de los ajustes iniciales descritos a continuación.

### 9.2.1 Configuración del idioma del indicador

### Ajuste del idioma del indicador mediante el módulo visualizador

- 1. En la vista estándar ( $\rightarrow \Box$  72), pulse "E". Si se requiere, seleccione **Bloqueo teclado** apagado en el menú contextual y pulse "E" de nuevo.
	- $\rightarrow$  Se abre Language.
- 2. Abra Language y seleccione el idioma del indicador.

### Ajuste del idioma del indicador mediante el software de configuración (p. ej. FieldCare)

- 1. Vaya a: Ajuste → Ajuste avanzado → Visualización → Language
- 2. Selección del idioma del indicador.
- Esta configuración solo afecta al idioma del módulo indicador. Para establecer el idioma en el software de configuración, utilice la función de configuración de idioma de FieldCare o DeviceCare, respectivamente.

## 9.2.2 Ajuste del reloj de tiempo real

### Ajuste del reloj de tiempo real a través del módulo indicador

- 1. Vaya a: Ajuste → Ajuste avanzado → Fecha/Hora → Ajustar fecha
- 2. Use los parámetros siguientes para ajustar el reloj de tiempo real a la fecha y la hora actuales: Year, Month, Day, Hour, Minutes.

### Ajuste del reloj de tiempo real a través de un software de configuración (p. ej., FieldCare)

1. Vaya a: Ajuste → Ajuste avanzado → Fecha/Hora

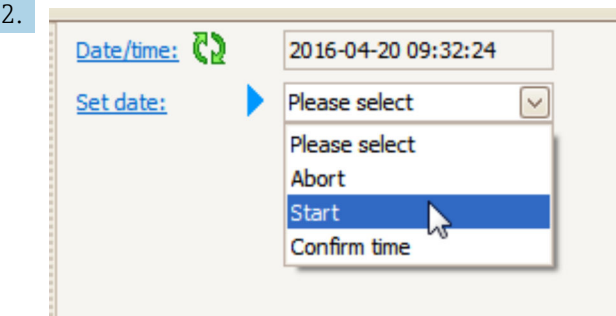

Vaya a Ajustar fecha y seleccione Iniciar.

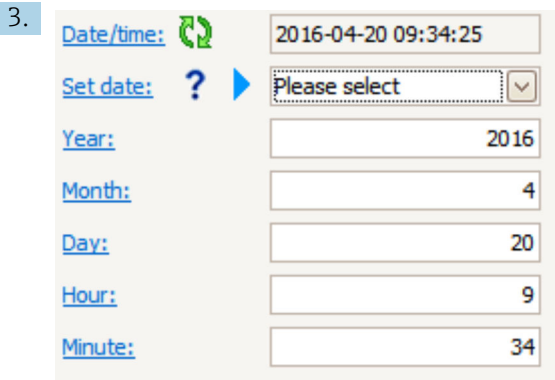

Use los parámetros siguientes para ajustar la fecha y la hora: Year, Month, Day, Hour, Minutes.

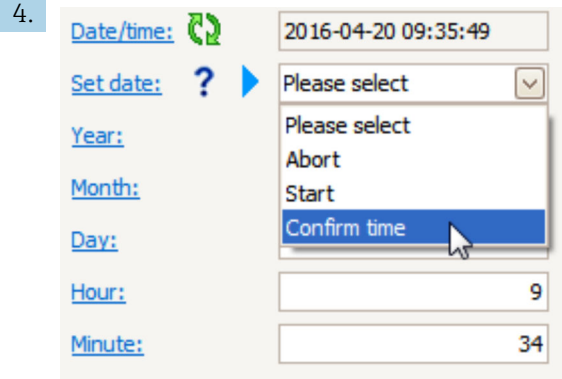

Vaya a Ajustar fecha y seleccione Confirm time.

El reloj de tiempo real está ajustado con la fecha y la hora actuales.

## 9.3 Calibración

Tras la instalación o sustitución del NMS8x o sus piezas (módulo de sensor, unidad de detección, tambor recogedor de cable o cable medidor), lleve a cabo las calibraciones siguientes en el orden que se indica.

1. Calibración del sensor

2. Calibración de referencia

3. Calibración del tambor

Es posible que no se requieran todos los pasos de calibración; depende de si el equipo está siendo instalado, ajustado o sustituido (véase la tabla siguiente).

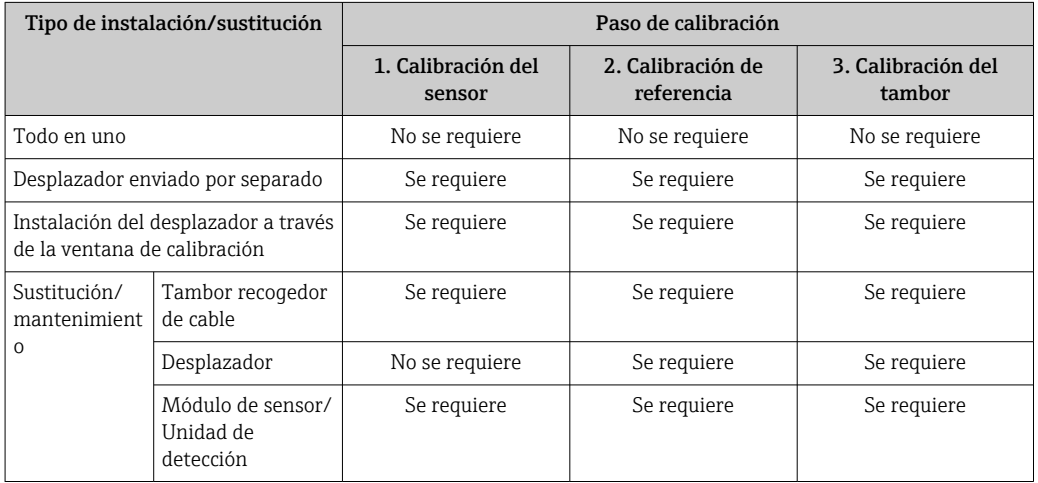

## 9.3.1 Verificación del desplazador y el tambor recogedor de cable

Antes de la instalación de la NMS8x, asegúrese de que coincide toda la información siguiente del desplazador y del tambor para cables de la placa de identificación con la programada en el equipo.

### Parámetros que se deben confirmar

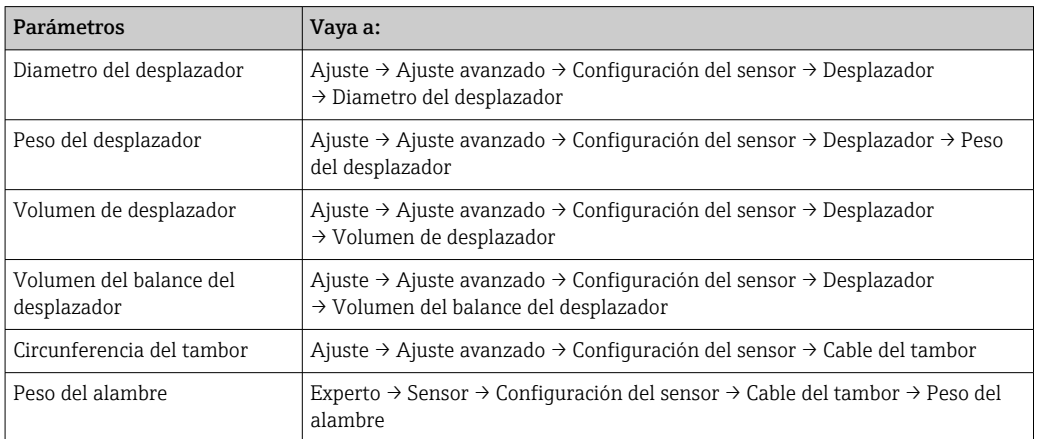

### Verificación de datos

### Proceso de verificación de datos

- 1. Compruebe el diámetro, el peso, el volumen y el volumen de equilibrio del desplazador para el Diametro del desplazador, el Peso del desplazador, el Volumen de desplazador y el Volumen del balance del desplazador.
- 2. Compruebe la circunferencia del tambor y el peso del cable para la Circunferencia del tambor y el Peso del alambre.

Con este paso finaliza el proceso de verificación de datos.

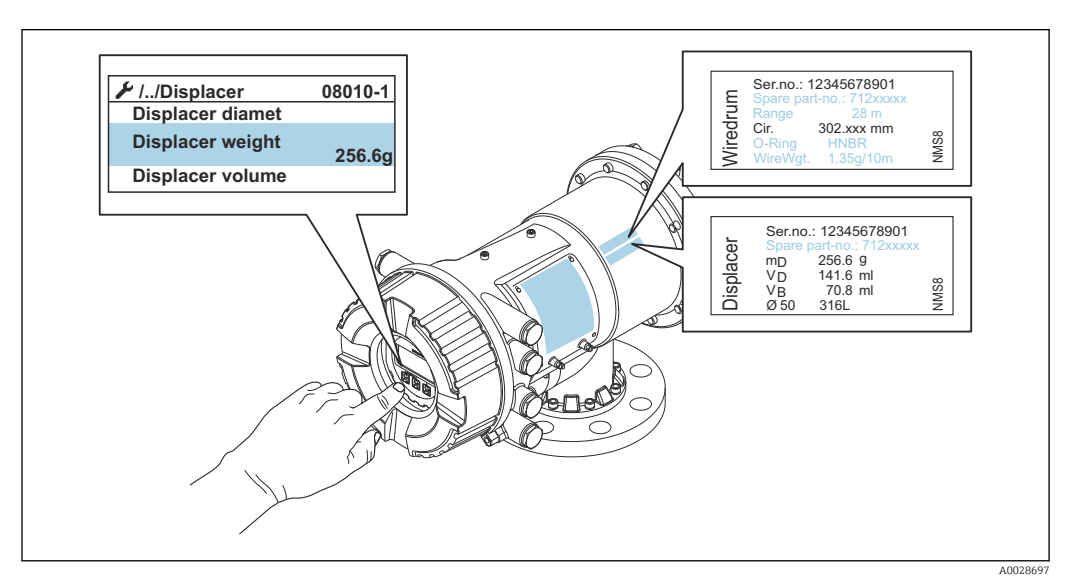

 *41 Verificación de datos*

### 9.3.2 Mover desplazador

La operación mover desplazador es opcional y puede utilizarse para cambiar la posición actual del desplazador para realizar los pasos de calibración con mayor facilidad.

- 1. Compruebe que se ha retirado el tope del tambor para cable.
- 2. Vaya a: Ajuste → Calibración → Mover desplazador → Mover distancia
- 3. Introduzca la distancia de movimiento relativa para Mover distancia.
- 4. Seleccione Mover abajo o Ascender
- 5. Seleccione Sí.

Con este paso finaliza el proceso del comando mover desplazador.

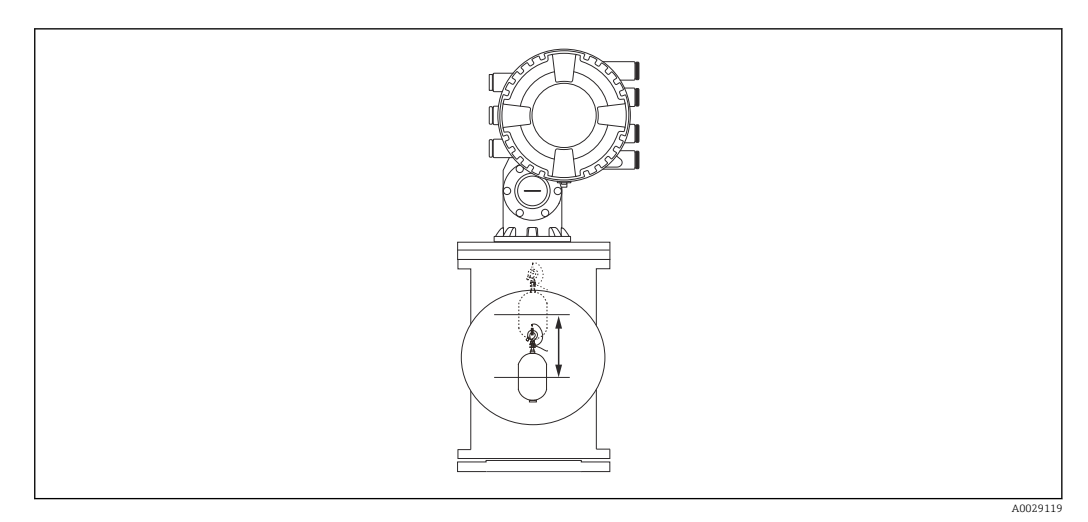

 *42 Mover desplazador*

### 9.3.3 Calibración del sensor

La calibración del sensor ajusta la medición de peso de la unidad de detección. La calibración comprende los tres pasos siguientes.

- Calibración del cero del CAD
- Calibración del offset del CAD
- Calibración del intervalo del CAD

Para la calibración del peso de offset del CAD, se pueden utilizar bien 0 g o un peso del offset (0 a 100 g).

Se recomienda utilizar un peso de offset distinto de 0 g para la medición de densidad.

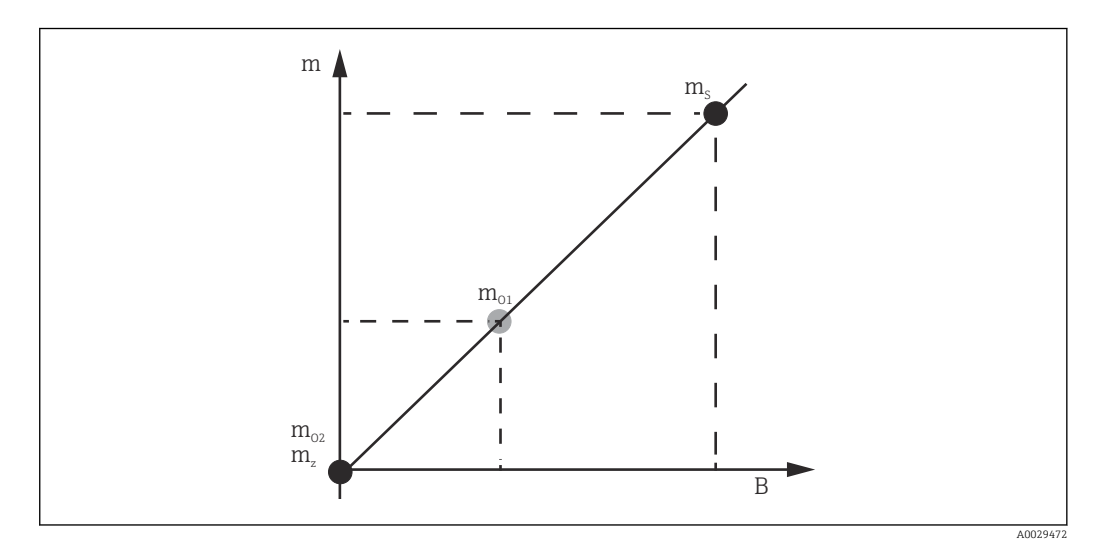

 *43 Concepto de calibración del sensor*

- *m Peso del desplazador*
- *B Valor binario del Conversor AD*
- *m<sup>S</sup> Peso de intervalo*
- *mo1 Peso de offset en caso de 0 … 100 g (se recomienda 50 g)*
- *mo2 Peso de offset en caso de 0 g*
- *m<sup>z</sup> Peso cero*

### Proceso de calibración

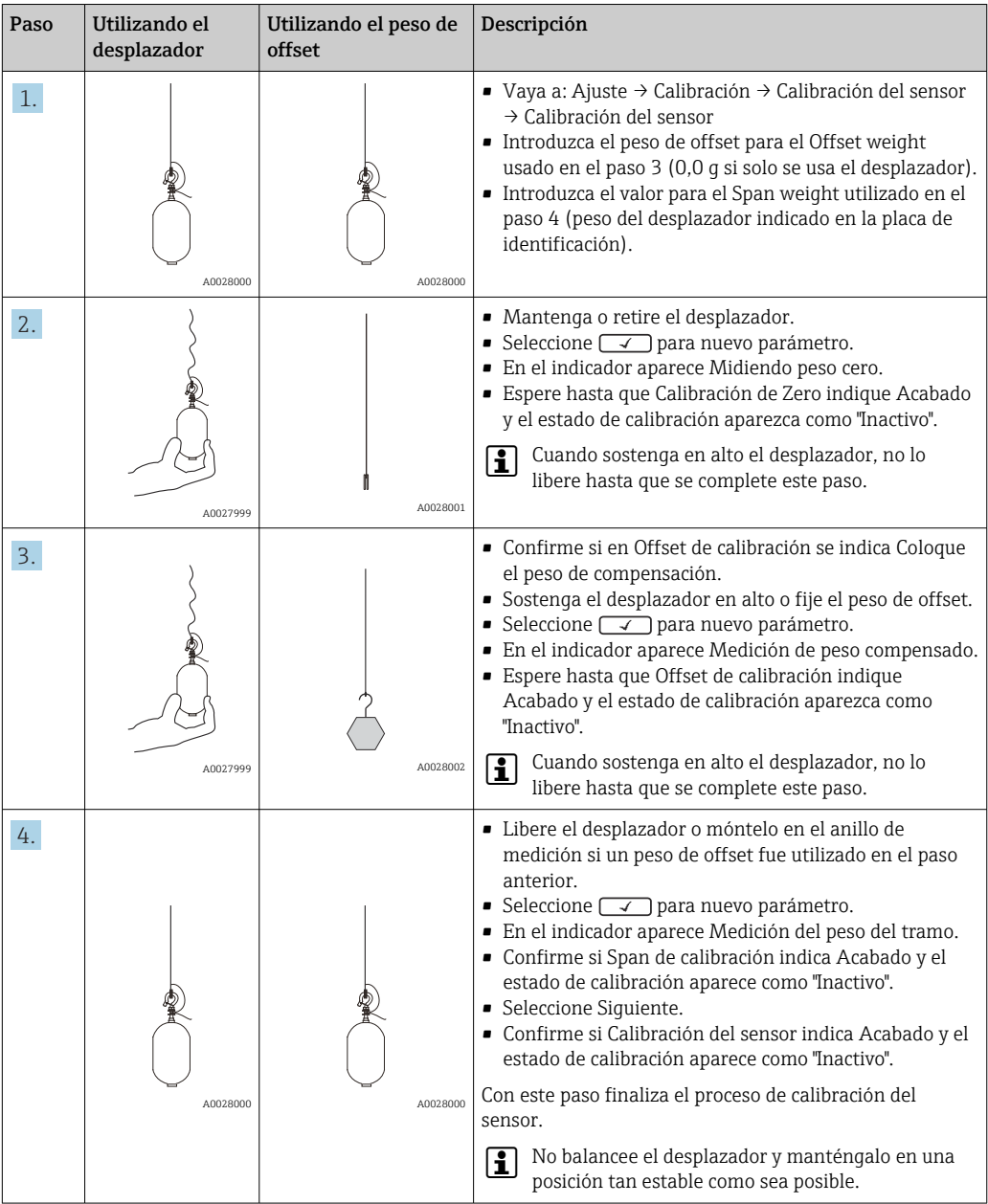

## 9.3.4 Calibración de referencia

La calibración de referencia define la posición de distancia cero del desplazador desde la parada mecánica.

1. Vaya a: Ajuste → Calibración → Calibración de referencia → Calibración de referencia

2. Seleccione Iniciar

3. Compruebe la posición de referencia (p. ej. 70 mm (2,76 in)).

La posición de referencia se preconfigura antes de la entrega.

- 4. Confirme que el desplazador está correctamente fijado al cable de acero para medición.
- 5. La calibración de referencia comienza automáticamente.

Con este paso finaliza la calibración de referencia.

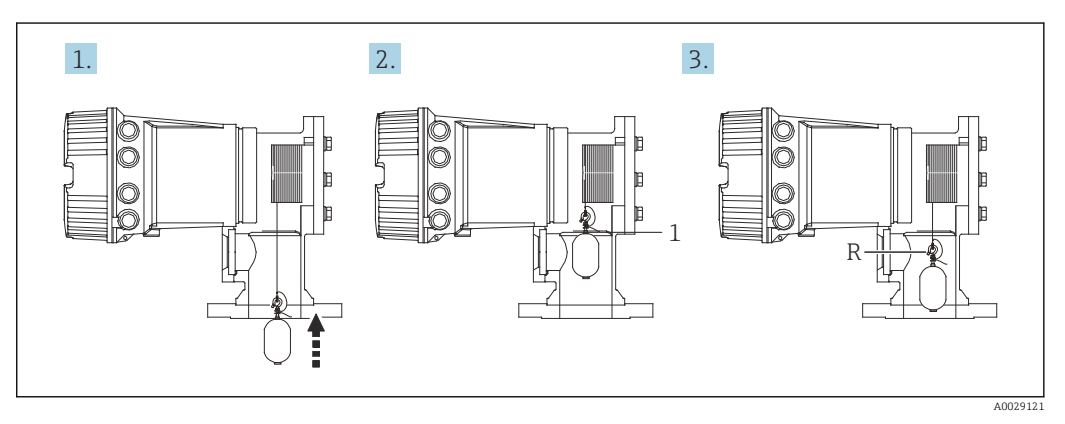

 *44 Secuencia de calibración de referencia*

*1 Parada mecánica*

*R Posición de referencia*

### 9.3.5 Calibración del tambor

- 1. Vaya a: Ajuste → Calibración → Calibración de tambor → Calibración de tambor
- 2. Garantice una distancia de 500 mm (19,69 in) o más desde la parte inferior del desplazador hasta el nivel del líquido.
- 3. Confirme si el peso del desplazador es apropiado para Establecer peso alto.
- 4. Seleccione Iniciar.
	- La calibración del tambor comienza automáticamente. La calibración del tambor registra cincuenta puntos que tomarán aproximadamente once minutos.
- 5. Seleccione No como de costumbre para Hacer tabla baja.
	- Para crear una tabla baja para aplicaciones especiales, seleccione Sí y utilice un peso de 50 g.

Con este paso finaliza el proceso de calibración de tambor.

**Para cancelar cualquier calibración, pulse simultáneamente**  $\Box$  +  $\boxplus$ . Si la calibración del tambor se cancela mientras se crea la tabla nueva, la antigua permanece activa. Si la creación de una tabla nueva falla debido a una obstrucción, el NMS8x no aceptará la nueva tabla y mostrará un mensaje de error.

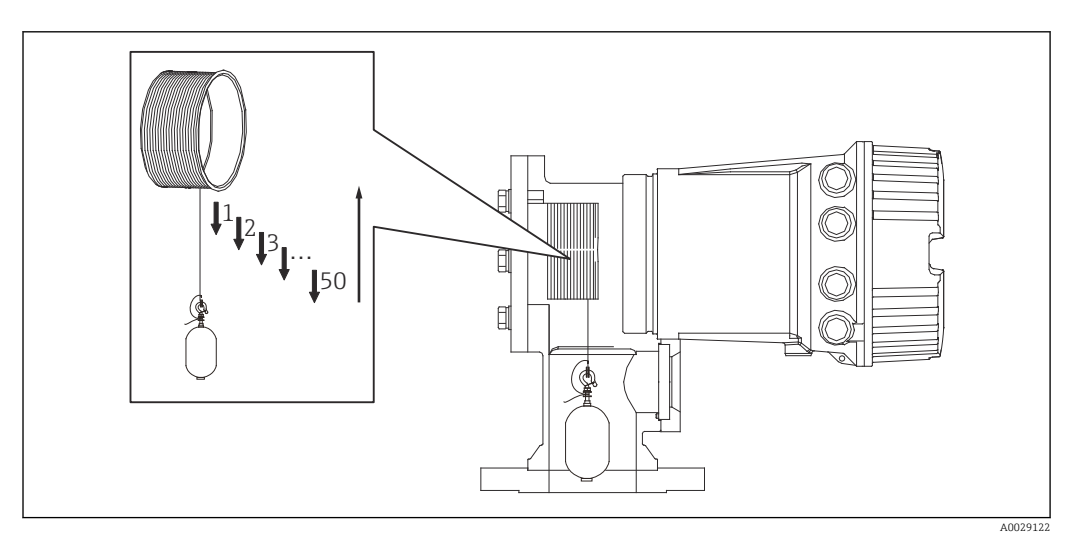

 *45 Creación de una tabla de tambor*

## 9.3.6 Comprobación de la puesta en marcha

Este proceso sirve para confirmar que los pasos de calibración se han llevado a cabo apropiadamente.

La comprobación de la puesta en marcha empieza en la posición en la que se efectuó la anterior calibración del tambor. Lleve a cabo la calibración del tambor si la posición de referencia ha cambiado.

Si se omite la calibración del tambor, antes de efectuar la comprobación de la puesta en marcha es necesario asegurarse de que no haya elementos perturbadores ni objetos interferentes.

La comprobación de la puesta en marcha se compone de un total de once pasos, como se indica seguidamente.

Los elementos de comprobación correspondientes a la comprobación de la puesta en marcha se tienen que ejecutar en el orden siguiente.

- El peso del desplazador en el primer punto está dentro del umbral (dentro del valor especificado :5 g (0,01 lb)).
- Se seleccionan diez puntos de los cincuenta correspondientes a cuando se creó la tabla de tambor anterior, se comparan con el resultado de la tabla de peso actual y se confirma el peso detectado.
- Confirme si el peso del desplazador se encuentra dentro del umbral (dentro del valor especificado :5 g (0,01 lb)) en todos los puntos.

Si el peso del desplazador supera el umbral en los diez pasos, la comprobación de puesta en marcha se detiene y el estado del medidor cambia a Paro.

Para continuar la medición de nivel, ejecute el comando del medidor.

Los tres elementos siguientes se confirman en el último paso.

- La diferencia de los dos puntos vecinos se encuentra dentro del umbral (dentro del valor especificado:2 g (0,004 lb)).
- El valor pico-pico del valor de compensación en la tabla de tambor está dentro de 20 g (0,04 lb).
- El valor máximo de compensación en la tabla de tambor está dentro de 40 g (0,09 lb).

La sobretensión no se confirma durante la ejecución de la comprobación de puesta en marcha.

Antes de llevar a cabo la calibración del tambor, asegúrese de que no haya nada que interfiera donde se efectuó la anterior calibración de tambor.

1. Vaya a: Diagnóstico → Test de dispositivo → Comprobación de puesta en servicio → Comprobación de puesta en servicio

2. Seleccione Iniciar.

Se muestra Ejecutando en la tabla de tambor de comprobación.

3. Seleccione Iniciar.

- 4. Confirme si en Comprobación de puesta en servicio se indica Acabado.
- 5. Confirme si el Resultado de la revisión de tambor es satisfactorio.

Con este paso finaliza el proceso de comprobación de la puesta en marcha.

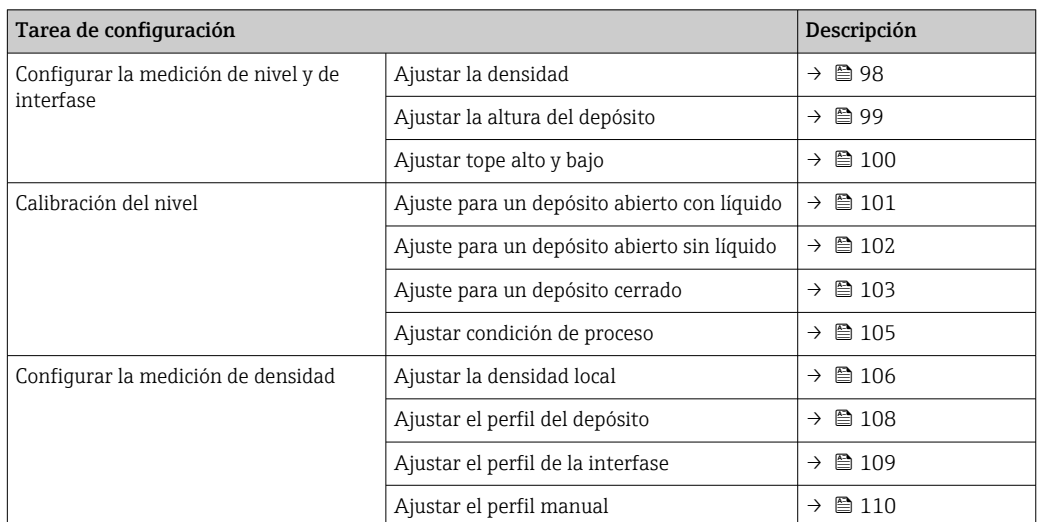

## 9.4 Configuración del equipo de medición

## 9.4.1 Configurar la medición de nivel y de interfase

La medición de nivel sirve para medir la posición en la que el desplazador se encuentra equilibrado (punto de inmersión) dentro del líquido. Cuando el nivel de la superficie del líquido cambia, el desplazador sigue continuamente la posición para medir el nivel del líquido. Para definir la medición de nivel adecuada se necesitan los siguientes ajustes previos a la operación.

La medición de la interfase puede determinar la interfase entre diferentes líquidos en un depósito (p. ej., agua y aceite). En un depósito se pueden determinar hasta dos interfases diferentes dentro de un máximo de tres fases.

### Ajustar la densidad de la aplicación

Los valores de densidad para tres fases líquidas se fijan antes de la entrega de la forma siguiente.

- Densidad superior: 800 kg/ $m<sup>3</sup>$
- Densidad intermedia:  $1000 \text{ kg/m}^3$
- Densidad inferior: 1200 kg/m<sup>3</sup>

Sustituya los datos para reflejar los valores de densidad reales. Para depósitos con una sola fase líquida, configure la densidad superior. Para depósitos con dos o tres fases, configure las densidades intermedia e inferior.

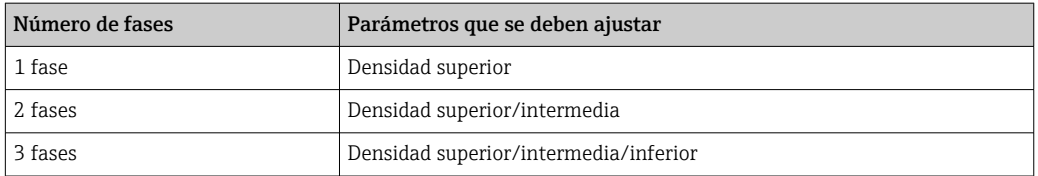

Al llevar a cabo una medición de la interfase, la diferencia de densidad mínima entre fases debe ser de al menos 100 kg/m<sup>3</sup>.

### Ajustar la densidad

- 1. Vaya a: Ajuste → Densidad superior , Ajuste → Densidad medida y Ajuste → Densidad baja
- 2. Introduzca el valor correspondiente de las densidades Superior, Intermedia e Inferior.

<span id="page-98-0"></span>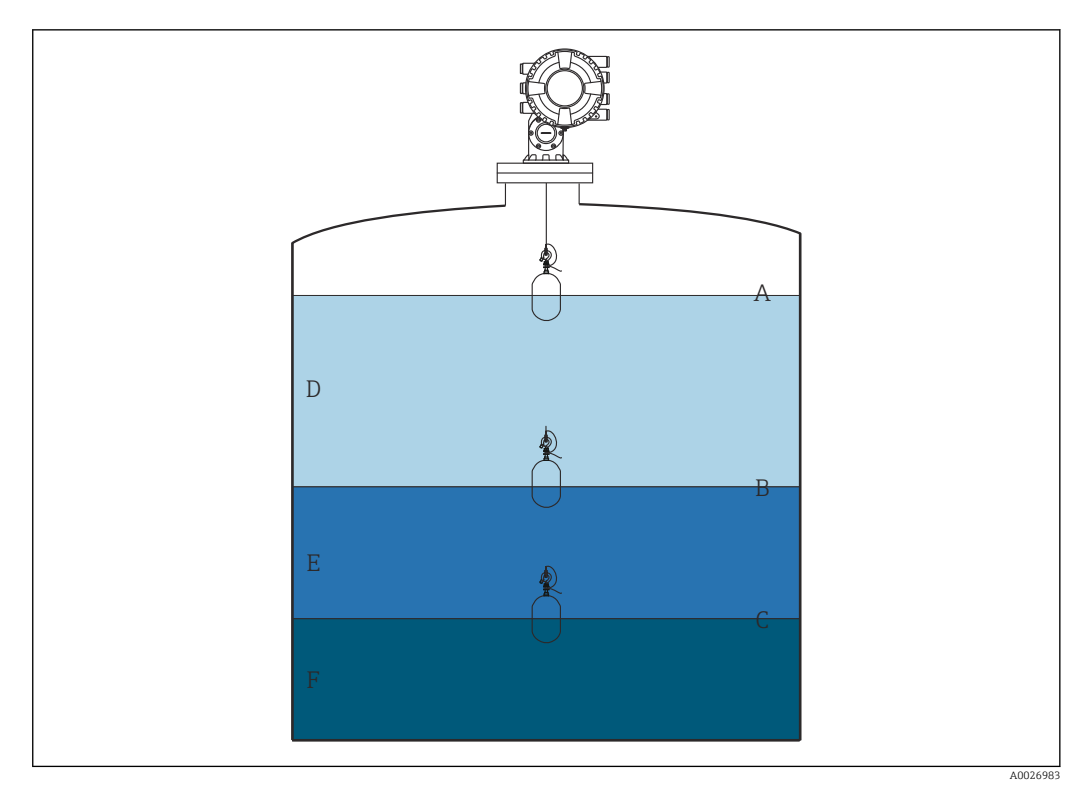

 *46 Configuración del depósito*

- *A Nivel del líquido*
- *B Interfaz superior*
- *C Interfaz inferior*
- *D Fase superior (densidad)*
- *E Fase intermedia (densidad)*
- *F Fase inferior (densidad)*

### Ajustar la altura del depósito

Para medir el nivel de depósito correctamente, previamente deben ajustarse la altura de referencia y el vacío del depósito (distancia desde el punto de referencia a la placa de referencia).

- Altura de referencia del depósito: fijada por el cliente para que represente la altura del depósito. Distancia entre la referencia de inmersión y la placa de referencia. Utilizada para el cálculo de porcentaje y como referencia para el nivel de distancia de vacío.
	- Vacío: distancia entre el punto cero del equipo y la placa de referencia. Establecer nivel efectúa automáticamente el ajuste de vacío.
	- Consulte "Calibración del nivel" para obtener detalles sobre cómo determinar con precisión el parámetro de vacío. →  $\triangleq$  101

### Ajustar la altura de referencia y el vacío del depósito

- 1. Vaya a: Ajuste  $\rightarrow$  Vacío
- 2. Introduzca el valor de vacío.
- 3. Vaya a: Ajuste → Altura de referencia del tanque
- 4. Introduzca el valor de la altura de referencia del depósito.

<span id="page-99-0"></span>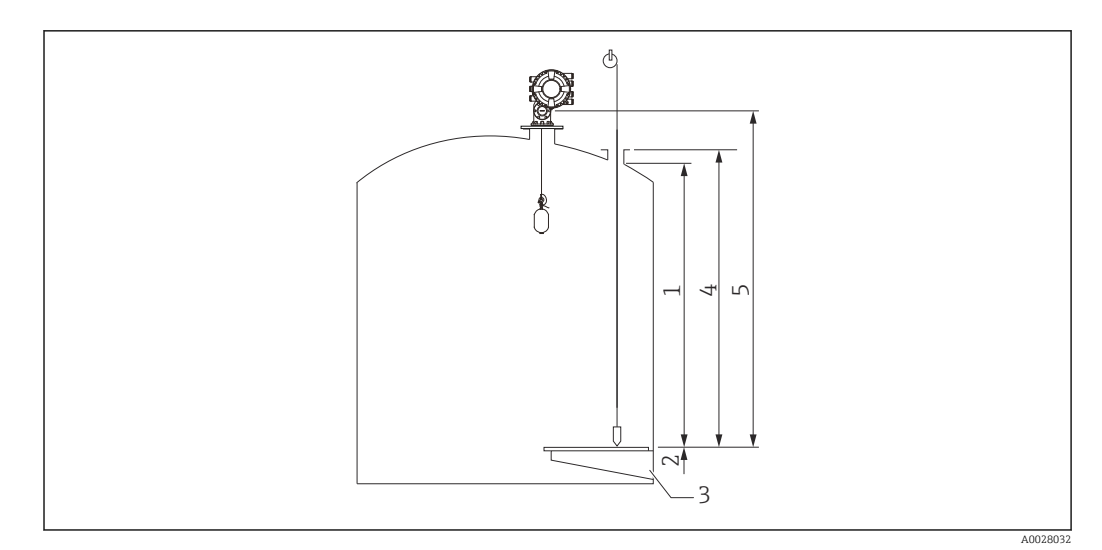

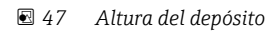

- *1 Tope alto*
- *2 Tope bajo*
- 
- *3 Placa de referencia 4 Altura de referencia del depósito*
- *5 Vacío*

### Ajustar el tope alto y el tope bajo

El tope alto y el tope bajo determinan los puntos más altos y más bajos del movimiento del desplazador. Ajuste estos datos a los valores reales que desee para los límites superior e inferior.

Si el desplazador debería ser capaz de calcular un fondo de depósito que se encuentre  $\boxed{2}$ por debajo de la placa de referencia, ajuste el tope bajo a un valor negativo. Para garantizar que el desplazador se desplace hasta la posición de referencia, ajuste el tope alto a un valor mayor o igual que el vacío.

### Procedimiento de ajuste del tope alto y el tope bajo

- 1. Vaya a: Ajuste  $\rightarrow$  Alto nivel de parada
- 2. Introduzca el valor real del tope alto.
- 3. Vaya a: Ajuste → Nivel bajo de parada
- 4. Introduzca el valor real del tope bajo.

Esto completa el procedimiento de ajuste del tope superior e inferior.

## <span id="page-100-0"></span>9.4.2 Calibración del nivel

La siguiente tabla muestra las opciones más probables para ajustar la calibración de nivel.

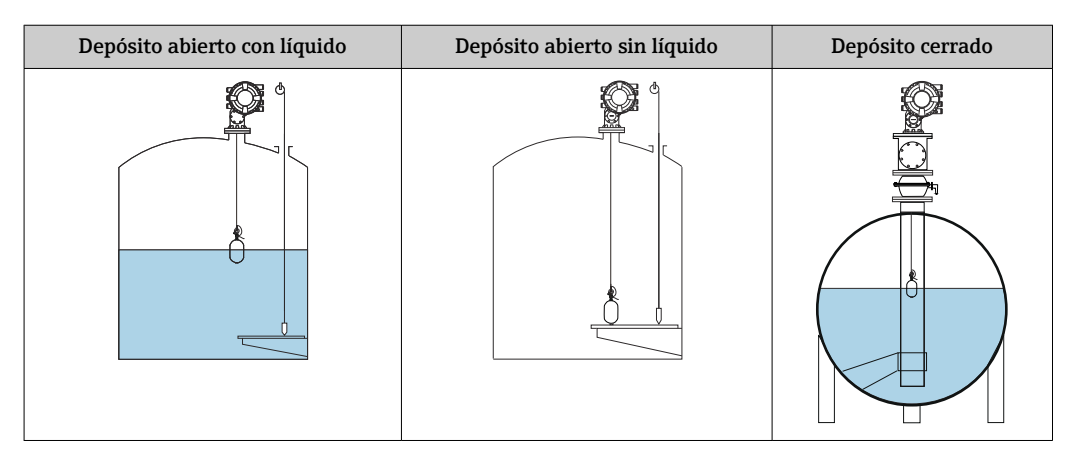

### Ajuste para un depósito abierto con líquido

#### Procedimiento de ajuste de nivel

- 1. Vaya a: Ajuste  $\rightarrow$  Comando indicador
- 2. Seleccione el Nivel para el Comando indicador.
	- El desplazador busca automáticamente el punto de equilibrio.
- 3. Aguarde hasta que el desplazador se equilibre en el líquido.
- 4. Realice una inmersión para calcular el nivel de líquido (L) en el depósito.
- 5. Vaya a: Ajuste → Establecer nivel
- 6. Introduzca el valor del nivel determinado para Establecer nivel.
- Establecer nivel ajusta el Vacío para reflejar el nuevo valor de nivel.  $| \cdot |$

Esto completa el procedimiento de ajuste para un depósito abierto con líquido.

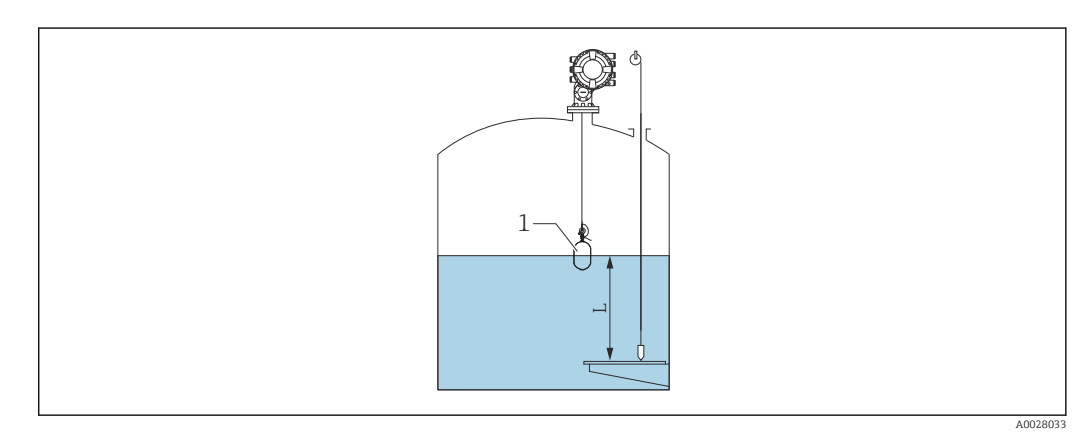

 *48 Ajustar el nivel para depósito abierto*

- *1 Desplazador*
- *L Valor medido*

A0029473

### <span id="page-101-0"></span>Ajuste para un depósito abierto sin líquido

Si no hay líquido en el depósito, se puede utilizar el siguiente procedimiento para ajustar el fondo del depósito o la placa de referencia a 0 mm para el nivel del depósito.

#### Procedimiento de ajuste de nivel

- 1. Vaya a: Operación → Comando indicador → Comando indicador
- 2. Seleccione Bottom level para medir el fondo del depósito.
- 3. Vaya a: Operación → Estado de comando de una sola vez
- 4. Espere hasta que se muestre Acabado.
- 5. Vaya a: Operación → Nivel → Nivel de fondo
- 6. Lea el Nivel de fondo (Bv).
- 7. Vaya a: Ajuste → Vacío

Щ

- 8. Lea el valor de vacío real (Ea).
- 9. Calcule el nuevo valor de vacío con la siguiente fórmula.

```
\rightarrow En = Ea - Bv - Z0
```
10. Introduzca el valor calculado para Vacío.

Example: Ea = 28m, Bv = 10.5m, Z0 = 0.5m  $En = 28m - 10.5m = 17m$ 

- El parámetro Z0 define la distancia entre el valor de nivel 0 mm deseado y el fondo  $| \cdot |$ físico del depósito (si el desplazador mide la placa de referencia, Z0 = 0 mm (0 in)).
	- La operación del nivel de fondo considera la profundidad de inmersión del desplazador en la medición.

Esto completa el procedimiento de ajuste de nivel para un tanque abierto sin líquido.

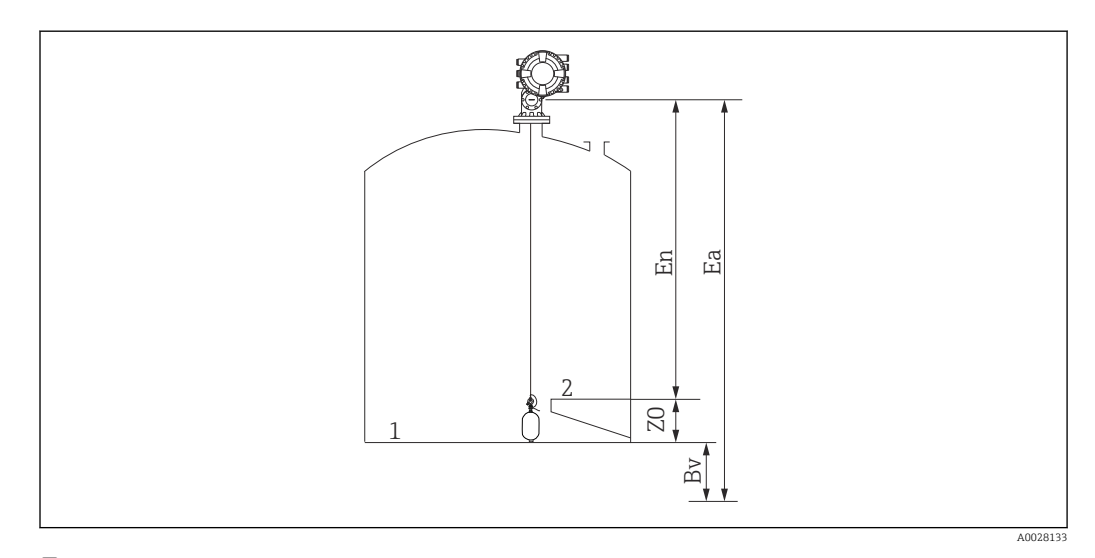

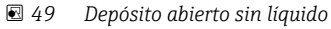

- *1 Fondo del depósito*
- *2 Placa de referencia*
- *Ea Configuración de vacío inicial*
- *Bv Nivel de fondo inicial*
- *En Nuevo vacío*
- *Z0 Distancia desde el fondo del depósito hasta la placa de referencia*

Se recomienda repetir la calibración de nivel cuando haya líquido en el depósito  $(\rightarrow \triangleq 101)$ .

#### <span id="page-102-0"></span>Ajuste para depósito cerrado

Para los depósitos en los que no se pueda realizar una inmersión manual, siga el procedimiento que se muestra a continuación.

#### Procedimiento de ajuste de nivel

- 1. Vaya a: Operación → Comando indicador → Comando indicador
- 2. Seleccione Bottom level para medir el fondo del depósito.
	- El NMS8x mide el fondo del depósito y retorna al nivel si el comando posterior a la medición se ajusta al nivel (predeterminado).
- 3. Vaya a: Operación → Estado de comando de una sola vez
- 4. Espere hasta que se muestre Acabado.
- 5. Vaya a: Operación → Nivel → Nivel de fondo
- 6. Lea el valor de fondo (Bv).
- 7. Vaya a: Operación → Nivel → Nivel de tanque (a)
- 8. Calcule el valor de nivel (L) con la siguiente fórmula.  $L = a - Bv$
- 9. Vaya a: Ajuste → Establecer nivel
- 10. Introduzca el valor L para Establecer nivel.

Esto completa el procedimiento de ajuste de nivel.

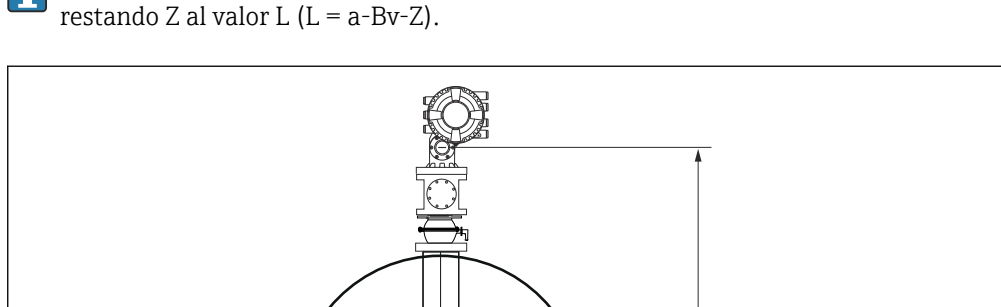

Si la placa de referencia no es cero (p. ej., Z mm), ajuste el valor de nivel fijado (L)

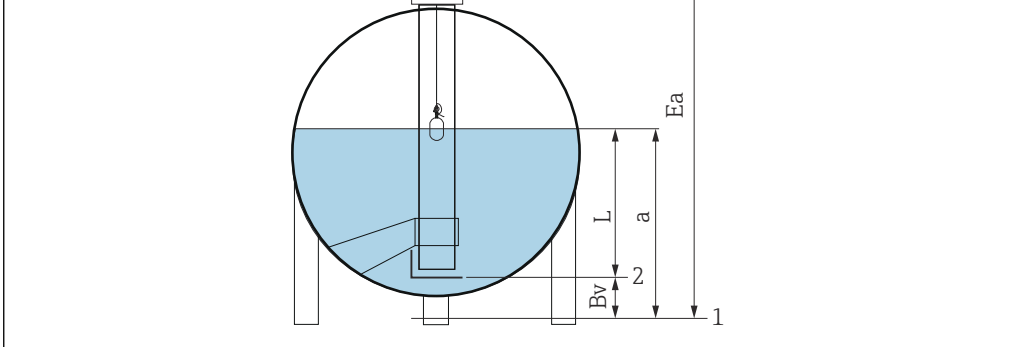

- *50 Depósito cerrado para NMS80 y NMS81*
- *1 Posición de nivel cero inicial*
- *2 Placa de referencia*
- *Ea Ajuste inicial de Vacío*
- *Bv Nivel del fondo a Nivel depósito*
- *L Valor de nivel fijado*
- 

A0028137

### Ajuste para un depósito cerrado sin placa de referencia

Para los depósitos en los que no se pueda realizar una inmersión manual y que no cuenten con placas de referencia, siga el procedimiento que se muestra a continuación.

#### Procedimiento para ajustar el nivel en función del vacío

En los casos en los que no se pueda realizar una inmersión manual y no exista una placa de referencia plana para referenciar el fondo, se puede utilizar el vacío en lugar del nivel fijado. En este caso concreto, es necesario ajustar el vacío, ya que no se trata de la altura de referencia de medición, sino de la profundidad de inmersión del desplazador.

El nivel se calcula automáticamente con la siguiente fórmula.

#### Vacío - Distancia = Nivel

El valor absoluto de la distancia se actualiza en función del movimiento del desplazador y se puede calcular el nivel.

- 1. Vaya a: Ajuste → Vacío
- 2. Ajuste el vacío para que sea la profundidad de inmersión del desplazador.
- 3. Vaya a: Ajuste → Comando indicador
- 4. Seleccione el Nivel para el parámetro del comando Medición.
	- El desplazador busca automáticamente el punto de equilibrio.
- 5. Aguarde hasta que el desplazador se equilibre en la superficie del líquido.

Esto completa el procedimiento de ajuste de nivel.

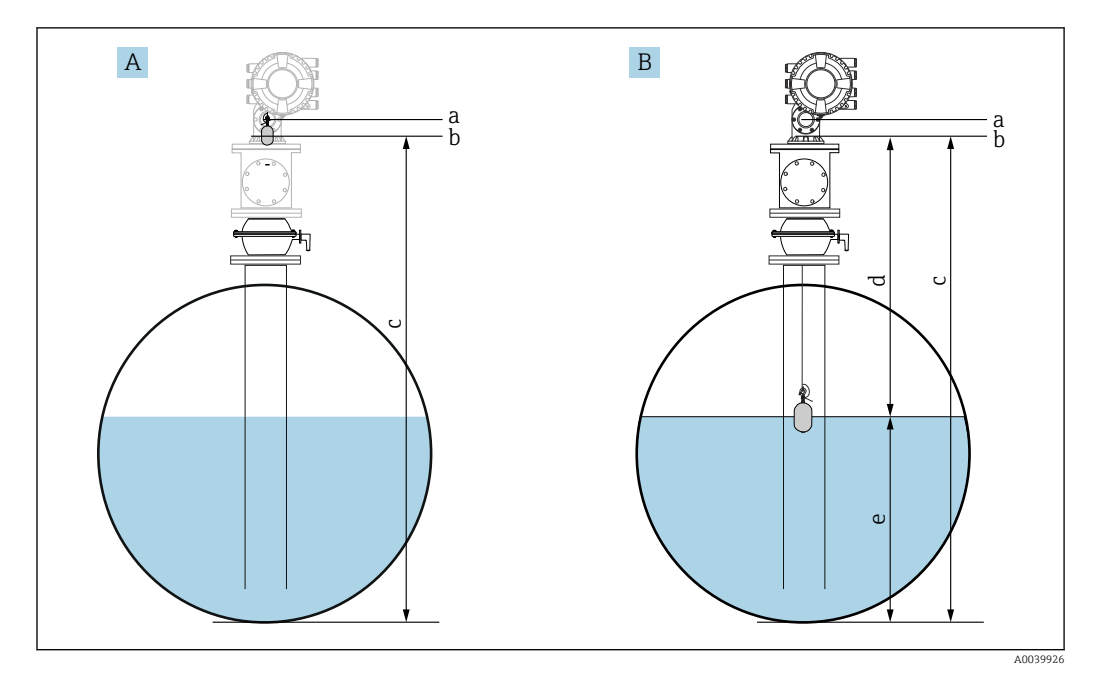

 *51 Ajuste de nivel en caso de vacío (NMS80/81)*

- *A Ajuste el vacío*
- *B Cómo se determina el nivel*
- *a Altura de referencia de medición*
- *b Vacío ajustado a la profundidad de inmersión del desplazador = distancia 0 mm*
- *c Vacío*
- *d Distancia*
- $Nivel$

### <span id="page-104-0"></span>Seleccionar la condición de proceso

La condición de proceso se utiliza para ajustar el equipo a la aplicación. Al modificar este parámetro, se ajustan automáticamente varios parámetros de equilibro para facilitar la configuración.

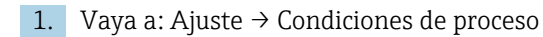

2. Seleccione una condición apropiada para las Condiciones de proceso.

El ajuste predeterminado de la condición del proceso varía según el pedido. R

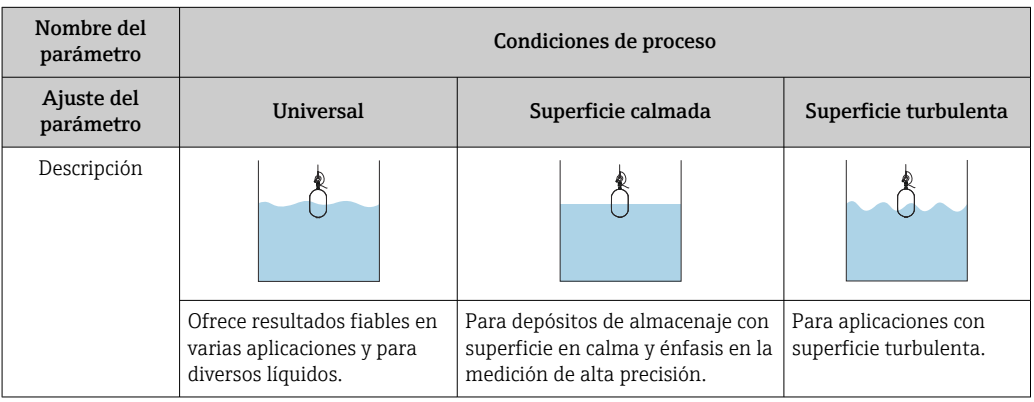

### 9.4.3 Configurar la medición de densidad

La medición de densidad se efectúa para confirmar y mantener la calidad del líquido.

La medición de densidad se divide a grandes rasgos en dos métodos, tal y como se muestra a continuación.

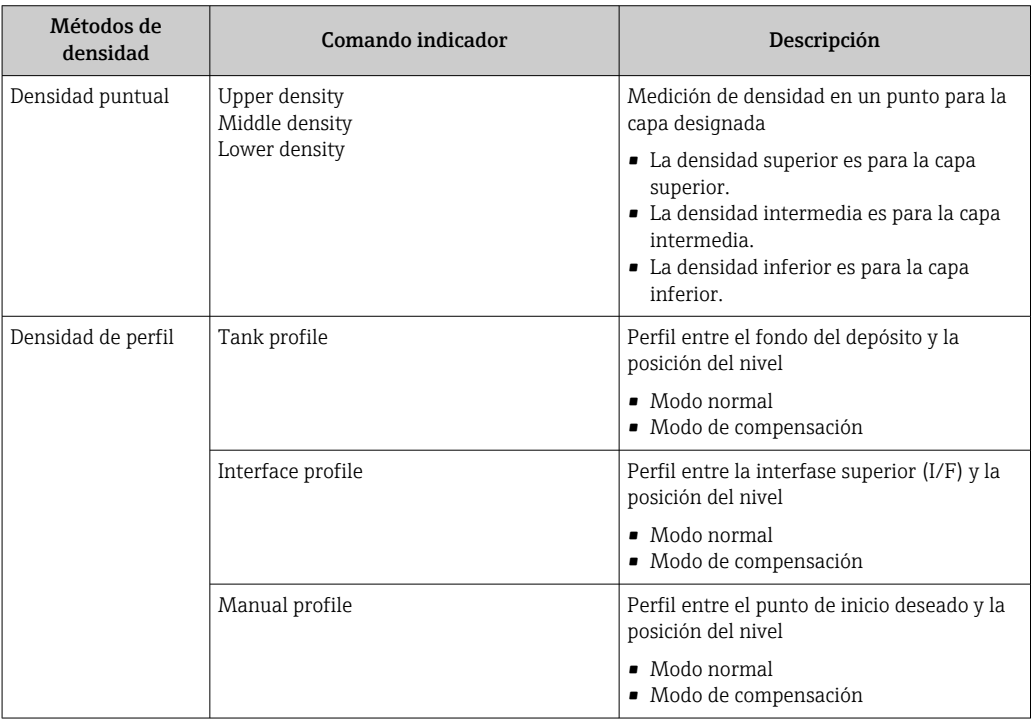

### <span id="page-105-0"></span>Medición de densidad local

Tal y como se muestra a continuación, existen tres comandos de medición de densidad local.

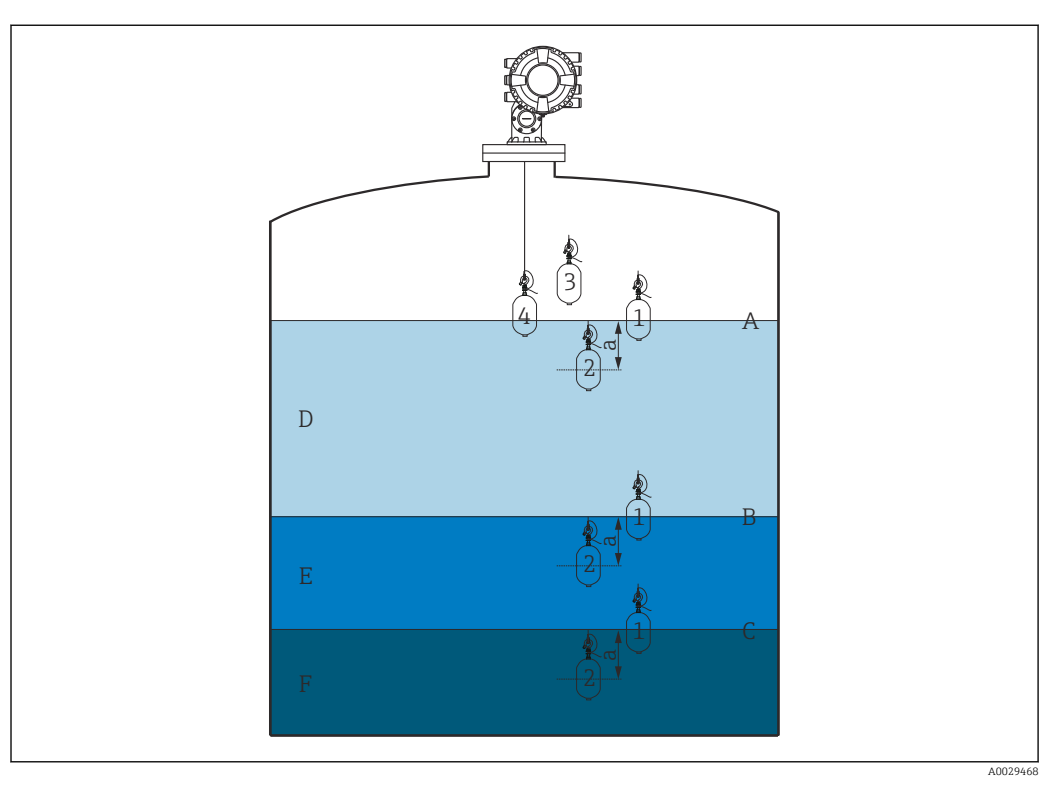

 *52 Densidad local (Los números muestran el orden del movimiento del desplazador).*

- *A Nivel del líquido*
- *B Interfaz superior*
- *C Interfaz inferior*
- *D Upper density*
- *E Middle density*
- *F Lower density*
- *a profundidad de inmersión*

La profundidad de inmersión (a) se fija a 150 mm (5,91 in) antes de la entrega. Para modificar la profundidad de inmersión, siga los pasos que se indican a continuación.

1. Vaya a: Ajuste → Ajuste avanzado → Configuración del sensor → Densidad puntual → profundidad de inmersión

2. Introduzca el valor deseado para la profundidad de inmersión.

### Ajustar la densidad local

- 1. Vaya a: Operación → Comando indicador → Comando indicador
- 2. Seleccione Upper density, Middle density o Lower density para el Comando indicador.
- 3. Verifique que el valor que se examinó en laboratorio y el valor real que se midió en el depósito son el mismo o se encuentran dentro de un rango admisible.
- 4. Ajuste el valor en caso necesario.
	- Vaya a: Ajuste → Ajuste avanzado → Configuración del sensor → Densidad puntual

Seleccione el offset de densidad superior, el Offset de densidad media y el Offset de densidad baja e introduzca los valores deseados para cada uno.

Esto completa el procedimiento de ajuste de la densidad local.

### Medición de perfil de densidad

El perfil de densidad cuenta con tres comandos de medición, tal y como se muestra a continuación.

NMS8x mide un perfil de densidad en función de un intervalo de hasta 50 puntos.

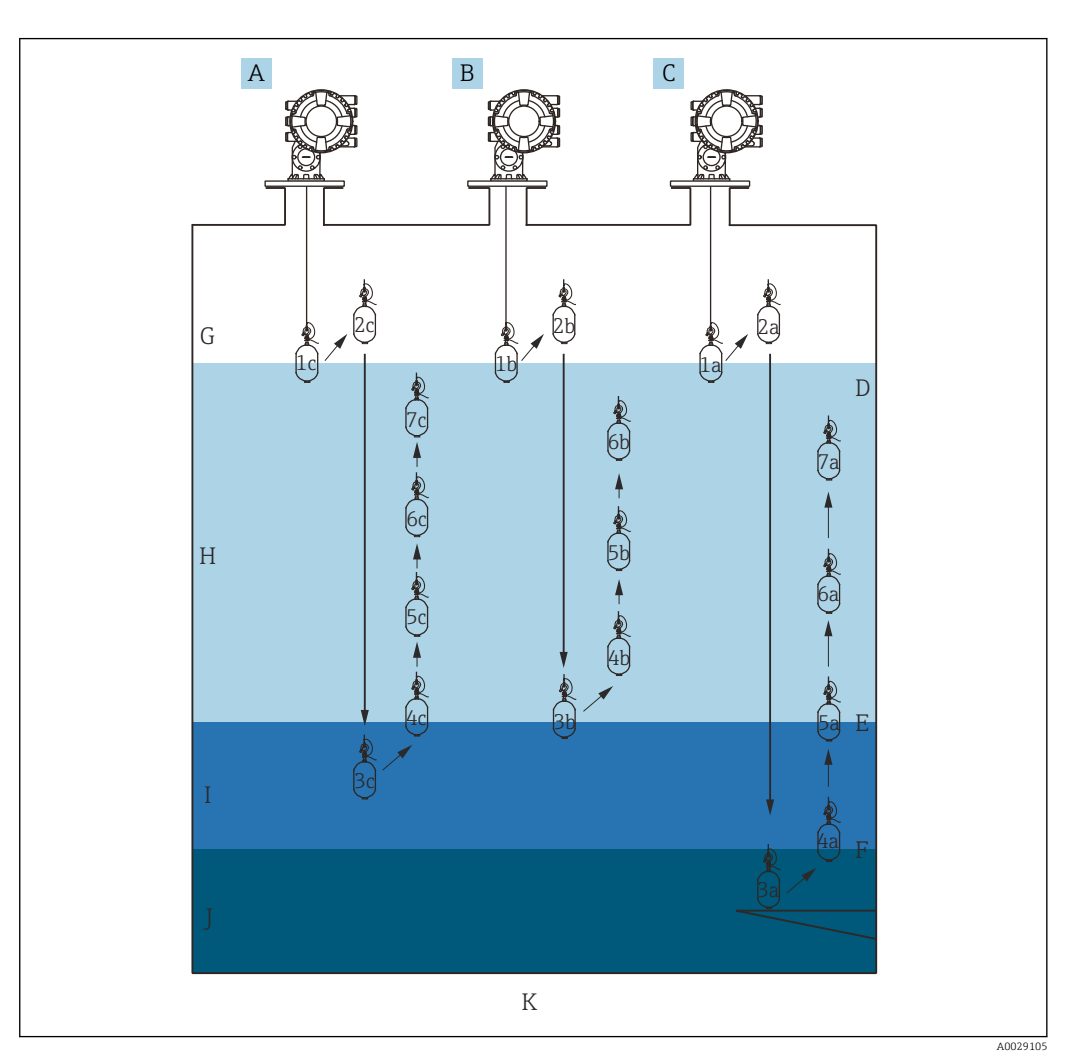

 *53 Visión general del perfil de densidad (1a, 2a, 3a... muestran el orden de los movimientos del desplazador).*

- *A Manual profile*
- *B Interface profile*
- *C Tank profile*
- *D Nivel del líquido E Interfaz superior*
- 
- *F Interfaz inferior*
- *G Fase gaseosa H Upper density*
- *I Middle density*
- *J Lower density*
- *K Fondo del depósito*

La medición de densidad tiene dos tipos de modo.

- Modo de medida normal: Los puntos del perfil se miden en posiciones configuradas con exactitud.
- Modo de compensación: Los puntos del perfil se miden en múltiplos de la circunferencia del tambor recogedor de cable para aumentar aún más la precisión.

Seleccione el modo normal. Sin embargo, al seleccionar el modo de compensación, el NMS8x ajusta automáticamente las posiciones de medición a los puntos donde la medición de densidad puede ser lo más precisa posible.

### <span id="page-107-0"></span>Medición del perfil del depósito

### Procedimiento de ajuste para el perfil del depósito

La operación del perfil del depósito mide un perfil desde el fondo físico del depósito hasta el nivel del líquido.

- 1. Vaya a: Ajuste → Ajuste avanzado → Configuración del sensor → Perfil de densidad → Distancia de offset de densidad perfil
- 2. Introduzca el valor deseado para la Distancia de offset de densidad perfil.
	- El valor de la distancia de offset del perfil de densidad define la distancia entre el punto de inicio (placa de referencia o fondo del depósito) y el primer punto de medición.
- 3. Vaya a: Ajuste → Ajuste avanzado → Configuración del sensor → Perfil de densidad → Intervalo de densidad de perfil
- 4. Introduzca el valor deseado para la Intervalo de densidad de perfil.
- 5. Ajuste el Tank profile en Comando indicador para iniciar la medición.

Esto completa el procedimiento de ajuste para el perfil del depósito.

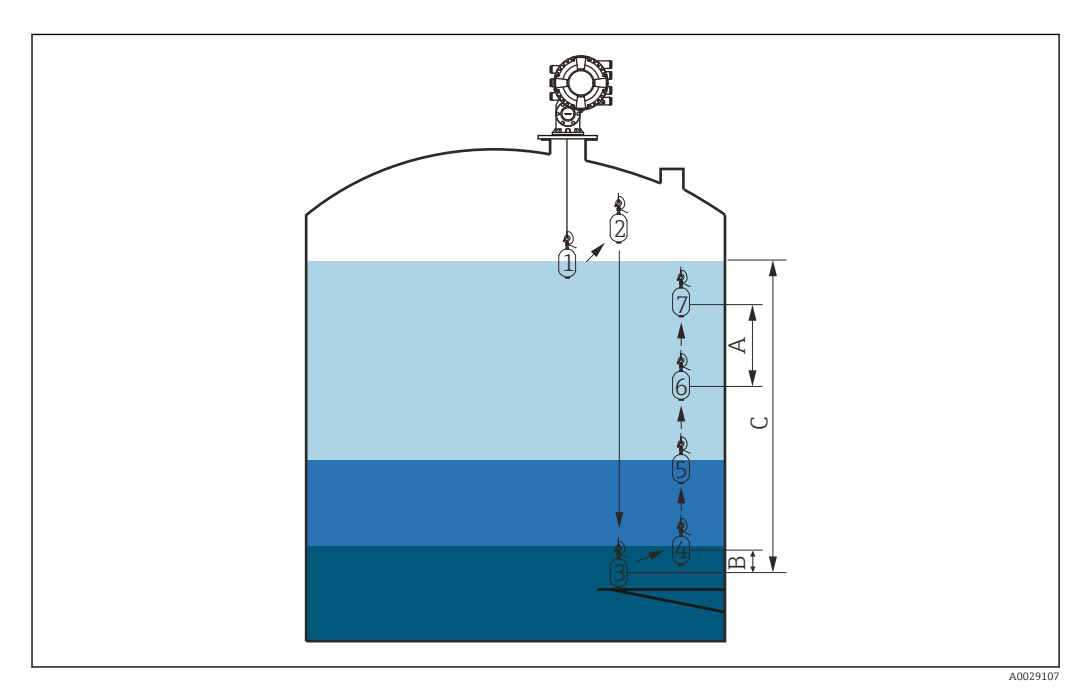

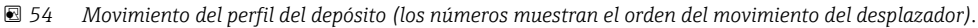

- *A Intervalo de densidad de perfil*
- *B Distancia de offset de densidad perfil*
- *C Placa de referencia*
- *D Rango del perfil del depósito*
### Medición del perfil de la interfase

### Procedimiento de ajuste para el perfil de la interfase

La operación del perfil de la interfase mide un perfil desde el nivel de interfase superior hasta el nivel del líquido.

- 1. Vaya a: Ajuste → Ajuste avanzado → Configuración del sensor → Perfil de densidad → Distancia de offset de densidad perfil
- 2. Introduzca el valor deseado para Distancia de offset de densidad perfil.
	- El valor de la distancia de offset del perfil de densidad define la distancia entre el punto de inicio (interfase superior) y el primer punto de medición.
- 3. Vaya a: Ajuste → Ajuste avanzado → Configuración del sensor → Perfil de densidad → Intervalo de densidad de perfil
- 4. Introduzca el valor deseado para el Intervalo de densidad de perfil.
- 5. Ajuste el Interface profile en Comando indicador para iniciar la medición.

Esto completa el procedimiento de ajuste para el perfil de la interfase.

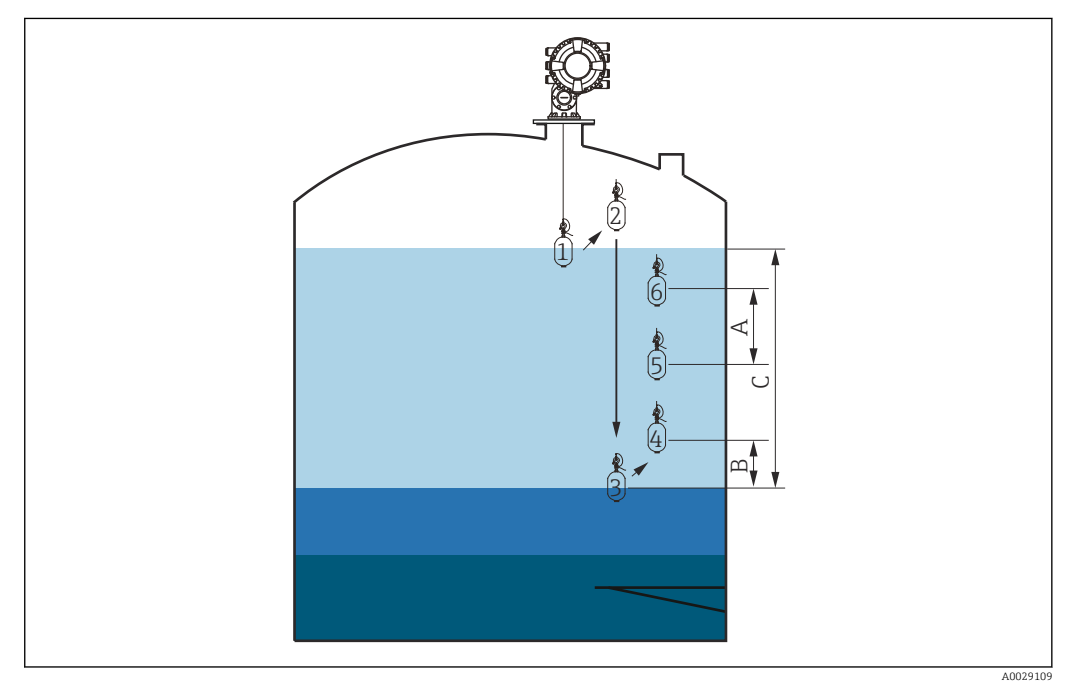

 *55 Movimiento del perfil de la interfase (los números muestran el orden del movimiento del desplazador).*

- *A Intervalo de densidad de perfil*
- *B Distancia de offset de densidad perfil*
- *C Rango del perfil del depósito*

### Medición manual del perfil

### Procedimiento de ajuste para el perfil manual

La operación del perfil manual mide un perfil desde un nivel especificado manualmente hasta el nivel del líquido.

- 1. Vaya a: Ajuste → Ajuste avanzado → Configuración del sensor → Perfil de densidad → Nivel de perfil manual
- 2. Introduzca el valor deseado para el Nivel de perfil manual.
- 3. Vaya a: Ajuste → Ajuste avanzado → Configuración del sensor → Perfil de densidad → Distancia de offset de densidad perfil
	- Para el perfil manual, el offset de nivel se puede fijar a 0 de modo que el primer punto se pueda medir al nivel del perfil manual.
- 4. Introduzca el valor deseado para la Distancia de offset de densidad perfil.
	- El valor de la distancia de offset del perfil de densidad define la distancia entre el punto de inicio (perfil manual) y el primer punto de medición.
- 5. Vaya a: Ajuste → Ajuste avanzado → Configuración del sensor → Perfil de densidad → Intervalo de densidad de perfil
- 6. Introduzca el valor deseado para el Intervalo de densidad de perfil.
- 7. Ajuste Manual profile en Comando indicador para iniciar la medición.

Esto completa el ajuste del perfil manual.

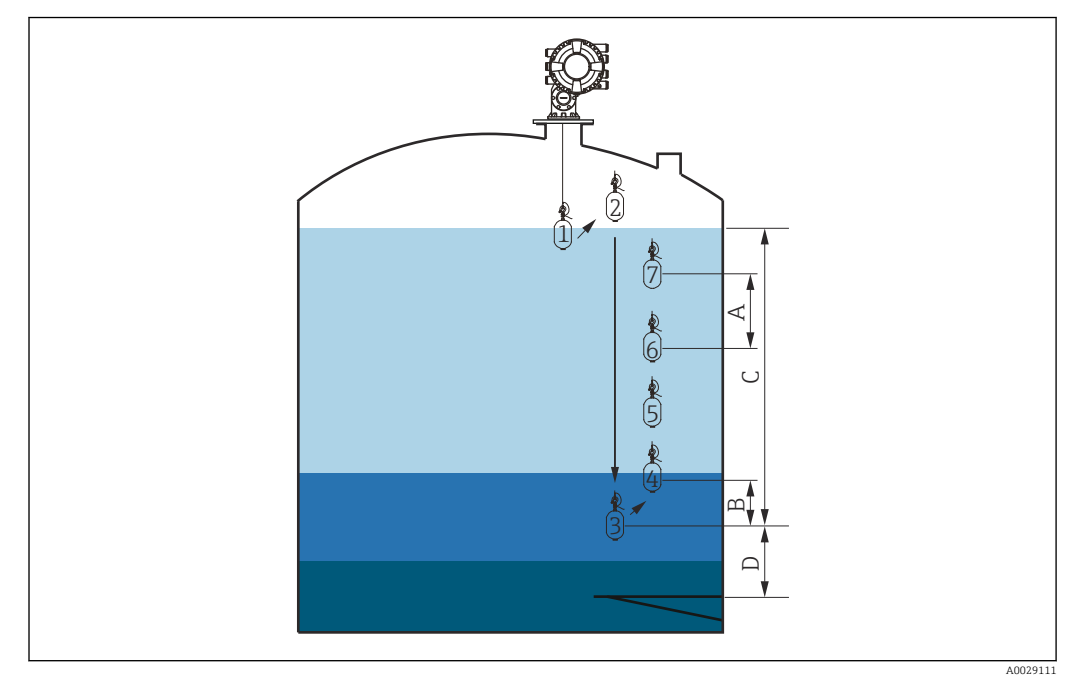

 *56 Movimiento del perfil manual (los números muestran el orden del movimiento del desplazador).*

- *A Intervalo de densidad de perfil*
- *B Distancia de offset de densidad perfil*
- *C Rango del perfil manual*
- *D Nivel de perfil manual*

# 9.5 Configurar la aplicación de medición de tanques

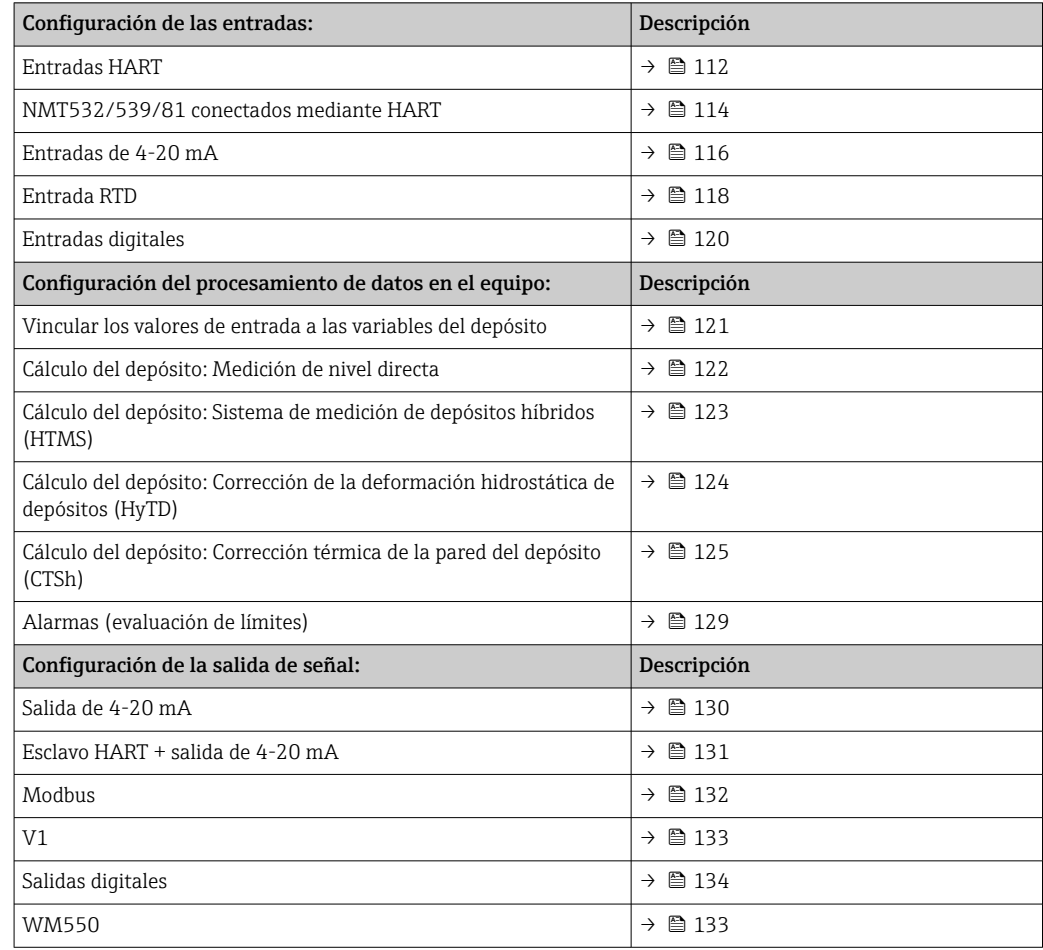

## <span id="page-111-0"></span>9.5.1 Configuración de las entradas HART

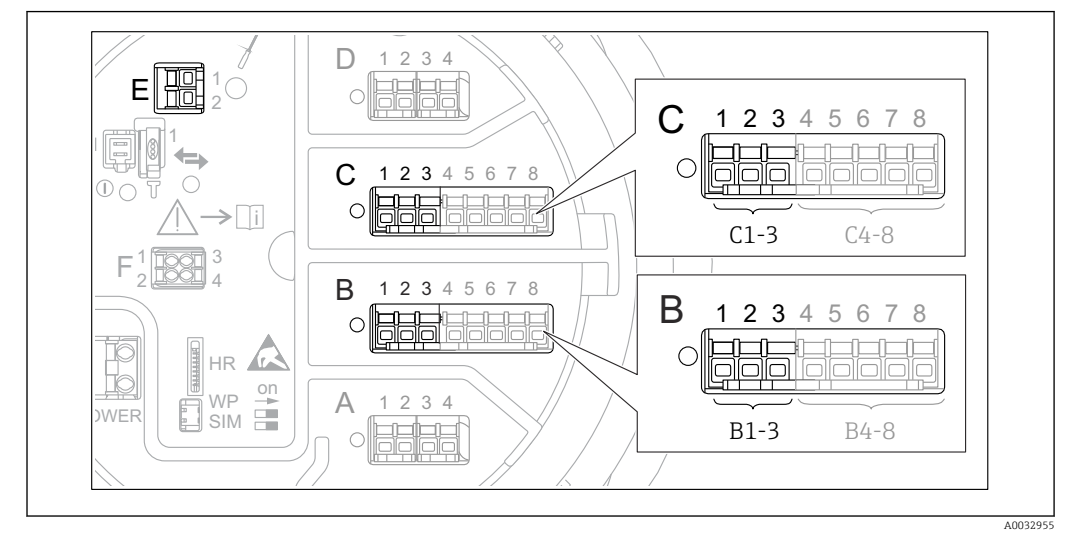

Conectar y asignar direcciones a equipos HART

 *57 Terminales posibles para circuitos HART*

- *B Módulo E/S analógico en la ranura B (disponibilidad según versión de equipo [→ 49\)](#page-48-0)*
- *C Módulo E/S analógico en la ranura C (disponibilidad según versión de equipo [→ 49\)](#page-48-0)*
- *E HART Ex es salida (disponible en todas las versiones de equipo)*

Los equipos HART deben configurarse y recibir una dirección HART única dentro del rango 1 a 15 mediante su propia interfaz de usuario antes de conectarlos al Proservo NMS8x 3). Compruebe que están conectados según se indica en la asignación de terminales  $\rightarrow \Box$  60. Proservo no reconoce los equipos con una dirección mayor que 15.

### Ranura B o C: Ajustar el modo de funcionamiento del módulo E/S analógico

Esta sección no es relevante para la salida HART Ex is (ranura E). Esta salida siempre f actúa como maestro HART para los esclavos HART conectados.

Si hay equipos HART conectados a un módulo E/S analógico (ranura B o C en el compartimento de terminales), este módulo deberá configurarse de la forma siguiente:

1. Navegar al submenú del módulo E/S analógico correspondiente: Ajuste  $\rightarrow$  Ajuste avanzado → Entrada/Salida → Analog I/O X1-3

2. Vaya a Modo de operación ( $\rightarrow \blacksquare$  231).

3. Si solo un equipo HART está conectado a este lazo:

Seleccione Maestro HART + entrada 4..20mA. En este caso la señal 4-20 mA puede utilizarse además de la señal HART. Para la configuración de la entrada de 4-20 mA:  $\rightarrow$   $\blacksquare$  116.

4. Si están conectados a este lazo hasta 6 equipos HART: Seleccione Maestro HART.

<sup>3)</sup> El software actual no es compatible con los equipos HART con dirección 0 (cero).

### Definir el tipo de valor medido

Este ajuste se puede omitir para un Prothermo NMT53x y NMT8x conectado ya que, en este caso, el Proservo NMS8x detecta automáticamente el tipo de valor medido.

• Los valores medidos solo pueden utilizarse en el sistema si la unidad de la variable HART asignada encaja con el tipo de valor medido. La variable HART asignada a Temperatura de salida, p. ej., tiene que estar en °C o °F.

• Una variable HART con unidad "%" no se puede utilizar para Salida de nivel. En su lugar, la variable HART debe estar en mm, m, ft o in.

El tipo de valor medido debe especificarse para cada variable HART (valor primario [PV], valor secundario [SV], valor terciario [TV] y valor cuaternario [QV]). Se procederá del modo siguiente:

1. Vaya a: Ajuste → Ajuste avanzado → Entrada/Salida → Equipos HART

- Existe un submenú para cada equipo HART conectado.
- 2. Acceda al submenú correspondiente para cada equipo.
- 3. Si el equipo mide una presión:

Vaya a Salida de presión ( $\rightarrow \Box$  221) y especifique cuál de las cuatro variables HART contiene la presión medida. Solo se puede seleccionar una variable HART con unidad de presión.

4. Si el equipo mide una densidad:

Vaya a Salida de densidad ( $\rightarrow \Box$  221) y especifique cuál de las cuatro variables HART contiene la densidad medida. Solo se puede seleccionar una variable HART con unidad de densidad.

5. Si el equipo mide una temperatura:

Vaya a Temperatura de salida (→  $\triangleq$  222) y especifique cuál de las cuatro variables HART contiene la temperatura medida. Solo se puede seleccionar una variable HART con unidad de temperatura.

6. Si el equipo mide la temperatura del vapor:

Vaya a Temperatura del vapor de salida ( $\rightarrow \Box$  222) y especifique cuál de las cuatro variables HART contiene la temperatura del vapor medida. Solo se puede seleccionar una variable HART con unidad de temperatura.

7. Si el equipo mide un nivel: Vaya a Salida de nivel (→  $\triangleq$  223) y especifique cuál de las cuatro variables HART contiene el nivel medido. Solo se puede seleccionar una variable HART con unidad de nivel (no "%").

### Desconectar equipos HART

Cuando se desconecta un equipo HART del equipo, también debe retirarse lógicamente de la forma siguiente:

- 1. Vaya a Ajuste → Ajuste avanzado → Entrada/Salida → Equipos HART → olvidar equipo  $\rightarrow$  olvidar equipo
	- Seleccione el equipo HART que se va a extraer.

Este proceso también es necesario cuando se sustituye un equipo defectuoso.

## <span id="page-113-0"></span>9.5.2 Configuración de un transmisor de temperatura Prothermo conectado

Si se conecta un transmisor de temperatura Prothermo NMT532, NMT539 o NMT8x mediante HART, se puede configurar de la forma siguiente:

- 1. Vaya a: Experto → Entrada/Salida → Equipos HART → HART Device(s) → Configuración del dispositivo NMT; en este caso, HART Device(s) es el nombre del Prothermo conectado.
- 2. Vaya a ¿Configurar dispositivo? y seleccione Sí.

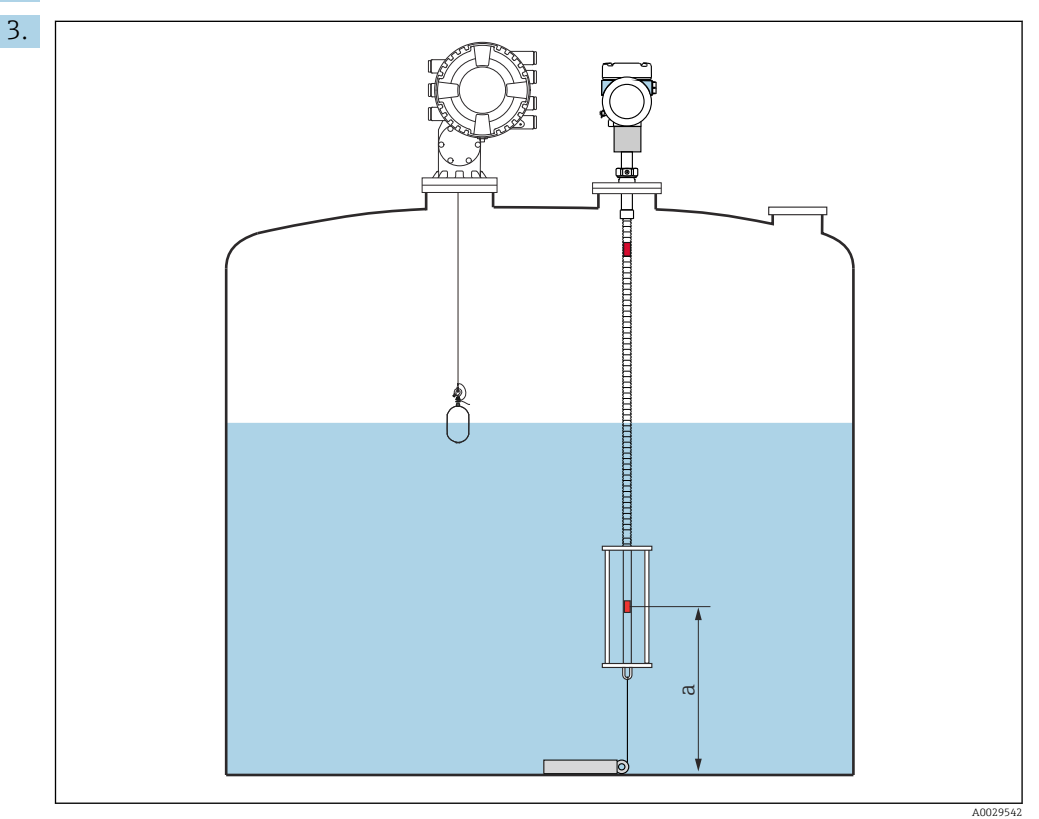

 *58 Prothermo NMT53x: posición del elemento de temperatura inferior*

*a Distancia desde el elemento de temperatura inferior a la referencia cero (fondo del depósito o placa de referencia).*

Para configurar un Prothermo NMT53x: Vaya a Punto inferior e introduzca la posición del elemento de temperatura inferior (véase la imagen superior).

 El valor introducido en Punto inferior en el equipo de medición de depósitos es entregado a Punto inferior en el Prothermo NMT53x conectado.

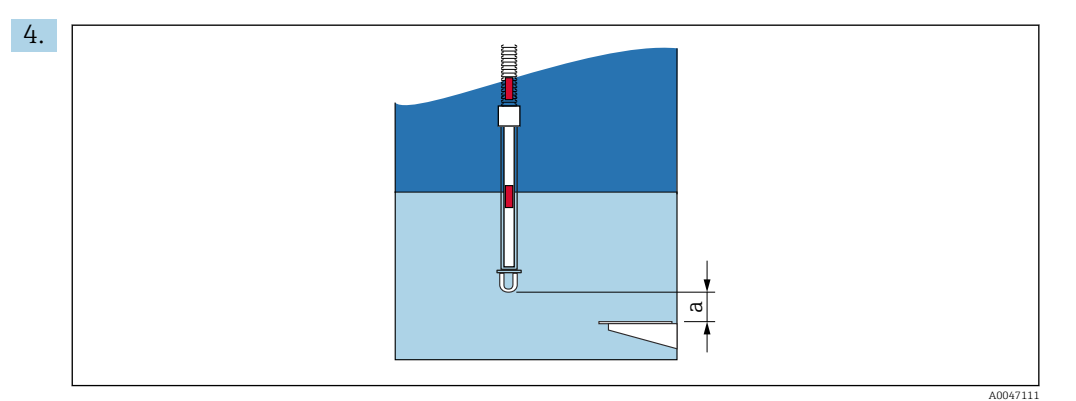

 *59 Prothermo NMT8x: distancia entre el extremo físico de la sonda y el valor de nivel cero*

*a Distancia entre el extremo físico de la sonda y el valor de nivel cero del depósito (fondo del depósito o placa de referencia).*

Para configurar un Prothermo NMT8x: Vaya a Punto inferior e introduzca la distancia entre el extremo físico de la sonda y el valor del nivel cero del depósito (fondo del depósito o placa de referencia).

- El valor introducido en Punto inferior en el equipo de medición de depósitos es entregado a End of probe to zero distance en el Prothermo NMT8x conectado.
- Para comprobar las temperaturas medidas por cada elemento, diríjase al siguiente  $\mathbf{H}$ submenú: Operación → Temperatura → Valores de los elementos NMT → Temperatura del elemento

Hay una Temperatura del elemento X para cada elemento del Prothermo.

<span id="page-115-0"></span>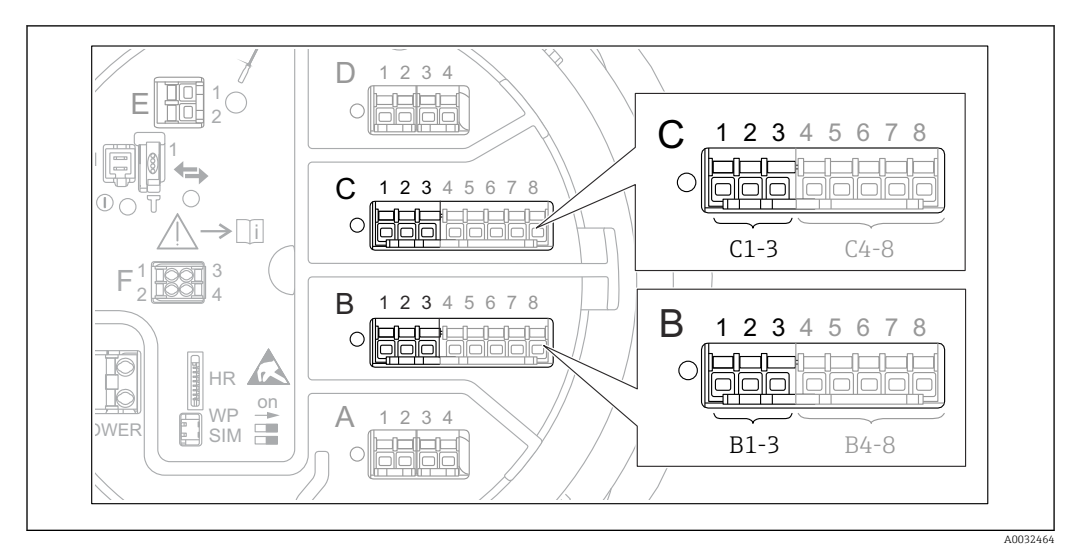

## 9.5.3 Configuración de las entradas 4-20 mA

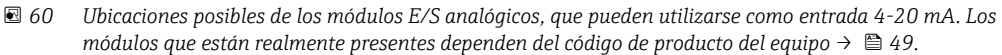

Proceda de la forma siguiente para cada módulo E/S analógico al que se conecte un equipo de 4-20 mA:

- 1. Compruebe que los equipos de 4-20 mA se conecten según se indica en la asignación de terminales  $\rightarrow \Box$  60.
- 2. Navegar al submenú del módulo E/S analógico correspondiente: Ajuste → Ajuste avanzado → Entrada/Salida → Analog I/O X1-3
- 3. Vaya a Modo de operación ( $\rightarrow \Box$  231) y seleccione **Entrada 4..20mA** o **Maestro** HART + entrada 4..20mA.
- 4. Vaya a Valor de proceso (→  $\triangleq$  238) y especifique la variable de proceso que transmite el equipo conectado.
- 5. Vaya a Valor de entrada analógica a 0% ( $\rightarrow \cong$  237) y defina qué valor de la variable de proceso corresponde a una corriente de entrada de 4 mA (véase el diagrama inferior).
- 6. Vaya a Valor de entrada analógica a 100% ( $\rightarrow \cong$  237) y defina qué valor de la variable de proceso corresponde a una corriente de entrada de 20 mA (véase el diagrama inferior).
- 7. Vaya a Valor de proceso (→  $\triangleq$  238) y compruebe si el valor indicado concuerda con el valor real de la variable de proceso.

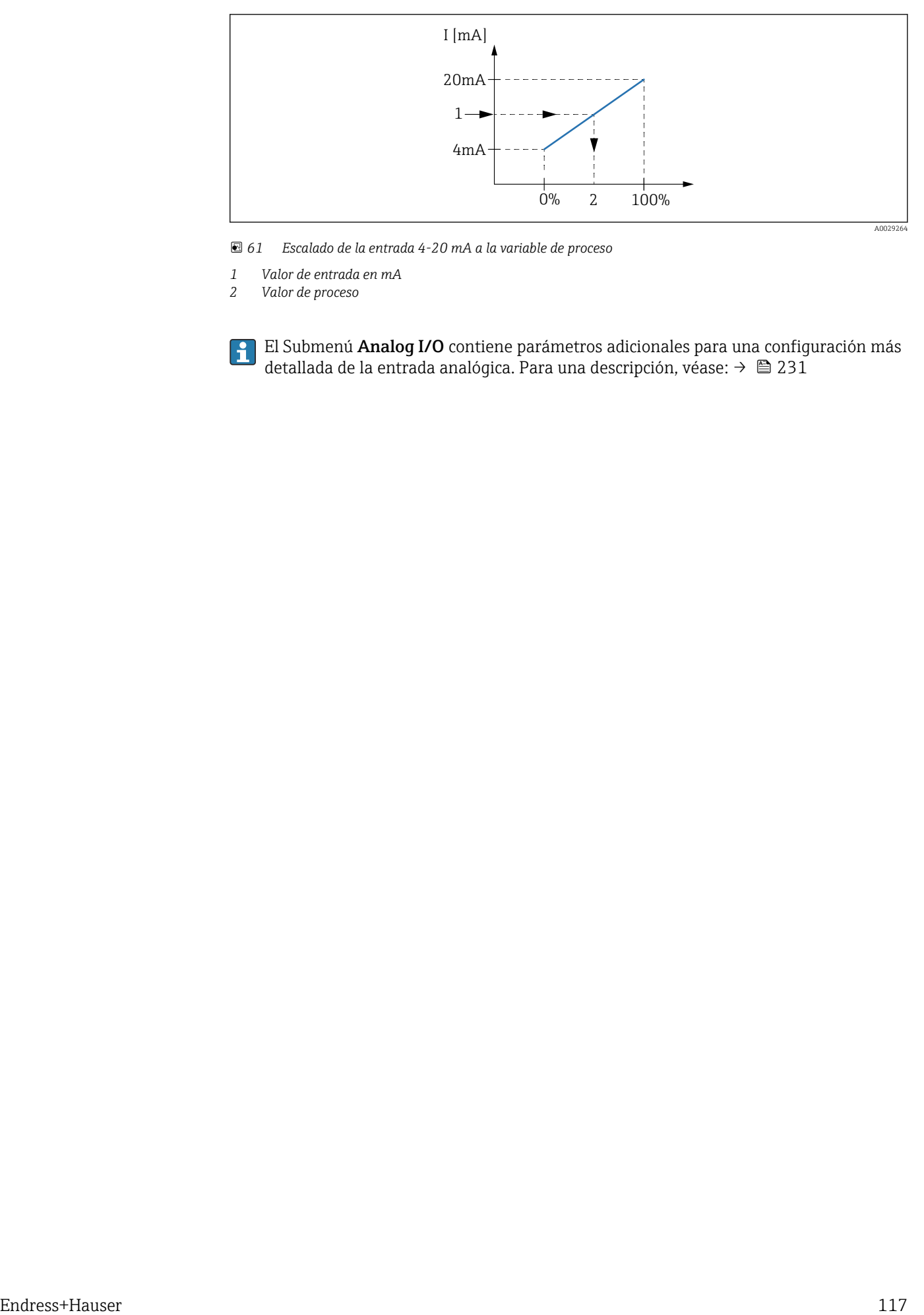

 *61 Escalado de la entrada 4-20 mA a la variable de proceso*

- *1 Valor de entrada en mA*
- *2 Valor de proceso*

El Submenú **Analog I/O** contiene parámetros adicionales para una configuración más detallada de la entrada analógica. Para una descripción, véase: → ■ 231

<span id="page-117-0"></span>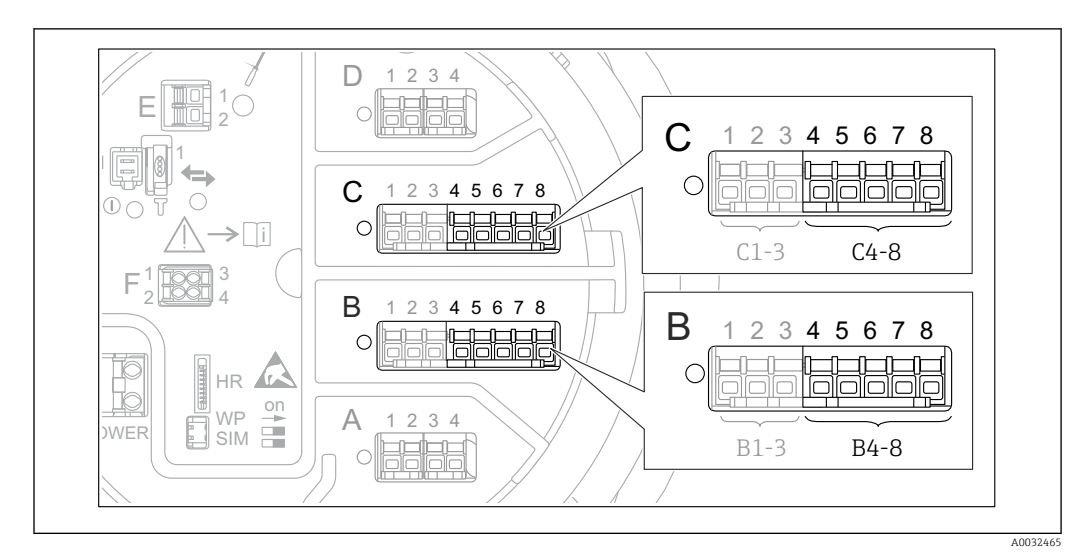

## 9.5.4 Configuración de una RTD conectada

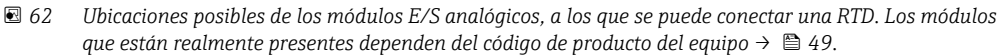

- 1. Compruebe que el RTD está conectado según se indica en la asignación de terminales  $\rightarrow$   $\overline{}}$  65.
- 2. Navegar al submenú del módulo E/S analógico correspondiente: Ajuste → Ajuste avanzado → Entrada/Salida → Analog IP X4-8.
- 3. Vaya a Tipo de RTD ( $\rightarrow \Box$  225) y especifique el tipo de RTD conectado.

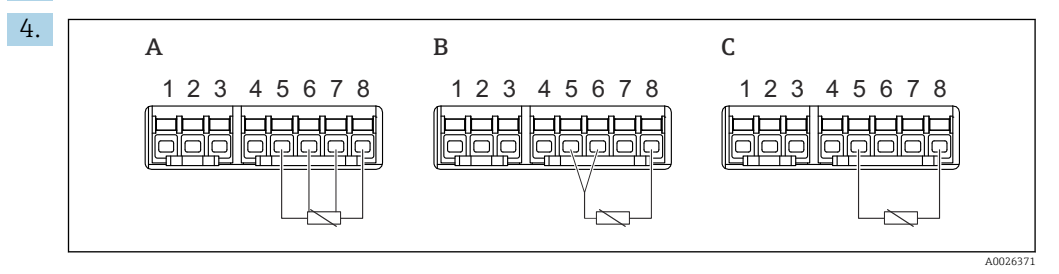

 *63 Tipos de conexión RTD*

- *A Conexión RTD a 4 hilos*
- *B Conexión RTD a 3 hilos*
- *C Conexión RTD a 2 hilos*

Vaya a Tipo de conexión RTD (→  $\triangleq$  226) y especifique el tipo de conexión del RTD (a 2, a 3 o a 4 hilos).

- 5. Vaya a Input value ( $\rightarrow \equiv$  228) y compruebe si la temperatura indicada concuerda con la temperatura real.
- 6. Vaya a Temperatura mínima de la sonda (→  $\triangleq$  228) y especifique la temperatura mínima aprobada del RTD conectado.
- 7. Vaya a Temperatura máxima de la sonda ( $\rightarrow \Box$  229) y especifique la temperatura máxima aprobada del RTD conectado.

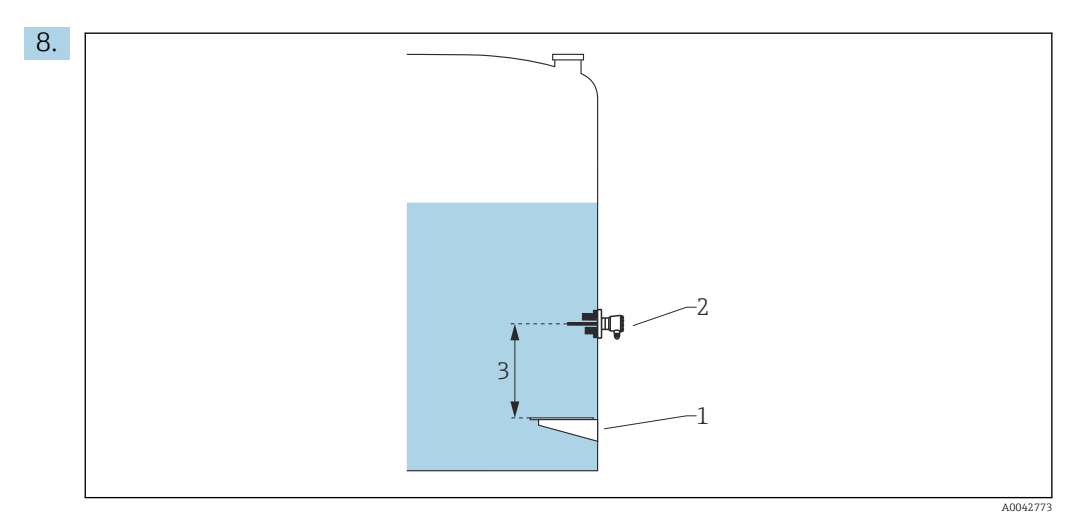

- *1 Placa de referencia*
- *2 RTD*
- *3 Posición de la sonda [\(→ 229\)](#page-228-0)*

Vaya a Posición de la sonda ( $\rightarrow \Box$  229) e introduzca la posición de montaje del RTD (medida desde la placa de referencia).

 Este parámetro, junto con el nivel medido, determina si la temperatura medida se refiere al producto o a la fase gas.

### Offset para la resistencia o temperatura

En el submenú siguiente se puede definir un offset para la resistencia o la temperatura: Experto → Entrada/Salida → Analog IP X4-8.

- Antes de calcular la temperatura se suma Compesación Ohms a la resistencia medida.
- Se suma Compensación temperatura desp conversión a la temperatura medida.

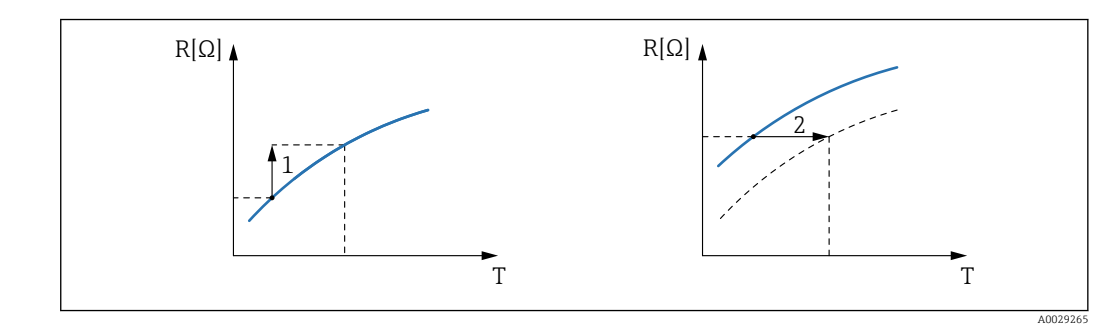

*1 Compesación Ohms*

*2 Compensación temperatura desp conversión*

<span id="page-119-0"></span>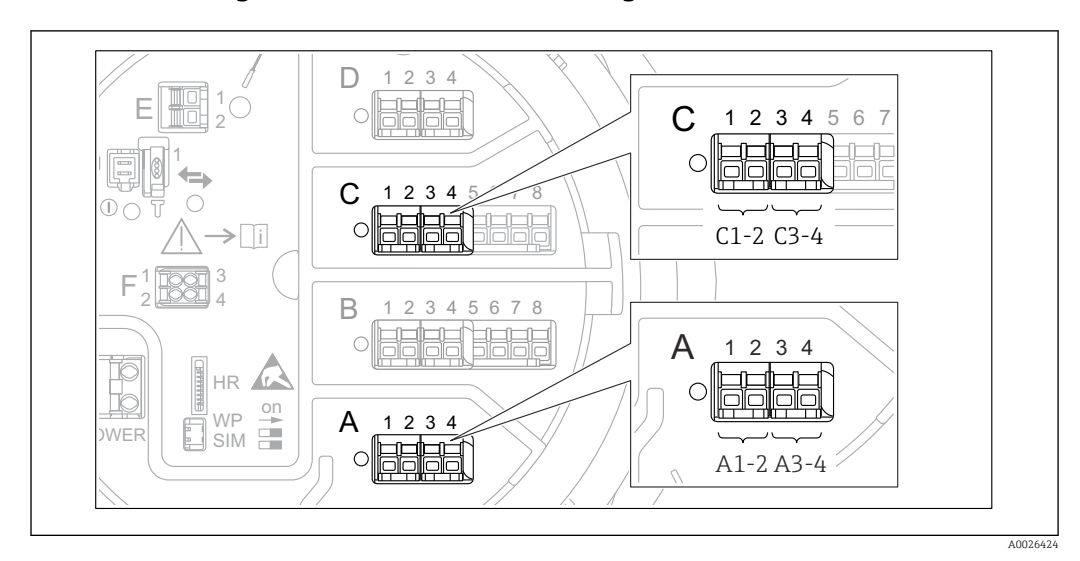

## 9.5.5 Configuración de las entradas digitales

 *64 Ubicaciones posibles de los módulos E/S digitales (ejemplos); el código de pedido define el número y la ubicación de los módulos de entrada digital [→ 49.](#page-48-0)*

Cada módulo de E/S digital del equipo cuenta con un Submenú **Digital Xx-x.** "X" designa la ranura en el compartimento de terminales, "x-x" los terminales de la ranura. Los parámetros más importantes de este submenú son Modo de operación y Tipo de contacto.

### Modo de operación

Ajuste → Ajuste avanzado → Entrada/Salida → Digital Xx-x → Modo de operación

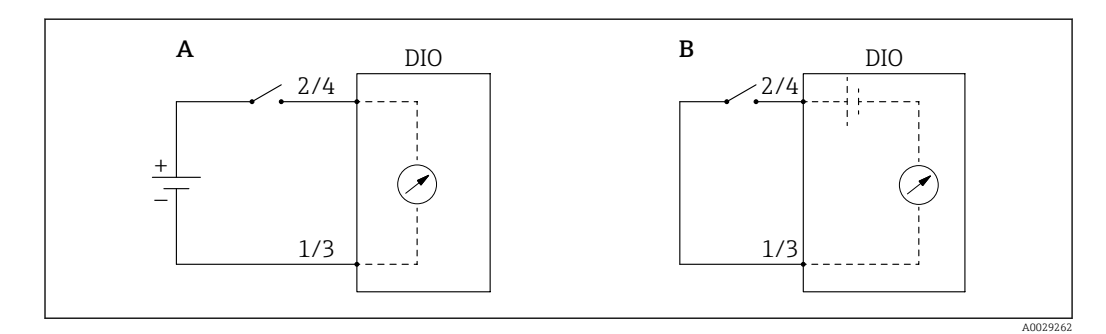

*A "Modo de operación" = "Entrada pasiva"*

*B "Modo de operación" = "Entrada activa"*

*Significado de las opciones*

• Entrada pasiva

El módulo DIO mide la tensión proporcionada por una fuente externa. Según el estado del interruptor externo, esta tensión es 0 en la entrada (interruptor abierto) o supera una determinada tensión límite (interruptor cerrado). Estos dos estados representan la señal digital.

• Entrada activa

El módulo DIO proporciona una tensión y la utiliza para detectar si el interruptor externo está abierto o cerrado.

### Tipo de contacto

Ajuste → Ajuste avanzado → Entrada/Salida → Digital Xx-x → Tipo de contacto

<span id="page-120-0"></span>Este parámetro determina de qué forma se mapea el estado del interruptor externo a los estados internos del módulo DIO:

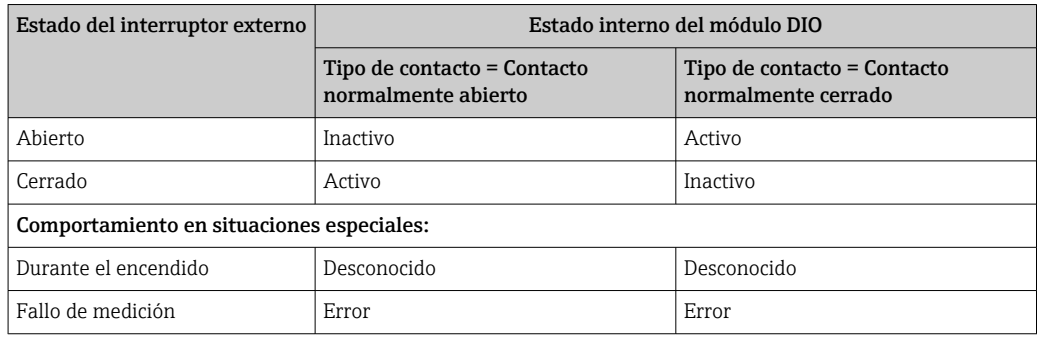

- El estado interno de la Entrada digital puede transferirse a la Salida digital o puede utilizarse para controlar la medición.
	- El Submenú Digital Xx-x contiene parámetros adicionales para una configuración más detallada de la entrada digital. Para una descripción, véase →  $\triangleq$  241.

## 9.5.6 Vincular los valores de entrada a las variables del depósito

Los valores medidos deben estar asociados a las variables de tanque antes de poder utilizarlas en la aplicación de Medición de tanques. Esto se consigue definiendo la fuente de cada variable del depósito en los siguientes parámetros:

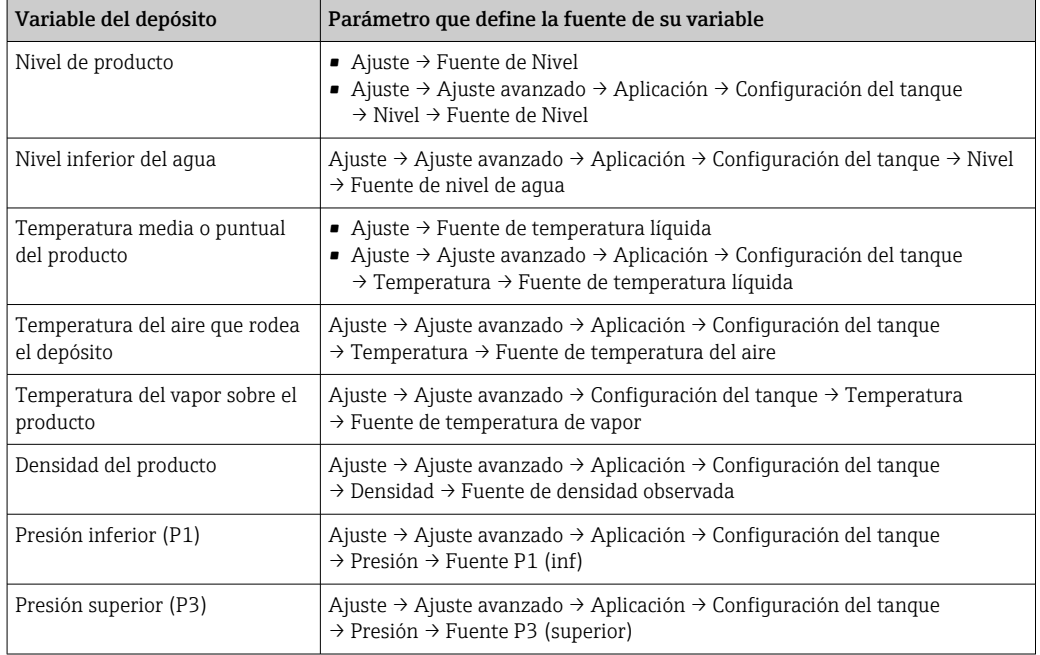

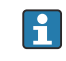

Según la aplicación no todos estos parámetros serán relevantes en una situación determinada.

## <span id="page-121-0"></span>9.5.7 Cálculo del depósito: Medición de nivel directa

Si no hay ningún cálculo de depósito configurado, el nivel y la temperatura se miden directamente.

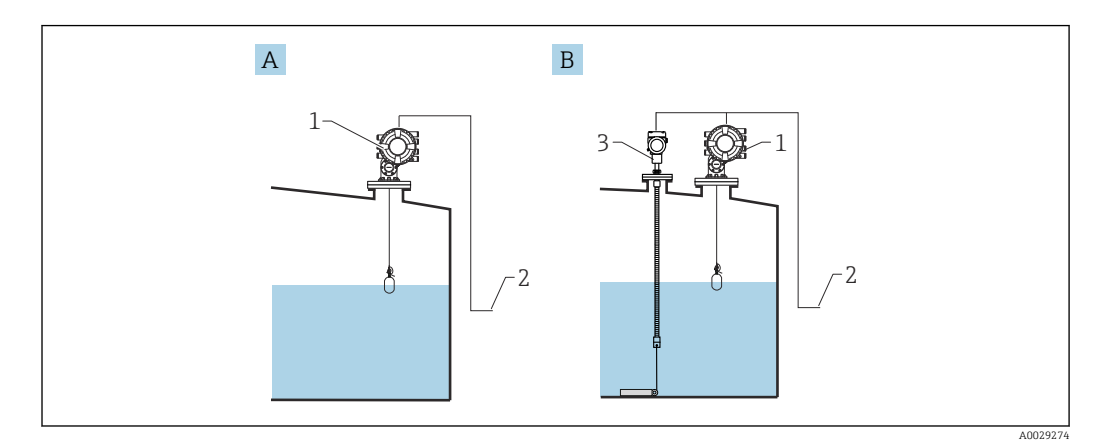

- *A Medición directa de nivel (sin temperatura)*
- *B Medición directa de nivel y temperatura*
- *1 NMS8x*
- *2 Al sistema de gestión de inventario*
- *3 Transmisor de temperatura*

1. Diríjase a: "Ajuste → Fuente de Nivel" e indique desde qué equipo se obtiene el nivel.

2. Si hay conectado un transmisor de temperatura:

Diríjase a: "Ajuste → Fuente de temperatura líquida" e indique desde qué equipo se obtiene la temperatura.

## <span id="page-122-0"></span>9.5.8 Cálculo del depósito: Sistema de medición de depósitos híbridos (HTMS)

HTMS utiliza las mediciones de nivel y presión para calcular la densidad del producto.

En depósitos no atmosféricos (es decir, presurizados), se recomienda utilizar el modo HTMS P1+P3. En este caso son necesarios dos sensores de presión. En depósitos atmosféricos (es decir, no presurizados), es suficiente el HTMS P1 con un solo sensor de presión.

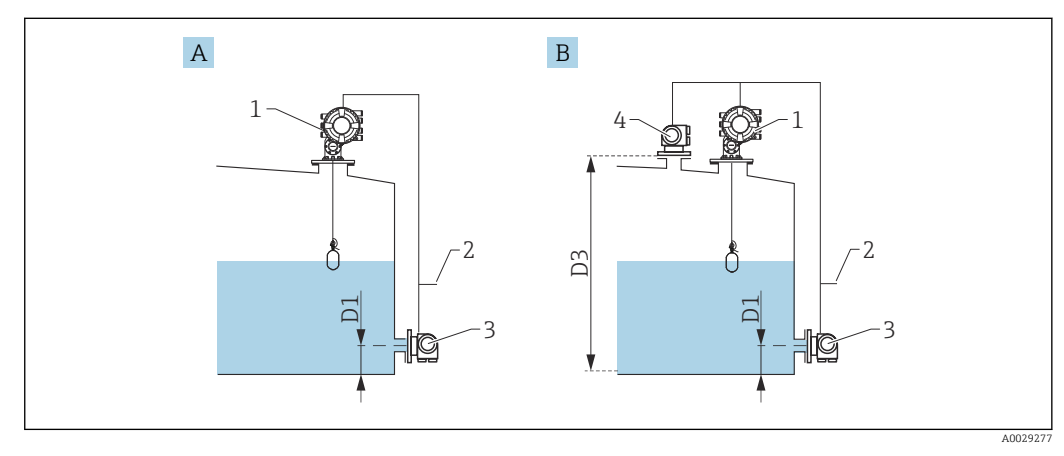

- *A Modo de medición "HTMS P1"*
- *B Modo de medición "HTMS P1+P3"*
- *D1 Posición P1*
- *D3 Posición P3*
- *1 NMS8x*
- *2 Al sistema de gestión de inventario*
- *3 Sensor de presión (parte inferior)*
- *4 Sensor de presión (parte superior)*
- 1. Vaya a Ajuste → Ajuste avanzado → Aplicación → Configuración del tanque → Nivel
- 2. Vaya a **Fuente de Nivel (** $\rightarrow \Box$  **203)** y especifique el equipo del cual se obtiene el nivel.
- 3. Vaya a Ajuste → Ajuste avanzado → Aplicación → Configuración del tanque → Presión
- 4. Vaya a Fuente P1 (inf) (→  $\triangleq$  282) y especifique el equipo del cual se obtiene la presión de la parte inferior (P1).
- 5. Si hay conectado un transmisor de presión superior (P3):

Vaya a Fuente P3 (superior) ( $\rightarrow \Box$  284) y especifique el equipo del cual se obtiene la presión de la parte superior (P3).

- 6. Vaya a: Ajuste → Ajuste avanzado → Aplicación → Cálculo del taque → HTMS
- 7. Vaya a Modo HTMS ( $\rightarrow \Box$  299) y especifique el modo HTMS.
- 8. Vaya a Ajuste → Ajuste avanzado → Aplicación → Configuración del tanque → Densidad
- 9. Vaya a Fuente de densidad observada ( $\rightarrow \cong$  280) y seleccione HTMS.
- 10. Use los demás parámetros del HTMS para configurar el cálculo. Para una descripción detallada:  $\rightarrow$  ■ 297

## <span id="page-123-0"></span>9.5.9 Cálculo del depósito: Deformación hidrostática de depósitos (HyTD)

La Deformación hidrostática de depósitos se puede utilizar para compensar el movimiento vertical de la Altura de referencia de medición (GRH) debido al abombamiento de la pared del depósito que se produce por la presión hidrostática que ejerce el líquido almacenado en el depósito. La compensación está basada en una aproximación lineal que se obtiene de las inmersiones manuales a varios niveles divididas por todo el rango del depósito.

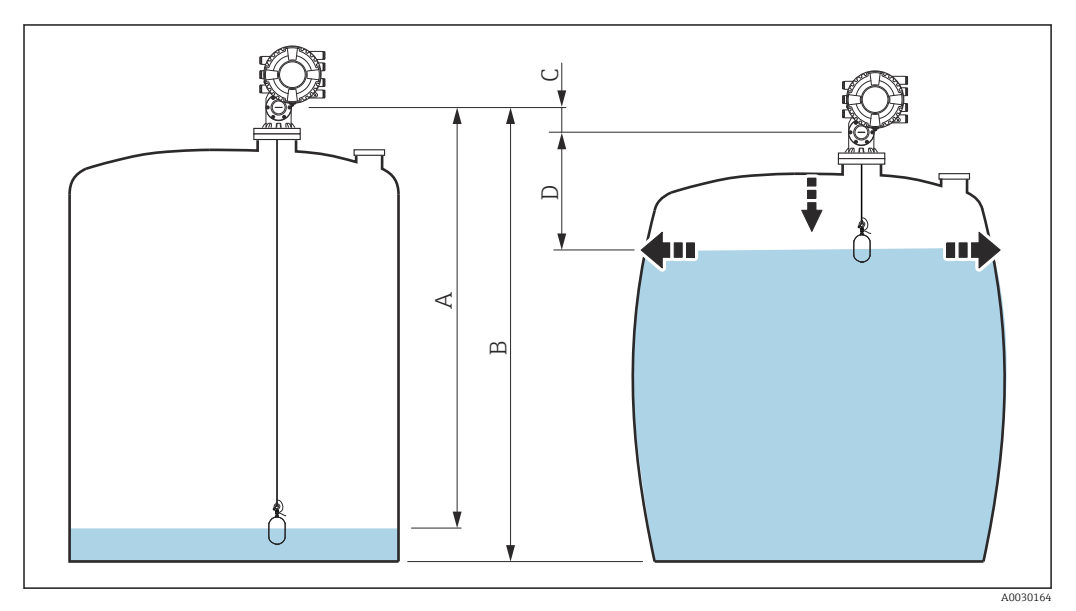

 *65 Corrección de la deformación hidrostática de depósitos (HyTD)*

- *A "Distancia" (depósito casi vacío)*
- *B Altura de referencia de medición (GRH)*
- *C Valor de corrección HyTD*
- *D "Distancia" (depósito lleno)*

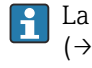

La corrección de la deformación hidrostática del depósito se configura en HyTD [\(→ 289\)](#page-288-0)

## <span id="page-124-0"></span>9.5.10 Cálculo del depósito: Corrección térmica de la pared del depósito (CTSh)

CTSh (corrección de la expansión térmica de la pared del depósito) compensa los efectos en la Altura de referencia de medición (GRH) y en la expansión o contracción del cable de acero para mediciones debido a los efectos de temperatura en la pared del depósito o en el tubo tranquilizador. Los efectos de temperatura se separan en dos partes que afectan respectivamente a la parte "seca" y "en contacto con el producto" de la pared del depósito o tubo tranquilizador. La función de corrección se basa en los coeficientes de expansión del acero y en los factores de aislamiento para las partes "secas" y "en contacto con el producto" del cable y de la pared del depósito. Las temperaturas que se utilizan para la corrección se pueden seleccionar de entre los valores manuales o medidos.

Esta corrección se recomienda en los siguientes casos:

- si la temperatura de funcionamiento se desvía considerablemente de la temperatura durante la calibración (ΔT > 10 °C (18 °F))
- para depósitos muy altos
- para aplicaciones refrigeradas, criogénicas o caldeadas

Ya que esta corrección afectará a la lectura de nivel, se recomienda comprobar que los procedimientos de inmersión manual y la verificación de nivel se llevan a cabo correctamente antes de activar este método de corrección.

Este modo no se puede utilizar en combinación con HTG porque con HTG el nivel no se mide relativo a la altura de referencia de medición.

## 9.5.11 Configuración de la función de comprobación de la referencia de nivel (LRC)

En los depósitos en los que no se puede llevar a cabo una inmersión manual, el medidor de nivel se puede comprobar mediante la función LRC.

Esta comprobación de referencia resulta recomendable para aplicaciones de gas licuado.

Esta función cuenta con diferentes opciones:

- LRC con nivel de referencia
- LRC con interruptor de referencia

### LRC con nivel de referencia

El equipo radar compara su propia lectura de nivel con la lectura de nivel de otro medidor de nivel (p. ej., Proservo NMS8x). Se efectúa una comprobación continua tomando como base un valor de desviación configurable (Parámetro Allowed difference).

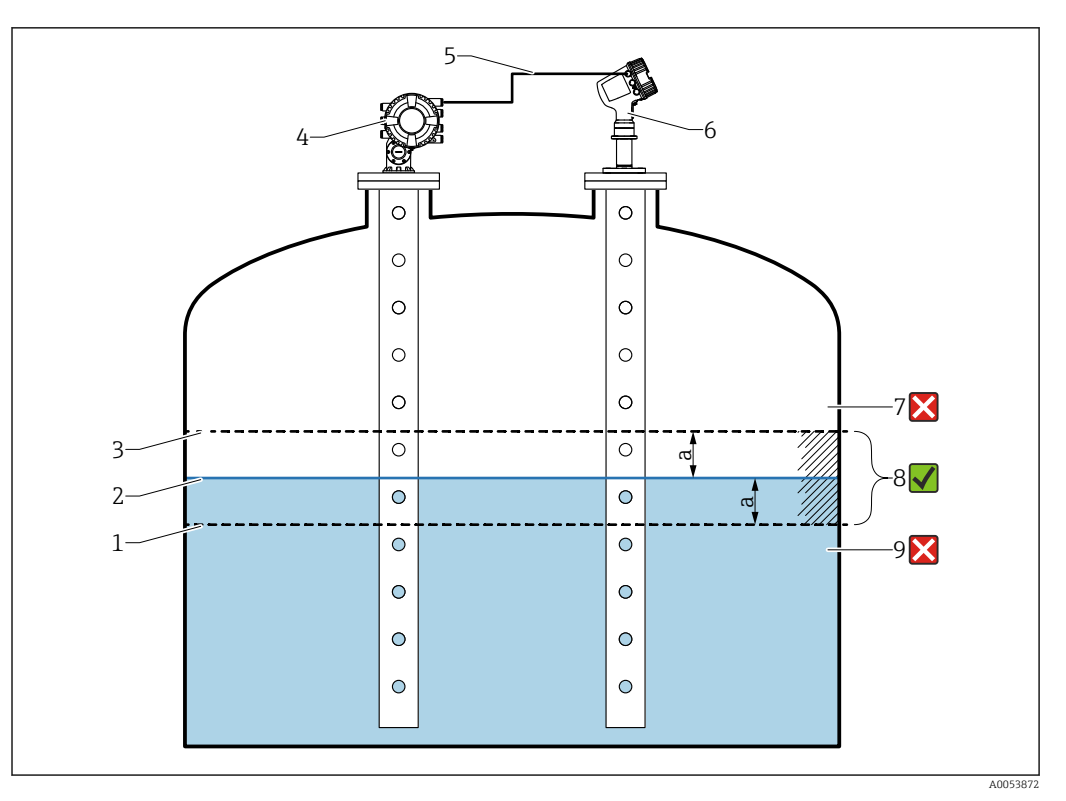

 *66 Ejemplo de aplicación con Proservo NMS8x*

- *1 Límite inferior del valor de desviación "a" tal como se ha configurado en el medidor de nivel por radar*
- *2 Valor de referencia: Nivel medido proporcionado por el medidor de nivel Proservo NMS8x*
- *3 Límite superior de desviación*
- *4 El Proservo NMS8x proporciona el valor de referencia*
- *5 Los medidores de nivel están interconectados mediante interfaz HART*
- *6 Medidor de nivel por radar con valor de desviación "a" configurado para el Parámetro "Allowed difference" 7 El nivel medido es mayor que el valor de referencia más el valor de desviación "a": No se verifica el valor de nivel*
- *8 El nivel medido está dentro de los límites definidos por el valor de desviación "a" o es igual a estos: Se verifica el valor de nivel*
- *9 El nivel medido es menor que el valor de referencia menos el valor de desviación "a": No se verifica el valor de nivel*

### Propiedades

- Frecuencia: La comprobación de la referencia se lleva a cabo de forma continua cada 60 segundos.
- Tolerancia: Mediante el Parámetro Check fail threshold se permite un número configurable de fallos antes de que el estado pase a fallido.
- Conexión: El equipo de referencia de nivel se conecta por medio de una placa de E/S HART opcional.

### Configuración de la LRC con nivel de referencia

1. Vaya a Diagnóstico  $\rightarrow$  LRC  $\rightarrow$  LRC 1 ... 2

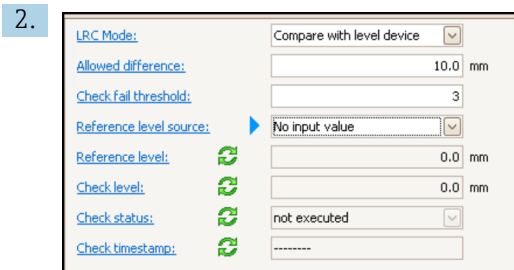

Vaya al Parámetro LRC Mode y seleccione la Opción Compare with level device.

- 3. Vaya al Parámetro Allowed difference y especifique el valor correspondiente a la diferencia permitida entre el nivel del depósito y la referencia.
- 4. Vaya al Parámetro Check fail threshold y ajuste la cantidad de fallos que se tolera antes de activar una alarma. Como la comprobación de la referencia se lleva a cabo de forma continua cada 60 segundos, representa el número de minutos que transcurre hasta que se activa una alarma.
- 5. Vaya al Parámetro Reference level source y defina la fuente para el nivel de referencia.

### LRC con interruptor de referencia

Dentro del depósito se puede montar un interruptor de nivel (p. ej., Liquiphant FTLx). La comprobación se puede llevar a cabo de manera continua, cada vez que el interruptor de nivel se activa o se desactiva. El nivel medido debe permanecer dentro de una desviación configurable.

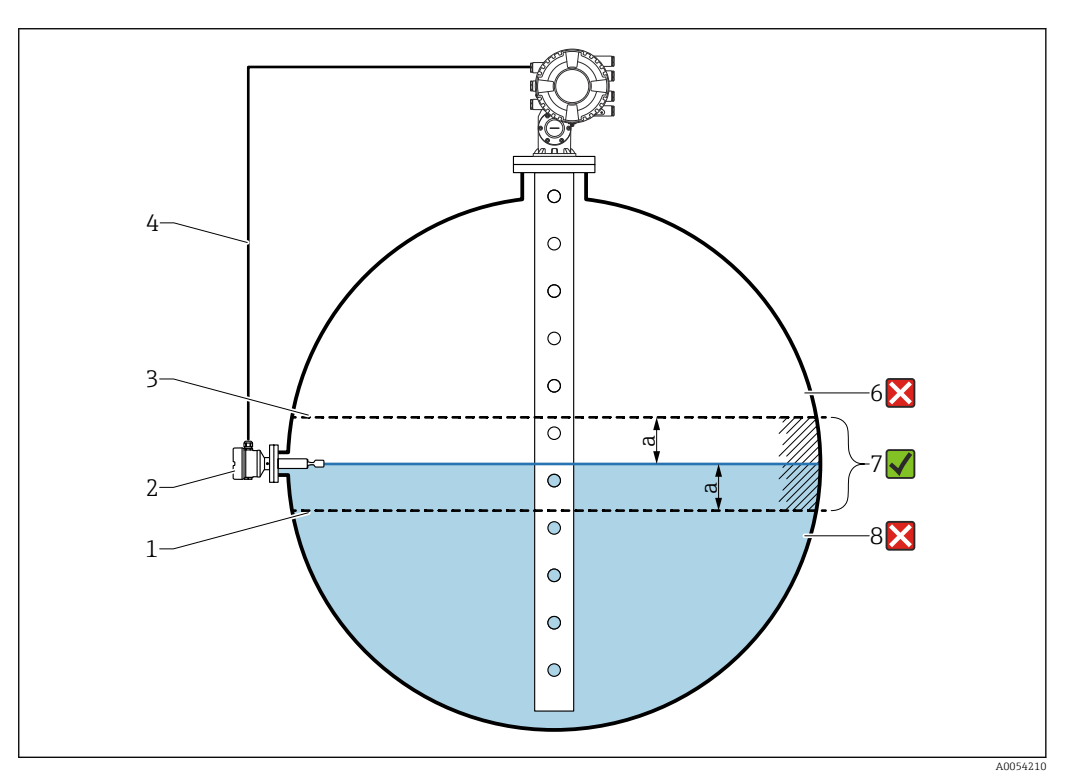

 *67 Ejemplo de aplicación con interruptor de nivel*

- *1 Límite inferior del valor de desviación "a" tal como se ha configurado en el medidor de nivel por radar*
- *2 Valor de referencia: El punto de conmutación de un interruptor de nivel instalado representa el valor de*
- *referencia para la verificación*
- *3 Límite superior de desviación*
- *4 El interruptor de nivel y el medidor de nivel están interconectados por una placa de E/S digital*
- *5 Medidor de nivel por radar con valor de desviación "a" configurado para el Parámetro "Allowed difference" 6 El nivel medido es mayor que el valor de referencia más el valor de desviación "a": No se verifica el valor de nivel*
- *7 El nivel medido está dentro de los límites definidos por el valor de desviación "a" o es igual a estos: Se verifica el valor de nivel*
- *8 El nivel medido es menor que el valor de referencia menos el valor de desviación "a": No se verifica el valor de nivel*

### Propiedades

- Modos: El equipo se puede ajustar para monitorizar el punto de conmutación durante el llenado o el vaciado del depósito.
- Conexión: El interruptor de nivel se conecta por medio de una placa de E/S digital.

Configuración de la LRC con interruptor de referencia

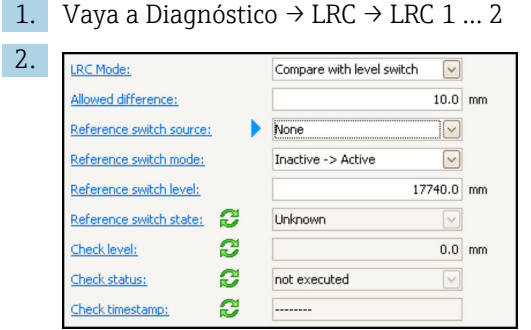

Vaya al Parámetro LRC Mode y seleccione la Opción Compare with level switch.

- 3. Vaya al Parámetro Allowed difference y especifique el valor correspondiente a la diferencia permitida entre el nivel del depósito y la referencia.
- 4. Vaya al Parámetro Reference switch source y seleccione la fuente para el interruptor de referencia.
- 5. Vaya al Parámetro Reference switch mode. Seleccione el Opción Active -> Inactive para definir el sentido de conmutación de la comprobación de referencia que se tiene que ejecutar cuando el estado de conmutación pasa de Activo a Inactivo. O bien seleccione la Opción Inactive -> Active para definir el sentido de conmutación de la comprobación de referencia que se tiene que ejecutar cuando el estado de conmutación pasa de Inactivo a Activo.
- 6. Vaya al Parámetro Reference switch level e introduzca la posición del interruptor de referencia mediante la introducción de un valor con una unidad de longitud. Este parámetro depende de la elección efectuada para el Parámetro Unidad de longitud. Así se define la posición del interruptor de referencia como nivel.

## <span id="page-128-0"></span>9.5.12 Configuración de las alarmas (evaluación de límites)

Se puede configurar una evaluación de límites para hasta 4 variables de depósito. La evaluación de límites emite una alarma si el valor supera un límite superior o desciende por debajo de un límite inferior, respectivamente. El usuario puede definir los valores de alarma.

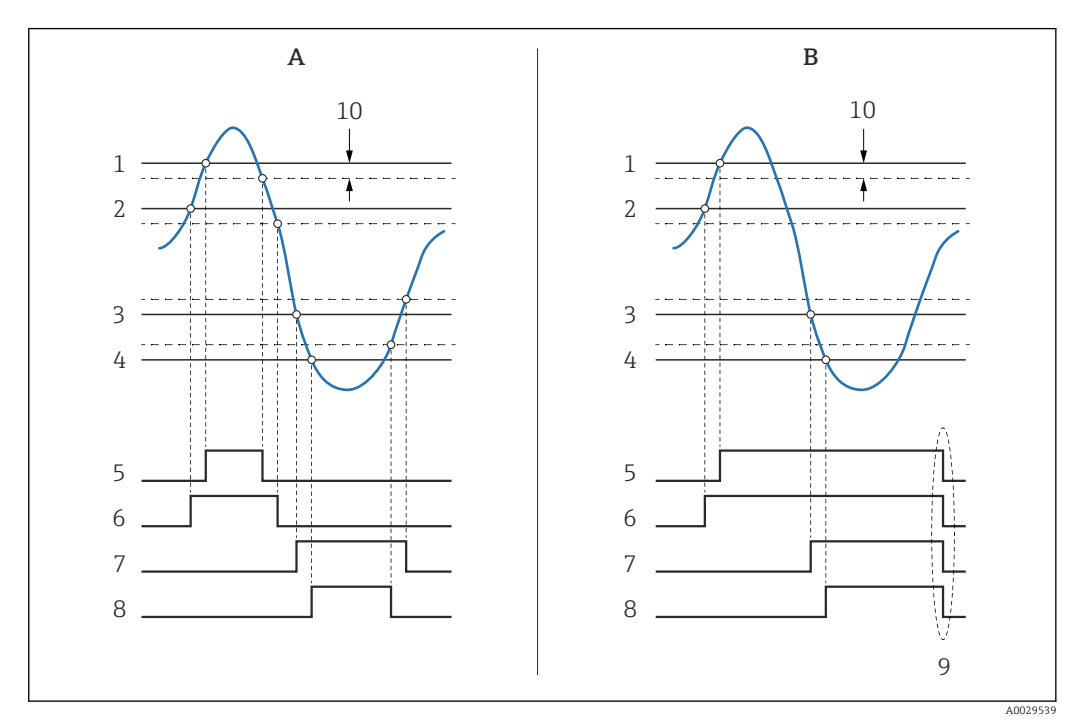

 *68 Principio de la evaluación de límites*

- *A Modo alarma = Conectado*
- *B Modo alarma = Enganche*
- *1 Valor de alarma HH*
- *2 Valor de alarma H*
- *3 Valor de la alarma de B*
- *4 Valor de la alarma por Bajo-Bajo*
- *5 Alarma HH*
- *6 Alarma H*
- *7 Alarma L*
- *8 Alarma LL*
- *9 "Alarma Clara" = "Sí" o apagado-encendido*
- *10 Hysteresis*

La evaluación de límites se configura en los submenús Alarma 1 ... 4.

Ruta de navegación: Ajuste → Ajuste avanzado → Alarma → Alarma 1 … 4

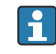

Para Modo alarma = Enganche, todas las alarmas permanecen activas hasta que el usuario selecciona **Alarma Clara = Sí** o se apaga y se vuelve a encender la alimentación eléctrica.

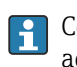

Compruebe también que el parámetro Hysteresis se haya configurado adecuadamente en función de la variable del depósito y de la unidad utilizada.

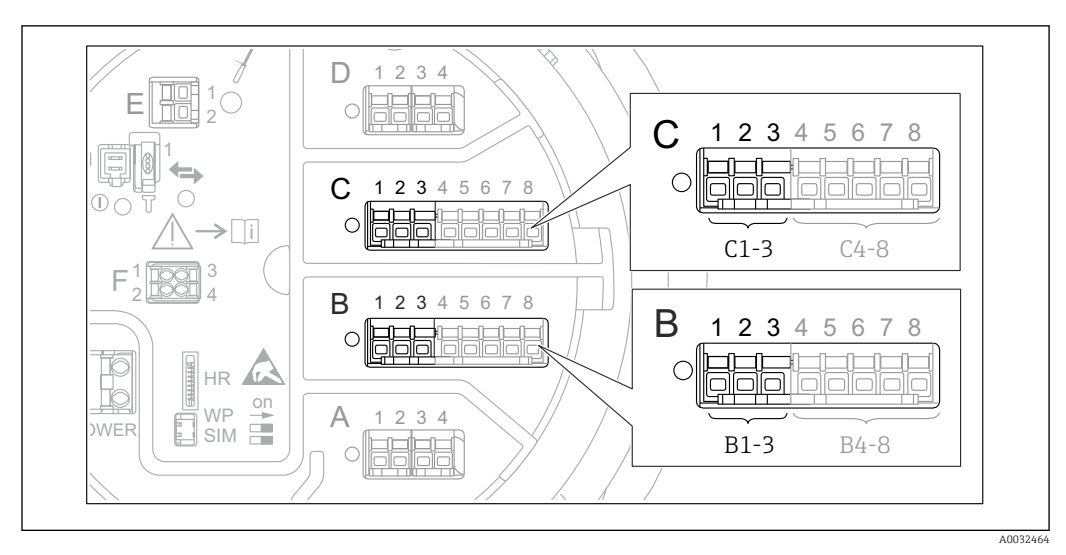

## <span id="page-129-0"></span>9.5.13 Configuración de la salida 4-20 mA

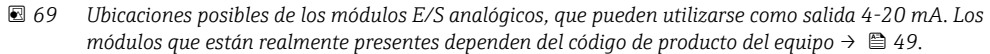

Todos los módulos E/S analógicos del equipo pueden configurarse como una salida analógica de 4...20 mA. Se procederá del modo siguiente:

- 1. Vaya a: Ajuste → Ajuste avanzado → Entrada/Salida → Analog I/O X1-3.
- 2. Vaya a Modo de operación y seleccione Salida de 4..20mA o Esclavo HART + salida  $4..20mA<sup>4</sup>$ .
- 3. Vaya a Fuente de entrada analógica y seleccione la variable del depósito que se tiene que transmitir mediante la salida de 4...20 mA.
- 4. Vaya a Valor 100% e introduzca el valor de la variable del depósito seleccionada que se mapeará en 4 mA.
- 5. Vaya a Valor 100% e introduzca el valor de la variable del depósito seleccionada que se mapeará en 20 mA.

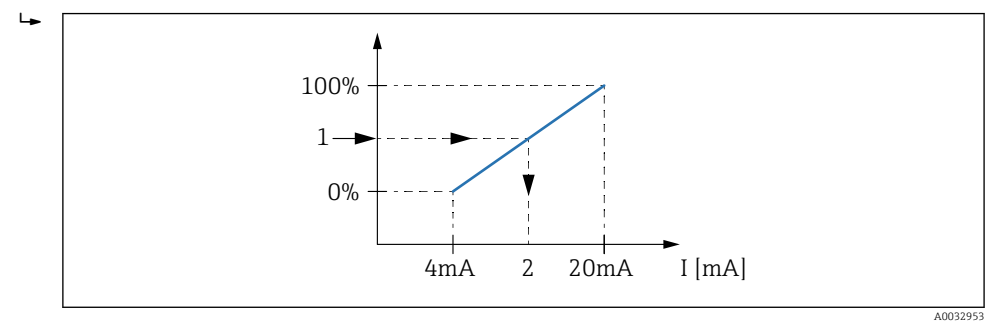

 *70 Escalado de la variable del depósito a la corriente de salida*

- *1 Variable del depósito*
- *2 Corriente de salida*

Е

Tras iniciar el equipo, mientras que la variable del depósito asignada no esté disponible, la corriente de salida toma el valor de error definido.

Analog I/O contiene más parámetros que se pueden utilizar para una configuración H más detallada de la salida analógica. Para una descripción, véase →  $\triangleq 231$ 

<sup>4) &</sup>quot;Esclavo HART + salida 4..20mA" significa que el módulo de E/S analógicas funciona como un esclavo HART que envía de forma cíclica hasta cuatro variables HART a un maestro HART. Para la configuración de la salida HART:  $\rightarrow \blacksquare$  131

## <span id="page-130-0"></span>9.5.14 Configuración del esclavo HART + salida de 4 … 20 mA

Si se ha seleccionado **Modo de operación = Esclavo HART + salida 4..20mA** para un módulo de E/S analógicas, desempeña la función de un esclavo HART que envía hasta cuatro variables HART a un maestro HART.

En este caso también se puede usar la señal de 4 … 20 mA. Para su configuración: → 图 130

### Caso estándar: PV = señal de 4 … 20 mA

De forma predeterminada, el valor primario (PV) es idéntico a la variable del depósito transmitida por la salida de 4-20 mA. Para definir las otras variables HART y para configurar la salida HART con más detalle, proceda de la forma siguiente:

- 1. Vaya a: Ajuste → Ajuste avanzado → Comunicación → Salida HART → Configuración
- 2. Vaya a Dirección de sondeo del sistema y ajuste la dirección de esclavo HART del equipo.
- 3. Utilice los parámetros siguientes para asignar variables de depósito de la segunda a la cuarta variable HART: Asignación valor secundario, Asignación de valor terciario, Asignación VC.
	- Las cuatro variables HART se transmiten a un maestro HART conectado.

### Caso especial: PV ≠ señal de 4 … 20 mA

En casos excepcionales puede ser necesario que el valor primario (PV) transmita una variable de depósito diferente que la salida de 4-20 mA. Esto se configura de la forma siguiente.

- 1. Vaya a: Ajuste → Ajuste avanzado → Comunicación → Salida HART → Configuración
- 2. Vaya a Fuente PV y seleccione Personalizado.
	- Los siguientes parámetros adicionales aparecen en el submenú: Asignación valor primario, Valor 100%, Valor 100% y Selector PV mA.
- 3. Vaya a Asignación valor primario y seleccione la variable del depósito que se va a transmitir como variable primaria (PV).
- 4. Utilice los parámetros Valor 100% y Valor 100% para definir un rango para la PV. Porcentaje del rango indica el porcentaje del valor real de la PV. Está incluido en la salida cíclica del maestro HART.

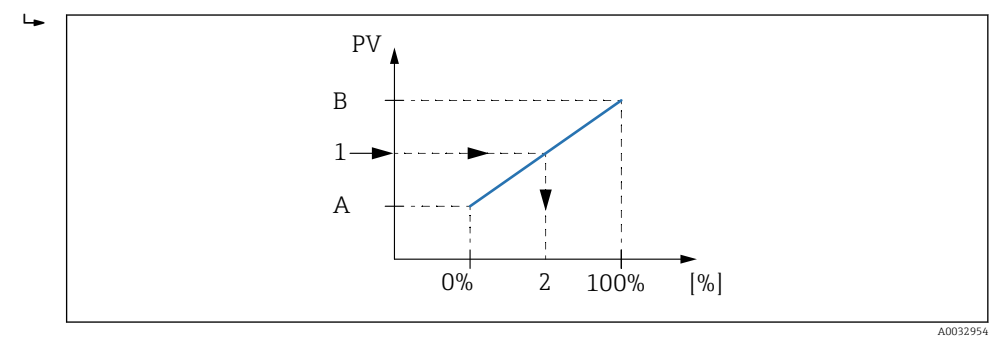

- *71 Escalado de la variable del depósito al porcentaje.*
- *A Valor 100%*
- *B Valor 100%*
- *1 Valor primario (PV)*
- *2 Porcentaje del rango*
- 5. Utilice el Selector PV mA para definir si la corriente de salida de un módulo de E/S analógicas se tiene que incluir en la salida HART cíclica.

A0031200

<span id="page-131-0"></span>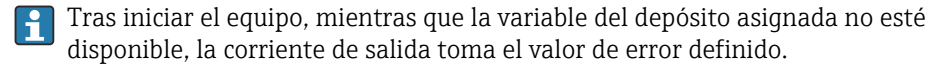

Selector PV mA no afecta a la corriente de salida en los terminales del módulo de E/S  $| \cdot |$ analógicas. Solo define si el valor de esta corriente forma parte o no de la salida HART.

#### D 1 2 3 4 1 E  $D$  1 2 3 2 1 **CDI**  $\bigcirc$  $\subset$ 1 2 3 4 5 6 7 8  $D1$ i  $1$   $\overline{R}$  $\overline{R}$  $\overline{R}$  $\overline{R}$  $3$ F  $2$   $\sqrt{100}$   $4$ B 1 2 3 4 5 6 7 8 A 1 2 3 HR  $\subset$ on WP A 1 2 3 4  $SIM =$ **POWER** A1

## 9.5.15 Configuración de la salida Modbus

 *72 Ubicaciones posibles de los módulos Modbus (ejemplos); en función de la versión del equipo, estos módulos también pueden ocupar las ranuras B o C → ■ 49.* 

El Proservo NMS8x actúa como esclavo Modbus. Los valores del depósito medidos o calculados se guardan en registros que un maestro Modbus puede solicitar.

El siguiente submenú se utiliza para configurar la comunicación entre el equipo y el maestro Modbus:

Ajuste → Ajuste avanzado → Comunicación → Modbus X1-4 → Configuración (→  $\triangleq$  252)

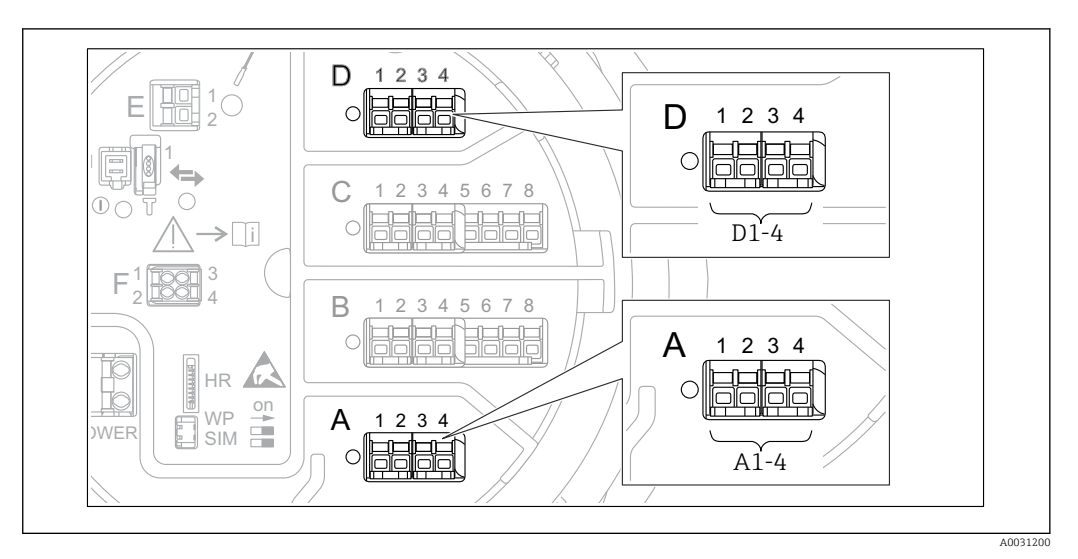

## <span id="page-132-0"></span>9.5.16 Configuración de la salida V1

 *73 Ubicaciones posibles de los módulos V1 (ejemplos); en función de la versión del equipo, estos módulos también pueden ocupar las ranuras B o C [→ 49](#page-48-0).*

Los siguientes submenús se utilizan para configurar la comunicación V1 entre el equipo y el sistema de control:

- **•** Ajuste  $\rightarrow$  Ajuste avanzado  $\rightarrow$  Comunicación  $\rightarrow$  V1 X1-4  $\rightarrow$  Configuración $\rightarrow$   $\blacksquare$  255
- Ajuste → Ajuste avanzado → Comunicación → V1 X1-4 → Selector de entrada  $V1 \rightarrow \Box$  258

## 9.5.17 Configuración de la salida WM550

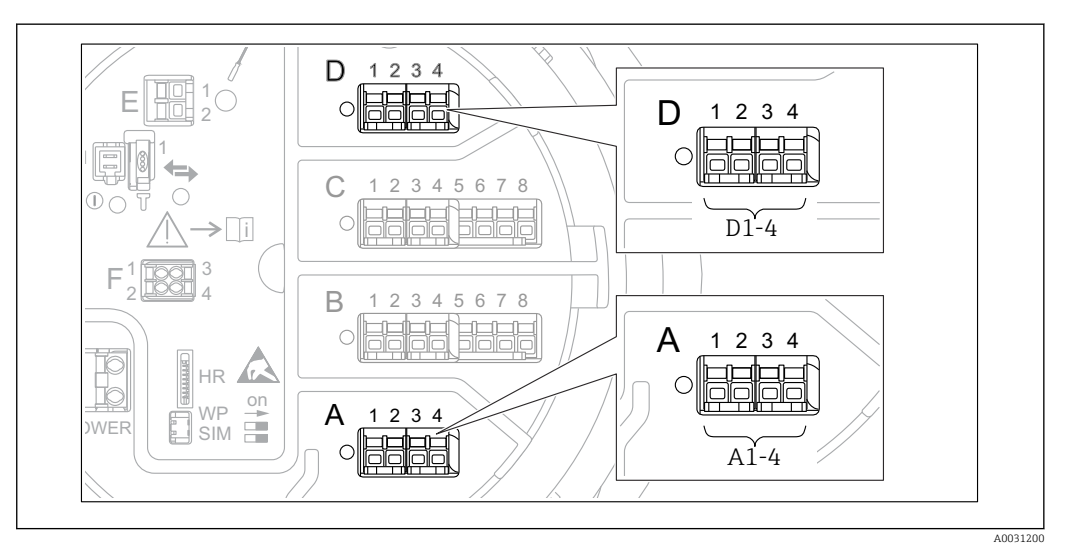

 *74 Ubicaciones posibles de los módulos WM550 (ejemplos); en función de la versión del equipo, estos módulos también pueden ocupar las ranuras B o C →*  $\triangleq$  *49.* 

Los siguientes submenús se utilizan para configurar la comunicación WM550 entre el equipo y el sistema de control:

- Ajuste → Ajuste avanzado → Comunicación → WM550 X1-4 → Configuración →  $\triangleq$  251
- Ajuste → Ajuste avanzado → Comunicación → WM550 X1-4 → WM550 input selector  $\rightarrow$  260

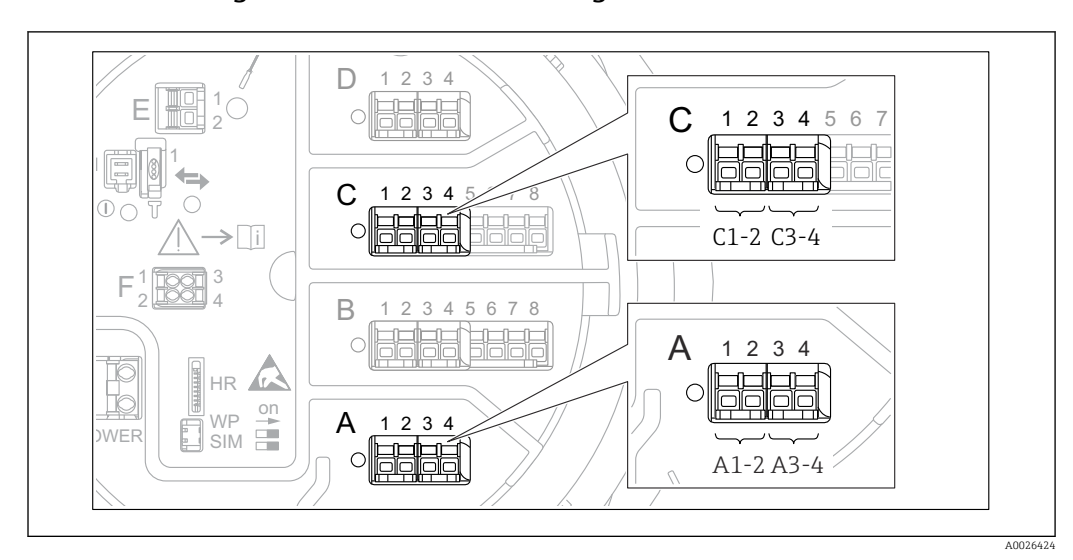

### <span id="page-133-0"></span>9.5.18 Configuración de las salidas digitales

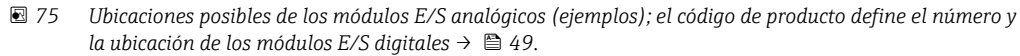

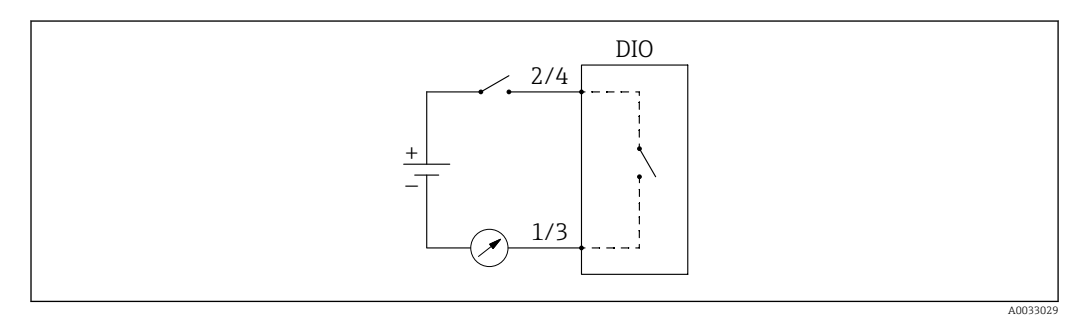

 *76 Uso del módulo E/S digital como salida digital*

Cada módulo de E/S digital del equipo cuenta con un Submenú Digital Xx-x. "X" designa la ranura en el compartimento de terminales, "x-x" los terminales de la ranura. Los parámetros más importantes de este submenú son Modo de operación, Entrada digital y Tipo de contacto.

Una salida digital puede utilizarse para

- emitir el estado de una alarma (si se ha configurado una alarma  $\rightarrow \Box$  129)
- transmitir el estado de una entrada digital (si se ha configurado una entrada digital  $\rightarrow$   $\oplus$  120)

Para configurar una salida digital, proceda de la siguiente forma:

- 1. Vaya a Ajuste → Ajuste avanzado → Entrada/Salida → Digital Xx-x, donde Xx-x designa el módulo E/S digital que se va a configurar.
- 2. Vaya a Modo de operación y seleccione Salida pasiva.
- 3. Vaya a Entrada digital y seleccione la alarma o la entrada digital que se tiene que transmitir.
- 4. Vaya a Tipo de contacto y seleccione cómo se va a mapear el estado interno de la alarma o la entrada digital respecto a la salida digital (véase la tabla siguiente).

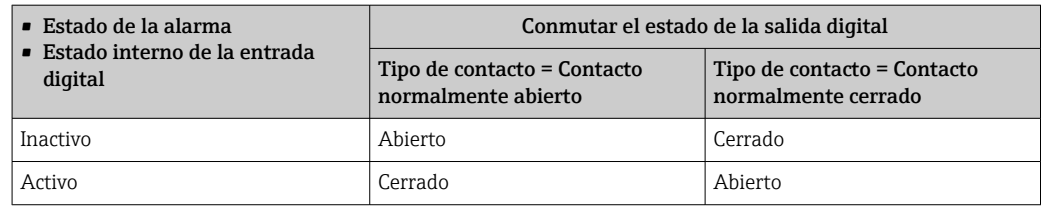

• Para las aplicaciones SIL, Tipo de contacto es ajustado automáticamente a Contacto normalmente cerrado por el equipo cuando se inicia el procedimiento de confirmación SIL.

- En caso de fallo de fuente de alimentación, el estado de conmutación es siempre "abierto", independientemente de la opción seleccionada.
- Digital Xx-x contiene parámetros adicionales para una configuración más detallada de la entrada digital. Para una descripción, véase →  $\triangleq$  241.

## 9.6 Ajustes avanzados

Para una configuración más detallada de las entradas de señal, los cálculos del depósito y las salidas de señal, consulte Ajuste avanzado (→  $\triangleq$  215).

## 9.7 Simulación

Para comprobar la configuración correcta del equipo y del sistema de control, es posible simular diferentes situaciones (valores medidos, mensajes de diagnóstico, etc.). Véase Simulación (→  $\triangleq$  346) para obtener más detalles.

## 9.8 Protección de los ajustes contra el acceso no autorizado

Existen dos posibilidades para proteger los ajustes contra un acceso no autorizado:

- Con un código de acceso ( $\rightarrow \Box$  80)
- Bloquea el acceso mediante indicador y módulo de configuración.
- Con el interruptor de protección ( $\rightarrow \blacksquare$  81) Bloquea el acceso a parámetros relacionados con W&M desde una interfaz de usuario (indicador y módulo de configuración, FieldCare, otras herramientas de configuración).

# 10 Manejo

# 10.1 Leer el estado de bloqueo del equipo

En función del estado de bloqueo del equipo, es posible que algunas funciones estén bloqueadas. El estado actual de bloqueo se indica en: Ajuste → Ajuste avanzado → Estado bloqueo. La siguiente tabla resume los diferentes estados de bloqueo:

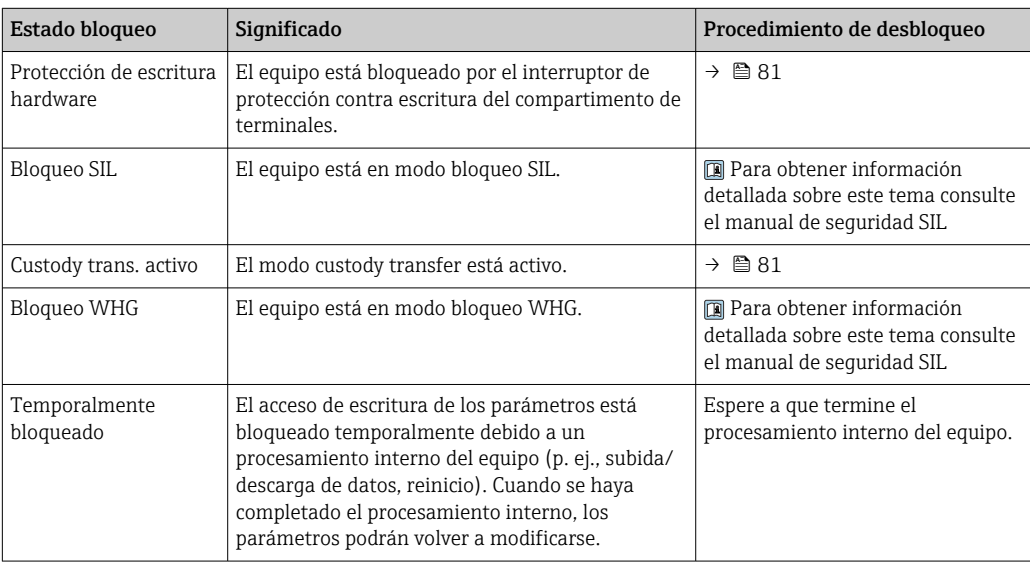

Los bloqueos se indican con el símbolo de protección contra escritura en el encabezado del indicador:

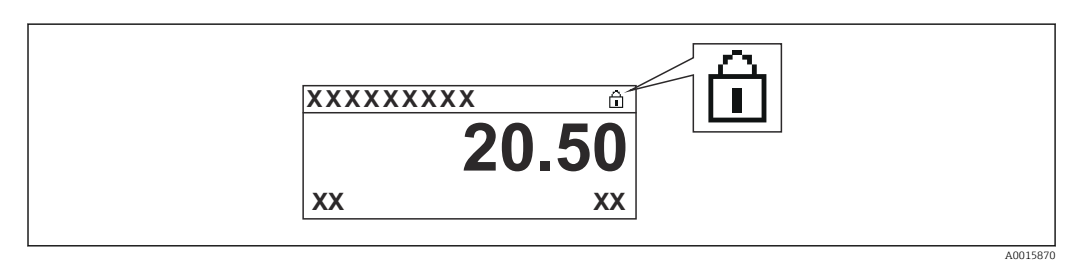

# 10.2 Lectura de valores medidos

Los valores del depósito se pueden leer en los siguientes submenús:

- Operación → Nivel
- Operación → Temperatura
- Operación → Densidad
- $\bullet$  Operación  $\rightarrow$  Presión

## 10.3 Comandos de medición

## 10.3.1 Visión general de las funciones disponibles del equipo

Los comandos de medición se dividen principalmente en dos categorías.

- Comando de medición continua
- Comando de medición única (no continua)

Los comandos de medición única cuentan con un estado final definido. Después de completar un comando de medición única, se ejecuta otro comando de medición que viene definido por Mando de calibre de poste. Si Mando de calibre de poste está ajustado a Ninguno, el funcionamiento se detiene.

El comando de medición se puede elegir navegando hasta Operación → Comando indicador. El estado de la ejecución del comando de medición se muestra en Estado. De forma predeterminada, el estado de medición se visualiza en la pantalla de inicio.

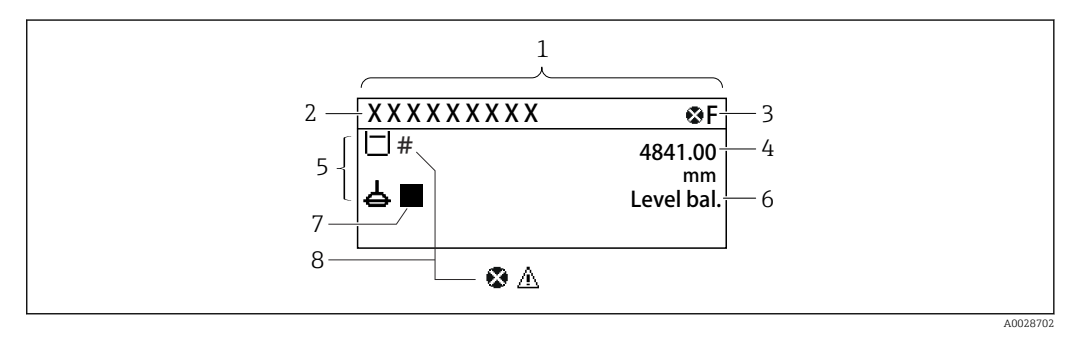

 *77 Apariencia habitual de la vista estándar (indicador de valores medidos)*

### *1 Módulo indicador*

- *2 Etiqueta (TAG) del equipo*
- *3 Área de estado*
- *4 Zona de visualización de valores medidos*
- *5 Zona de visualización de valores medidos y símbolos de estado*
- *6 Indicación del estado de medición*
- *7 Símbolo de estado de medición*
- *8 Símbolo de estado del valor medido*

Para más detalles sobre los símbolos de estado →  $\triangleq$  71

Cuando se ejecuta un comando de medición única, se muestra información adicional en Estado de comando de una sola vez del menú de configuración.

## 10.3.2 Descripciones de los comandos de medición

La siguiente tabla muestra los comandos de medición y funciones disponibles del NMS8x.

Los números de las figuras muestran la secuencia del movimiento del desplazador.

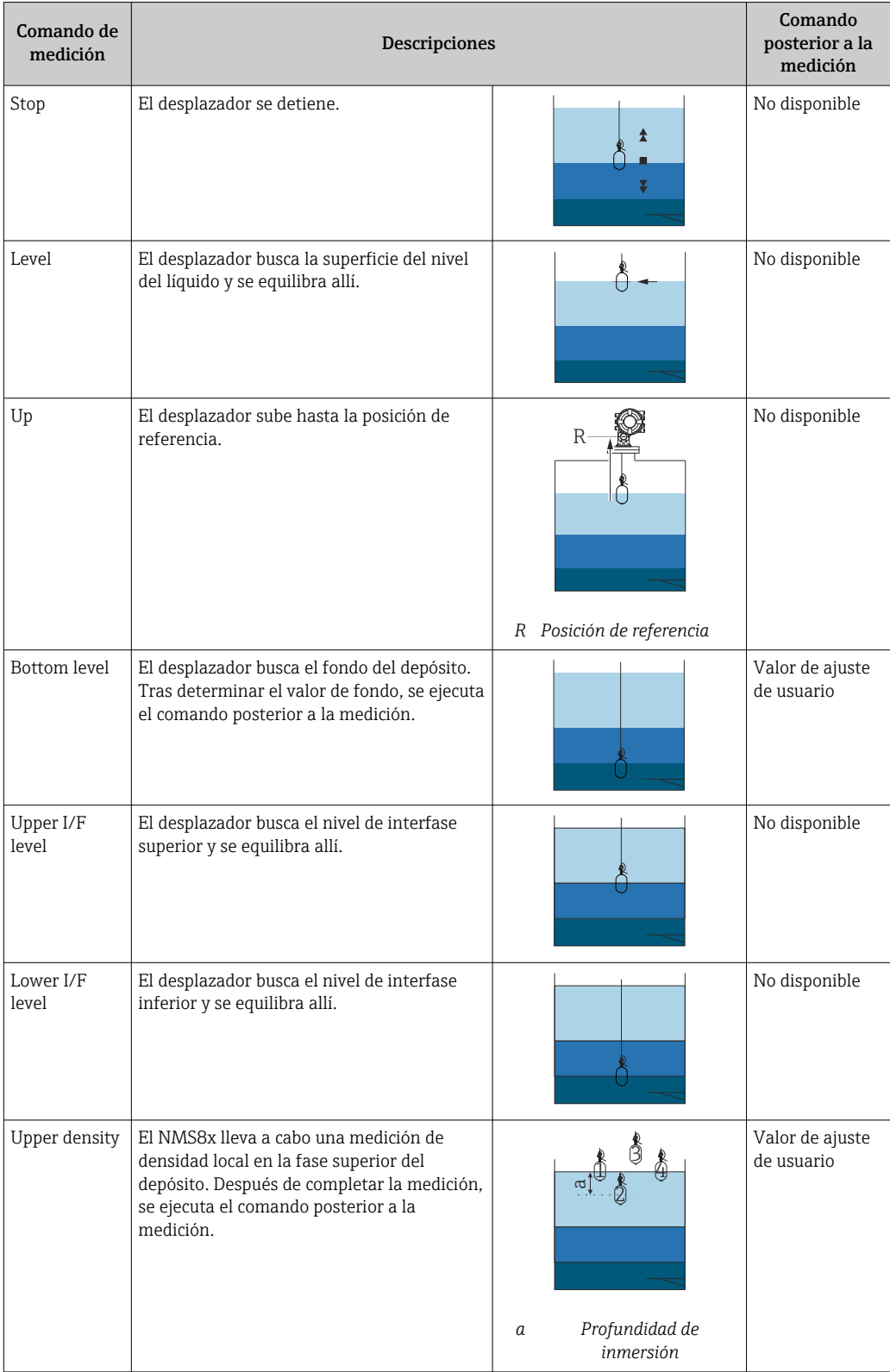

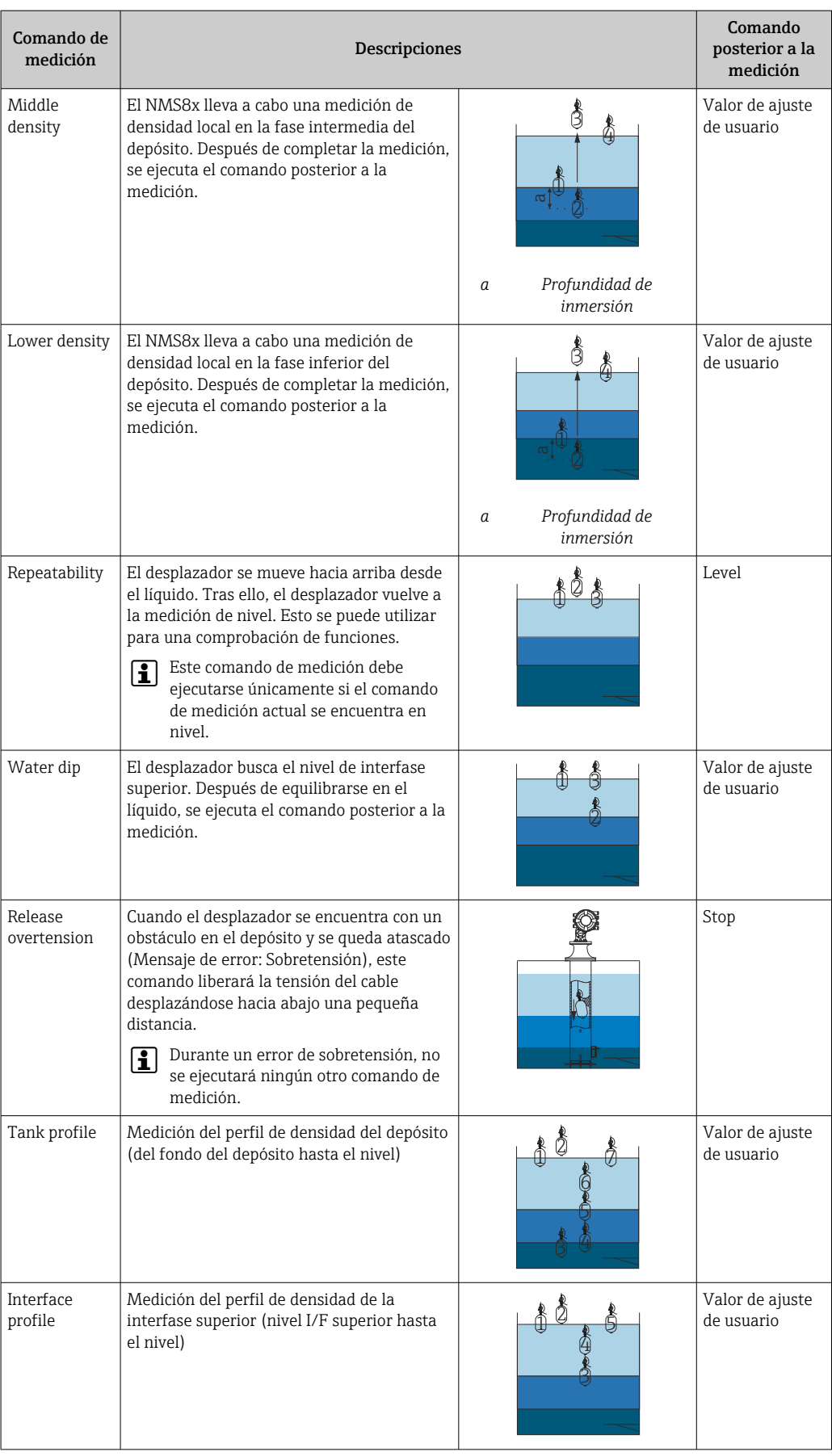

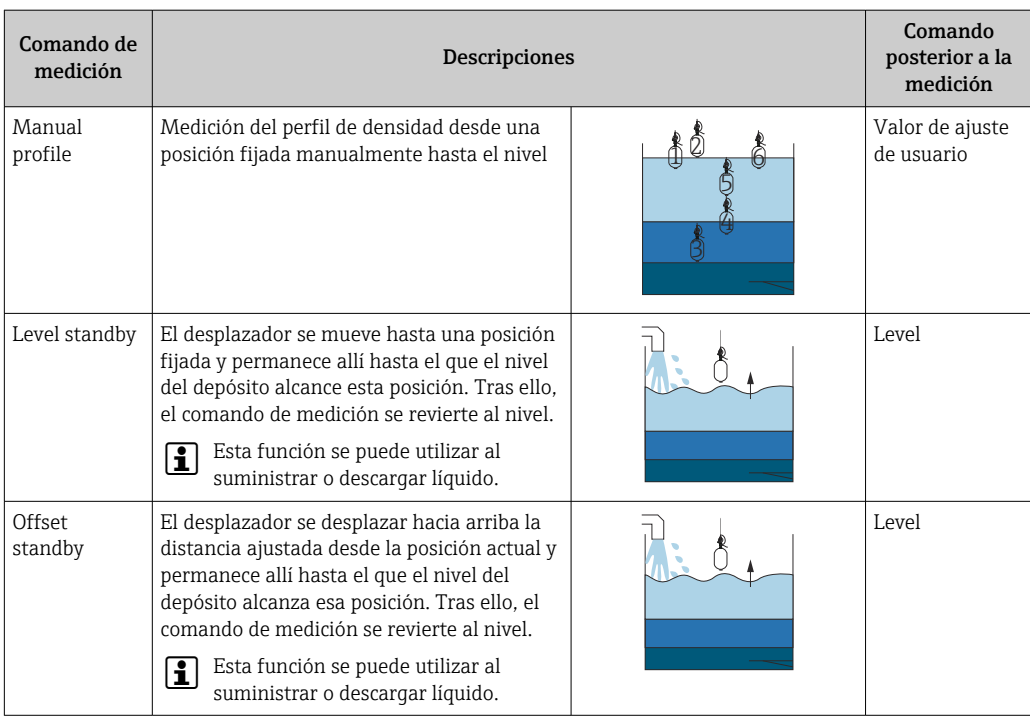

## 10.3.3 Fuentes de comandos de medición

Los comandos de medición se pueden enviar a través de varias fuentes.

- Indicadores o CDI (p. ej., FieldCare)
- Entrada digital (p. ej., interruptor de control)
- Bus de campo (Modbus, V1, HART)

El último comando de medición recibido a través de cualquiera de las fuentes se ejecutará de la forma usual.

Durante la calibración no se aceptan comandos de medición de ninguna fuente.

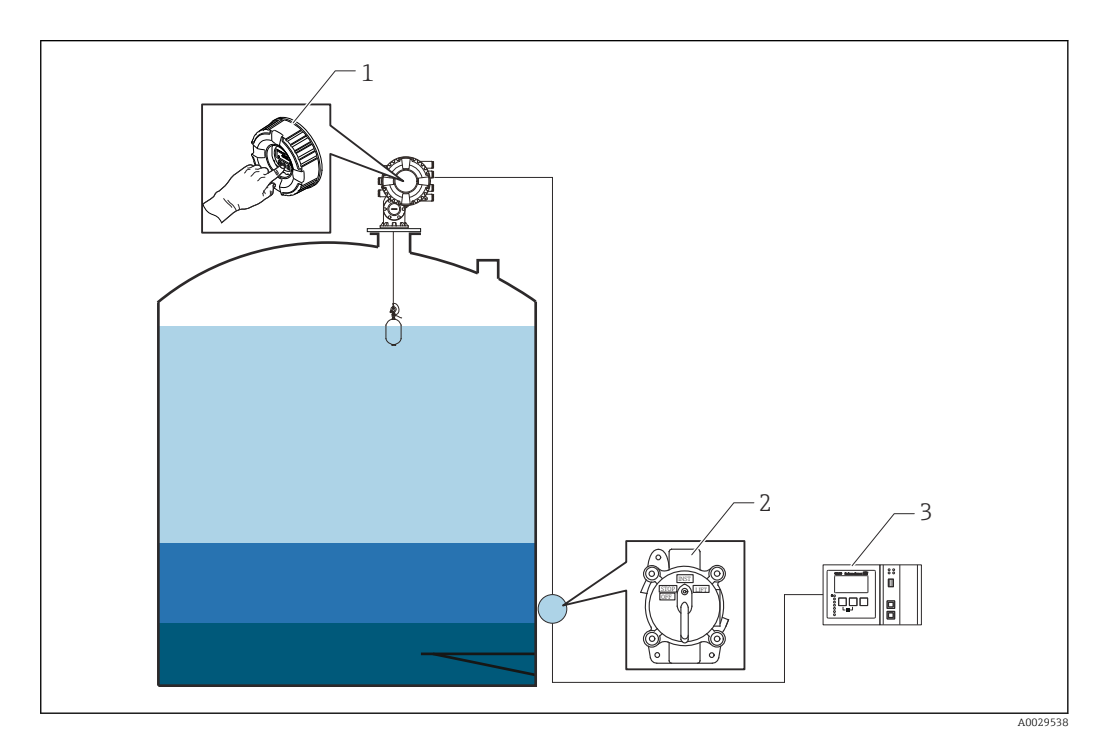

- *1 Manejo del indicador*
- *2 Entrada digital (p. ej., interruptor de control)*
- *3 Tankvision*

### Prioridades de los comandos de medición

La prioridad de los comandos de medición para el NMS8x es muy simple. El último comando de medición recibido a través de cualquiera de las fuentes se ejecutará para retirar el anterior comando de medición. No obstante, la prioridad varía según los equipos. En caso de sustitución de un equipo con el NMS8x, compruebe las prioridades que se muestran más adelante.

## AVISO

### Un comando de medición no deseado se ejecutará de todos modos.

Si no se cambia el ajuste, los comandos de medición no deseados se ejecutarán de todas formas (p. ej., el comando "Nivel" a través de un bus de campo sobrescribiría al comando "Parar" para mantenimiento).

‣ Si el sistema ha sido programado de manera automática o semiautomática para fines de funcionamiento, mantenimiento u otros, se debería cambiar el ajuste en correspondencia con el uso.

### Proservo NMS8x

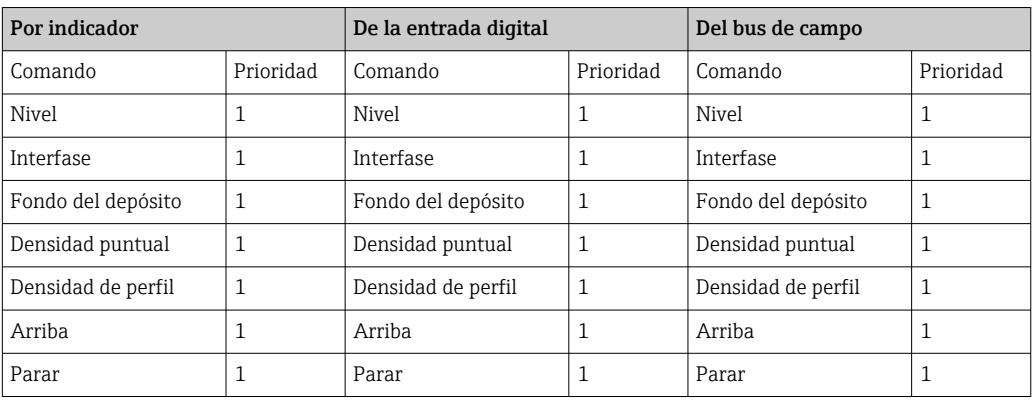

## Proservo NMS5/NMS7

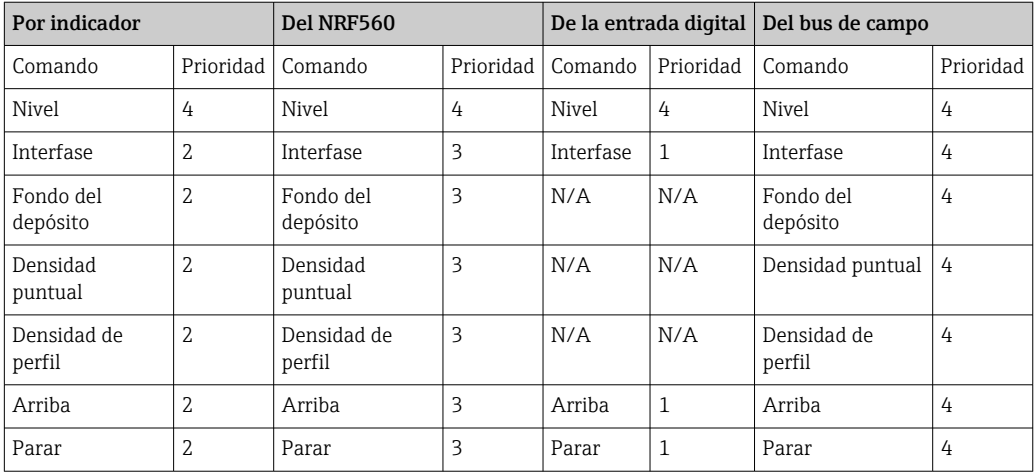

## Medidor de nivel servo TGM5

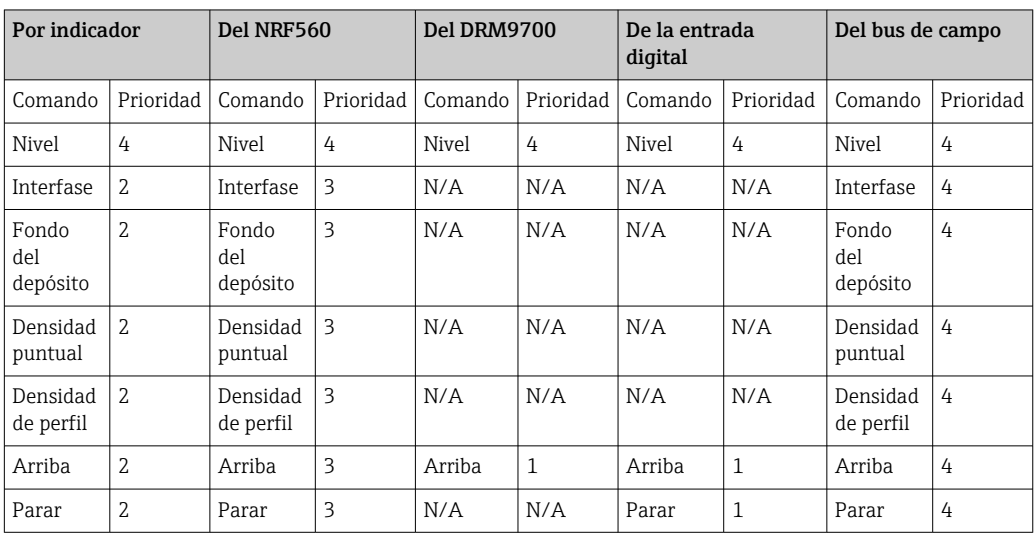

## Medidor de nivel servo TGM4000

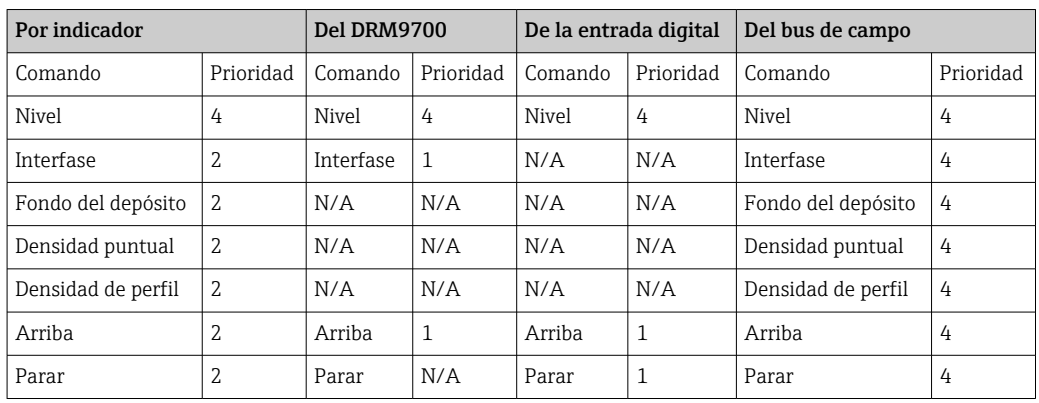

# 11 Diagnóstico y localización y resolución de fallos

# 11.1 Resolución de fallos en general

## 11.1.1 Errores generales

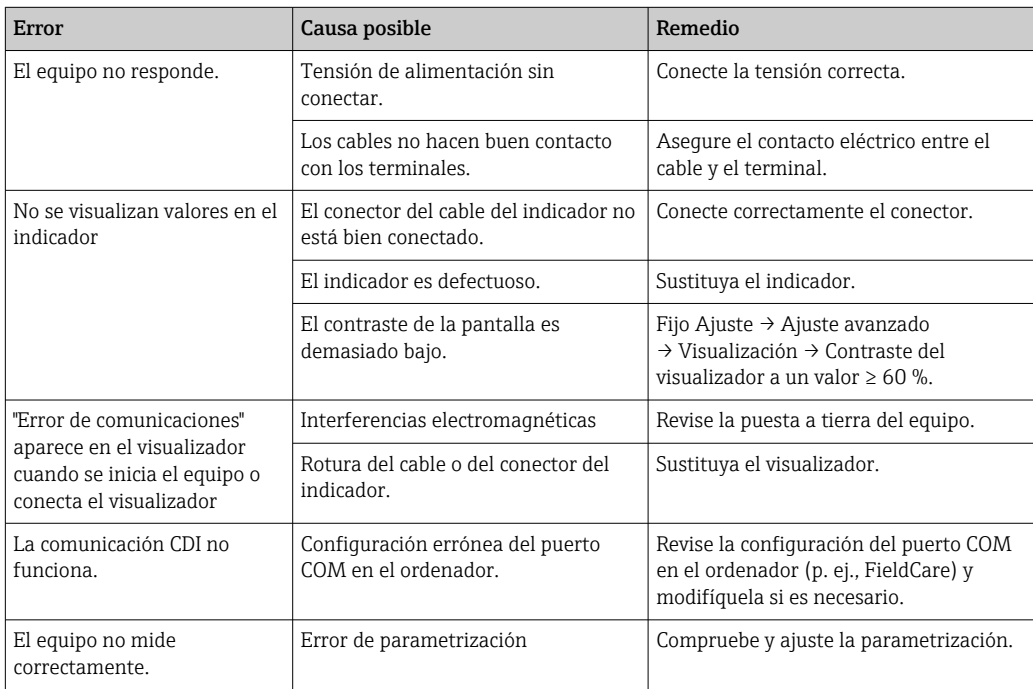

## 11.1.2 Errores propios de la medición

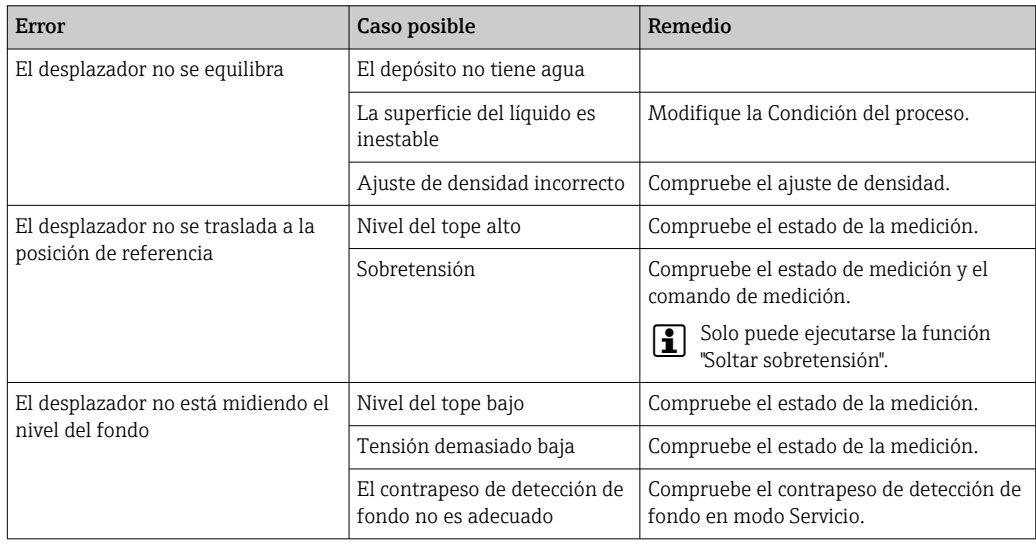
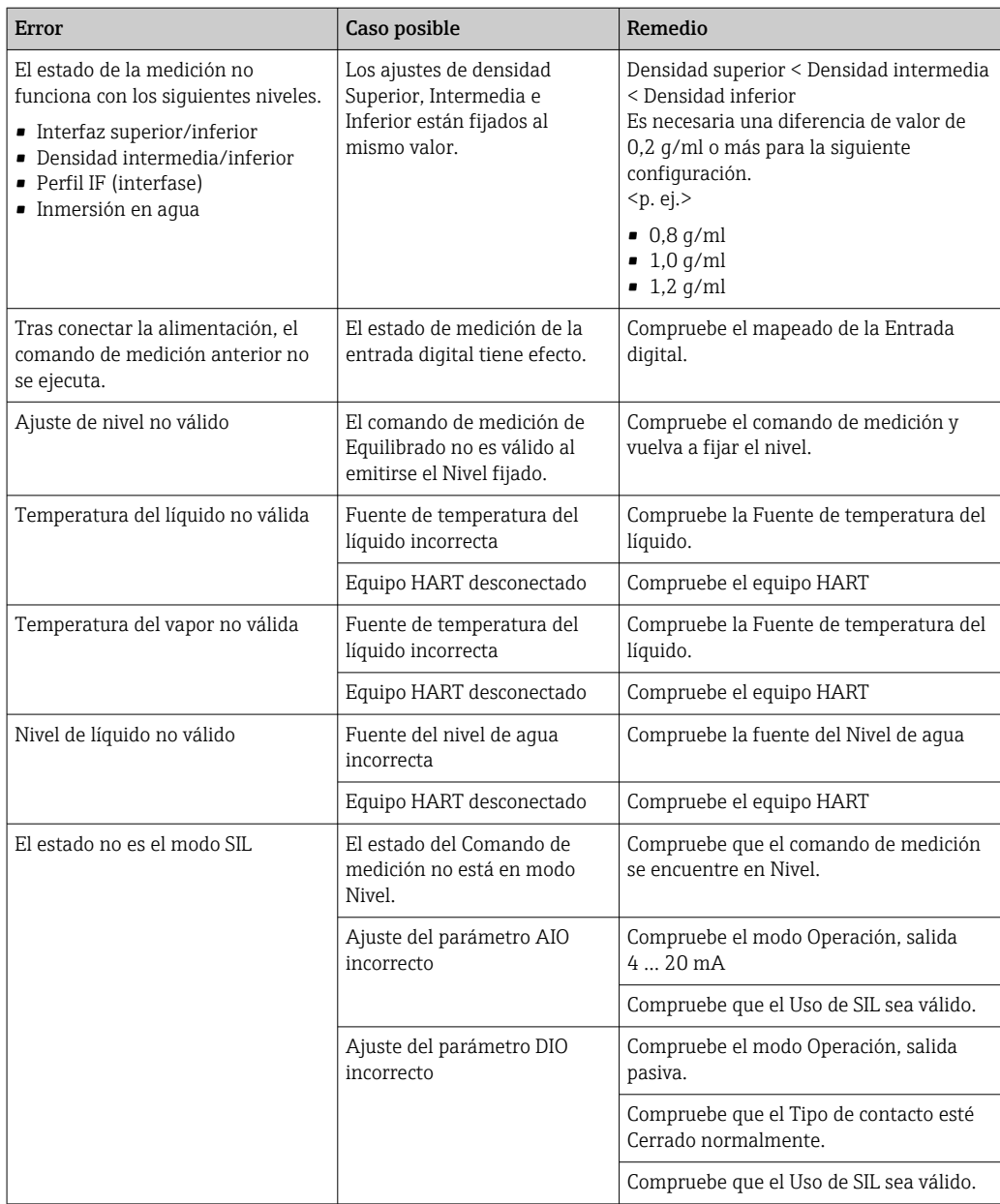

# 11.2 Información de diagnóstico en el indicador local

## 11.2.1 Mensaje de diagnóstico

Los fallos detectados por el sistema de autosupervisión del equipo de medición se indican en forma de un mensaje de diagnóstico que se visualiza en el indicador en alternancia con el valor medido.

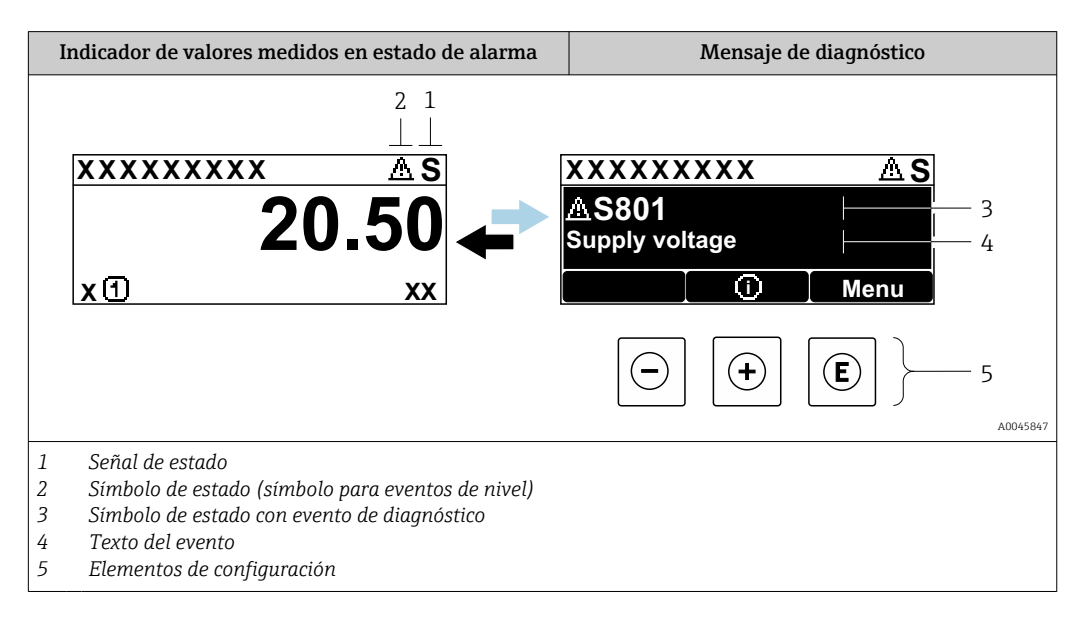

### Señales de estado

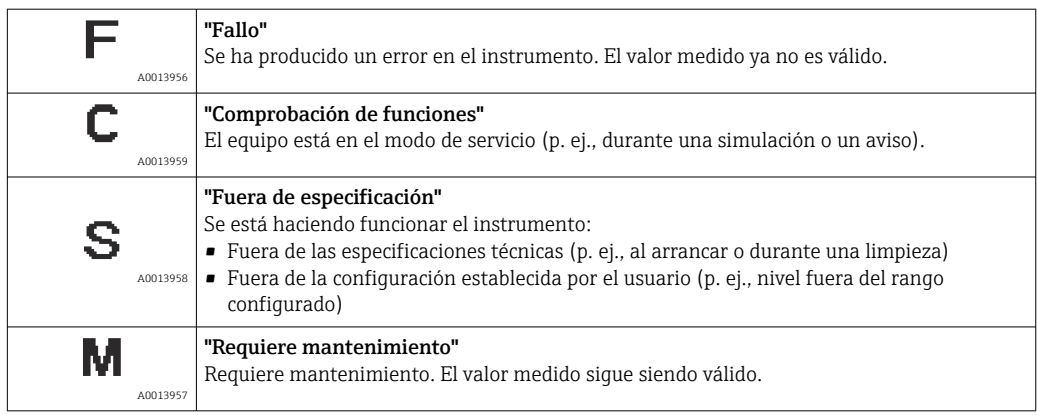

### Símbolo de estado (símbolo para eventos de nivel)

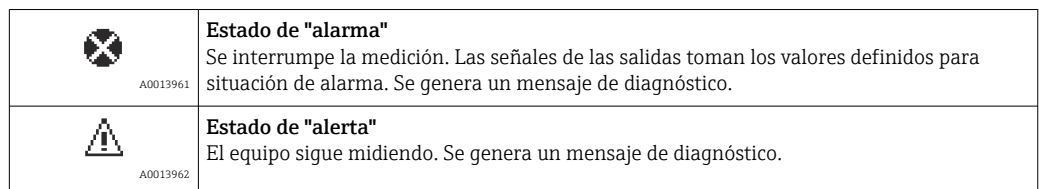

### Evento de diagnóstico y texto sobre el evento

Se puede identificar el fallo mediante el evento de diagnóstico. El texto del evento resulta de ayuda porque le proporciona información sobre el fallo. Además, aparece indicado el símbolo correspondiente delante del evento de diagnóstico.

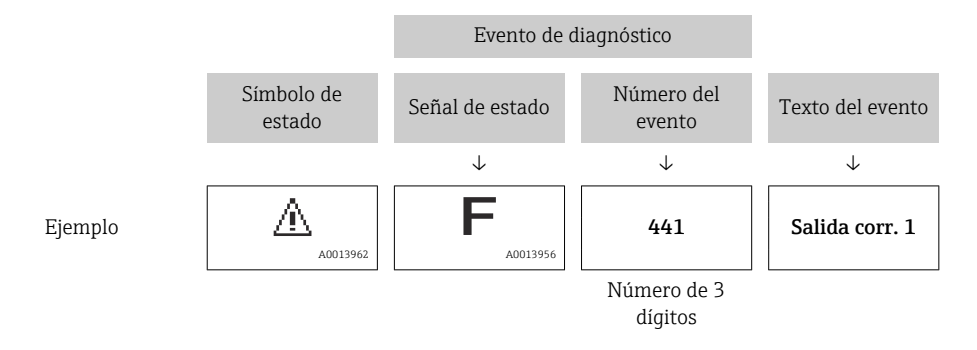

Si hay dos o más mensajes de diagnóstico pendientes, solo se visualiza el de mayor prioridad. Los mensajes de diagnóstico pendientes adicionales se pueden mostrar en el Submenú Lista de diagnósticos ( $\rightarrow \Box$  342).

#### Elementos de configuración

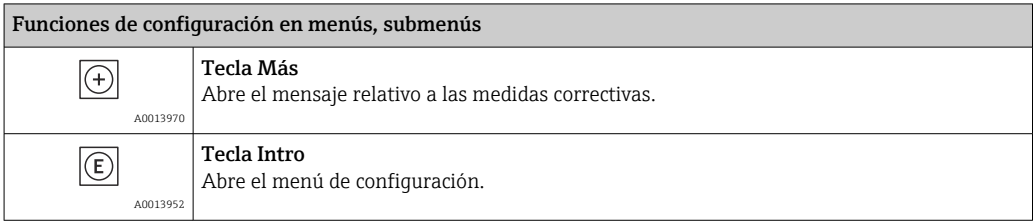

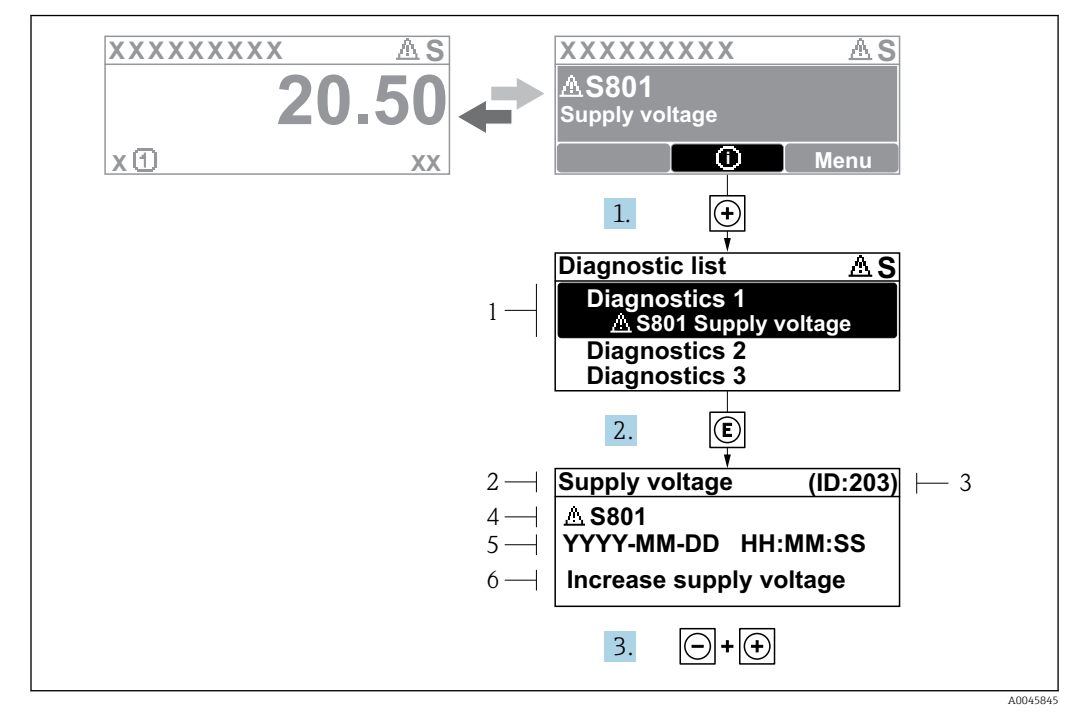

### 11.2.2 Visualización de medidas correctivas

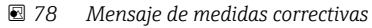

- *1 Información de diagnóstico*
- *2 Texto breve*
- *3 ID de servicio*
- *4 Comportamiento de diagnóstico con código de diagnóstico*
- *5 Tiempo de funcionamiento al producirse el evento*
- *6 Medidas correctivas*

Aparece un mensaje de diagnóstico en la vista estándar (visualización del valor medido).

1. Pulse  $\boxplus$  (simbolo  $\textcircled{1}$ ).

- Se abre el Submenú Lista de diagnósticos.
- 2. Seleccione mediante  $\exists$  o  $\exists$  el evento de diagnóstico de interés y pulse  $\Box$ .
	- Se abre el mensaje que contiene las medidas correctivas para el evento de diagnóstico seleccionado.
- 3. Pulse simultáneamente  $\exists$  +  $\exists$ .
	- Se cierra el mensaje con medidas correctivas.

El usuario se encuentra en el menú Diagnóstico, en una entrada para un evento de diagnóstico, p. ej., en el submenú Lista de diagnósticos o en Último diagnóstico.

1. Pulse  $\mathbb{E}$ .

- $\rightarrow$  Se abre el mensaje que contiene las medidas correctivas para el evento de diagnóstico seleccionado.
- 2. Pulse simultáneamente  $\Box$  +  $\Box$ .
	- $\rightarrow$  Se cierra el mensaje con medidas correctivas.

# 11.3 Información de diagnóstico en FieldCare

Cualquier fallo que detecta el equipo de medición aparece indicado en la página de inicio del software de configuración a la que se accede a la que establece la conexión.

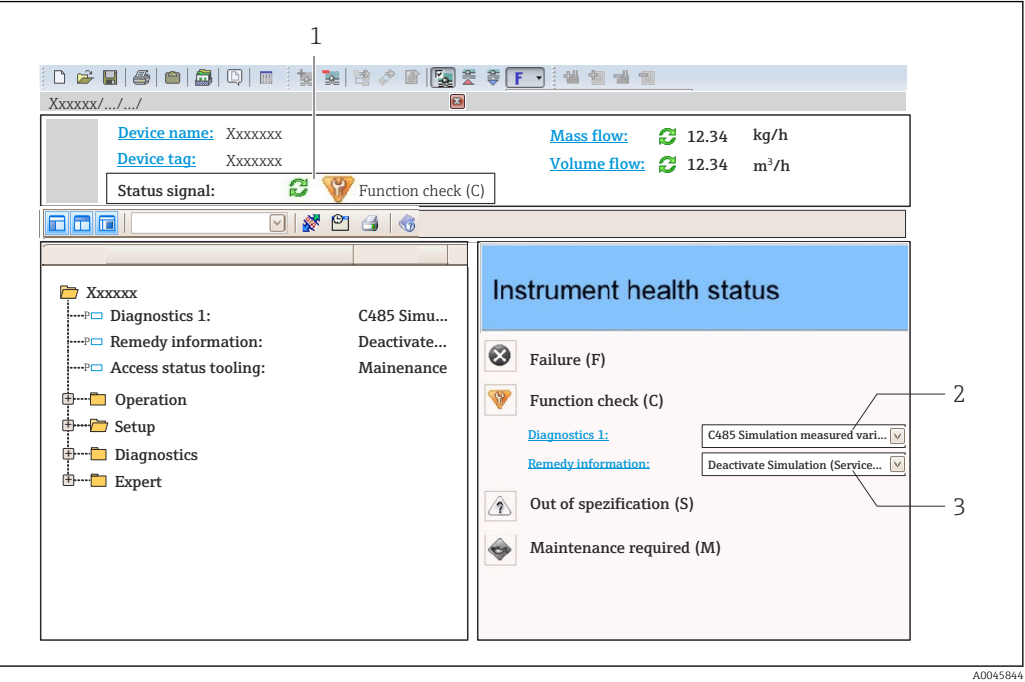

- *1 Área de estado con señal de estado*
- *2 Información de diagnóstico*
- *3 Medidas correctivas con ID de servicio*

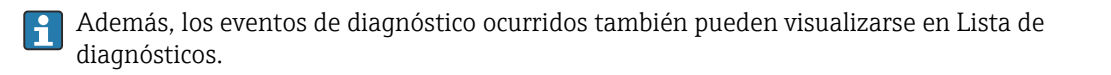

### 11.3.1 Señales de estado

Las señales de estado proporcionan información sobre el estado y la fiabilidad del equipo clasificando la causa de la información de diagnóstico (evento de diagnóstico).

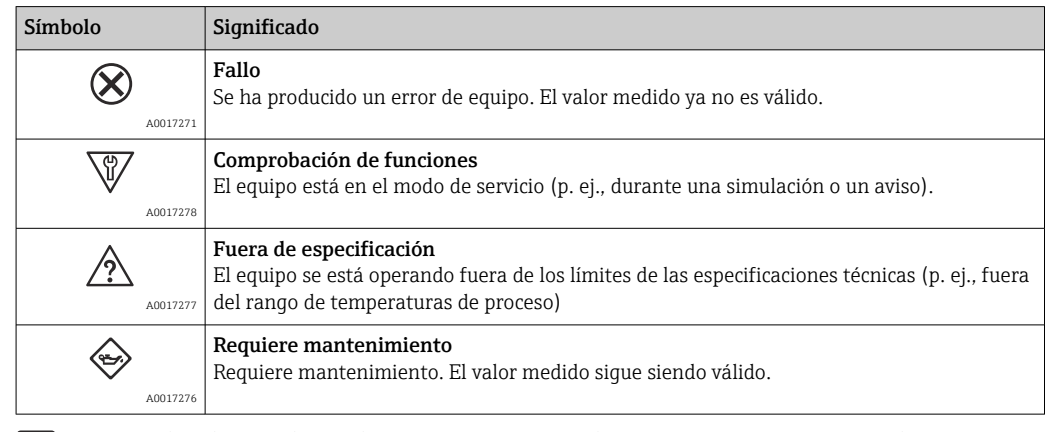

Las señales de estado se clasifican conforme a la norma VDI/VDE 2650 y las recomendaciones NAMUR 107.

## 11.3.2 Acceder a información acerca de medidas de subsanación

Para cada evento de diagnóstico hay información con remedios para rectificar rápidamente el problema en cuestión a la que puede accederse:

- En la página de inicio La información remedios se visualiza en un campo independiente, por debajo de la información de diagnósticos.
- En el menú Diagnóstico

La información remedios puede abrirse en el área de trabajo de la pantalla indicadora.

El usuario está en el menú Diagnóstico.

- 1. Abrir el parámetro deseado.
- 2. En el lado derecho del área de trabajo, colocándose con el ratón sobre el parámetro.
	- Aparece una herramienta del software con información sobre remedios para el evento de diagnóstico en cuestión.

# 11.4 Visión general de los mensajes de diagnóstico

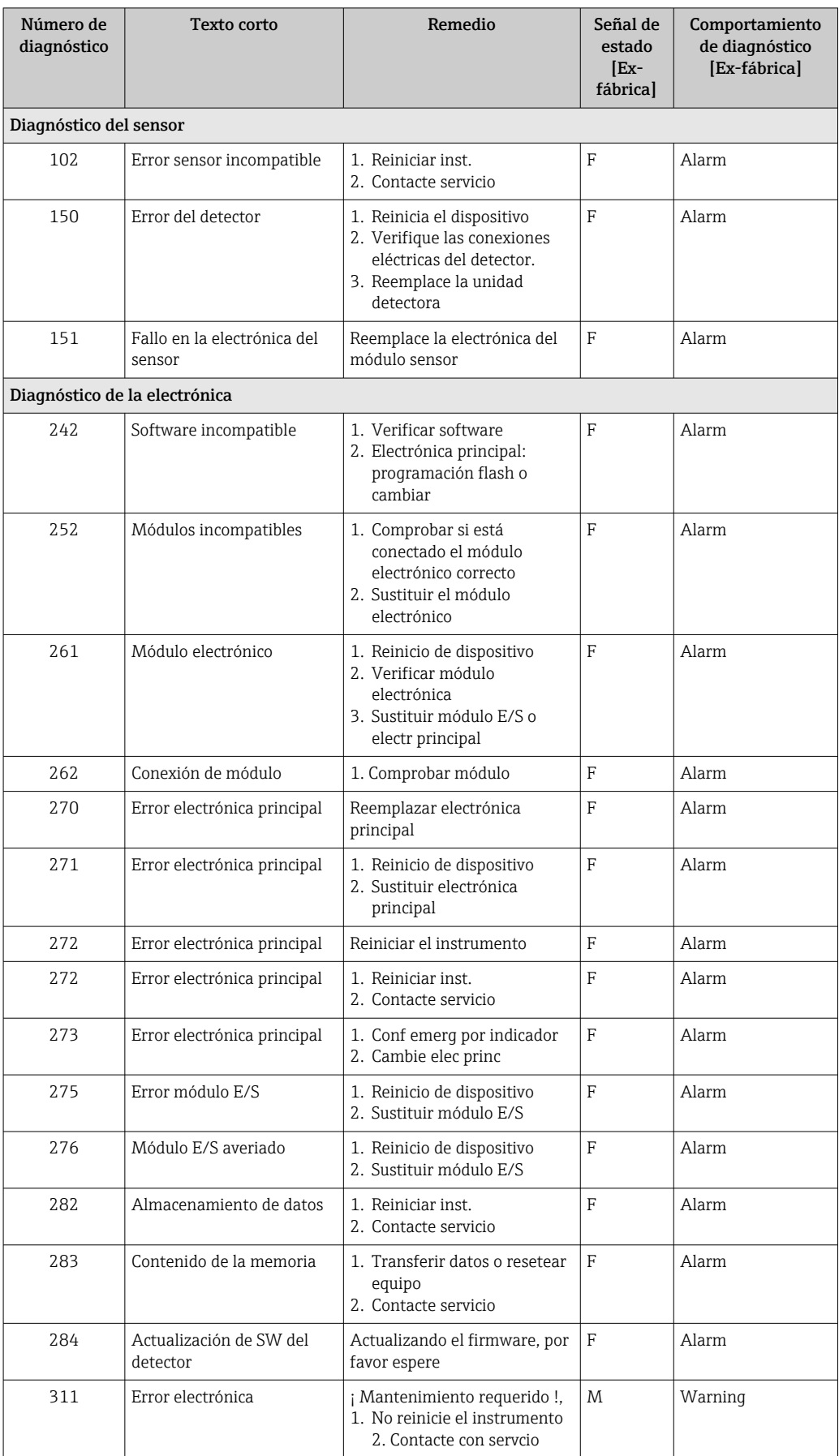

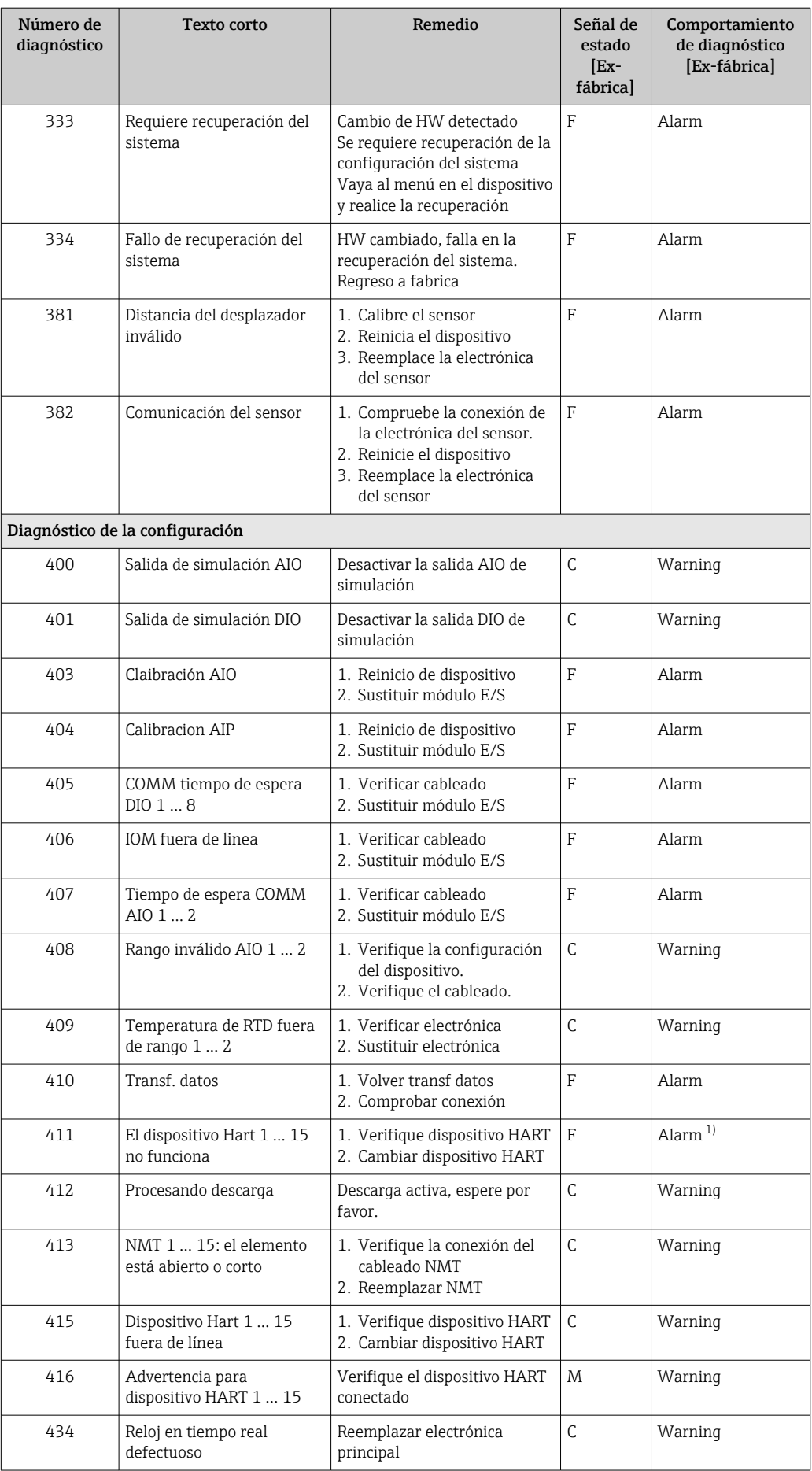

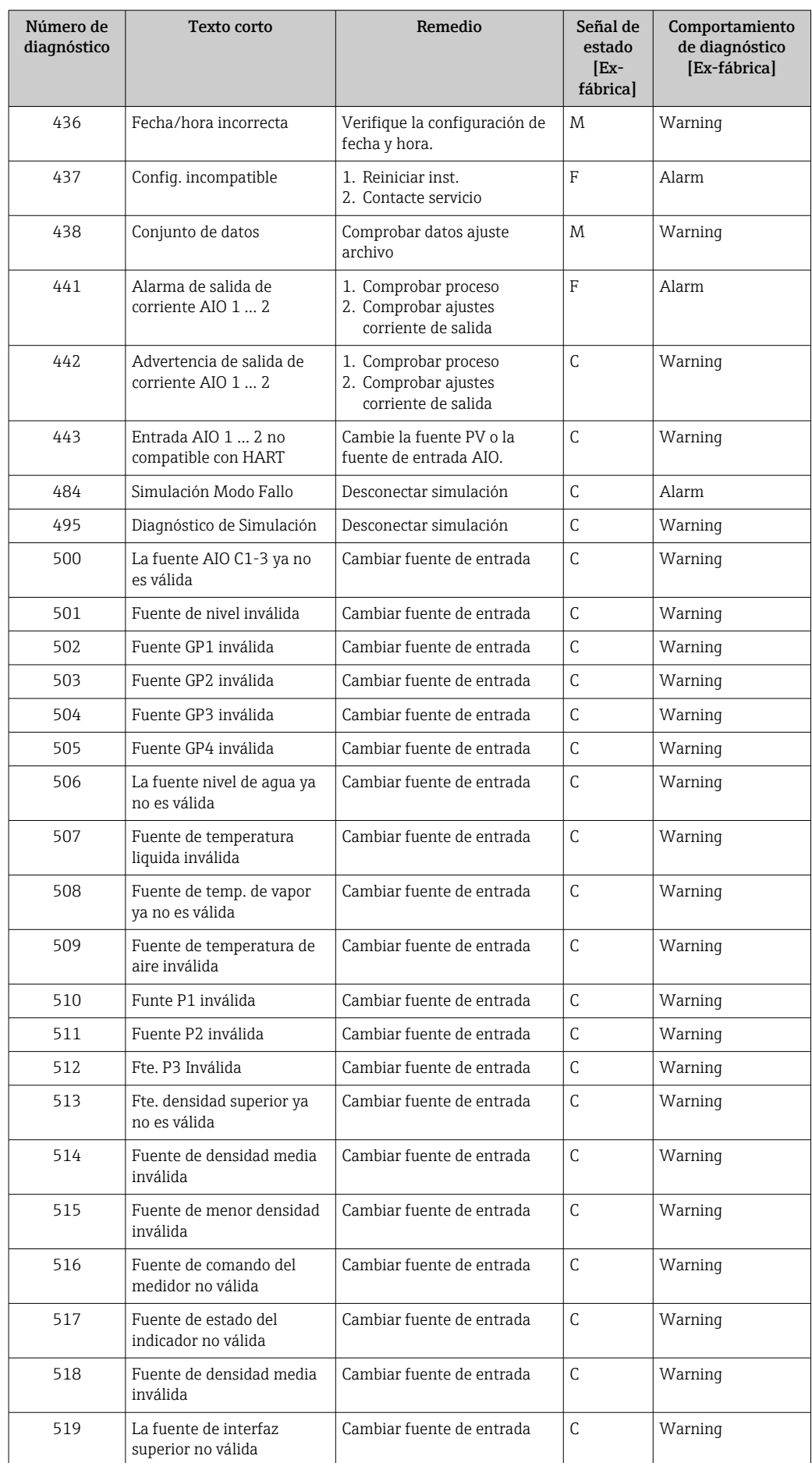

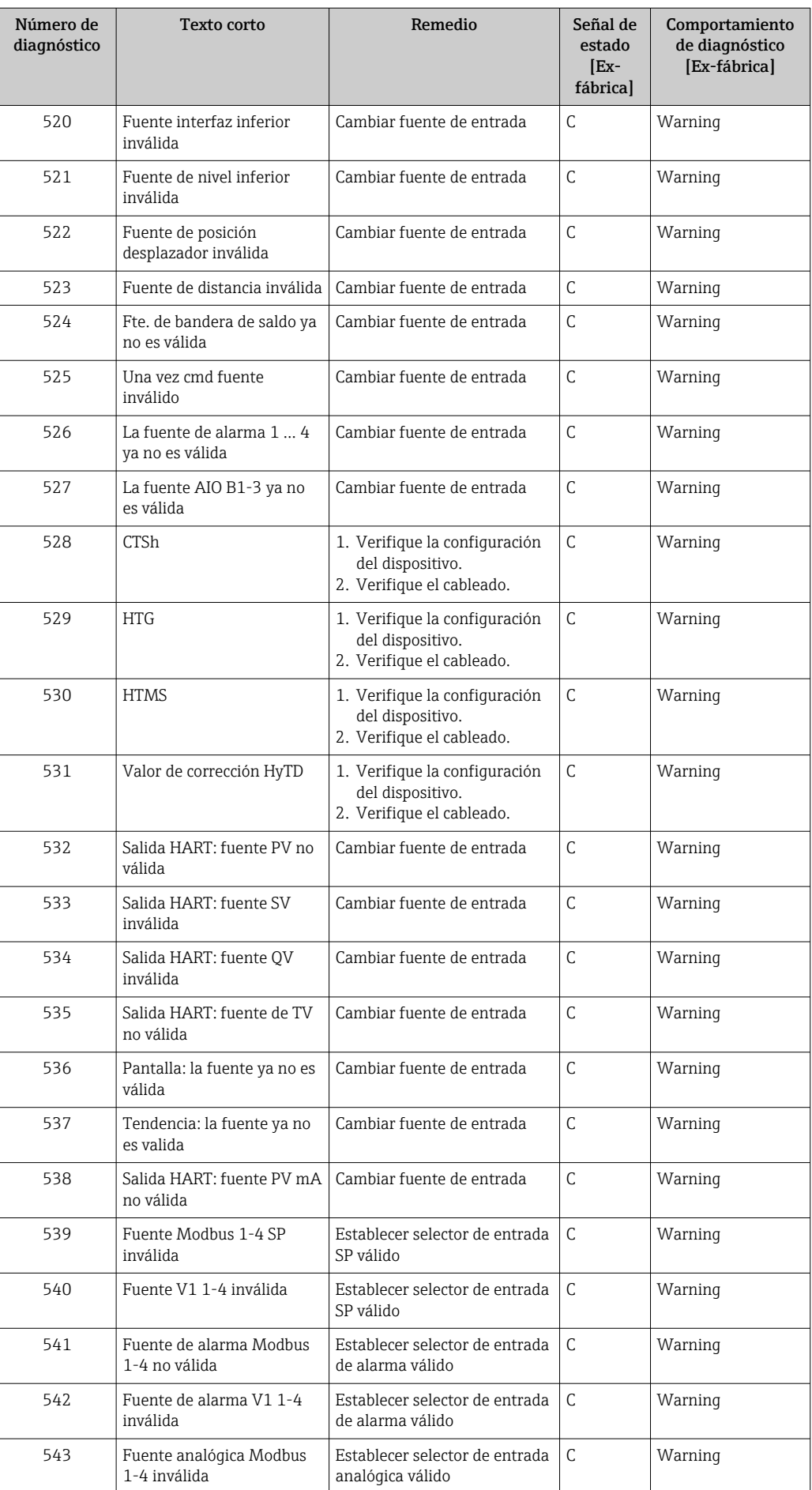

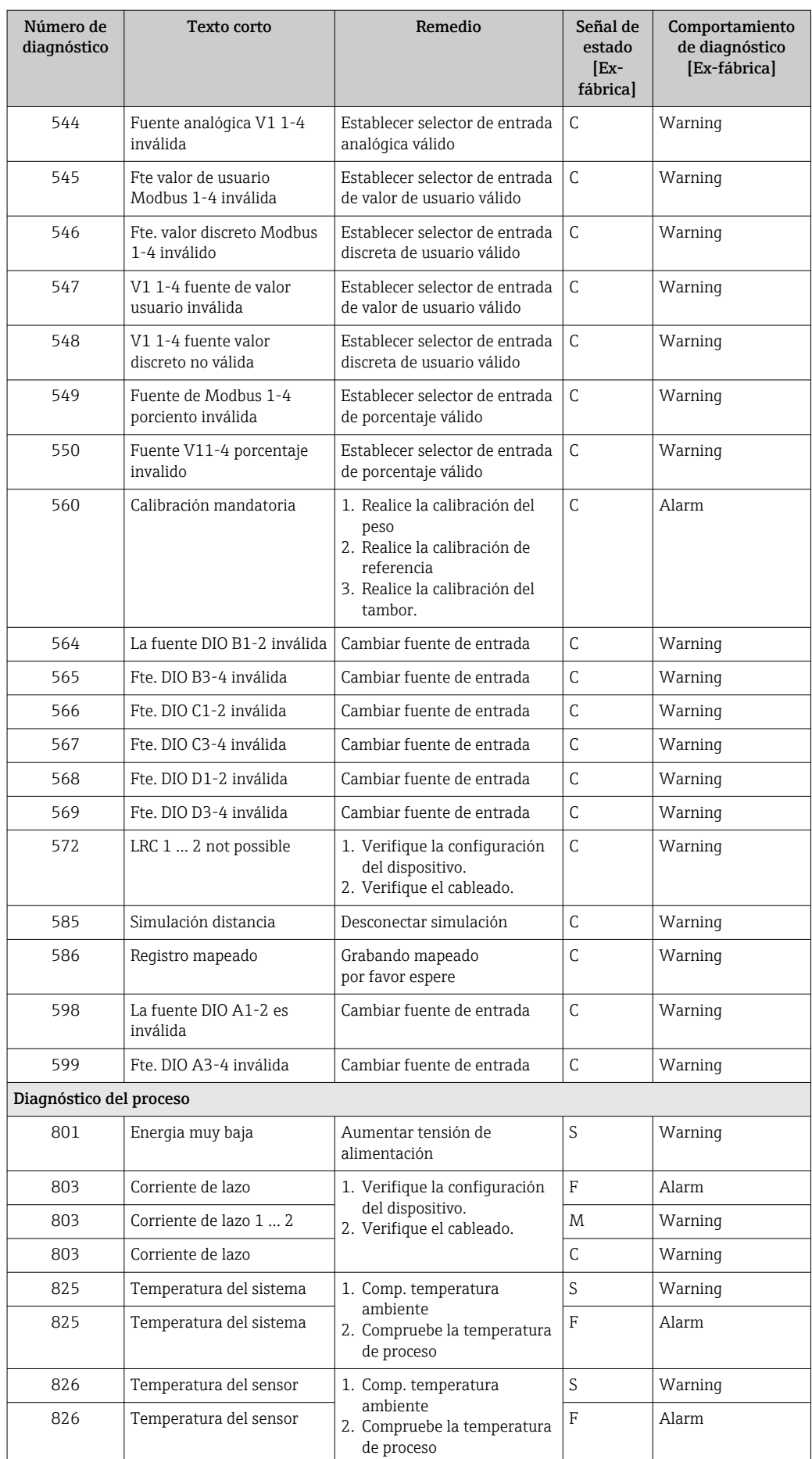

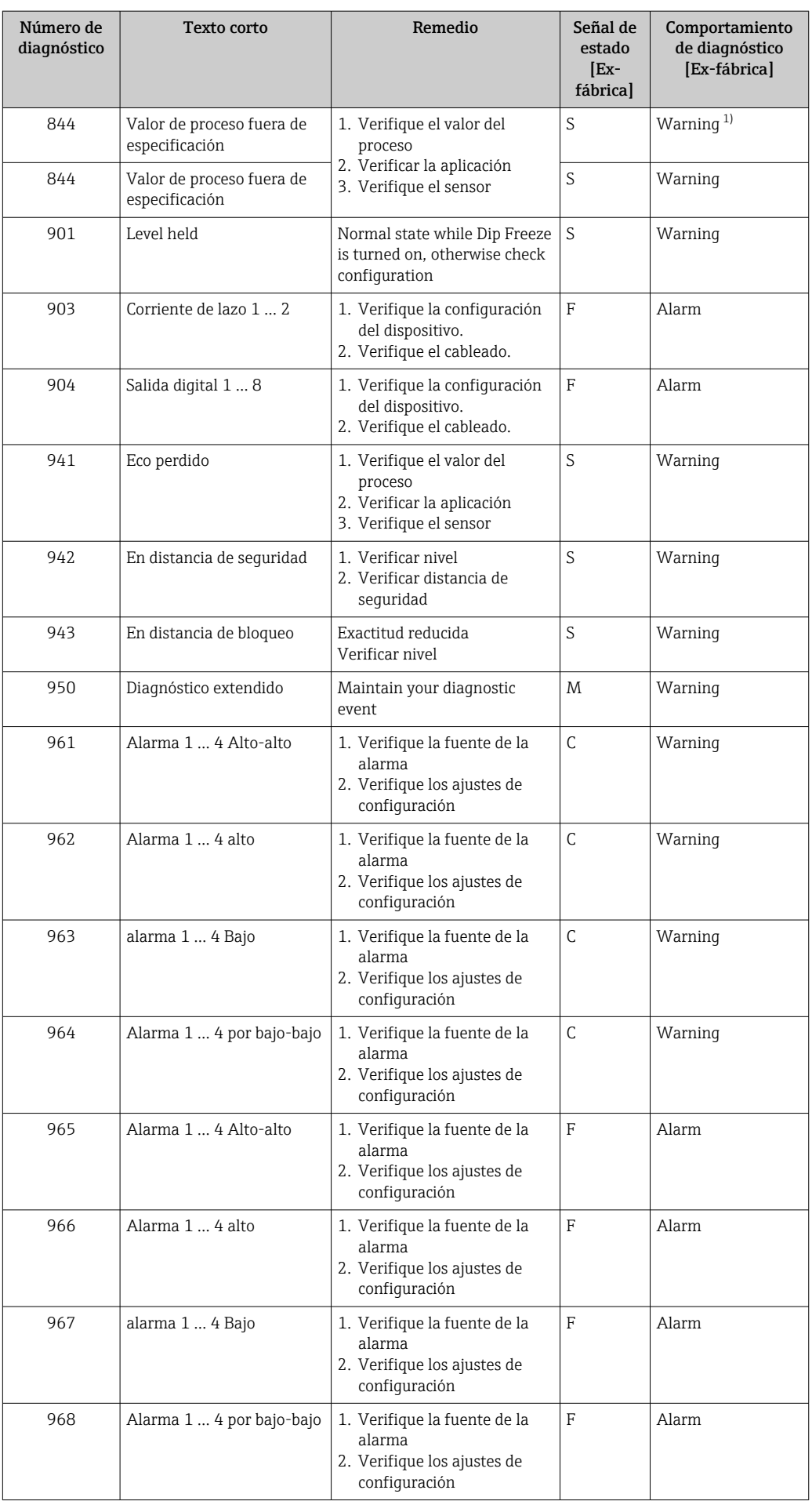

<span id="page-156-0"></span>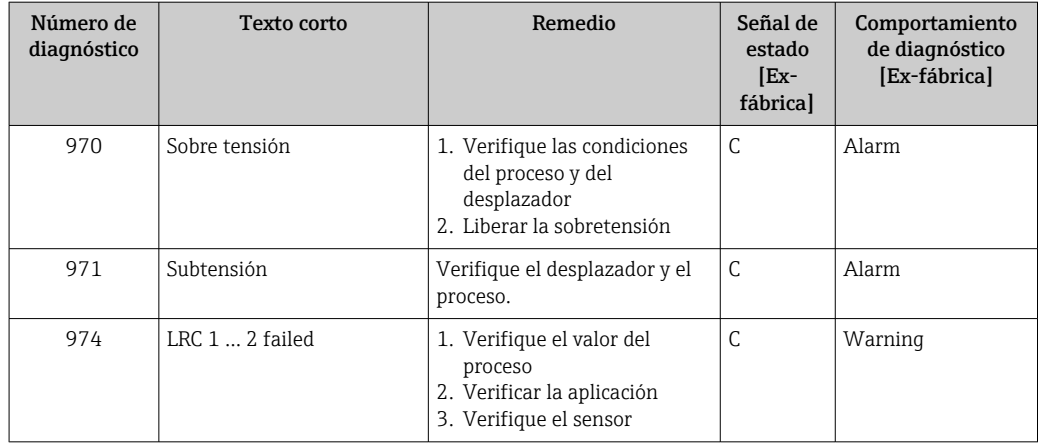

1) El comportamiento de diagnóstico puede cambiarse.

Los parámetros núm. 941, 942 y 943 solo se utilizan para NMR8x y NRF81.

# 11.5 Lista de diagnóstico

En el submenú Lista de diagnósticos se pueden visualizar hasta 5 mensajes de diagnóstico pendientes en ese momento. Si hay más de 5 mensajes pendientes, se visualizan los cinco que tienen la prioridad más alta.

### Ruta de navegación

Diagnóstico → Lista de diagnósticos

### Llamada y cierre de medidas correctivas

- $1.$  Pulse  $E$ .
	- Se abre el mensaje que contiene las medidas correctivas para el evento de diagnóstico seleccionado.
- 2. Pulse simultáneamente  $\Box$  +  $\Box$ .
	- Se cierra el mensaje sobre las medidas correctivas.

# 11.6 Reiniciar el equipo de medición

Para reiniciar el equipo a un estado definido use Resetear dispositivo (→  $\triangleq$  337).

# 11.7 Información del equipo

En Información del equipo ( $\rightarrow \Box$  343) puede encontrar información sobre el equipo (código de pedido, versión de hardware y de software de los módulos individuales, etc.).

# 11.8 Historial del firmware

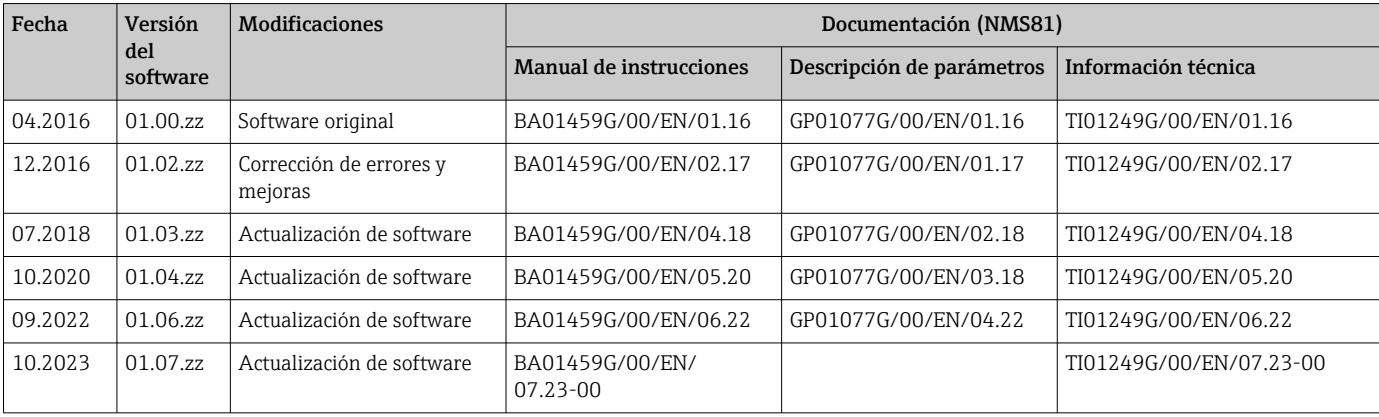

# 12 Mantenimiento

## 12.1 Tareas de mantenimiento

No requiere labores de mantenimiento especiales.

## 12.1.1 Limpieza externa

Para limpiar la parte externa del equipo de medición, utilice siempre detergentes que no sean agresivos para la superficie de la caja ni para las juntas.

# 12.2 Servicios de Endress+Hauser

Endress+Hauser ofrece una amplia gama de servicios como recalibraciones, servicios de mantenimiento, ensayos con el equipo.

 $\left| \cdot \right|$ El centro Endress+Hauser de su zona le puede proporcionar información detallada sobre nuestros servicios.

# 13 Reparación

# 13.1 Información general sobre reparaciones

## 13.1.1 Planteamiento de las reparaciones

El concepto de reparaciones que tiene Endress+Hauser supone que los equipos tengan un diseño modular y que la reparación de estos módulos pueda hacerla tanto el servicio técnico de Endress+Hauser, como técnicos de la empresa usuaria que han recibido una formación específica para ello.

Las piezas de repuesto están siempre contenidas en kits apropiados. Incluyen las instrucciones para el repuesto correspondiente.

Para más información sobre el servicio y piezas de repuesto, póngase por favor en contacto con el departamento de servicio técnico de Endress+Hauser.

## 13.1.2 Reparación de equipos con certificación Ex

### **A**ADVERTENCIA

Una reparación incorrecta puede comprometer la seguridad eléctrica. ¡Riesgo de explosión!

- ► Las reparaciones en los equipos que cuenten con un certificado Ex deben ser efectuadas exclusivamente por personal especialista o por el personal de servicio técnico del fabricante y de conformidad con la normativa nacional.
- ‣ Se deben satisfacer las normas correspondientes y las normativas nacionales sobre zonas con peligro de explosión, las instrucciones de seguridad y los certificados.
- ‣ Utilizar exclusivamente piezas de repuesto originales.
- ‣ Indique el sistema de identificación del equipo en la placa de identificación. Únicamente se pueden usar como repuestos piezas que sean idénticas.
- ‣ Lleve a cabo las reparaciones conforme a las instrucciones.
- ‣ Solo el personal de servicio técnico del fabricante está autorizado a modificar un equipo certificado y convertirlo en otra versión certificada.

## 13.1.3 Sustitución de un equipo o módulo electrónico

Después de sustituir un equipo completo o la placa principal de la electrónica, se pueden volver a descargar los parámetros al instrumento mediante FieldCare.

Condición: se guardó la configuración del instrumento anterior en el ordenador utilizando FieldCare.

Si se ha sustituido un módulo electrónico del sensor u otras partes del sensor, deberá repetirse la calibración del servomecanismo. Consulte →  $\triangleq$  91.

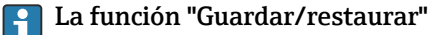

Después de guardar la configuración de un equipo en un ordenador y restaurarla al equipo utilizando la función Guardar/restaurar de FieldCare, el equipo debe reiniciarse mediante el siguiente ajuste:

#### Ajuste → Ajuste avanzado → Administración → Resetear dispositivo = Reiniciar instrumento.

Esto garantiza el funcionamiento correcto del equipo tras una restauración.

## 13.2 Piezas de repuesto

Se han enumerado algunos componentes intercambiables del equipo en una etiqueta resumen dispuesta en la tapa del compartimento de conexiones.

La etiqueta resumen de piezas de repuesto contiene la siguiente información:

- Una lista de las piezas de repuesto más importantes del equipo de medición, incluida información para cursar pedidos de las mismas.
- La URL del *W@M Device Viewer* ([www.endress.com/deviceviewer\)](http://www.endress.com/deviceviewer): Todas las piezas de repuesto para el equipo de medición, junto con el código de pedido, figuran aquí y se pueden pedir. Los usuarios también pueden descargarse las instrucciones de instalación correspondientes, si están disponibles.

# 13.3 Personal de servicios de Endress+Hauser

Endress+Hauser ofrece una amplia gama de servicios.

El centro Endress+Hauser de su zona le puede proporcionar información detallada sobre nuestros servicios.

# 13.4 Devoluciones

Los requisitos para una devolución del equipo segura pueden variar según el tipo de equipo y las normativas estatales.

- 1. Consulte la página web para obtener información: http://www.endress.com/support/return-material
	- Seleccione la región.
- 2. Devuelva el equipo en caso de que requiera reparaciones o una calibración de fábrica, así como si se pidió o entregó un equipo erróneo.

## 13.5 Eliminación de residuos

# $\boxtimes$

En los casos necesarios según la Directiva 2012/19/UE, sobre residuos de equipos eléctricos y electrónicos (RAEE), nuestro producto está marcado con el símbolo representativo a fin de minimizar los desechos de RAEE como residuos urbanos no seleccionados. No tire a la basura los productos que llevan la marca de residuos urbanos no seleccionados. En lugar de ello, devuélvalos al fabricante para que los elimine en las condiciones aplicables.

# 14 Accesorios

## 14.1 Accesorios específicos del equipo

## 14.1.1 Tapa de protección ambiental

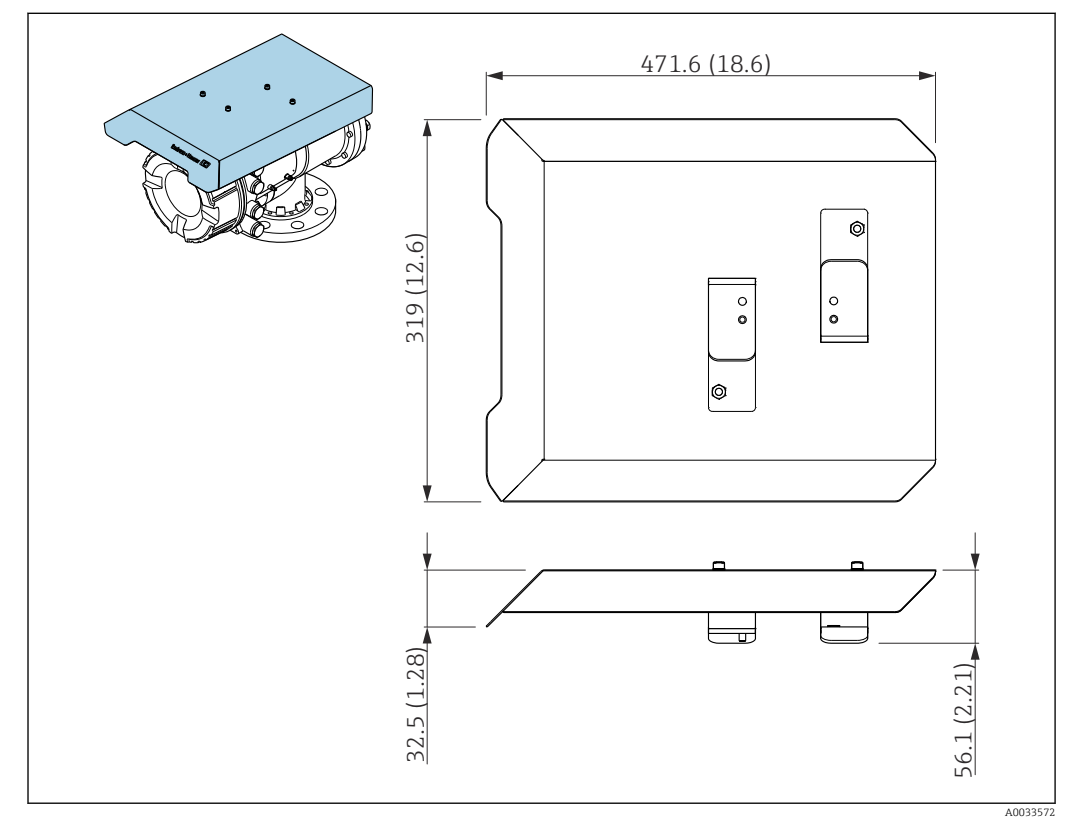

 *79 Tapa de protección ambiental, medidas: mm (in)*

### Materiales

- Cubierta de protección y soportes de montaje Material 316L (1.4404)
- Tornillos y arandelas Material

A4

• La tapa de protección ambiental se puede pedir junto con el equipo: Característica de pedido 620 "Accesorio incluido", opción PA "Tapa de protección

- ambiental")
- También se puede pedir como accesorio: Código de pedido: 71305035 (para NMS8x)

### 14.1.2 Cámara de mantenimiento

Para el uso con medidores de nivel de depósito es recomendable utilizar una cámara de mantenimiento que permita llevar a cabo el mantenimiento (retirando los desplazadores de 70 mm (2,76 in) o más) mientras el depósito se encuentra en servicio. Si es necesario, póngase en contacto con su centro Endress+Hauser.

## 14.1.3 Válvula de bola

Las válvulas de bola son recomendables para el uso con medidores de nivel de depósitos a fin de permitir las operaciones de mantenimiento, como retirar los desplazadores, mientras el depósito se encuentra en servicio. Si es necesario, póngase en contacto con su centro Endress+Hauser.

## 14.1.4 Interruptor de control

Los interruptores de control se usan para los medidores de depósitos montados en campo. Proporcionan posibilidades adicionales de conmutación de contactos para controlar el funcionamiento del medidor, p. ej., para izar el desplazador. Si es necesario, póngase en contacto con su centro Endress+Hauser.

## 14.1.5 Válvula de descarga y medidor de presión

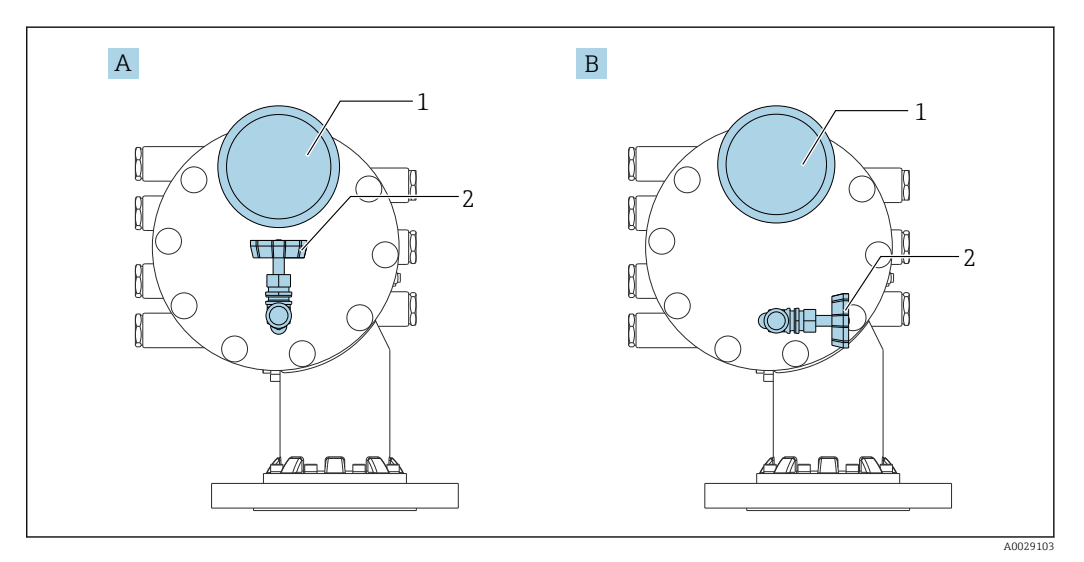

 *80 Posición de montaje de la válvula de descarga y el medidor de presión*

- 
- *A Versión estándar B Rotación de 90 ° grados (opcional)*
- *1 Medidor de presión*
- *2 Válvula de descarga*

### Válvula de descarga

Se usa una válvula de descarga para liberar presión dentro de la caja del NMS8x antes de efectuar el mantenimiento.

En caso de aplicación de presión en una atmósfera de amoníaco, póngase en contacto H con su centro Endress+Hauser.

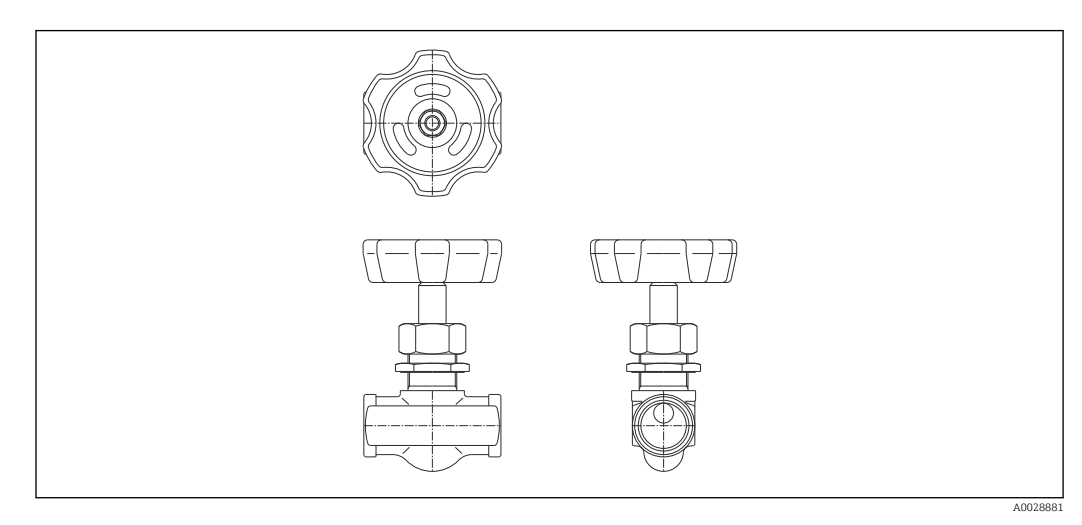

 *81 Válvula de descarga*

#### Medidor de presión

Se usa un medidor de presión para comprobar la presión de proceso reinante en el interior de la caja.

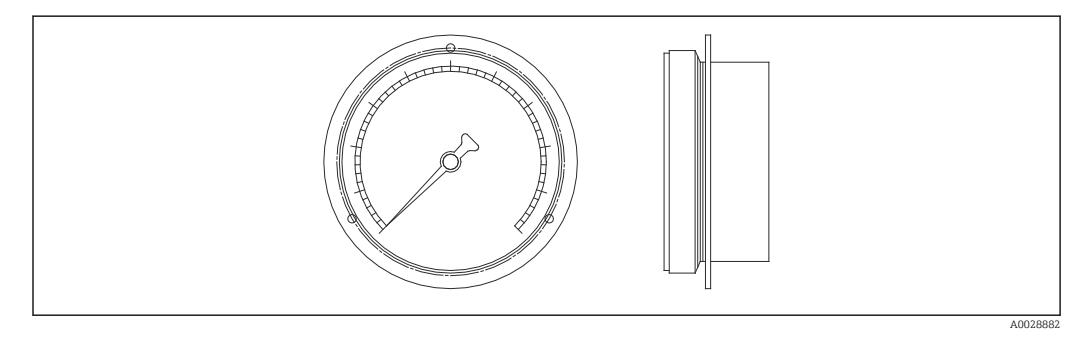

 *82 Medidor de presión*

El rango de la escala del medidor de presión varía en función de la presión.

- Baja presión: 0 … 1 MPa
- Alta presión: 0 … 4 MPa

## 14.1.6 Boquilla de limpieza y tubuladura de purga de gas

Para aplicaciones de alimentos y bebidas o alcohol se recomienda encarecidamente el uso de una boquilla de limpieza para limpiar el interior de la caja.

Si se dispone de un colchón de nitrógeno para aplicaciones petroquímicas o químicas, se recomienda encarecidamente el uso de una tubuladura de purga de gas en el interior de la caja.

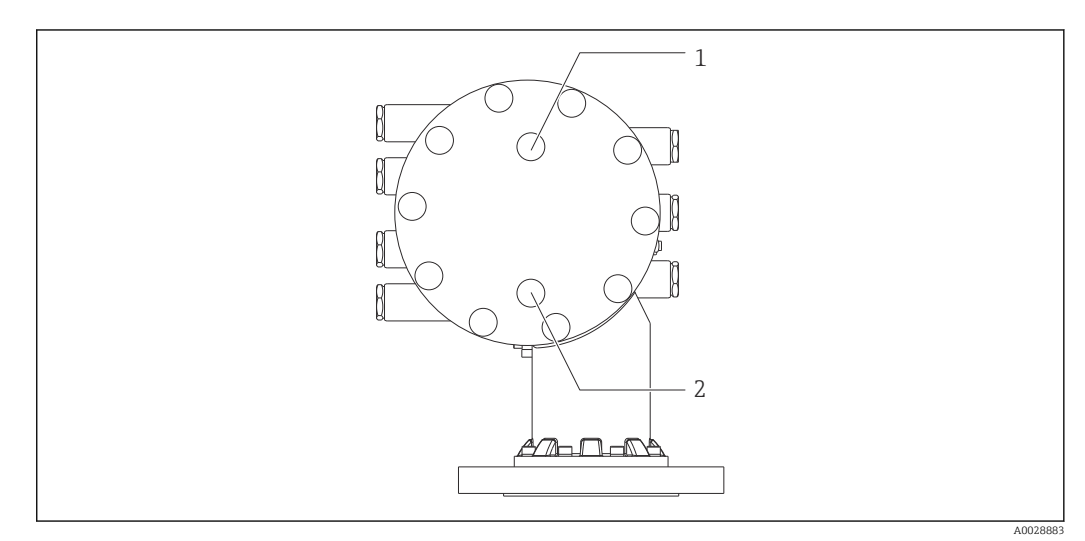

 *83 Orificios para la boquilla de limpieza y la tubuladura de purga de gas*

- *1 Boquilla de limpieza*
- *2 Tubuladura de purga de gas*
- 14.1.7 Otras combinaciones para válvula de alivio de presión, medidor de presión, boquilla de limpieza y tubuladura de purga de gas

Boquilla de limpieza y válvula de alivio de presión

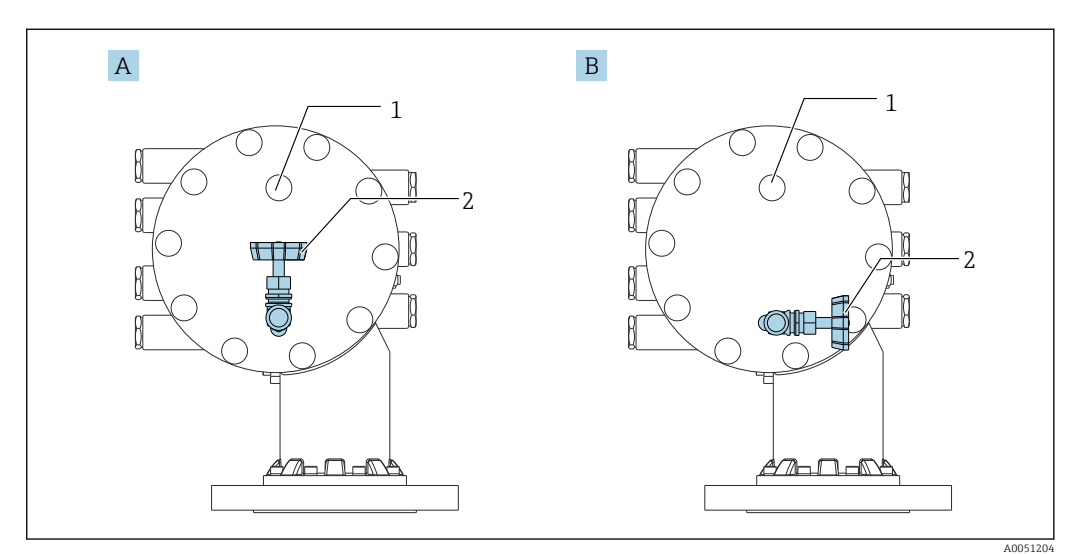

 *84 Boquilla de limpieza y válvula de alivio de presión*

- *B Rotación de 90 ° grados (opcional)*
- *1 Boquilla de limpieza*
- *2 Válvula de descarga*

*A Versión estándar*

## Medidor de presión y tubuladura de purga de gas

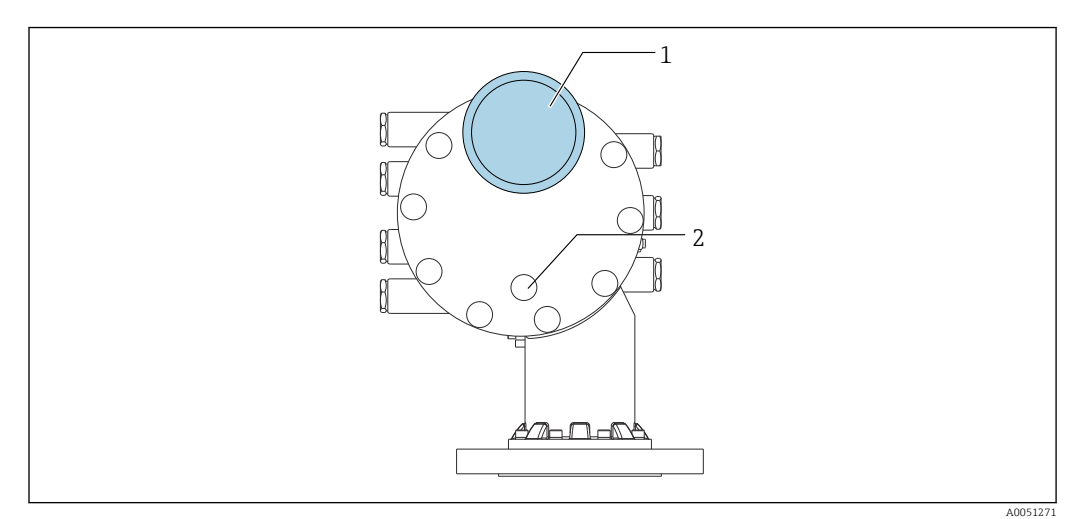

 *85 Medidor de presión y tubuladura de purga de gas*

- *1 Medidor de presión*
- *2 Tubuladura de purga de gas*

# 14.2 Accesorios específicos para comunicaciones

### Adaptador WirelessHART SWA70

- Se usa para la conexión inalámbrica de equipos de campo
- El adaptador WirelessHART se puede integrar fácilmente en equipos de campo e infraestructuras ya existentes, ofrece protección para los datos y seguridad en la transmisión de estos y puede funcionar en paralelo con otras redes inalámbricas

Para conocer más detalles, véase el manual de instrucciones BA00061S m

### Emulador de medidor, Modbus a BPM

- El uso del convertidor de protocolos permite integrar un equipo de campo en un sistema host aunque el equipo de campo no conozca el protocolo de comunicación del sistema host. Elimina la dependencia de un proveedor para los equipos de campo.
- Protocolo de comunicación de campo (equipo de campo): Modbus RS485
- Protocolo de comunicación host (sistema host): Enraf BPM
- 1 equipo de medición por emulador de medidor
- Alimentación aparte: 100 ... 240  $V_{AC}$ , 50 ... 60 Hz, 0,375 A, 15 W
- Varias homologaciones para áreas de peligro

### Emulador de medidor, Modbus a TRL/2

- El uso del convertidor de protocolos permite integrar un equipo de campo en un sistema host aunque el equipo de campo no conozca el protocolo de comunicación del sistema host. Elimina la dependencia de un proveedor para los equipos de campo.
- Protocolo de comunicación de campo (equipo de campo): Modbus RS485
- Protocolo de comunicación host (sistema host): Saab TRL/2
- 1 equipo de medición por emulador de medidor
- Alimentación aparte: 100 ... 240  $V_{AC}$ , 50 ... 60 Hz, 0,375 A, 15 W
- Varias homologaciones para áreas de peligro

## 14.3 Accesorios específicos de servicio

#### Commubox FXA195 HART

Para comunicaciones HART intrínsecamente seguras con FieldCare mediante interfaz USB

Para conocer más detalles, véase la "Información técnica" TI00404F m

### Commubox FXA291

Conecta los equipos de campo de Endress+Hauser dotados con una interfaz CDI (= Common Data Interface de Endress+Hauser) con el puerto USB de un ordenador o portátil Número de pedido: 51516983

Para conocer más detalles, véase la "Información técnica" TI00405C  $\sqrt{1}$ 

### DeviceCare SFE100

Herramienta de configuración para equipos de campo HART, PROFIBUS y Foundation Fieldbus

DeviceCare puede descargarse de www.software-products.es.endress.com. Es necesario registrarse en el portal web de Endress+Hauser para descargarse la aplicación de software.

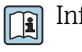

Información técnica TI01134S

### FieldCare SFE500

Herramienta de software Plant Asset Management para la gestión de activos de la planta (PAM) basada en tecnología FDT

Puede configurar todas las unidades de campo inteligentes que usted tiene en su sistema y le ayuda a gestionarlas convenientemente. El uso de la información sobre el estado es también una forma sencilla y efectiva para chequear el estado de dicha unidades de campo.

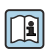

Información técnica TI00028S

# 14.4 Componentes del sistema

## RIA15

Compacta unidad de indicación de proceso con caída de tensión muy baja, para uso universal, destinada a la visualización de señales de 4 a 20 mA/HART

Información técnica TI01043K

### Tankvision Tank Scanner NXA820 / Tankvision Data Concentrator NXA821 / Tankvision Host Link NXA822

Sistema de gestión de inventario con software completamente integrado para el manejo a través de un navegador de internet estándar

Información técnica TI00419G

# 15 Menú de configuración

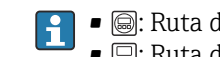

■ ම): Ruta de navegación del módulo de configuración en el equipo

- $\blacksquare$   $\boxdot$  Ruta de navegación del software de configuración (p. ej., FieldCare)
- $\bigcirc$ : El parámetro se puede bloquear mediante bloqueo por software

# 15.1 Visión general sobre el menú de configuración

• Esta sección enumera los parámetros de los siguientes menús:

- Operación ( $\rightarrow \blacksquare$  181)
- Ajuste ( $\rightarrow$  199)
- Diagnóstico ( $\rightarrow$   $\blacksquare$  339)
- Para obtener información sobre el Menú Experto, consulte la "Descripción de parámetros del equipo" (GP) del equipo correspondiente.
- En función de la versión del equipo y de la parametrización, algunos parámetros no estarán disponibles en ciertos casos. Para más detalles, consulte la categoría "Prerrequisito" en la descripción del parámetro correspondiente.
- La representación corresponde fundamentalmente al menú en un software de configuración (p. ej., FieldCare). Es posible que en el indicador local existan pequeñas diferencias en la estructura del menú. En la descripción del submenú correspondiente se mencionan más detalles.

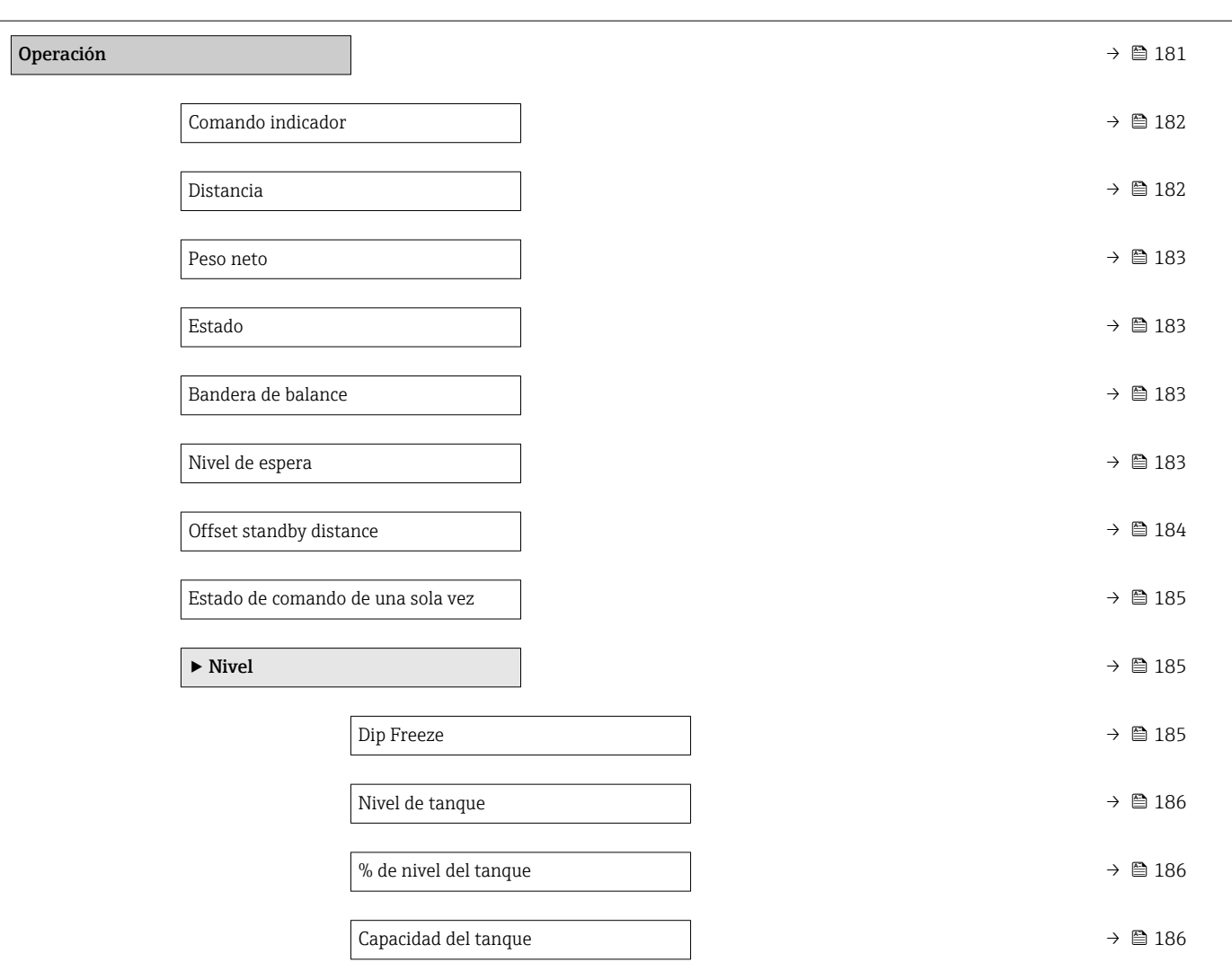

*Navegación* **<sup>■■</sup>** Software de configuración

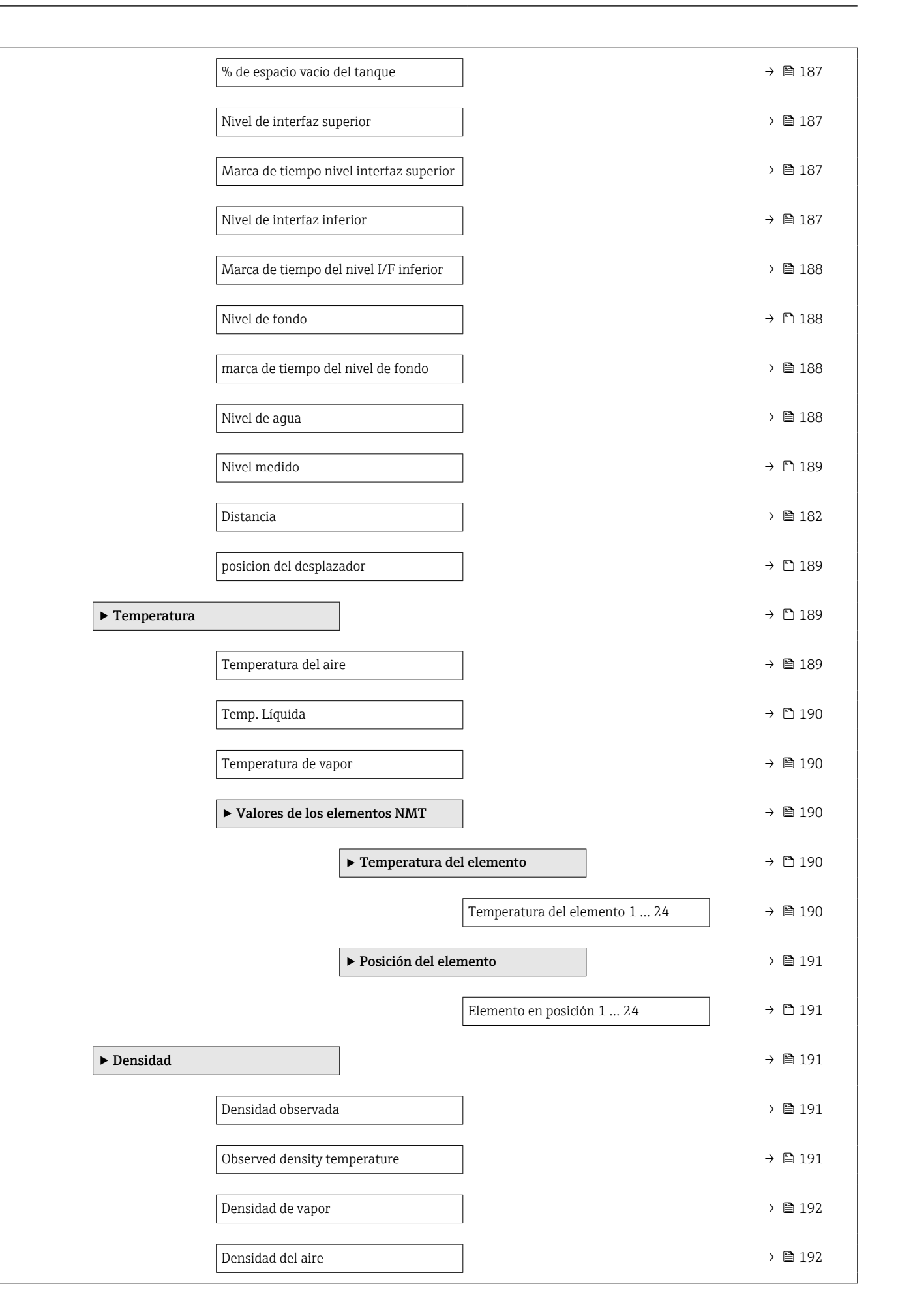

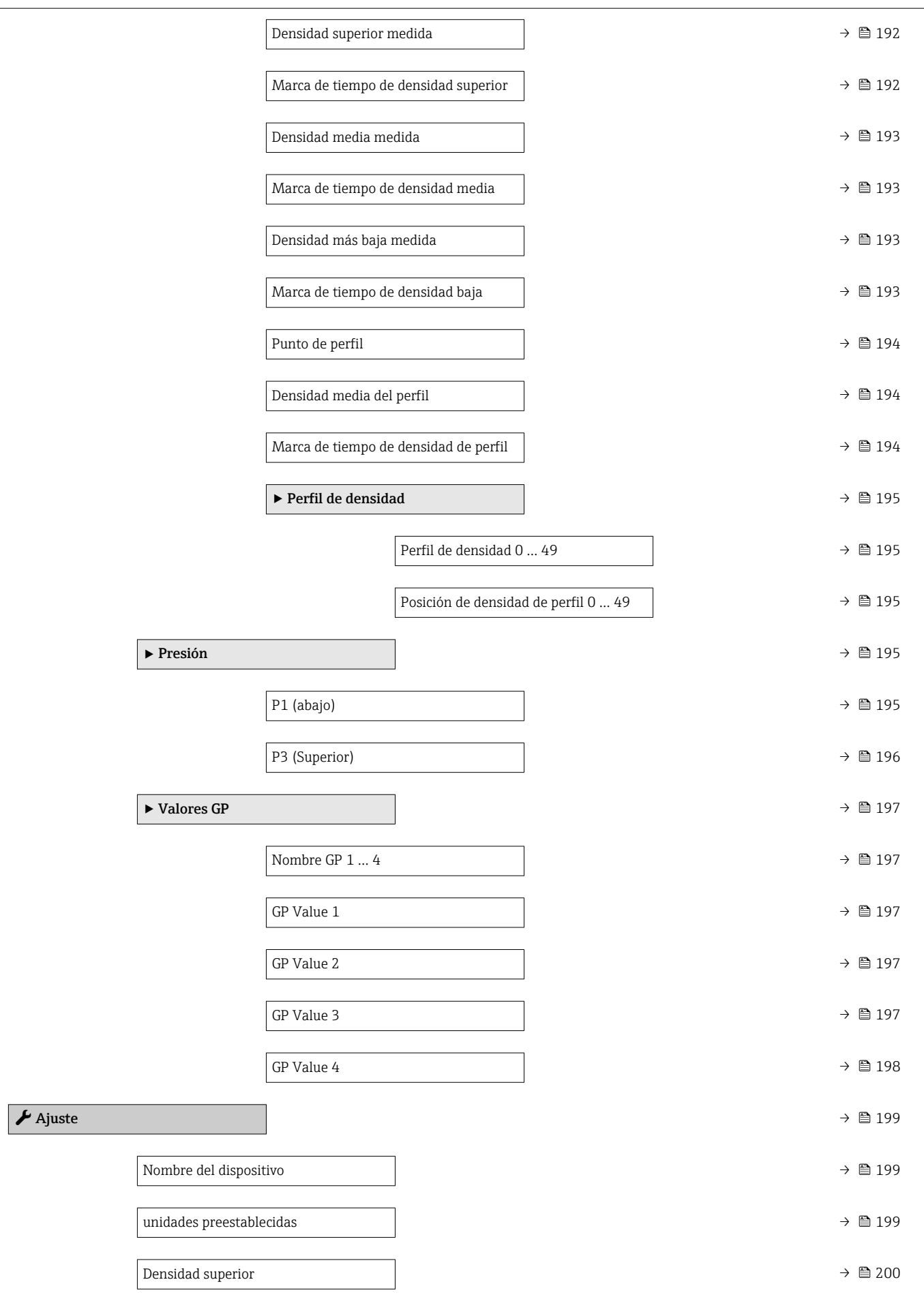

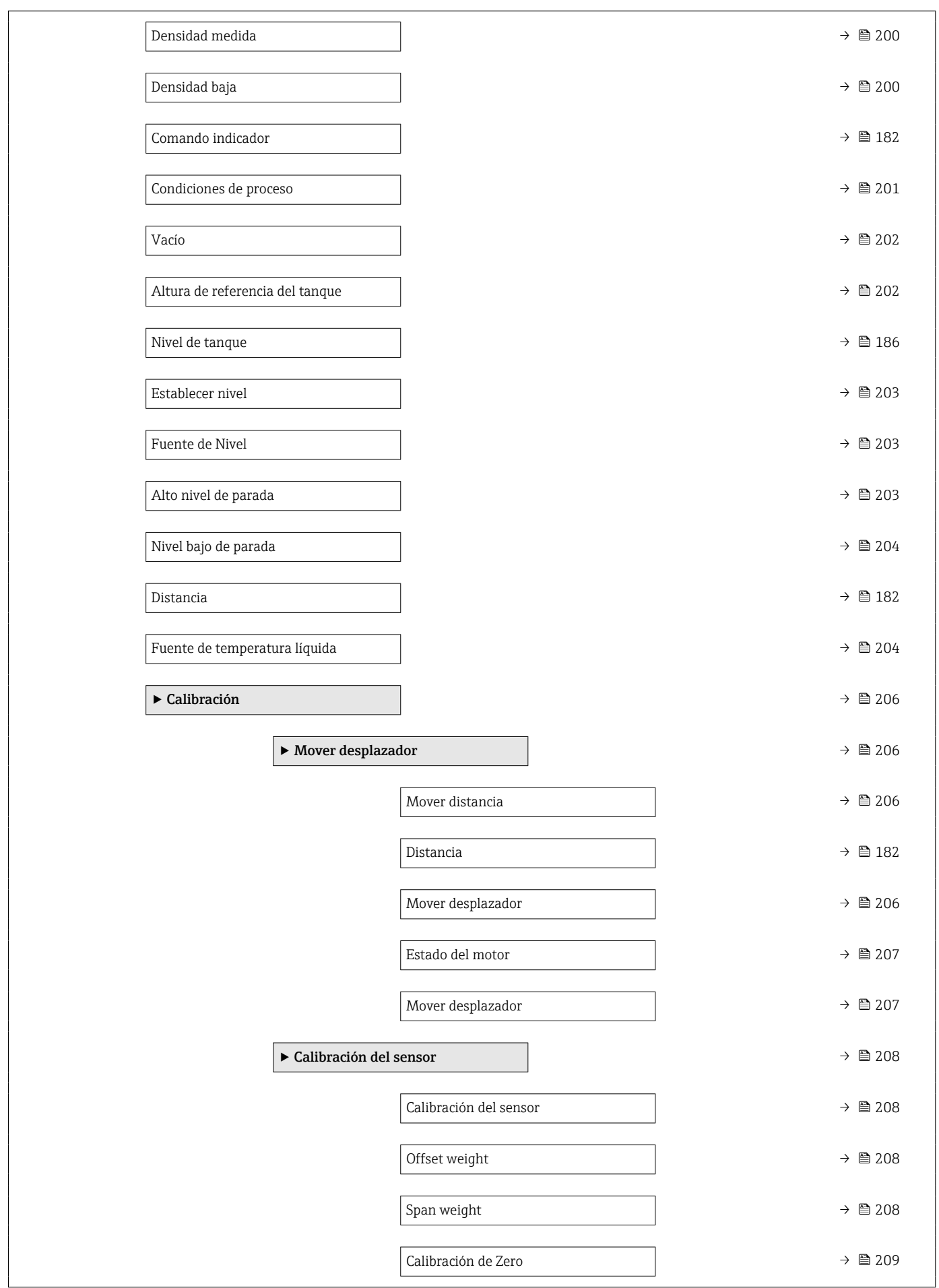

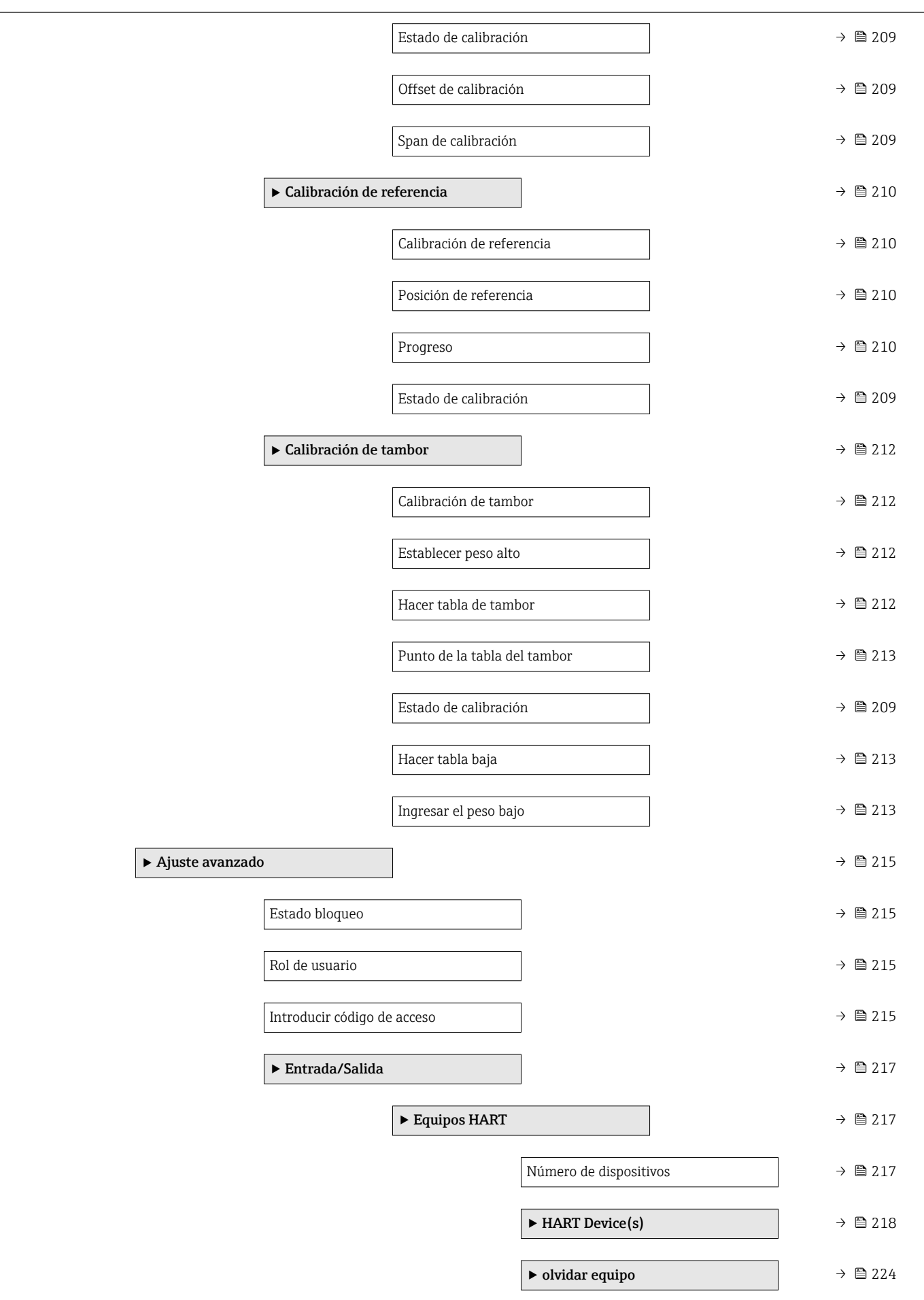

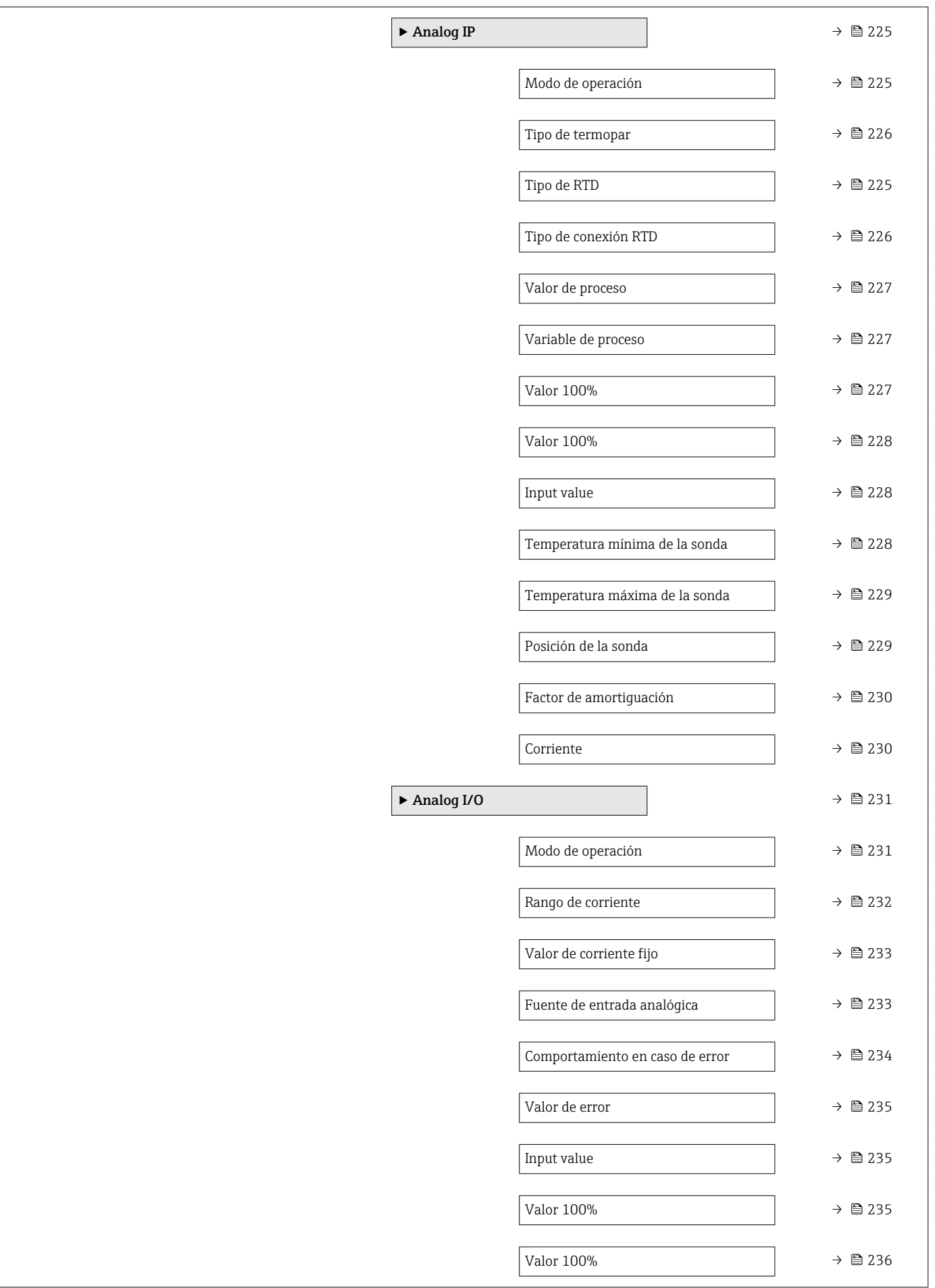

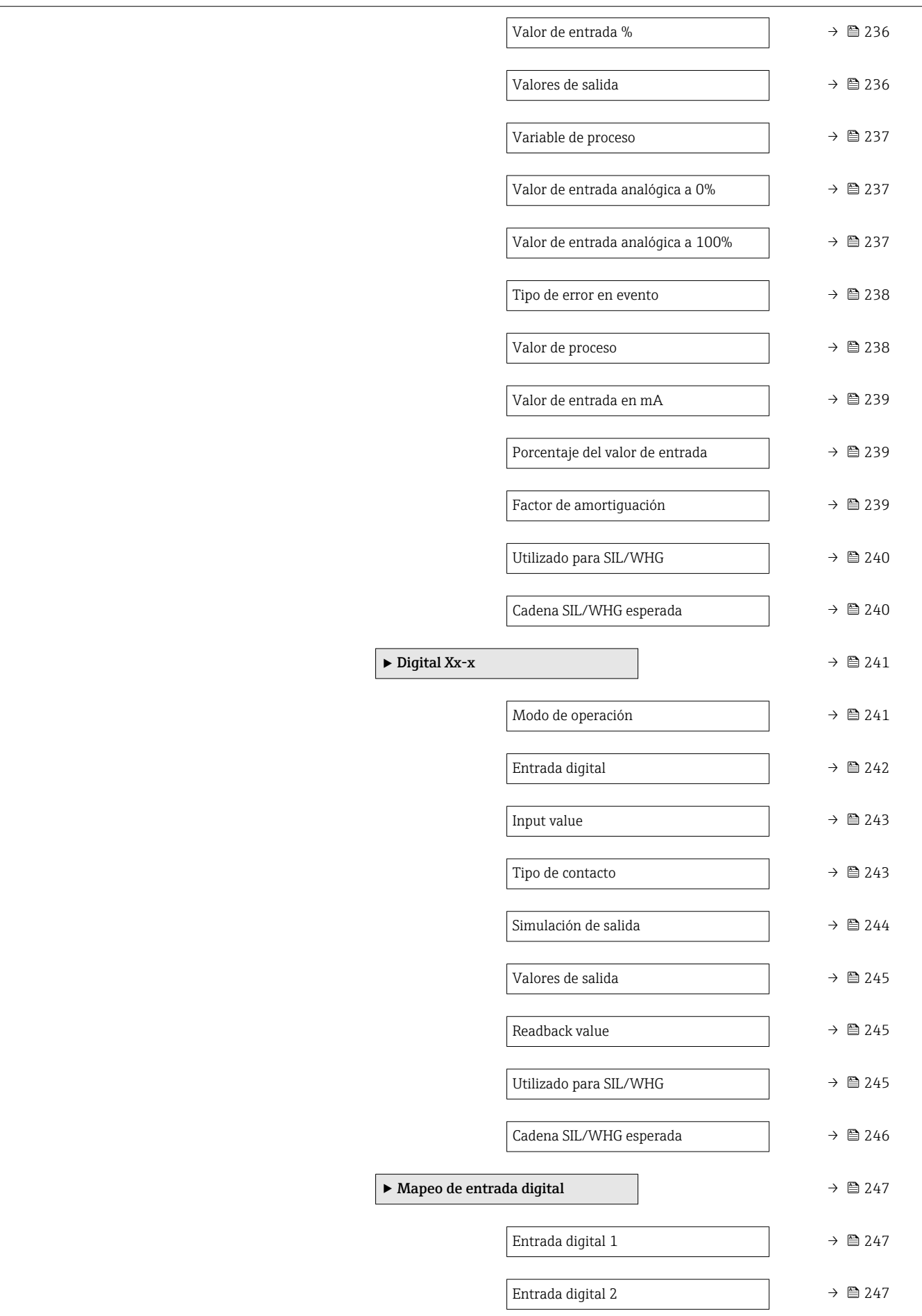

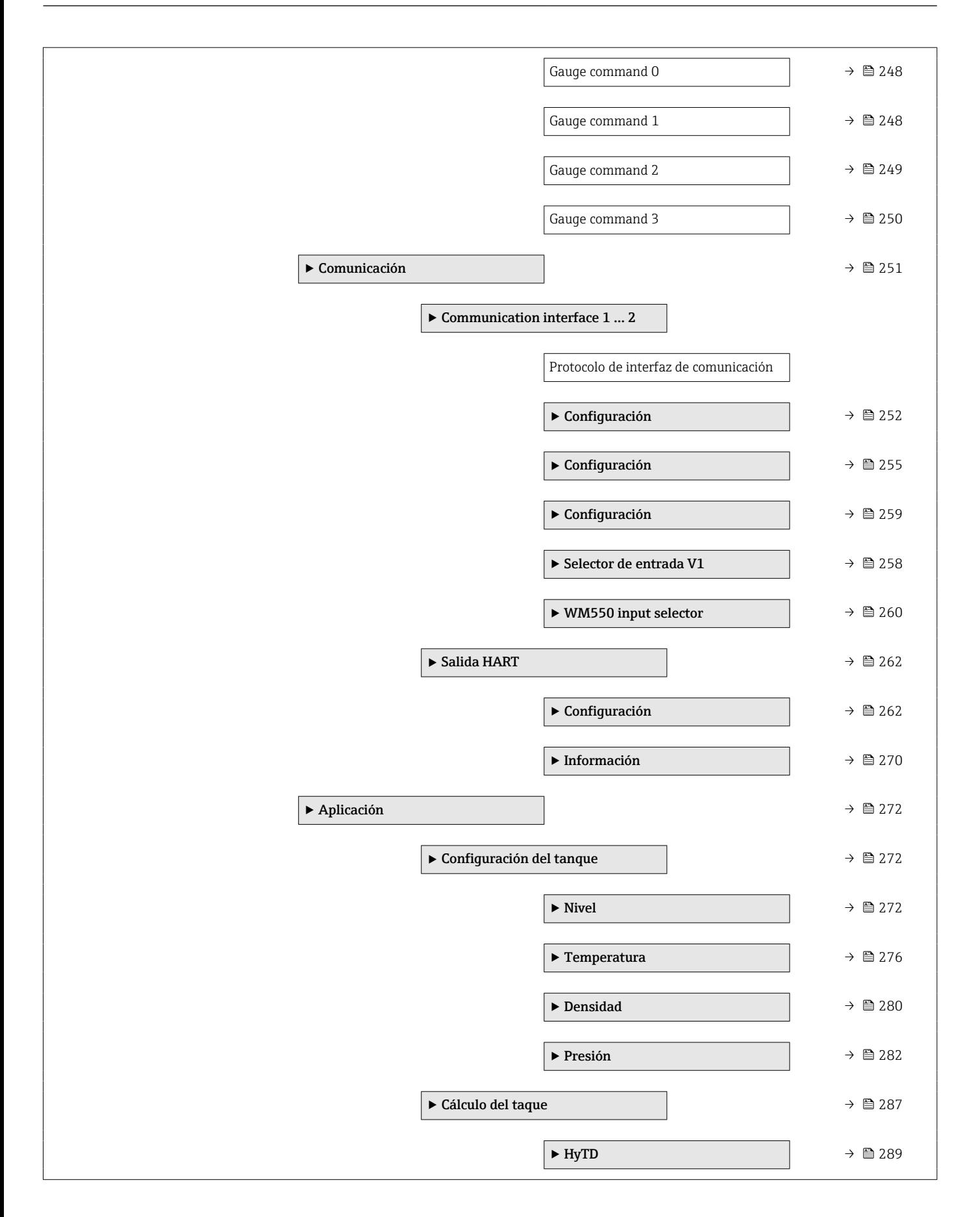

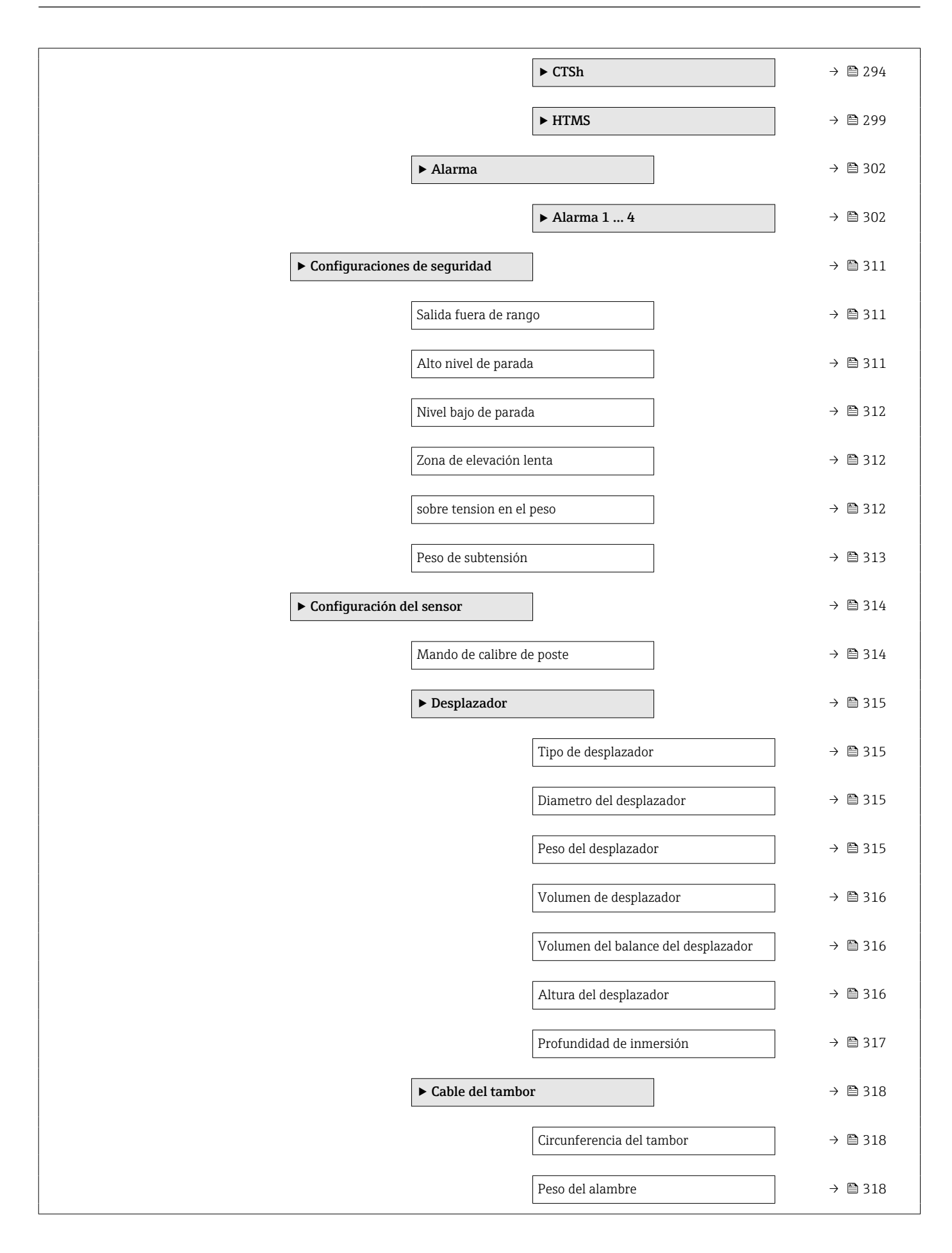

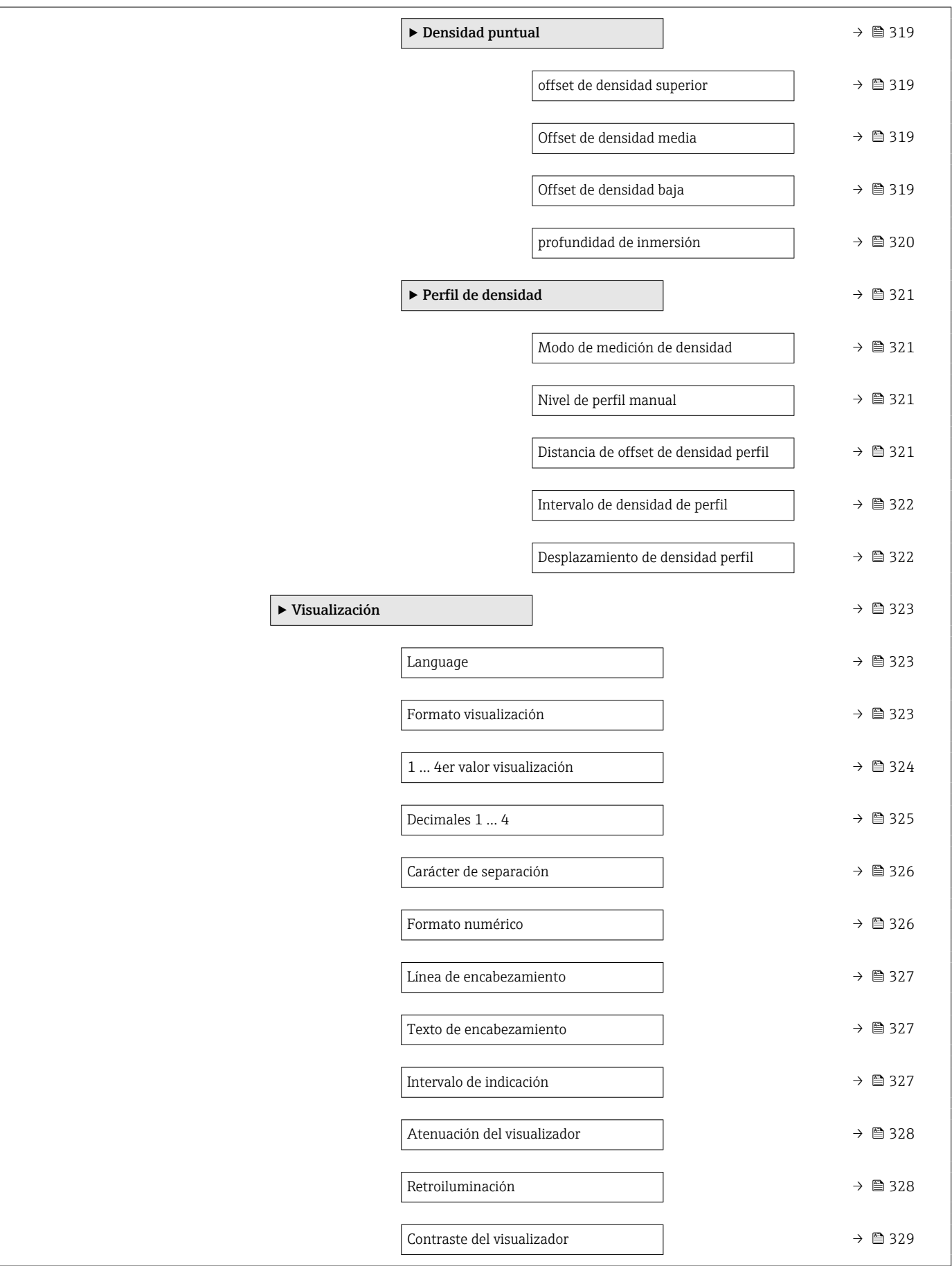

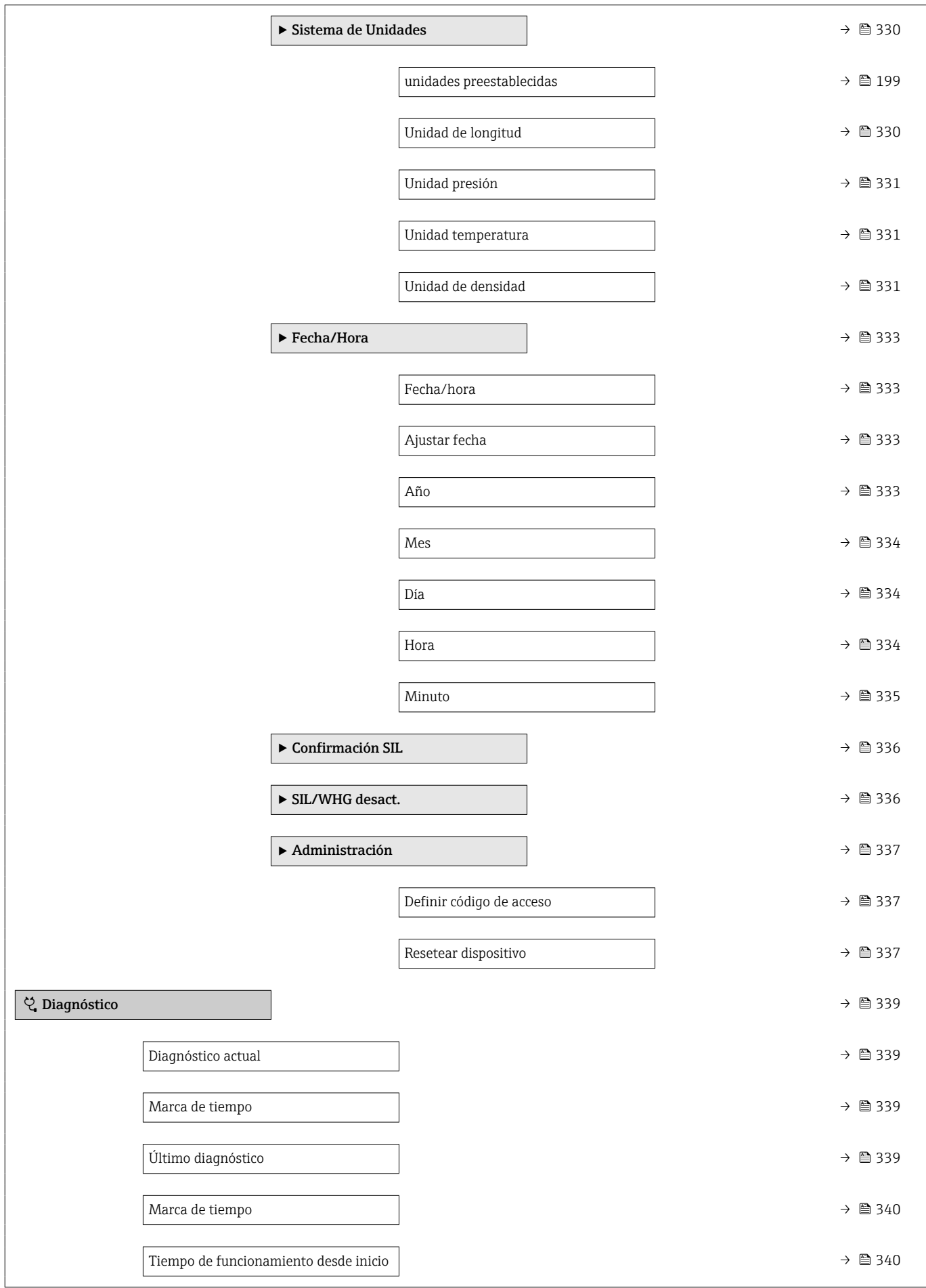

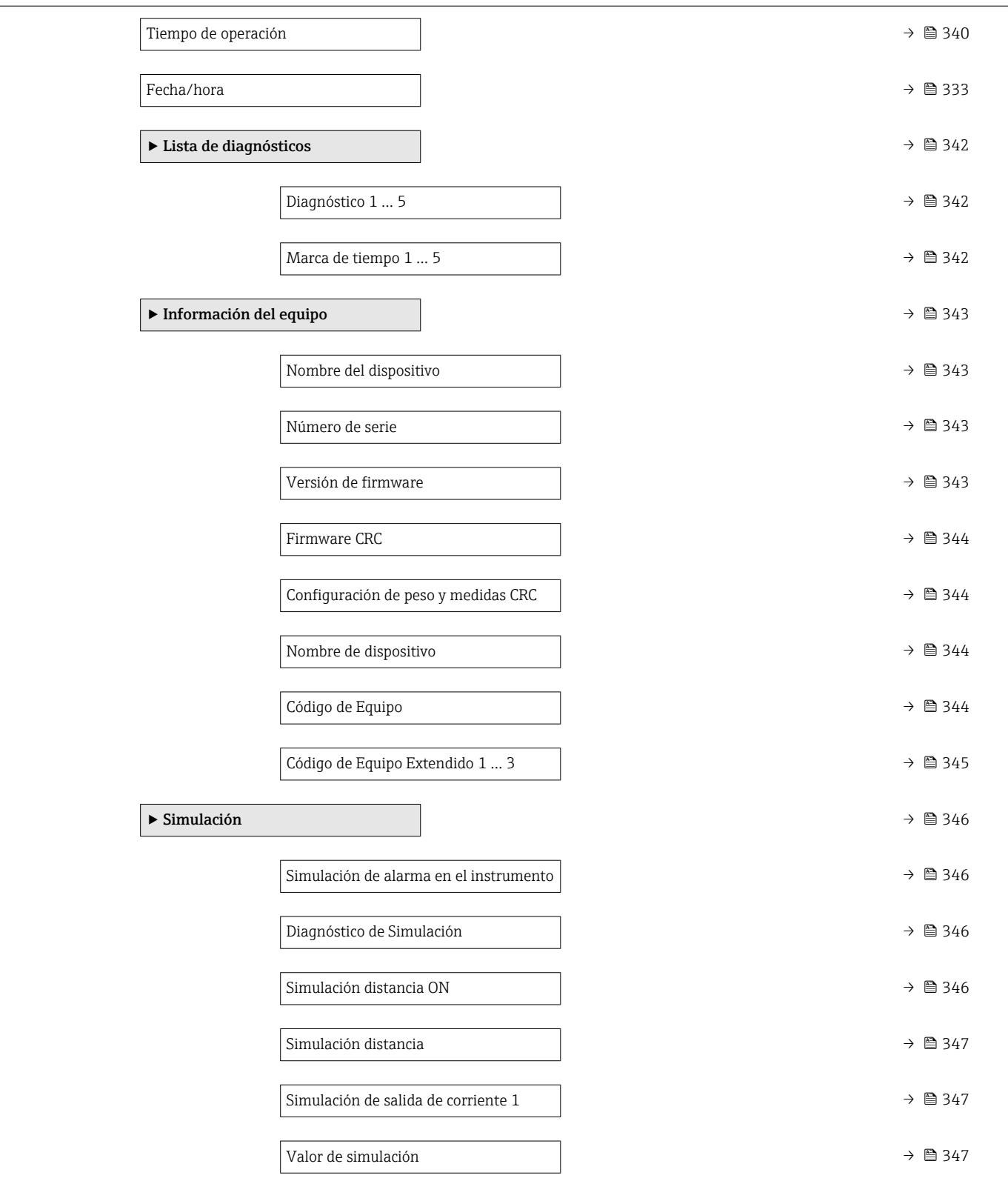
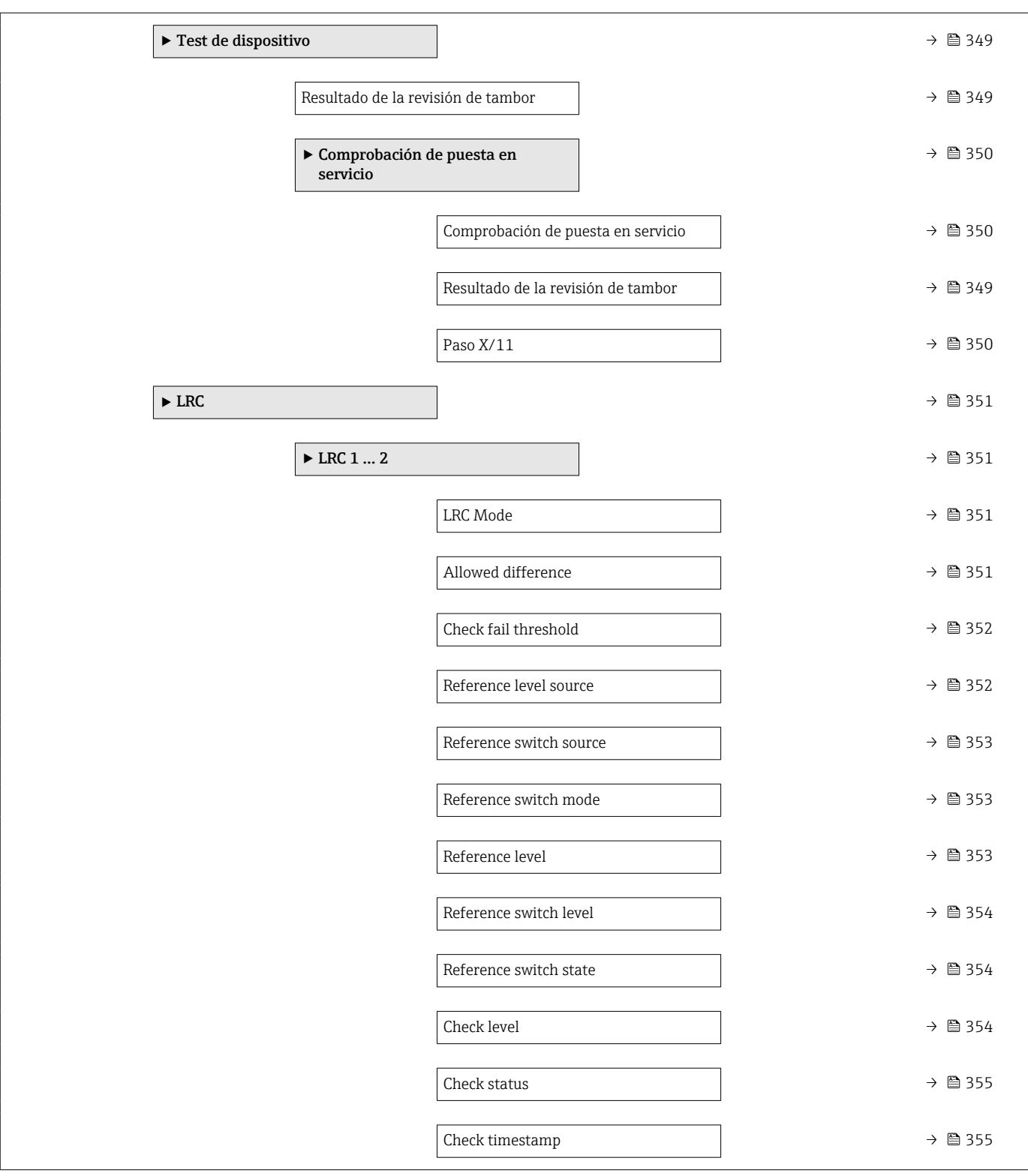

## 15.2 Menú "Operación"

El Menú Operación ( $\rightarrow \Box$  181) muestra los valores medidos más importantes y permite la emisión de un comando de medición.

*Navegación* **圖圖 Operación** 

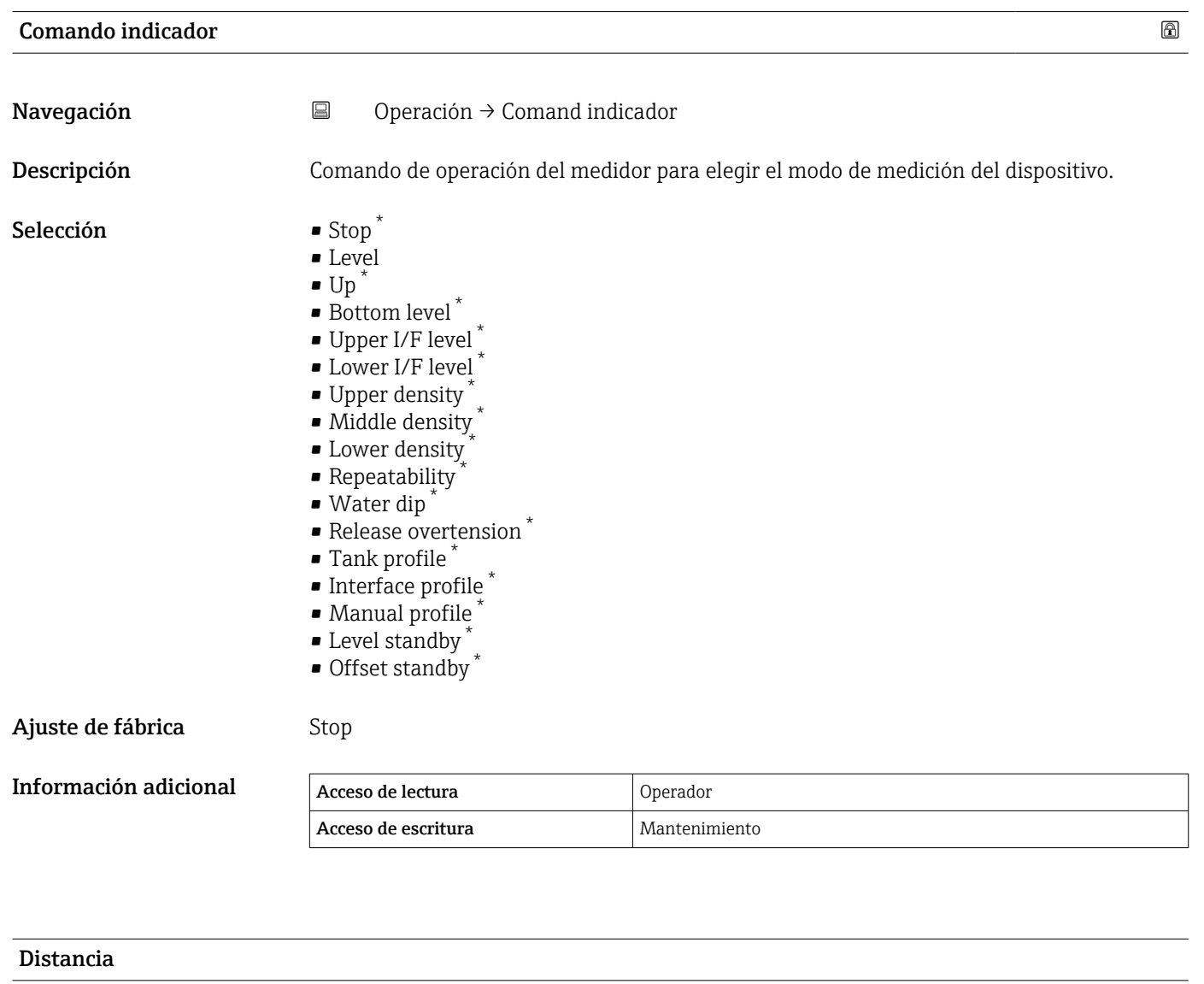

Navegación 
□ Operación → Distancia

Información adicional

Descripción Muestra la distancia medida desde la posición de referencia.

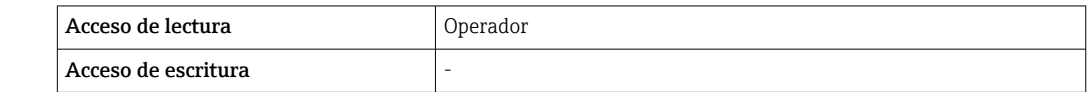

<sup>\*</sup> La visibilidad depende de las opciones en el código o de los ajustes en el instrumento

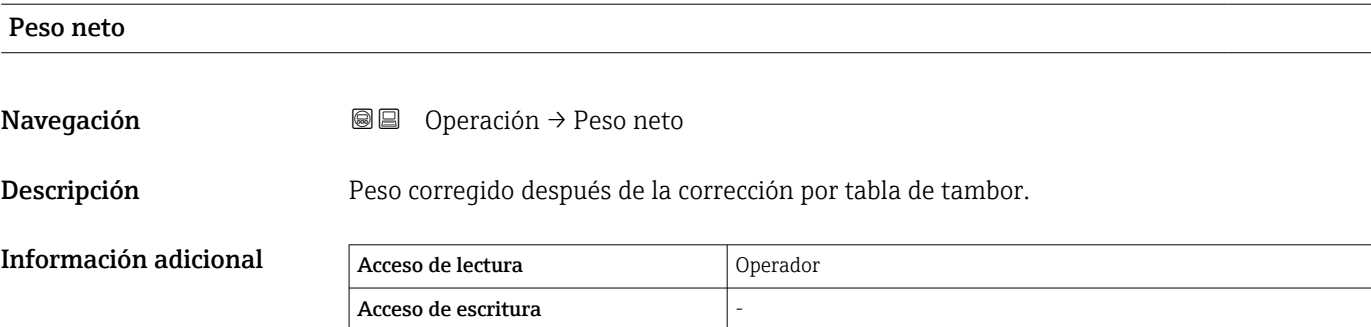

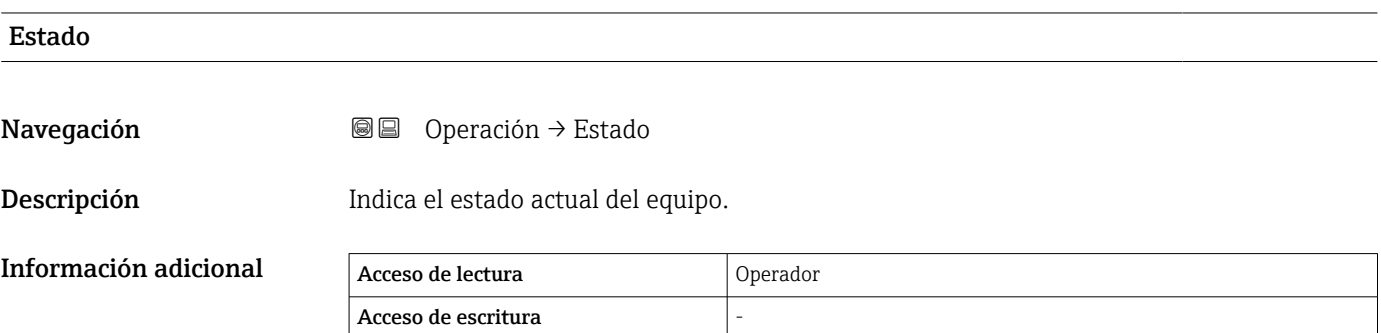

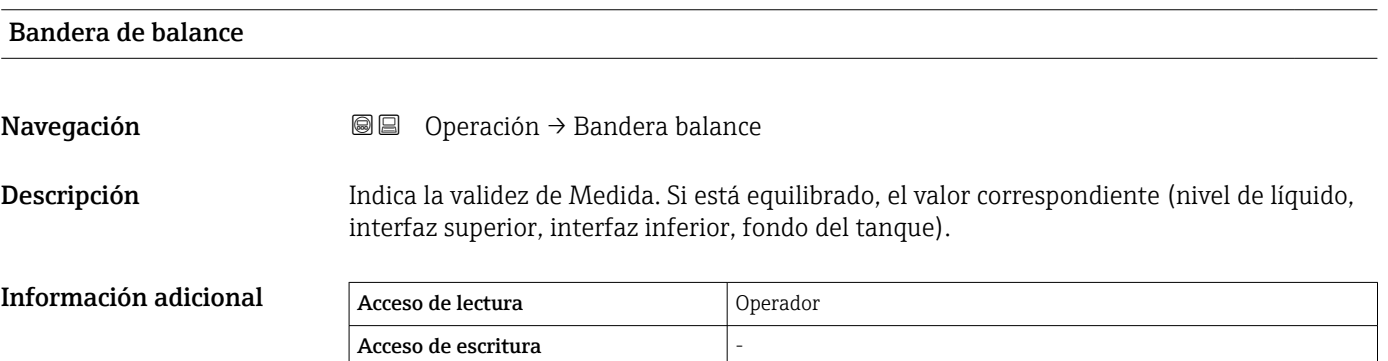

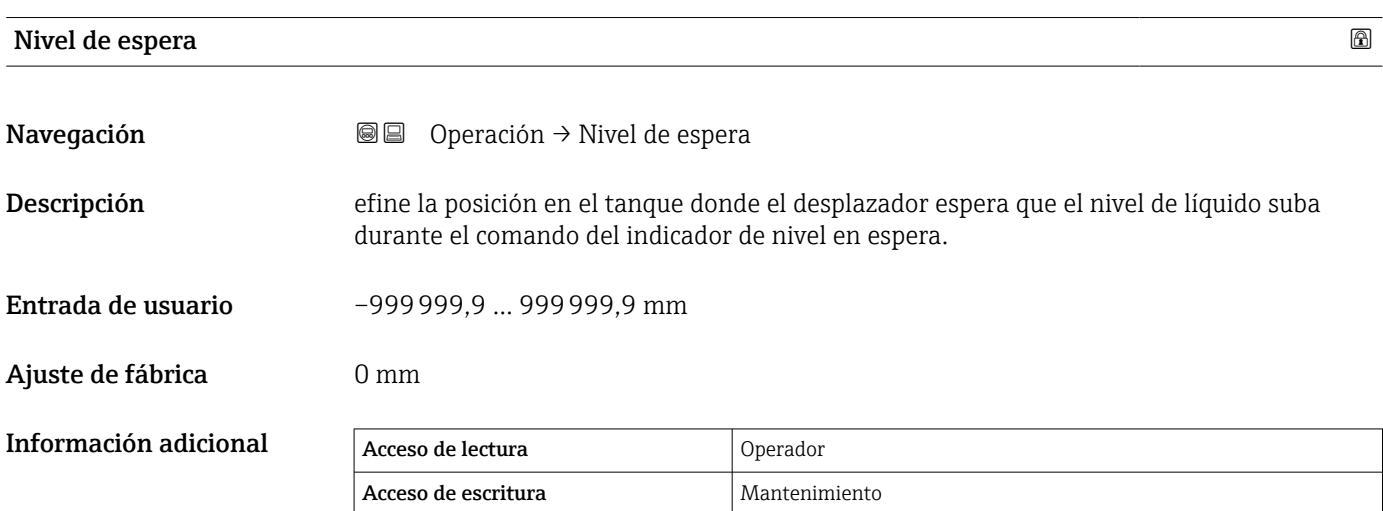

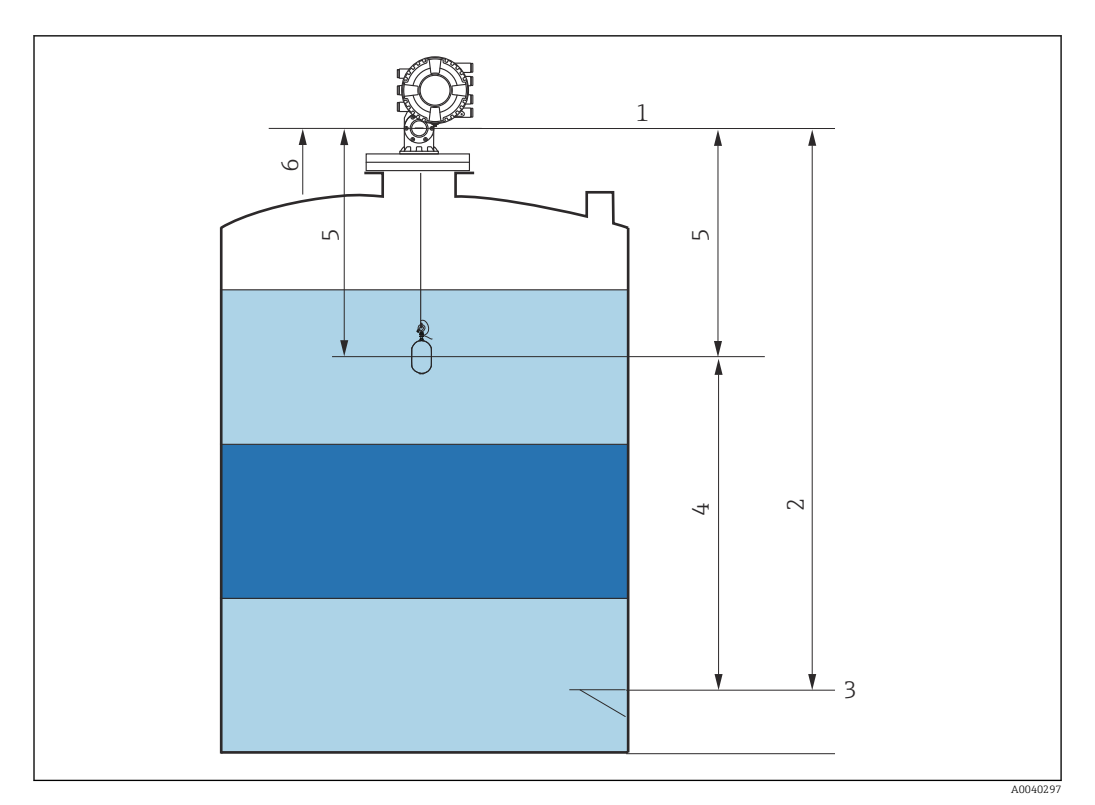

- *86 Desplazador a la espera de que aumente el nivel del líquido durante un comando de medición del nivel en espera*
- *1 Altura de referencia de medición*
- 
- *2 Vacío 3 Placa de referencia*
- *4 Nivel en espera*
- 
- *5 Distancia en espera 6 Posición de referencia*

#### Offset standby distance

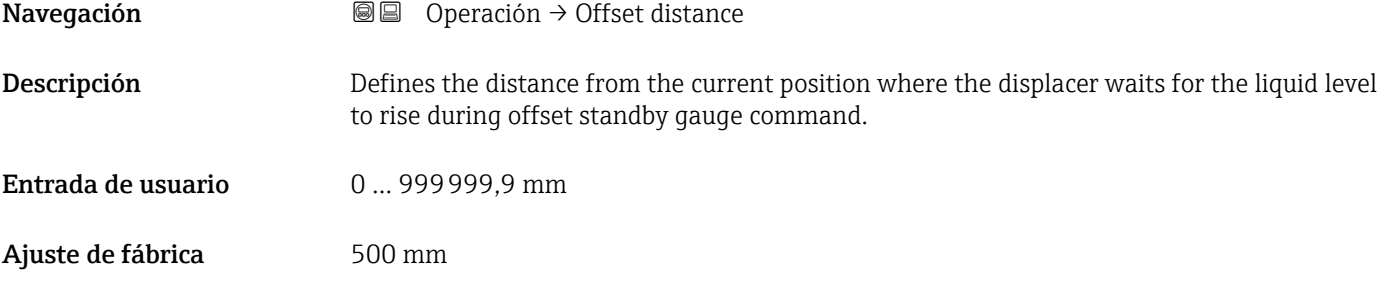

#### Información adicional

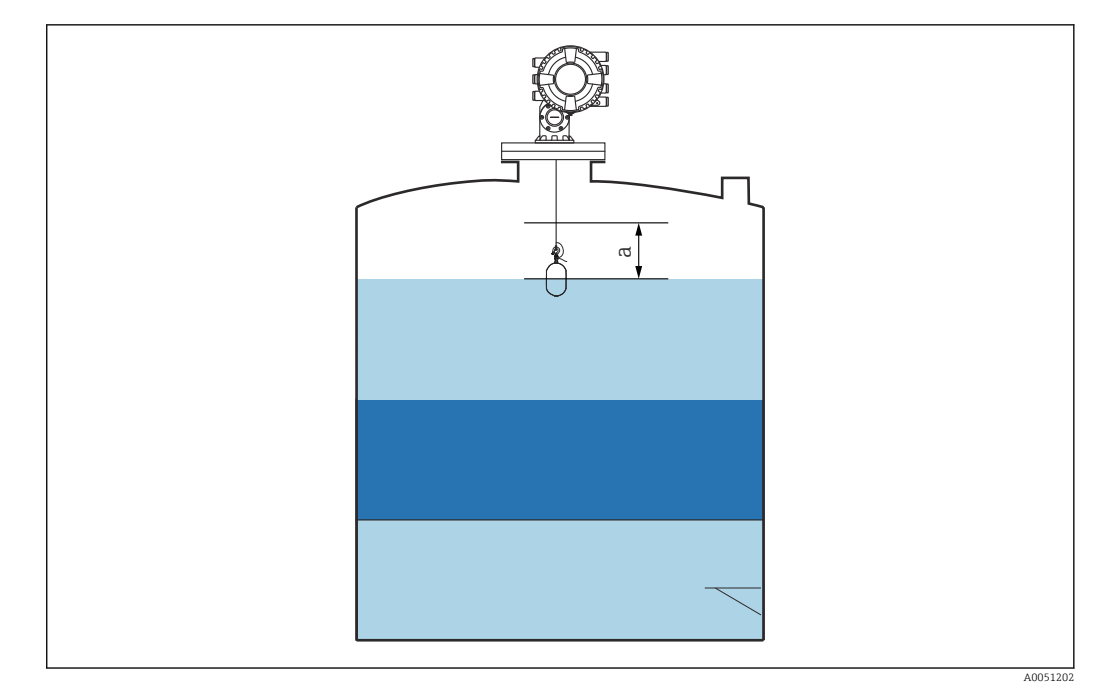

 *87 a: Offset standby distance*

### Estado de comando de una sola vez

**Navegación**  $\text{□}$  **©**  $\text{□}$  Operación → cmd una sola vez

Información adicional

Descripción Indica el estado del último comando de medición único ejecutado.

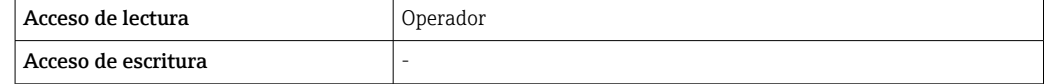

Información adicional **El comando único está disponible para todos los comandos de medición**, excepto Nivel, Tope, Subir e Interfase.

#### 15.2.1 Submenú "Nivel"

*Navegación* Operación → Nivel

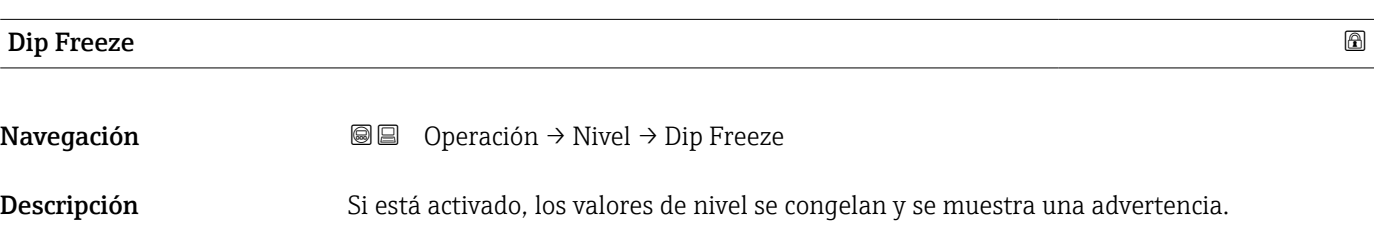

Selección **• Desconectado** 

• Conectado

Ajuste de fábrica **Desconectado** 

Información adicional **En esta función se puede usar cuando se efectúa** una inmersión manual en el mismo tubo tranquilizador o tubuladura donde está montado el equipo de radar.

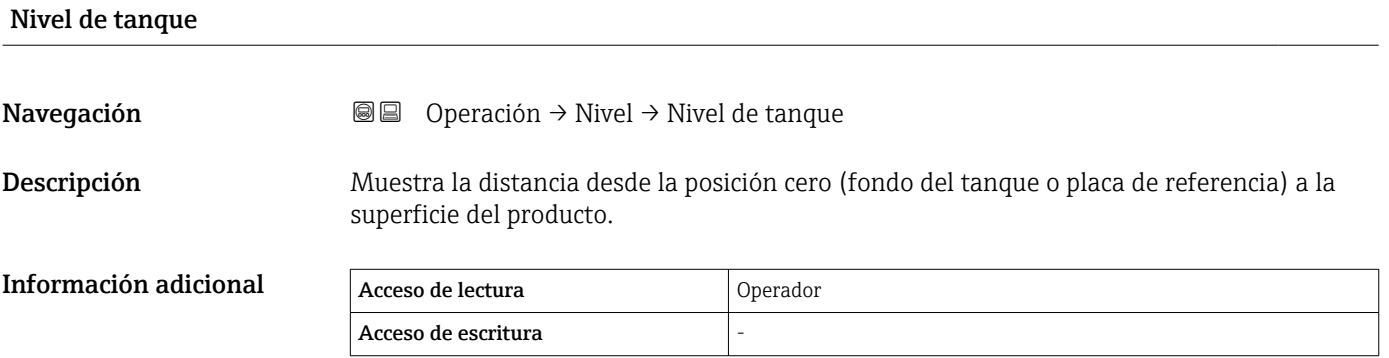

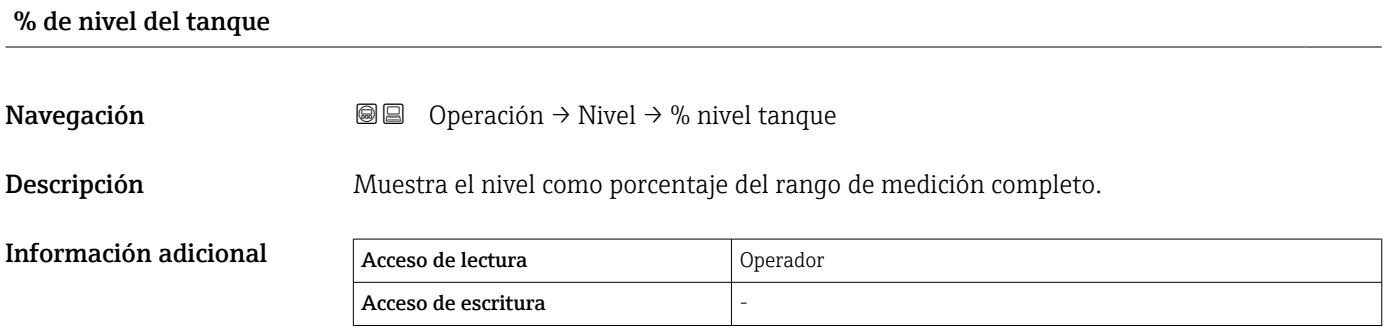

#### Capacidad del tanque

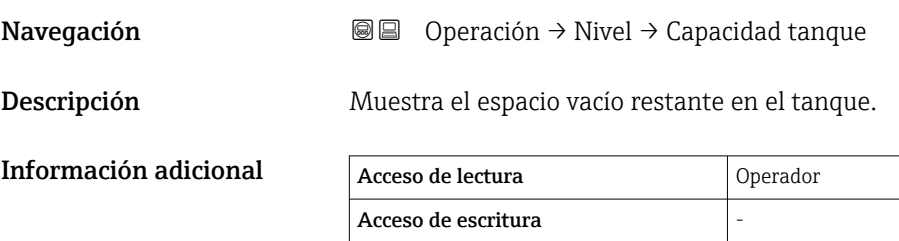

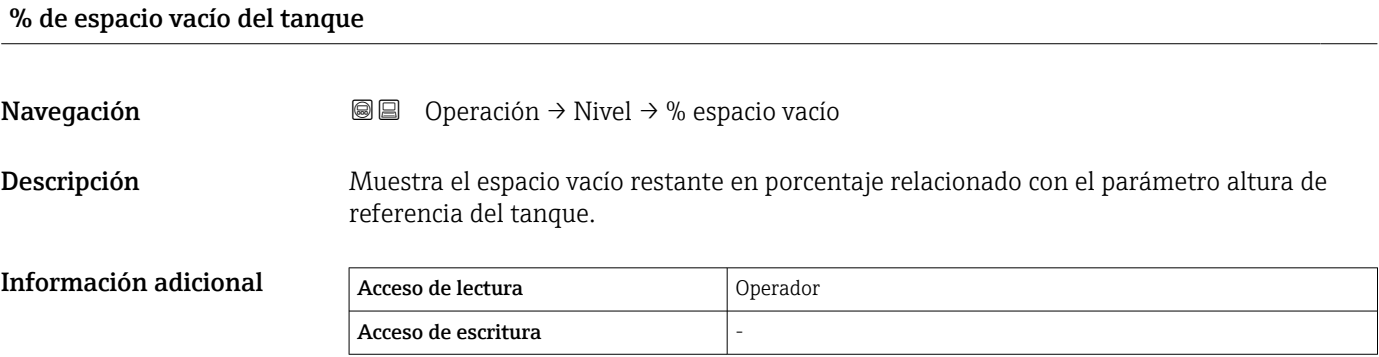

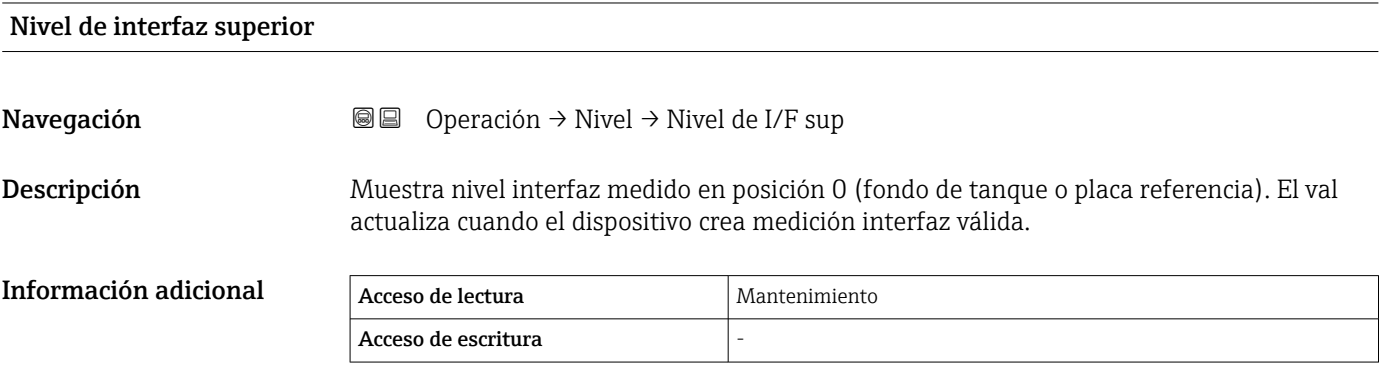

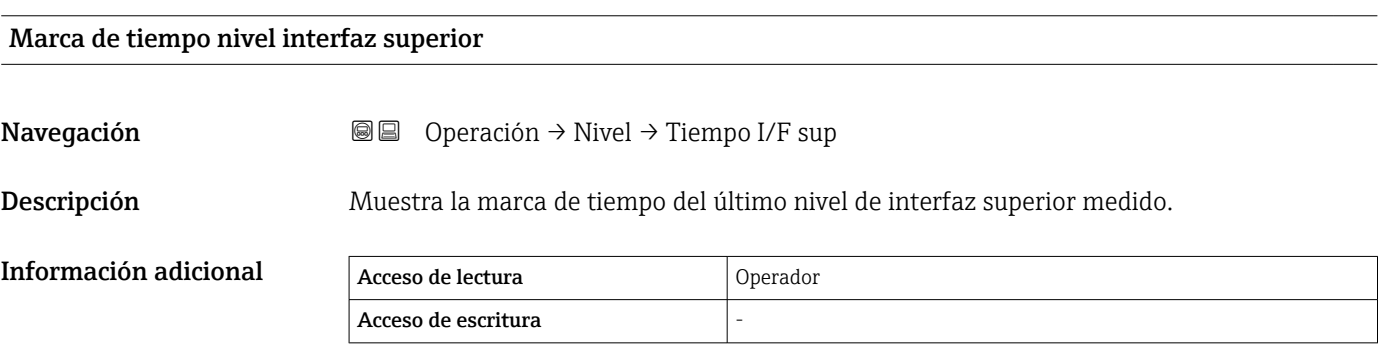

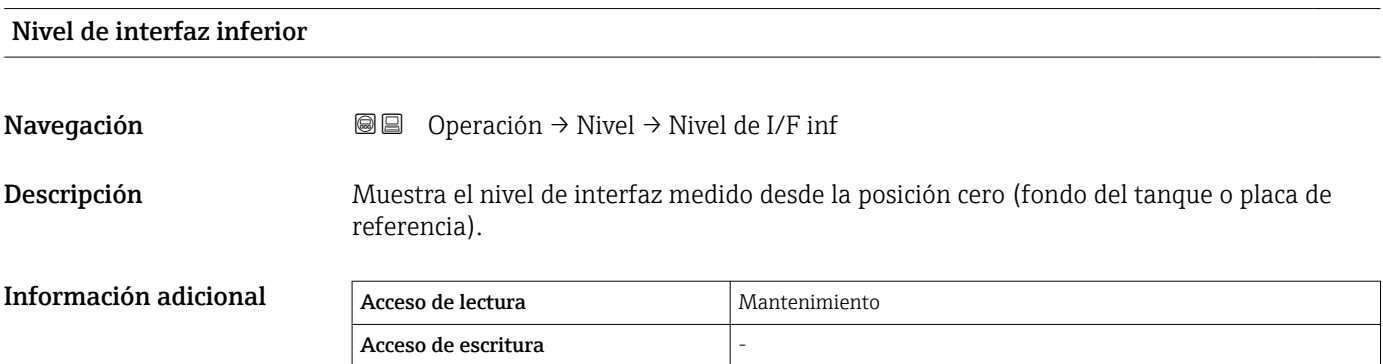

#### Menú de configuración **Proservo NMS81**

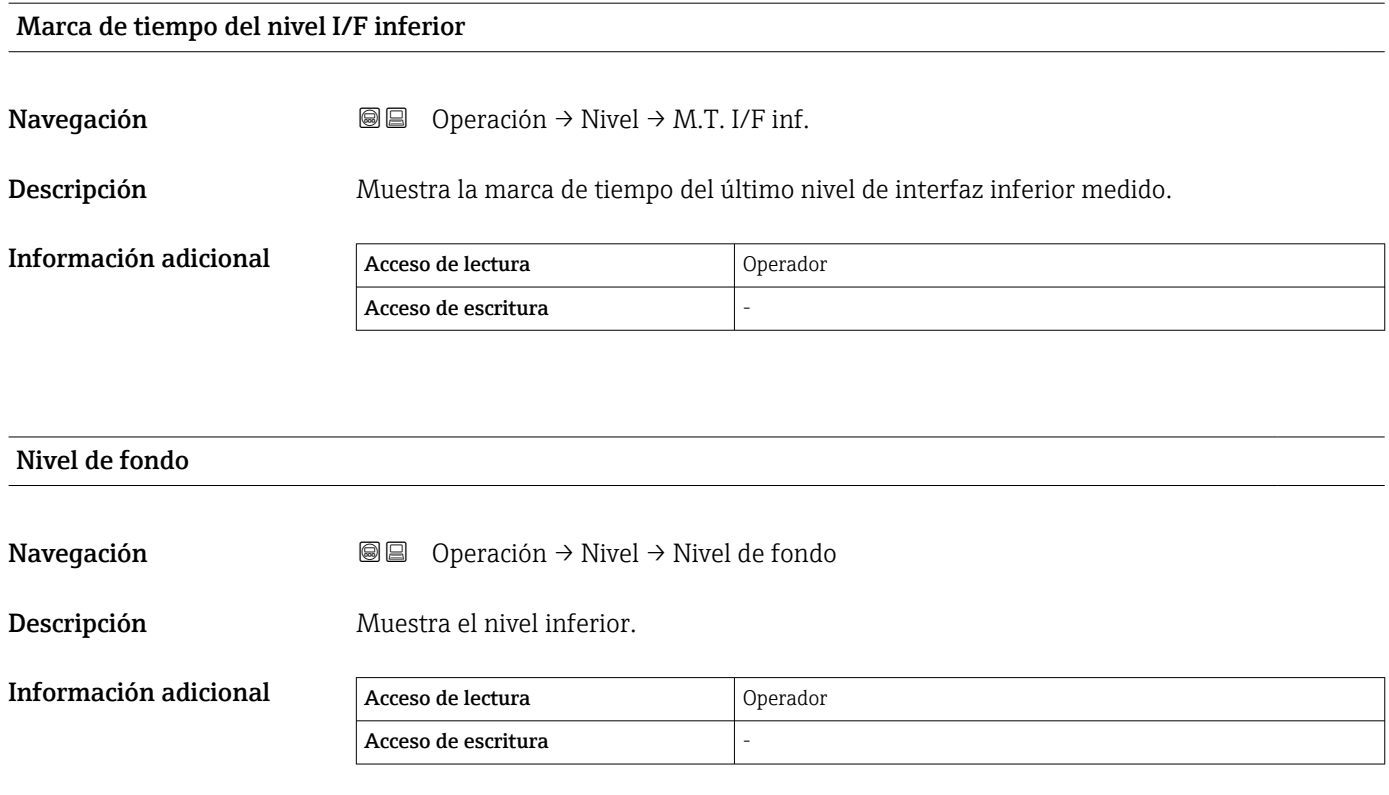

### marca de tiempo del nivel de fondo

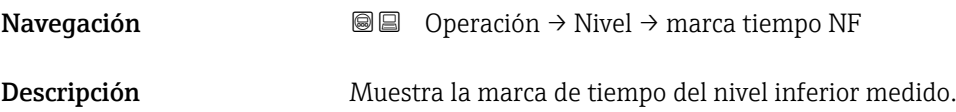

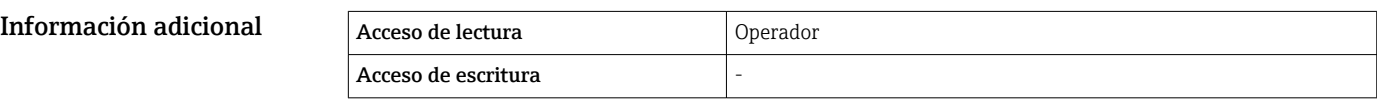

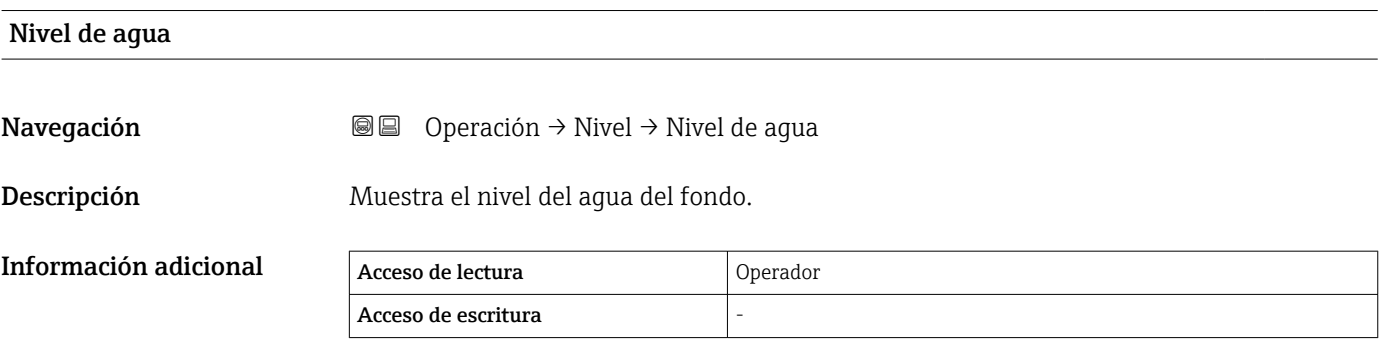

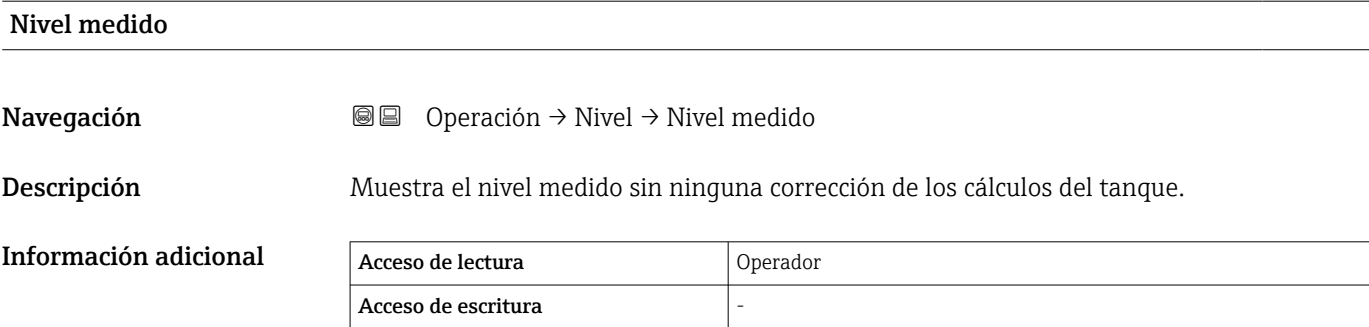

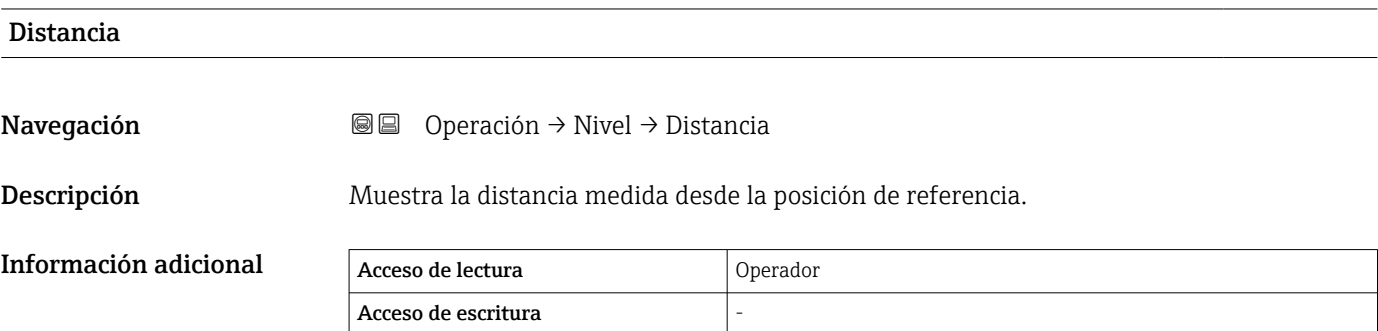

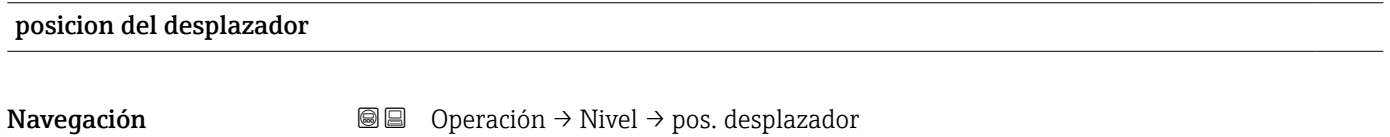

Descripción Muestra la posición del desplazador.

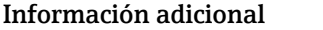

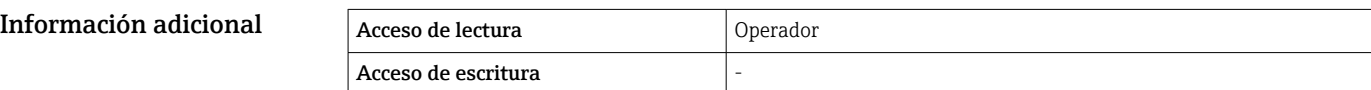

## 15.2.2 Submenú "Temperatura"

*Navegación* Operación → Temperatura

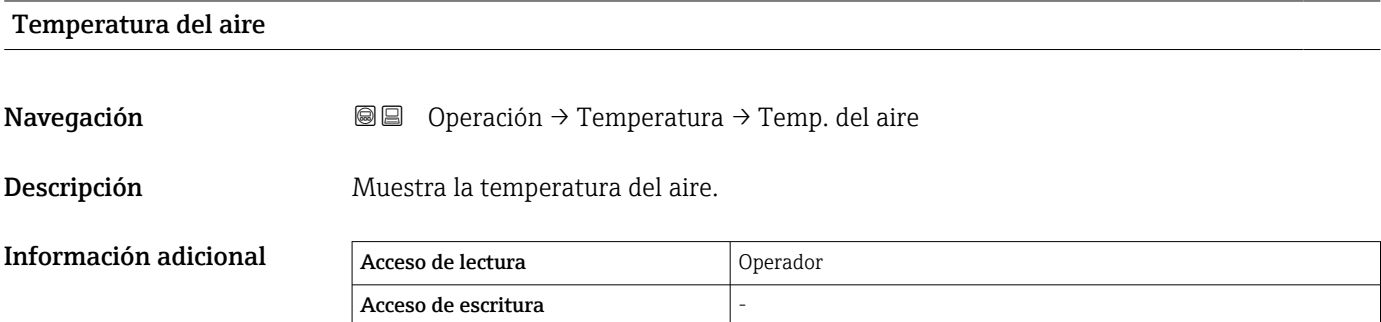

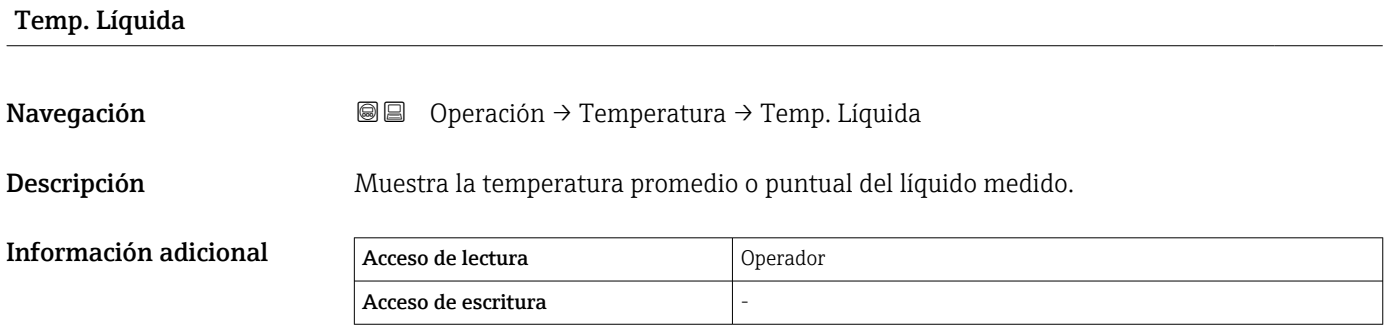

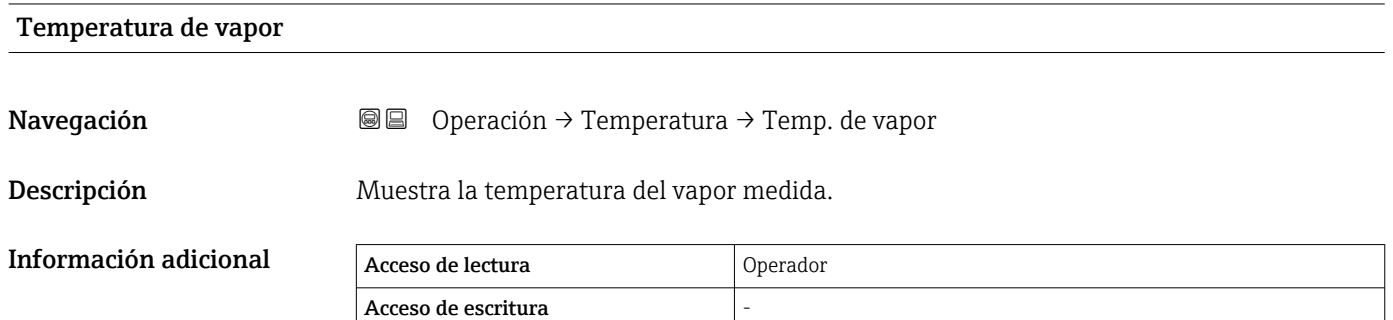

Submenú "Valores de los elementos NMT"

Este submenú solo es visible si hay un Prothermo NMT conectado.

*Navegación* **E** Operación → Temperatura → Val de elem. NMT

*Submenú "Temperatura del elemento"*

*Navegación* Operación → Temperatura → Val de elem. NMT → Temp de elemento

#### Temperatura del elemento 1 … 24

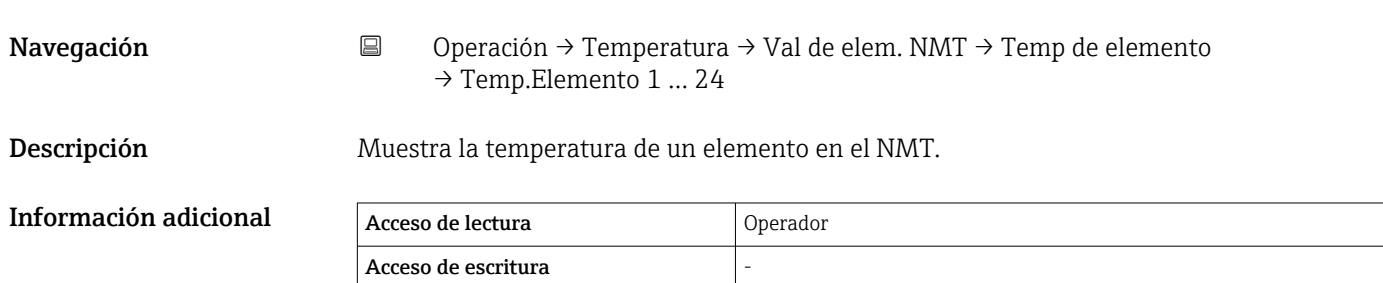

*Submenú "Posición del elemento"*

*Navegación* Operación → Temperatura → Val de elem. NMT → Pos del elemento

Elemento en posición 1 … 24

Navegación **Operación** Operación → Temperatura → Val de elem. NMT → Pos del elemento → Elemento pos. 1 … 24

Descripción Muestra la posición del elemento seleccionado en el NMT.

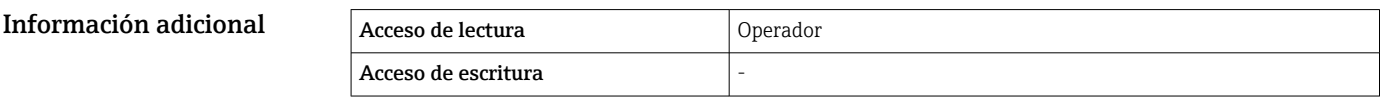

#### 15.2.3 Submenú "Densidad"

*Navegación* Operación → Densidad

Densidad observada Navegación **Operación → Densidad → Densidad observ.** Descripción Densidad calculada del producto. Información adicional Acceso de lectura **Operador** Acceso de escritura

El valor se calcula a partir de diferentes variables medidas en función del método de cálculo seleccionado.

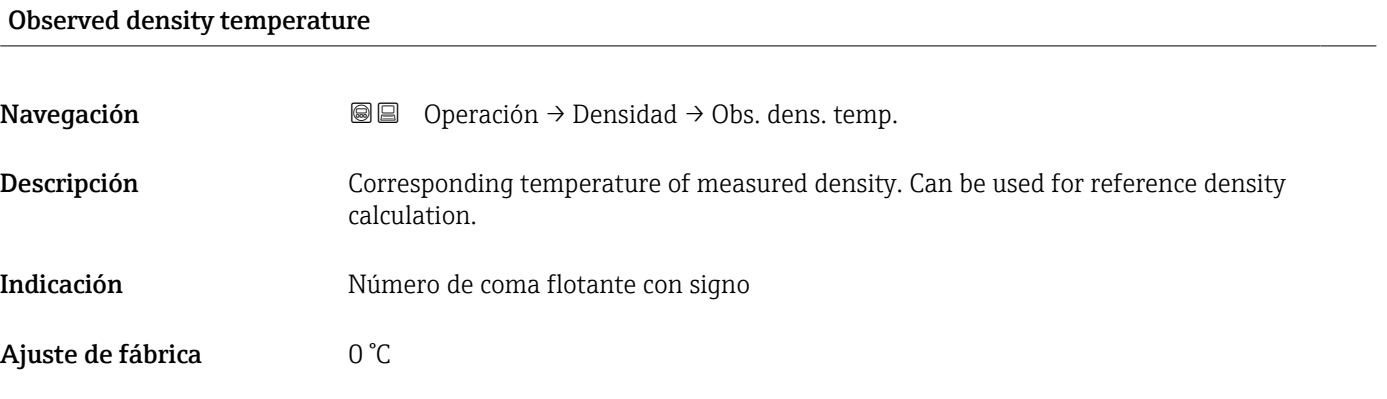

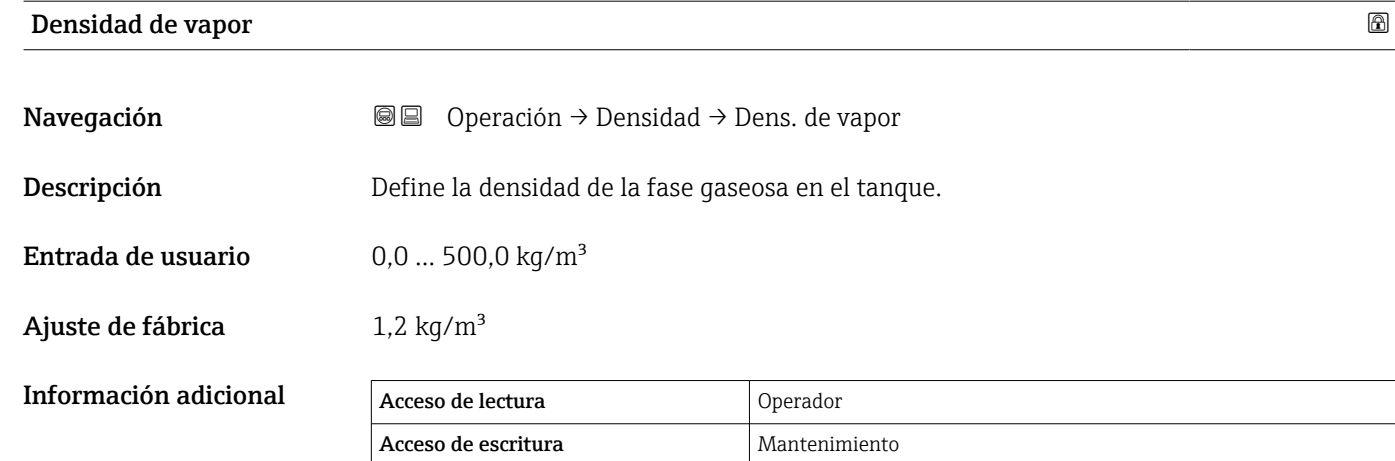

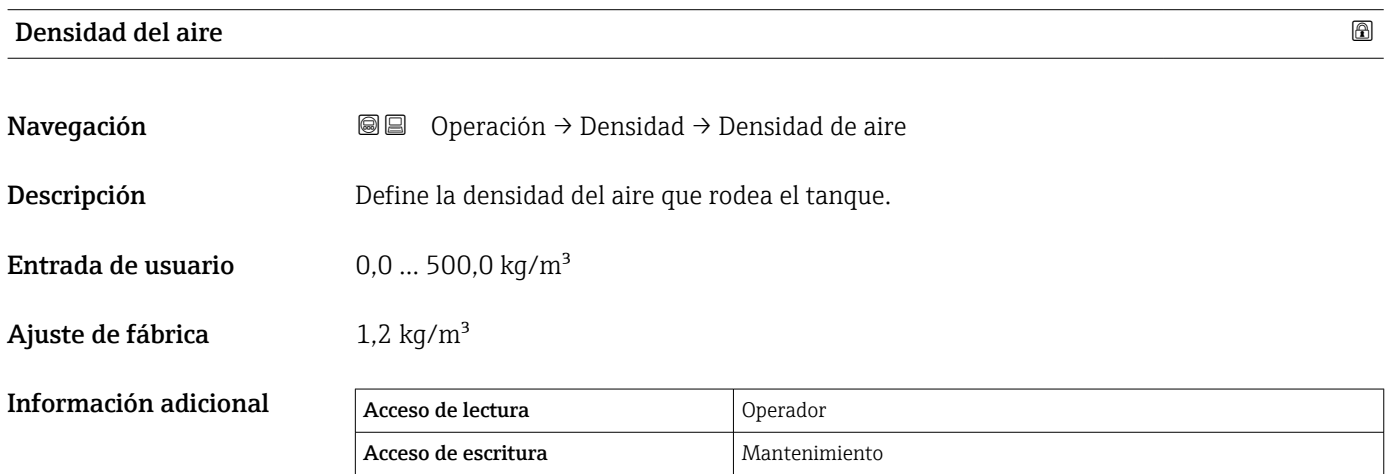

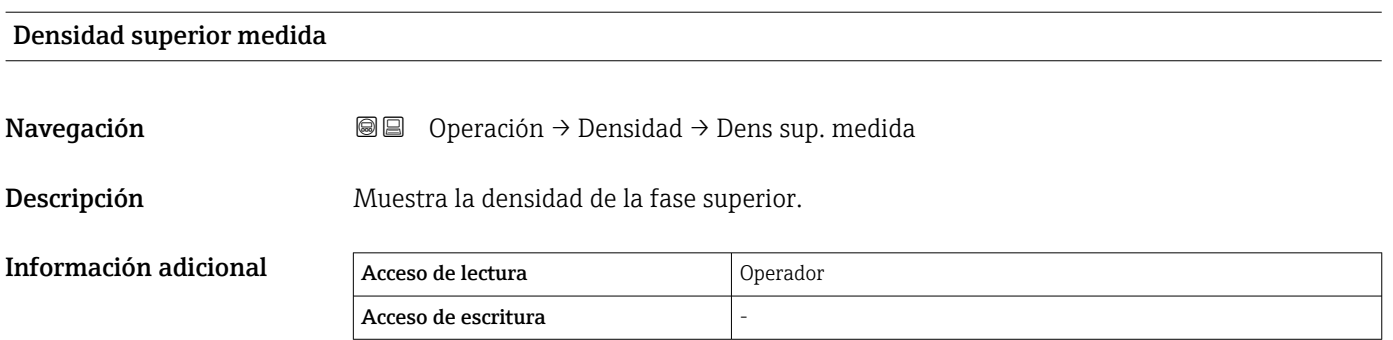

#### Marca de tiempo de densidad superior

Navegación **ODER** Operación → Densidad → Tiempo DensSup.

Descripción Muestra la marca de tiempo de la última densidad superior medida.

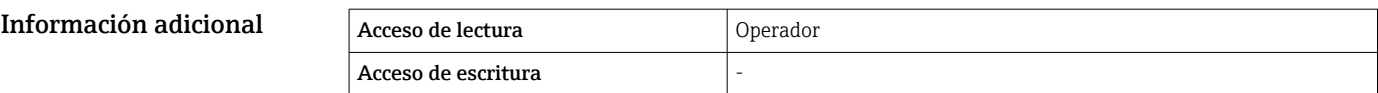

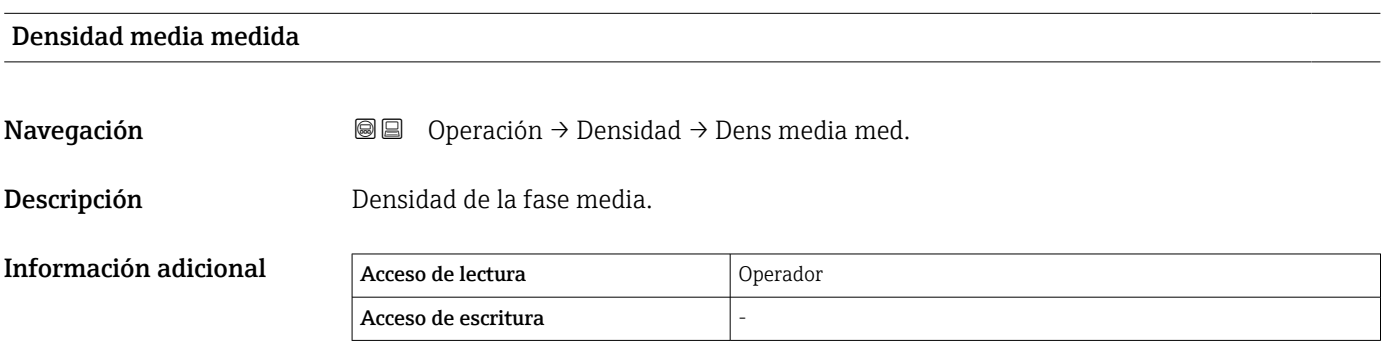

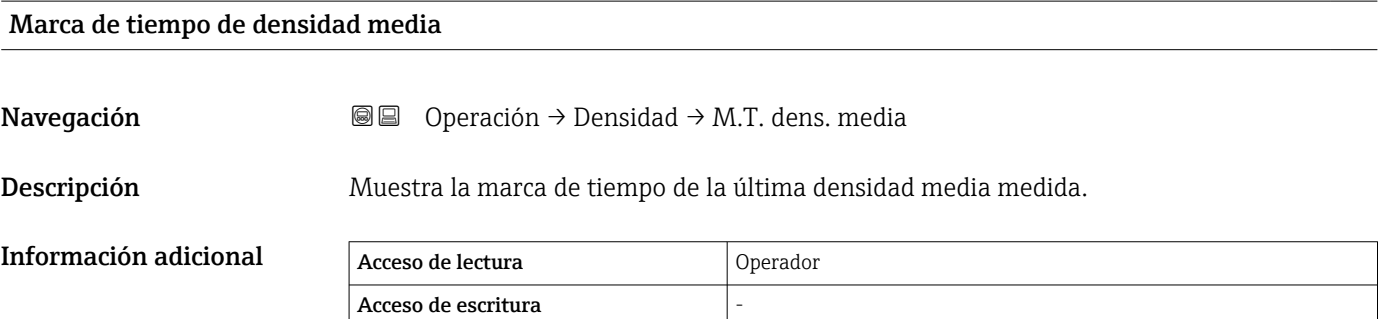

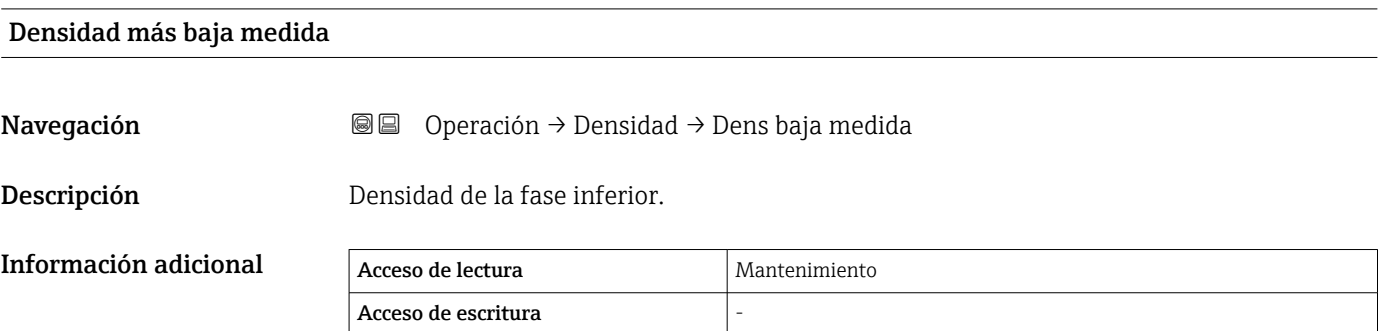

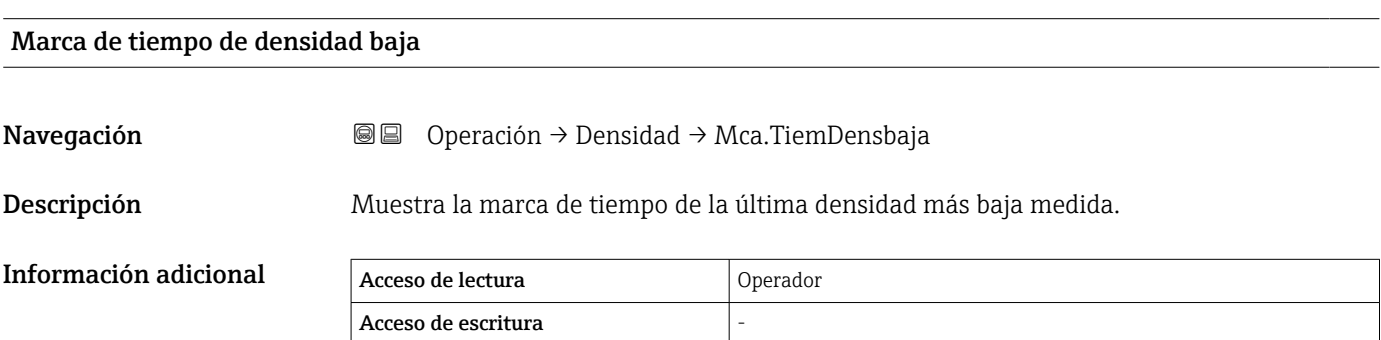

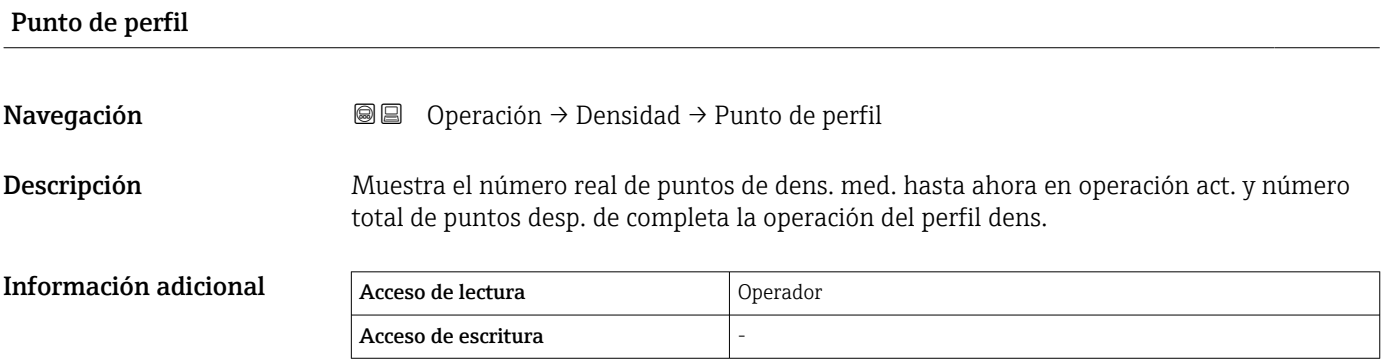

#### Densidad media del perfil

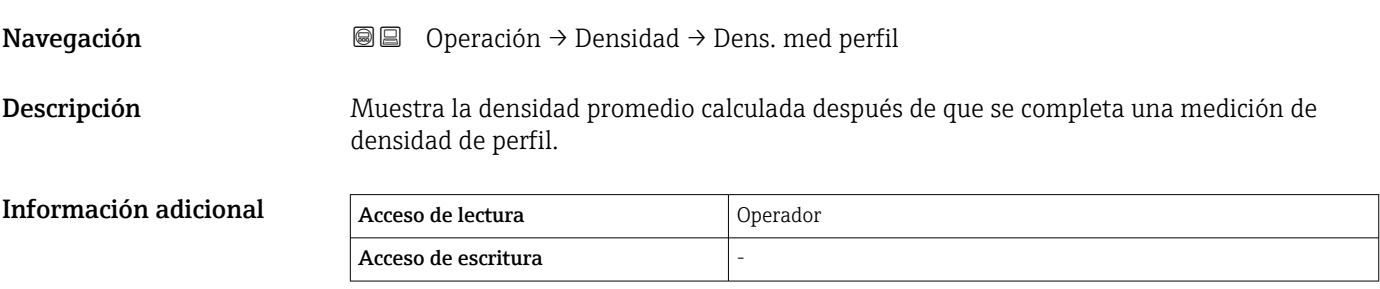

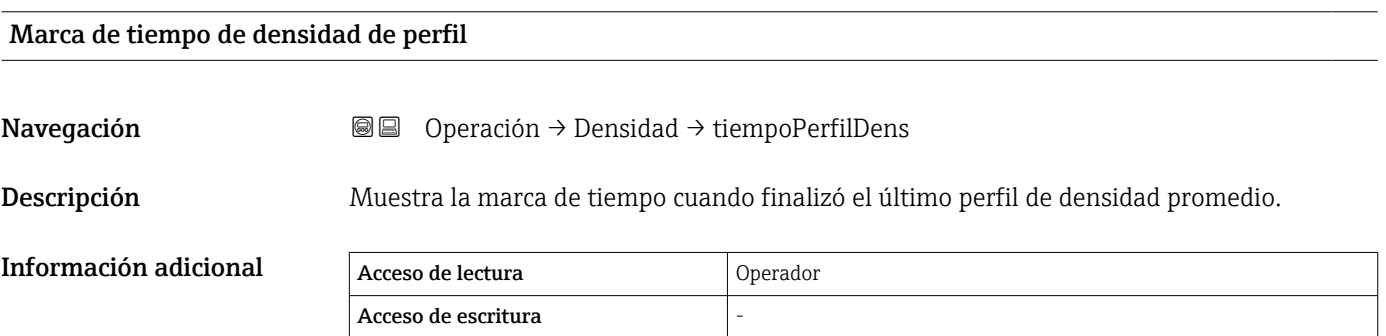

#### Submenú "Perfil de densidad"

*Navegación* **□** Operación → Densidad → Perfil de dens.

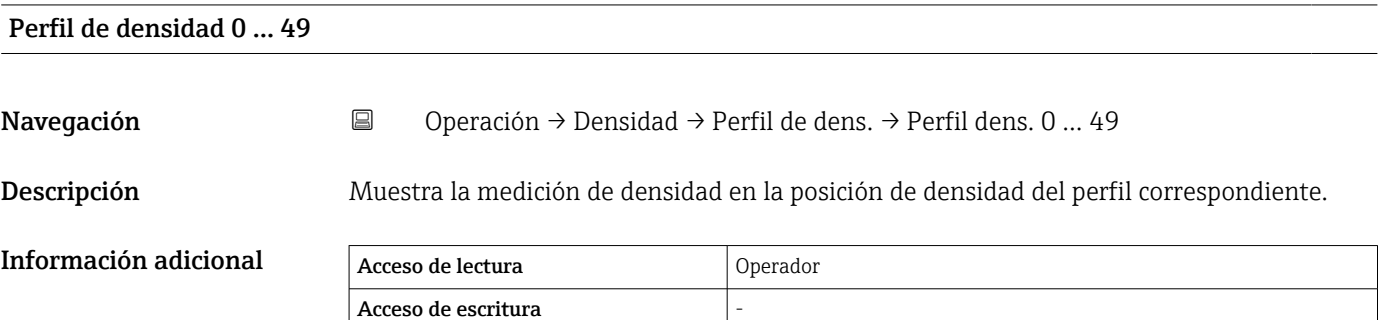

#### Posición de densidad de perfil 0 … 49

Navegación Operación → Densidad → Perfil de dens. → Pos. densidad 0 … 49

Descripción Muestra la posición donde se midió la densidad correspondiente.

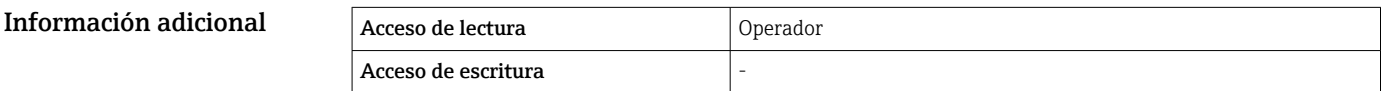

### 15.2.4 Submenú "Presión"

*Navegación* **◎ ◎** Operación → Presión

## P1 (abajo)

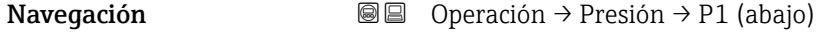

#### Descripción Muestra la presión en el fondo del tanque.

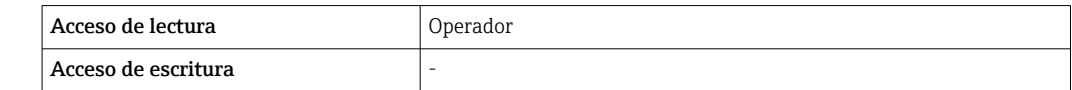

Información adicional

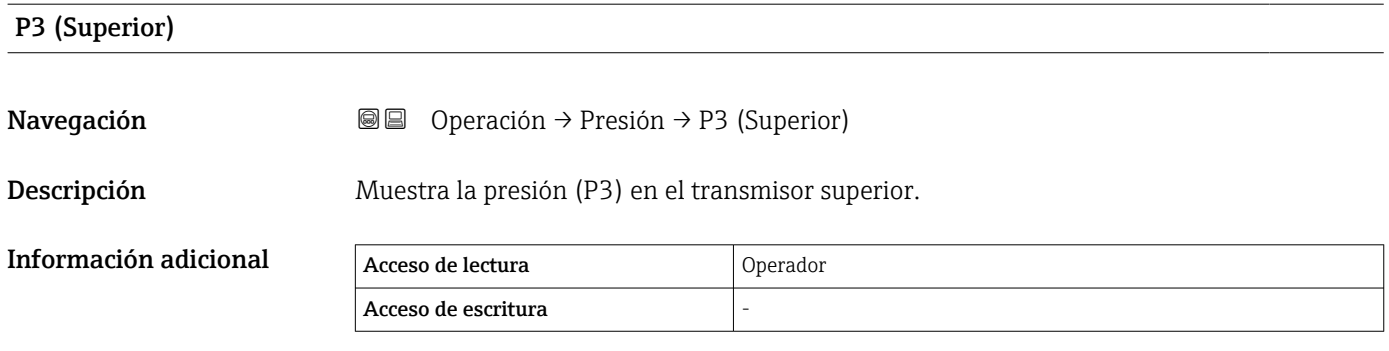

## 15.2.5 Submenú "Valores GP"

*Navegación* Operación → Valores GP

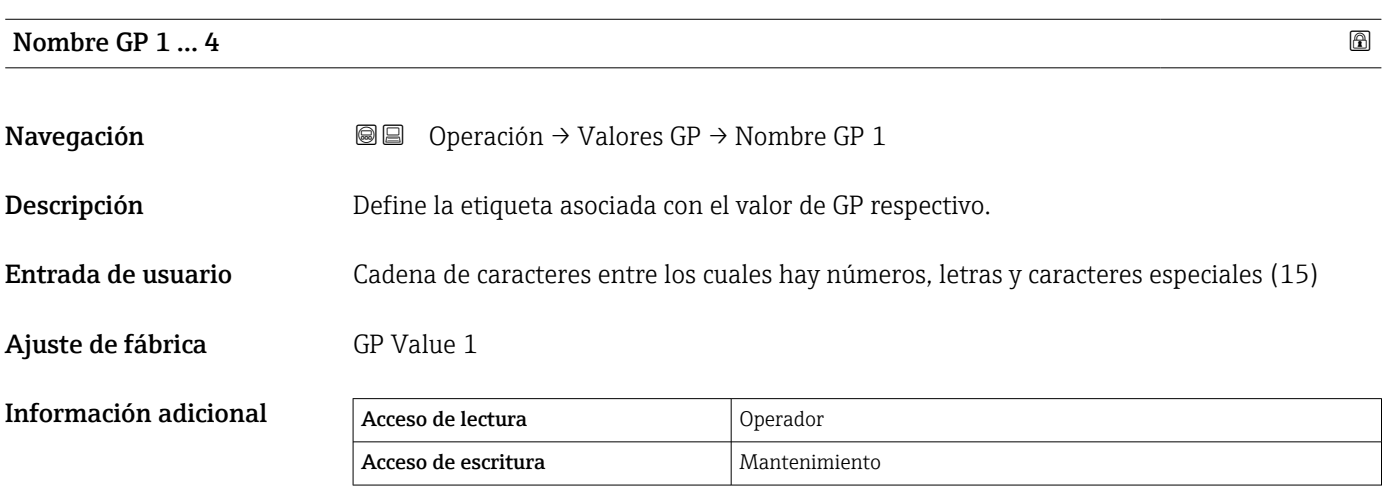

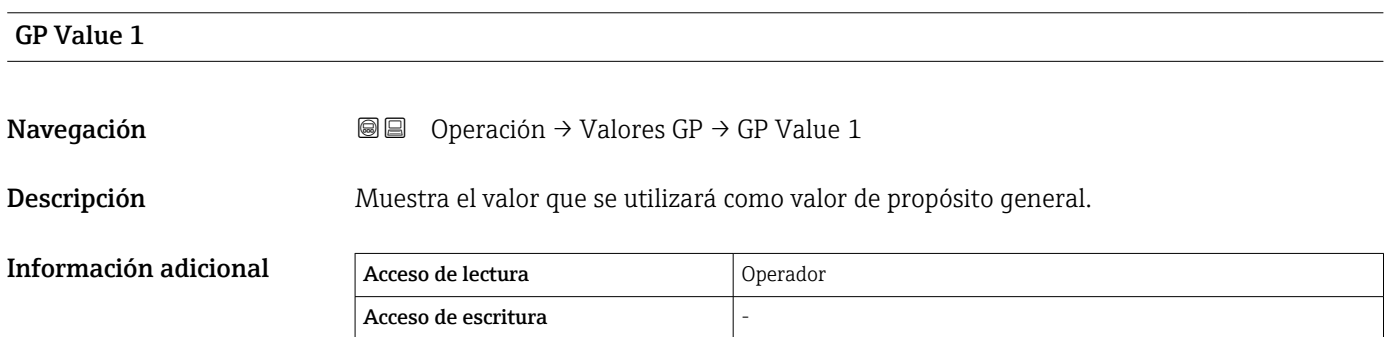

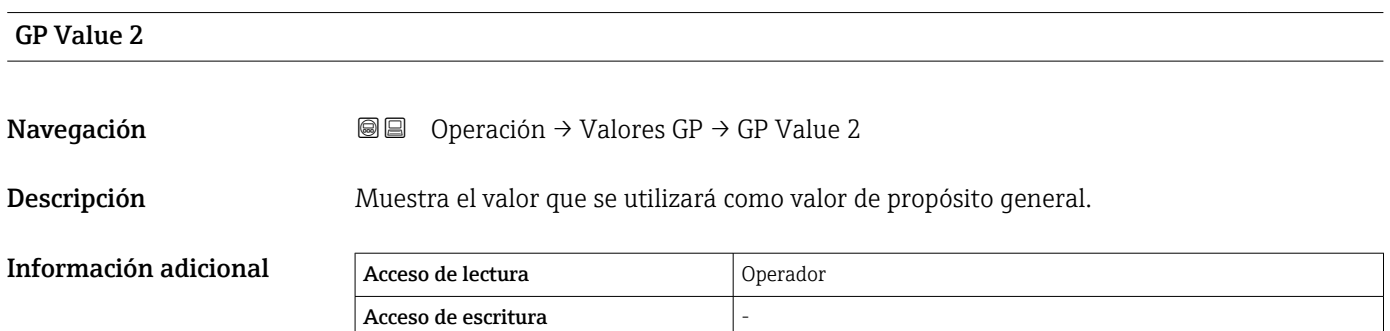

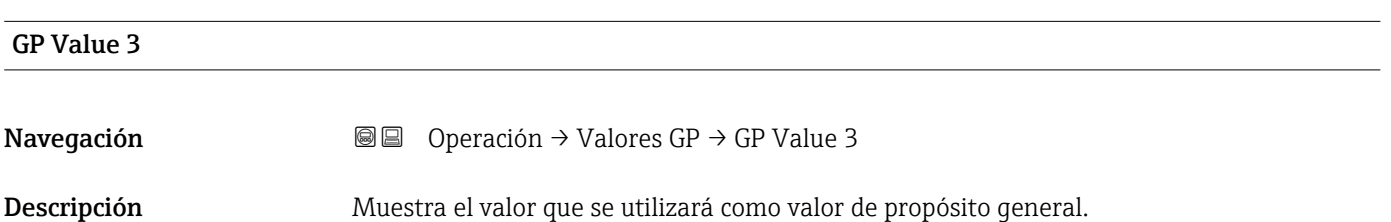

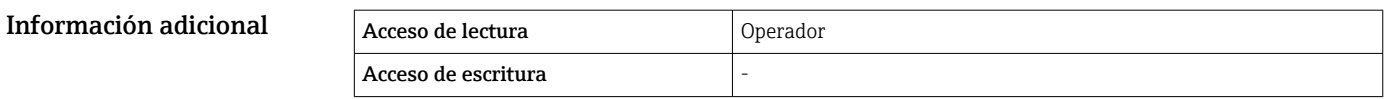

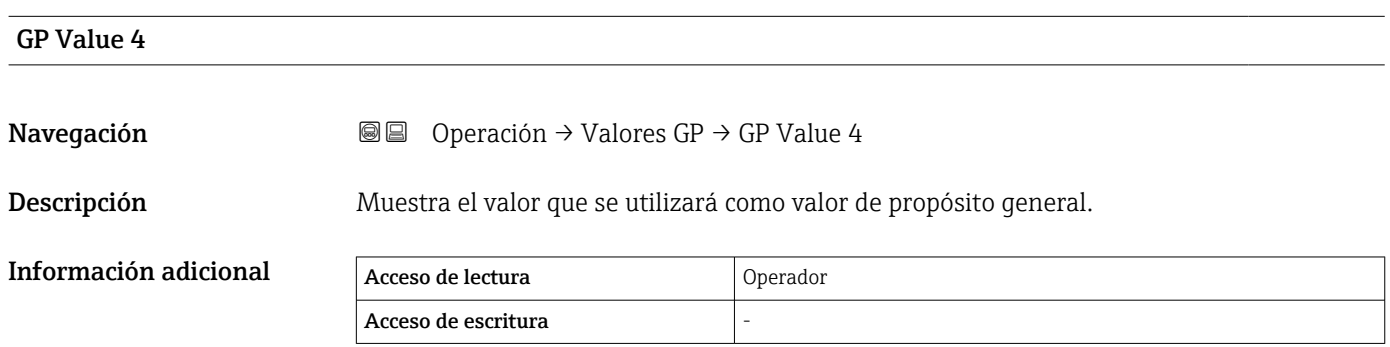

## 15.3 Menú "Ajuste"

*Navegación* Ajuste

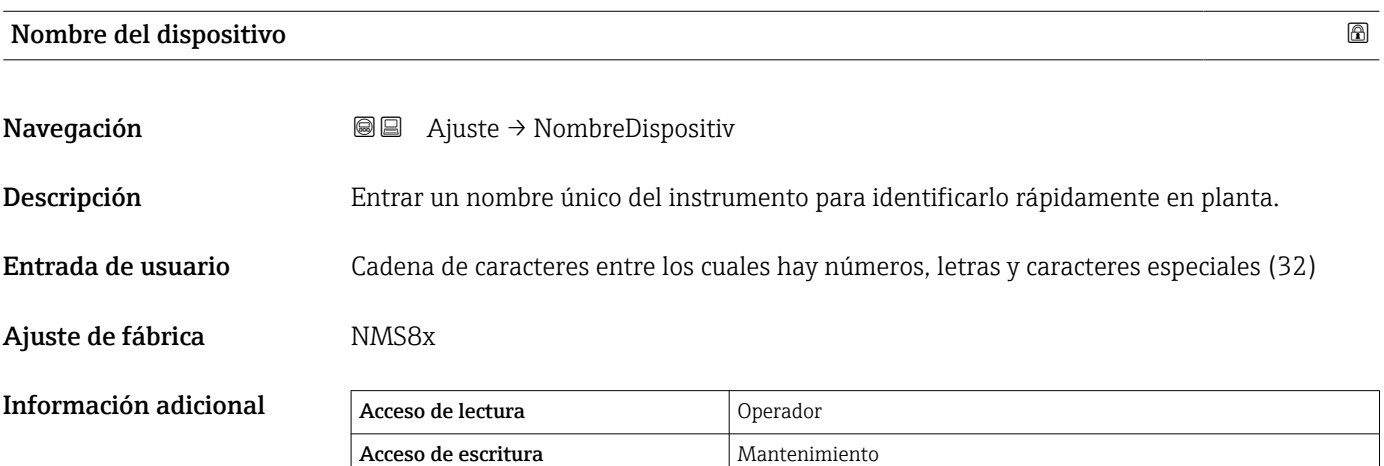

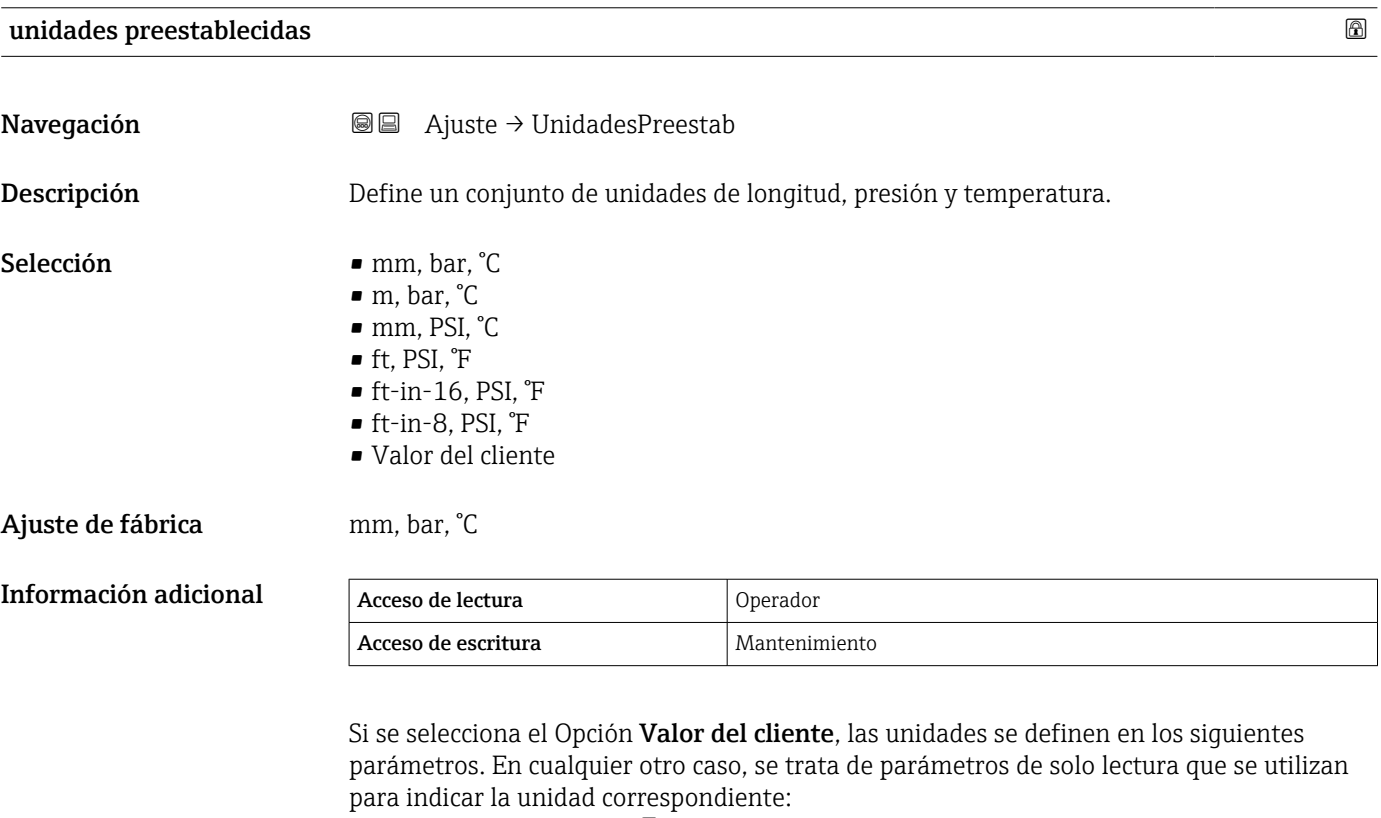

- Unidad de longitud ( $\rightarrow \Box$  330)
- Unidad presión ( $\rightarrow \Box$  331)
- Unidad temperatura ( $\rightarrow \Box$  331)

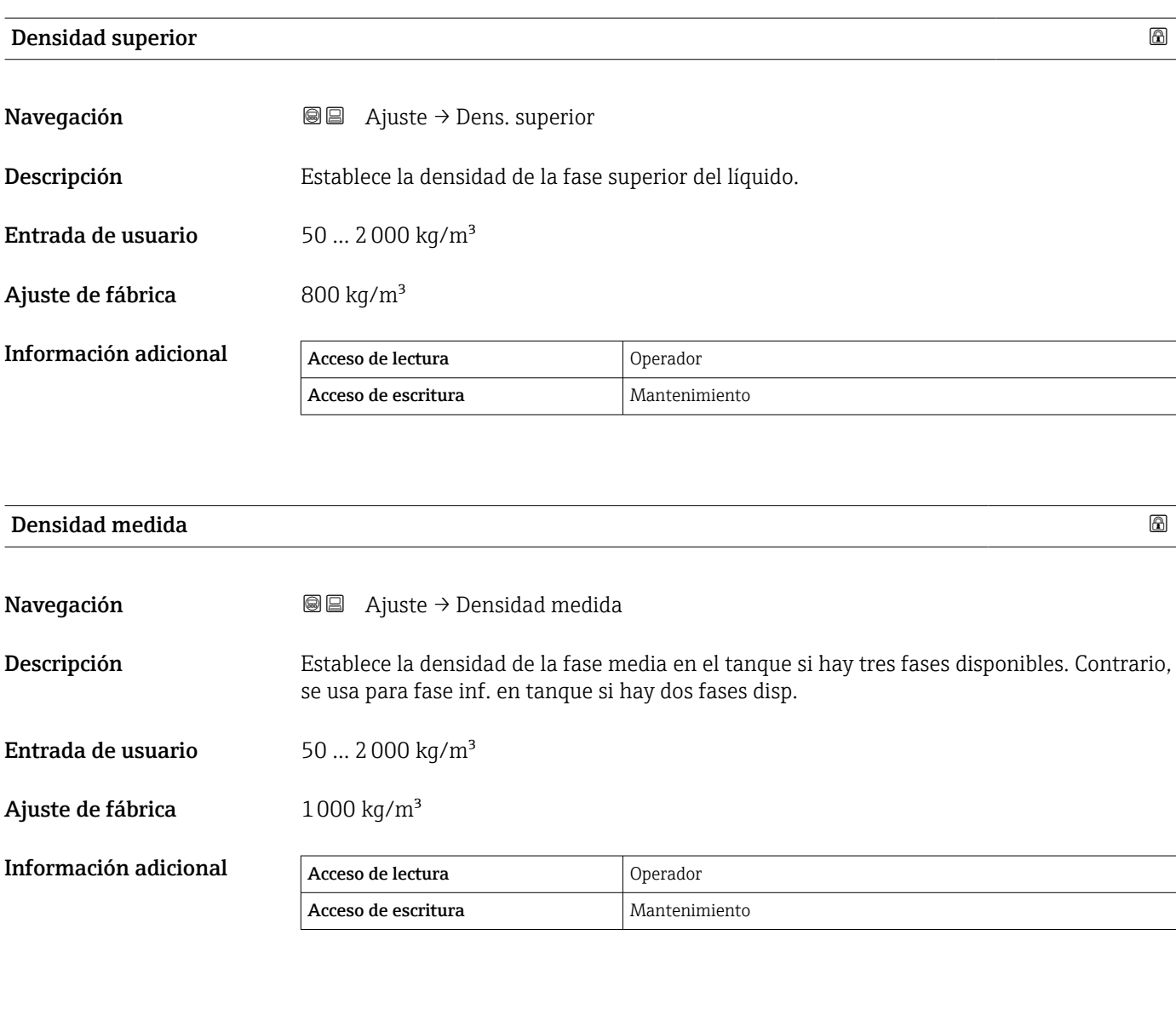

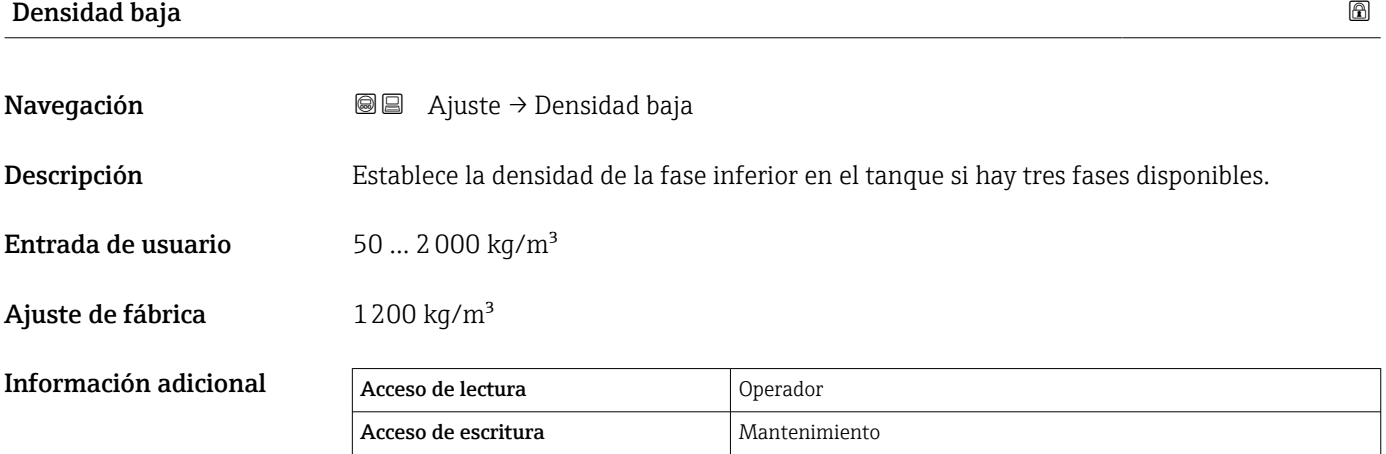

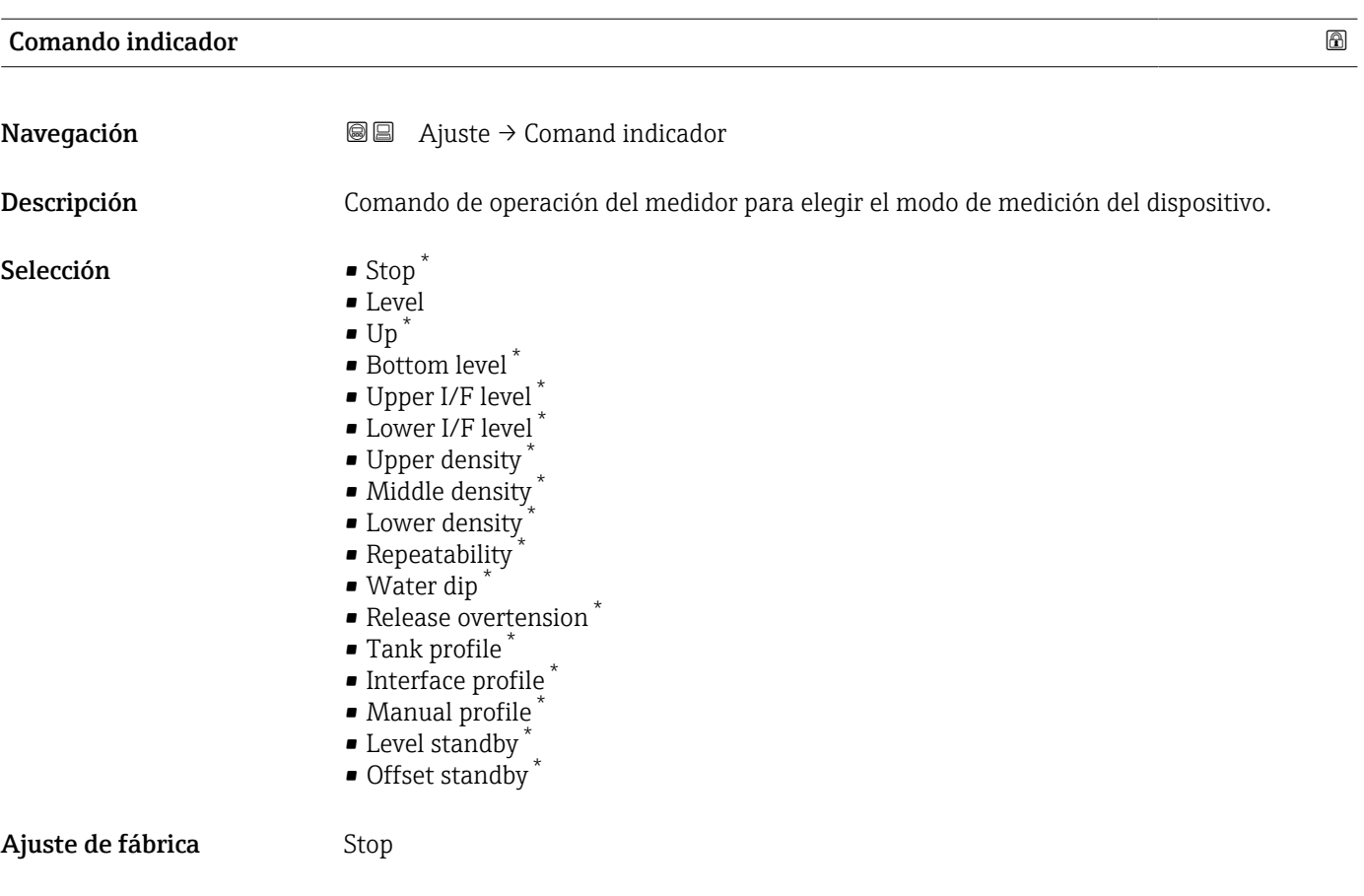

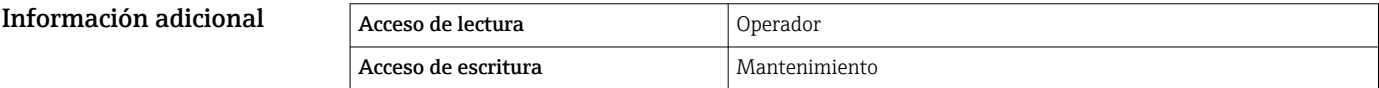

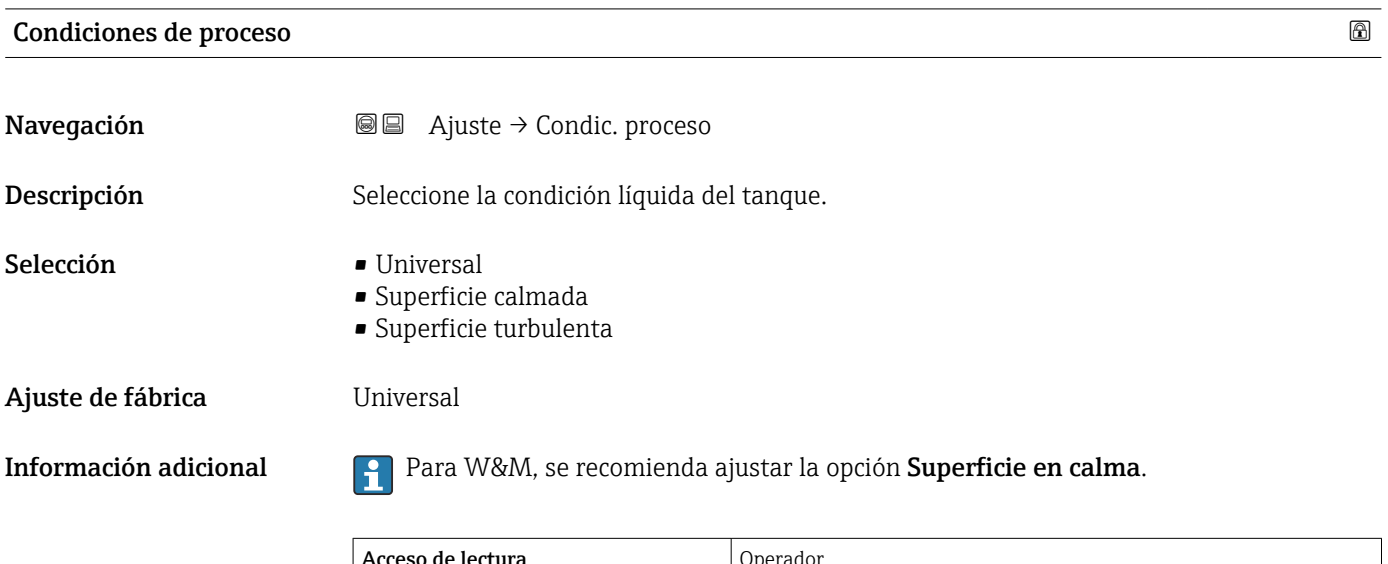

Acceso de lectura de proponente de la proponente de la Operador Acceso de escritura Mantenimiento

<sup>\*</sup> La visibilidad depende de las opciones en el código o de los ajustes en el instrumento

<span id="page-201-0"></span>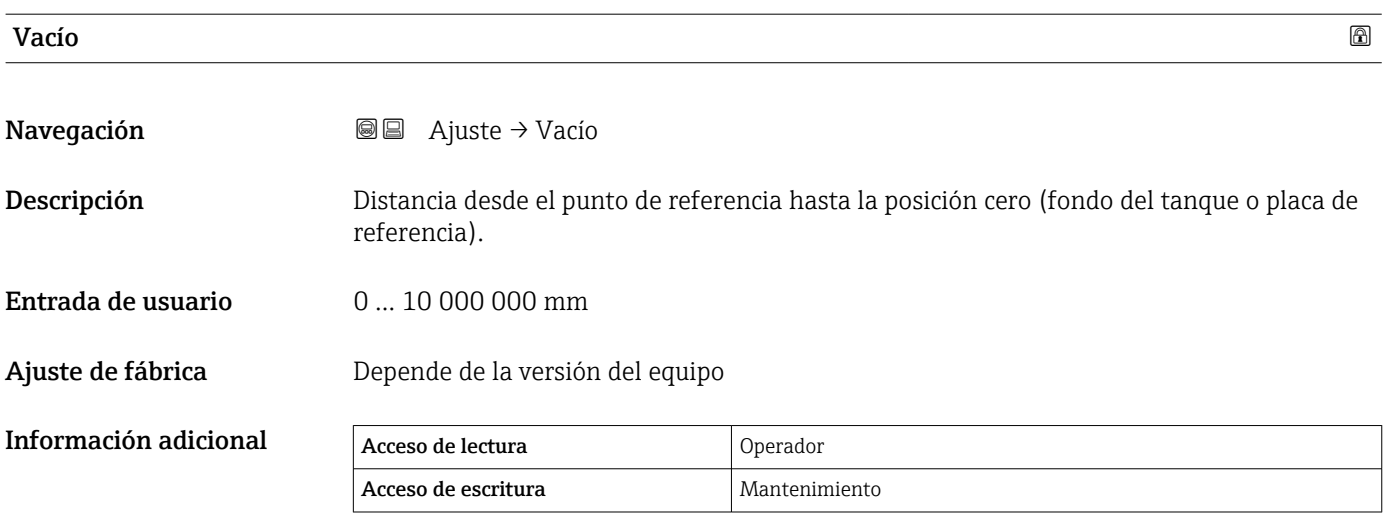

El punto de referencia es la línea de referencia de la ventana de calibración.

# Altura de referencia del tanque

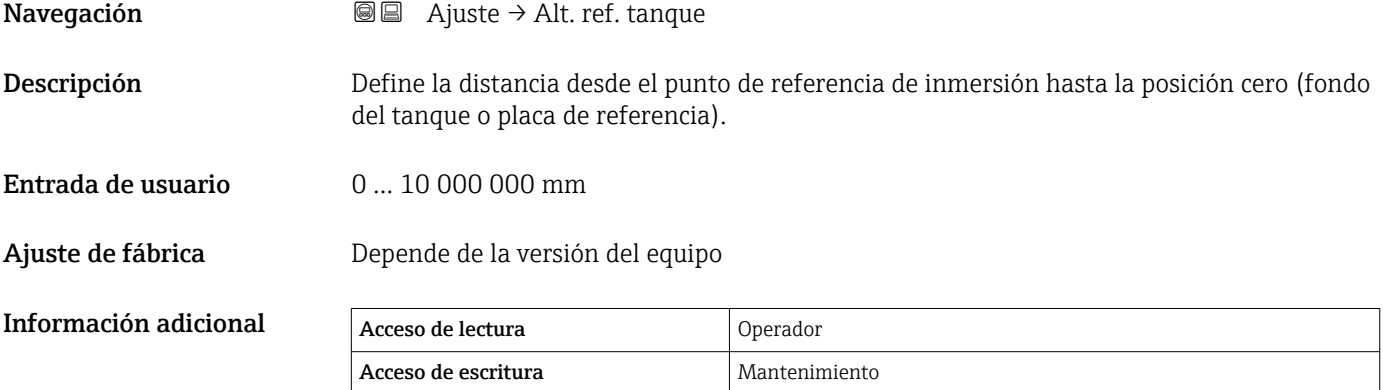

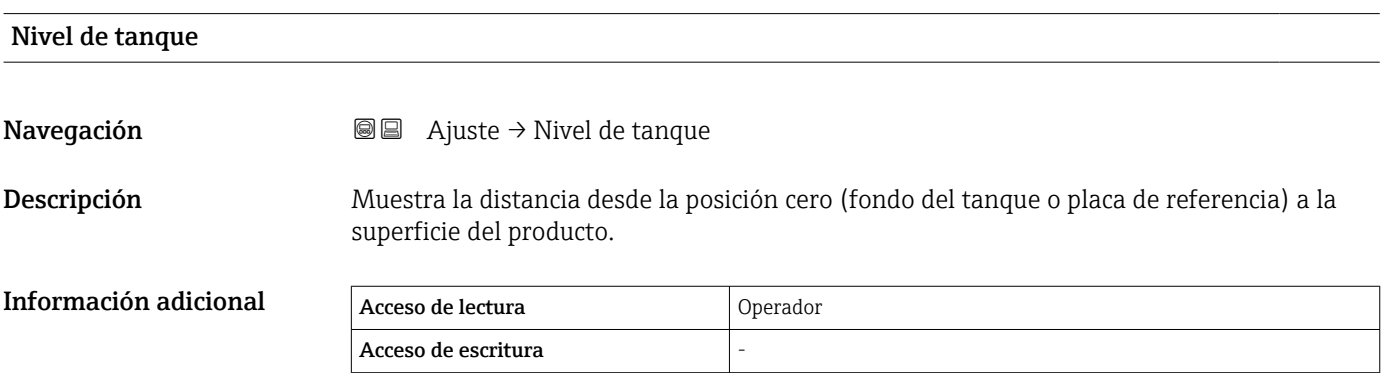

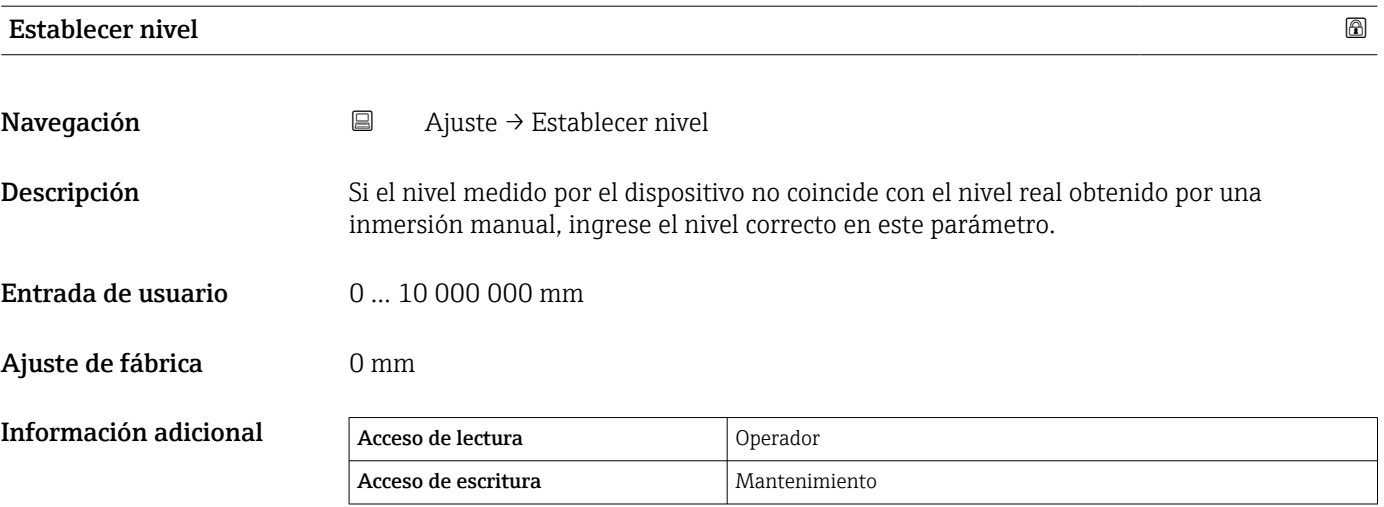

El equipo ajusta el Parámetro Vacío ( $\rightarrow \Box$  202) en función del valor introducido de forma que el nivel medido coincida con el nivel real.

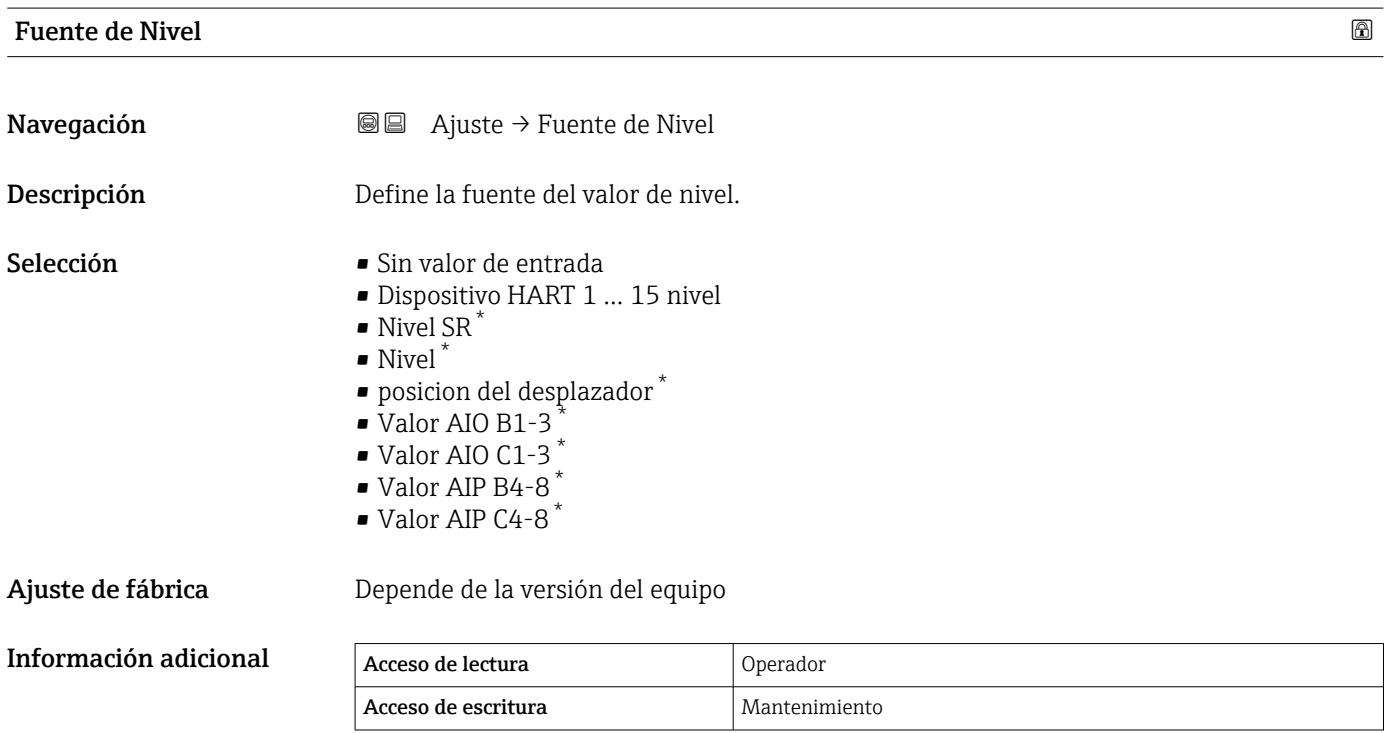

| Alto nivel de parada |                                                                                                    | $^{\circ}$ |
|----------------------|----------------------------------------------------------------------------------------------------|------------|
| Navegación           | <b>③</b> B Ajuste $\rightarrow$ Alto niv. parada                                                                           |            |
| Descripción          | Posición del tope alto del desplazador medida desde la posición cero definida (fondo del<br>tanque o placa de referencia). |            |

<sup>\*</sup> La visibilidad depende de las opciones en el código o de los ajustes en el instrumento

Entrada de usuario –999999,9 … 999999,9 mm

Ajuste de fábrica 20000 mm

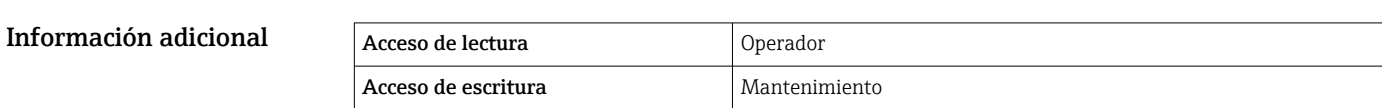

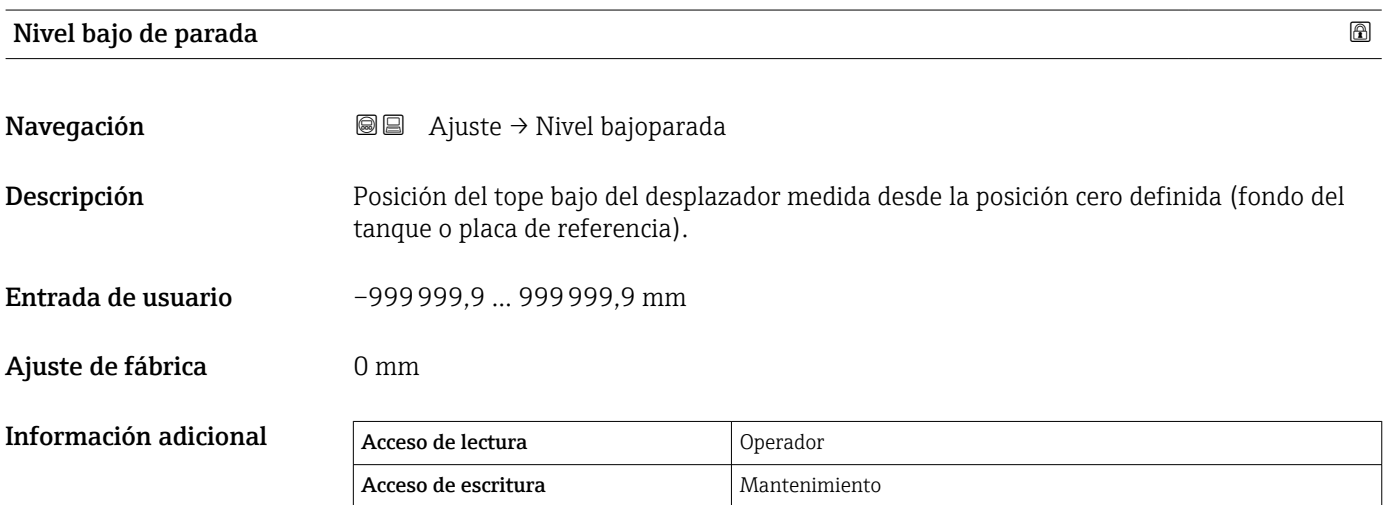

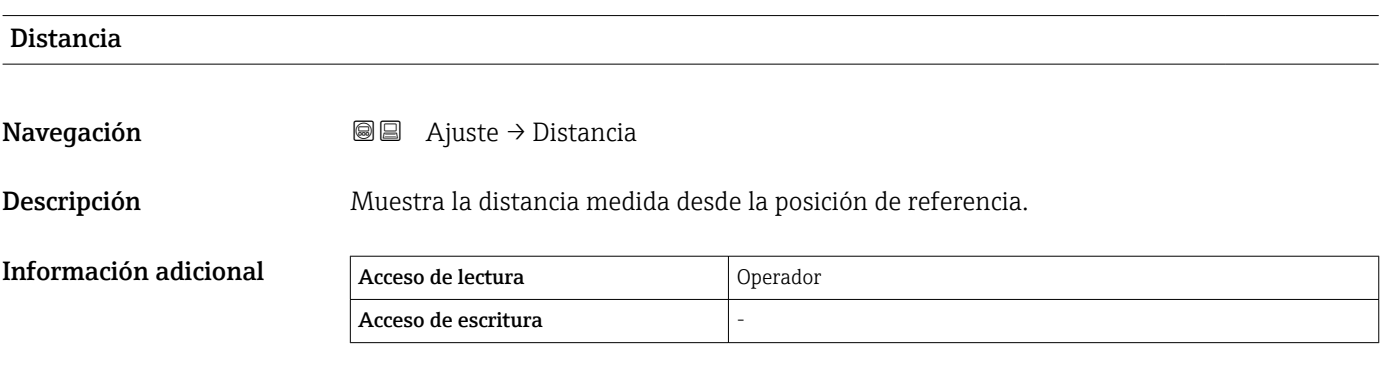

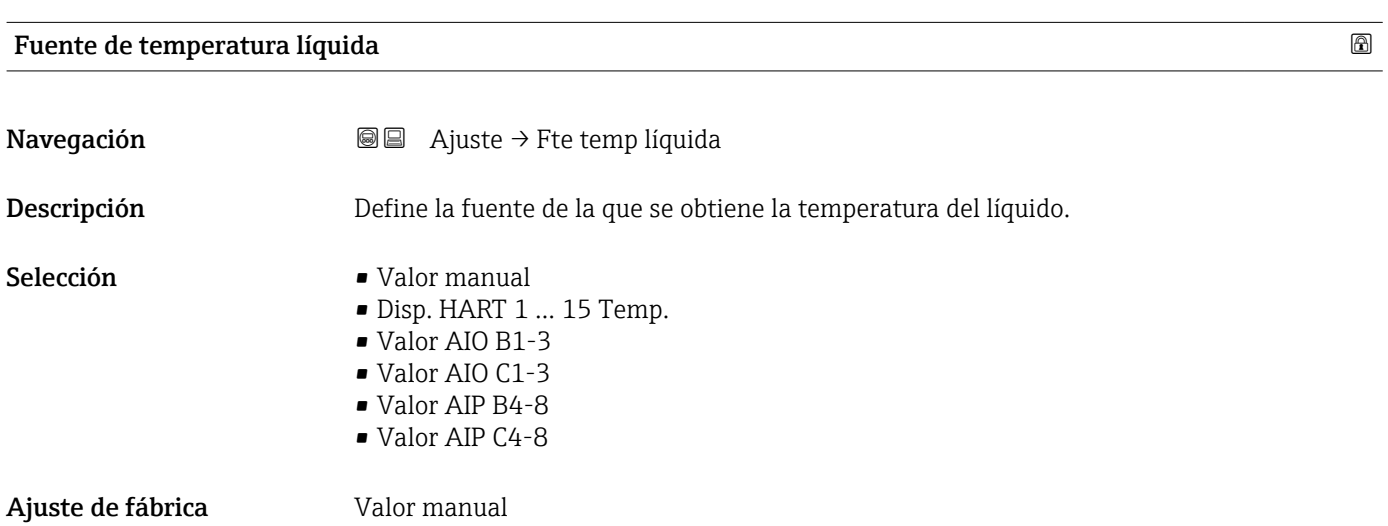

#### Información adicional

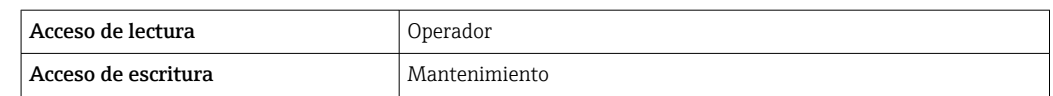

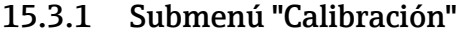

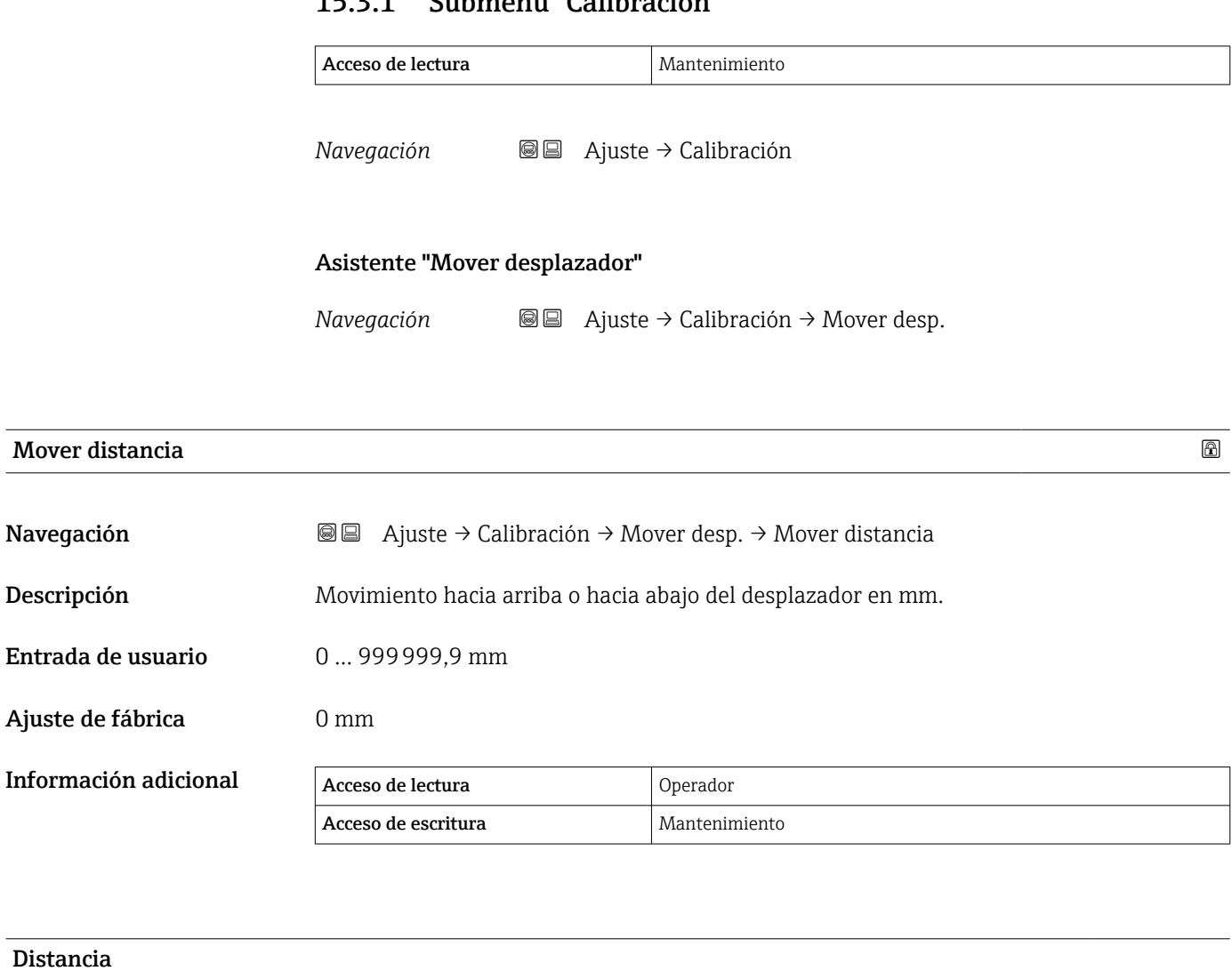

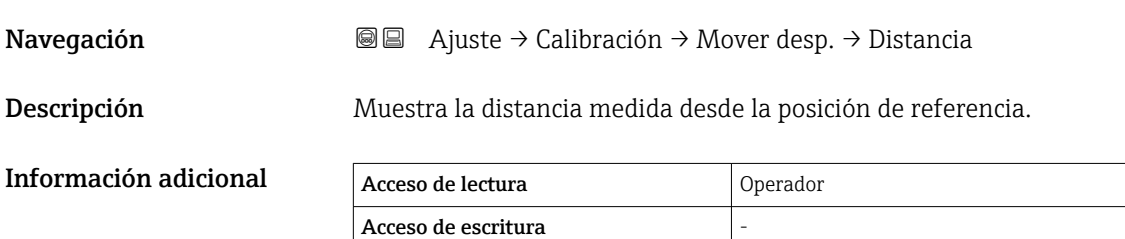

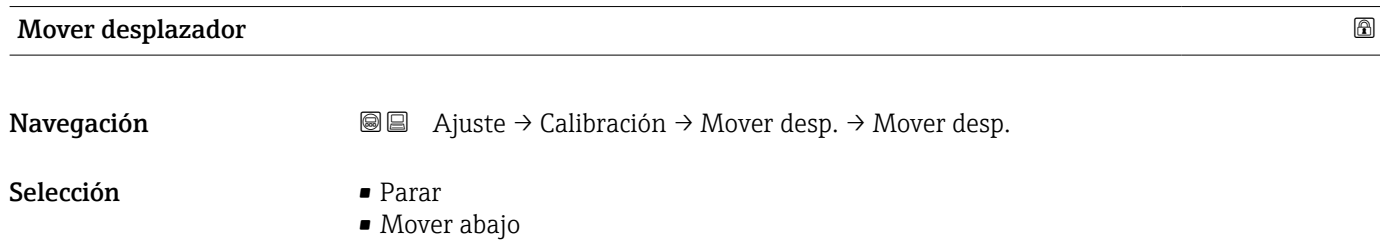

Ajuste de fábrica **Parar** 

• Ascender

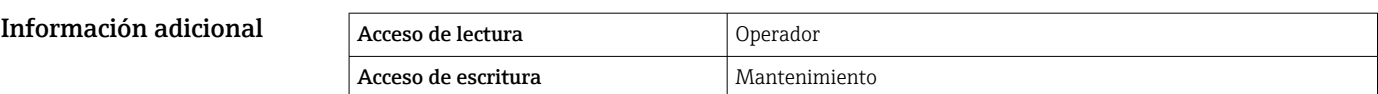

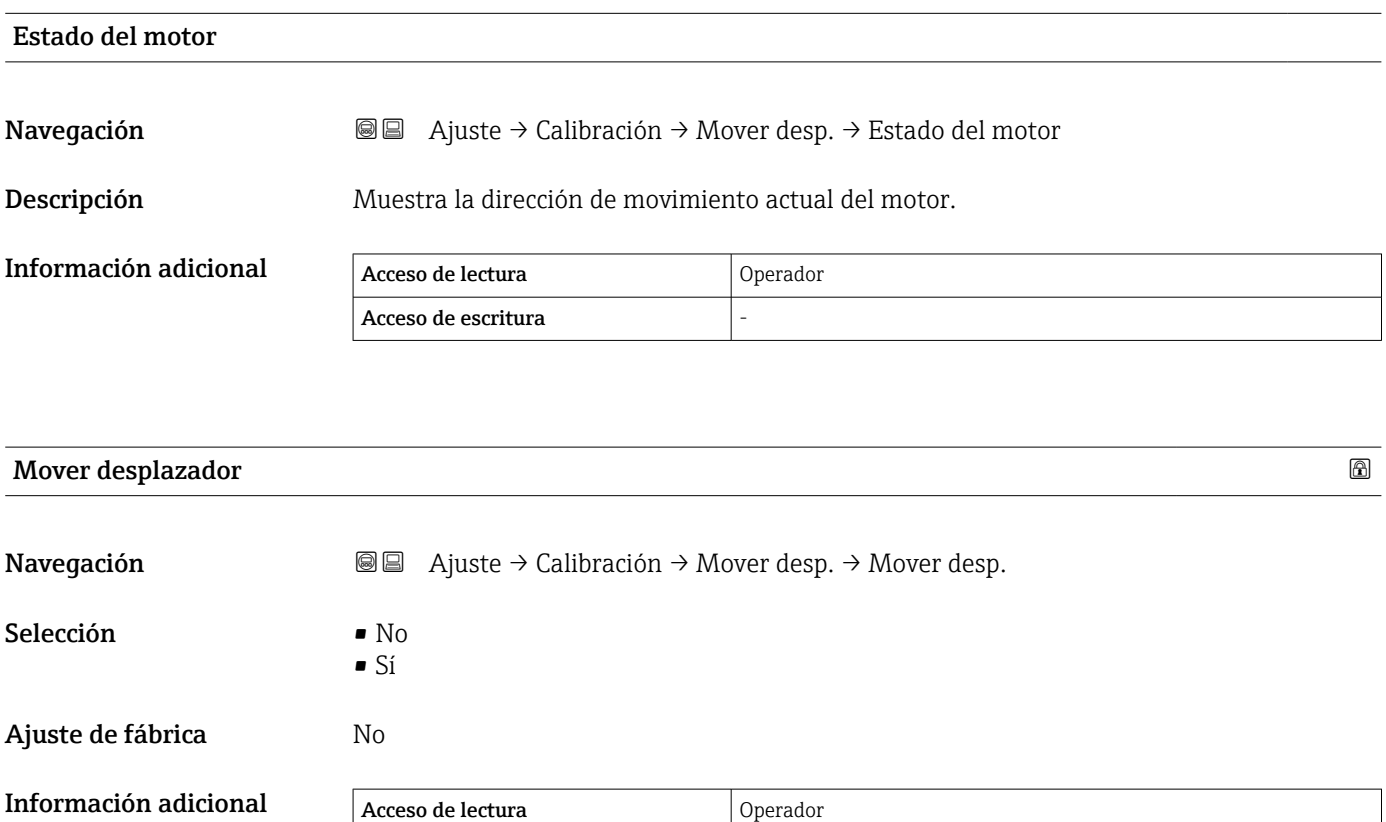

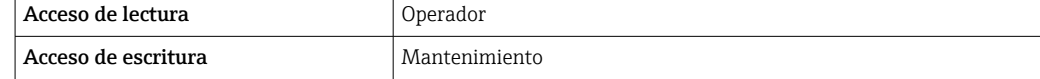

#### Asistente "Calibración del sensor"

*Navegación* Ajuste → Calibración → Cal. sensor

# Calibración del sensor **Navegación a**  $\text{□}$   $\text{□}$  Ajuste → Calibración → Cal. sensor → Cal. sensor Descripción Esta secuencia calibra el sensor del servo. Información adicional Acceso de lectura **Operador** Acceso de escritura Mantenimiento

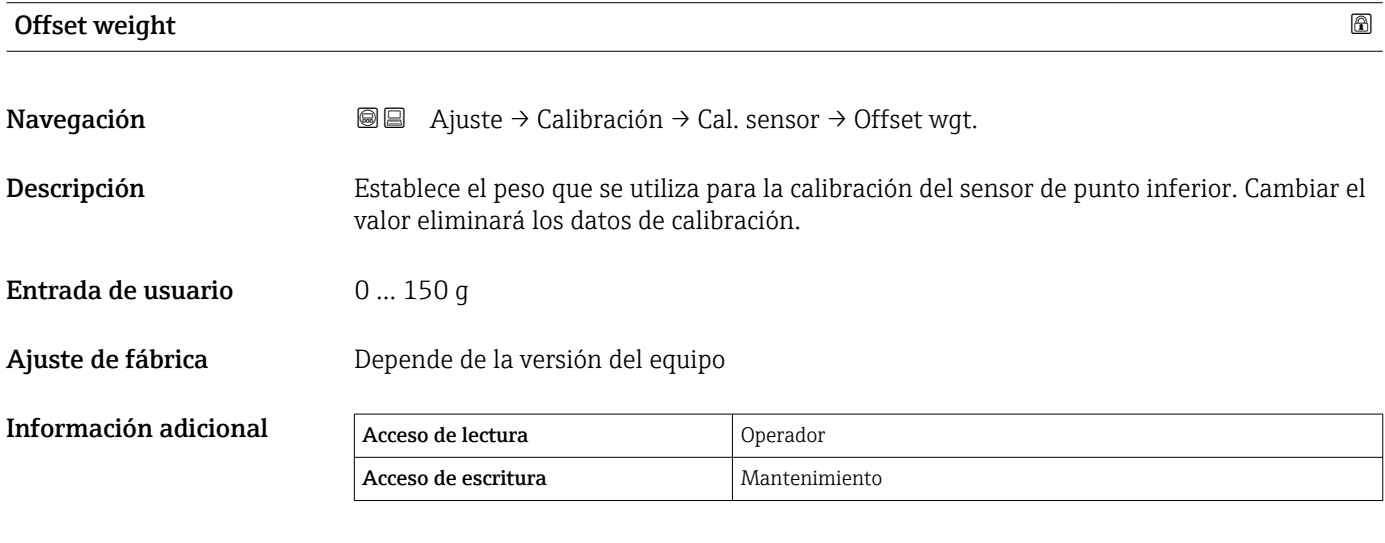

Para la aplicación de medición de densidad, se recomienda aplicar 50 g.

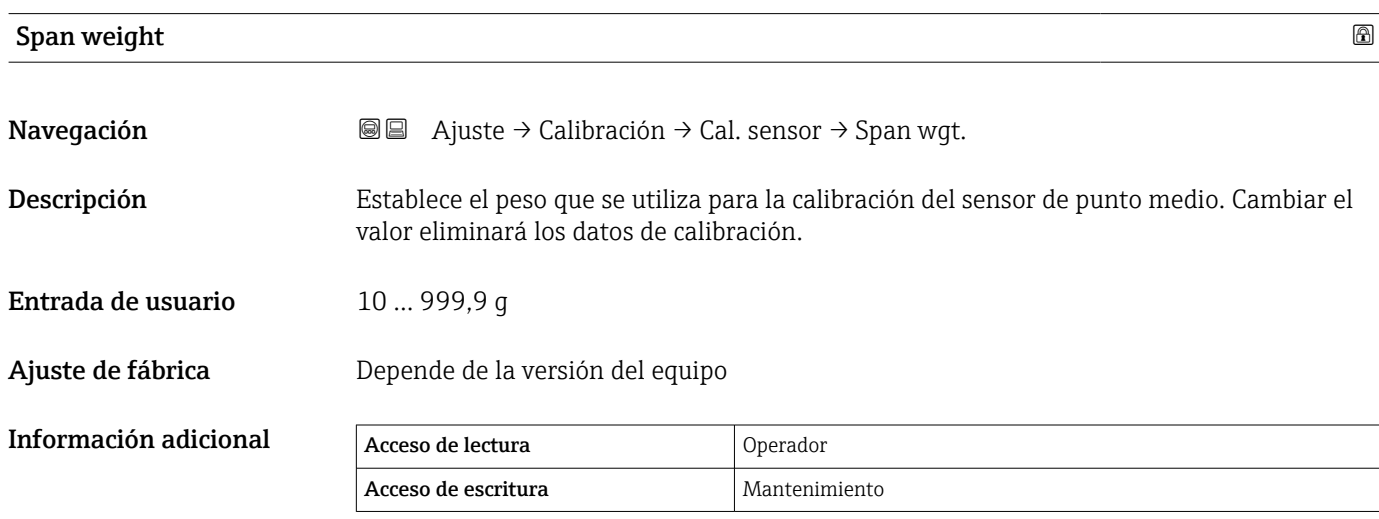

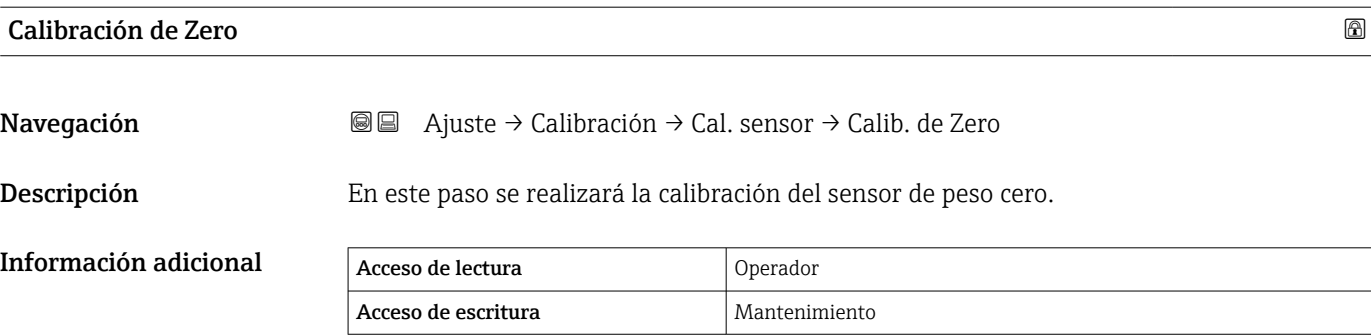

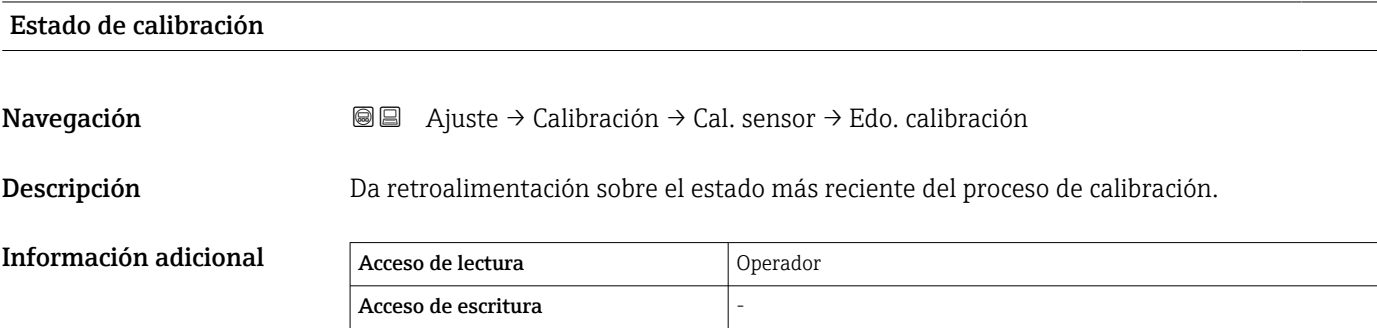

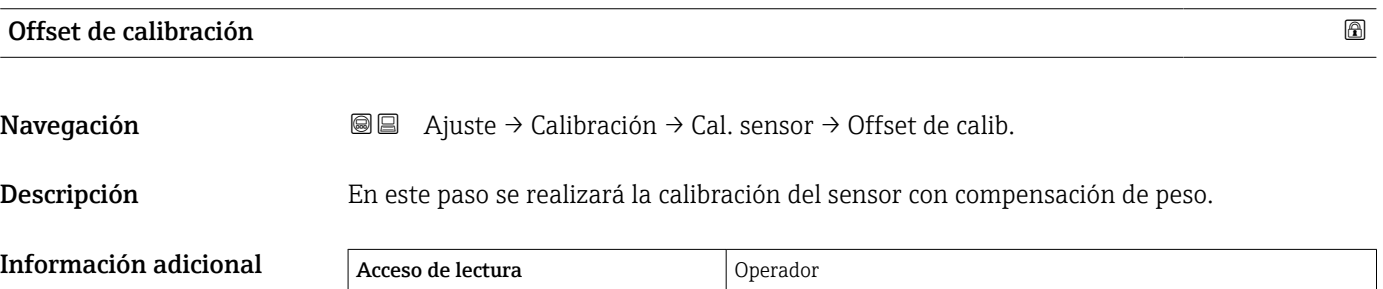

Acceso de escritura Mantenimiento

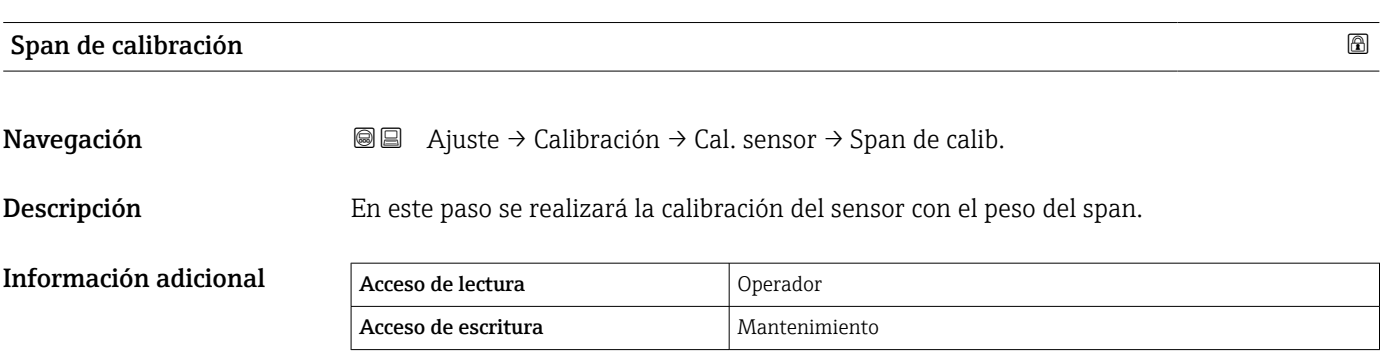

#### Asistente "Calibración de referencia"

*Navegación* Ajuste → Calibración → Calib referencia

## Calibración de referencia Navegación  $\text{□}$  Ajuste → Calibración → Calib referencia → Calib referencia Descripción Esta secuencia moverá el desplazador hasta el tope mecánico y establecerá la posición de referencia. Información adicional Acceso de lectura **Operador** Acceso de escritura Mantenimiento

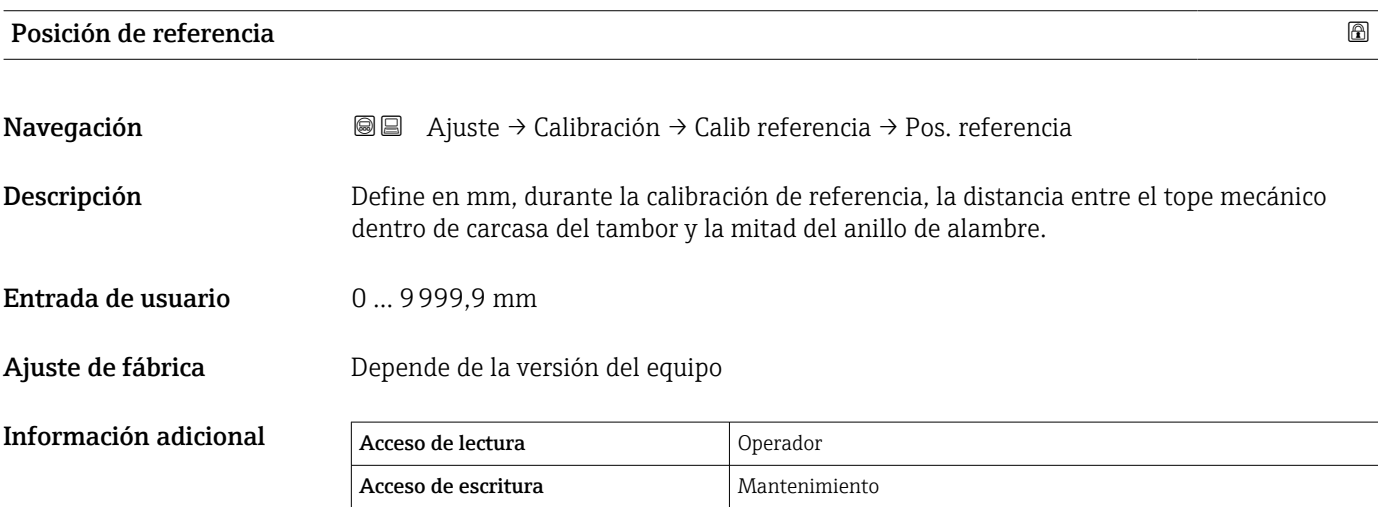

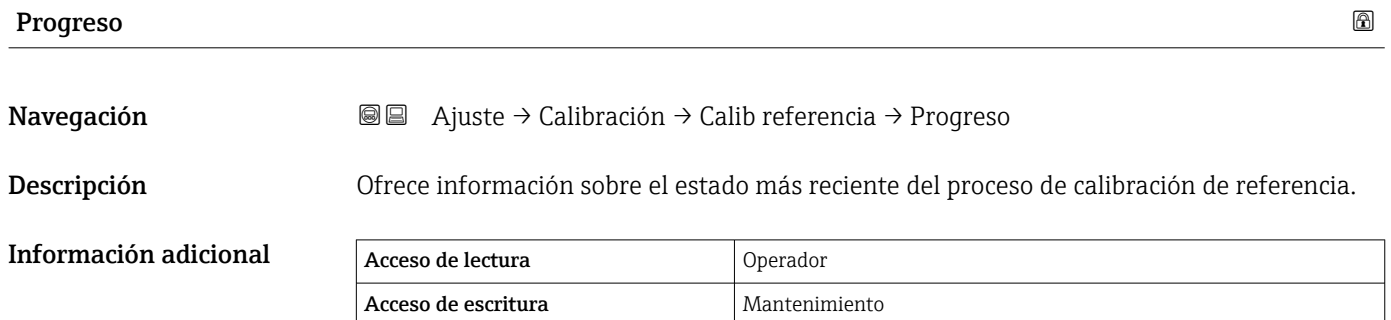

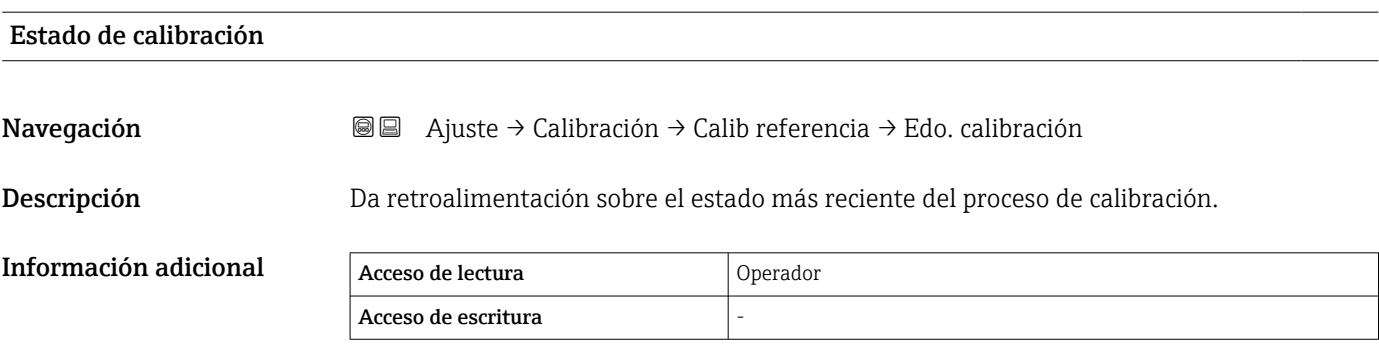

#### Asistente "Calibración de tambor"

*Navegación* **a** Ajuste → Calibración → Calib. de tambor

# Calibración de tambor **Navegación adaptación a**  $\text{Q}$  **a** Ajuste → Calibración → Calib. de tambor → Calib. de tambor Descripción Esta secuencia realizará una calibración del tambor. Información adicional Acceso de lectura **Operador** Acceso de escritura Mantenimiento

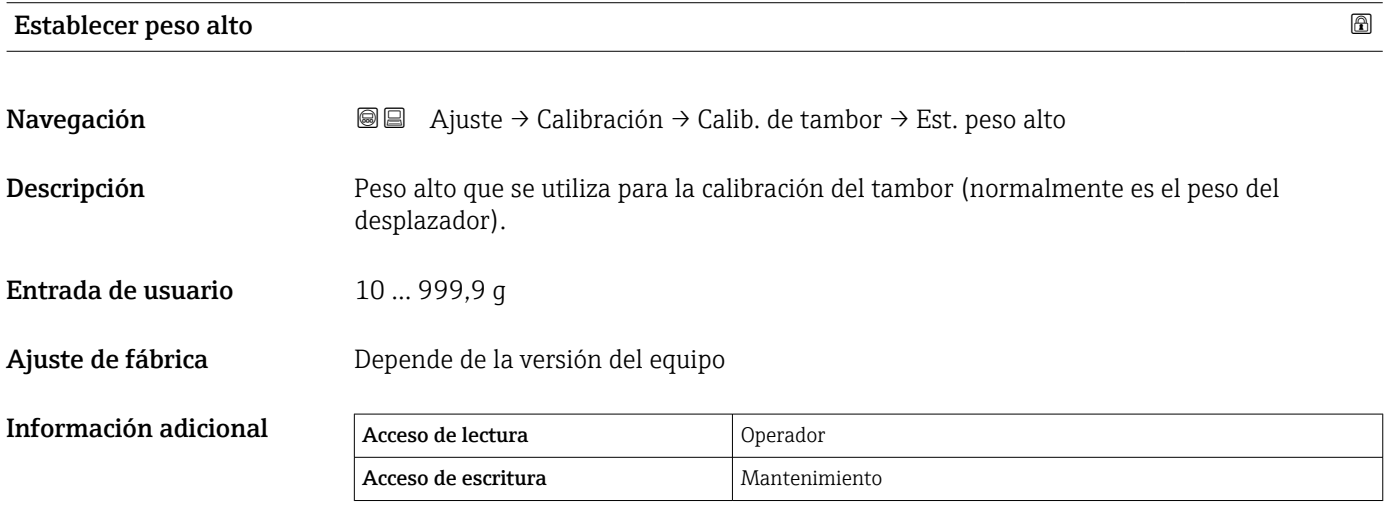

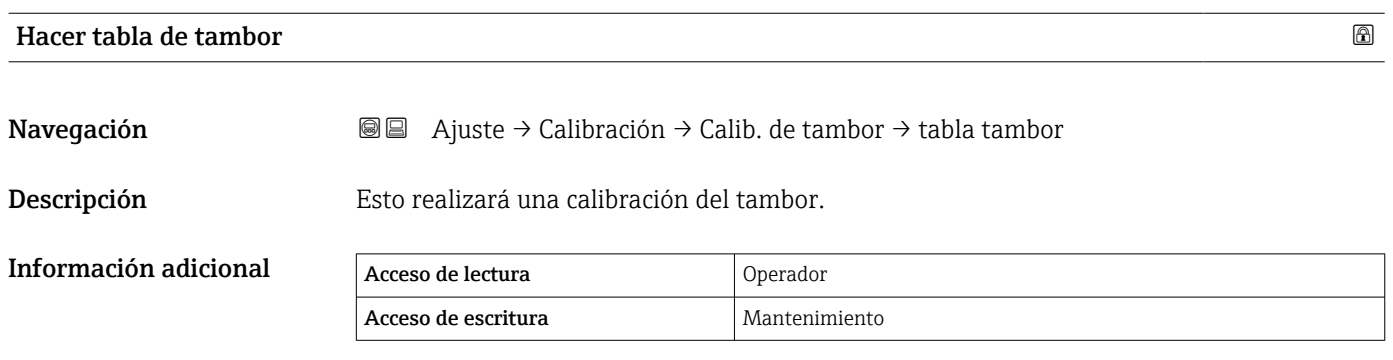

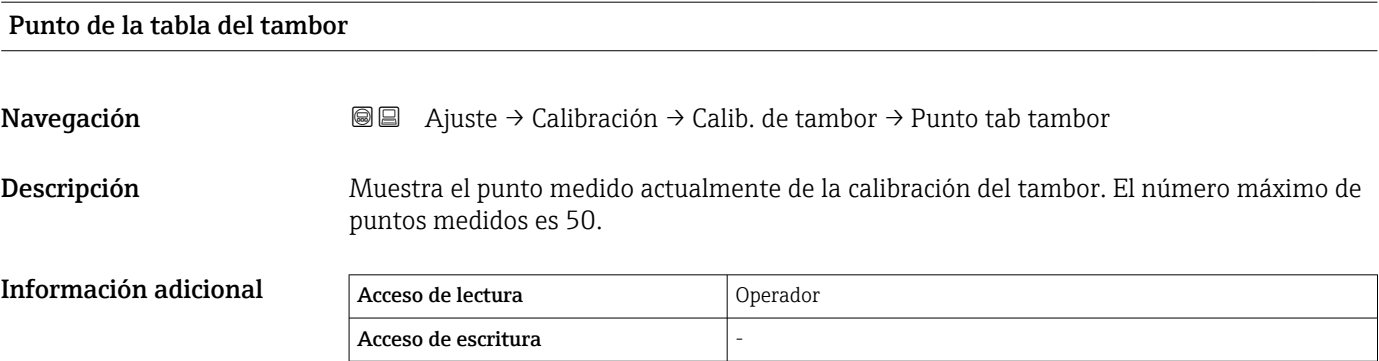

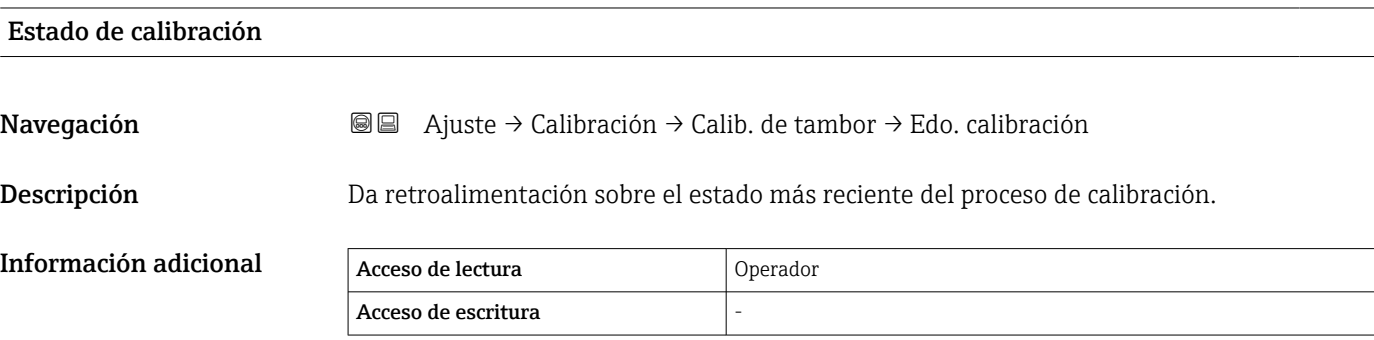

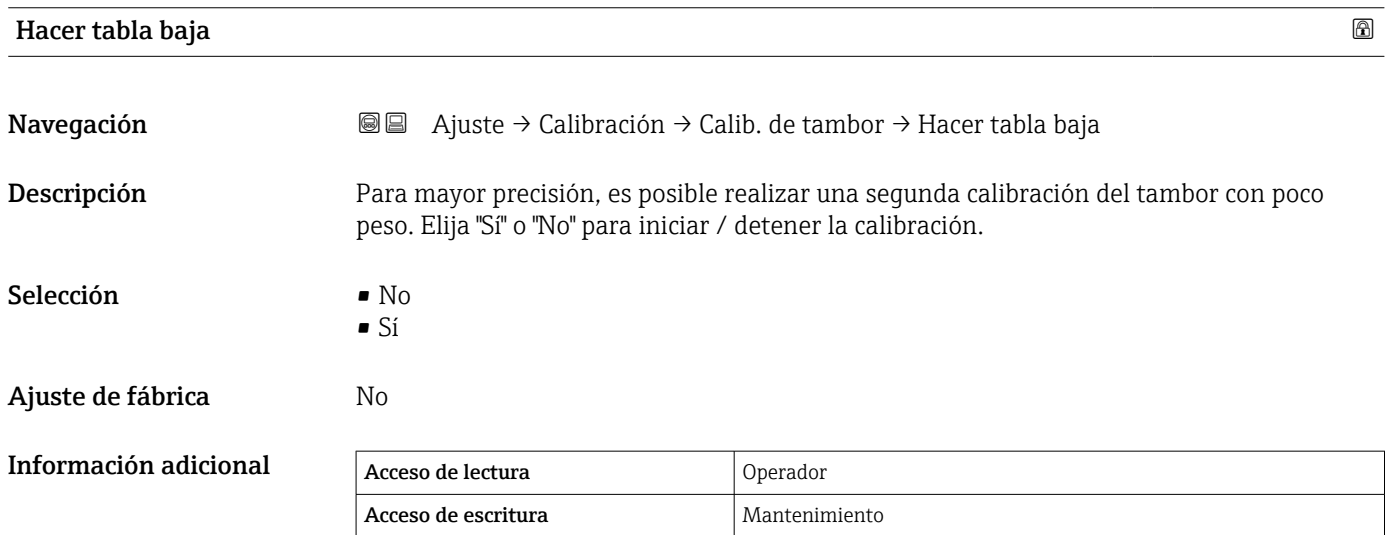

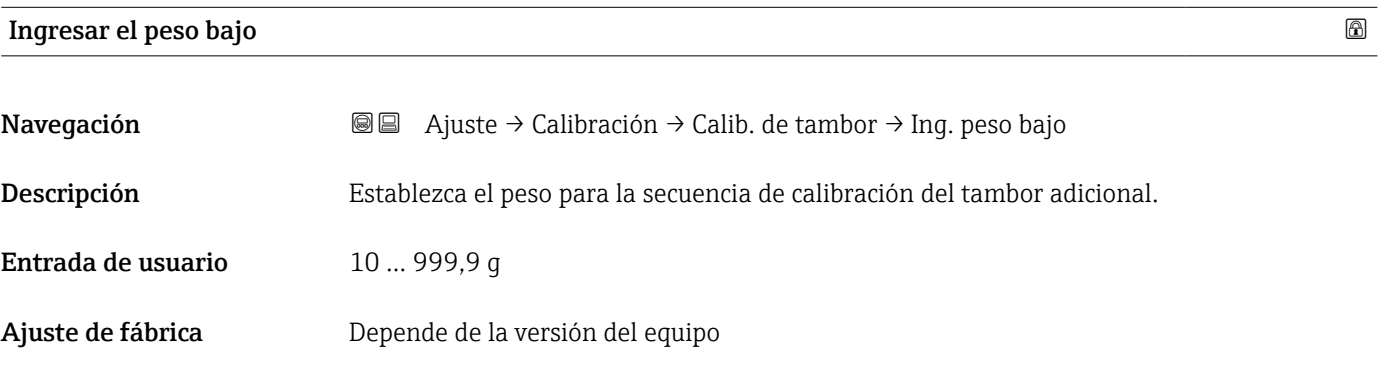

#### Información adicional

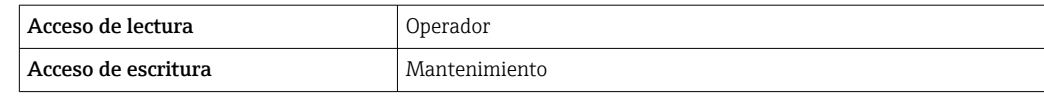

## 15.3.2 Submenú "Ajuste avanzado"

*Navegación* Ajuste → Ajuste avanzado

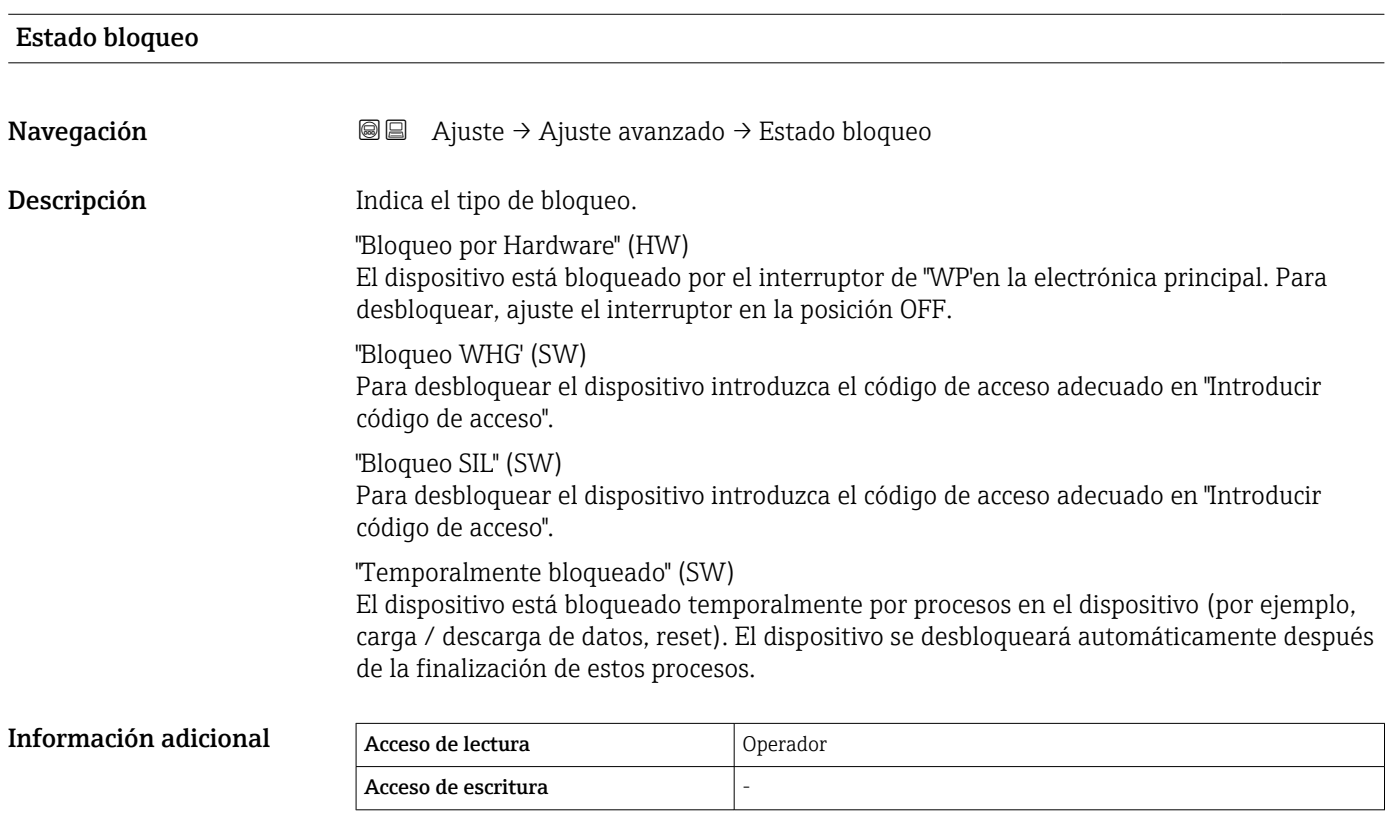

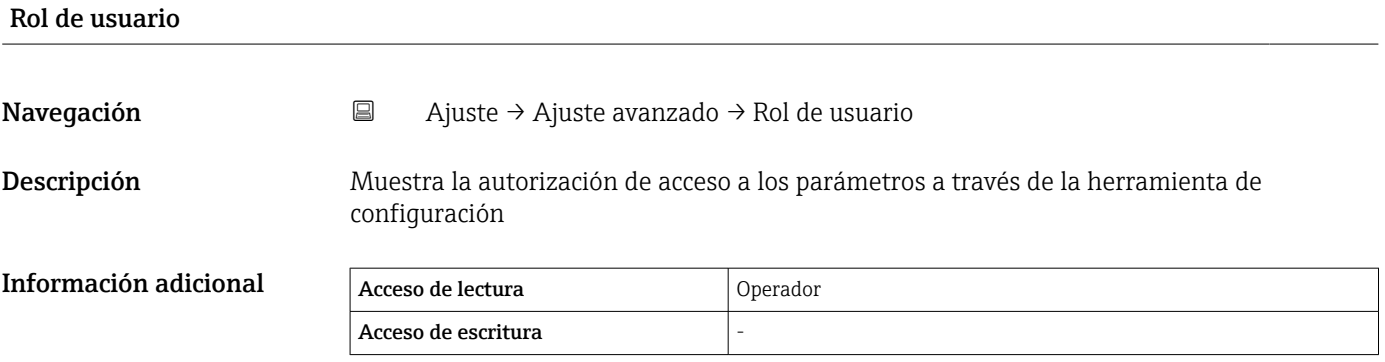

### Introducir código de acceso

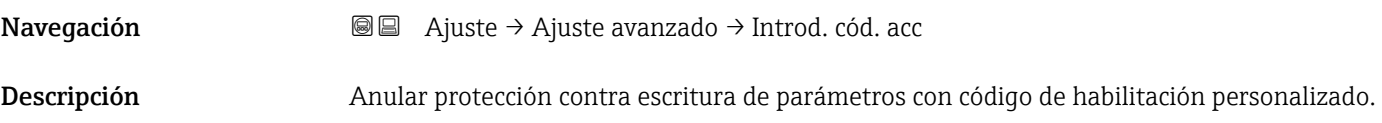

#### Información adicional

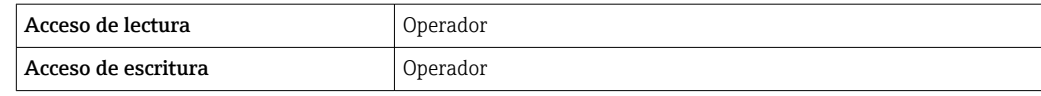
<span id="page-216-0"></span>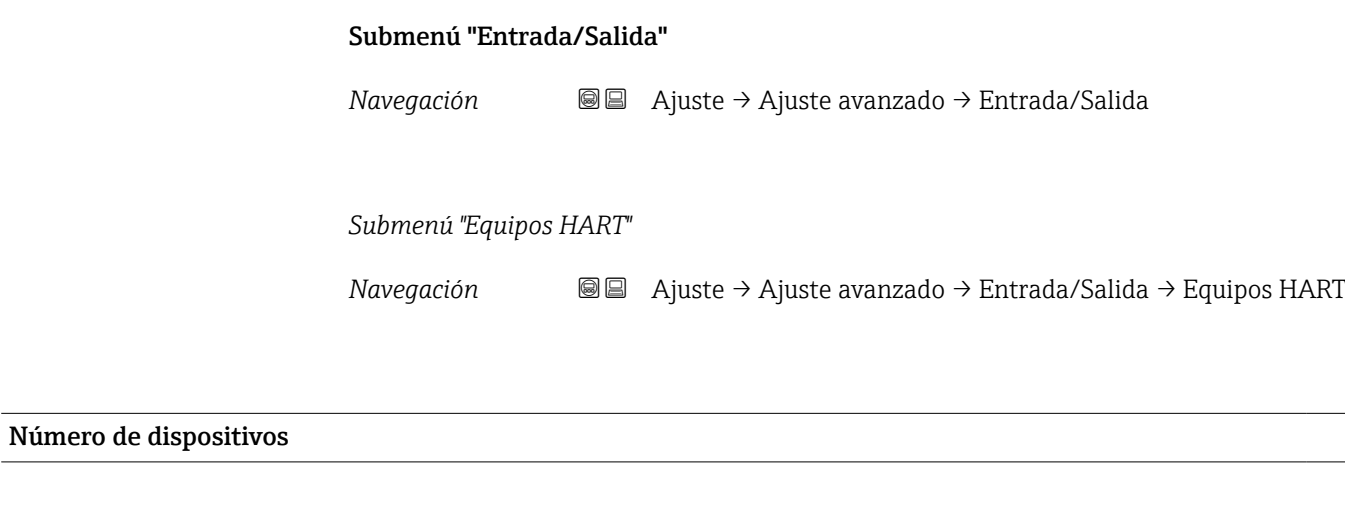

Navegación **Aguste → Ajuste avanzado → Entrada/Salida → Equipos HART → Número de disp.** 

Descripción Muestra el número de dispositivos en el bus HART.

Información adicional

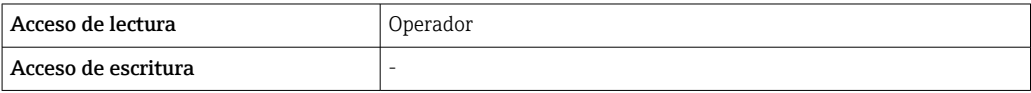

*Submenú "HART Device(s)"*

Existe un Submenú HART Device(s) para cada equipo esclavo HART del lazo HART.

*Navegación* ● **■** Ajuste → Ajuste avanzado → Entrada/Salida → Equipos HART  $\rightarrow$  HART Device(s)

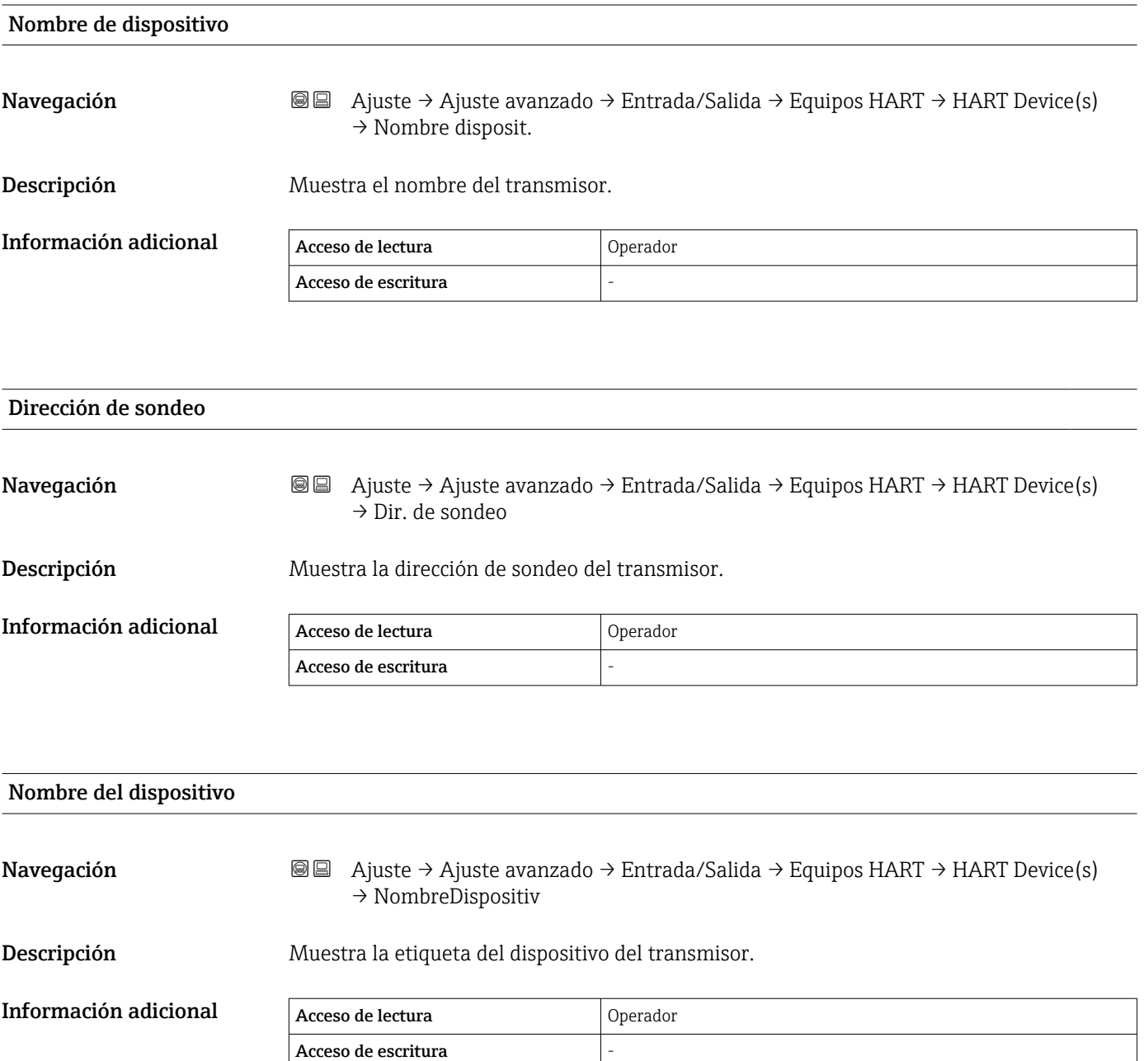

<span id="page-218-0"></span>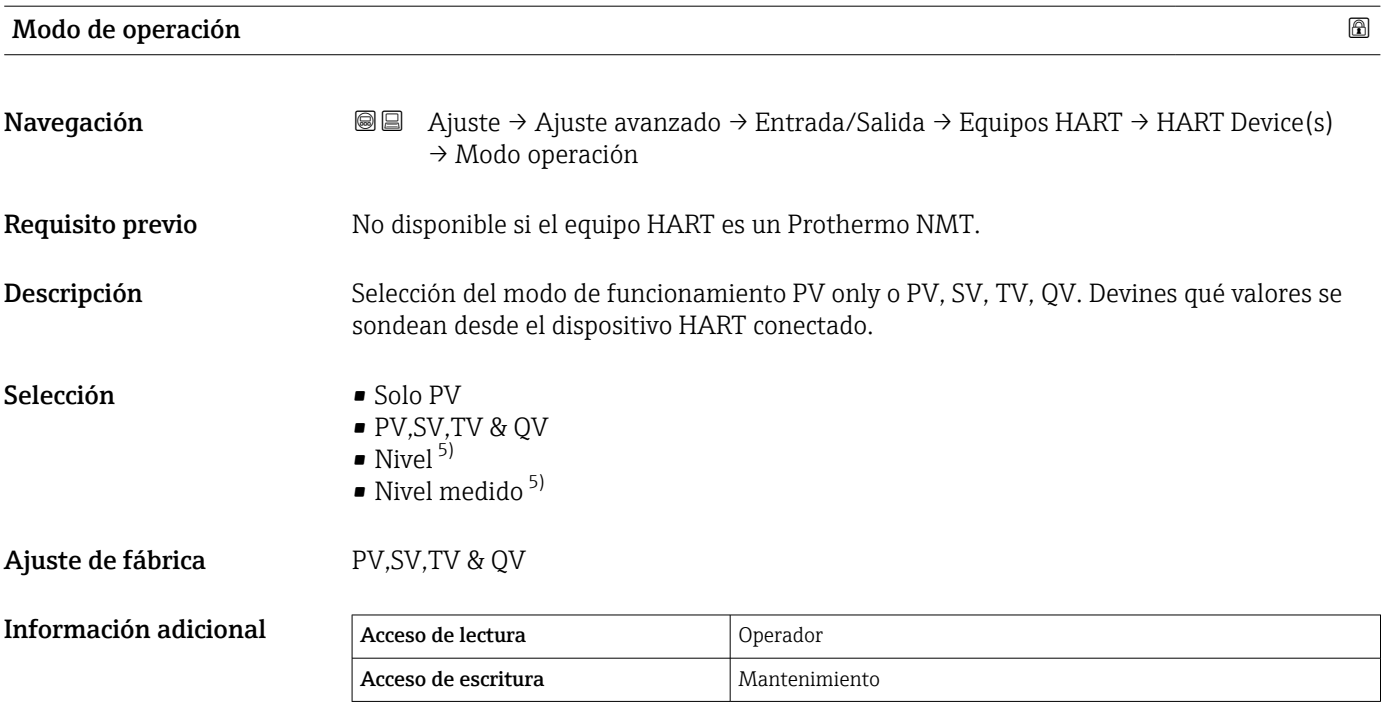

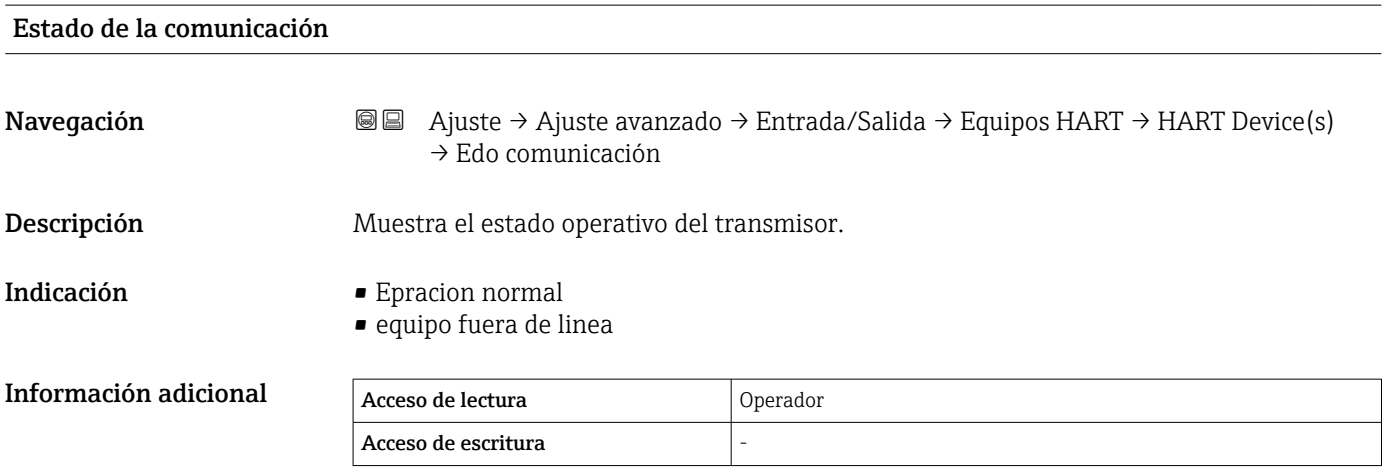

| Estado de la señal |                                                                                                    |
|--------------------|----------------------------------------------------------------------------------------------------|
| Navegación         | Ajuste $\rightarrow$ Ajuste avanzado $\rightarrow$ Entrada/Salida $\rightarrow$ Equipos HART $\rightarrow$ HART Device(s)<br>88<br>$\rightarrow$ Estado de señal |
| Descripción        | Indica el estado actual del dispositivo de acuerdo con VDI/VDE 2650 y la Recomendación<br>NAMUR NE 107.                                                          |
| Indicación         | $\bullet$ OK<br>$\bullet$ Fallo (F)<br>Control de funcionamiento $(C)$<br>$\bullet$ Fuera de la especificación (S)                                               |

<sup>5)</sup> solo visible si el equipo conectado es un Micropilot

- Requiere mantenimiento (M)
- $\bullet$  ---
- Sin efecto (N)
- $\bullet$  ---

Ajuste de fábrica ---

## #blank# ( Valor primario (PV) HART - designación en función del equipo)

Navegación **abiarrado a algunda → Ajuste → Ajuste avanzado → Entrada/Salida → Equipos HART → HART Device(s)**  $\rightarrow$  #blank#

Descripción Muestra la primera variable HART (PV).

Información adicional

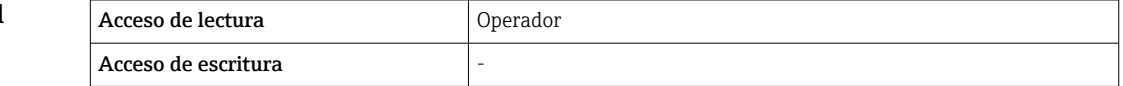

## #blank# (Valor secundario (SV) HART - designación en función del equipo)

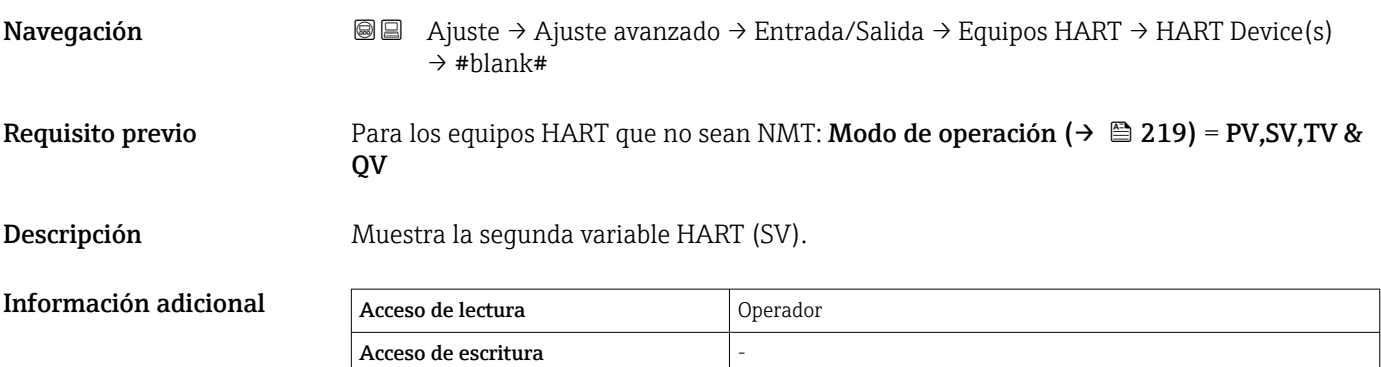

## #blank# (Valor terciario (TV) HART - designación en función del equipo)

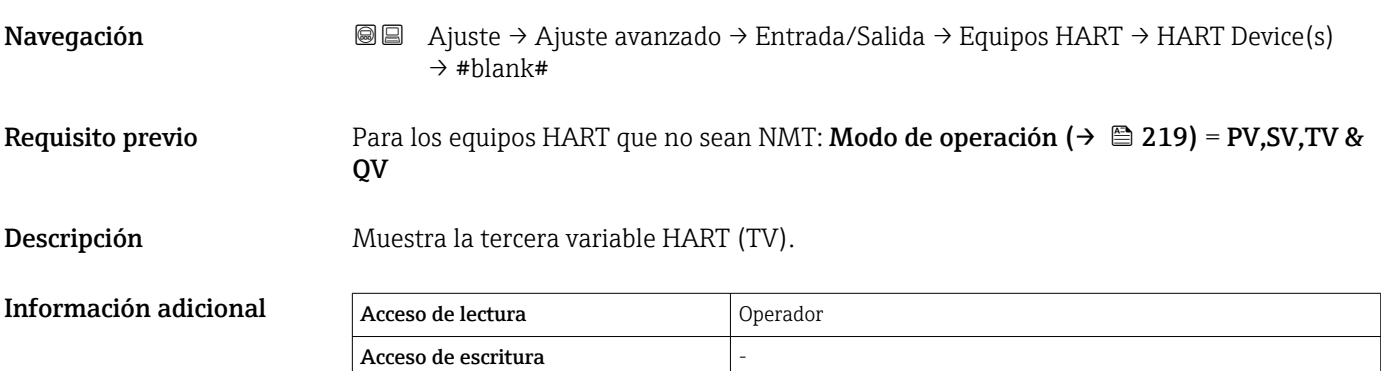

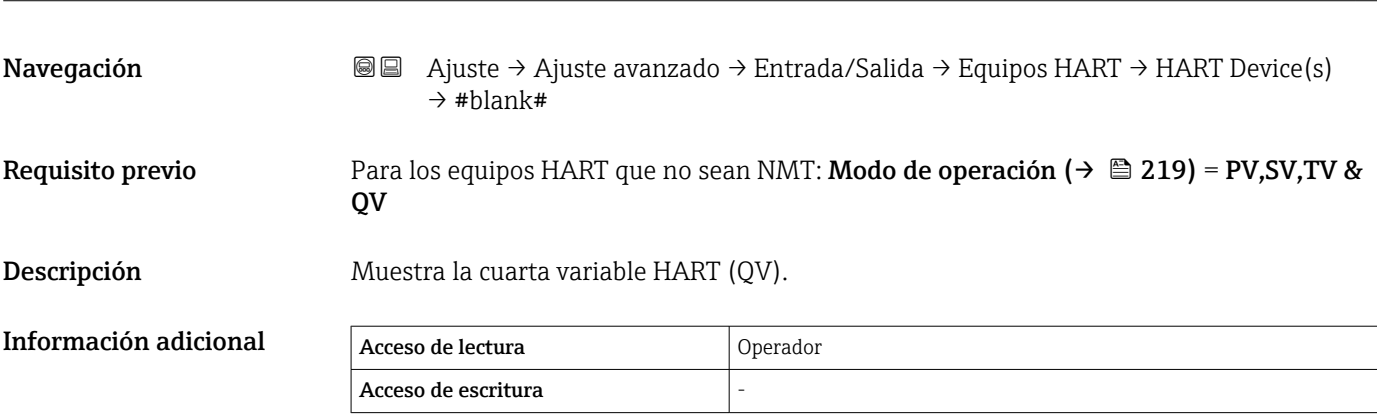

#blank# (Valor cuaternario (CV) HART - designación en función del equipo)

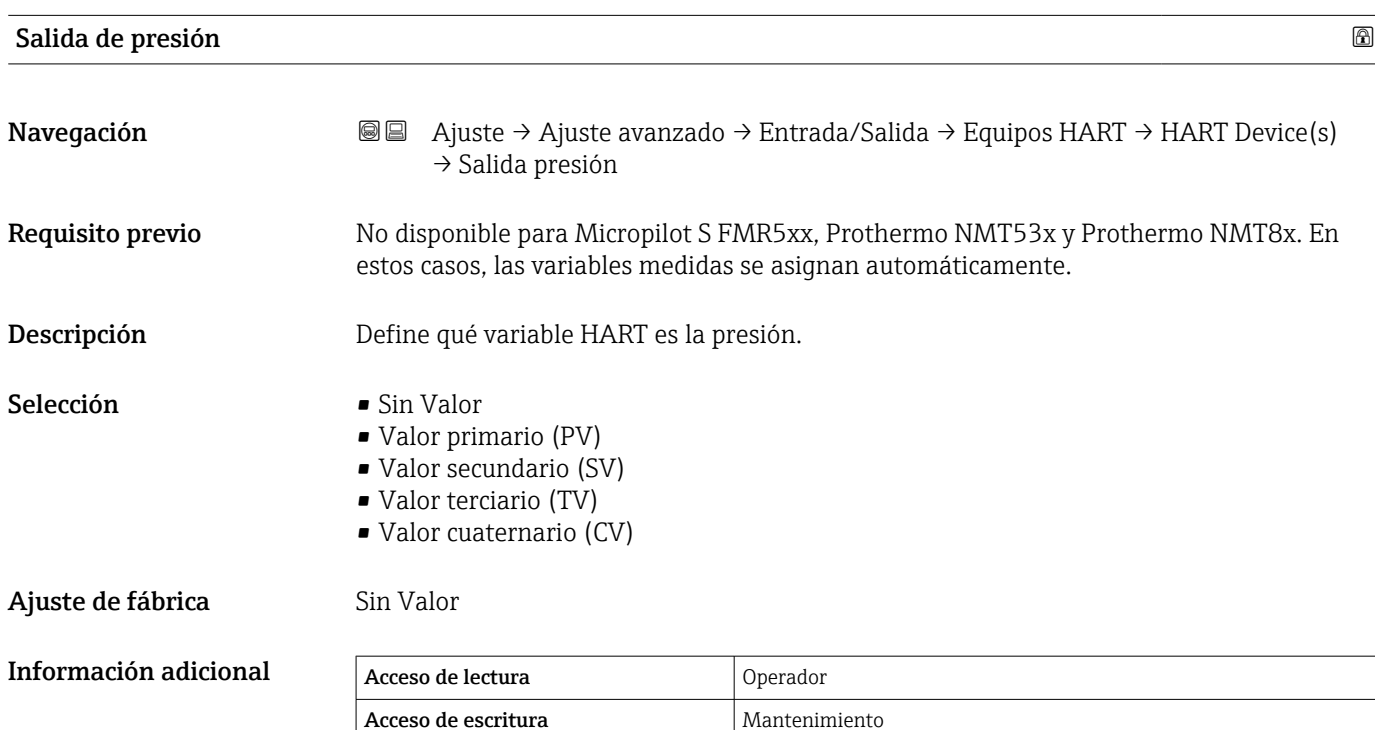

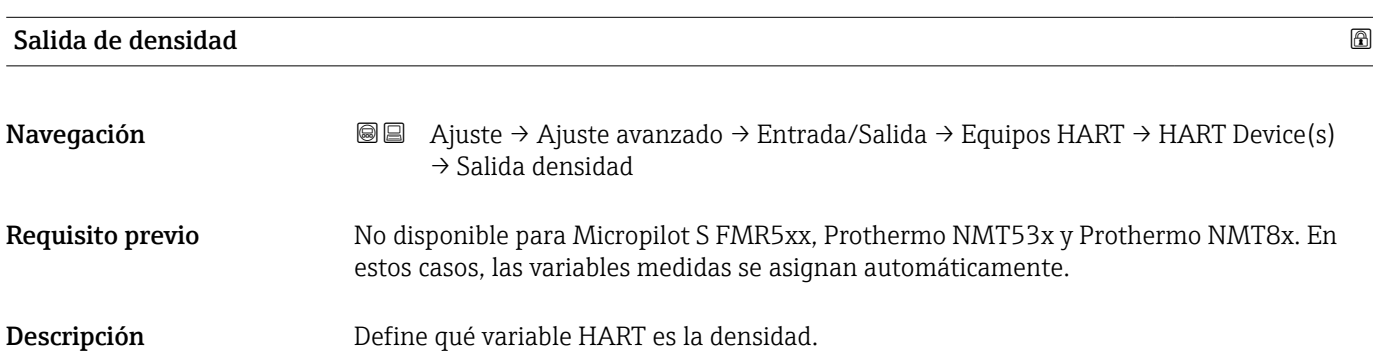

Endress+Hauser 221

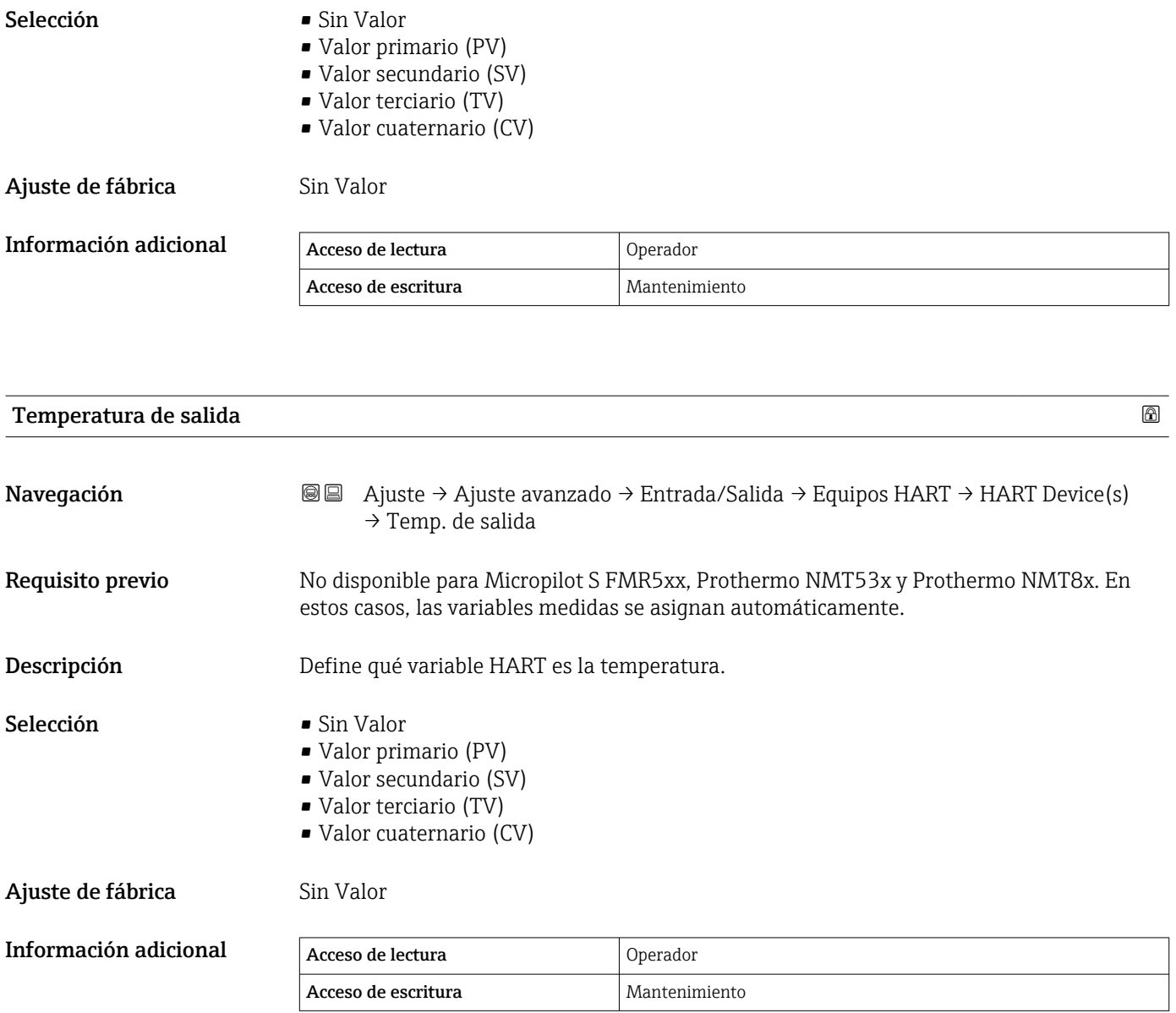

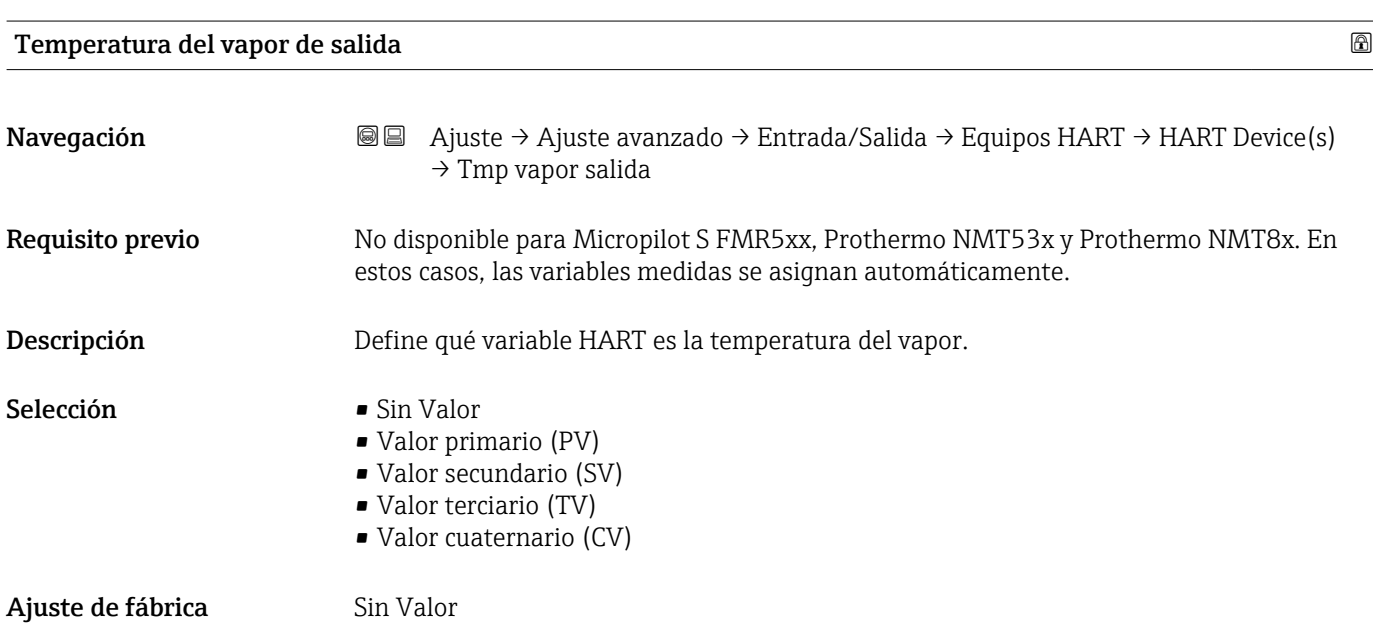

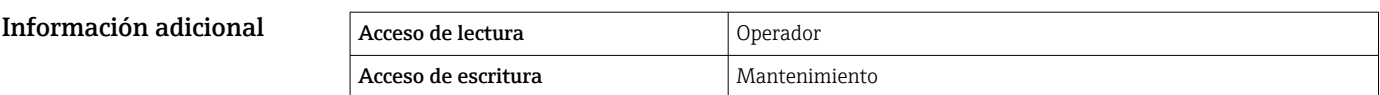

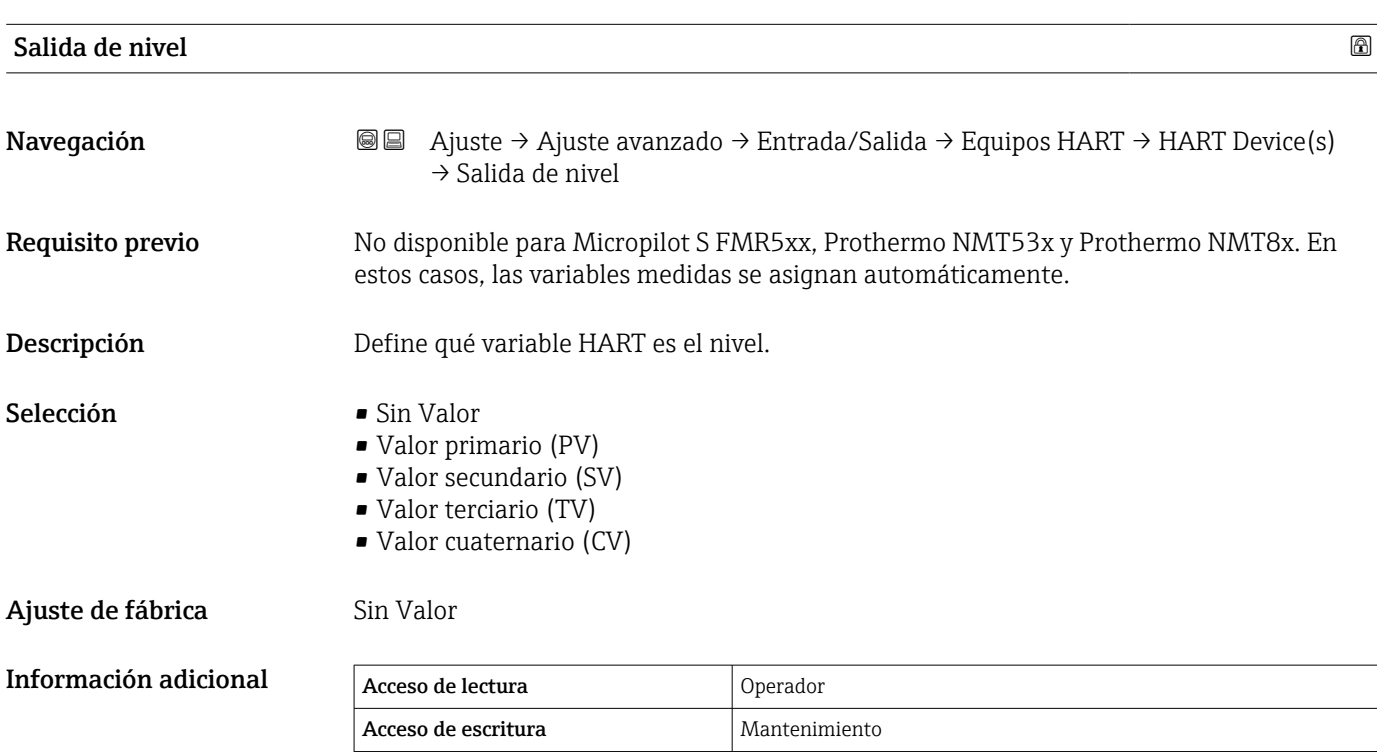

*Asistente "olvidar equipo"*

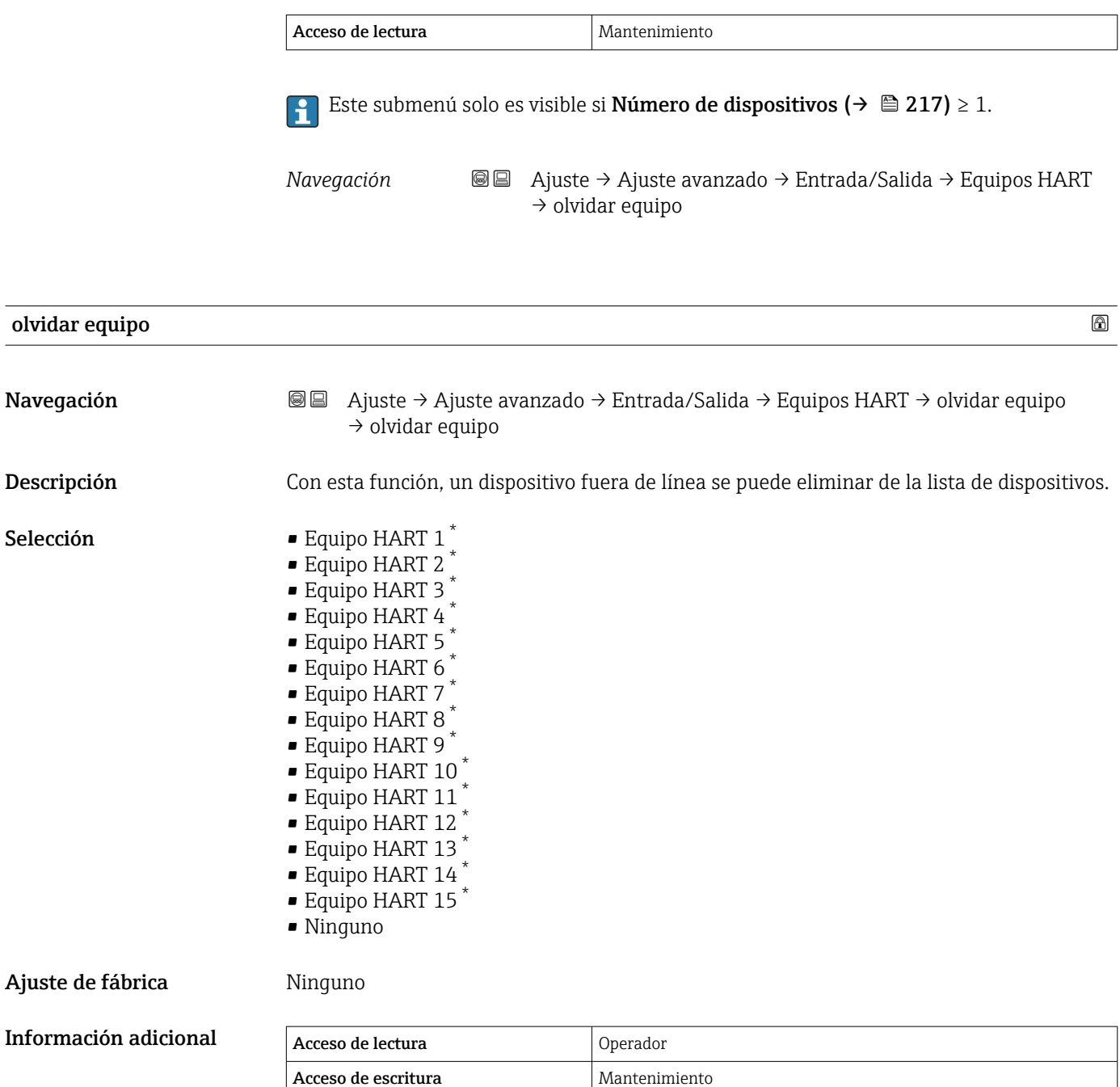

<sup>\*</sup> La visibilidad depende de las opciones en el código o de los ajustes en el instrumento

<span id="page-224-0"></span>*Submenú "Analog IP"*

 $\mathbf{f}$ Existe un Submenú Analog IP para cada módulo de E/S analógicas del equipo. Este submenú se refiere a los terminales 4 a 8 de este módulo (la entrada analógica). Se utilizan principalmente para conectar un RTD. Para obtener información sobre los terminales 1 a 3 (entrada o salida analógica), consulte →  $\triangleq$  231.

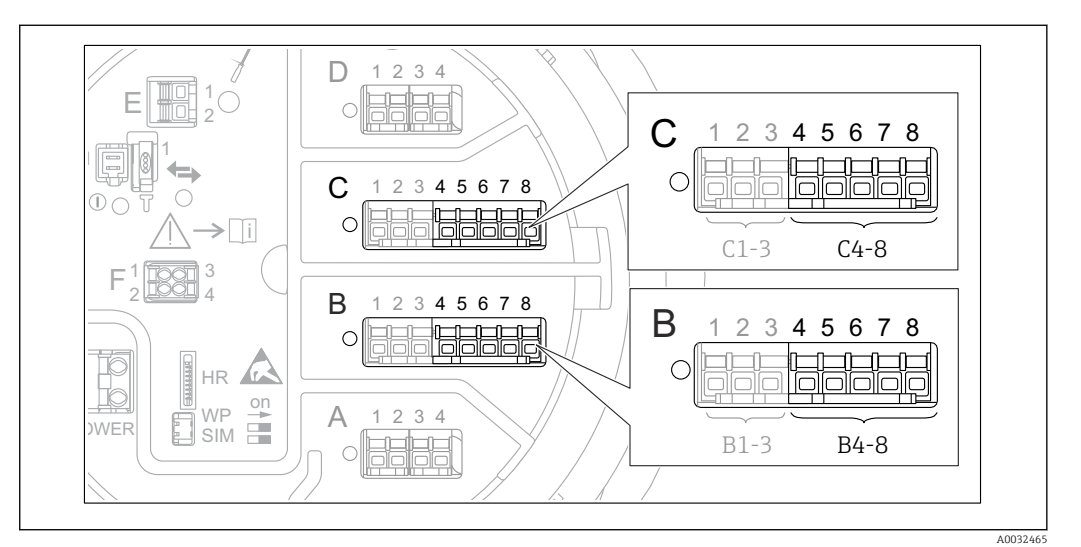

 *88 Terminales para el Submenú "Analog IP" ("B4-8" o "C4-8", respectivamente)*

*Navegación* Ajuste → Ajuste avanzado → Entrada/Salida → Analog IP

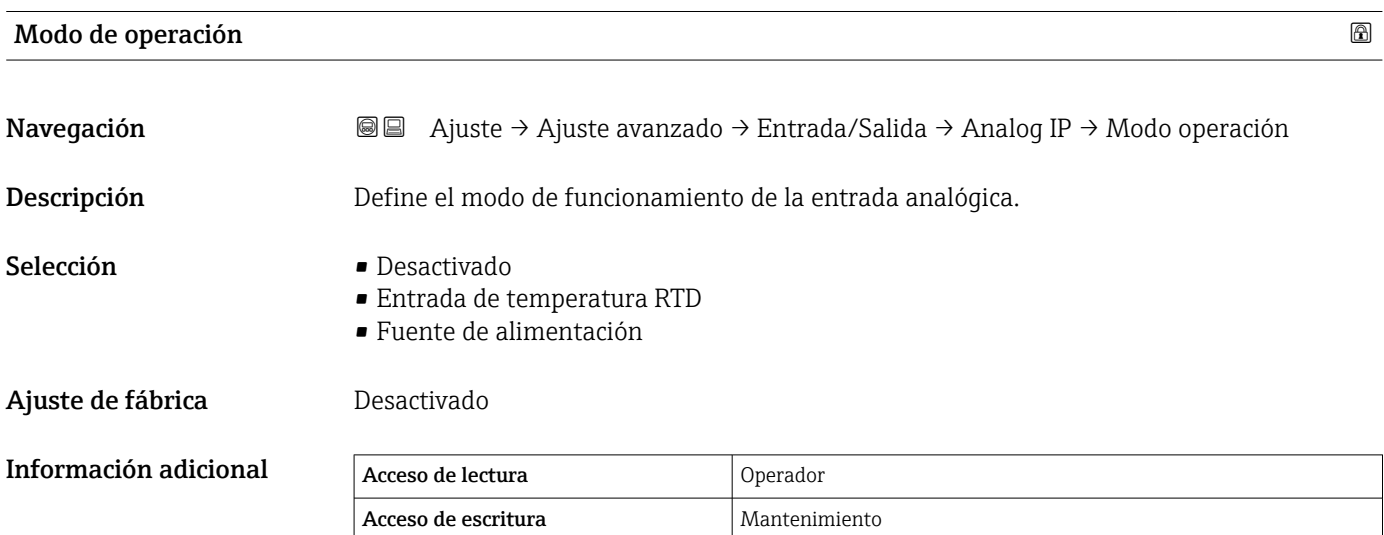

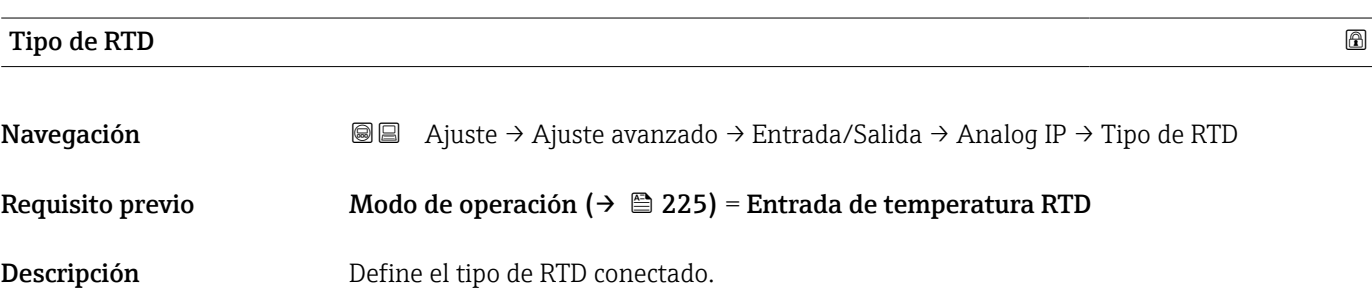

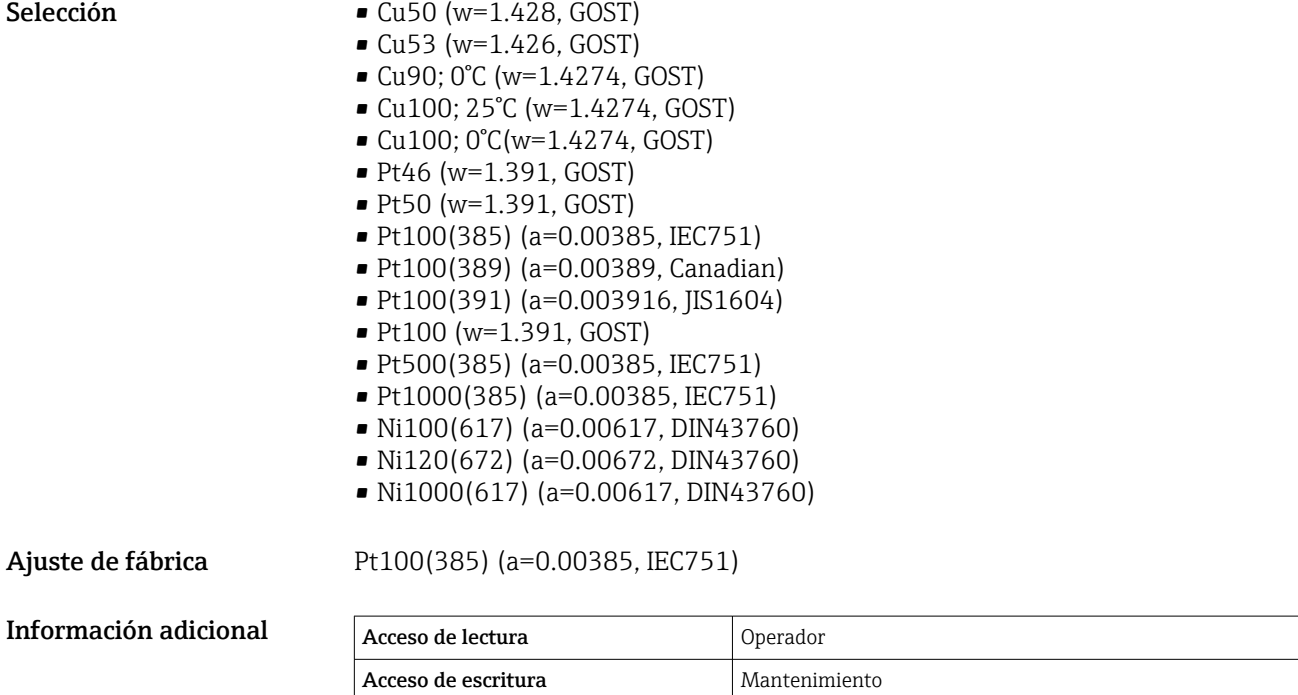

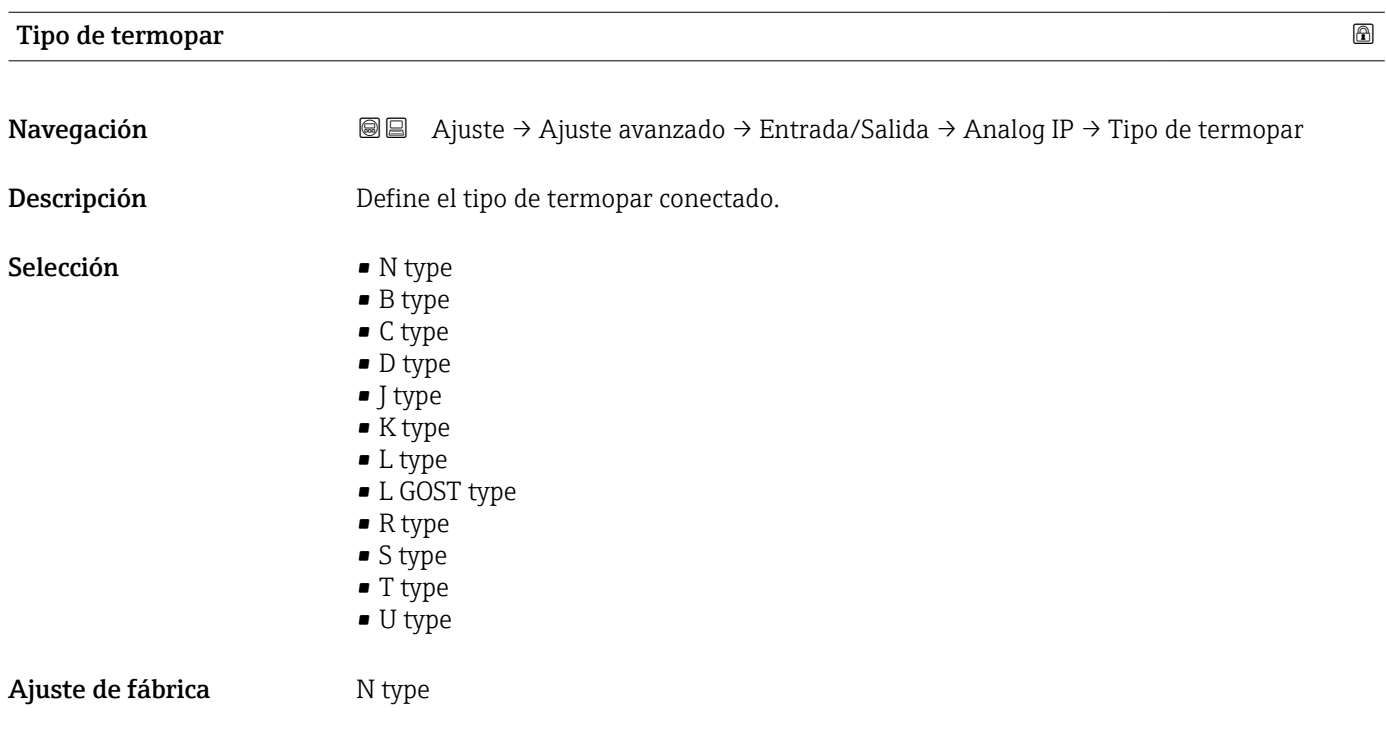

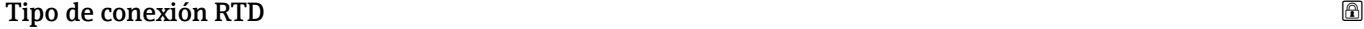

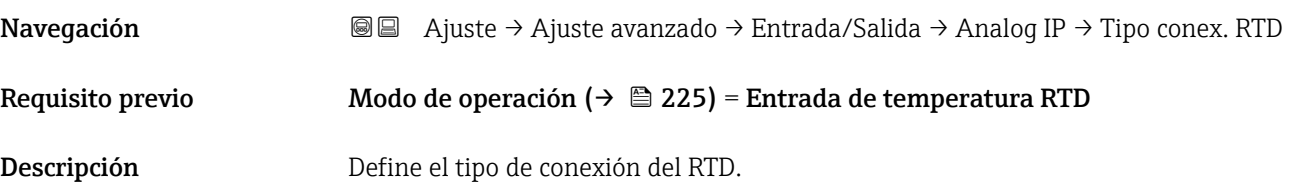

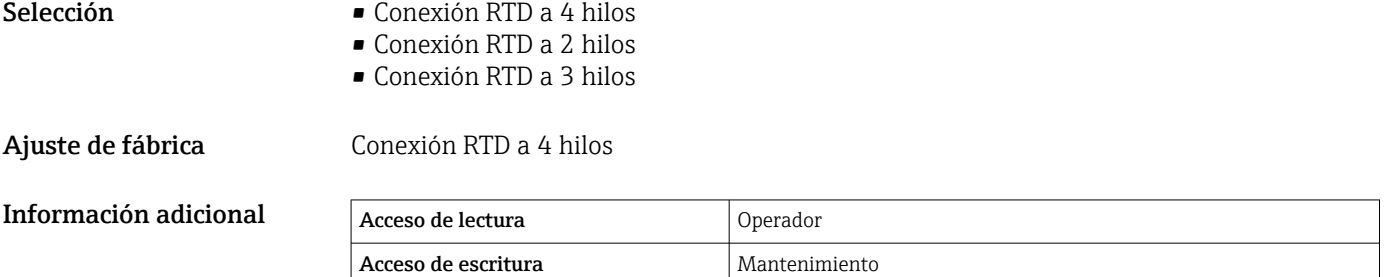

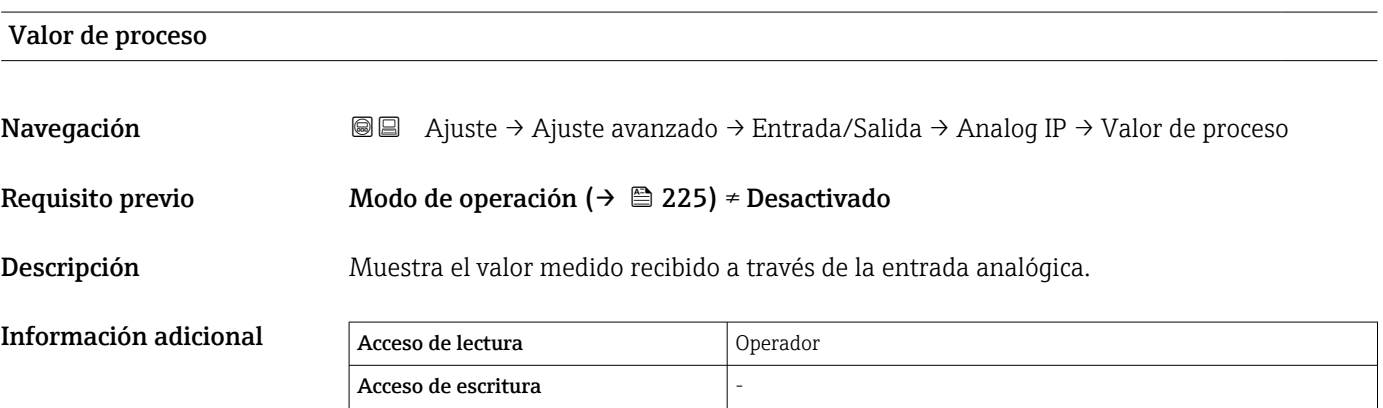

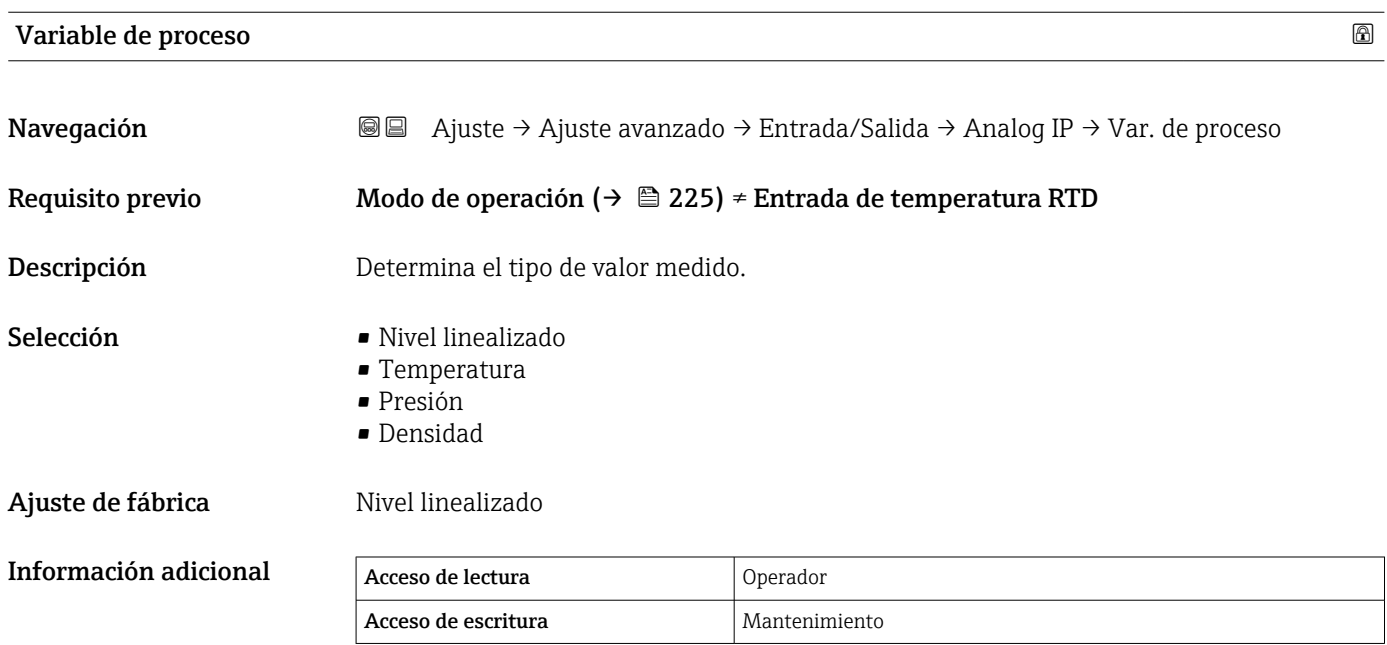

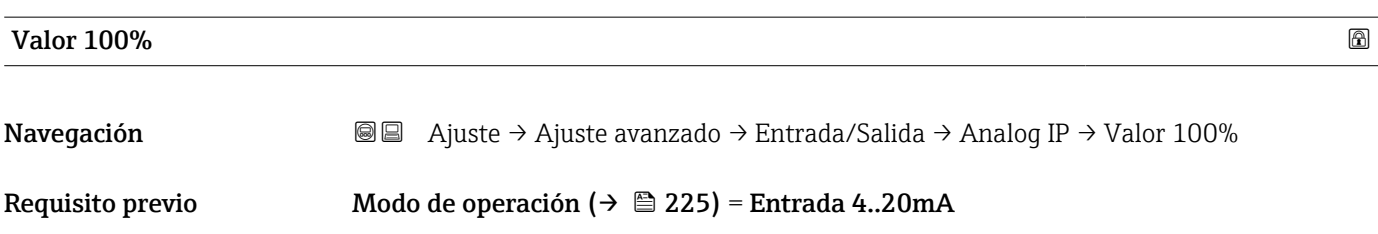

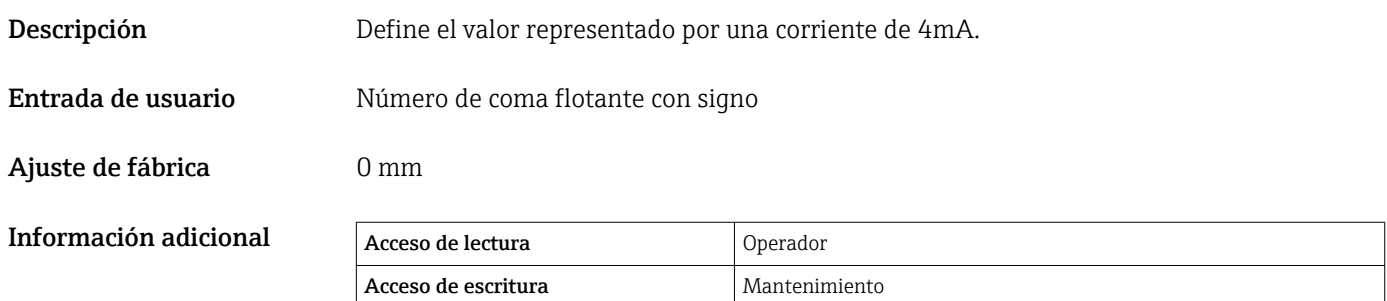

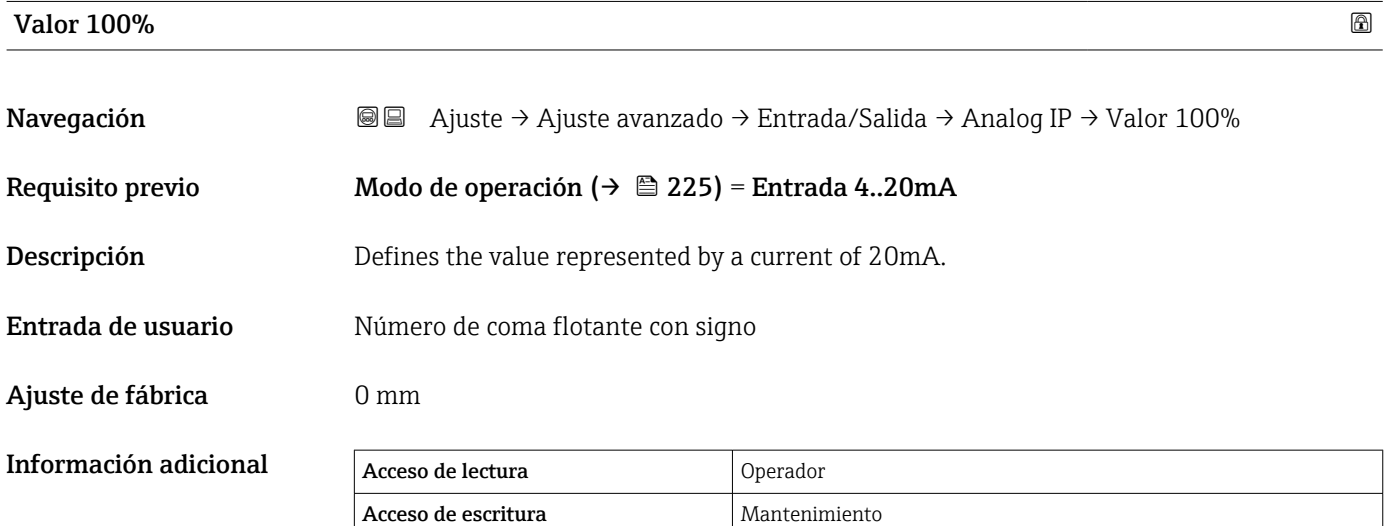

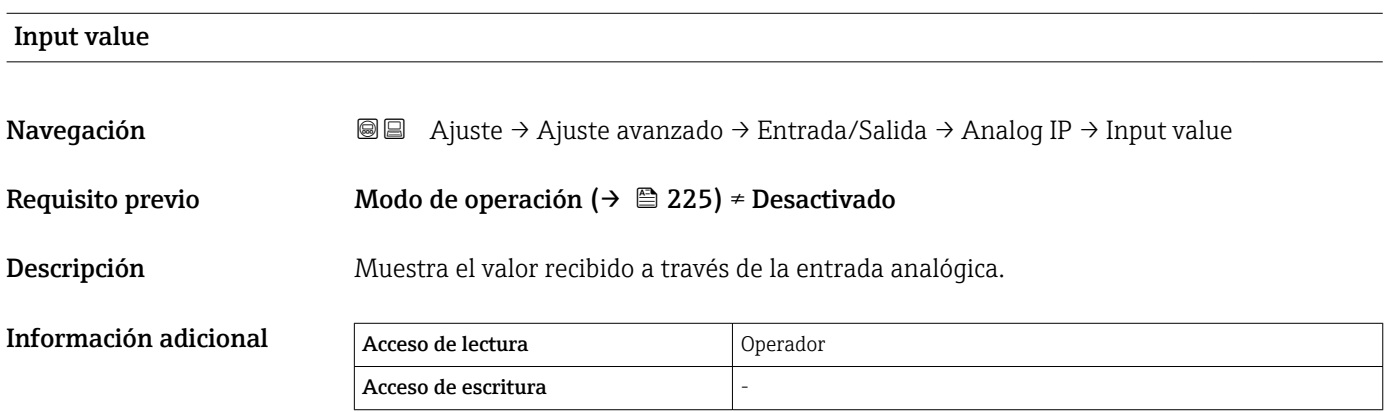

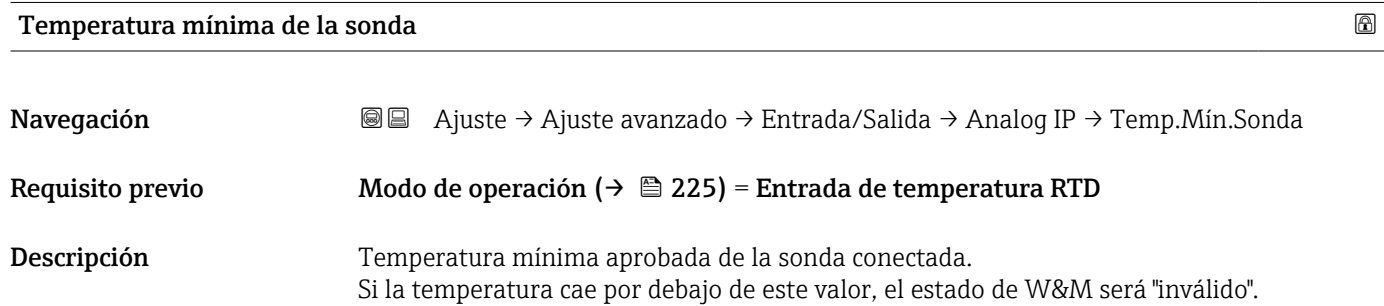

÷

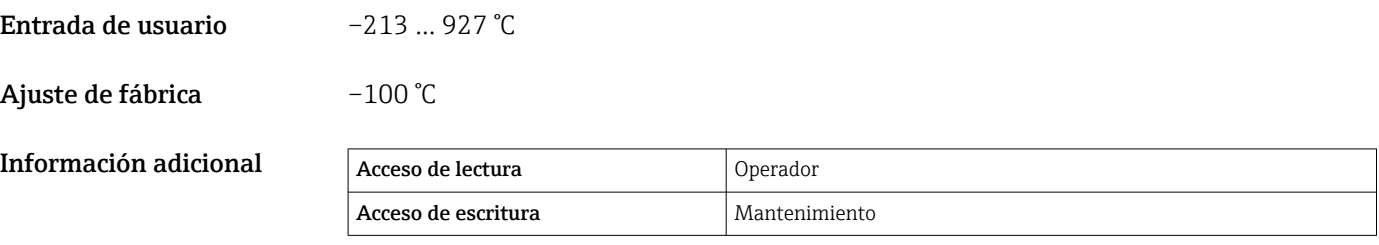

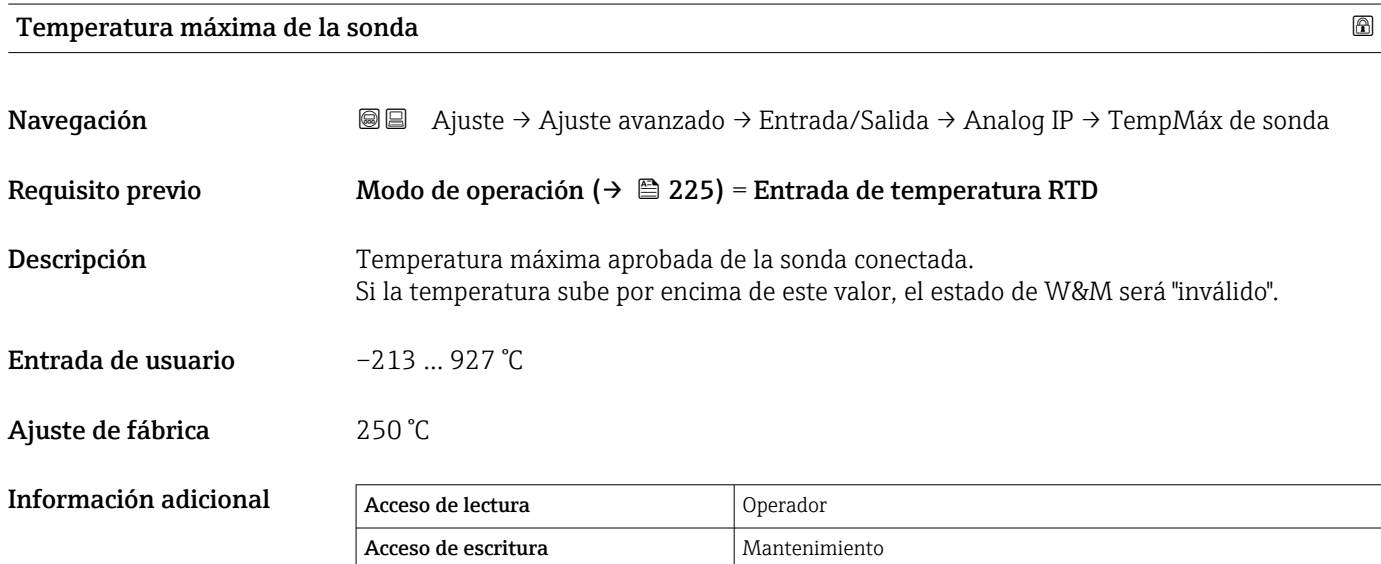

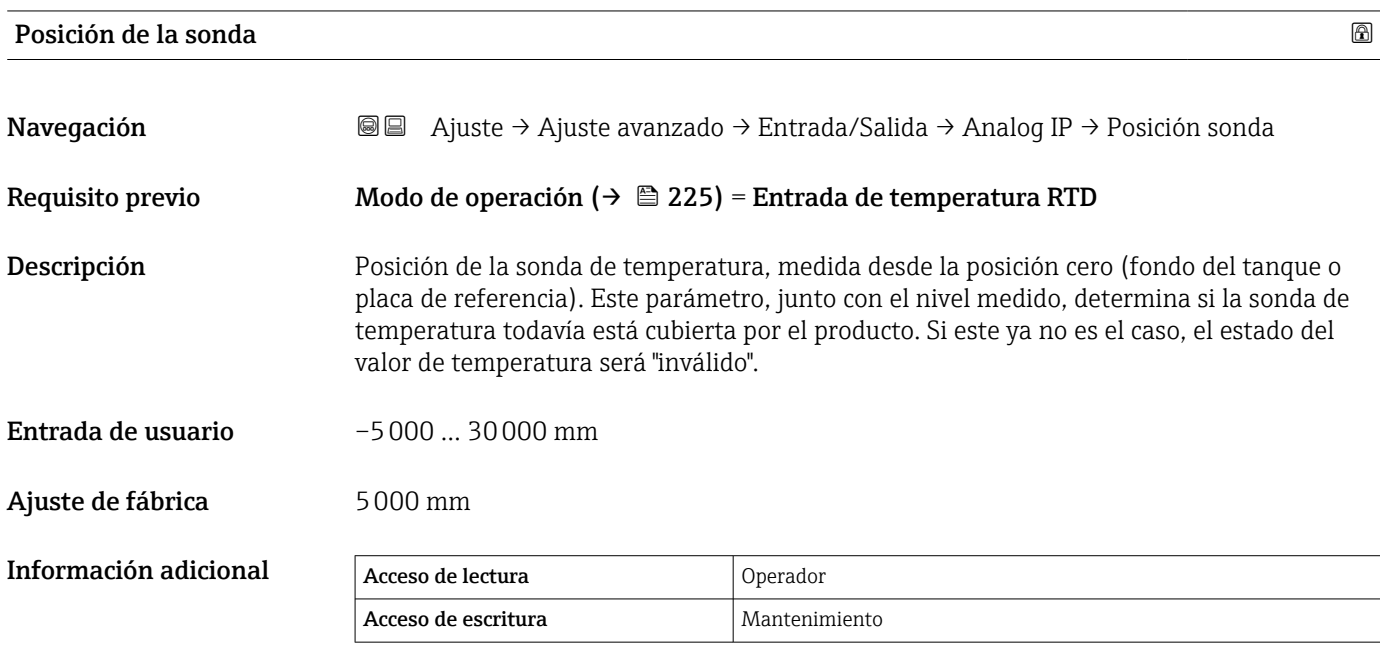

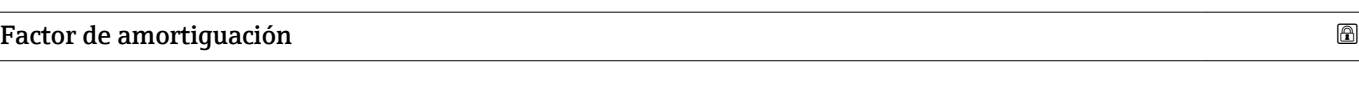

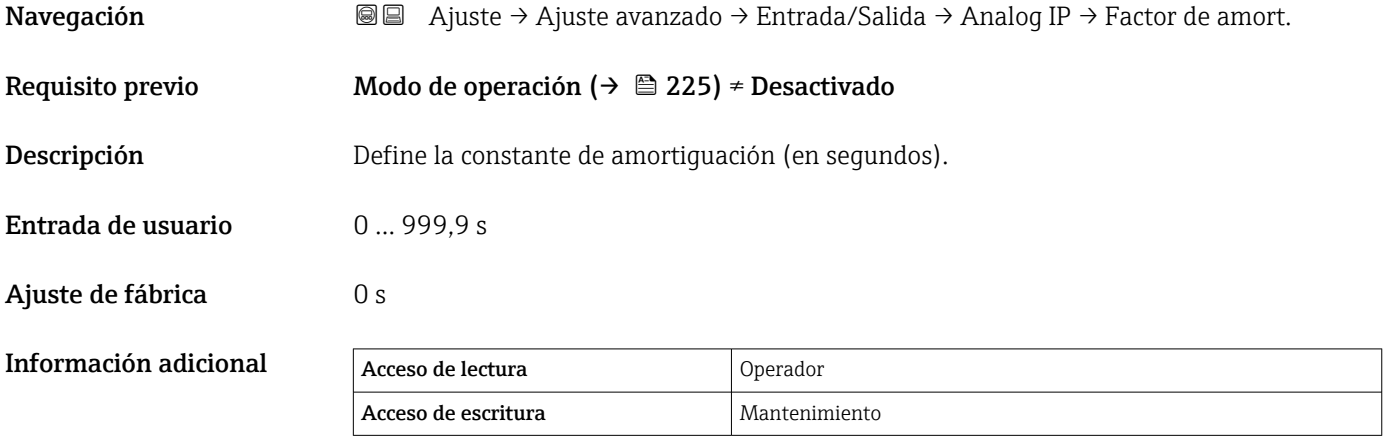

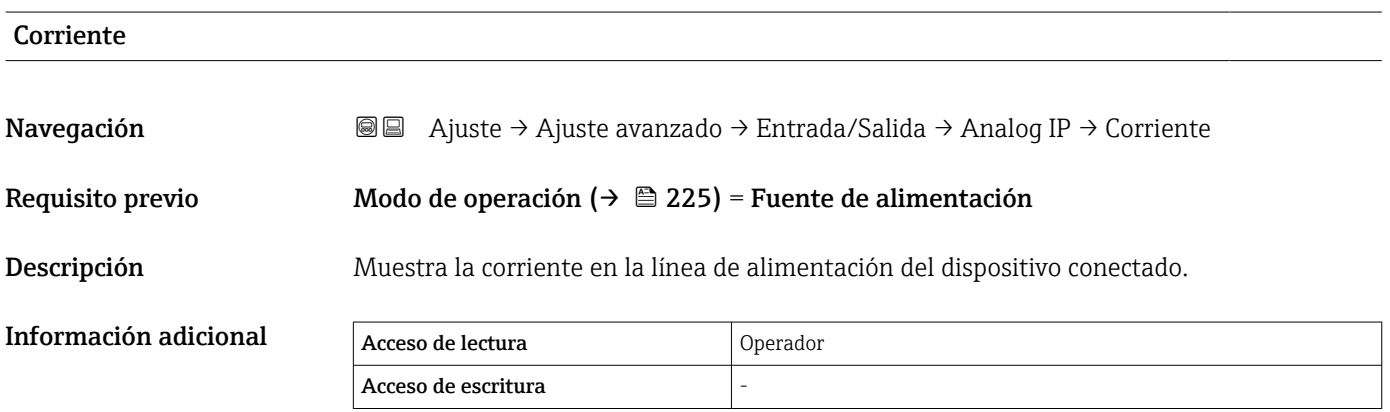

## 230 Endress+Hauser

<span id="page-230-0"></span>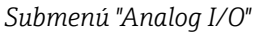

Existe un Submenú Analog I/O para cada módulo de E/S analógicas del equipo. Este  $\vert \mathbf{1} \vert$ submenú se refiere a los terminales 1 a 3 de este módulo (una entrada o salida analógica). Para obtener información sobre los terminales 4 a 8 (siempre una entrada analógica), consulte  $\rightarrow \Box$  225.

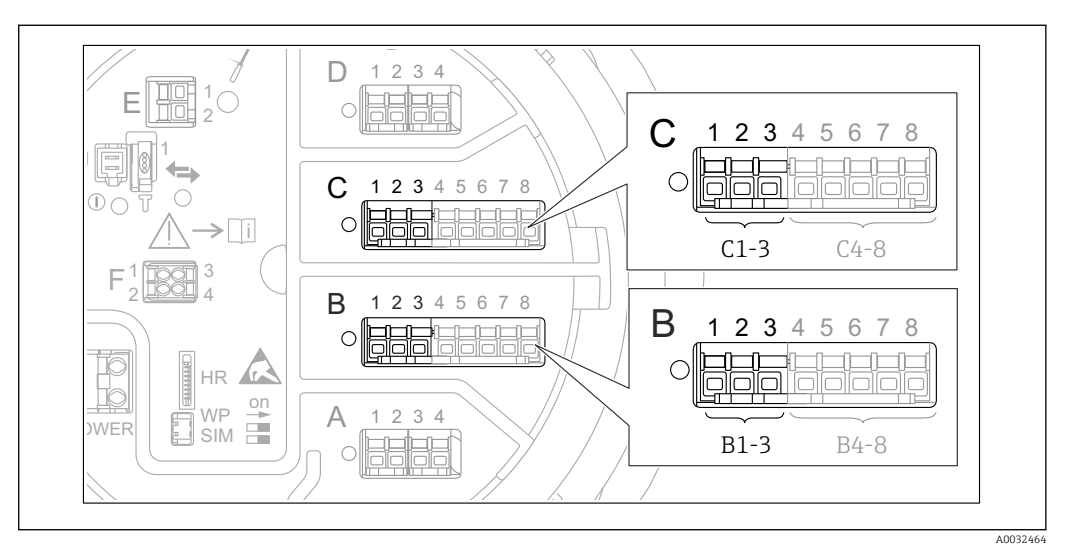

 *89 Terminales para el Submenú "Analog I/O" ("B1-3" o "C1-3", respectivamente)*

*Navegación* Ajuste → Ajuste avanzado → Entrada/Salida → Analog I/O

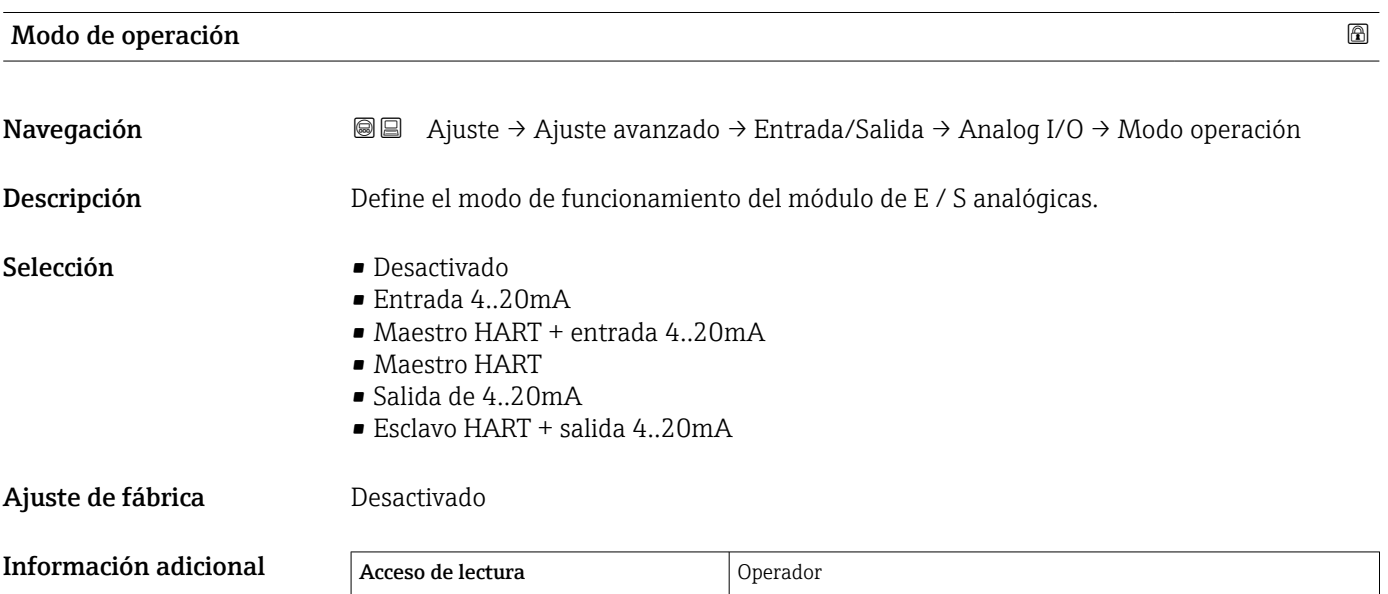

Acceso de escritura Mantenimiento

*Significado de las opciones*

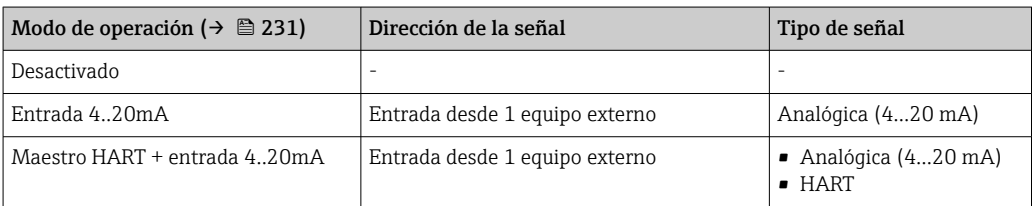

<span id="page-231-0"></span>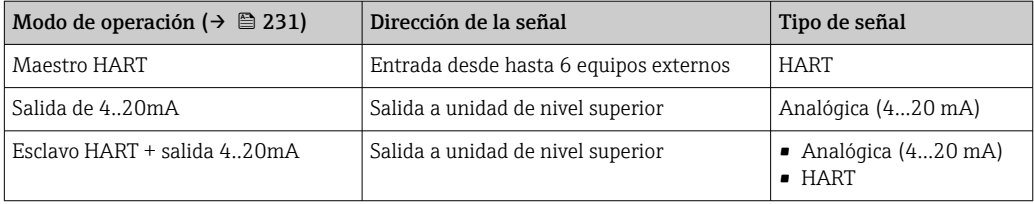

En función de los terminales que se utilicen, el módulo E/S analógico se usa en modo pasivo o activo.

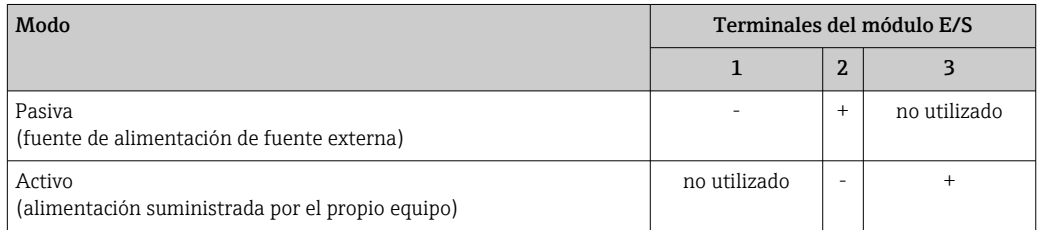

En el modo activo deben cumplirse las siguientes condiciones:

- Consumo máximo de corriente de los equipos HART conectados: 24 mA (es decir, 4 mA por equipo si hay conectados 6 equipos).
- Tensión de salida del módulo Ex-d: 17,0 V@4 mA a 10,5 V@22 mA
- Tensión de salida del módulo Ex-ia: 18,5 V@4 mA a 12,5 V@22 mA

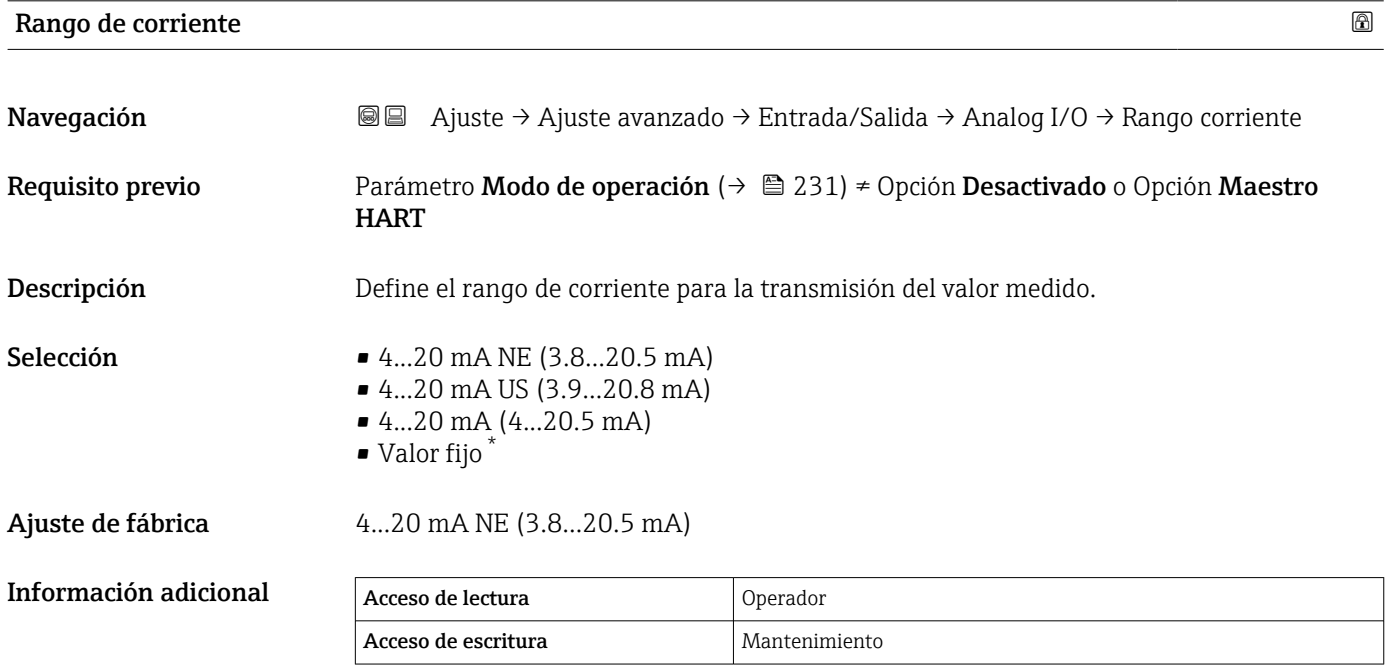

La visibilidad depende de las opciones en el código o de los ajustes en el instrumento

## *Significado de las opciones*

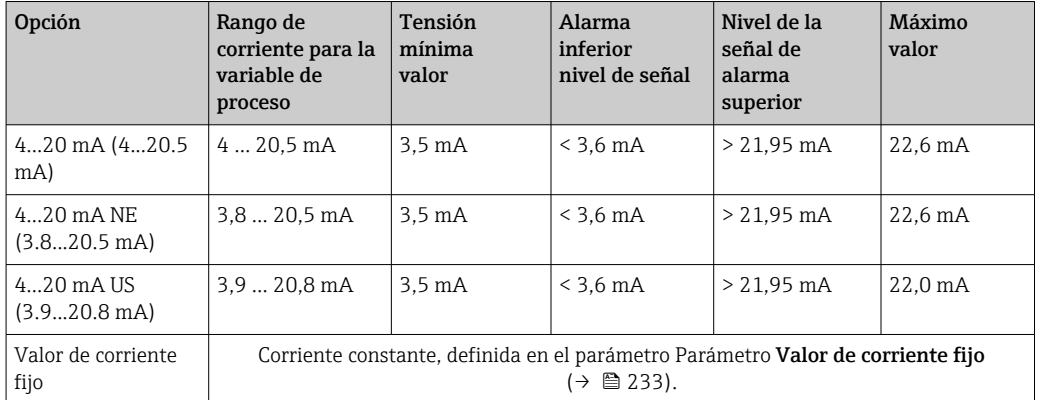

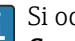

Si ocurre un error, la corriente de salida presenta el valor definido en el Parámetro Comportamiento en caso de error ( $\rightarrow \Box$  234).

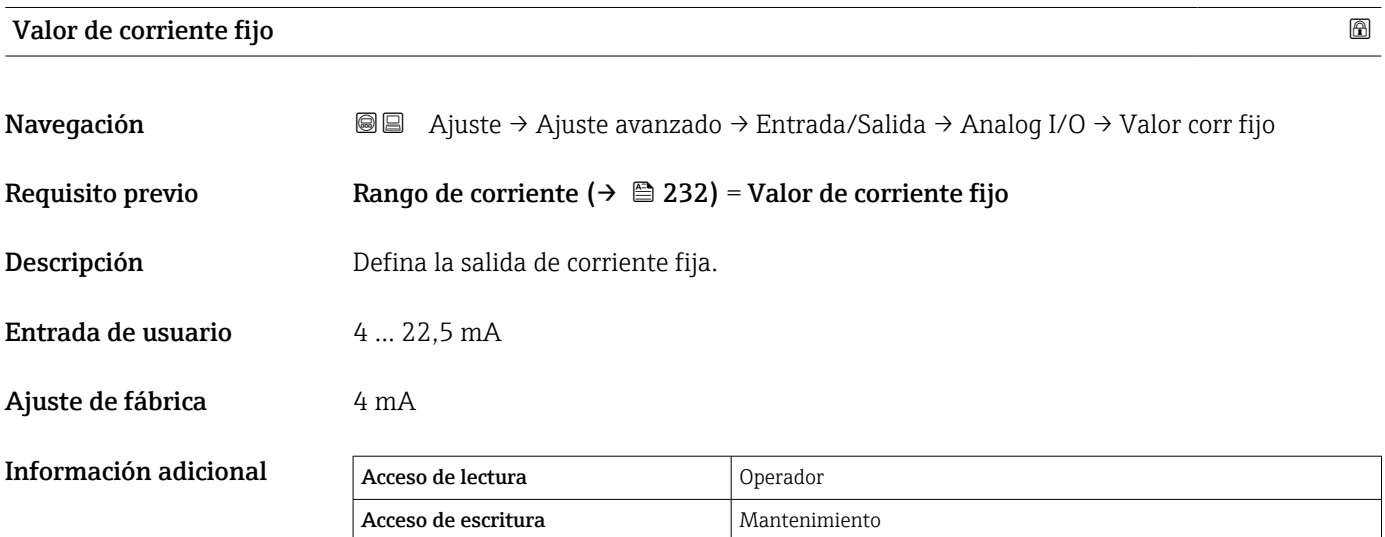

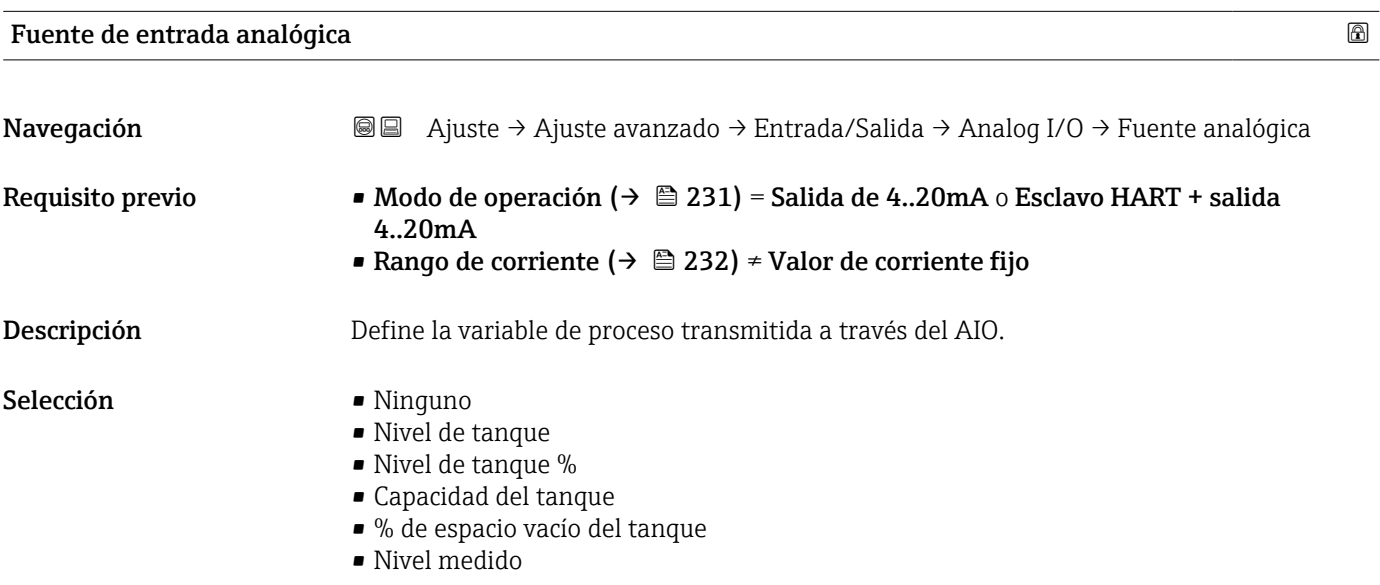

- <span id="page-233-0"></span>• Distancia
- posicion del desplazador
- Nivel de agua
- Nivel de interfaz superior
- Nivel de interfaz inferior
- Nivel de fondo
- Altura de referencia del tanque
- Temp. Líquida
- Temperatura de vapor
- Temperatura del aire
- Valor de densidad observado
- $\bullet$  Perfil de densidad promedio<sup>6)</sup>
- Densidad superior
- Densidad medida
- Densidad baja
- P1 (abajo)
- P2 (medio)
- P3 (Superior)
- Valor GP 1 ... 4
- $\bullet$  Valor AIO B1-3  $^{6)}$
- Valor en mA AIO B1-3 6)
- $\bullet$  Valor AIO C1-3<sup>6)</sup>
- Valor en mA AIO C1-3 6)
- $\bullet$  Valor AIP B4-8<sup>6)</sup>
- $\bullet$  Valor AIP C4-8  $^{6)}$
- $\bullet$  Temperatura del elemento 1 ... 24<sup>6)</sup>
- $\bullet$  Disp. HART 1... 15 PV  $^{6)}$
- $\bullet$  Disp. HART 1 ... 15 PV mA  $^{6)}$
- $\bullet$  Disp. HART 1 ... 15 % PV  $^{6)}$
- Disp. HART  $1 \dots 15$  SV<sup>6)</sup>
- $\bullet$  Disp. HART 1 ... 15 TV<sup>6)</sup>
- $\bullet$  Disp. HART 1 ... 15 QV<sup>6)</sup>

Ajuste de fábrica Nivel de tanque

Información adicional Acceso de lectura Operador Acceso de escritura Mantenimiento

## Comportamiento en caso de error

| Navegación       | Ajuste $\rightarrow$ Ajuste avanzado $\rightarrow$ Entrada/Salida $\rightarrow$ Analog I/O $\rightarrow$ Comportam. error<br>88     |  |  |
|------------------|----------------------------------------------------------------------------------------------------|--|--|
| Requisito previo | Modo de operación ( $\rightarrow \equiv$ 231) = Salida de 420mA o Esclavo HART + salida 420mA                                       |  |  |
| Descripción      | Define el comportamiento de la salida en caso de error.                                                                             |  |  |
| Selección        | $\blacksquare$ Mín.<br>$\blacksquare$ Máx.<br>■ Último valor válido<br>$\blacksquare$ Valor actual<br>$\blacksquare$ Valor definido |  |  |

<sup>6)</sup> La visibilidad depende de las opciones en el código o de los ajustes en el instrumento

# Ajuste de fábrica **Máx**.

Información adicional

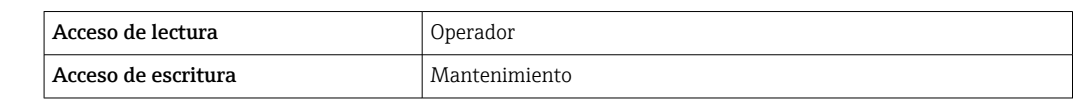

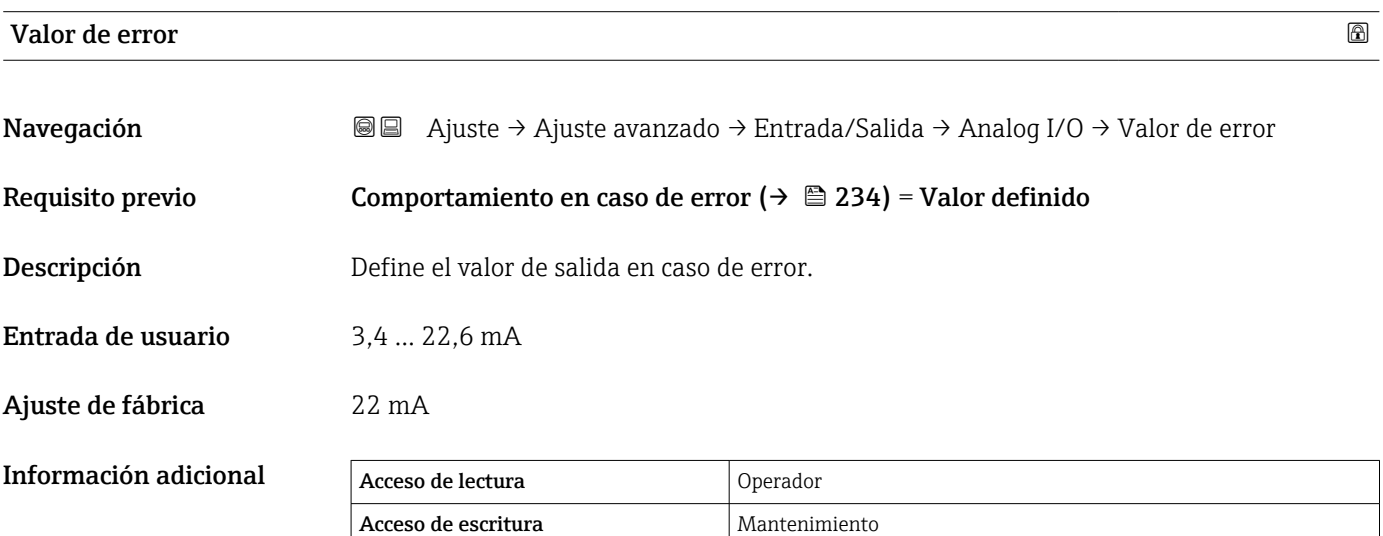

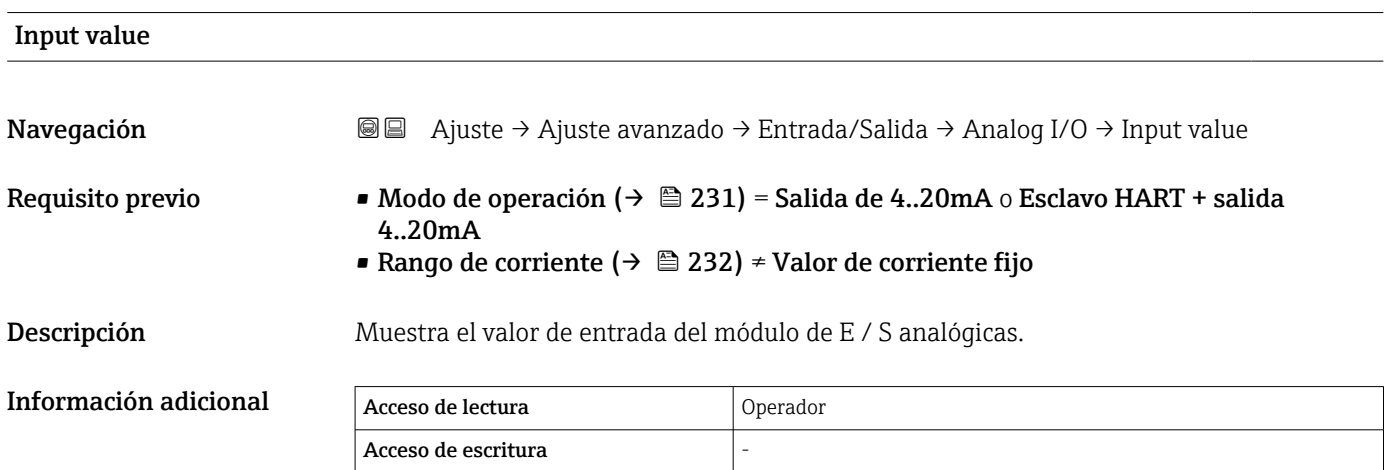

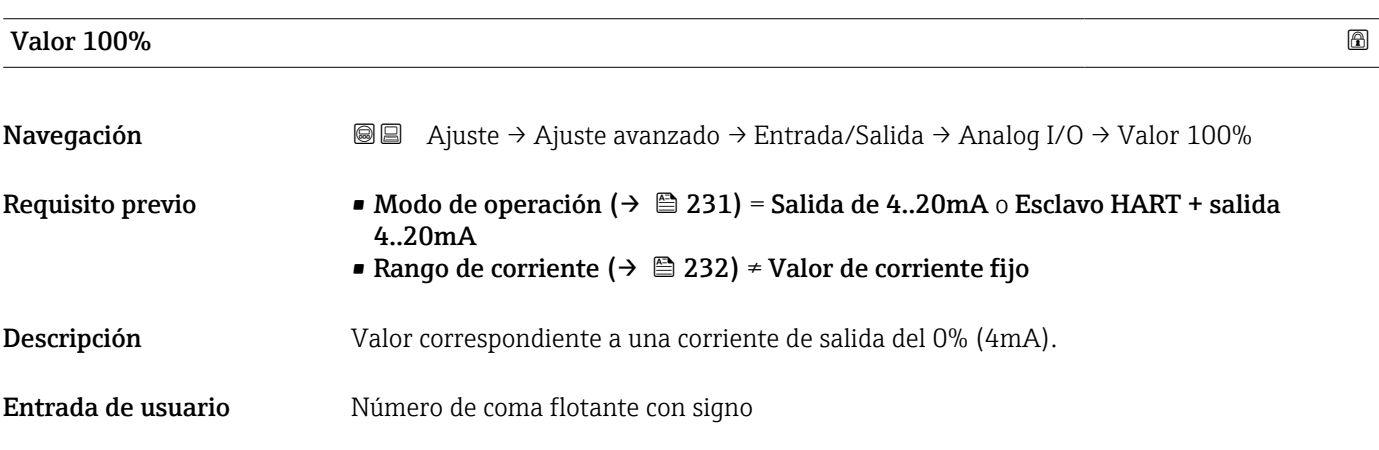

Ajuste de fábrica **0** Unitless

Información adicional Acceso de lectura Operador Acceso de escritura Mantenimiento Valor 100%

Navegación **Algebra Aguste → Ajuste avanzado → Entrada/Salida → Analog I/O → Valor 100%** Requisito previo • Modo de operación ( $\rightarrow \Box$  231) = Salida de 4..20mA o Esclavo HART + salida 4..20mA **■ Rango de corriente (** $\rightarrow$  $\triangleq$  **232) ≠ Valor de corriente fijo** Descripción Valor correspondiente a una corriente de salida del 100% (4mA). Entrada de usuario Múmero de coma flotante con signo Ajuste de fábrica **0** Unitless Información adicional Acceso de lectura **Operador** Acceso de escritura Mantenimiento

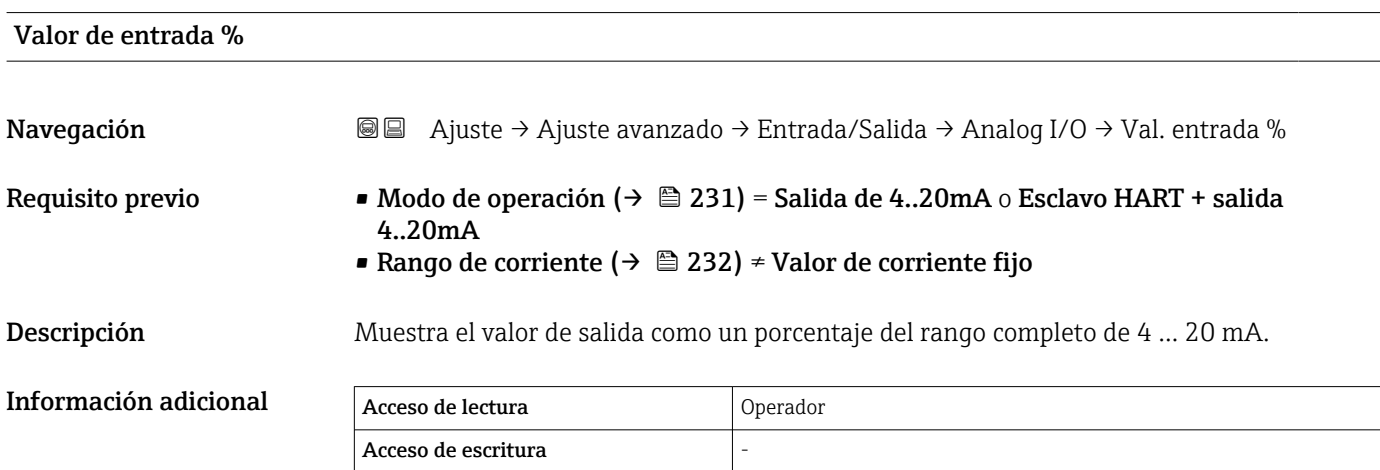

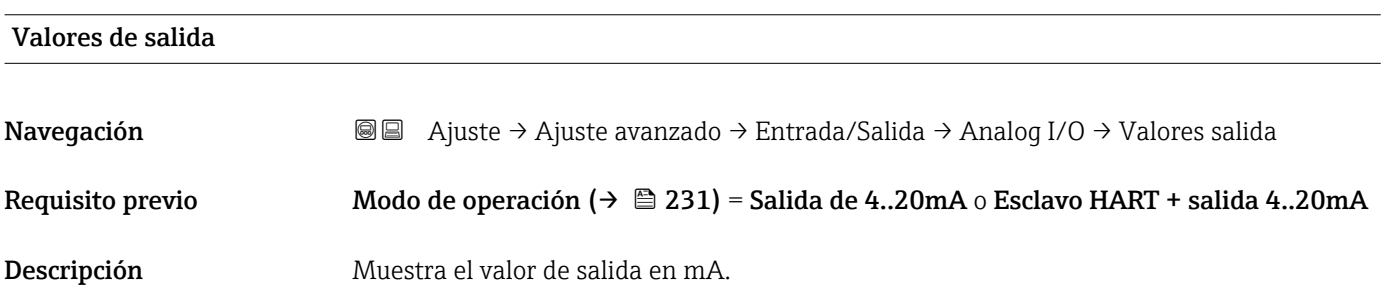

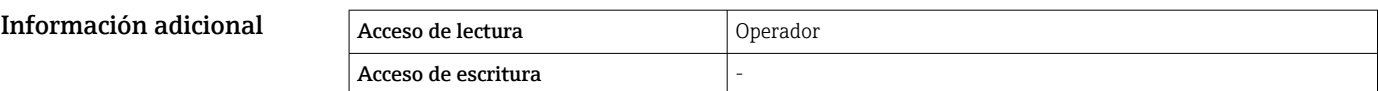

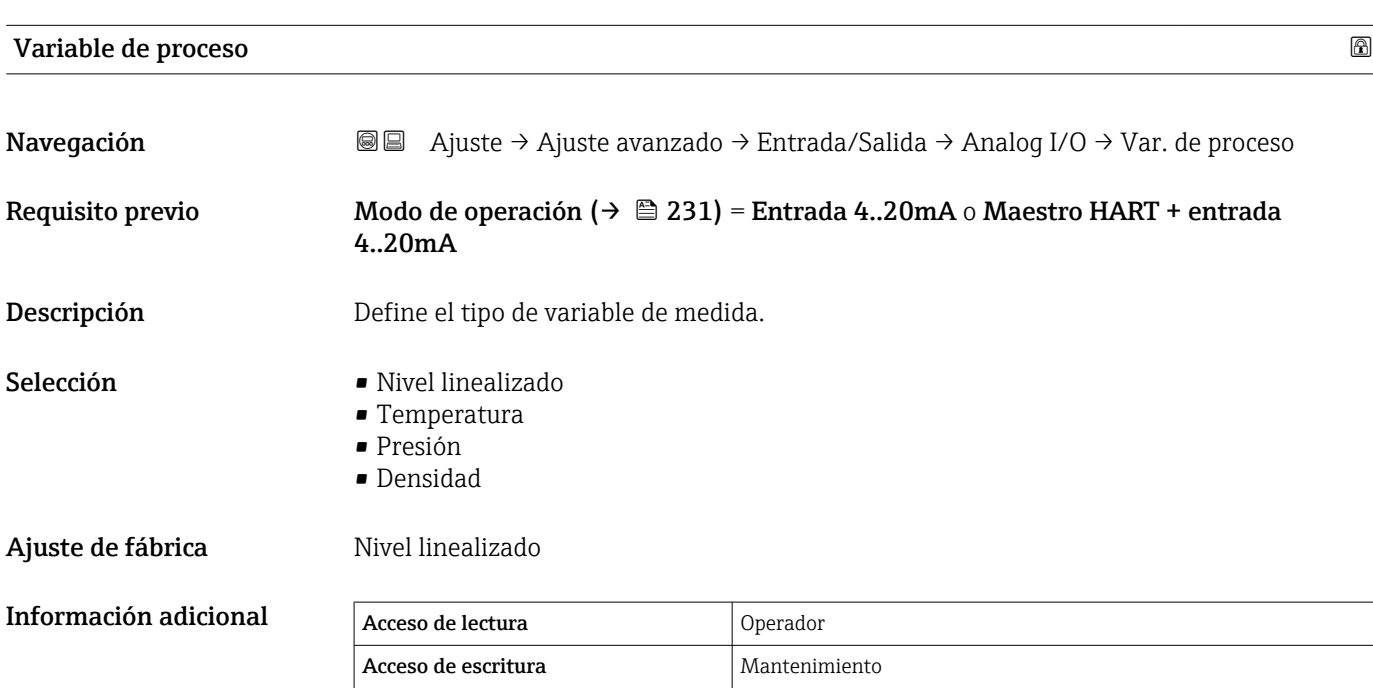

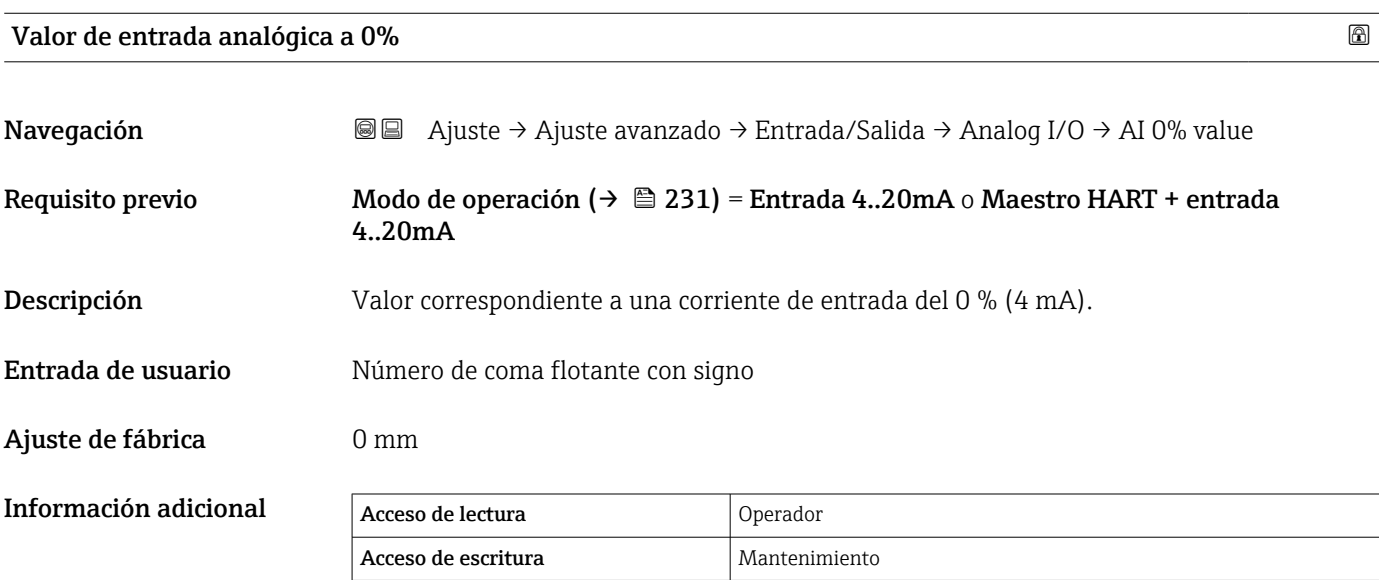

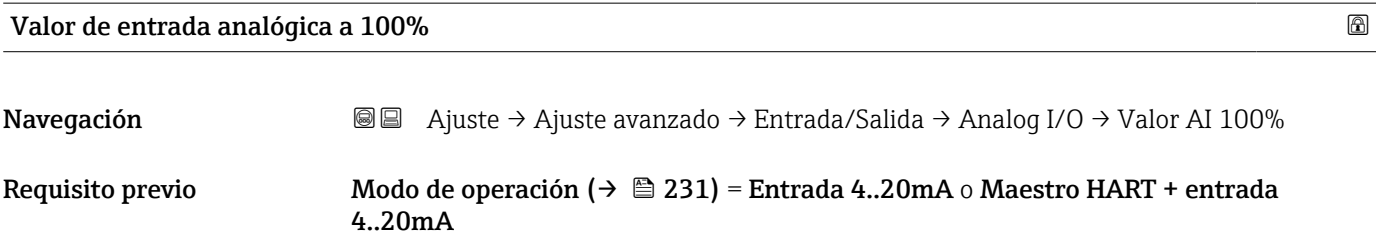

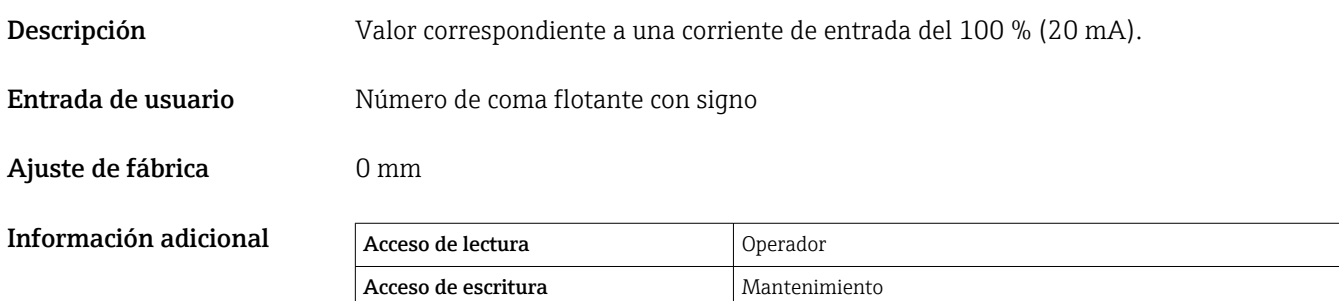

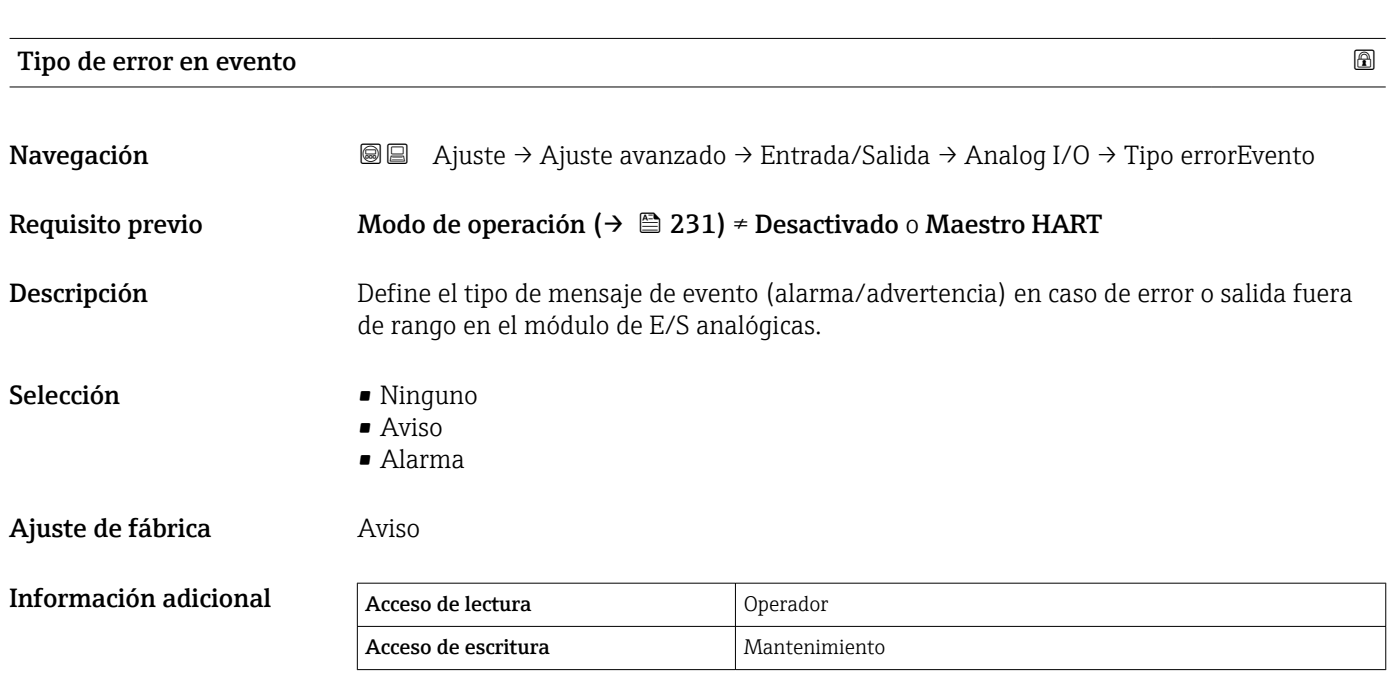

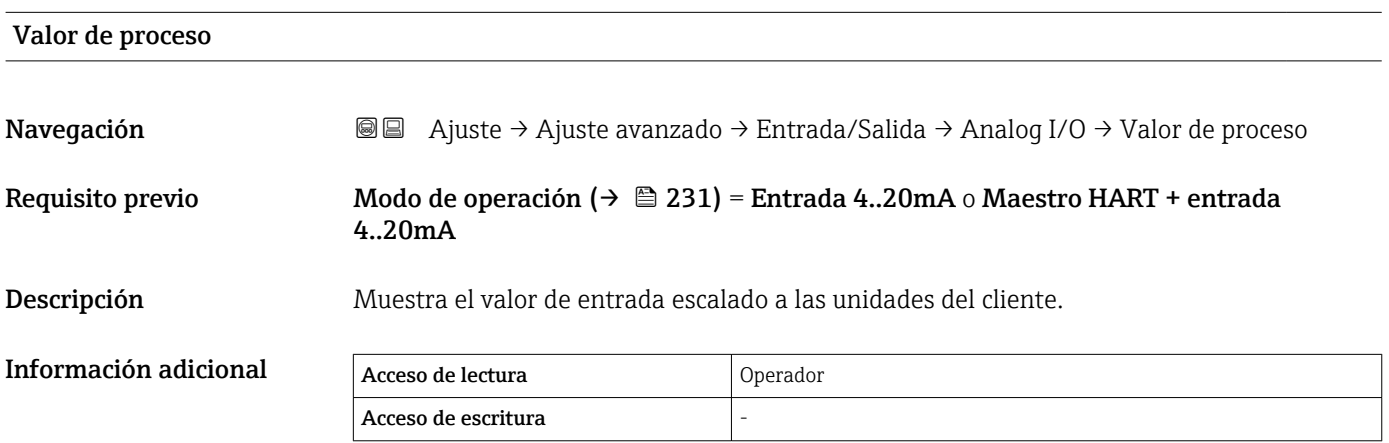

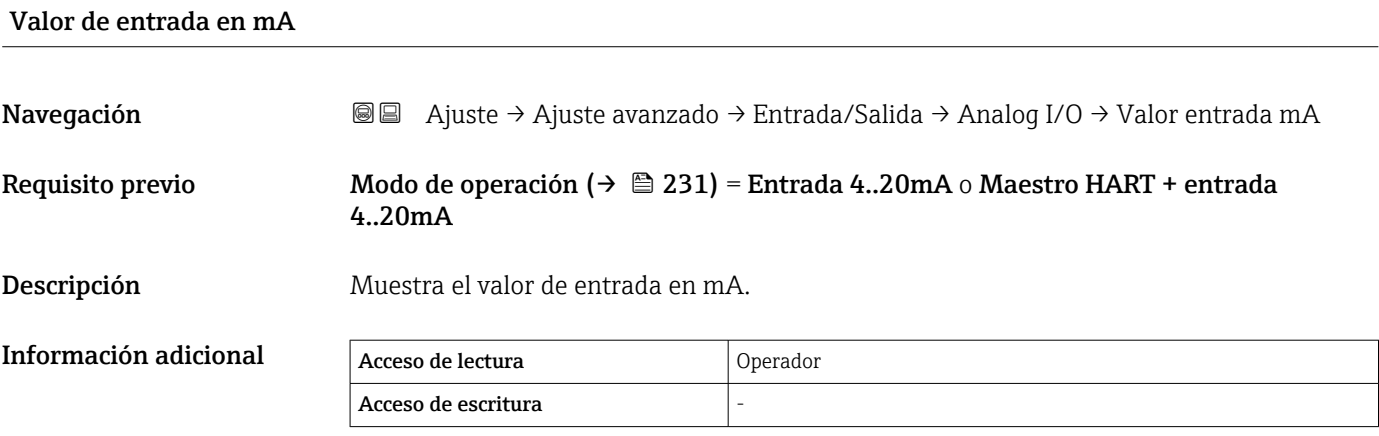

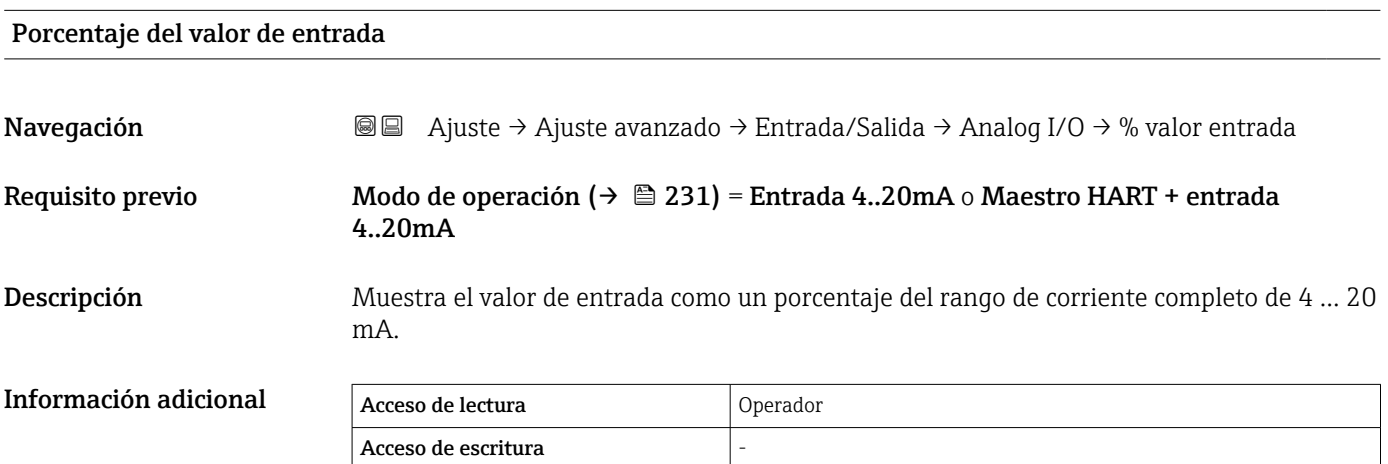

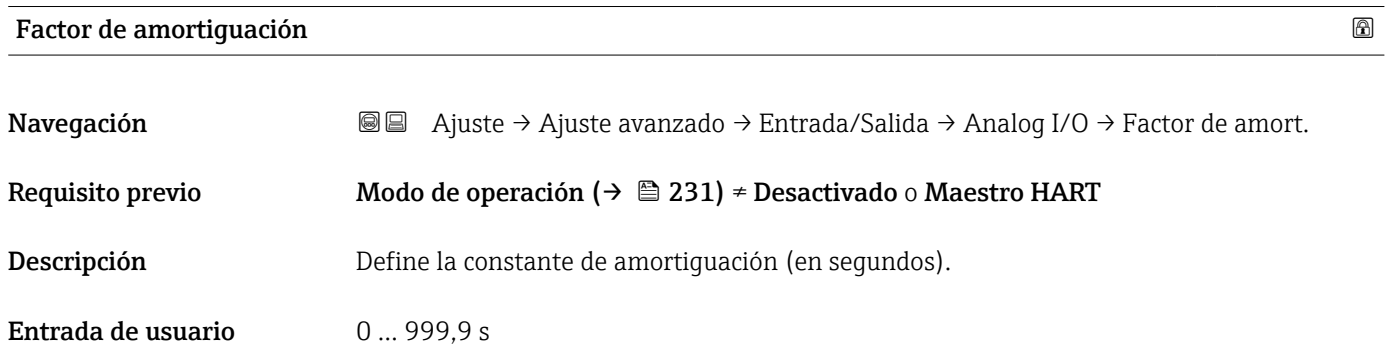

Información adicional Acceso de lectura **Operador** Acceso de escritura Mantenimiento

Ajuste de fábrica  $0 s$ 

# Utilizado para SIL/WHG

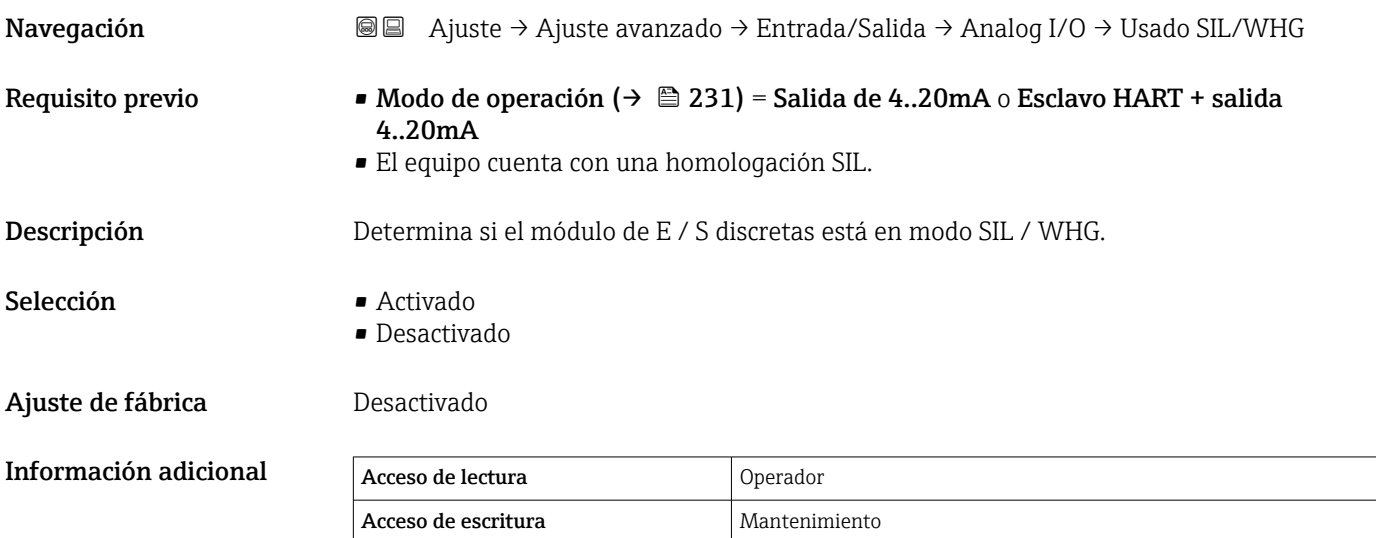

# Cadena SIL/WHG esperada

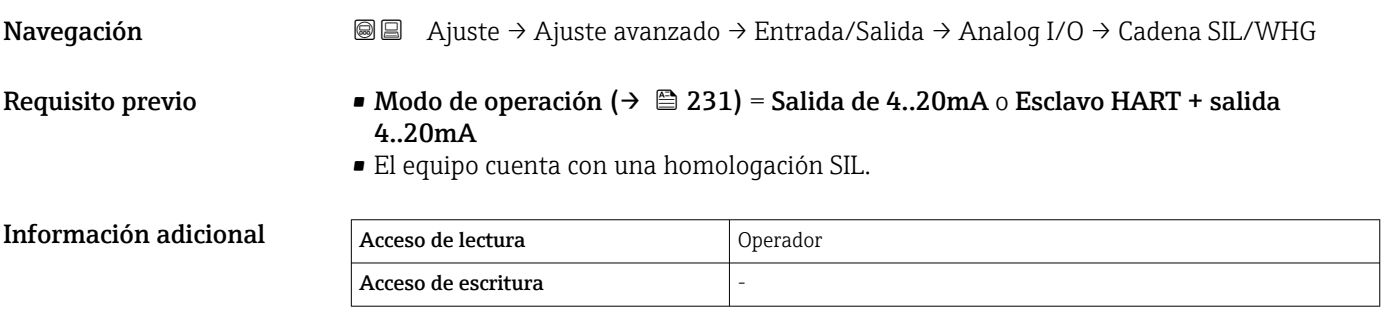

<span id="page-240-0"></span>*Submenú "Digital Xx-x"*

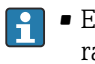

• En el menú de configuración, cada entrada o salida digital está designada por la ranura respectiva del compartimento de terminales y dos terminales dentro de la ranura. A1-2, p. ej., hace referencia a los terminales 1 y 2 de la ranura A. Lo mismo ocurre con las ranuras B, C y D si contienen un módulo E/S digital.

• En este documento, Xx-x designa a cualquiera de estos submenús. Todos estos submenús tienen la misma estructura.

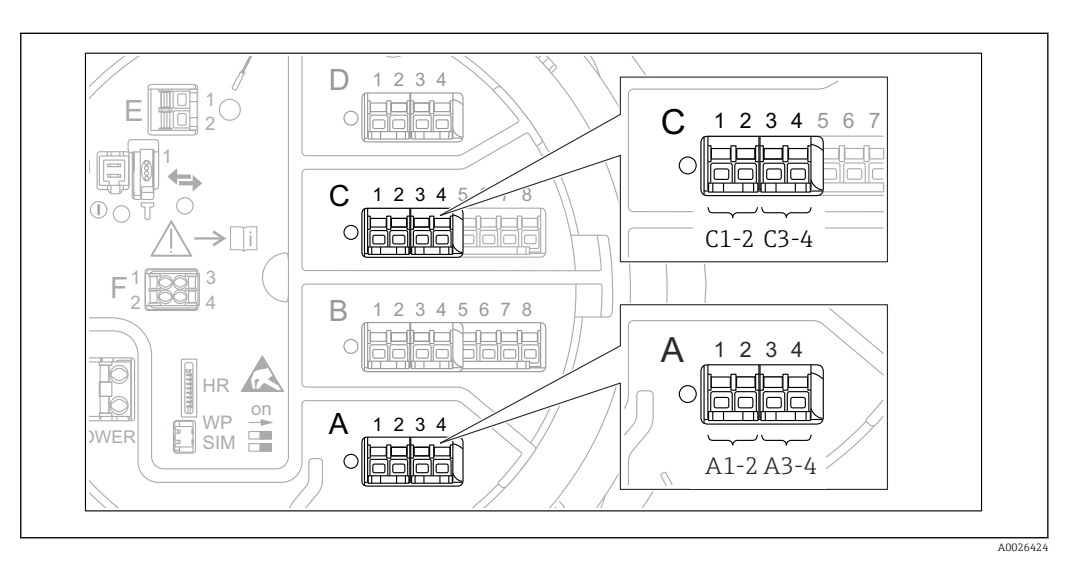

 *90 Designación de las entradas o salidas digitales (ejemplos)*

*Navegación* Ajuste → Ajuste avanzado → Entrada/Salida → Digital Xx-x

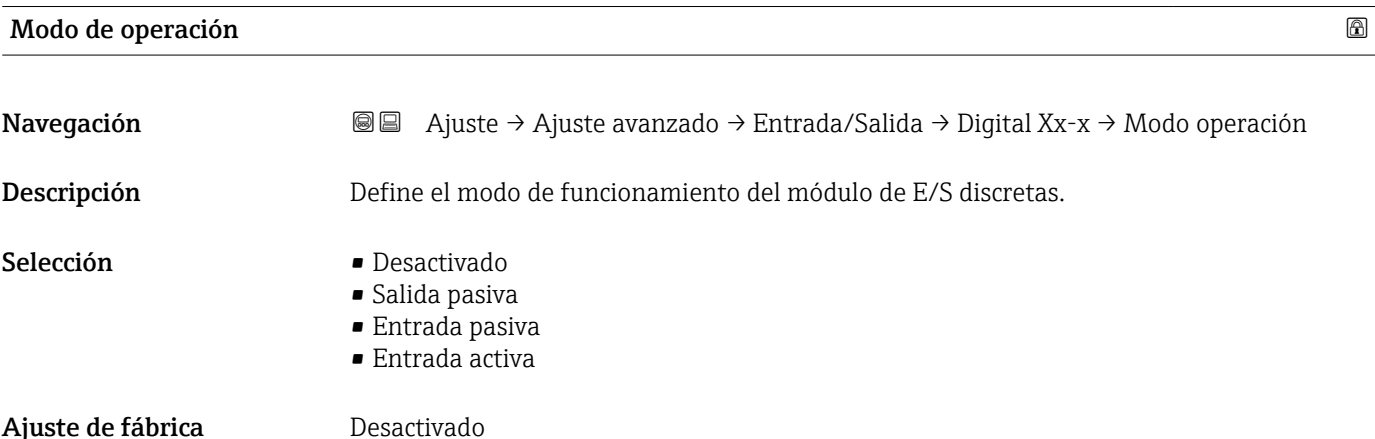

## Información adicional

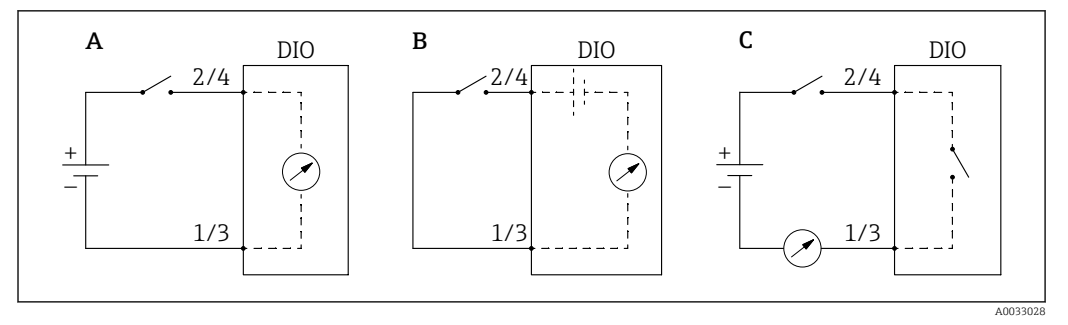

 *91 Modos de funcionamiento del módulo E/S digital*

# *A Entrada pasiva*

- *B Entrada activa*
- *C Salida pasiva*

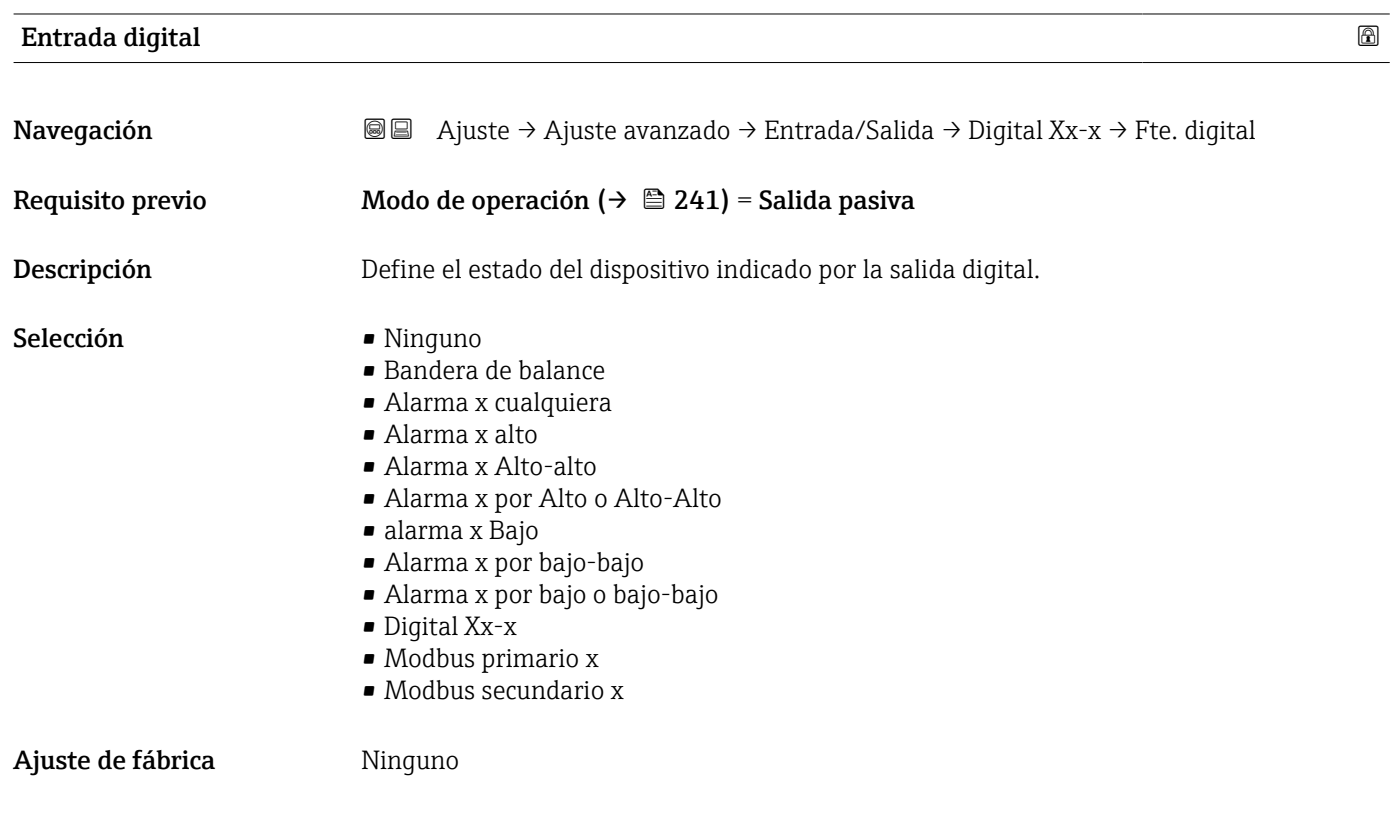

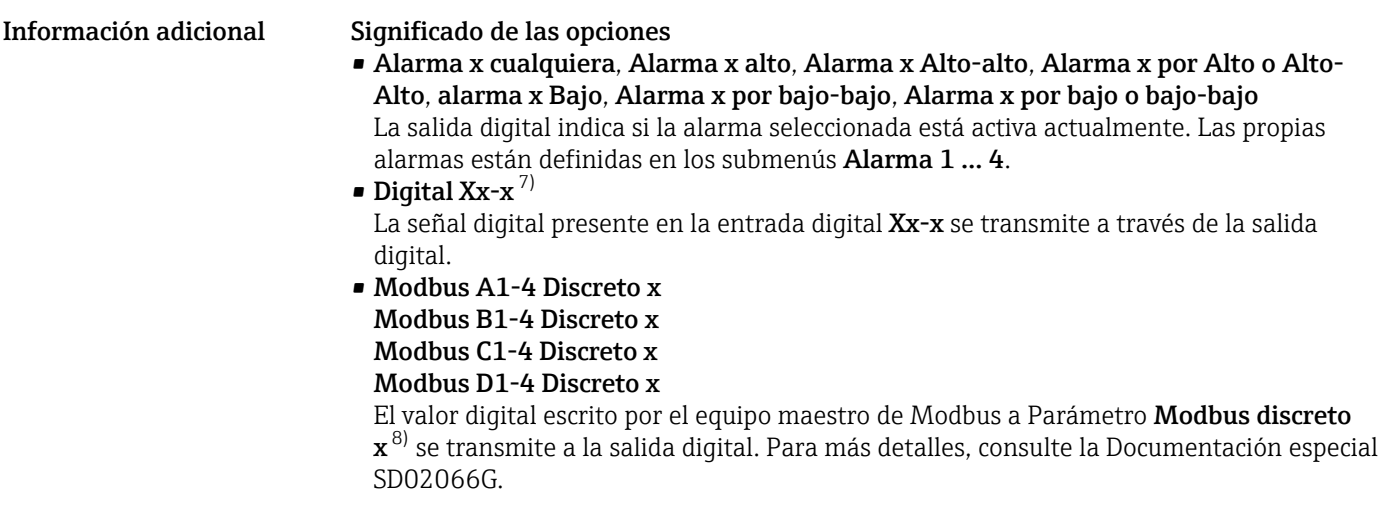

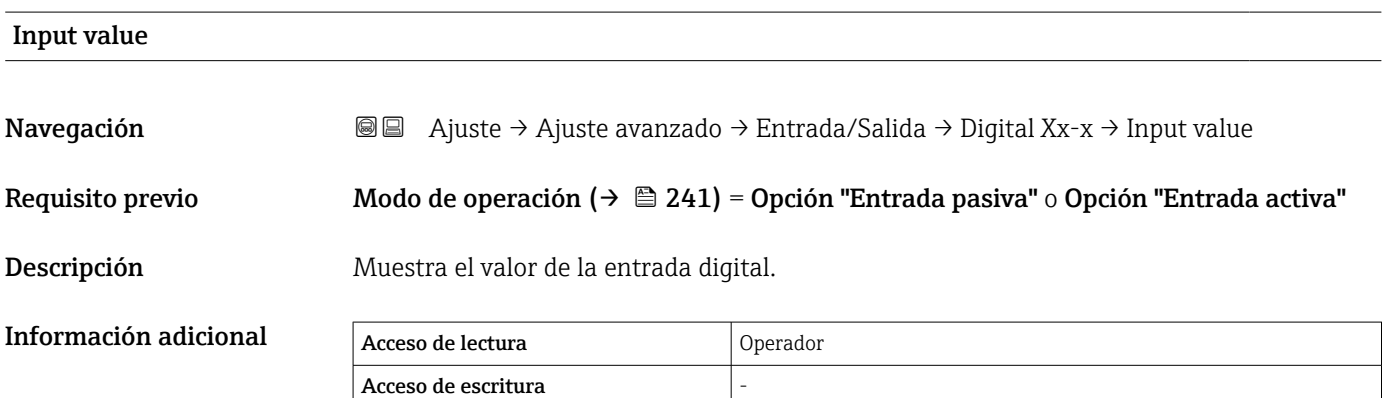

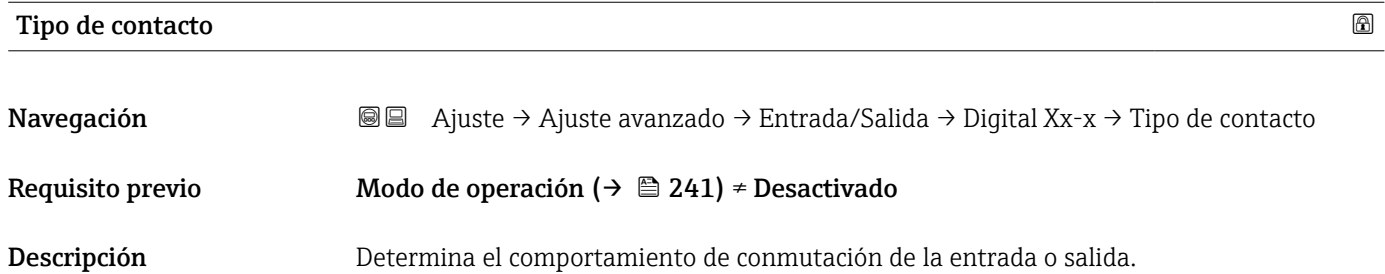

- Selección  **Contacto normalmente abierto** • Contacto normalmente cerrado
- Ajuste de fábrica **Contacto normalmente abierto**

<sup>7)</sup> Solo presente si "Modo de operación (→  $\cong$  241)" = "Entrada pasiva" o "Entrada activa" para el módulo de E/S digitales correspondiente.<br>8) Experto → Comunicación → Modbus Xx-x → Modbus discreto x

<sup>8)</sup> Experto → Comunicación → Modbus Xx-x → Modbus discreto x

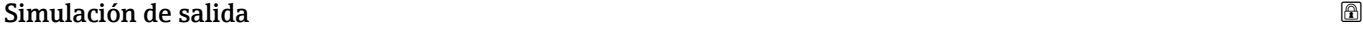

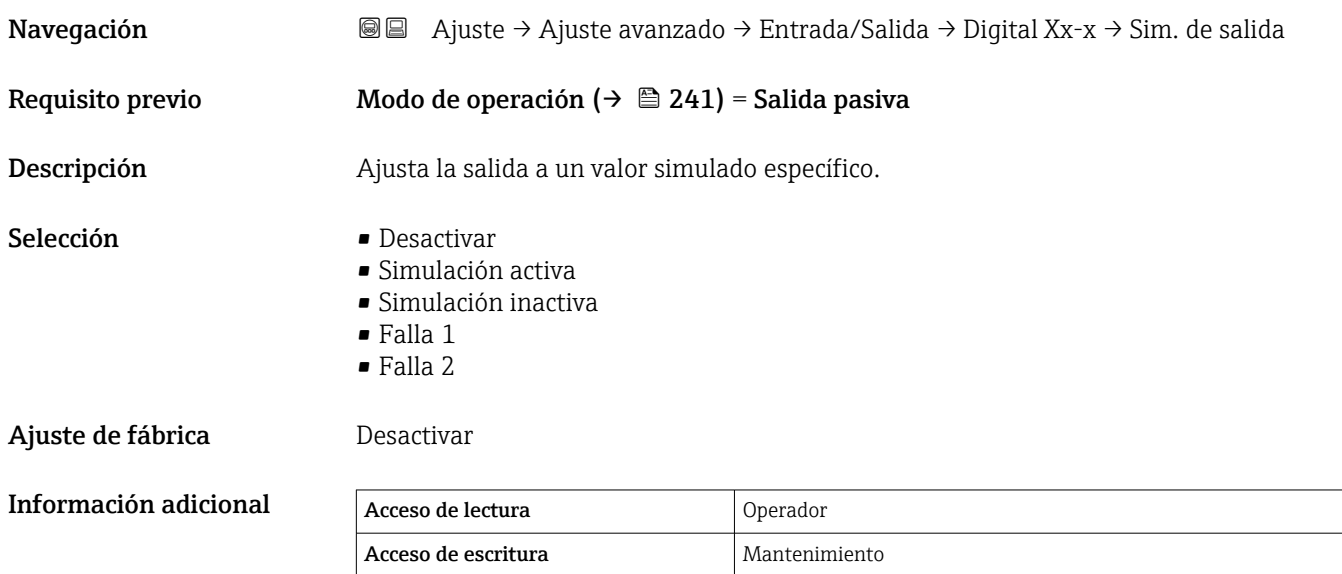

La salida digital consiste en dos relés conectados en serie:

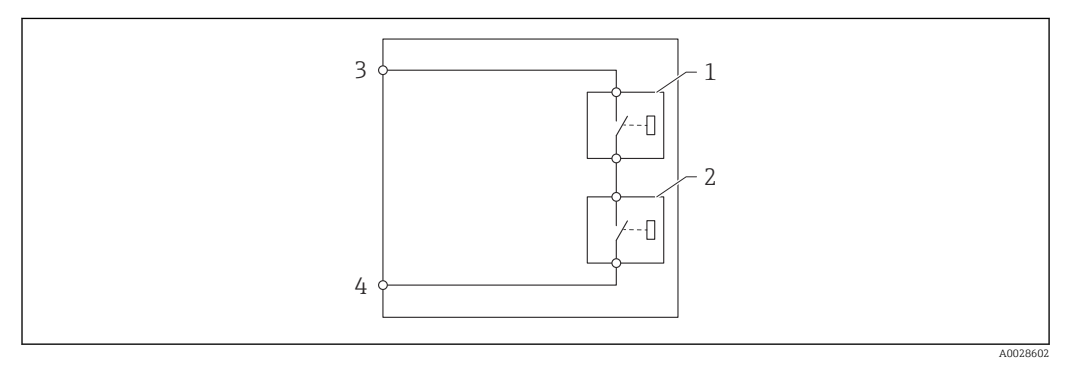

 *92 Los dos relés de una salida digital*

*1/2 Los relés*

*3/4 Los terminales de la salida digital*

El Parámetro Simulación de salida define el estado de conmutación de estos relés de la forma siguiente:

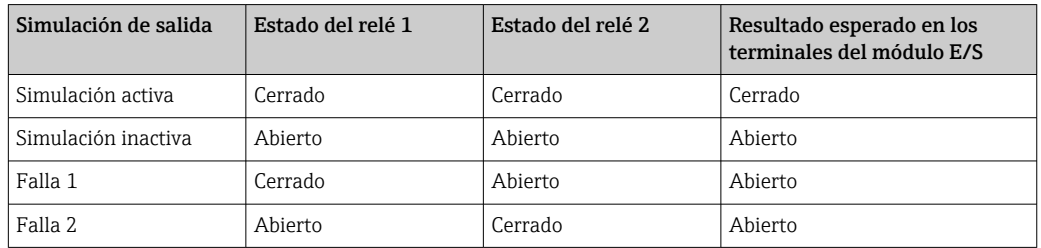

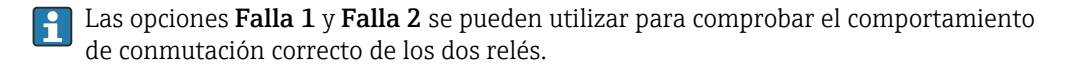

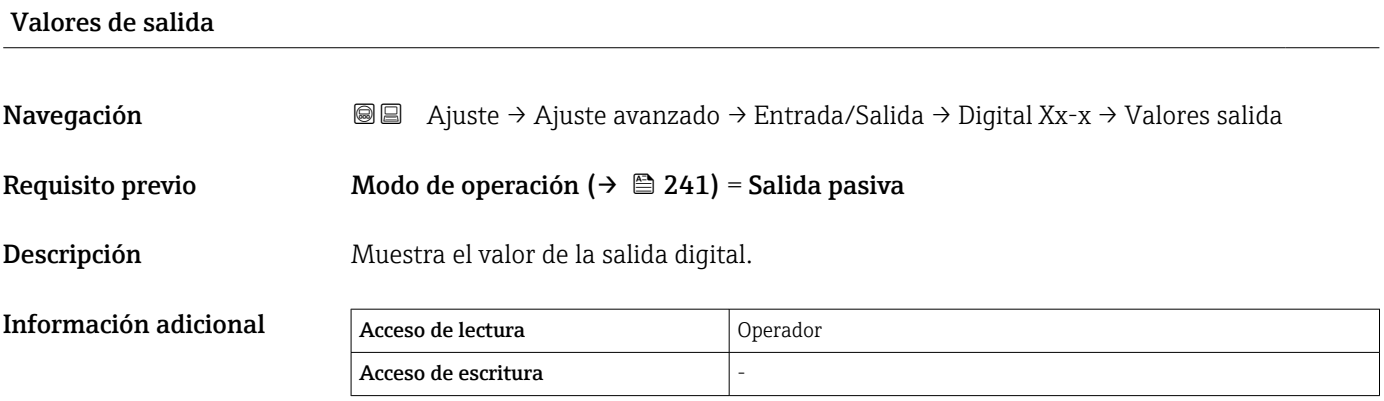

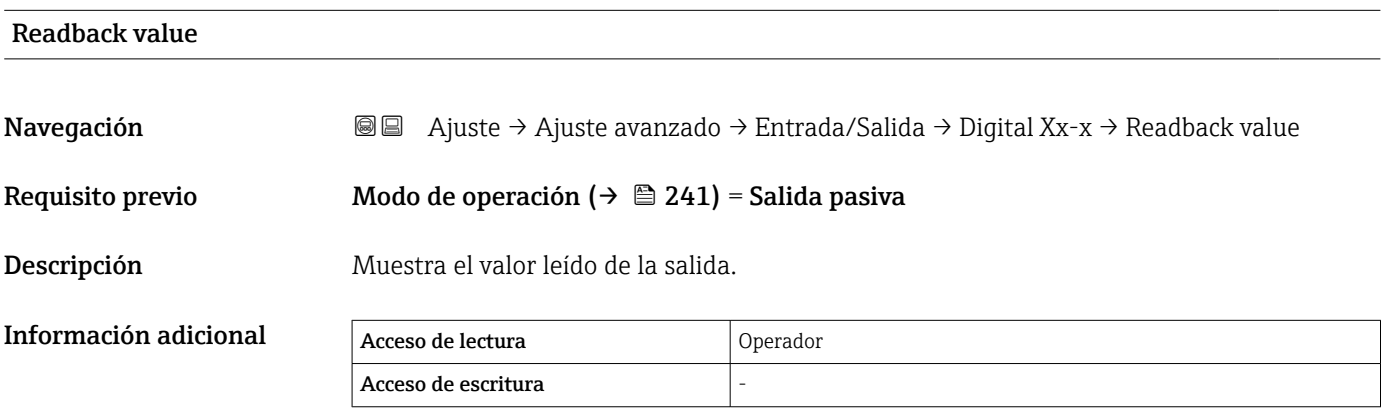

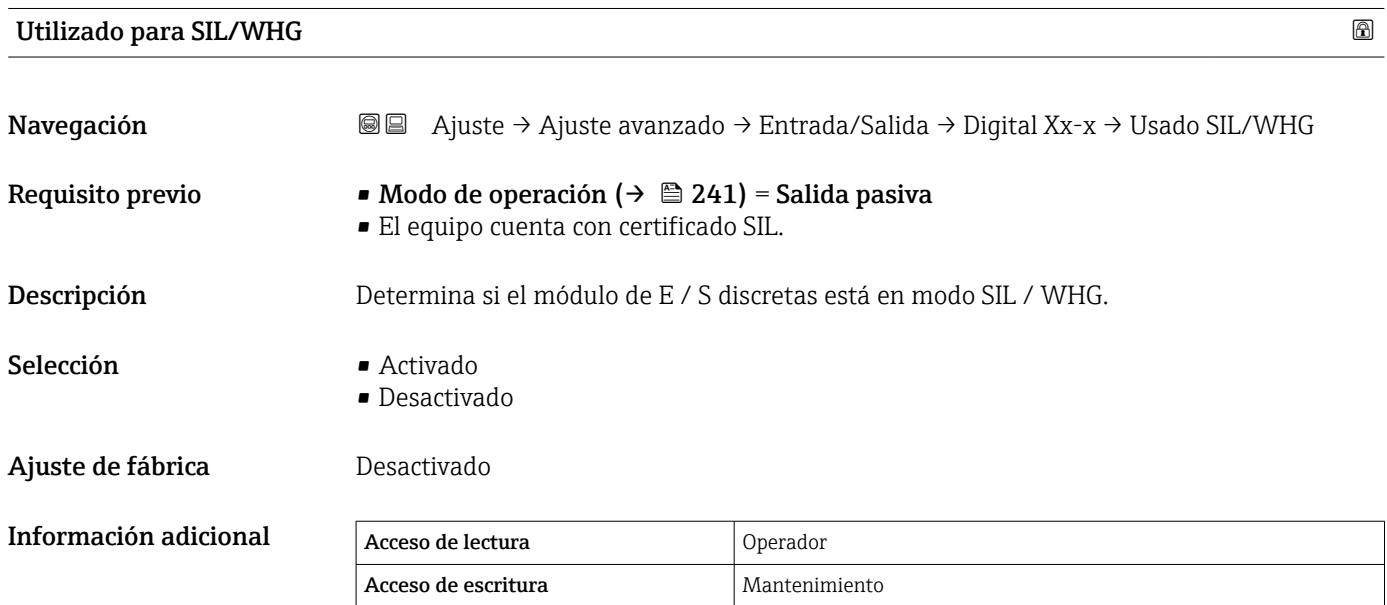

# Cadena SIL/WHG esperada

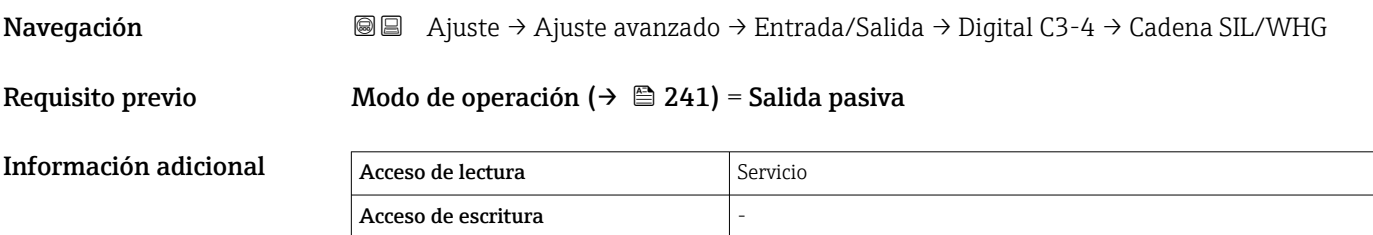

*Submenú "Mapeo de entrada digital"*

*Navegación* Ajuste → Ajuste avanzado → Entrada/Salida → Mapeo digital

<span id="page-246-0"></span>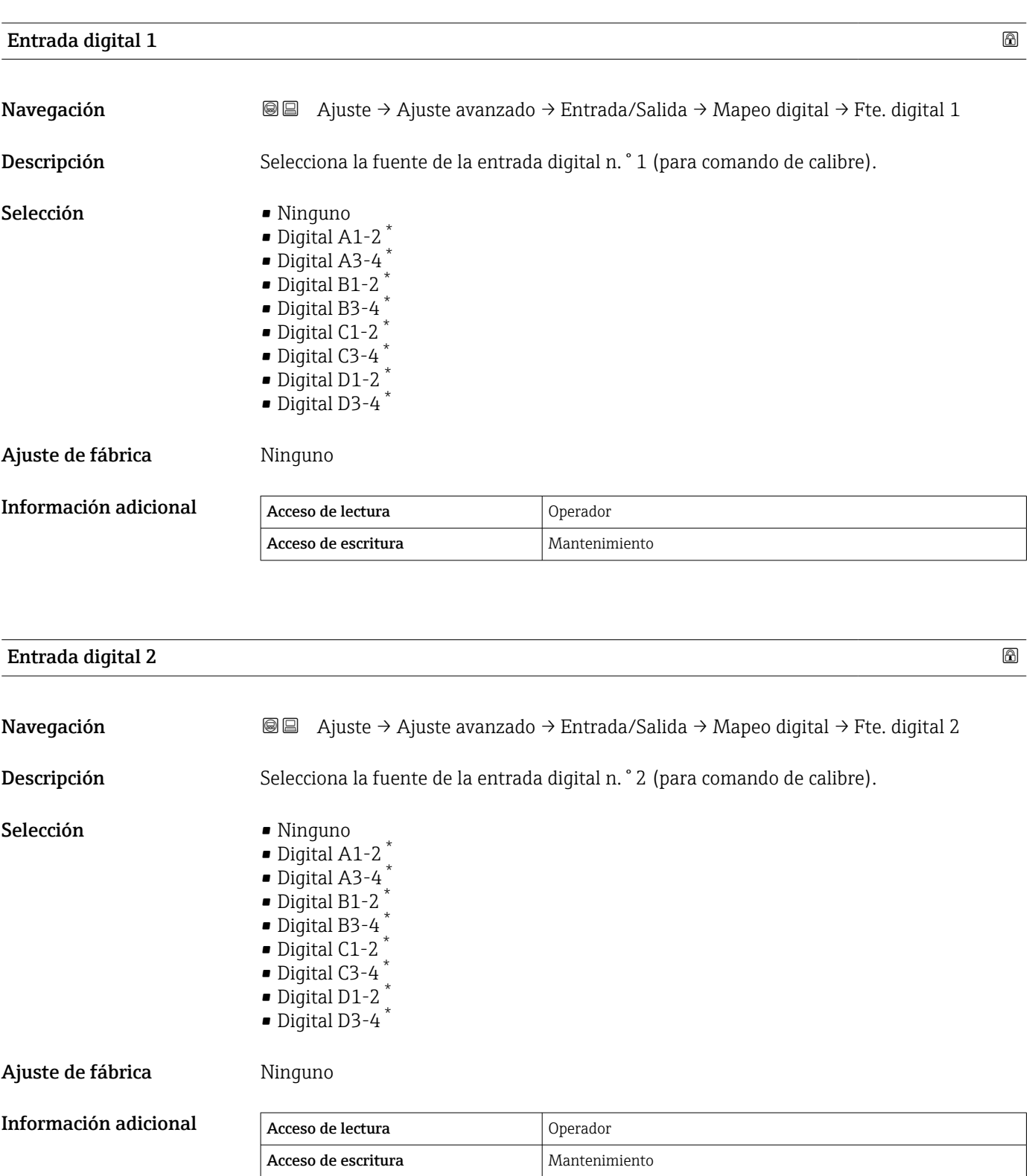

<sup>\*</sup> La visibilidad depende de las opciones en el código o de los ajustes en el instrumento

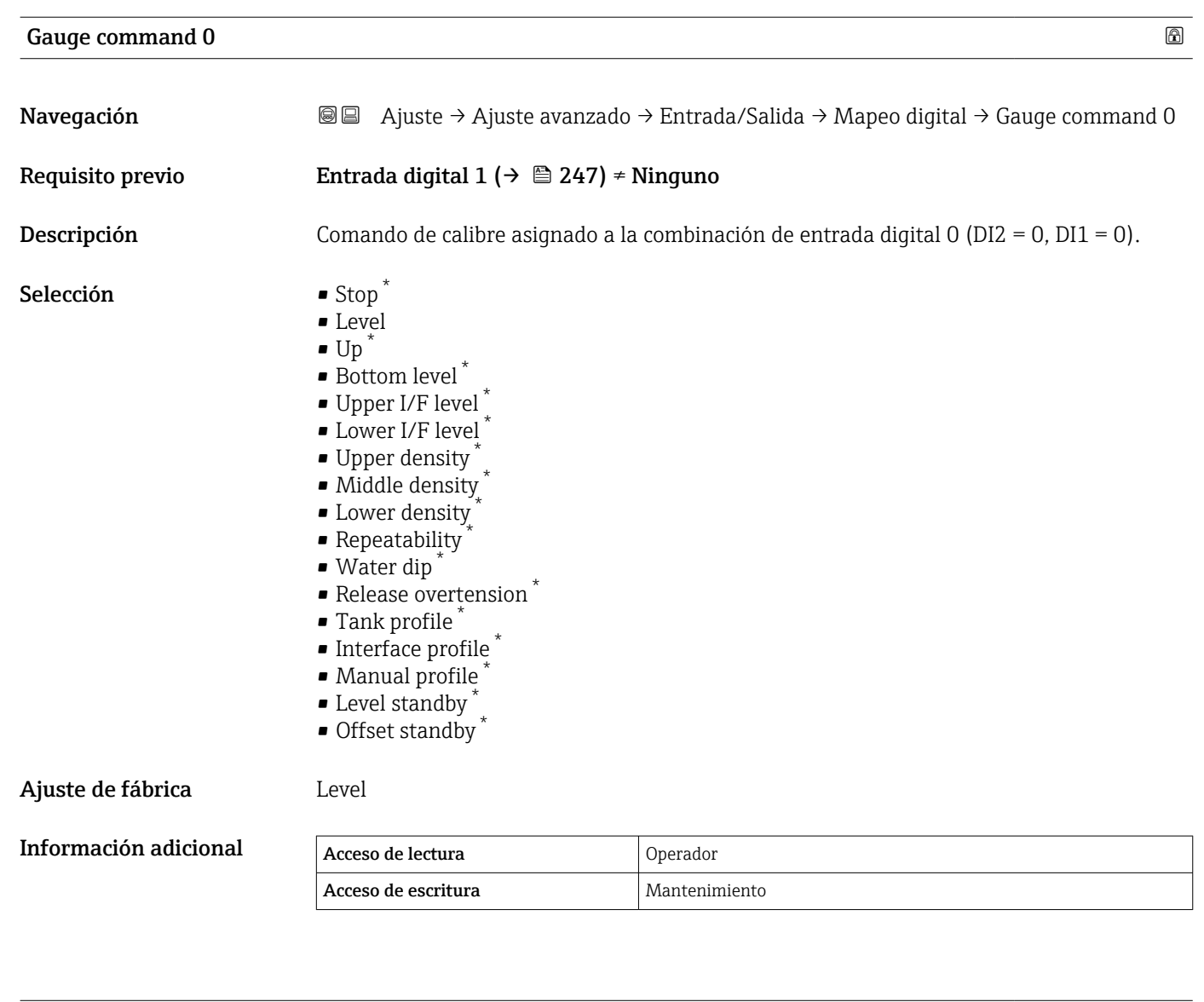

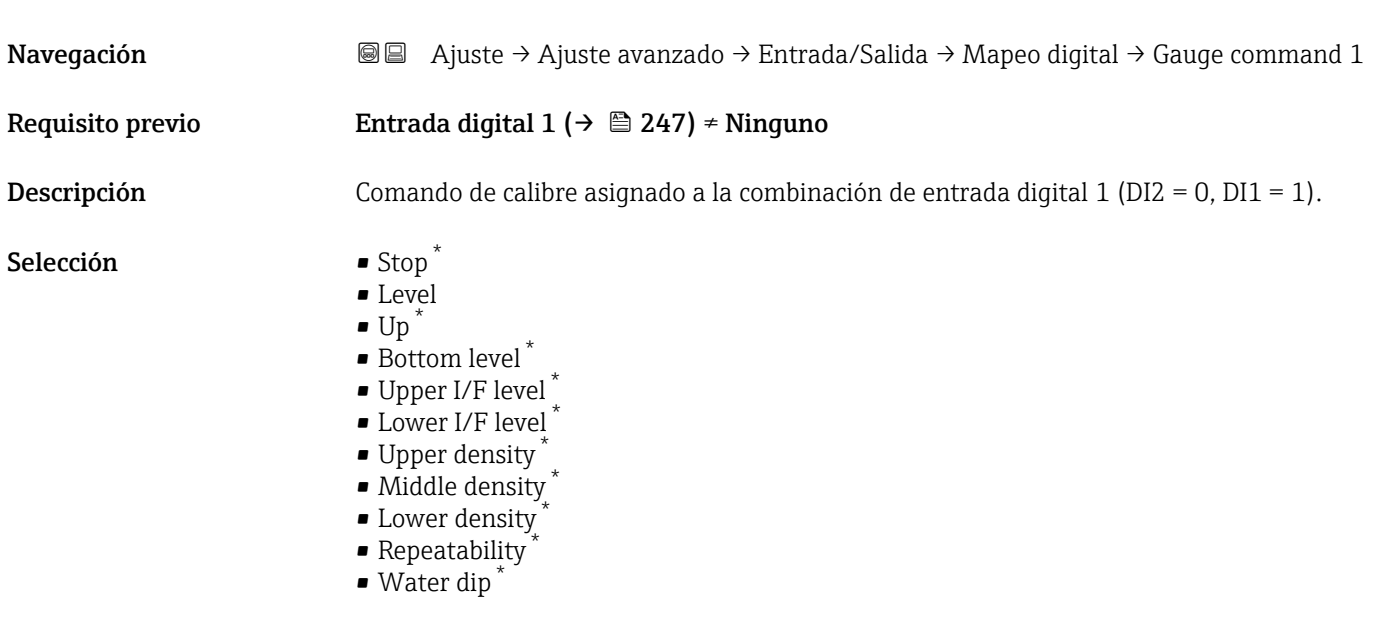

Gauge command 1 and 1 and 2 and 2 and 2 and 2 and 2 and 2 and 2 and 2 and 2 and 2 and 2 and 2 and 2 and 2 and 2 and 2 and 2 and 2 and 2 and 2 and 2 and 2 and 2 and 2 and 2 and 2 and 2 and 2 and 2 and 2 and 2 and 2 and 2 an

<sup>\*</sup> La visibilidad depende de las opciones en el código o de los ajustes en el instrumento

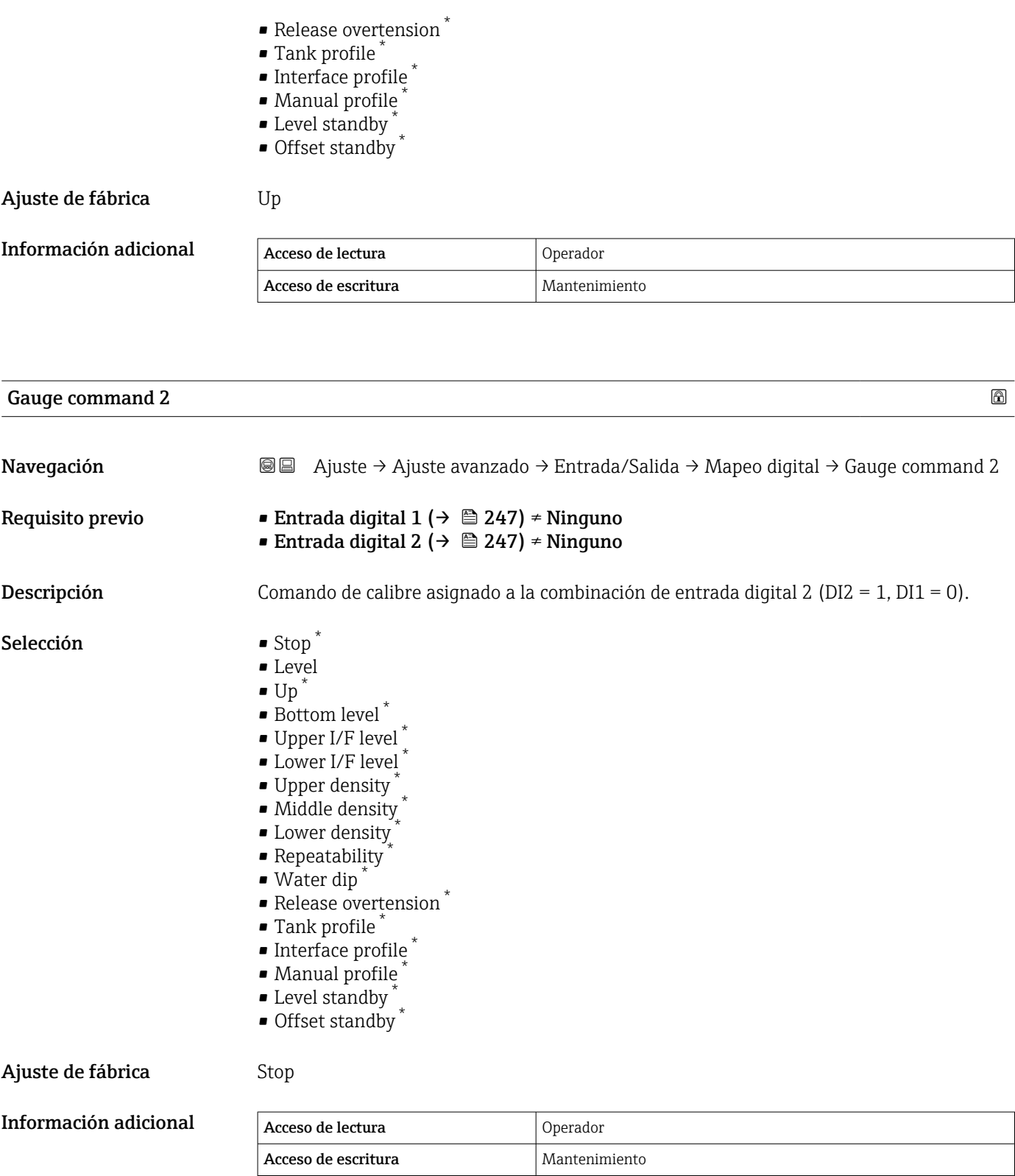

<sup>\*</sup> La visibilidad depende de las opciones en el código o de los ajustes en el instrumento

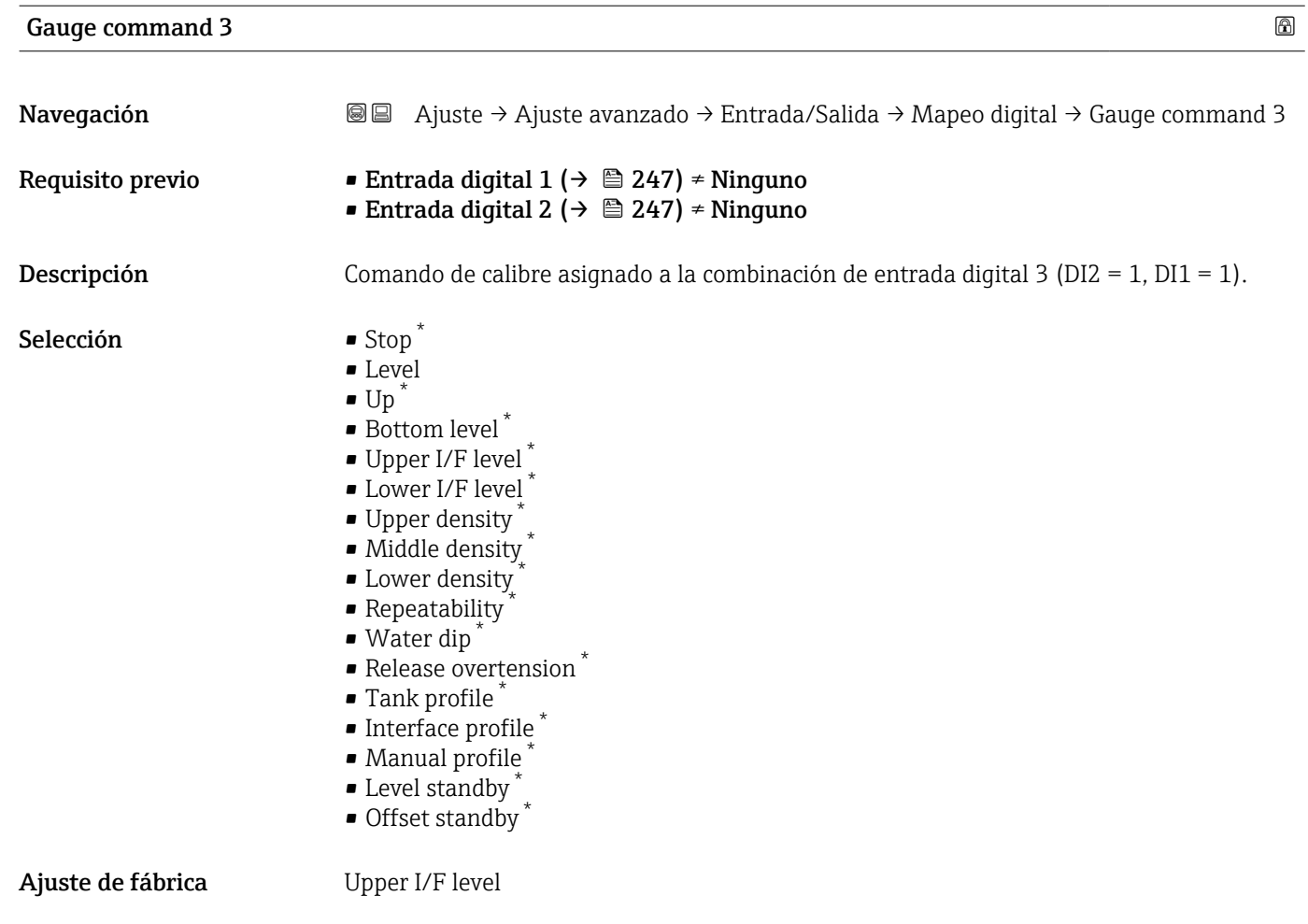

Información adicional

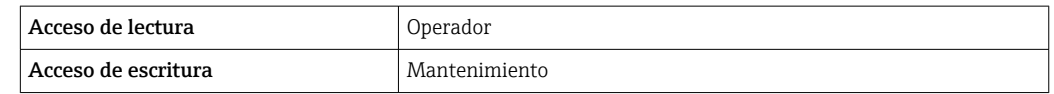

<sup>\*</sup> La visibilidad depende de las opciones en el código o de los ajustes en el instrumento

## <span id="page-250-0"></span>Submenú "Comunicación"

Este menú contiene un submenú para cada interfaz de comunicación digital del equipo. Las interfaces de comunicación se designan con "X1-4", donde "X" indica la ranura del compartimento de terminales y "1-4", los terminales dentro de esa ranura.

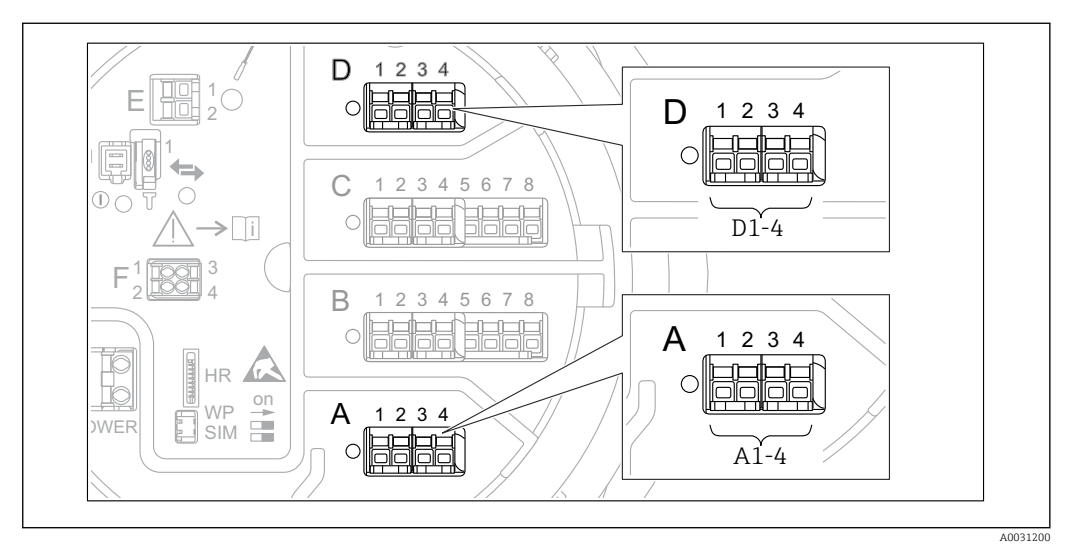

 *93 Designación de los módulos "Modbus", "V1" o "WM550" (ejemplos); según la versión del equipo, estos módulos también se pueden encontrar en las ranuras B o C.*

*Navegación* Ajuste → Ajuste avanzado → Comunicación

*Submenú "Modbus X1-4", "V1 X1-4" y "WM550 X1-4"*

Este submenú solo está presente en los equipos con interfaz de comunicación MODBUS, V1 o Opción "WM550". Existe un submenú de este tipo para cada interfaz de comunicación.

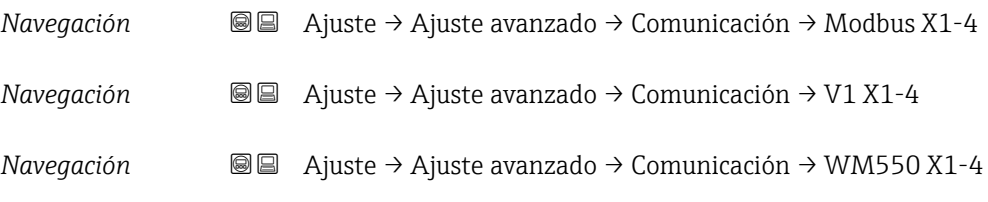

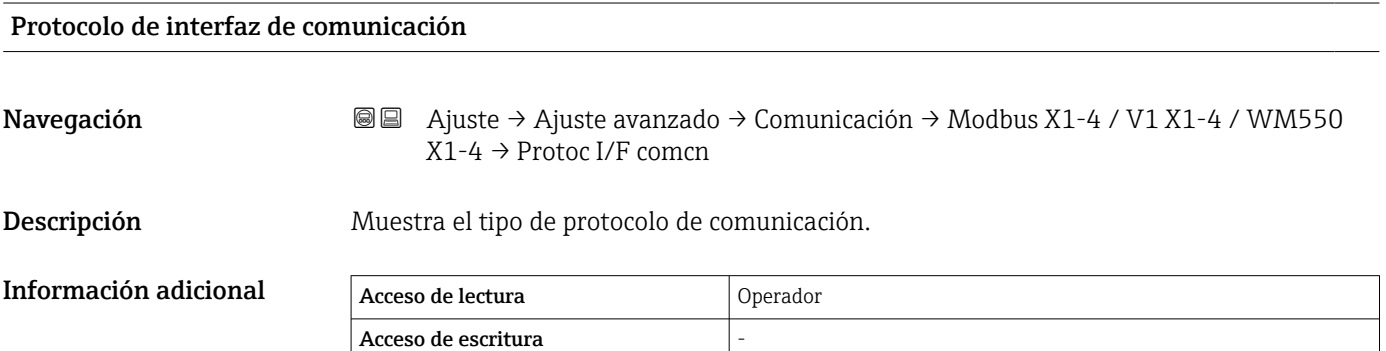

*Submenú "Configuración"*

Este submenú solo está presente en los equipos con interfaz de comunicación MODBUS.

*Navegación* Ajuste → Ajuste avanzado → Comunicación → Modbus X1-4  $\rightarrow$  Configuración

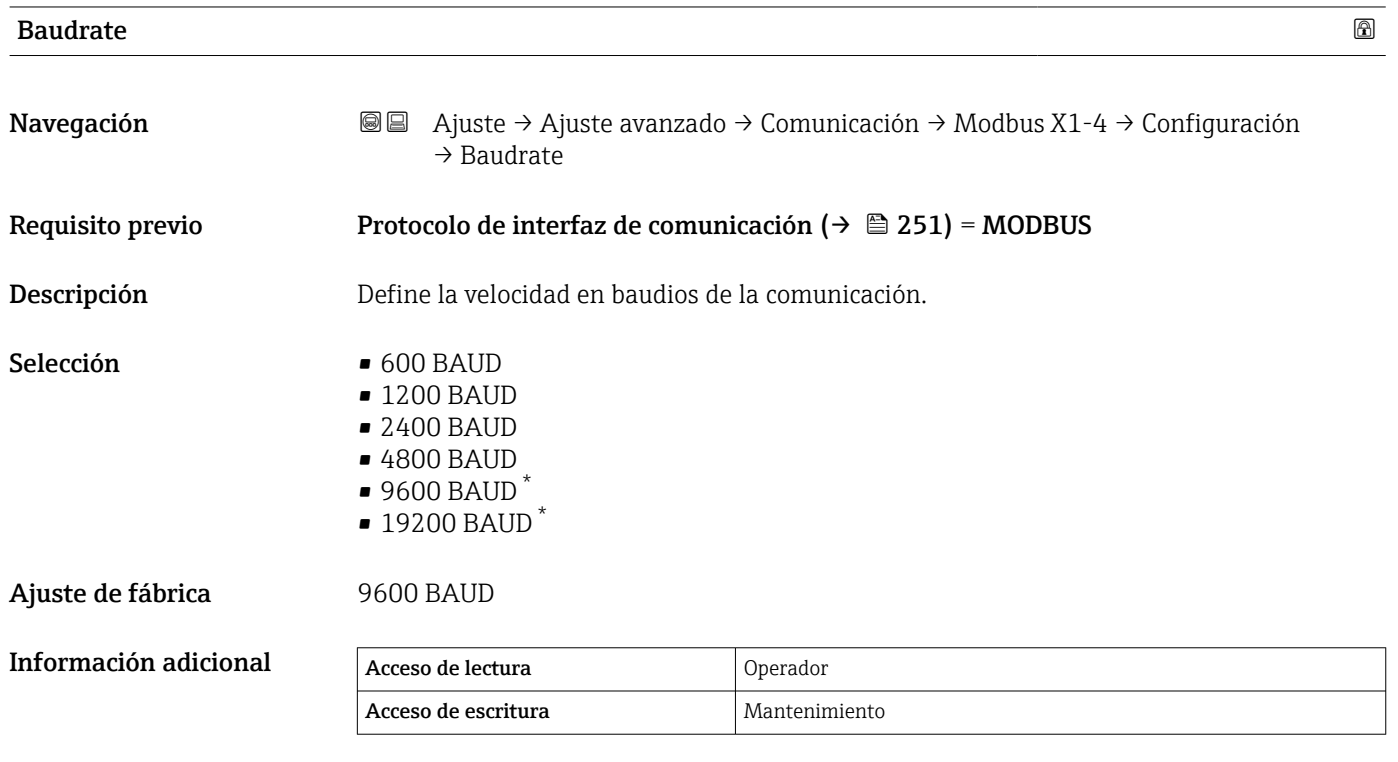

| Paridad               |                                                                                                    |                                                                                                    | ß |
|-----------------------|----------------------------------------------------------------------------------------------------|----------------------------------------------------------------------------------------------------|---|
| Navegación            | 8 E<br>$\rightarrow$ Paridad                                                                                                 | Ajuste $\rightarrow$ Ajuste avanzado $\rightarrow$ Comunicación $\rightarrow$ Modbus X1-4 $\rightarrow$ Configuración |   |
| Requisito previo      | Protocolo de interfaz de comunicación (→ $\triangleq$ 251) = MODBUS                                                          |                                                                                                    |   |
| Descripción           | Define la paridad de la comunicación Modbus.                                                                                 |                                                                                                    |   |
| Selección             | $\blacksquare$ Impar<br>$\blacksquare$ Incluso<br>$\bullet$ Ninguno / 1 bit parada<br>$\blacksquare$ Ninguno / 2 bits parada |                                                                                                    |   |
| Ajuste de fábrica     | Ninguno / 1 bit parada                                                                                                    |                                                                                                    |   |
| Información adicional | Acceso de lectura                                                                                                    | Operador                                                                                                    |   |
|                       | Acceso de escritura                                                                                                    | Mantenimiento                                                                                                    |   |

<sup>\*</sup> La visibilidad depende de las opciones en el código o de los ajustes en el instrumento
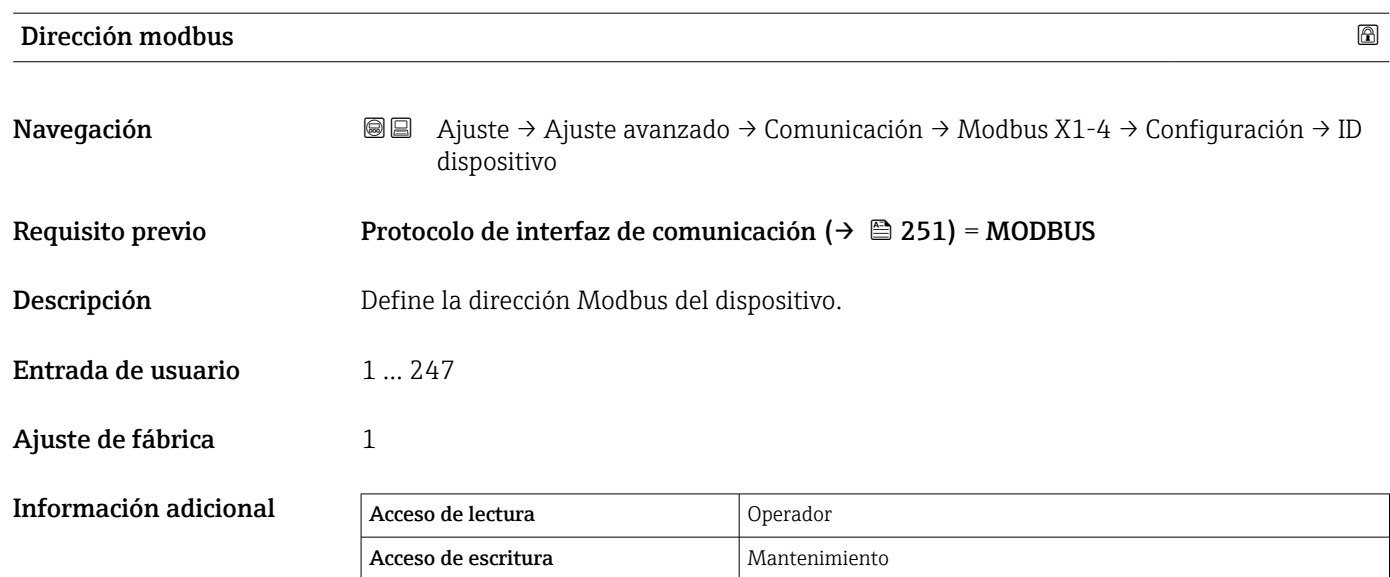

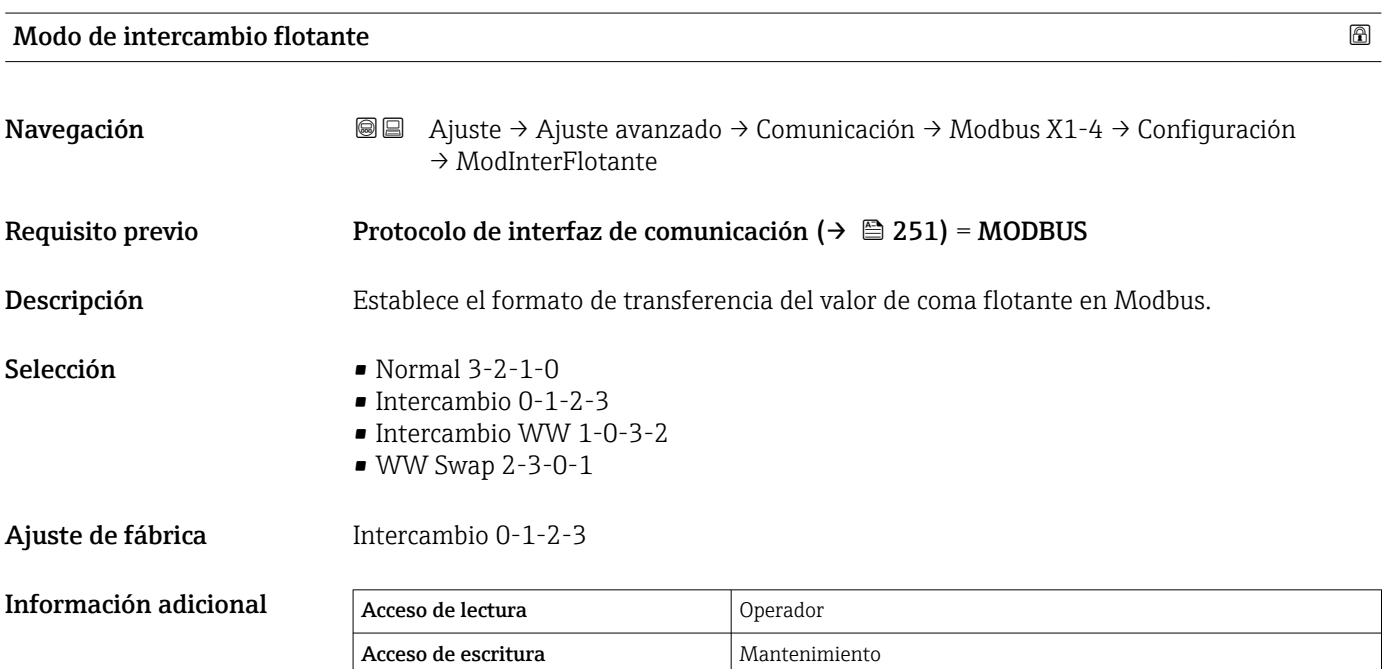

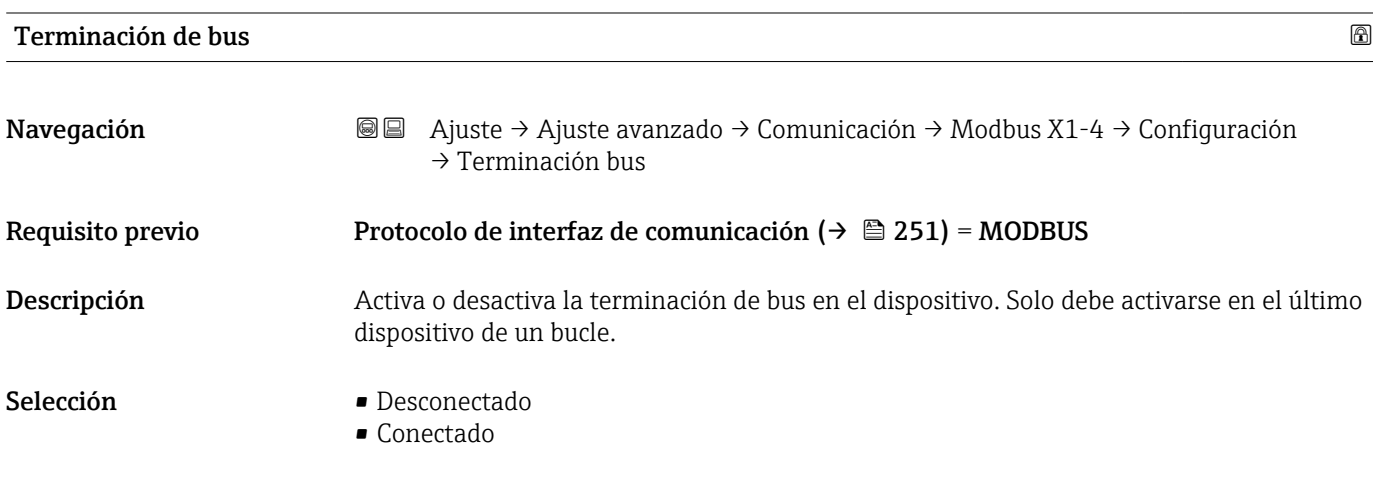

# Ajuste de fábrica **Desconectado**

# Información adicional

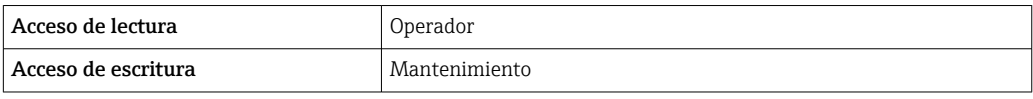

*Submenú "Configuración"*

Este submenú solo está presente en los equipos con interfaz de comunicación V1.

*Navegación* Ajuste → Ajuste avanzado → Comunicación → V1 X1-4  $\rightarrow$  Configuración

<span id="page-254-0"></span>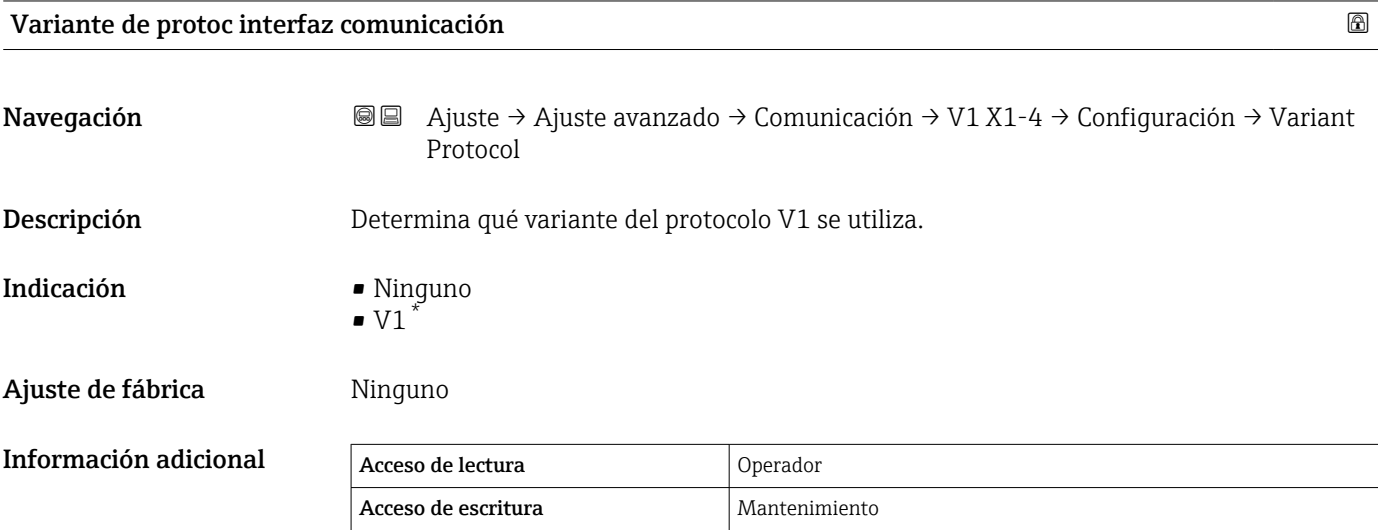

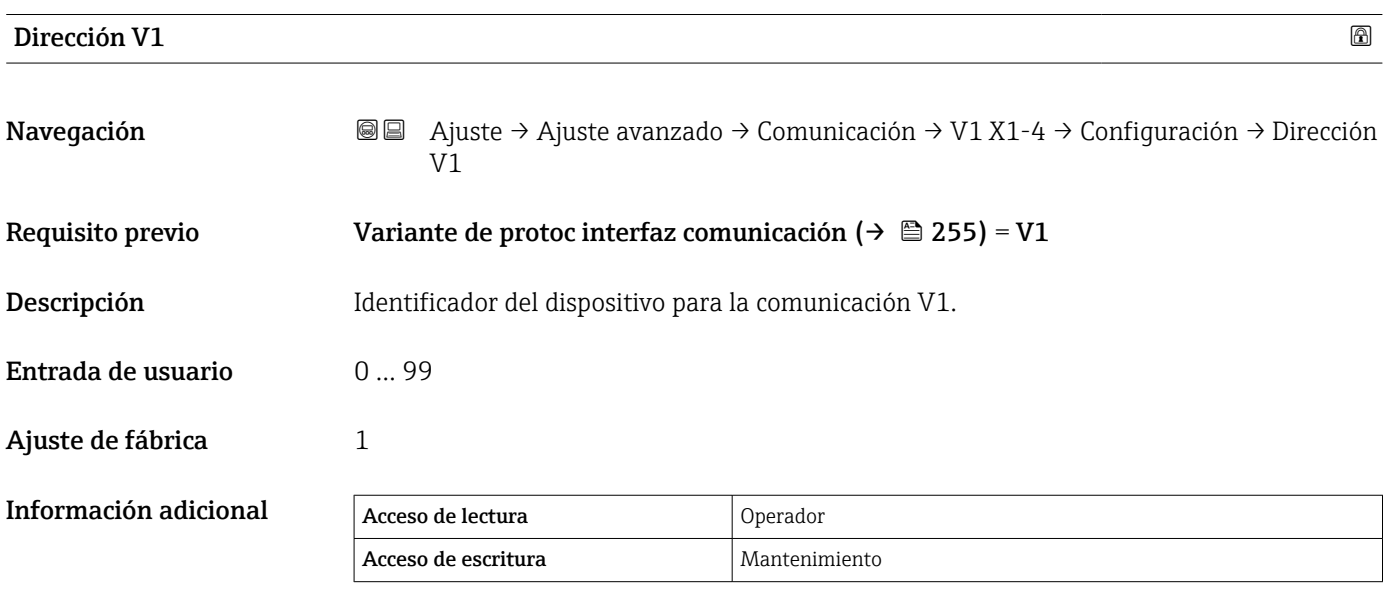

<sup>\*</sup> La visibilidad depende de las opciones en el código o de los ajustes en el instrumento

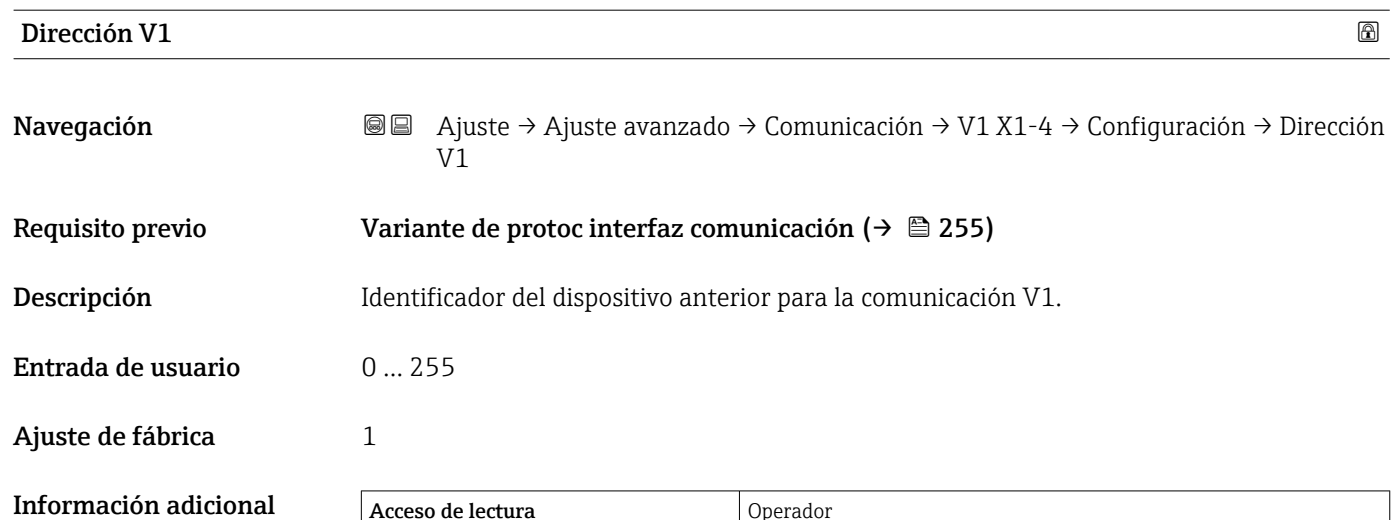

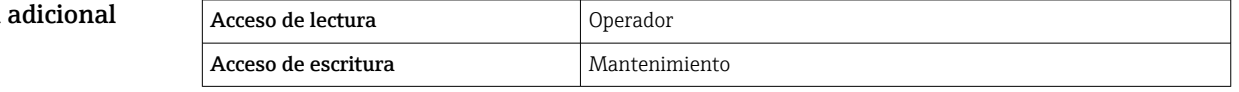

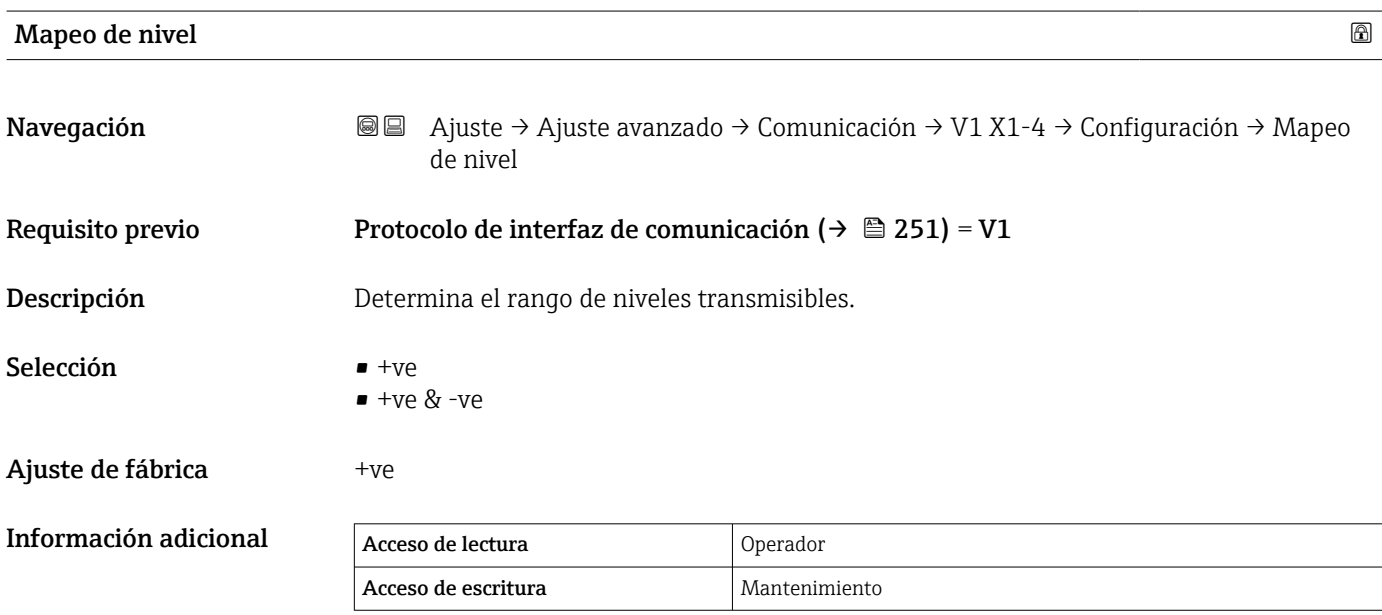

En V1, el nivel siempre está representado por un número en el rango de 0 a 999999. Este número corresponde a un nivel según se indica a continuación:

*"Mapeo de nivel" = "+ve"*

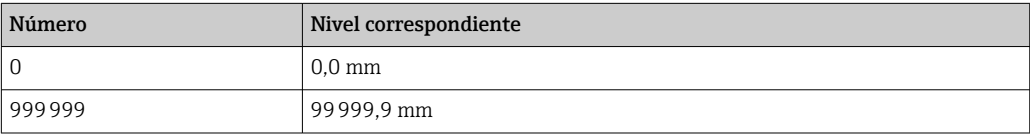

*"Mapeo de nivel" = "+ve & -ve"*

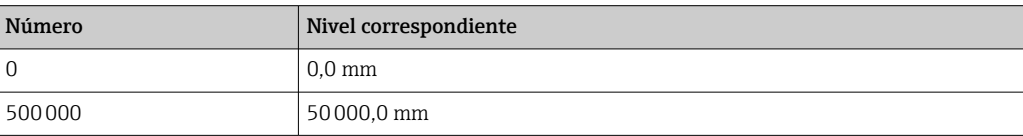

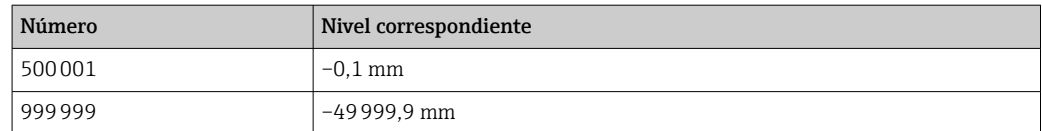

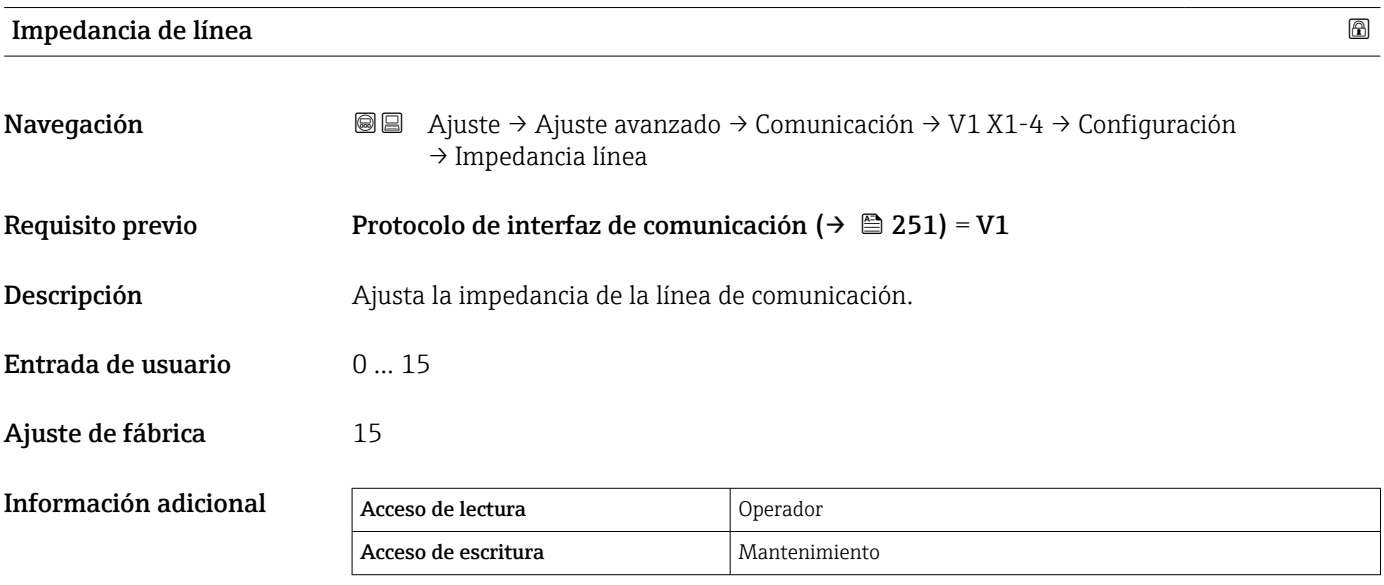

La impedancia de línea afecta a la diferencia de tensión entre un 0 lógico y un 1 lógico en el mensaje del equipo al bus. El ajuste predeterminado es apto para la mayoría de aplicaciones.

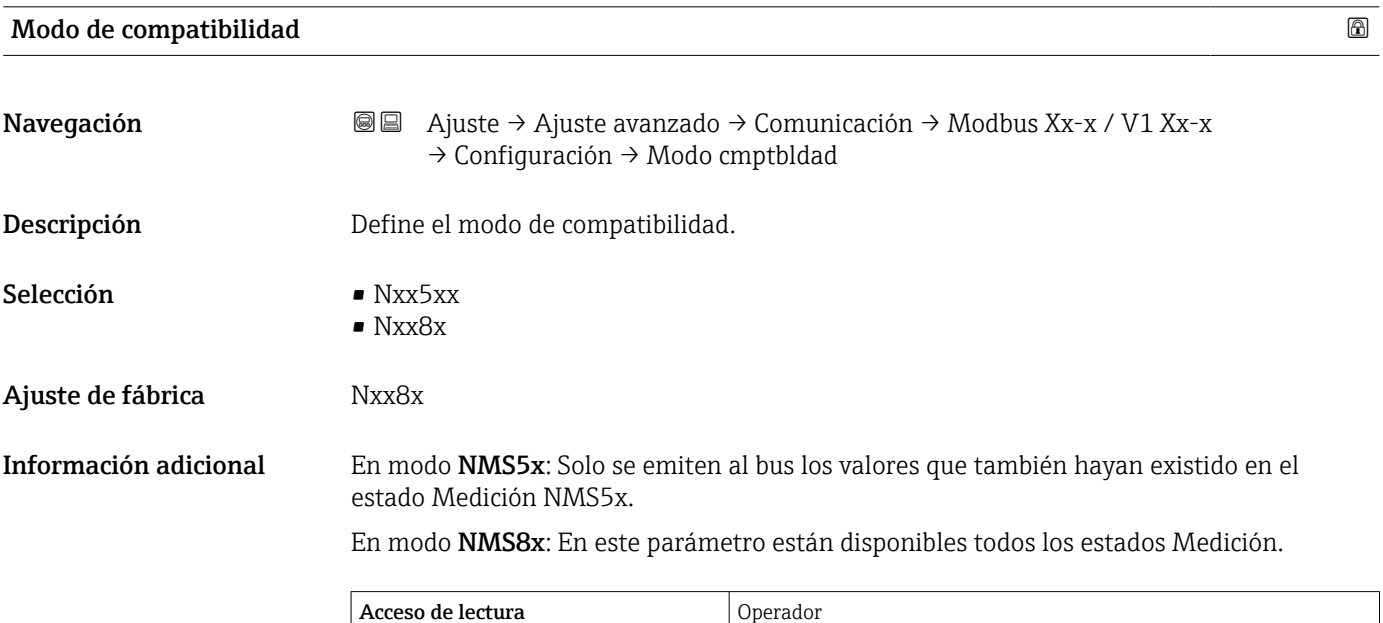

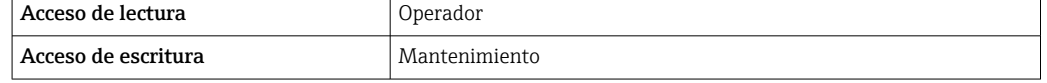

*Submenú "Selector de entrada V1"*

Este submenú solo está presente en los equipos con interfaz de comunicación V1.

*Navegación* **a algebra:** Ajuste → Ajuste avanzado → Comunicación → V1 X1-4 → Selec entrada V1

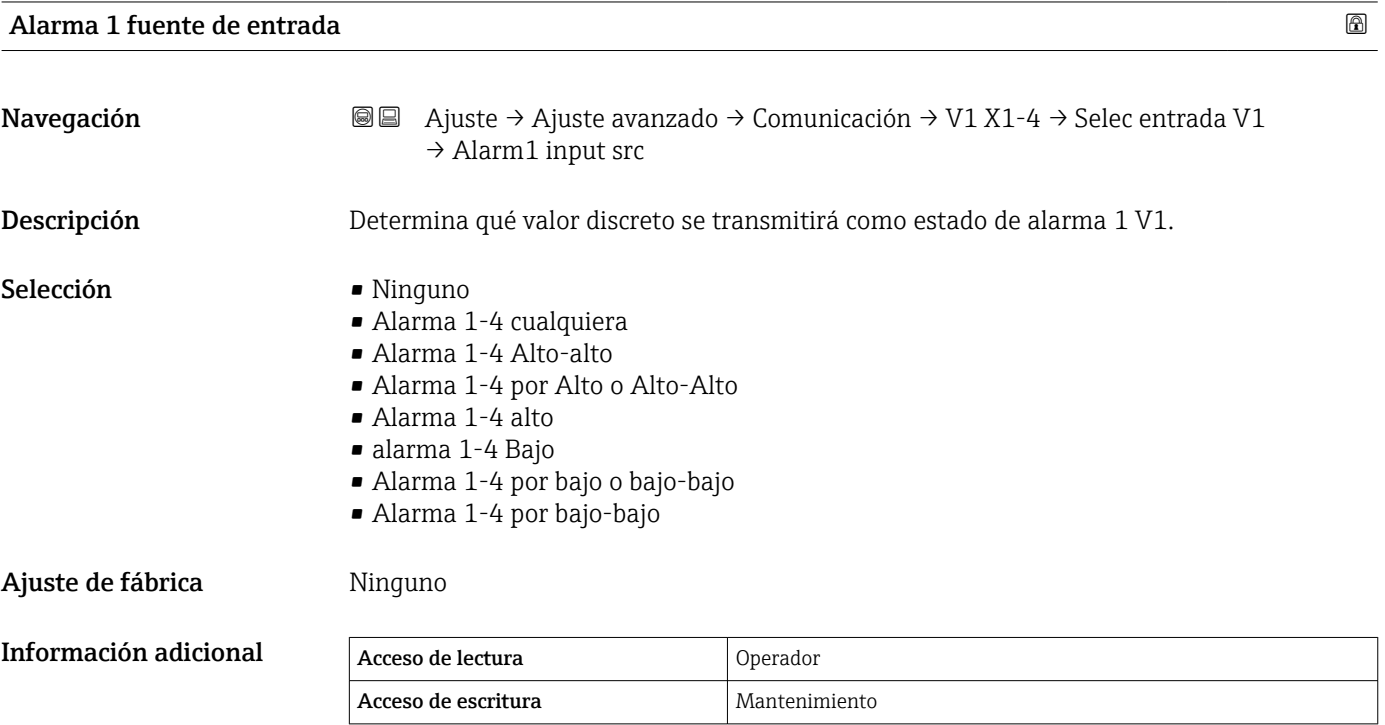

#### Fuente de entrada de alarma 2

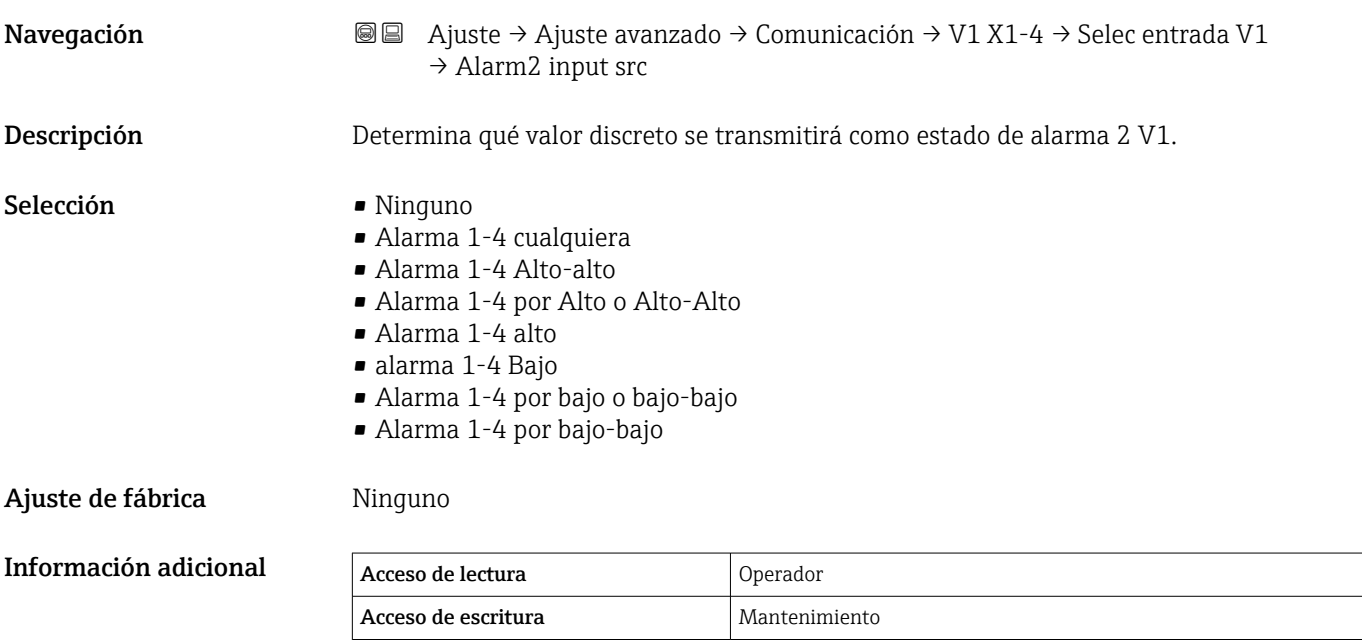

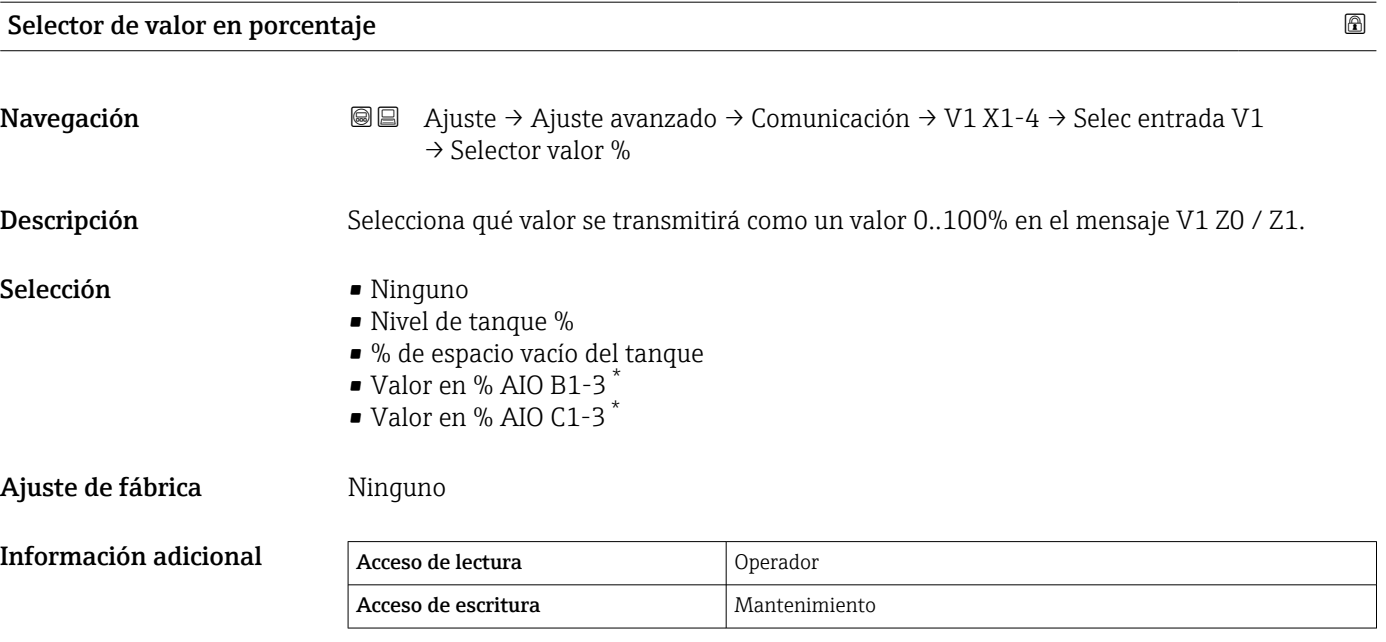

*Submenú "Configuración"* Este submenú solo está presente en los equipos con interfaz de comunicación Opción "WM550".

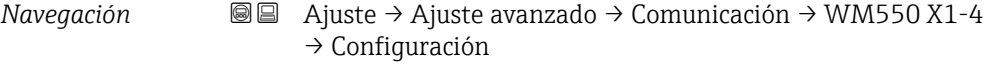

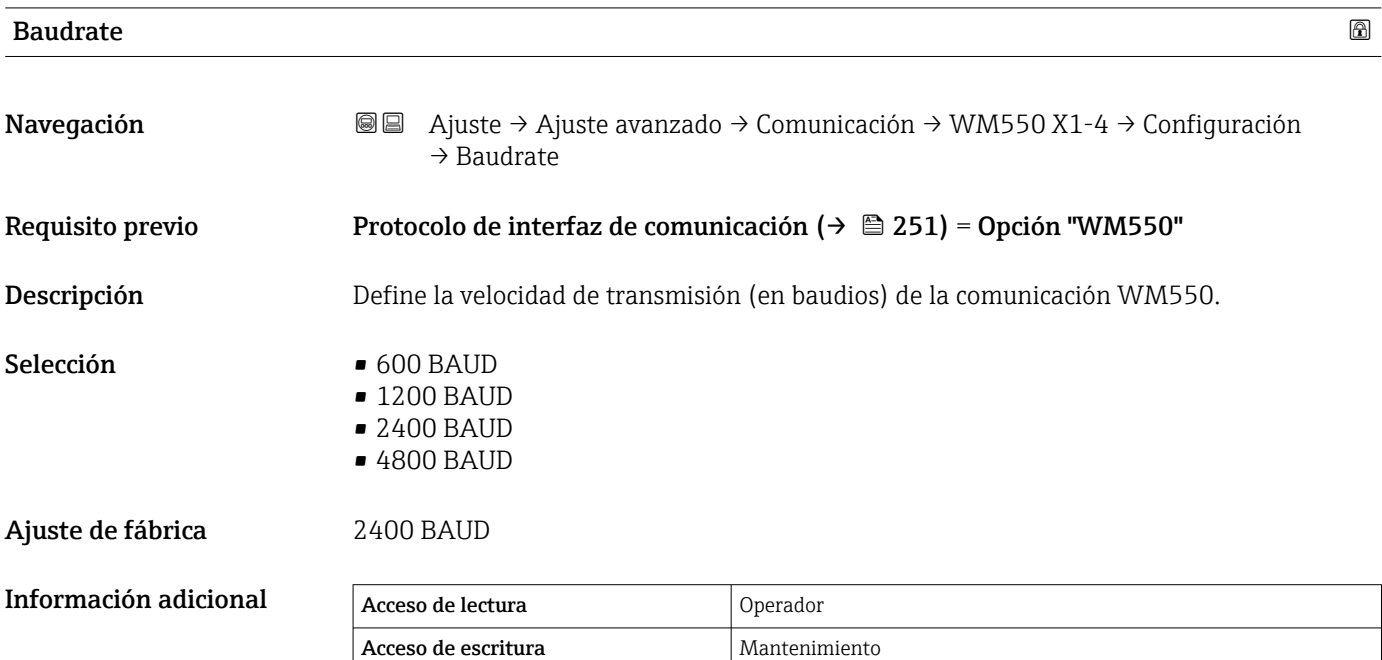

<sup>\*</sup> La visibilidad depende de las opciones en el código o de los ajustes en el instrumento

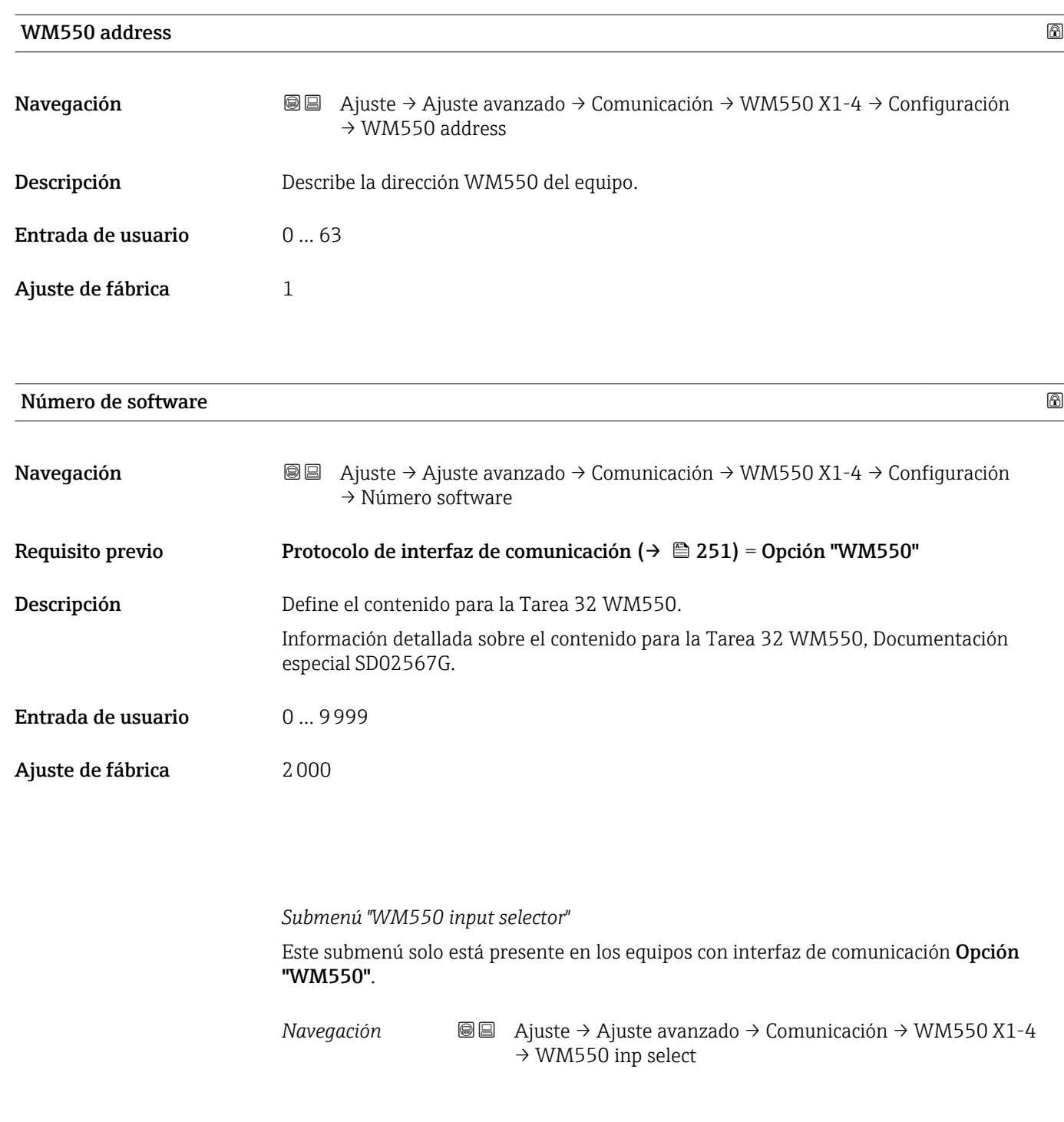

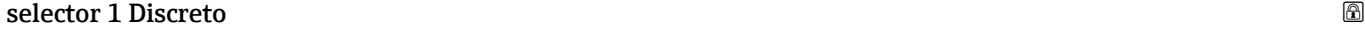

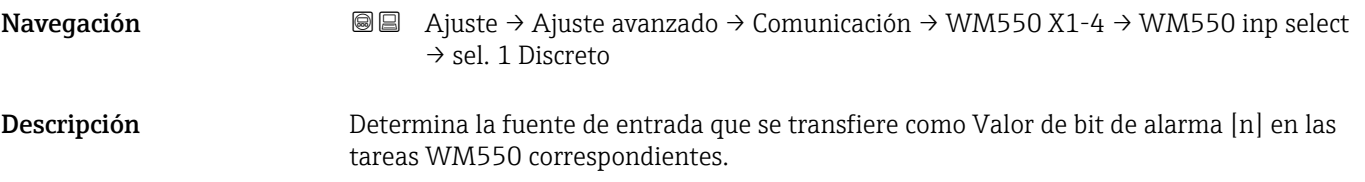

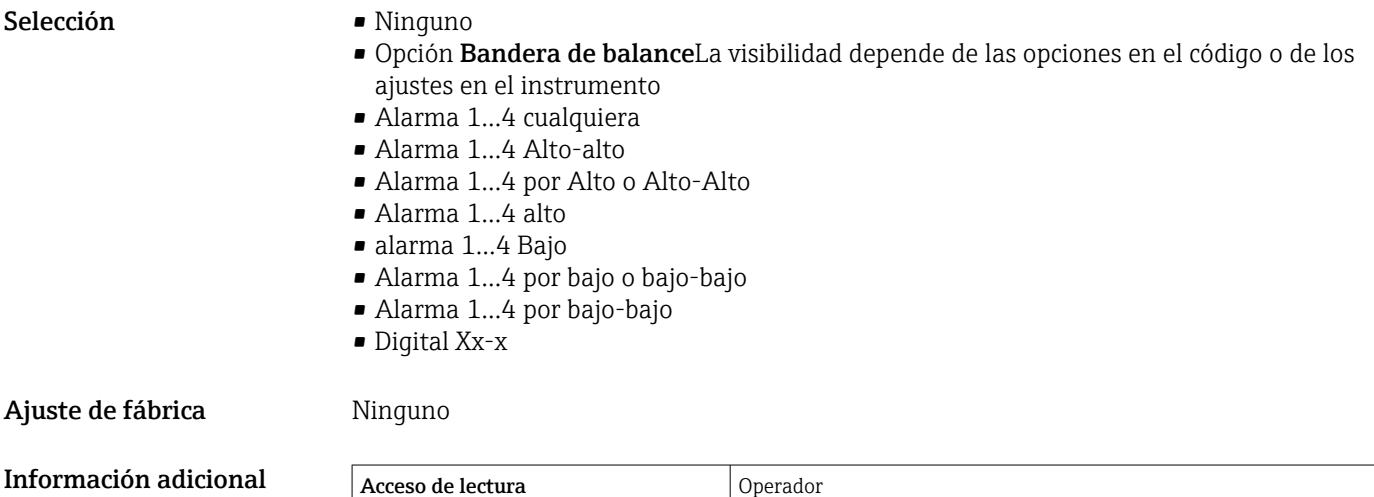

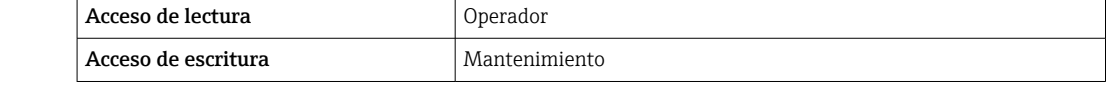

<span id="page-261-0"></span>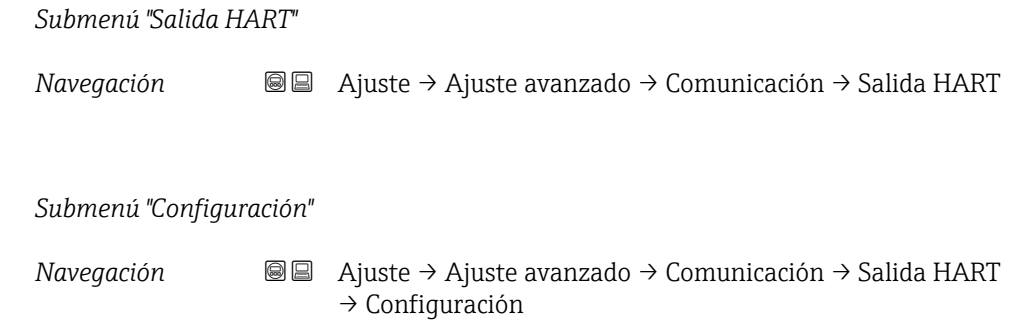

## Dirección de sondeo del sistema

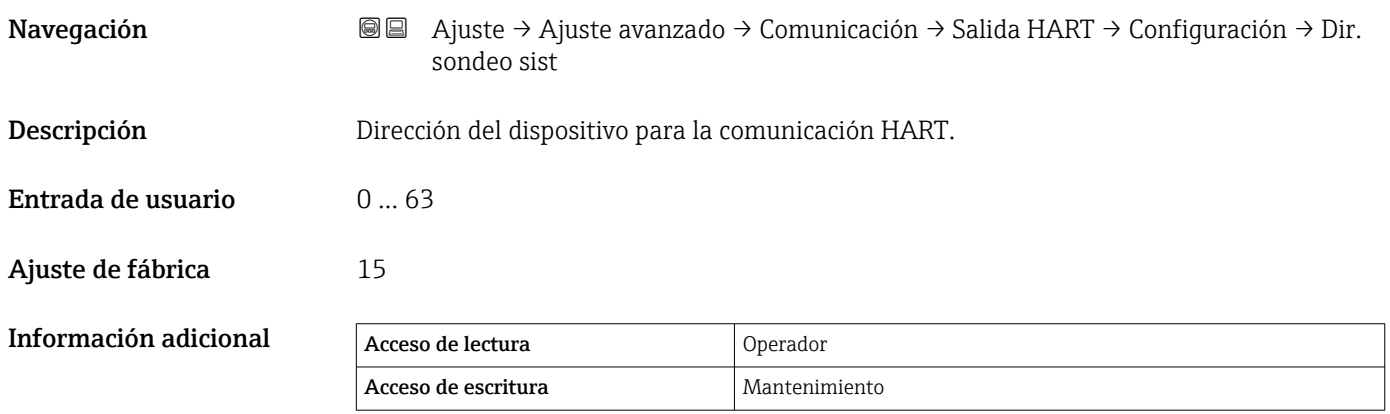

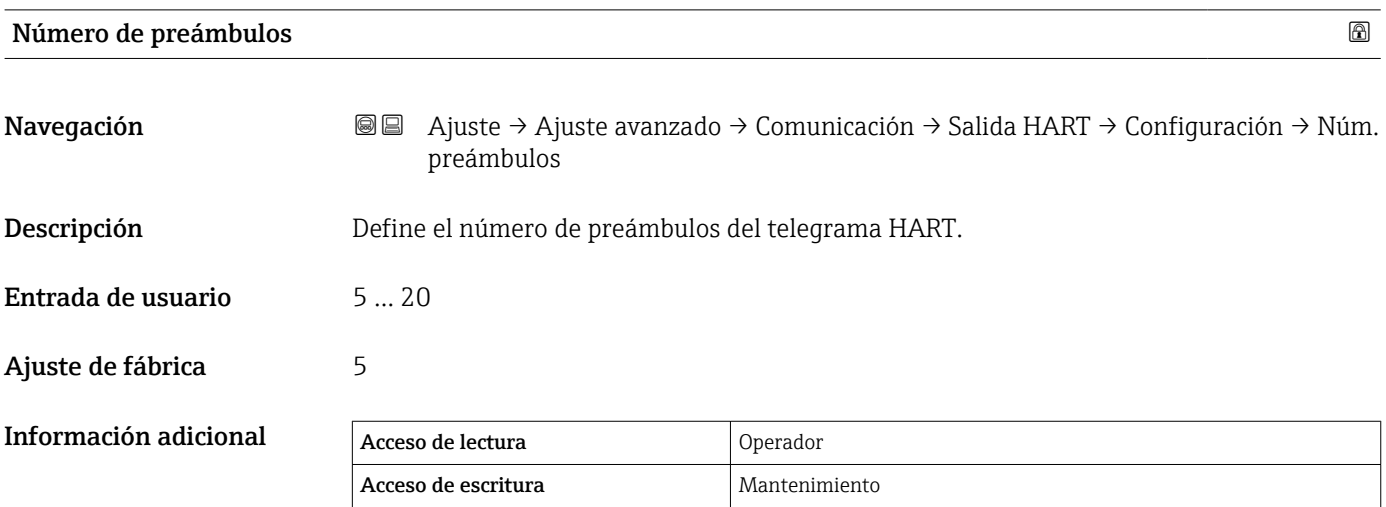

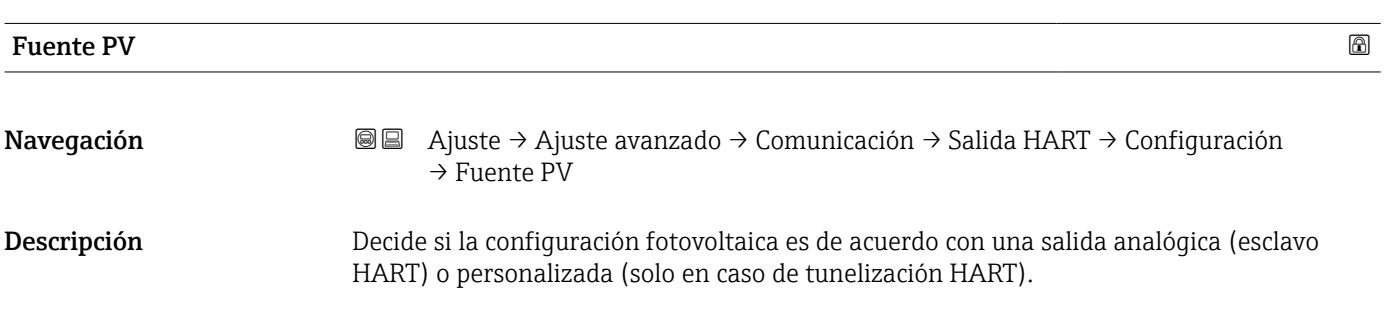

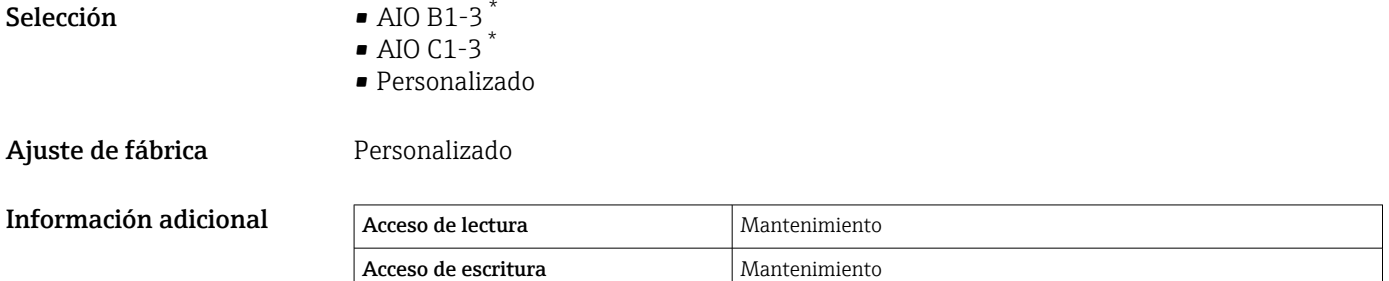

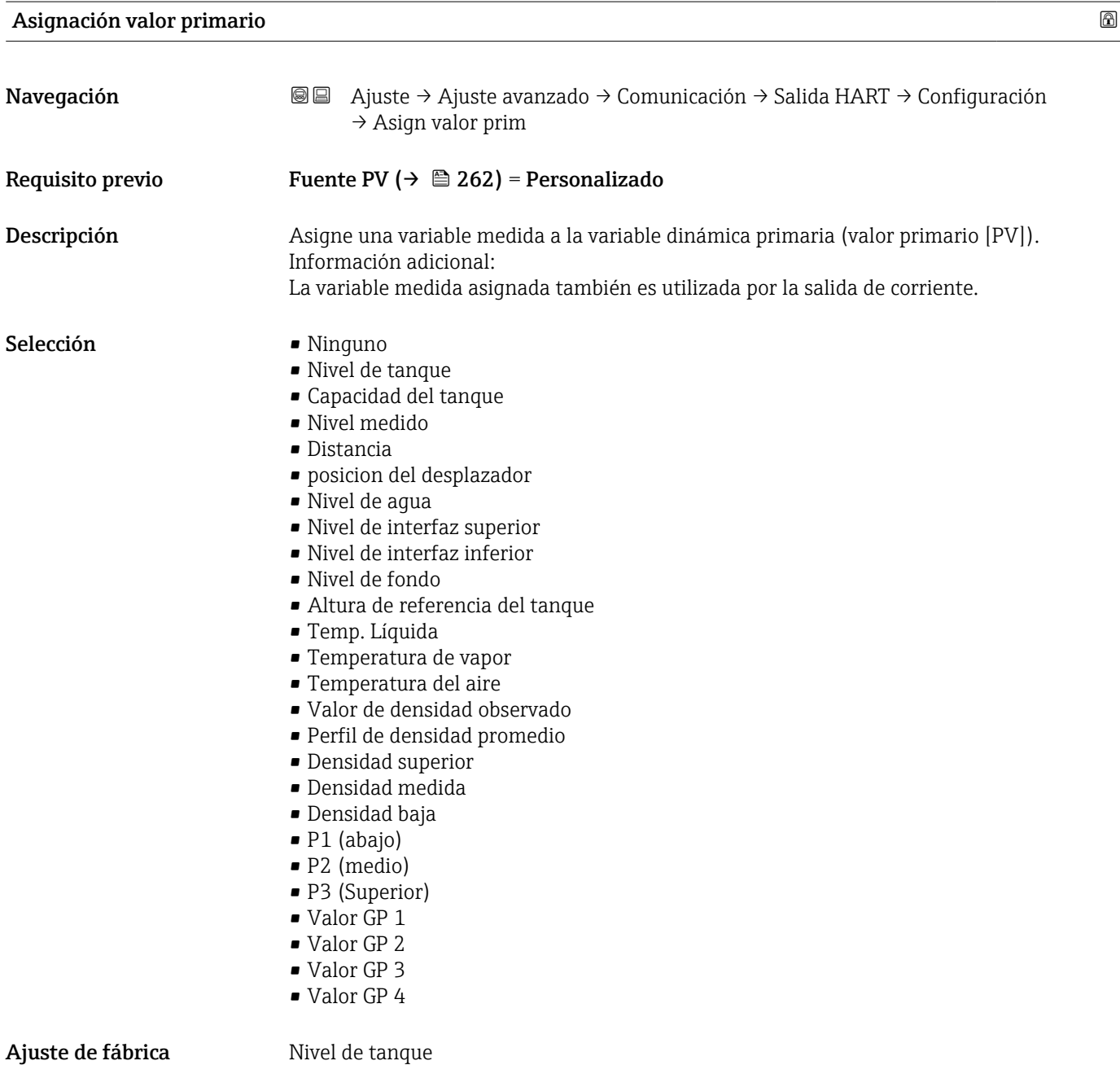

<sup>\*</sup> La visibilidad depende de las opciones en el código o de los ajustes en el instrumento

## Información adicional

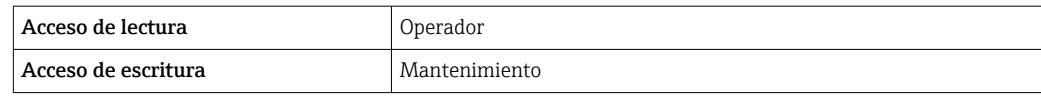

El Opción Nivel medido no contiene una unidad. Si se necesita una unidad, seleccione el Opción Nivel de tanque.

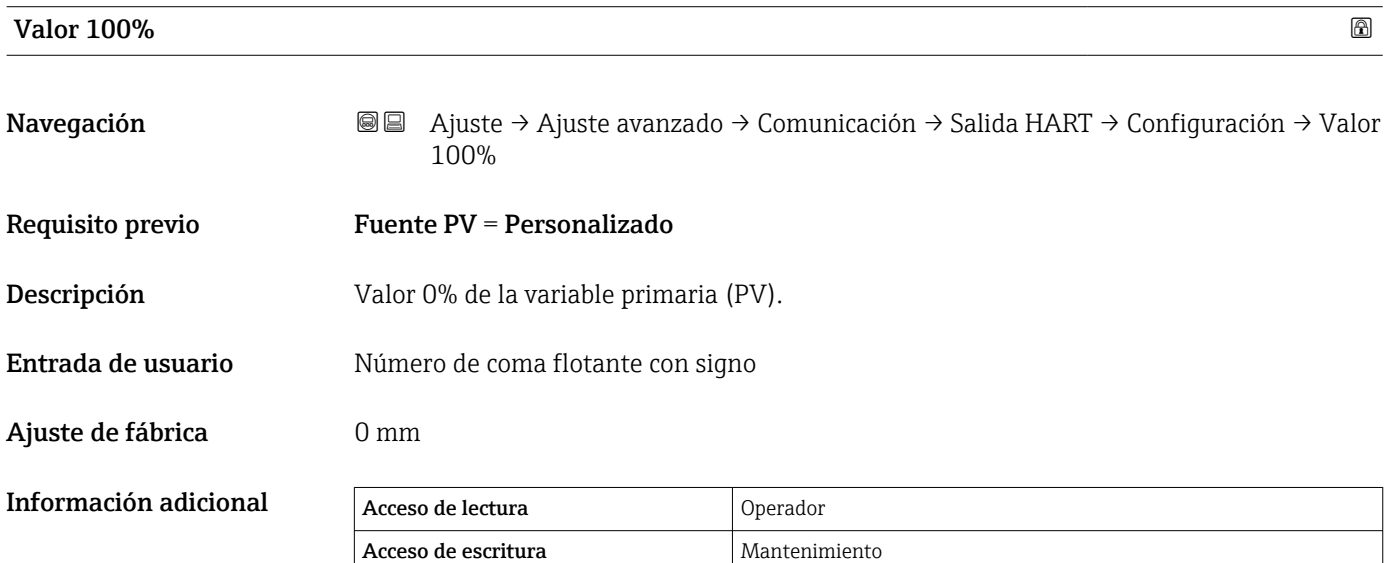

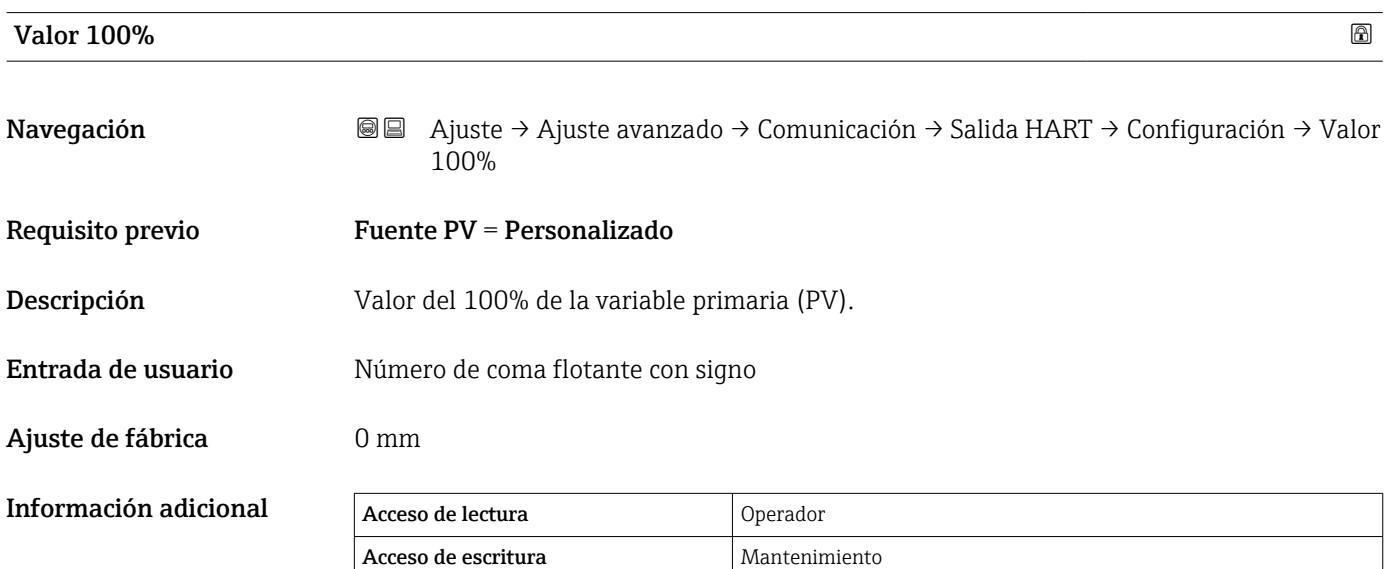

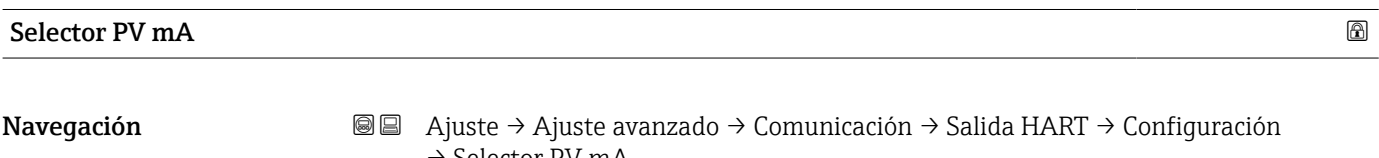

→ Selector PV mA

<span id="page-264-0"></span>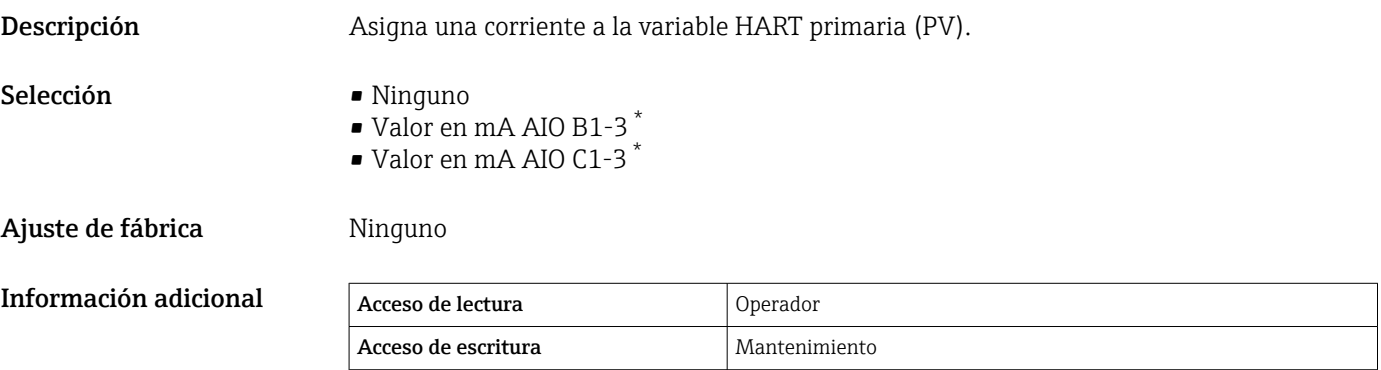

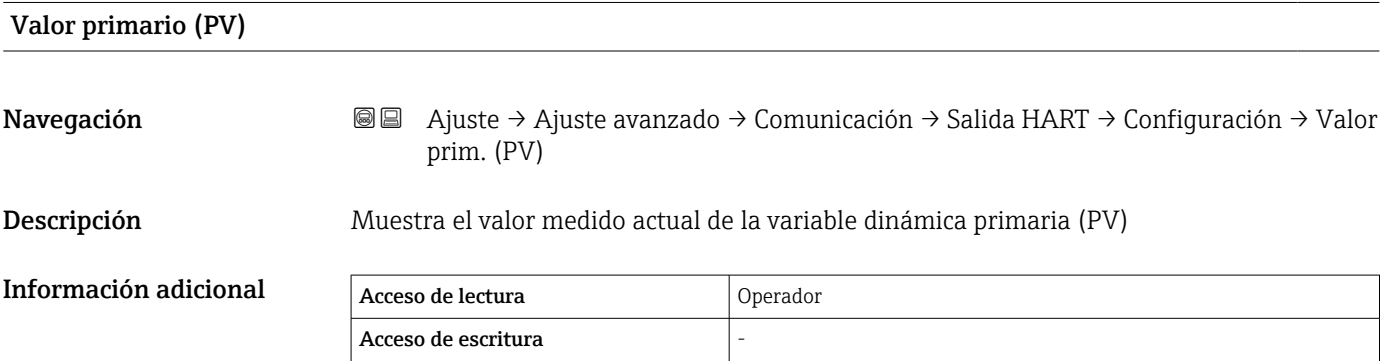

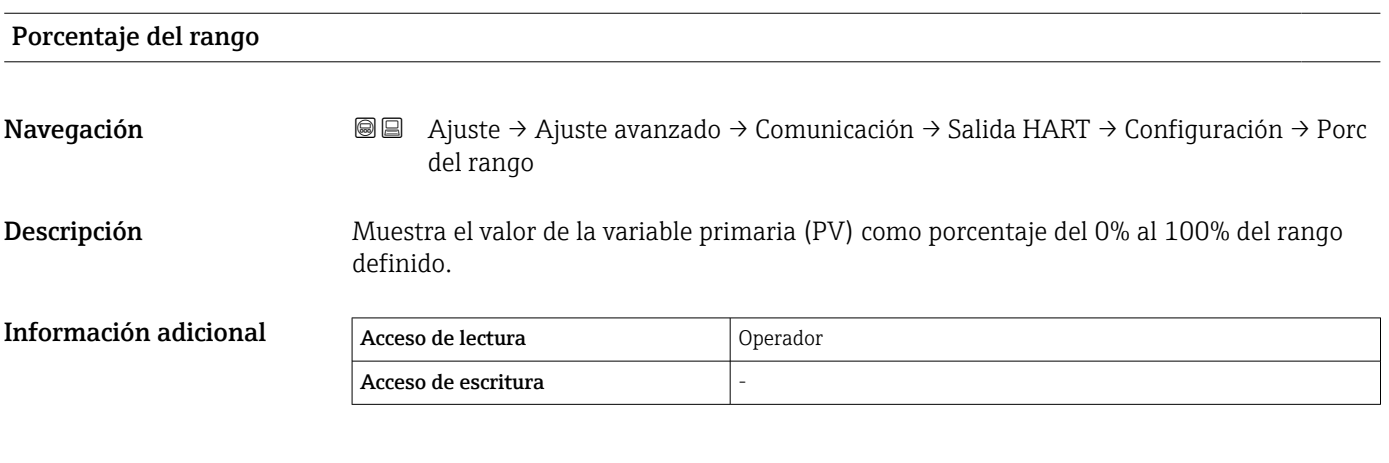

| Asignación valor secundario |                                                                                                    | $^{\circ}$ |
|-----------------------------|----------------------------------------------------------------------------------------------------|------------|
| Navegación                  | Ajuste $\rightarrow$ Ajuste avanzado $\rightarrow$ Comunicación $\rightarrow$ Salida HART $\rightarrow$ Configuración<br>88<br>$\rightarrow$ AsignValorSecund |            |
| Descripción                 | Asigne una variable medida a la segunda variable dinámica (valor secundario [SV]).                                                                            |            |
| Selección                   | $\blacksquare$ Ninguno<br>■ Nivel de tanque<br>• Capacidad del tanque                                                                                         |            |

<sup>\*</sup> La visibilidad depende de las opciones en el código o de los ajustes en el instrumento

- Nivel medido
- Distancia
- posicion del desplazador
- Nivel de agua
- Nivel de interfaz superior
- Nivel de interfaz inferior
- Nivel de fondo
- Altura de referencia del tanque
- Temp. Líquida
- Temperatura de vapor
- Temperatura del aire
- Valor de densidad observado
- Perfil de densidad promedio
- Densidad superior
- Densidad medida
- Densidad baja
- P1 (abajo)
- P2 (medio)
- P3 (Superior)
- Valor GP 1
- Valor GP 2
- Valor GP 3
- Valor GP 4

Ajuste de fábrica Temp. Líquida

Información adicional

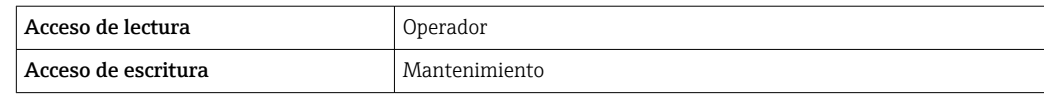

El Opción Nivel medido no contiene una unidad. Si se necesita una unidad, seleccione H el Opción Nivel de tanque.

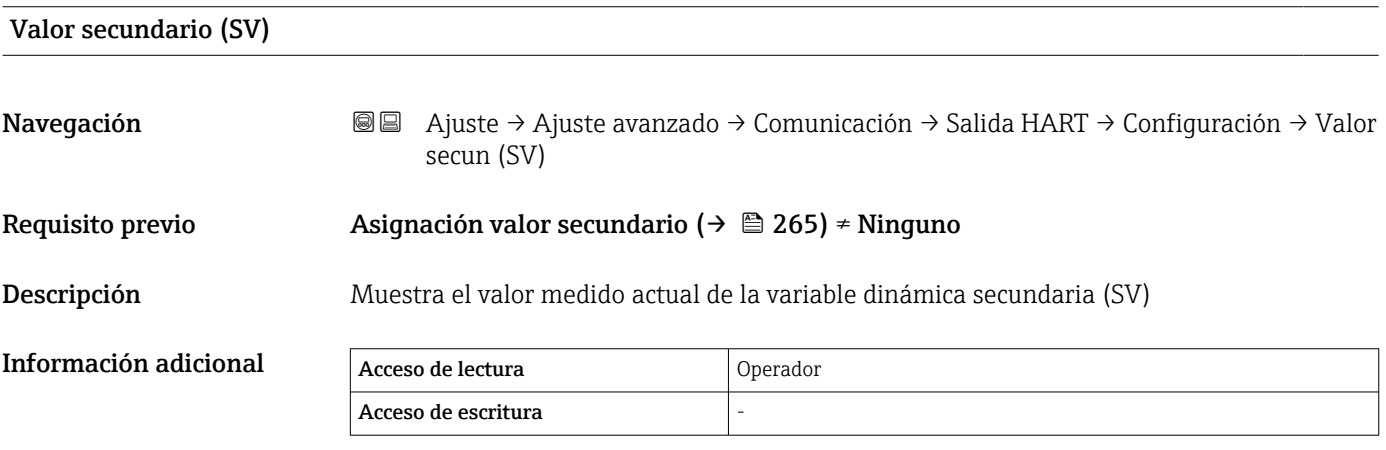

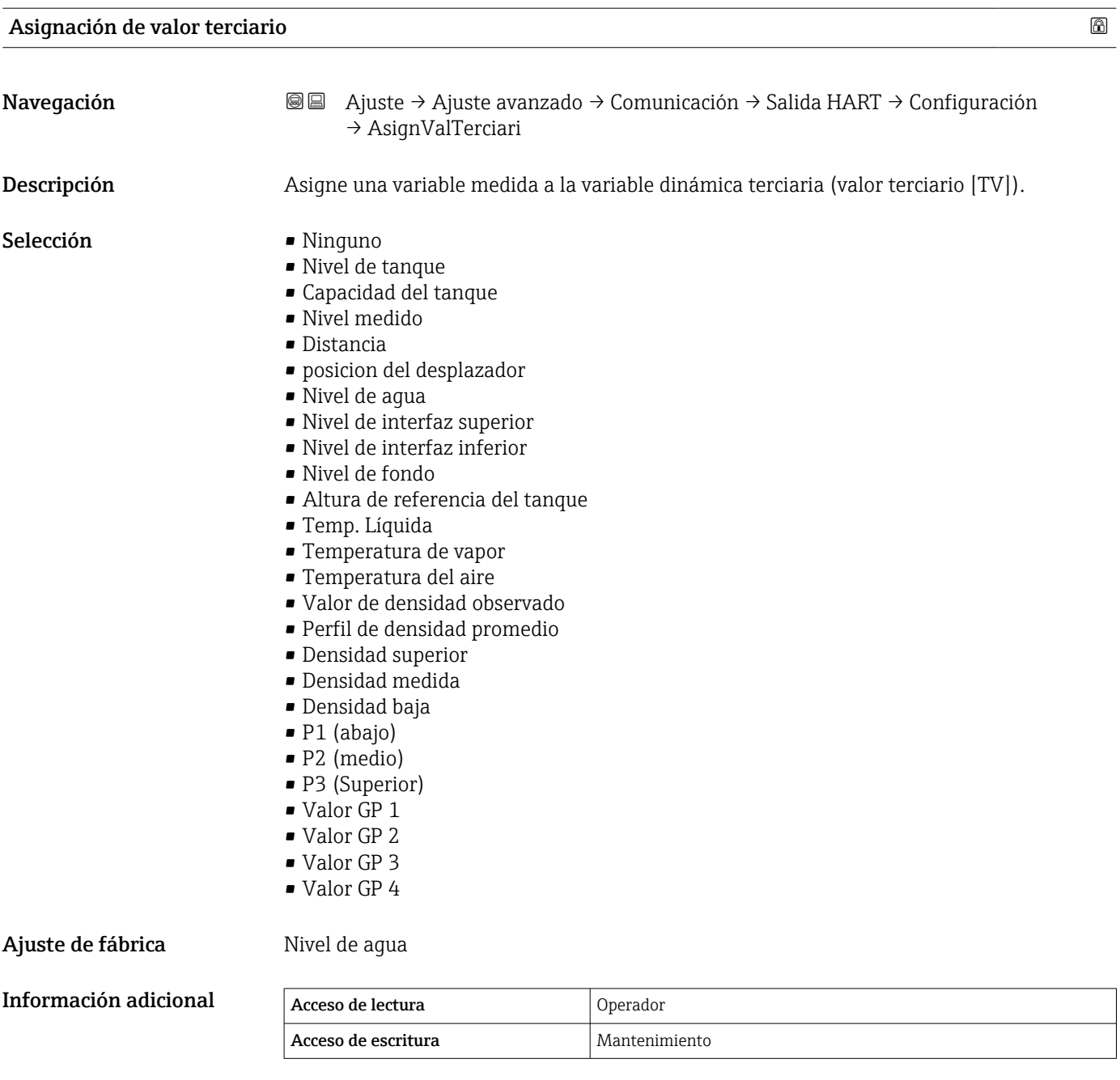

El Opción **Nivel medido** no contiene una unidad. Si se necesita una unidad, seleccione el Opción Nivel de tanque.

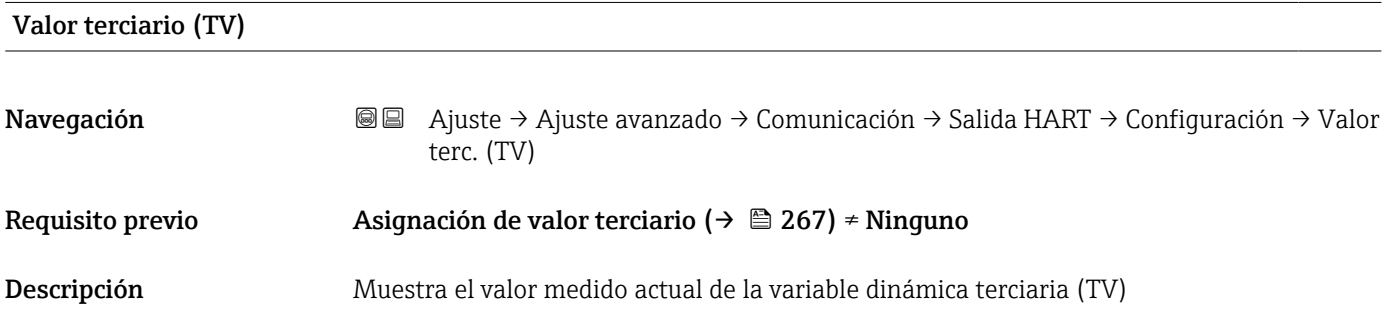

<span id="page-267-0"></span>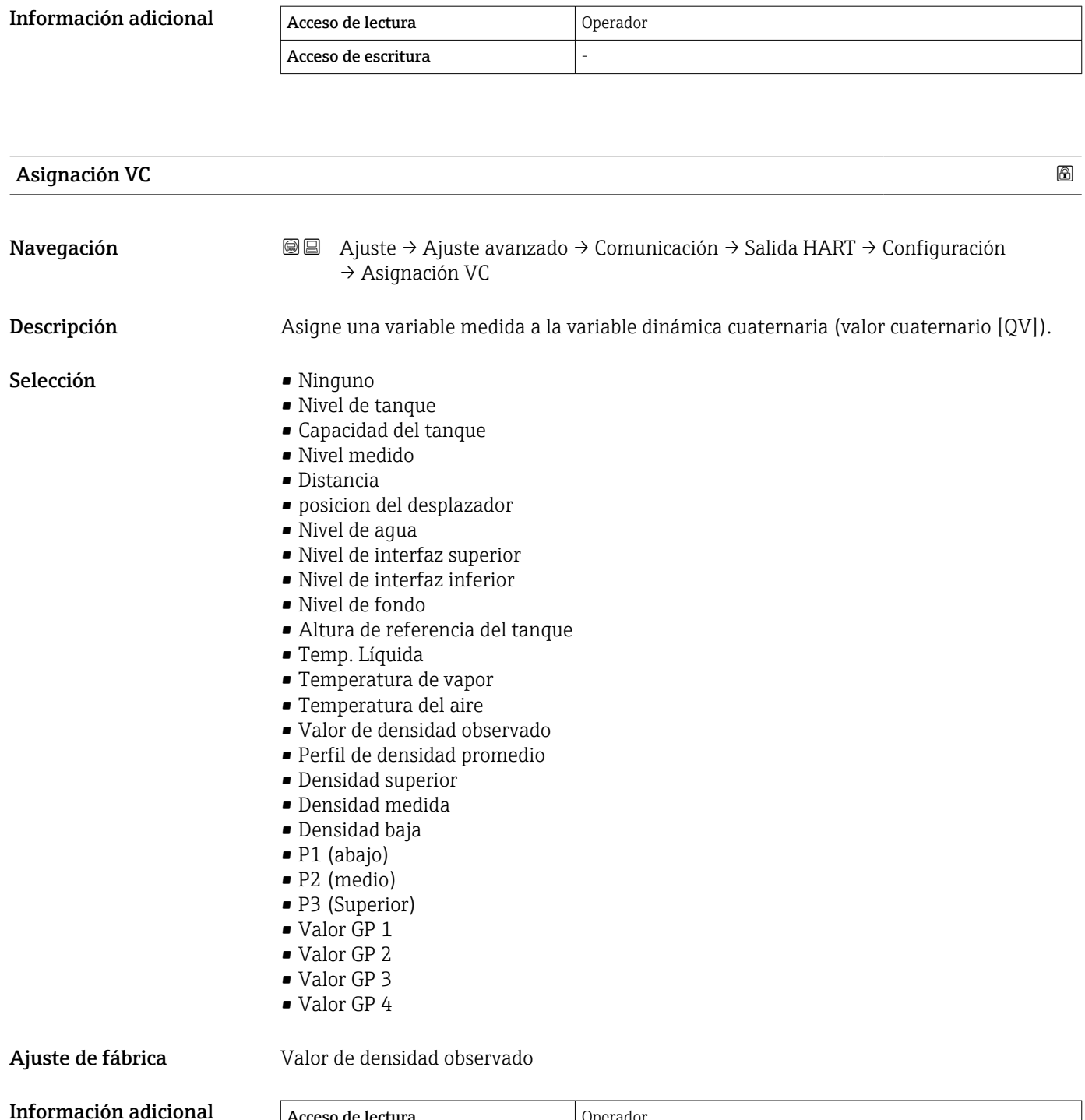

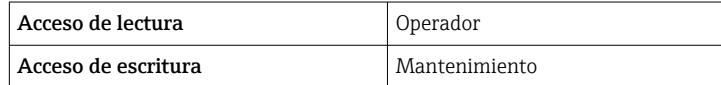

El Opción **Nivel medido** no contiene una unidad. Si se necesita una unidad, seleccione el Opción Nivel de tanque.

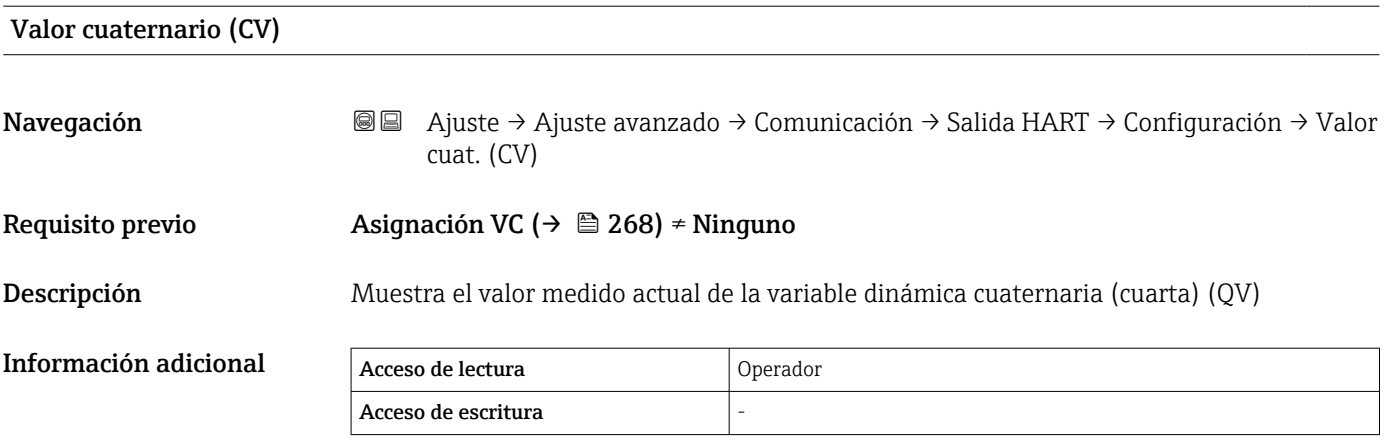

*Submenú "Información"*

*Navegación* Ajuste → Ajuste avanzado → Comunicación → Salida HART → Información

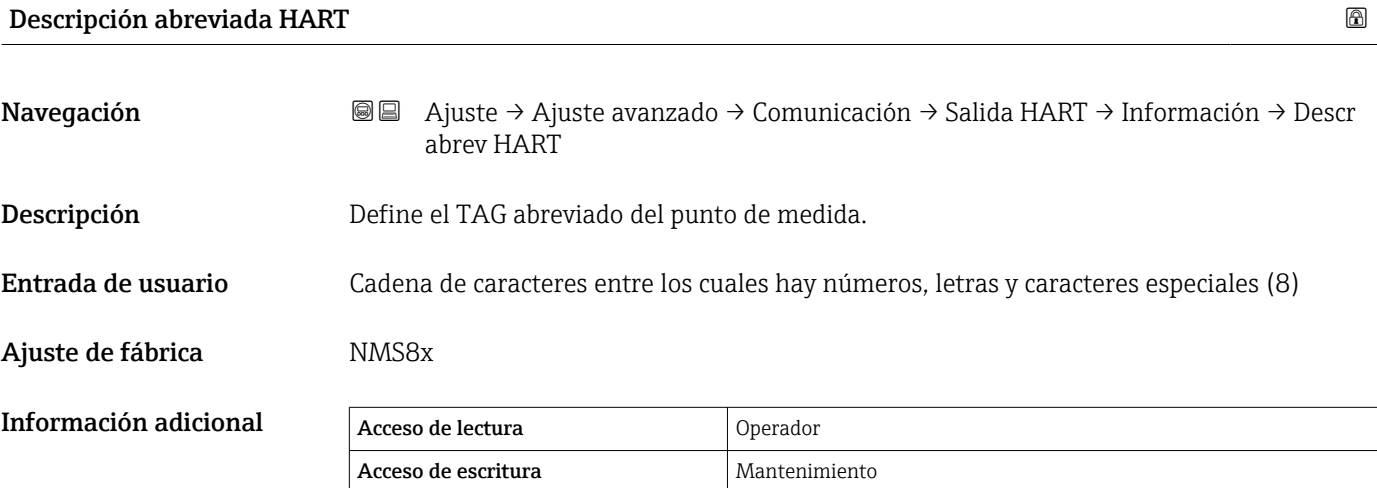

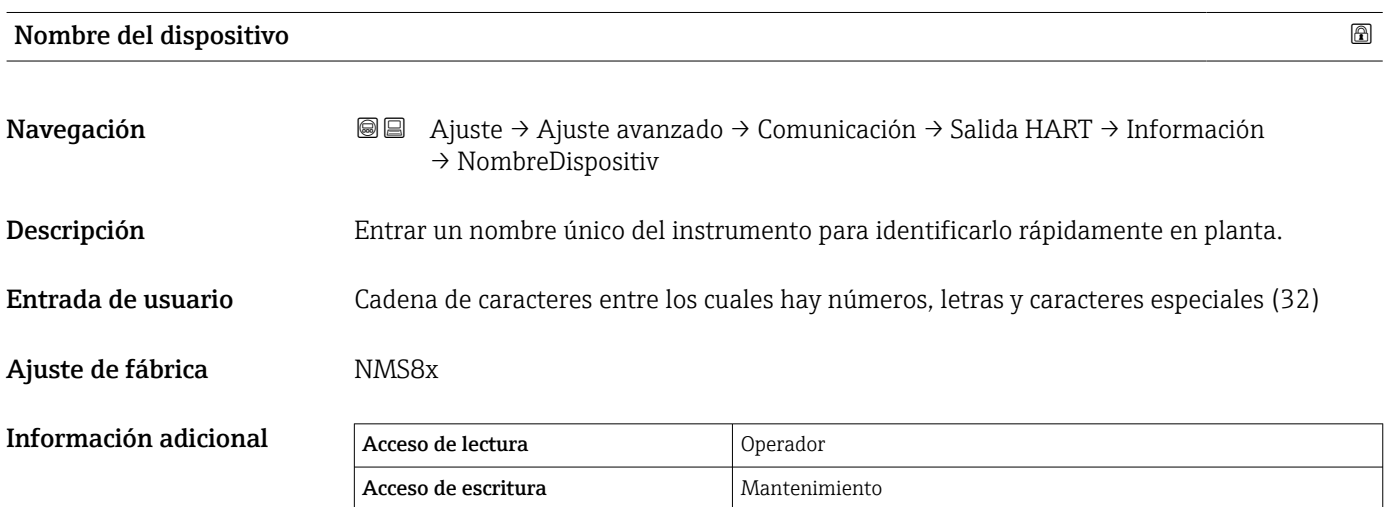

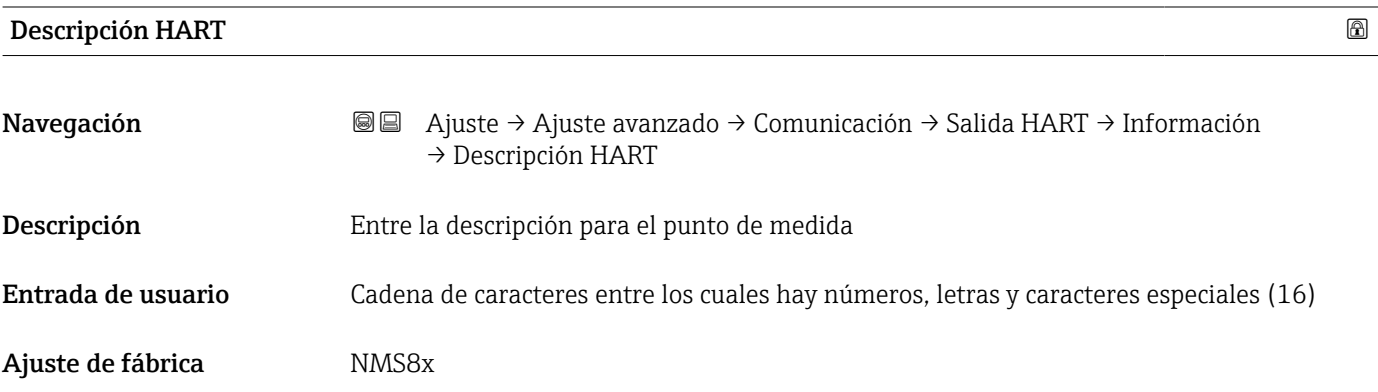

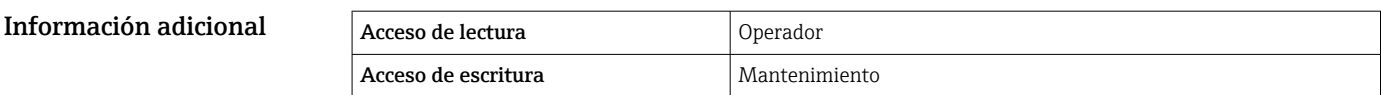

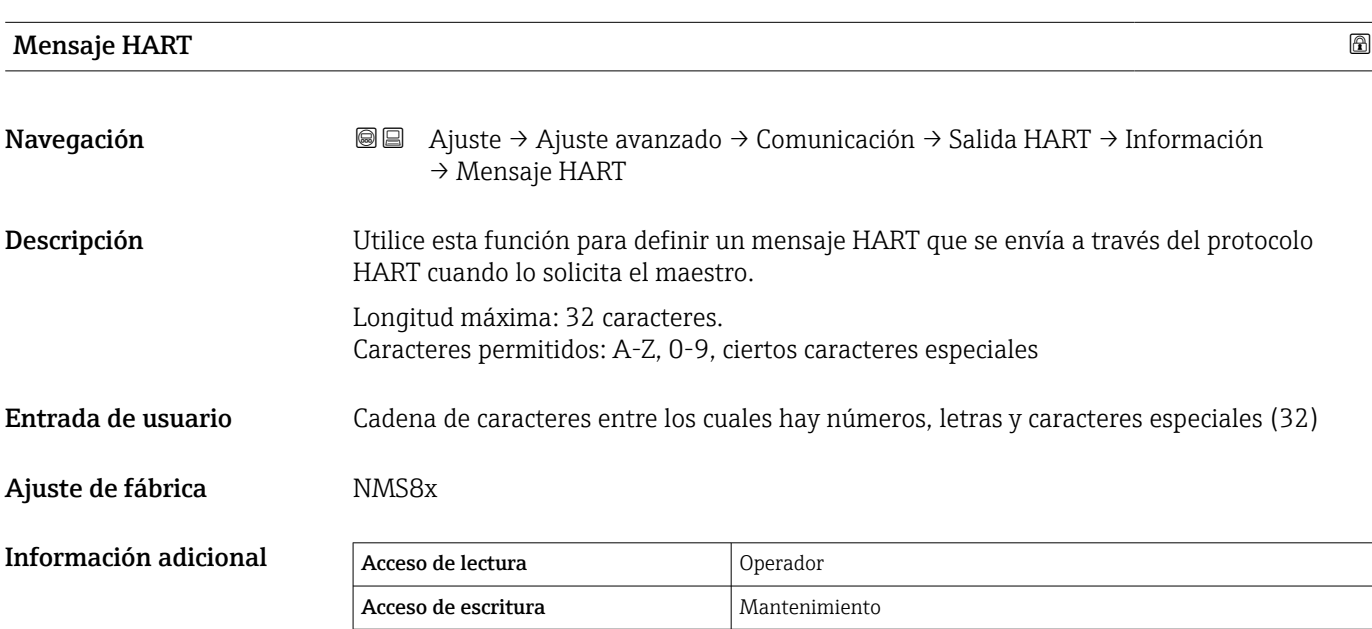

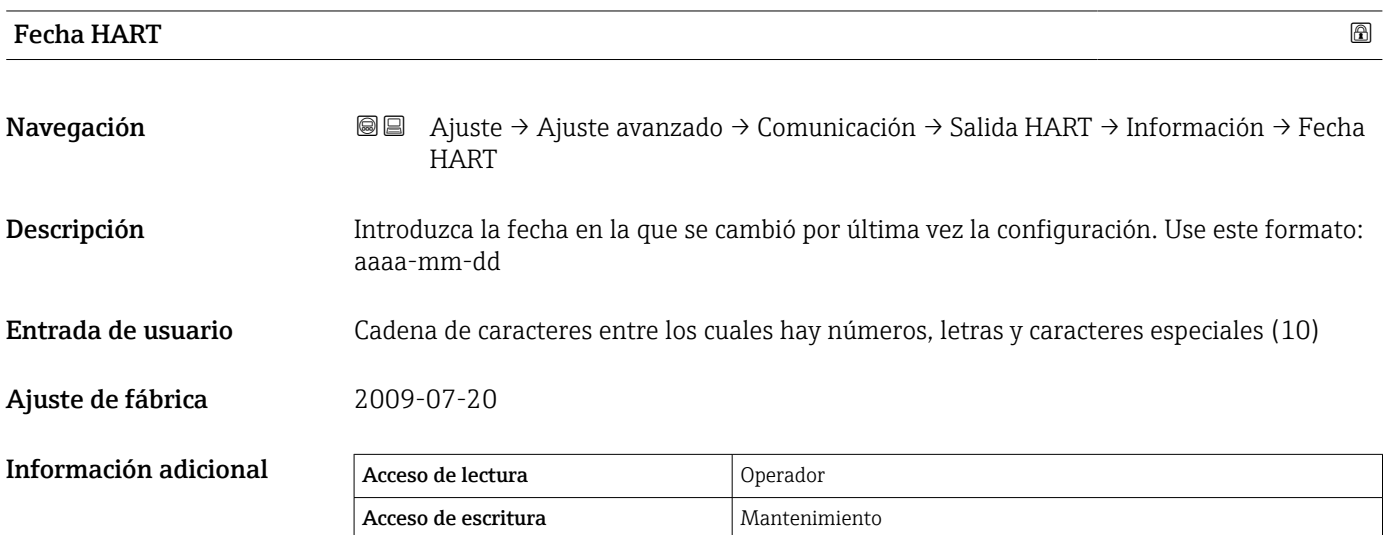

#### Submenú "Aplicación"

*Navegación* Ajuste → Ajuste avanzado → Aplicación

*Submenú "Configuración del tanque"*

*Navegación* Ajuste → Ajuste avanzado → Aplicación → Conf. del tanque

#### *Submenú "Nivel"*

*Navegación* Ajuste → Ajuste avanzado → Aplicación → Conf. del tanque  $\rightarrow$  Nivel

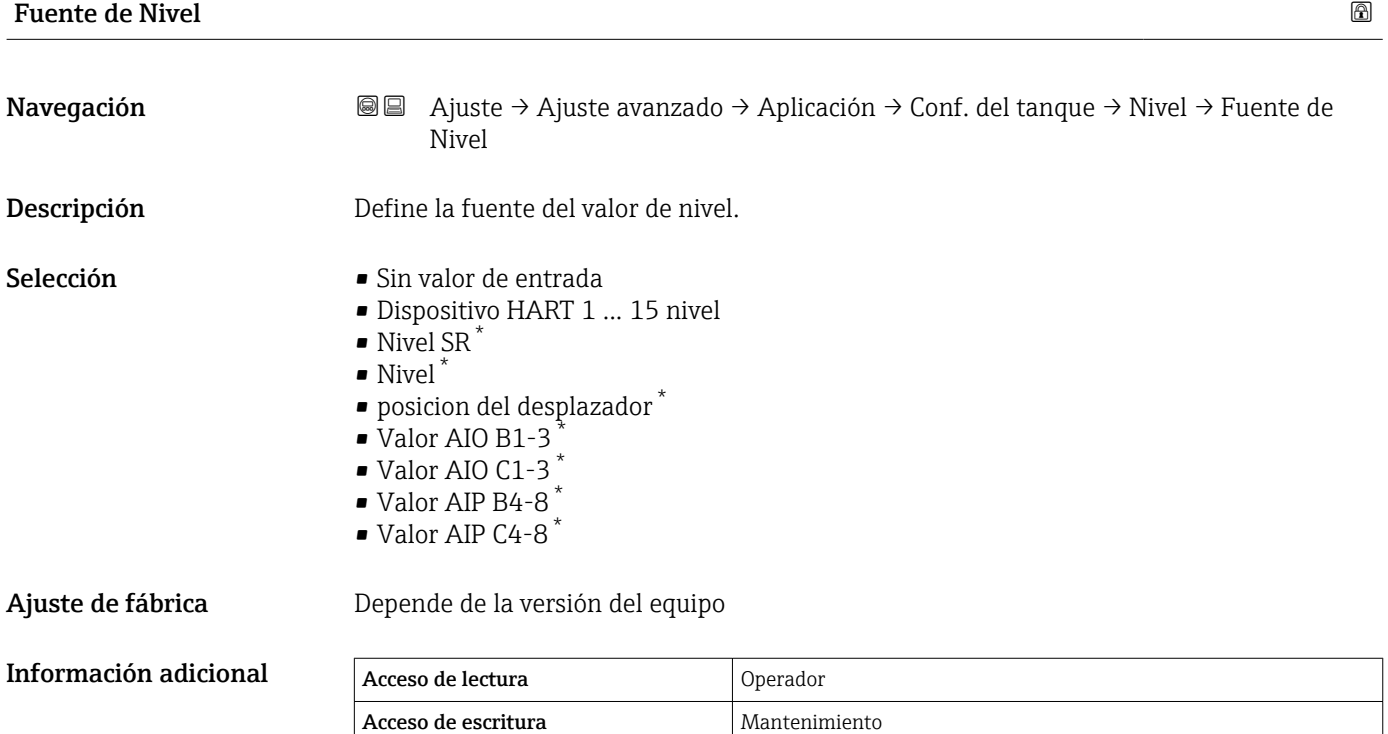

Vacío Navegación  $\text{□}$  Ajuste → Ajuste avanzado → Aplicación → Conf. del tanque → Nivel → Vacío Descripción Distancia desde el punto de referencia hasta la posición cero (fondo del tanque o placa de referencia). Entrada de usuario  $0 \dots 10000000$  mm

La visibilidad depende de las opciones en el código o de los ajustes en el instrumento

Ajuste de fábrica Depende de la versión del equipo

Información adicional

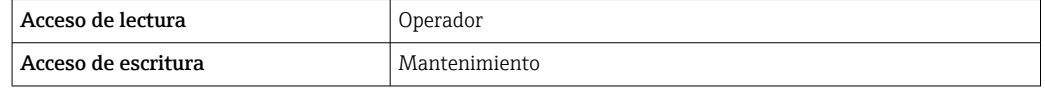

El punto de referencia es la línea de referencia de la ventana de calibración.

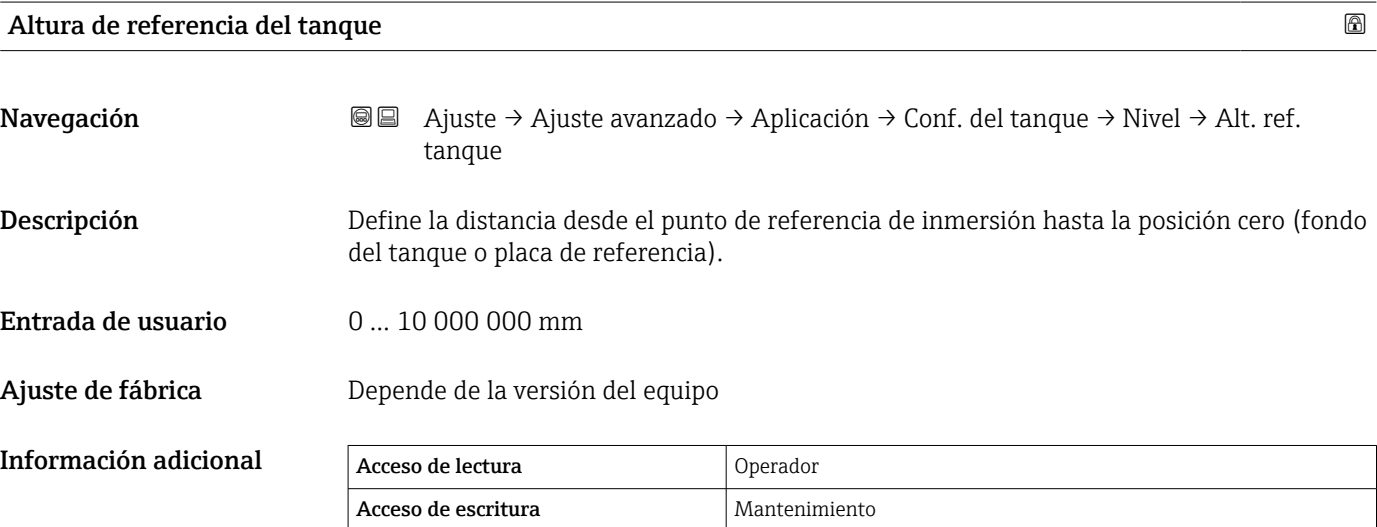

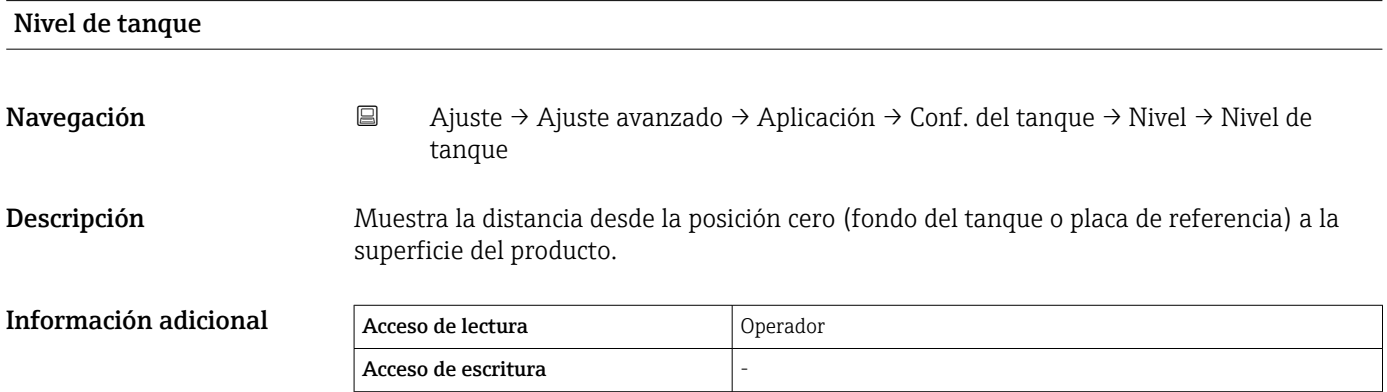

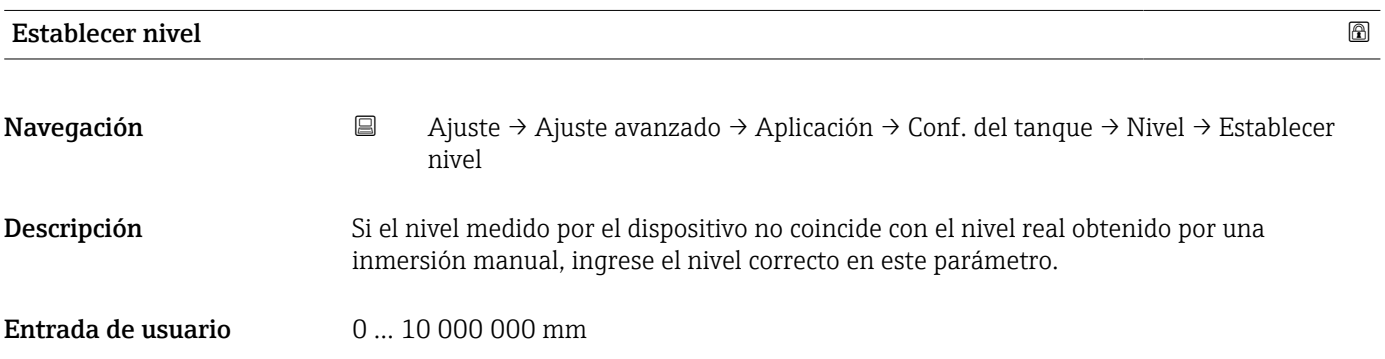

#### Ajuste de fábrica **0 mm**

Información adicional

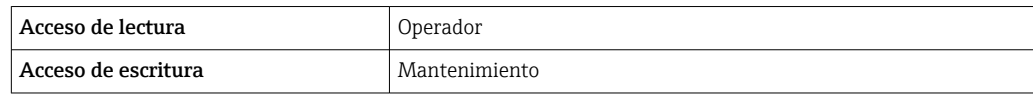

El equipo ajusta el Parámetro Vacío ( $\rightarrow \Box$  202) en función del valor introducido de forma que el nivel medido coincida con el nivel real.

# Fuente de nivel de agua Navegación **Auguste** → Ajuste → Ajuste avanzado → Aplicación → Conf. del tanque → Nivel → Fte. nivel agua Descripción Define la fuente del nivel del agua del fondo. Selección **• Valor manual** • Nivel de fondo • Dispositivo HART 1 ... 15 nivel • Valor AIO B1-3 • Valor AIO C1-3 • Valor AIP B4-8 • Valor AIP C4-8 Ajuste de fábrica **Valor manual** Información adicional Acceso de lectura **Operador** Acceso de escritura Mantenimiento

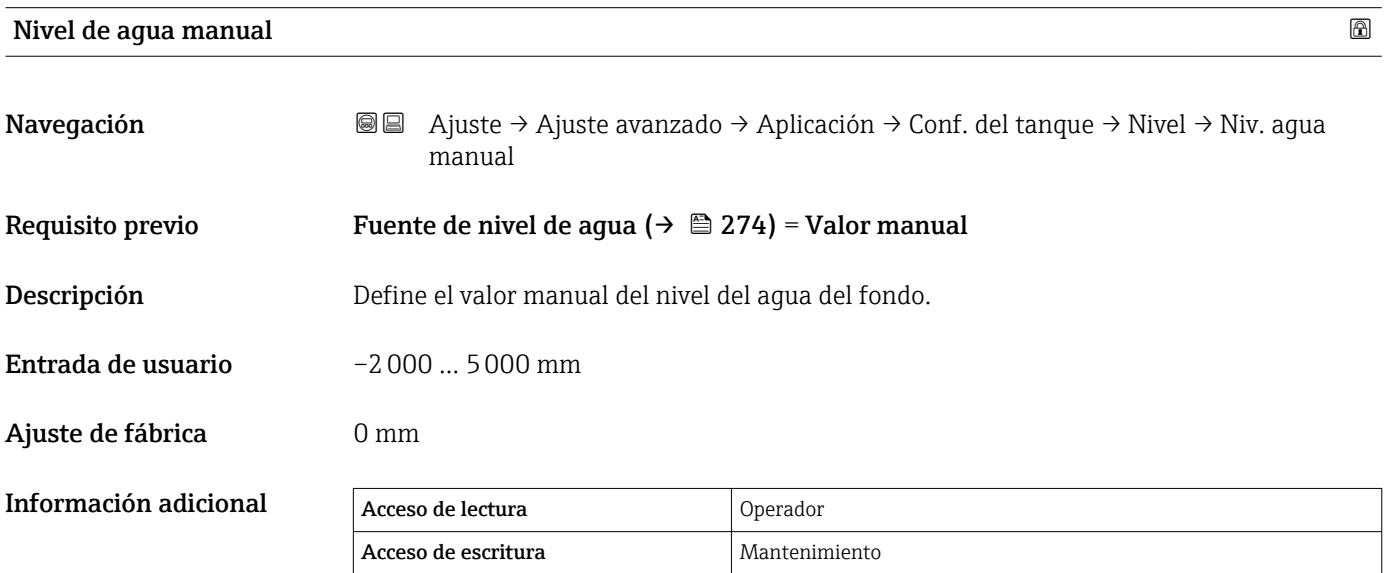

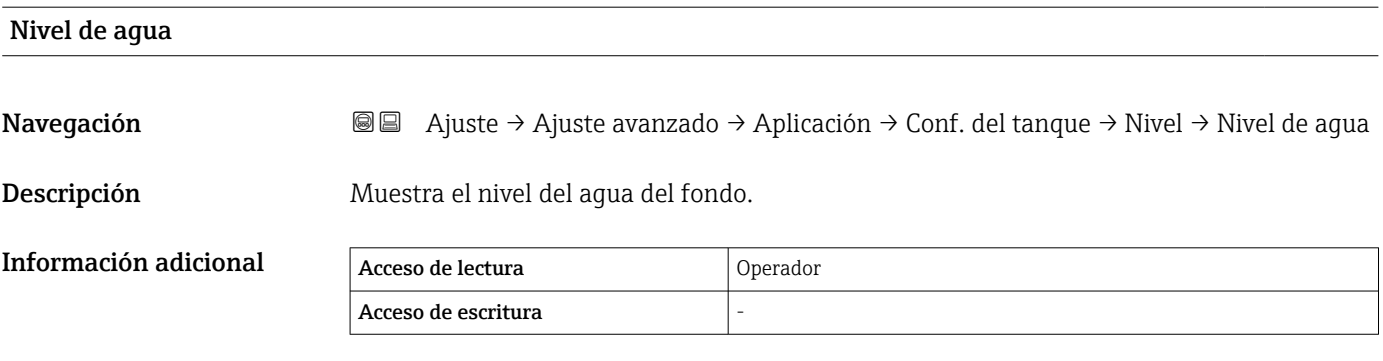

*Submenú "Temperatura"*

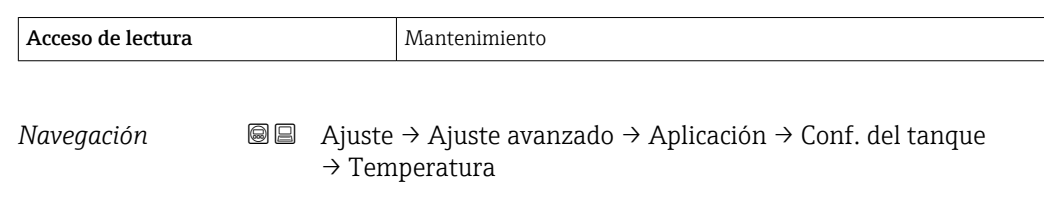

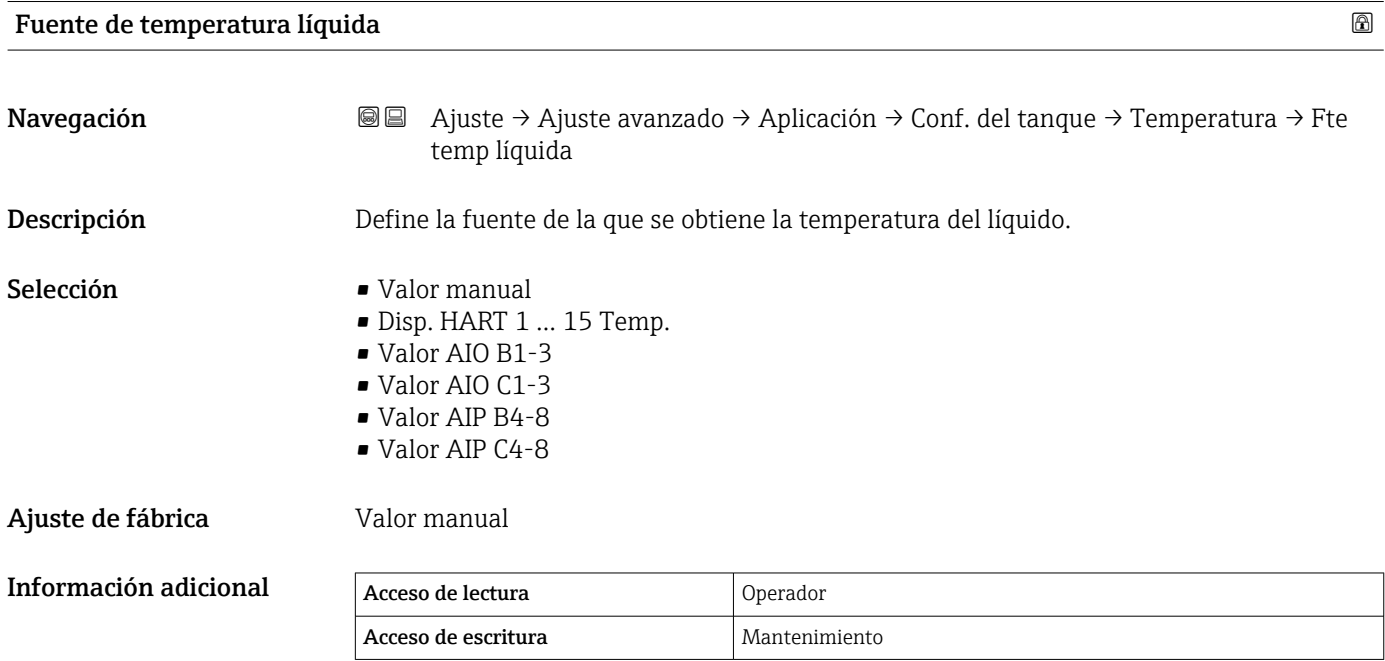

# Temperatura líquida manual

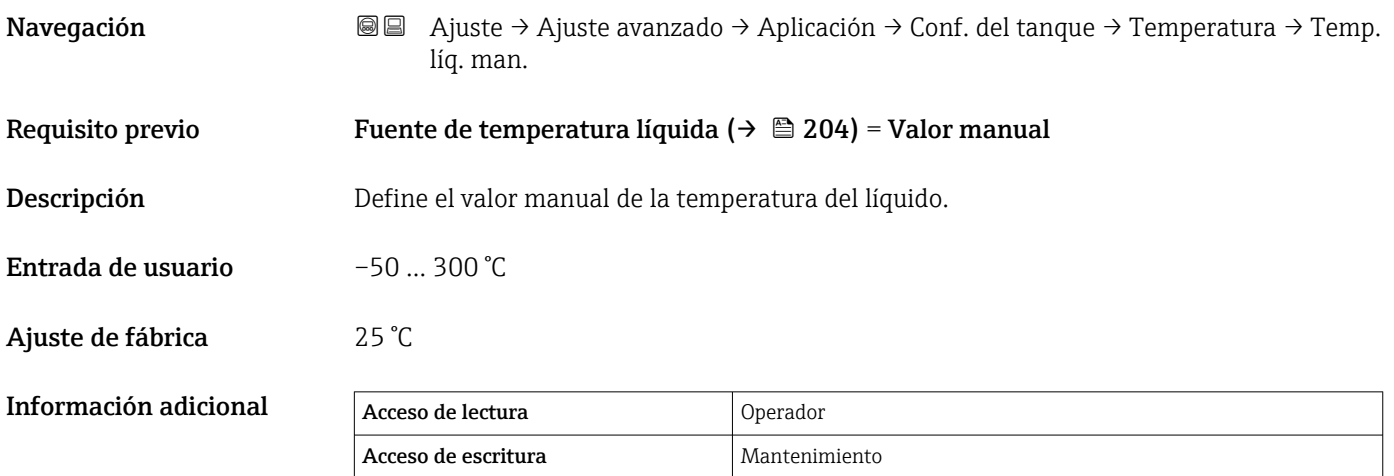

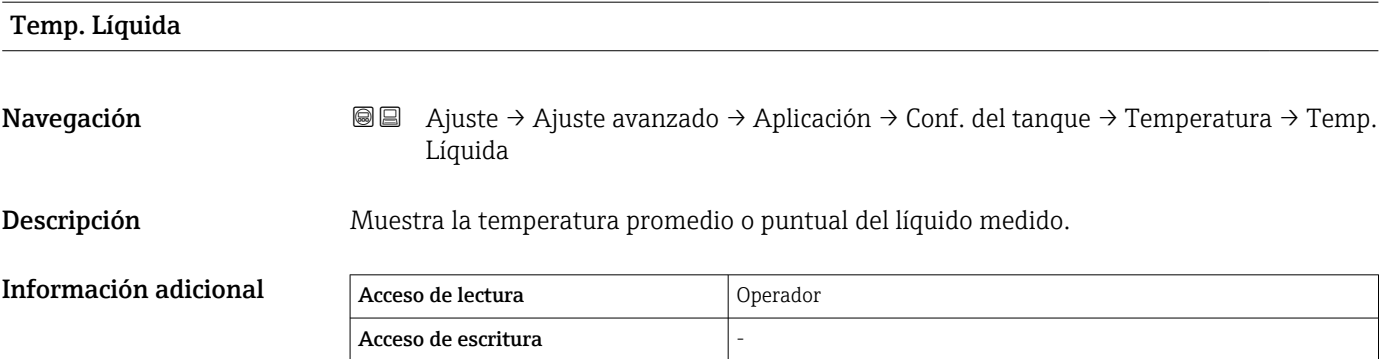

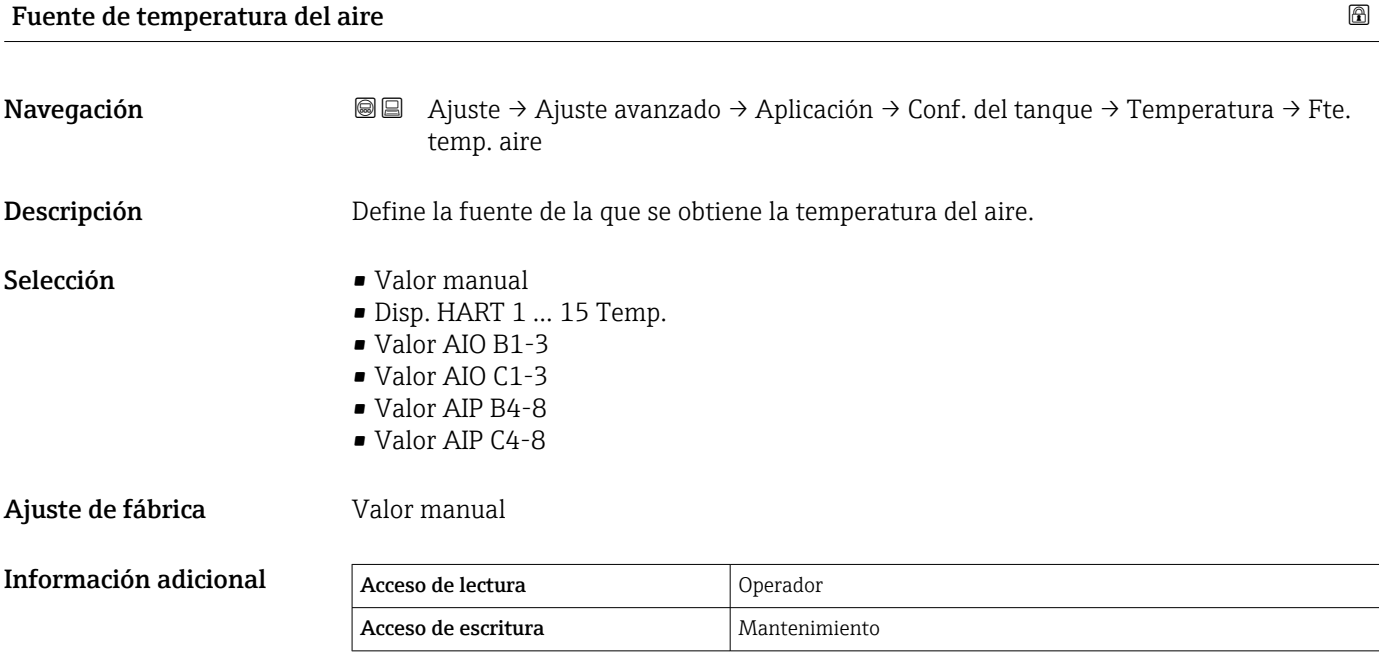

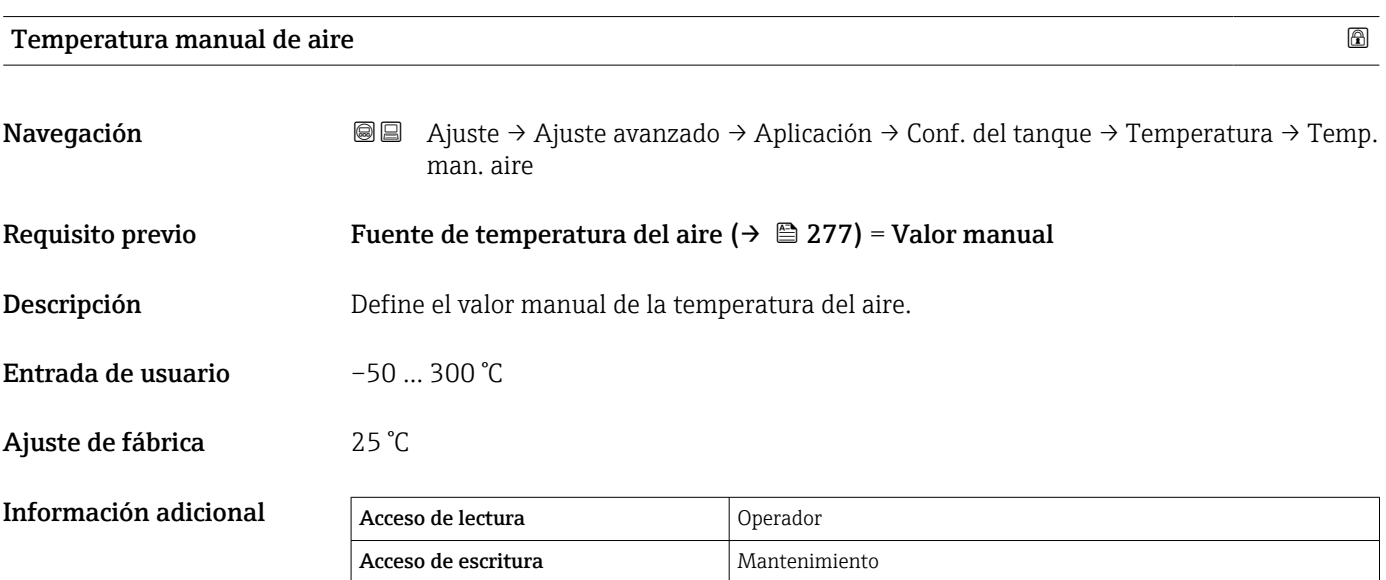

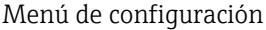

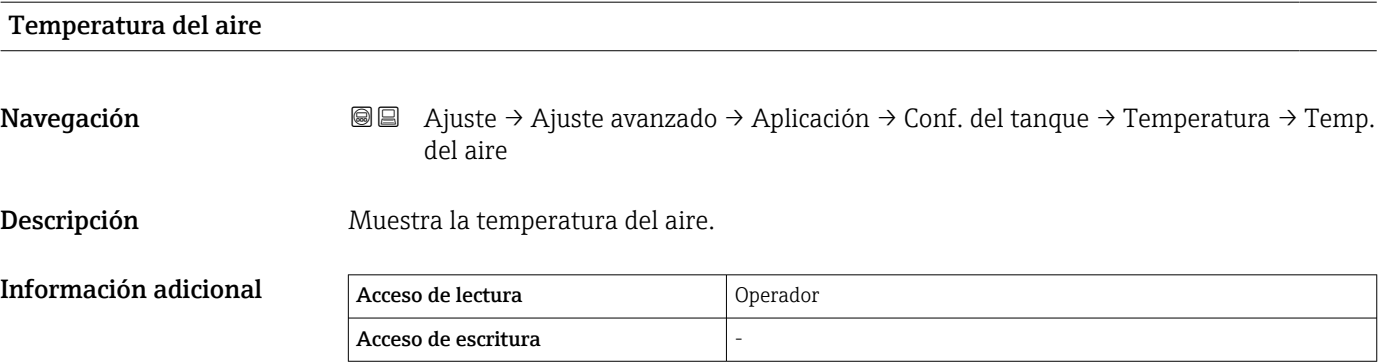

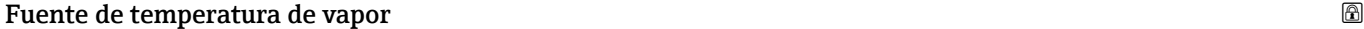

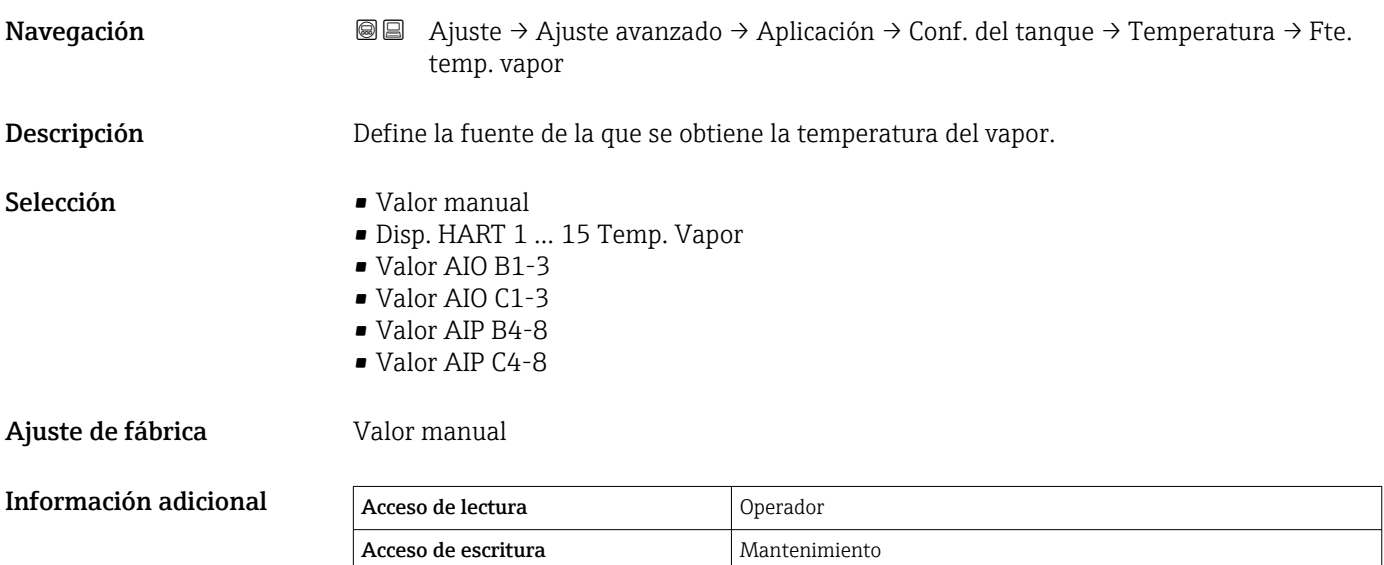

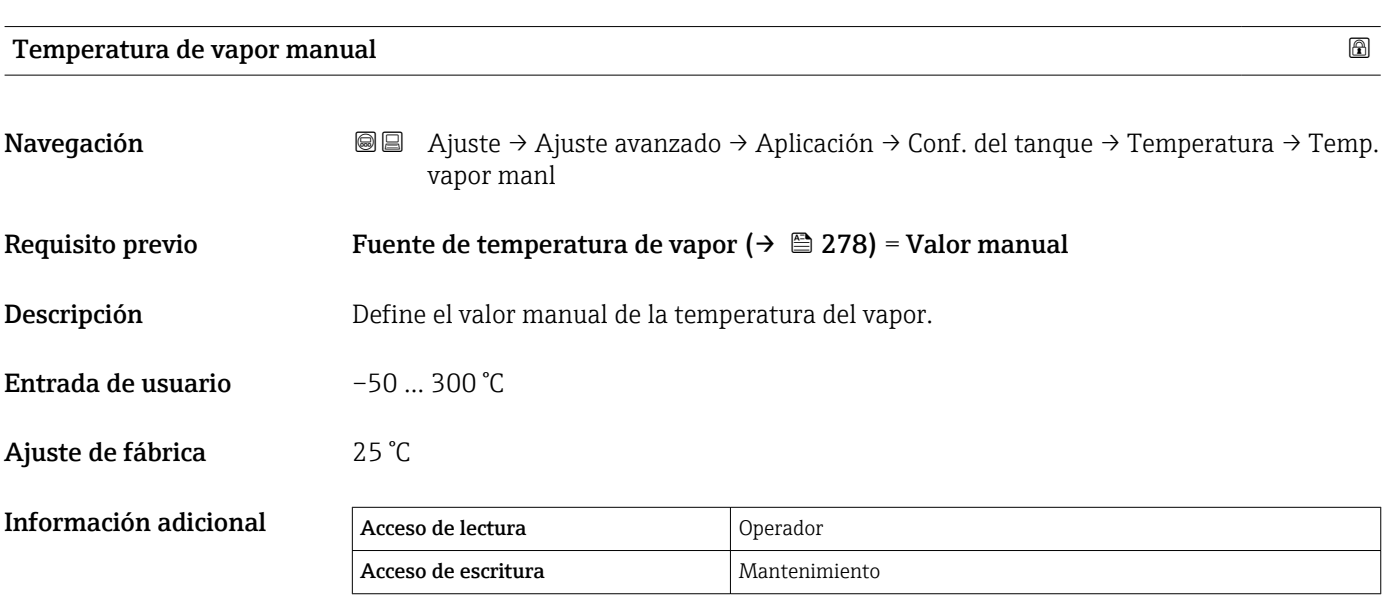

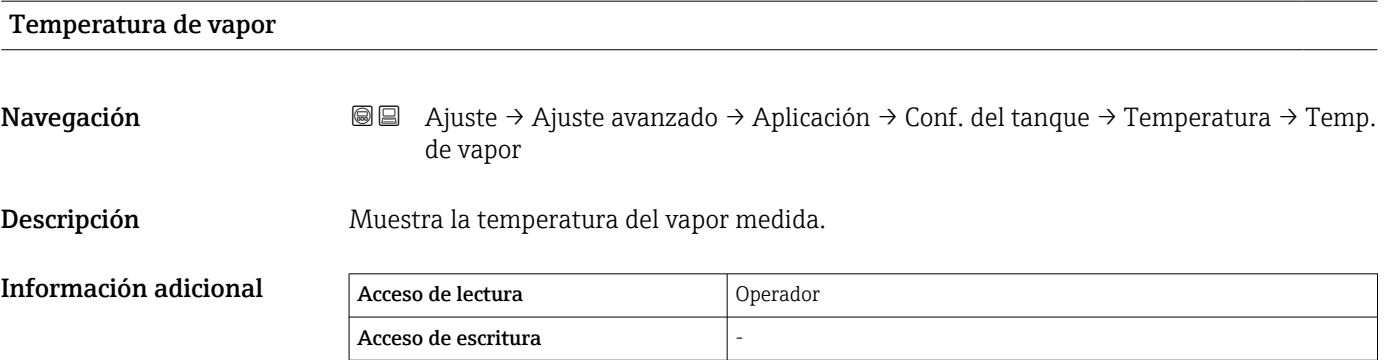

#### *Submenú "Densidad"*

*Navegación* ● ■ Ajuste → Ajuste avanzado → Aplicación → Conf. del tanque → Densidad

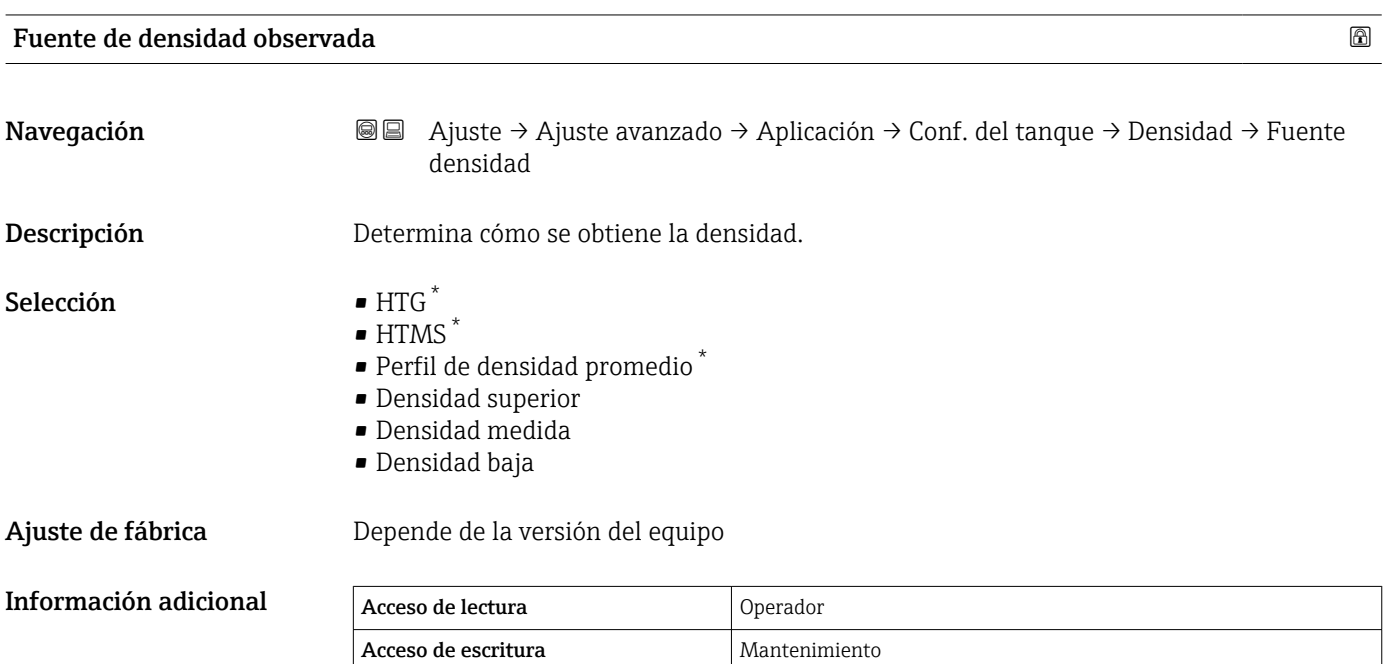

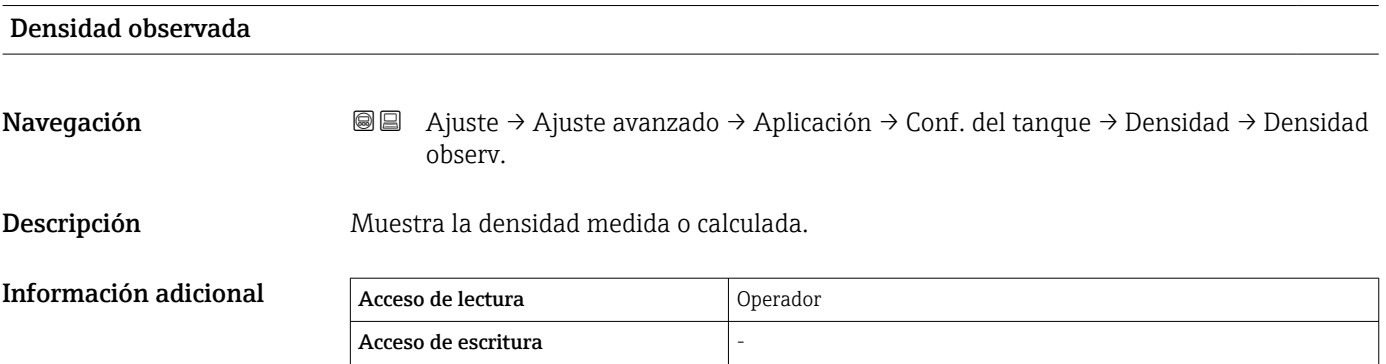

| Densidad del aire  | $^{\circledR}$                                                                                                    |
|--------------------|----------------------------------------------------------------------------------------------------|
| Navegación         | Ajuste $\rightarrow$ Ajuste avanzado $\rightarrow$ Aplicación $\rightarrow$ Conf. del tanque $\rightarrow$ Densidad $\rightarrow$ Densidad<br>88<br>de aire |
| Descripción        | Define la densidad del aire que rodea el tanque.                                                                                                    |
| Entrada de usuario | $0.0$ 500.0 kg/m <sup>3</sup>                                                                                                    |

<sup>\*</sup> La visibilidad depende de las opciones en el código o de los ajustes en el instrumento

# Ajuste de fábrica $1,2 \text{ kg/m}^3$

Información adicional Acceso de lectura **Operador** Acceso de escritura Mantenimiento

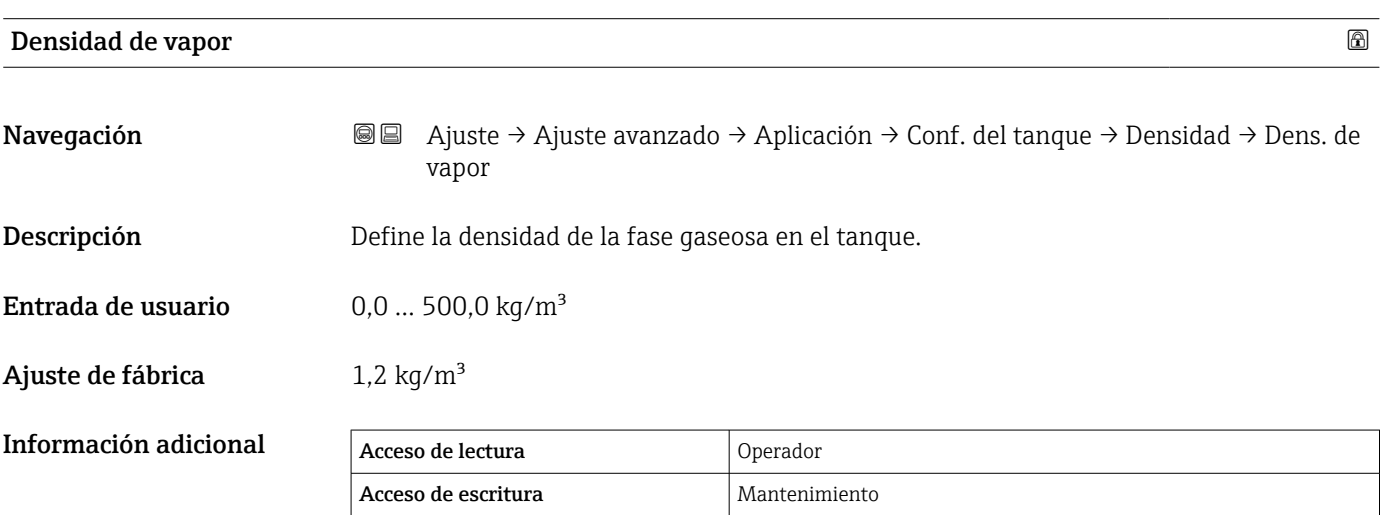

*Submenú "Presión"*

*Navegación* Ajuste → Ajuste avanzado → Aplicación → Conf. del tanque  $\rightarrow$  Presión

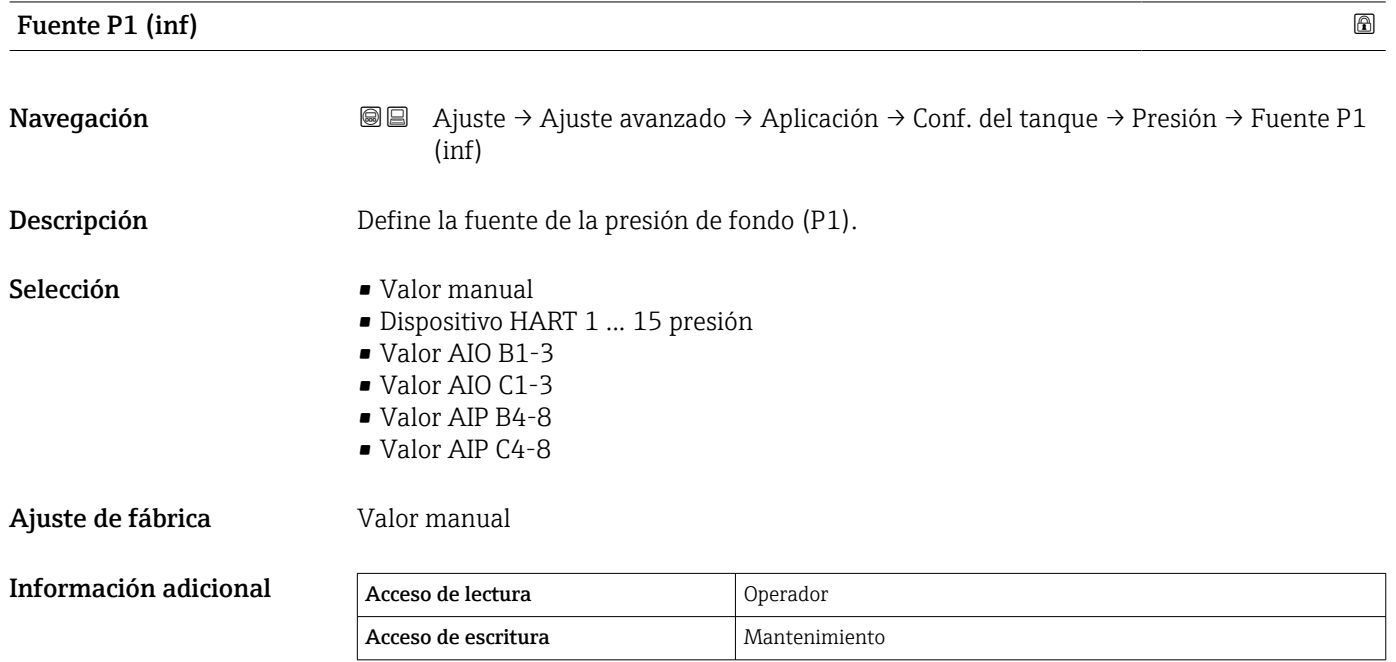

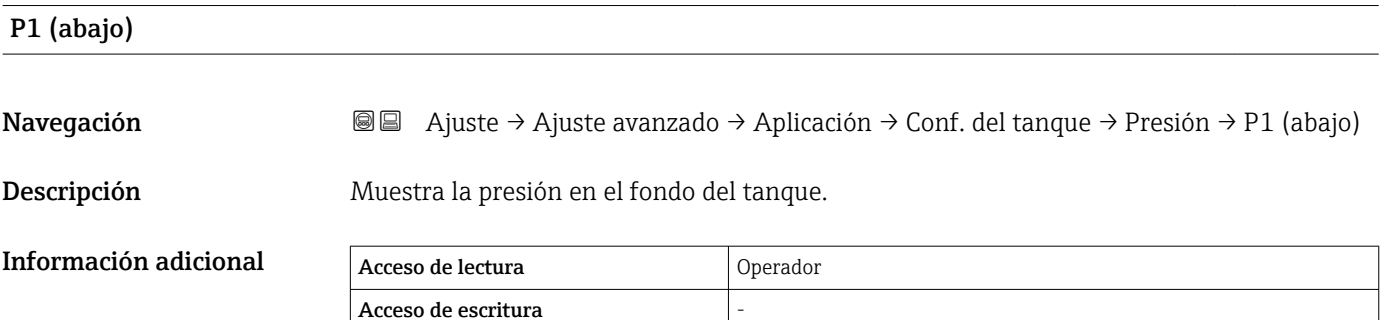

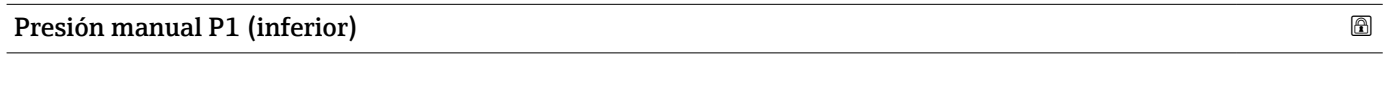

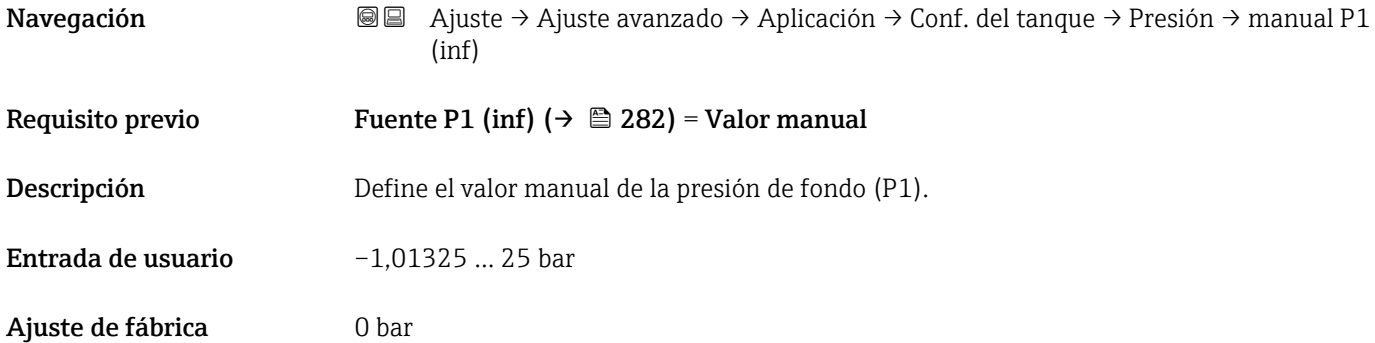

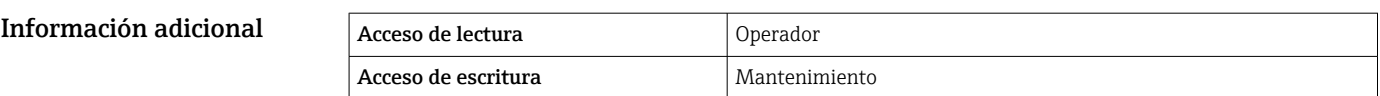

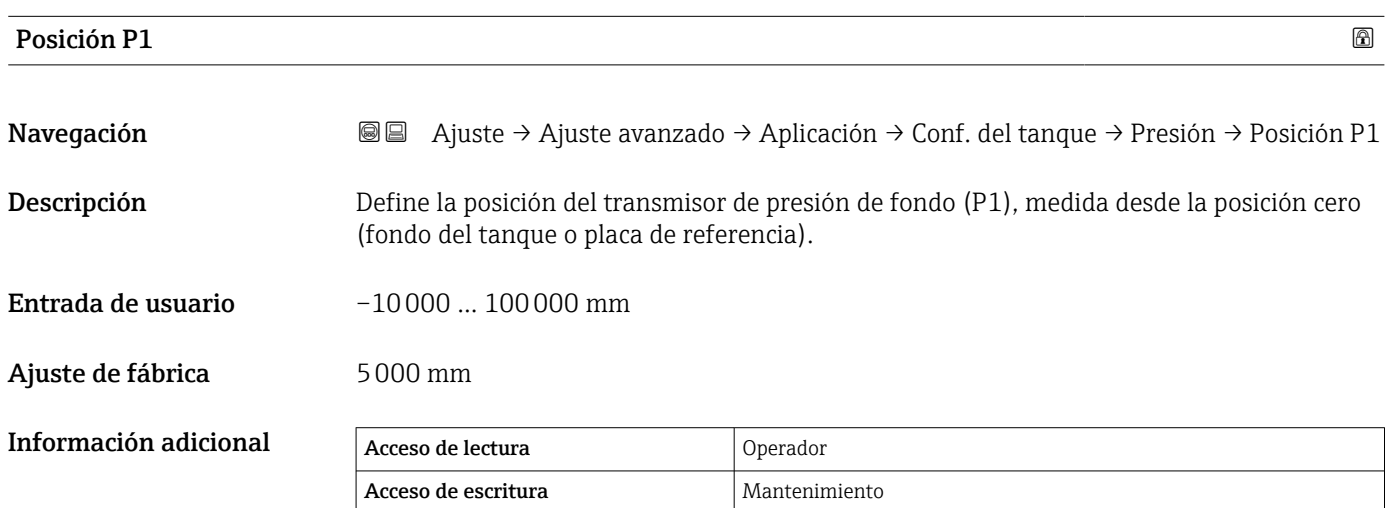

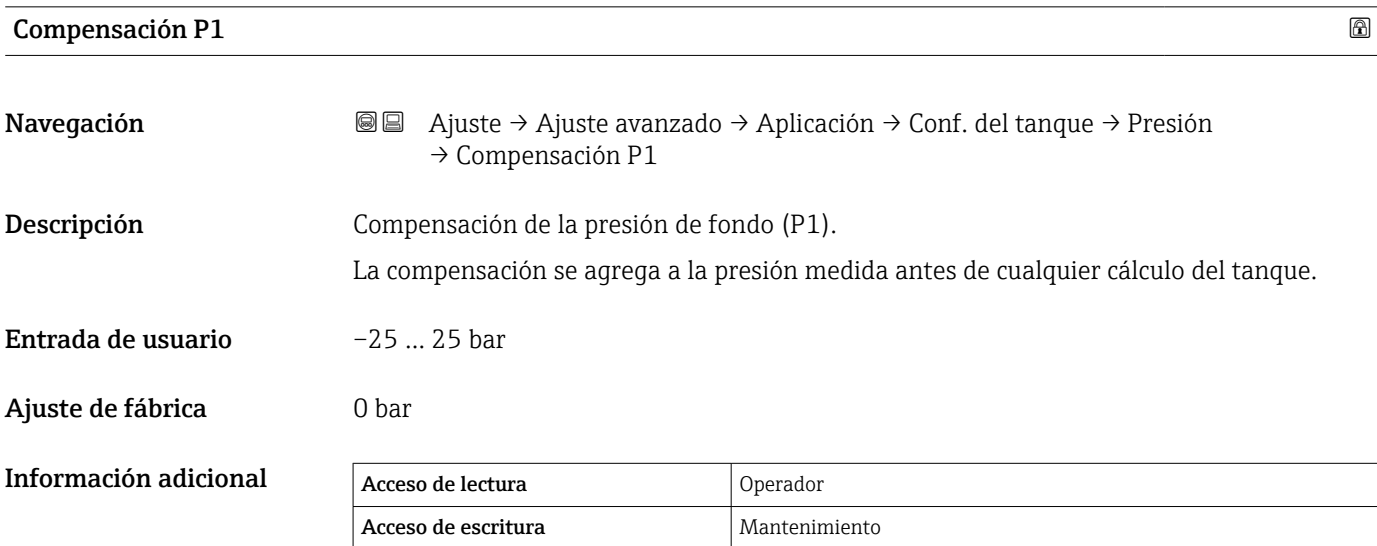

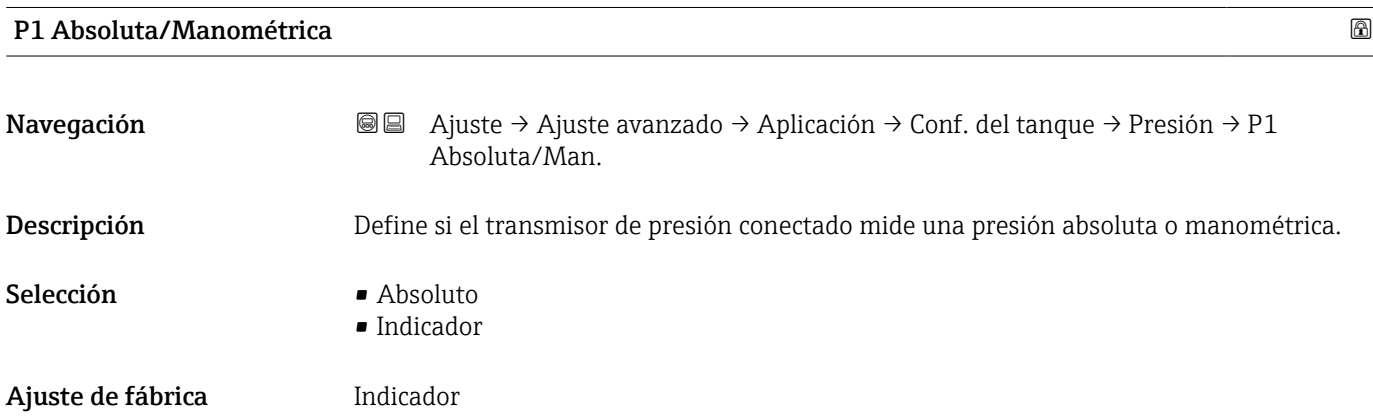

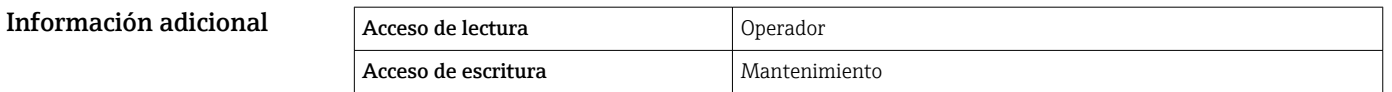

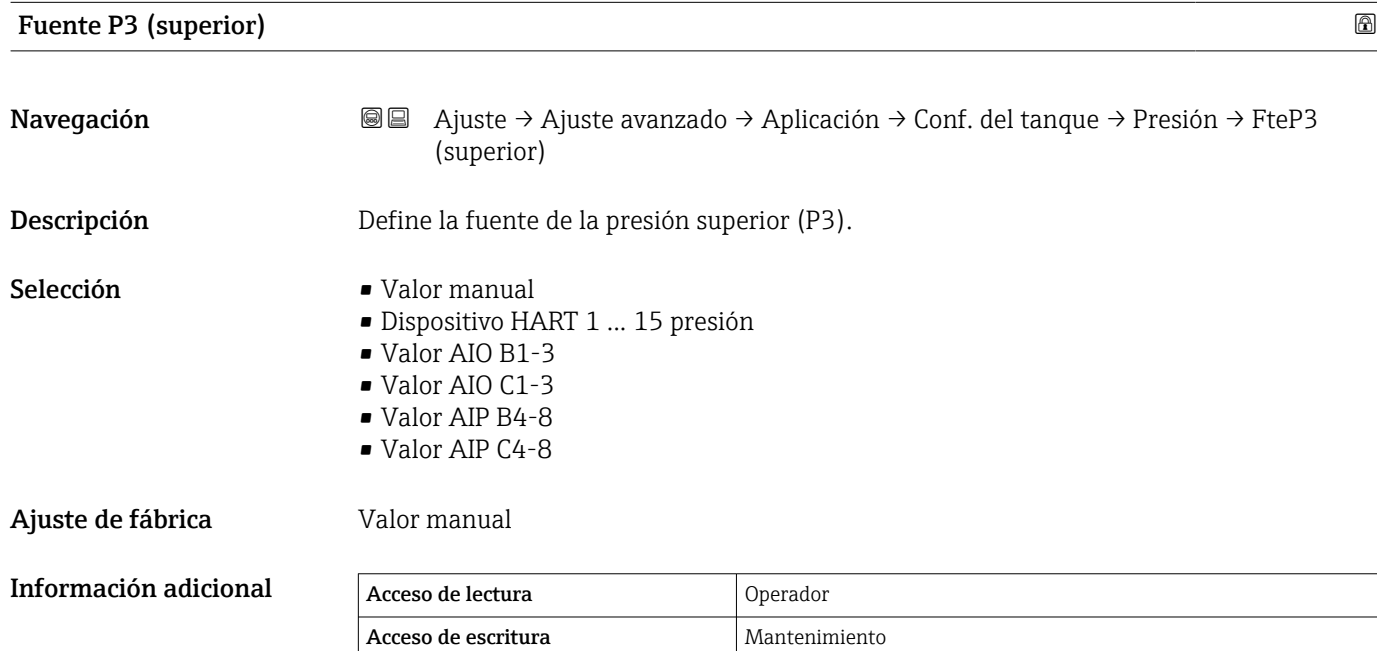

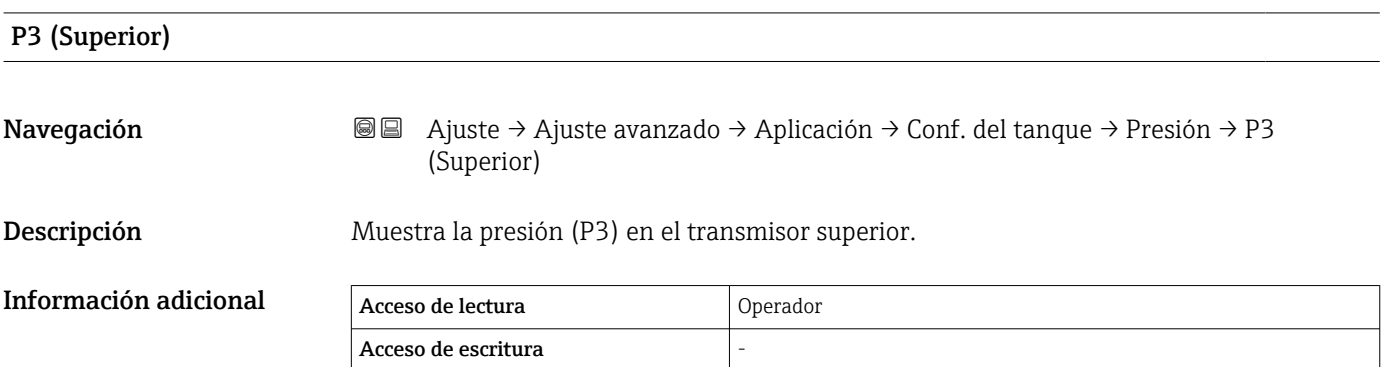

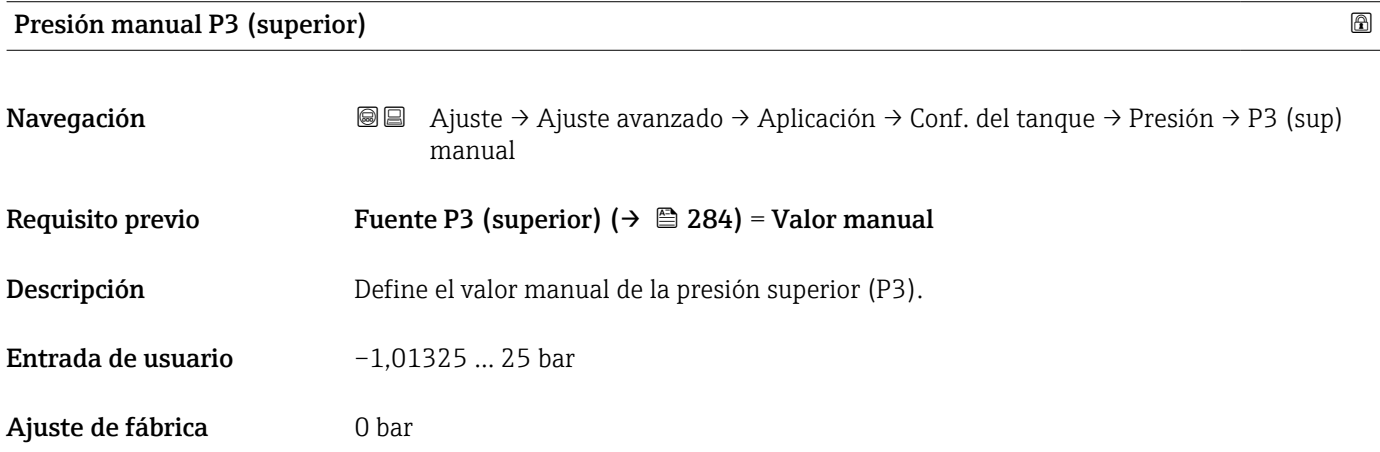

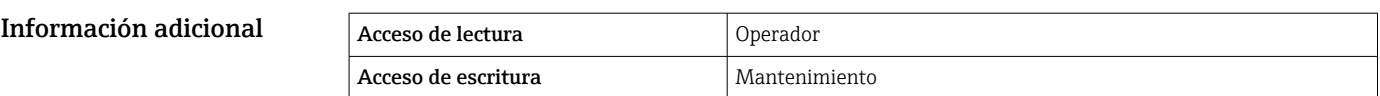

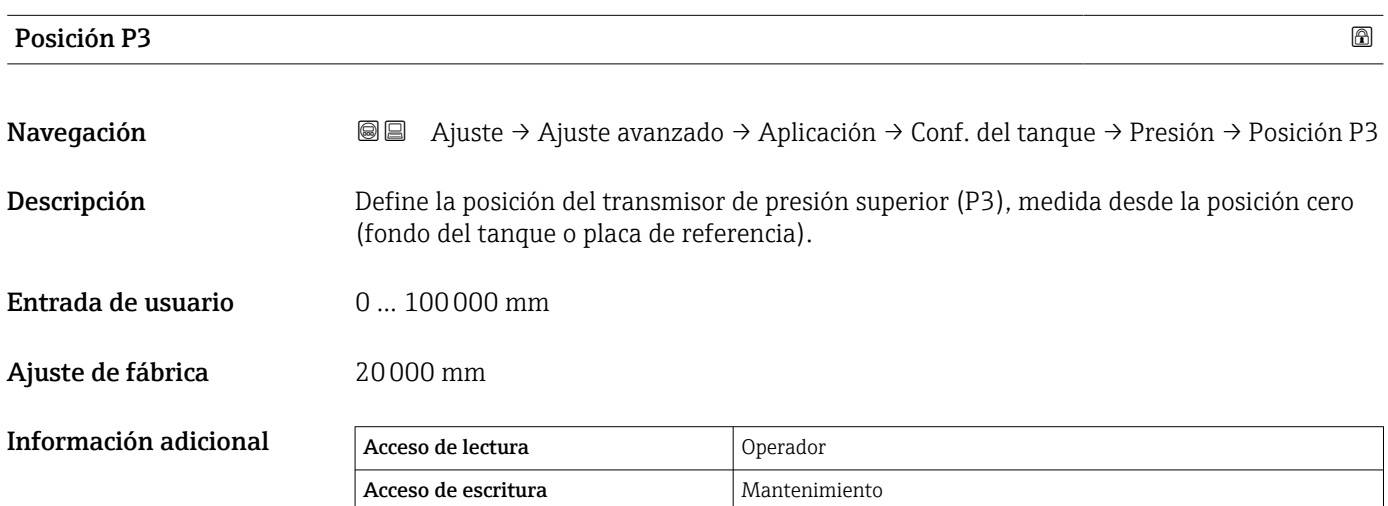

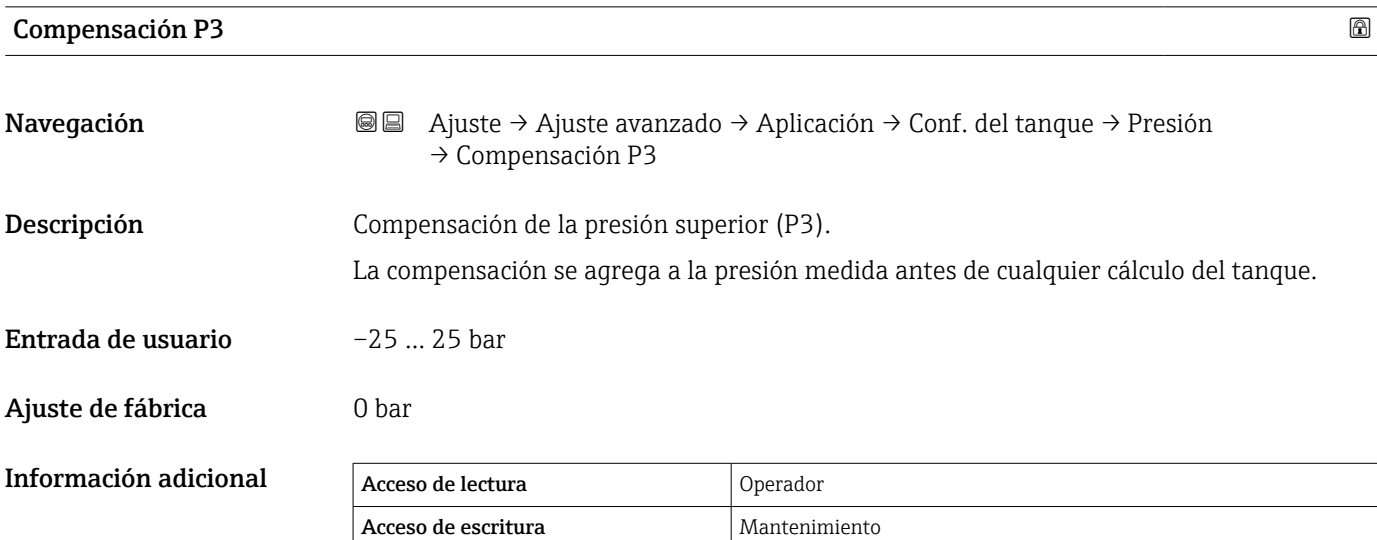

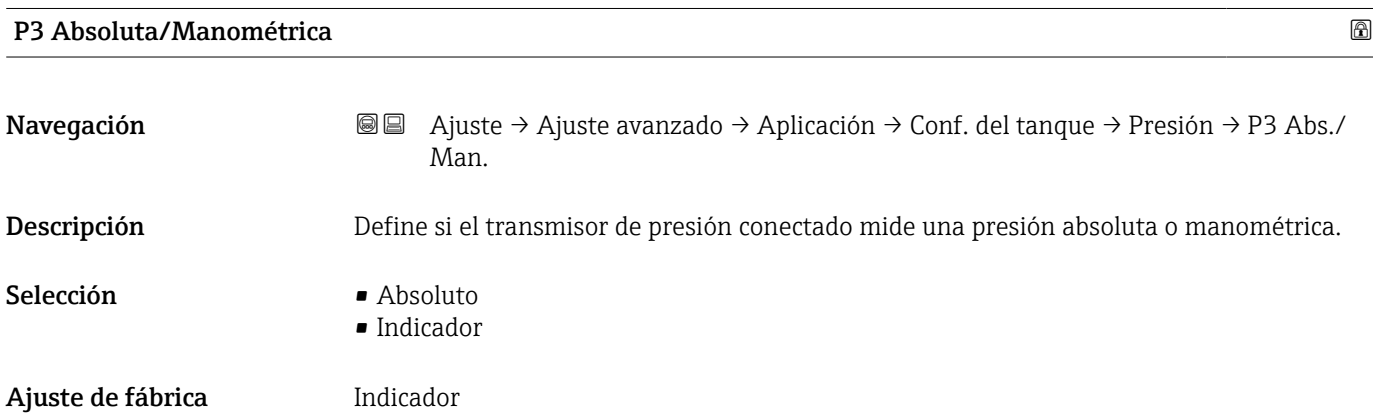

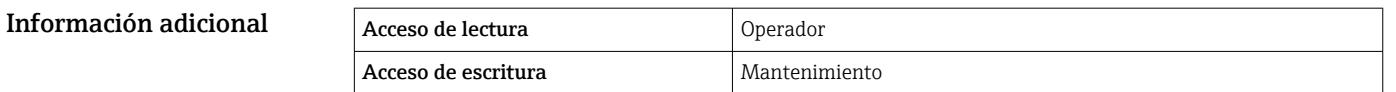

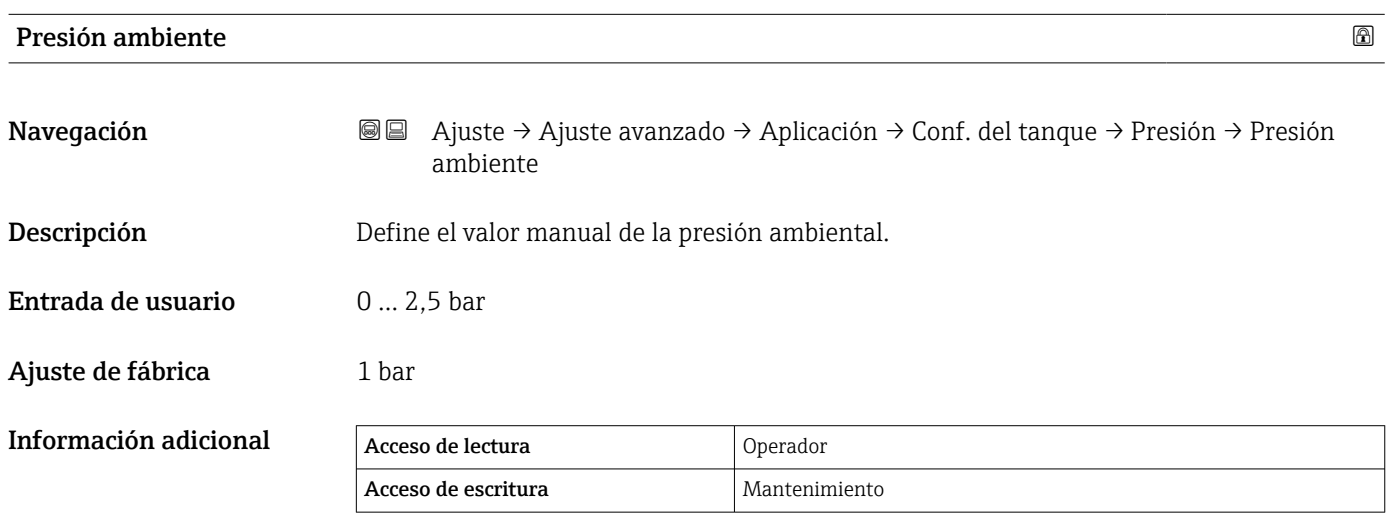

*Submenú "Cálculo del taque"*

*Navegación* Ajuste → Ajuste avanzado → Aplicación → Cálculo de taque

*Submenú "HyTD"*

*Visión general*

La Deformación hidrostática de depósitos se puede utilizar para compensar el movimiento vertical de la Altura de referencia de medición (GRH) debido al abombamiento de la pared del depósito que se produce por la presión hidrostática que ejerce el líquido almacenado en el depósito. La compensación se basa en una aproximación lineal obtenida mediante sondeos manuales a distintos niveles repartidos por todo el rango del depósito.

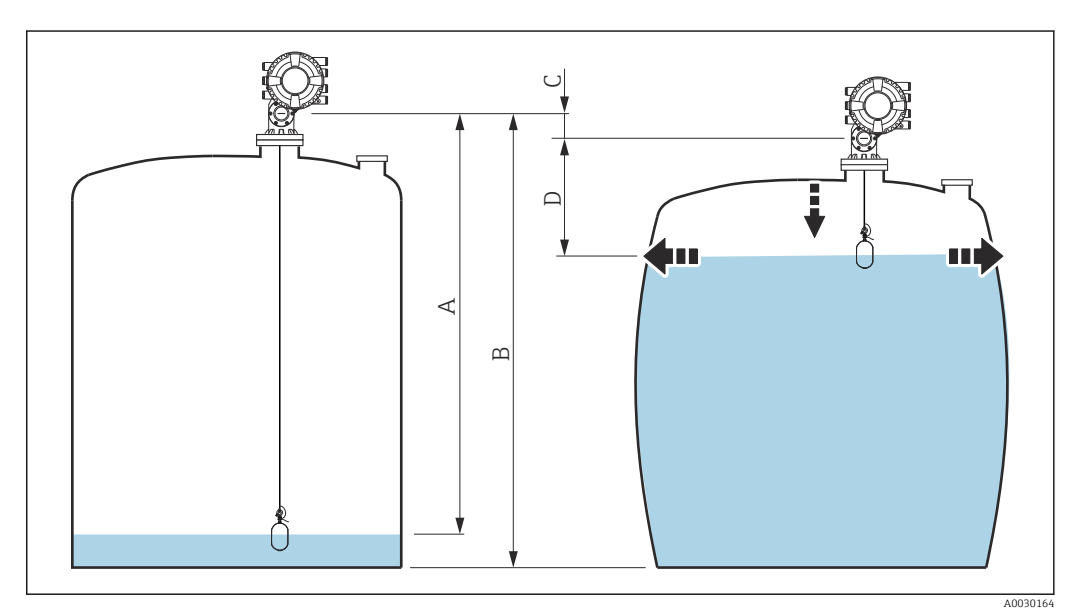

 *94 Corrección de la deformación hidrostática de depósitos (HyTD)*

- *A "Distancia" (nivel por debajo de L0 → "Valor de corrección HyTD" = 0)*
- *B Altura de referencia de medición (GRH)*
- *C Valor de corrección HyTD*
- *D "Distancia" (nivel por encima de L0 → "Valor de corrección HyTD" > 0)*

A0028715

### *Aproximación lineal de la corrección HyTD*

La cantidad real de deformación varía no linealmente con el nivel debido a la construcción del depósito. Sin embargo, ya que los valores de corrección suelen ser pequeños en comparación con el nivel medido, se puede utilizar un método directo con buenos resultados.

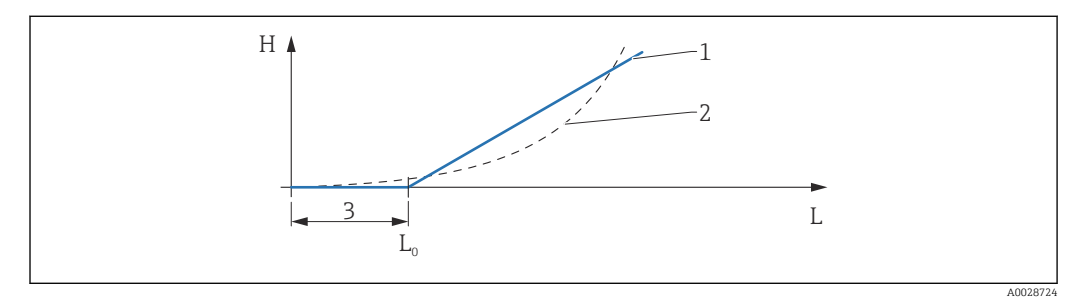

 *95 Cálculo de la corrección HyTD*

- *1 Corrección lineal según "Factor de deformación (→ 290)"*<br>2 *Corrección real*
- *2 Corrección real*
- *Nivel inicial* (→ 289)
- *L Nivel medido*  $(→ 2189)$
- *H Valor de corrección HyTD [\(→ 289\)](#page-288-0)*

#### *Cálculo de la corrección HyTD*

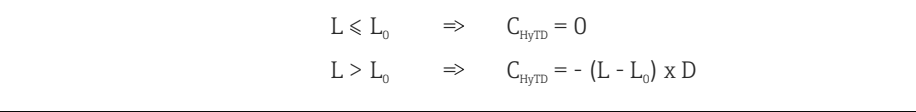

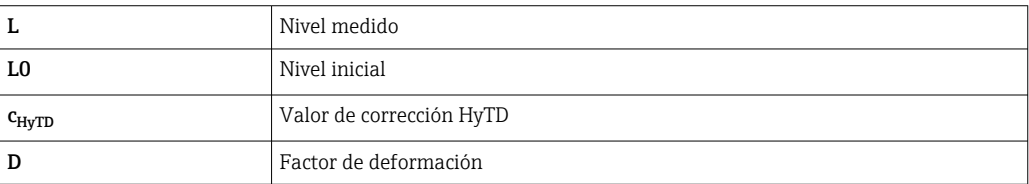
## *Descripción de parámetros*

*Navegación* Ajuste → Ajuste avanzado → Aplicación → Cálculo de taque  $\rightarrow$  HyTD

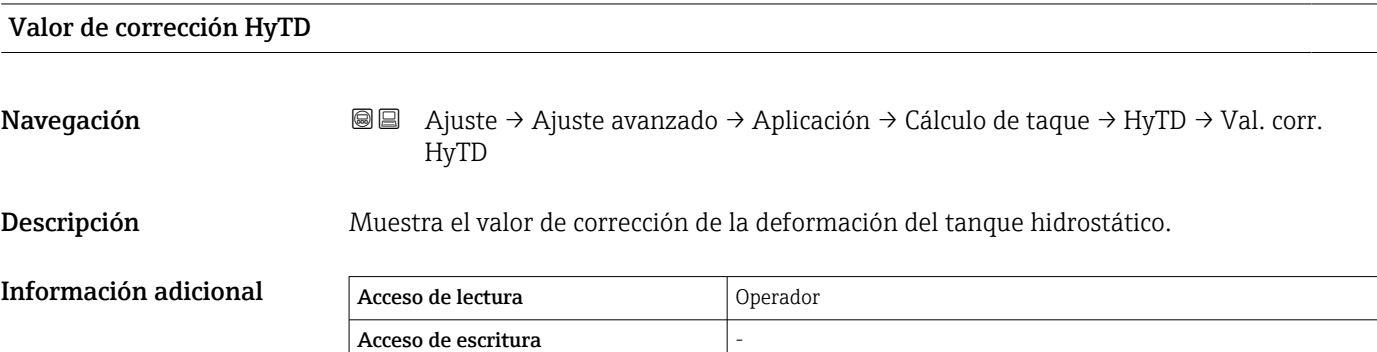

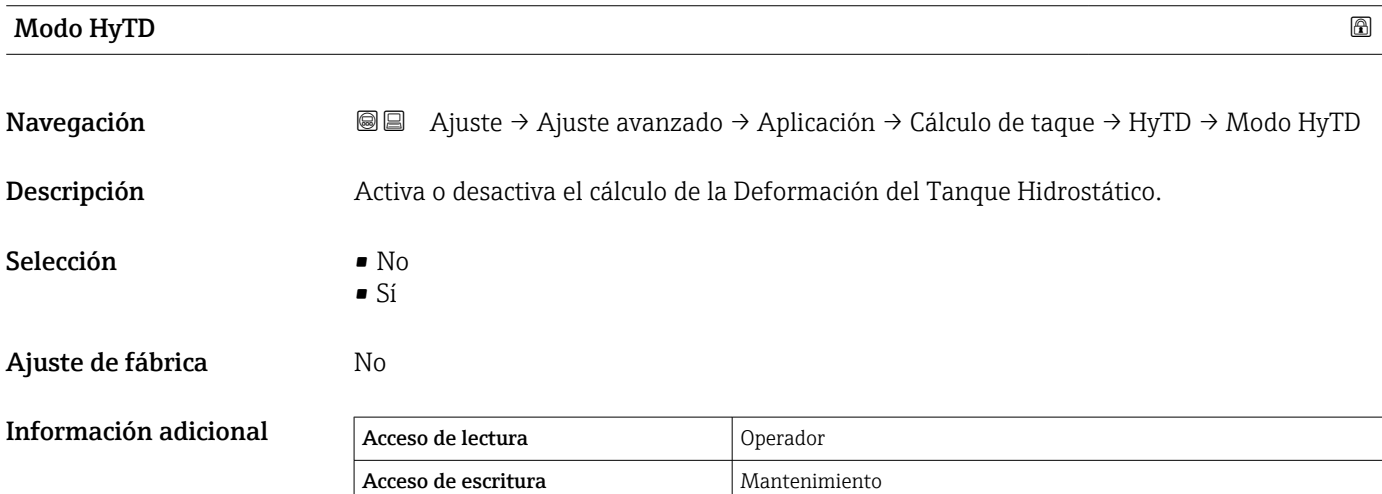

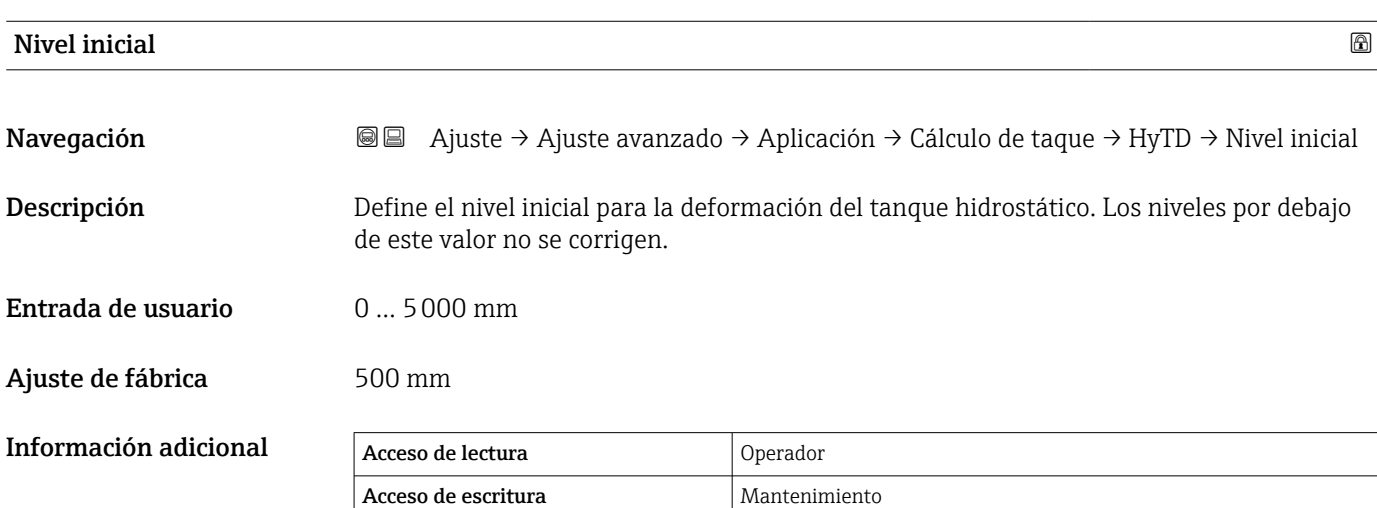

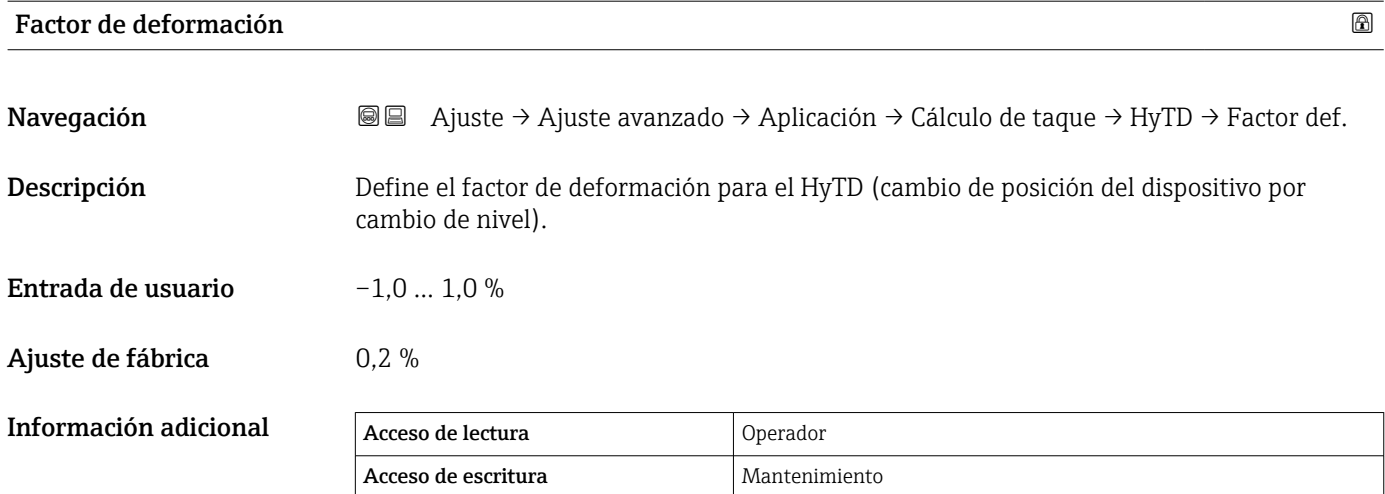

*Submenú "CTSh"*

*Visión general*

CTSh (corrección de la expansión térmica de la pared del depósito) compensa los efectos en la Altura de referencia de medición (GRH) y en la expansión o contracción del cable de acero para mediciones debido a los efectos de temperatura en la pared del depósito o en el tubo tranquilizador. Los efectos de temperatura se separan en dos partes que afectan respectivamente a la parte "seca" y "en contacto con el producto" de la pared del depósito o tubo tranquilizador. La función de corrección se basa en los coeficientes de expansión del acero y en los factores de aislamiento para las partes "secas" y "en contacto con el producto" del cable y de la pared del depósito. Las temperaturas que se utilizan para la corrección se pueden seleccionar de entre los valores manuales o medidos.

Esta corrección se recomienda en los siguientes casos:

- si la temperatura de funcionamiento se desvía considerablemente de la temperatura durante la calibración (ΔT > 10 °C (18 °F))
- para depósitos muy altos
- para aplicaciones refrigeradas, criogénicas o caldeadas

Ya que esta corrección afectará a la lectura de nivel, se recomienda comprobar que los procedimientos de inmersión manual y la verificación de nivel se llevan a cabo correctamente antes de activar este método de corrección.

Este modo no se puede utilizar en combinación con HTG porque con HTG el nivel no se mide relativo a la altura de referencia de medición.

## *CTSh: Cálculo de la temperatura de la pared*

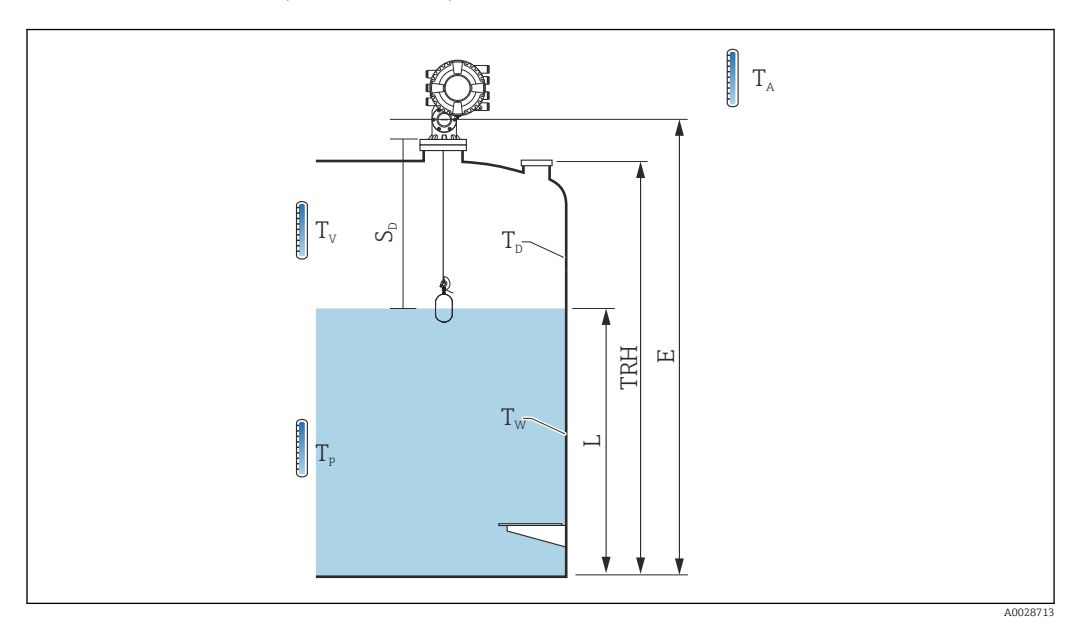

#### *96 Parámetros para el cálculo CTSh*

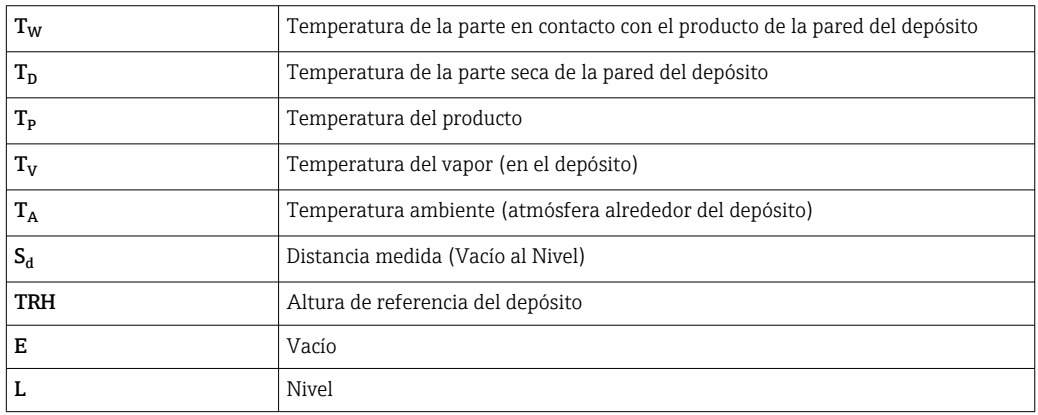

## *CTSh: Cálculo de la temperatura de la pared*

En función de los parámetros Tanque cubierto ( $\rightarrow \cong$  294) y Tubo tranquilizador (→  $\bigoplus$  295), las temperaturas T<sub>W</sub> de la parte en contacto con el producto y T<sub>D</sub> de la parte seca de la pared del depósito se calculan de la forma siguiente:

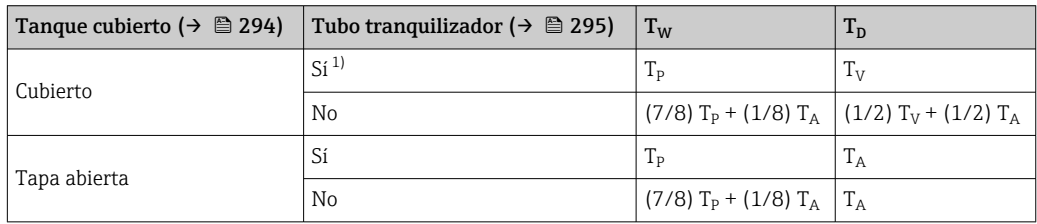

1) Esta opción también es válida para los depósitos aislados sin tubo tranquilizador. Esto se debe a que la temperatura interior y exterior de la pared del depósito es la misma debido al aislamiento del depósito.

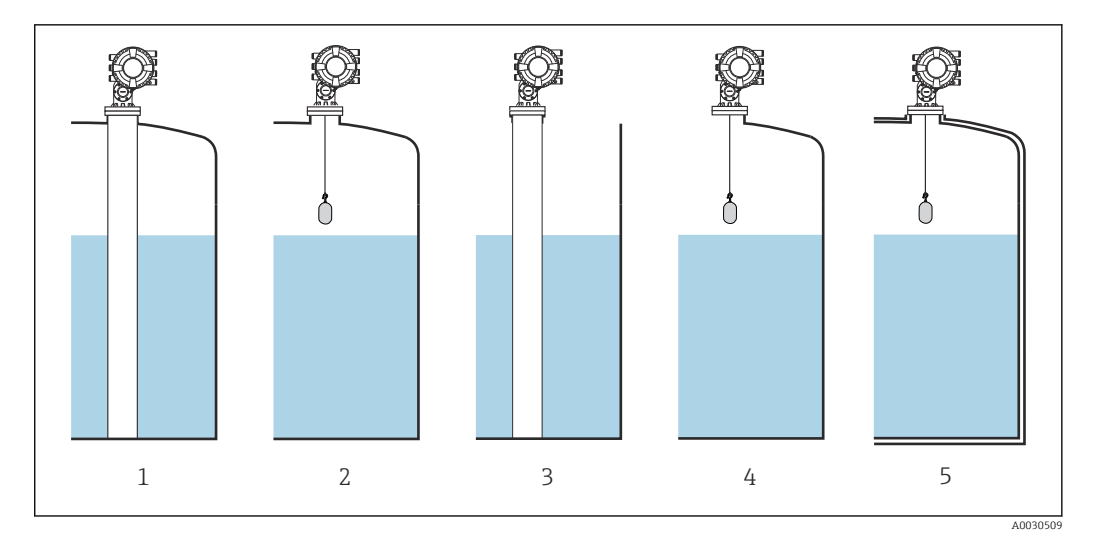

- *1 Tanque cubierto* (→  $\triangleq$  294) = *Cubierto; Tubo tranquilizador* (→  $\triangleq$  295) = *Sí*<br>*2 Tanque cubierto* (→  $\triangleq$  294) = *Cubierto; Tubo tranquilizador* (→  $\triangleq$  295) = *No*
- *2 Tanque cubierto [\(→ 294\)](#page-293-0) = Cubierto; Tubo tranquilizador [\(→ 295\)](#page-294-0) = No*
- *3 Tanque cubierto [\(→ 294\)](#page-293-0) = Tapa abierta; Tubo tranquilizador [\(→ 295\)](#page-294-0) = Sí*
- *4 Tanque cubierto [\(→ 294\)](#page-293-0) = Tapa abierta; Tubo tranquilizador [\(→ 295\)](#page-294-0) = No*
- *5 Depósito aislado: Tanque cubierto [\(→ 294\)](#page-293-0) = Tapa abierta; Tubo tranquilizador [\(→ 295\)](#page-294-0) = Sí*

*CTSh: Cálculo de la corrección*

$$
C_{\text{CTSh}} = \alpha_{\text{tank}} \left( \text{TRH} - L \right) \left( T_{\text{D}} - T_{\text{cal}} \right) \, + \, \alpha_{\text{tank}} \, L \, \left( T_{\text{W}} - T_{\text{cal}} \right) \, - \, \alpha_{\text{wire}} \, S_{\text{D}} \, \left( T_{\text{v}} - T_{\text{cal}} \right)
$$

A0030497

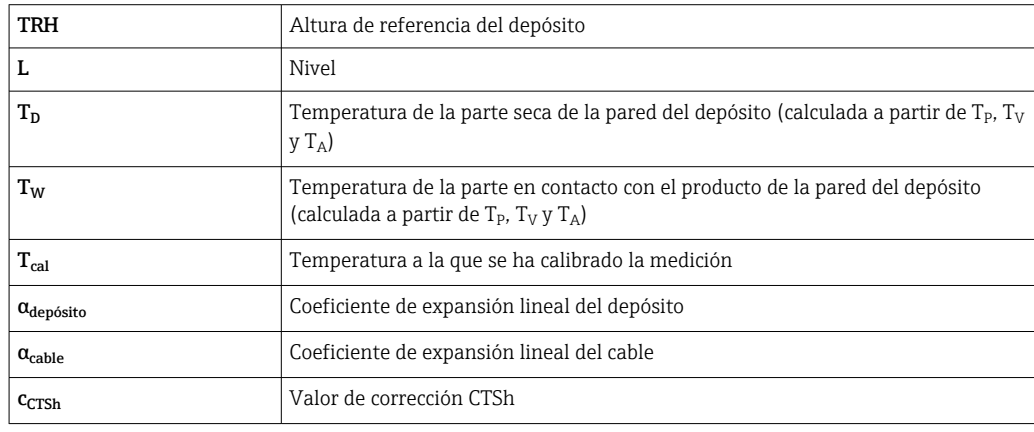

*Descripción de parámetros*

*Navegación* Ajuste → Ajuste avanzado → Aplicación → Cálculo de taque  $\rightarrow$  CTSh

# <span id="page-293-0"></span>Valor de corrección CTSh Navegación **adazion algedar de Ajuste → Ajuste avanzado → Aplicación → Cálculo de taque → CTSh → Val. corr. CTSh** Descripción Muestra el valor de corrección CTSh. Información adicional Acceso de lectura **Operador** Acceso de escritura

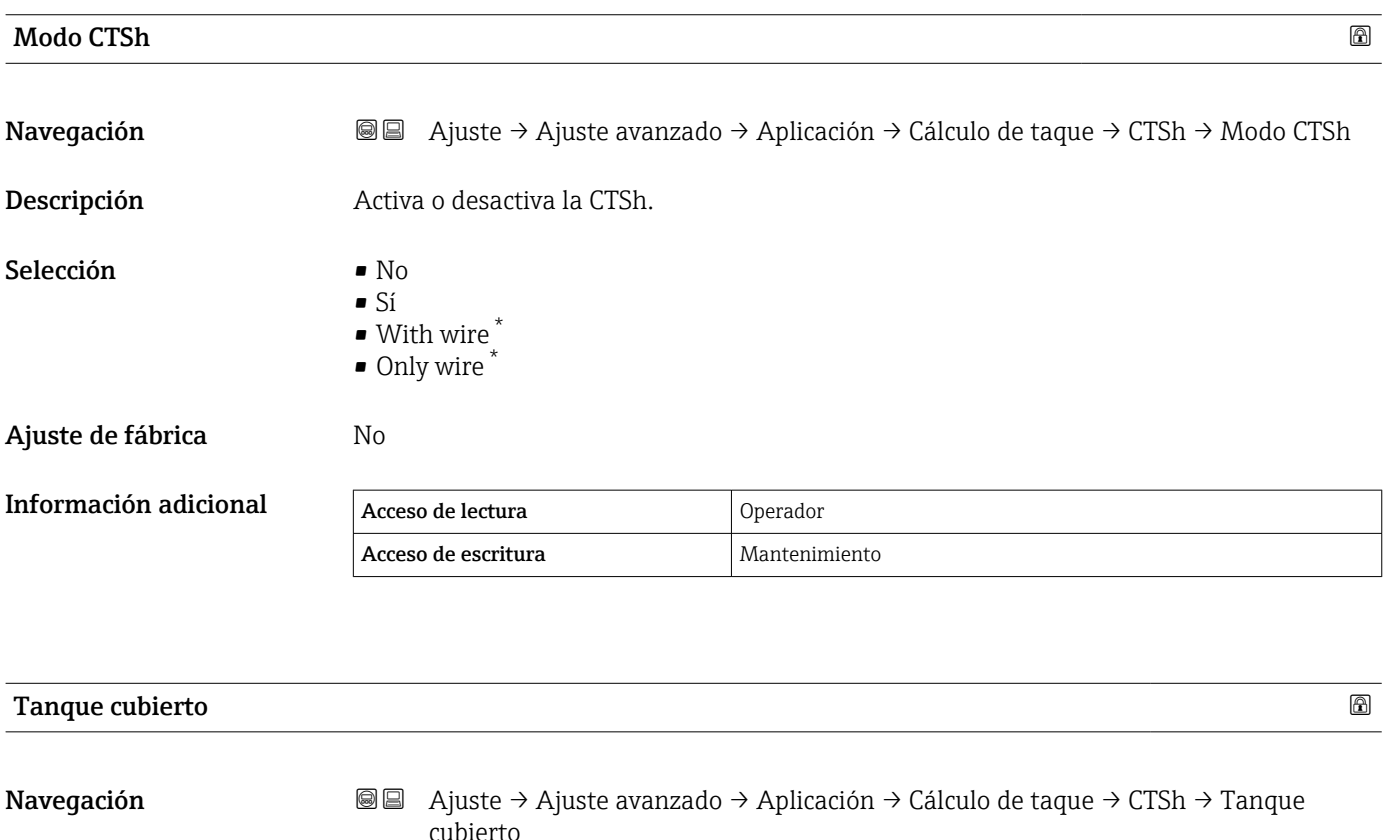

Descripción Determina si el tanque está cubierto.

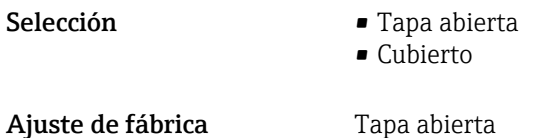

La visibilidad depende de las opciones en el código o de los ajustes en el instrumento

#### <span id="page-294-0"></span>Información adicional

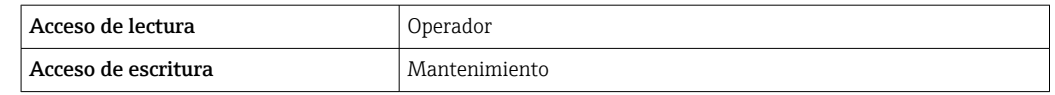

El Opción **Cubierto** solo es válido para techos de depósito fijos. Para un techo flotante, seleccione Tapa abierta.

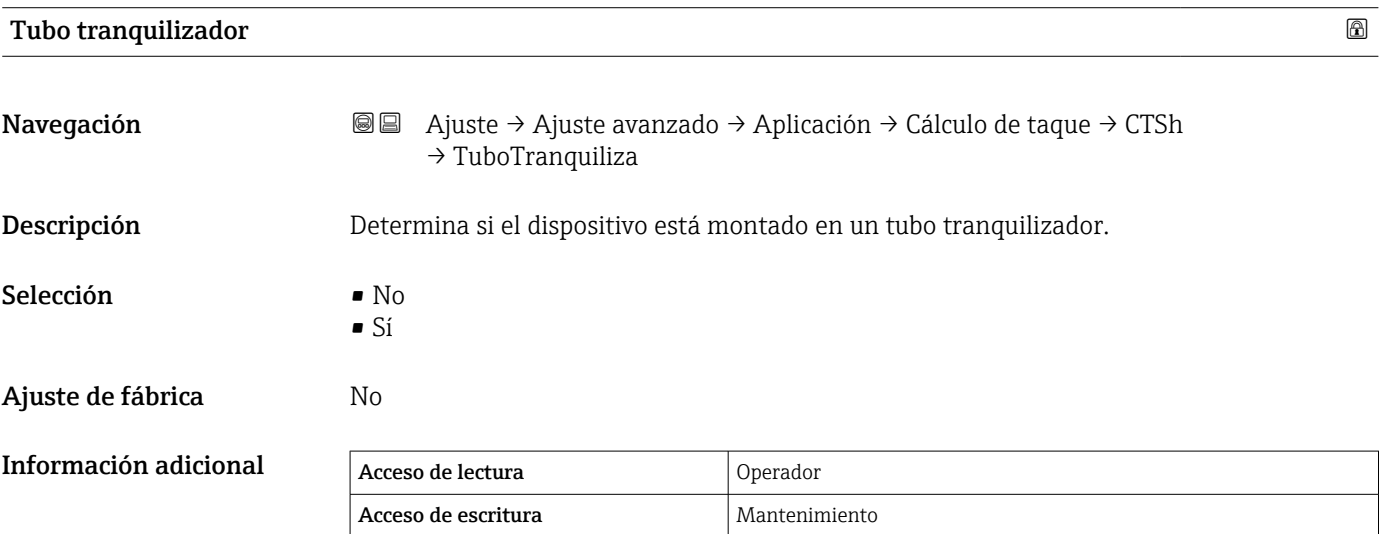

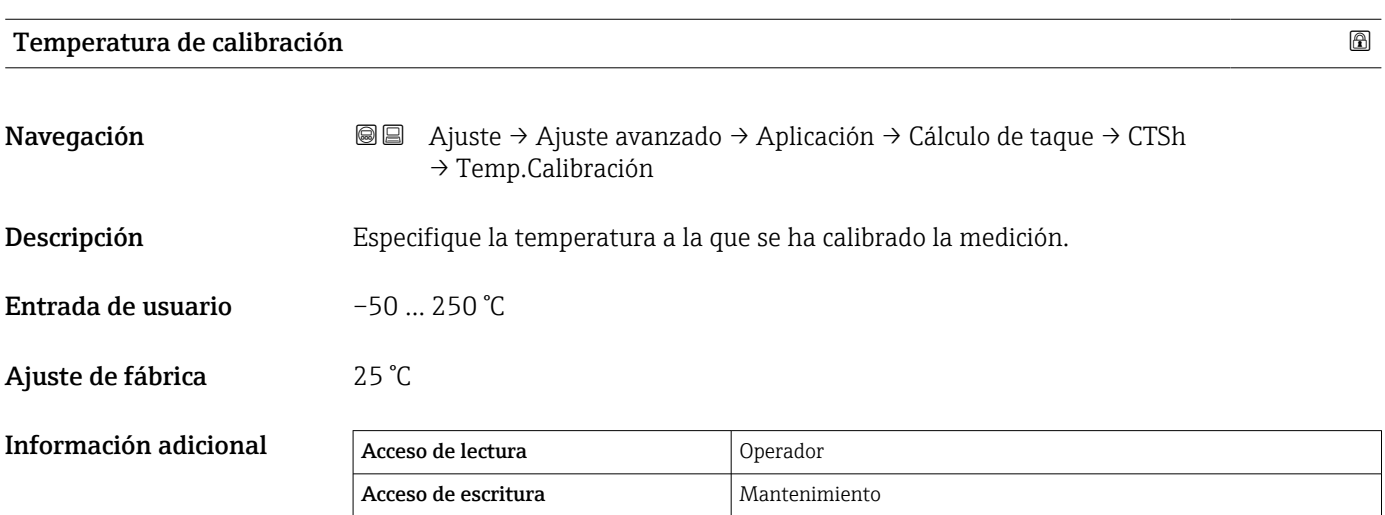

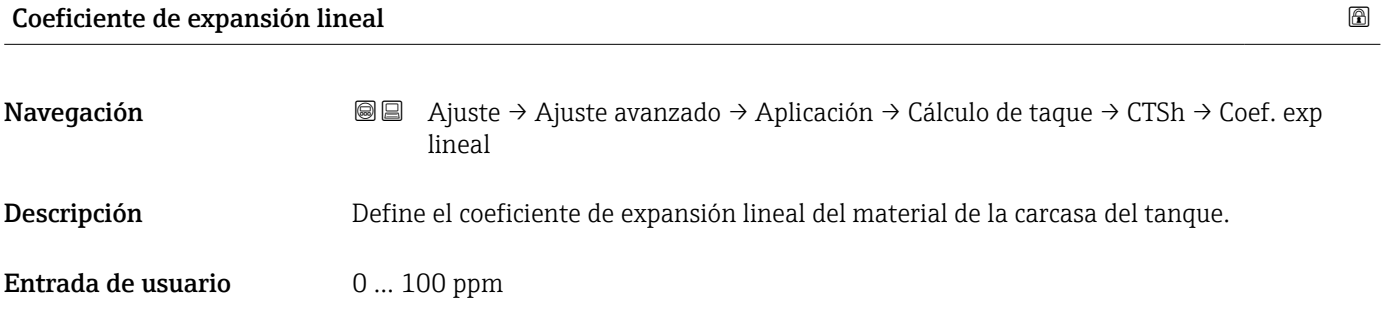

# Ajuste de fábrica 15 ppm

## Información adicional

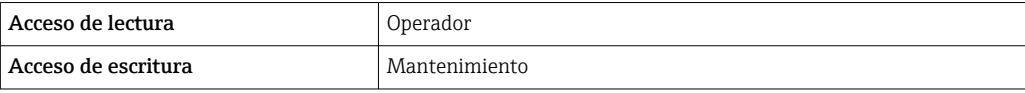

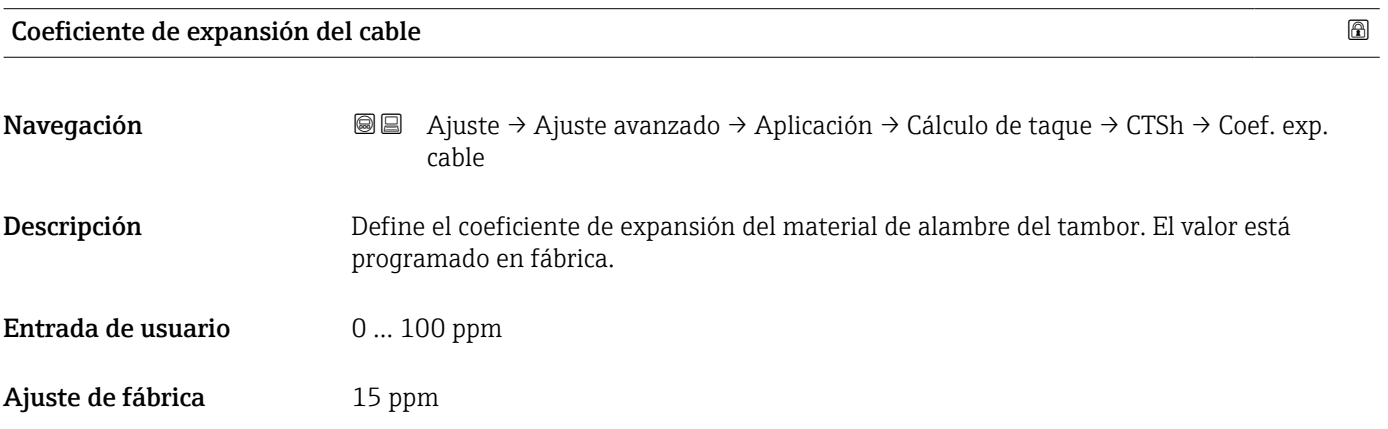

#### *Submenú "HTMS"*

#### *Visión general*

El Sistema de medición de depósitos híbridos (HTMS) es un método que sirve para calcular la densidad de un producto en un depósito basándose tanto en el nivel (montaje superior) como en al menos una medición de presión (montaje inferior). Se puede instalar un sensor de presión adicional en la parte superior del depósito para obtener información sobre la presión de vapor y para que el cálculo de la densidad sea más preciso. El método de cálculo también tiene en cuenta un posible nivel de agua en el fondo del depósito para que los cálculos de densidad sean lo más precisos posible.

## *Parámetros HTMS*

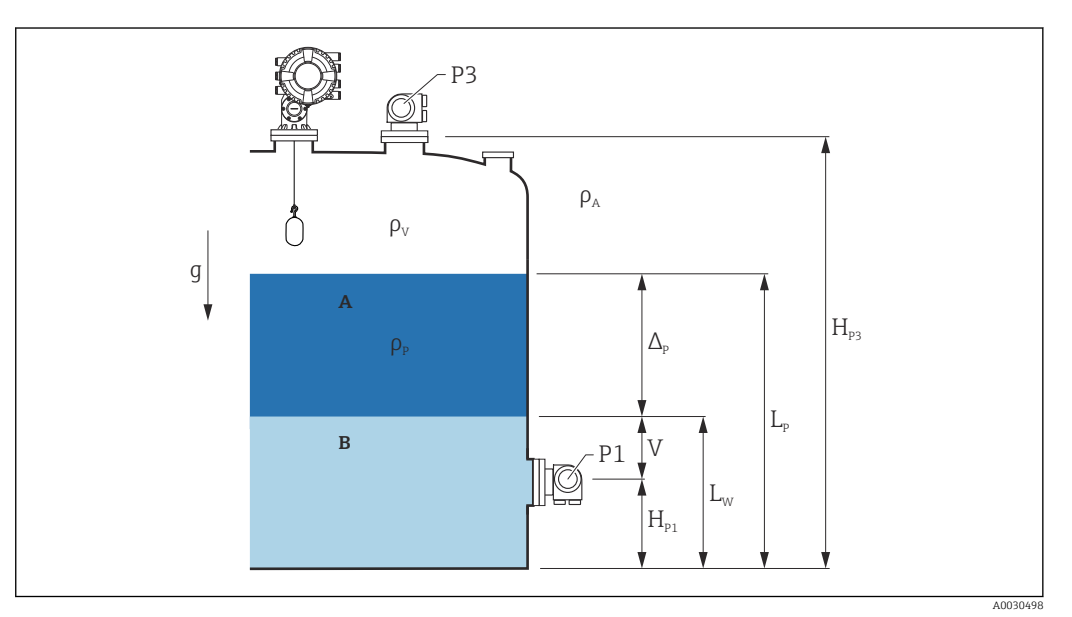

 *97 Parámetros HTMS*

- *A Producto*
- *B Agua*

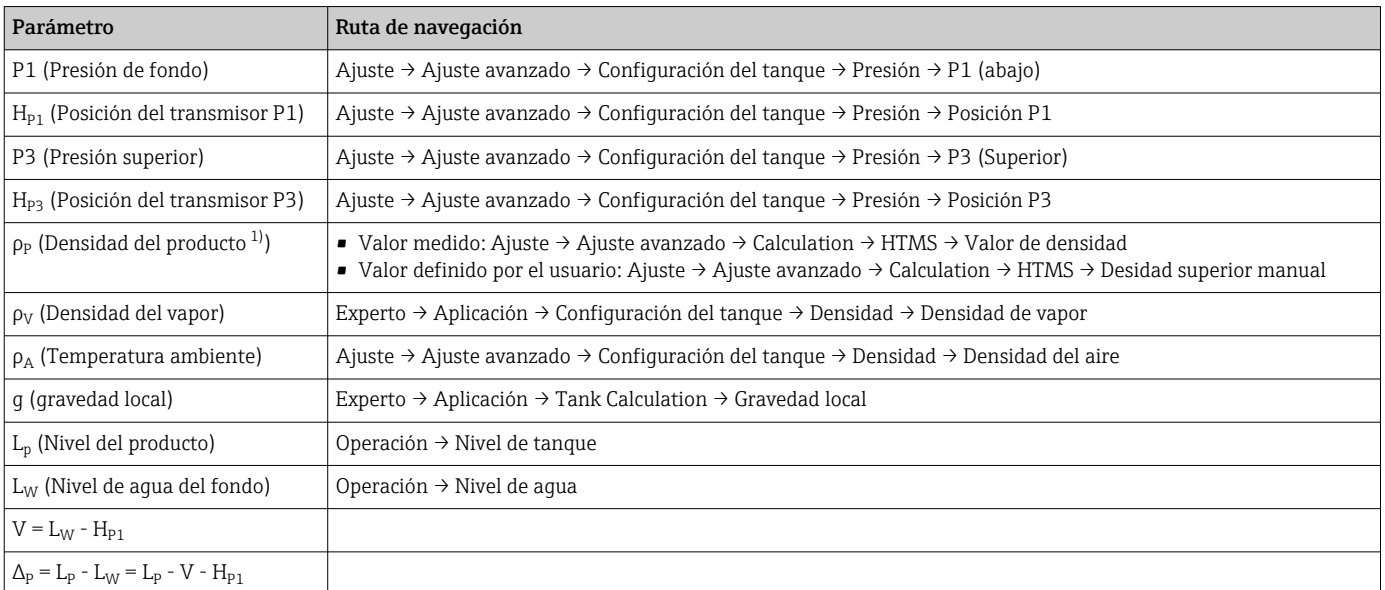

1) En función de la situación, se mide este parámetro o se utiliza un valor definido por el usuario

A0028864

A0028863

#### *Modos HTMS*

En el Parámetro Modo HTMS ( $\rightarrow \Box$  299) se pueden seleccionar dos modos HTMS. El modo determina si se utilizan uno o dos valores de presión. En función del modo seleccionado, se necesitarán ciertos parámetros adicionales para el cálculo de la densidad del producto.

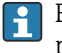

En depósitos presurizados se debe usar la Opción HTMS P1+P3 para compensar la presión de la fase de vapor.

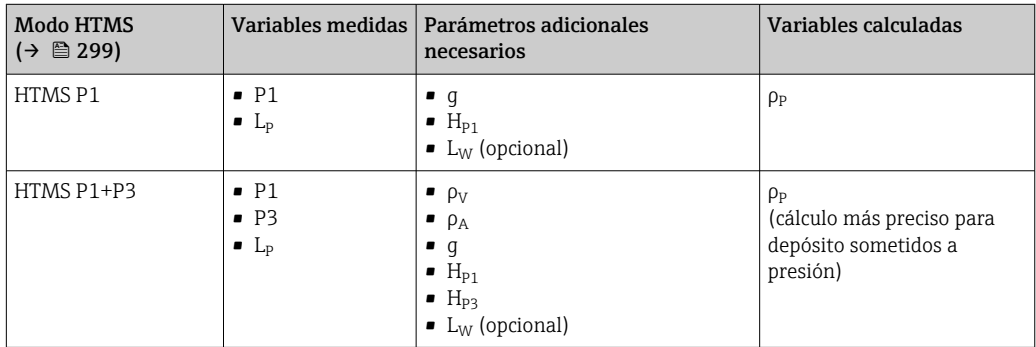

## *Nivel mínimo*

La densidad del producto solo se puede calcular si el producto tiene un espesor mínimo:

 $\Delta_{\rm p} \geq \Delta_{\rm p,min}$ 

Esto equivale a la siguiente condición para el nivel del producto:

$$
L_p - V \ge \Delta_{P,\min} + H_{P1} = L_{\min}
$$

L<sub>mín</sub> se define en el Parámetro **Nivel mínimo** (→  $\triangleq$  300). Como se ve a partir de la fórmula, siempre debe ser mayor que  $H_{p1}$ .

 $Si L<sub>P</sub> - V$  cae por debajo de este límite, la densidad se calcula de la forma siguiente:

- Si existe un valor calculado anterior, este se mantendrá mientras que no sea posible realizar un nuevo cálculo.
- Si no se ha calculado antes ningún valor, se usará el valor manual (definido en el Parámetro Desidad superior manual).

#### *Histéresis*

El nivel del producto en un depósito no es constante, sino que varía ligeramente debido a perturbaciones de llenado, por ejemplo. Si el nivel oscila alrededor del nivel de conmutación (Nivel mínimo ( $\rightarrow \Box$  300)), el algoritmo alternará constantemente entre calcular el valor y mantener el resultado anterior. Para evitar este efecto, se define una histéresis de posición alrededor del punto de conmutación.

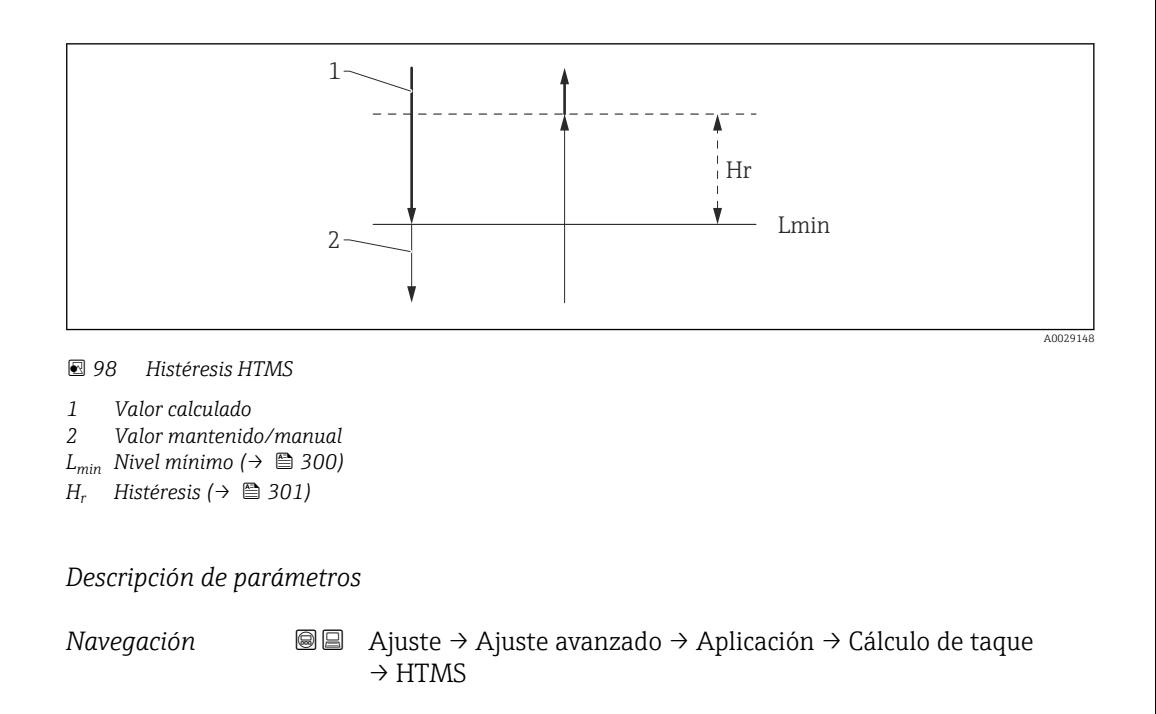

<span id="page-298-0"></span>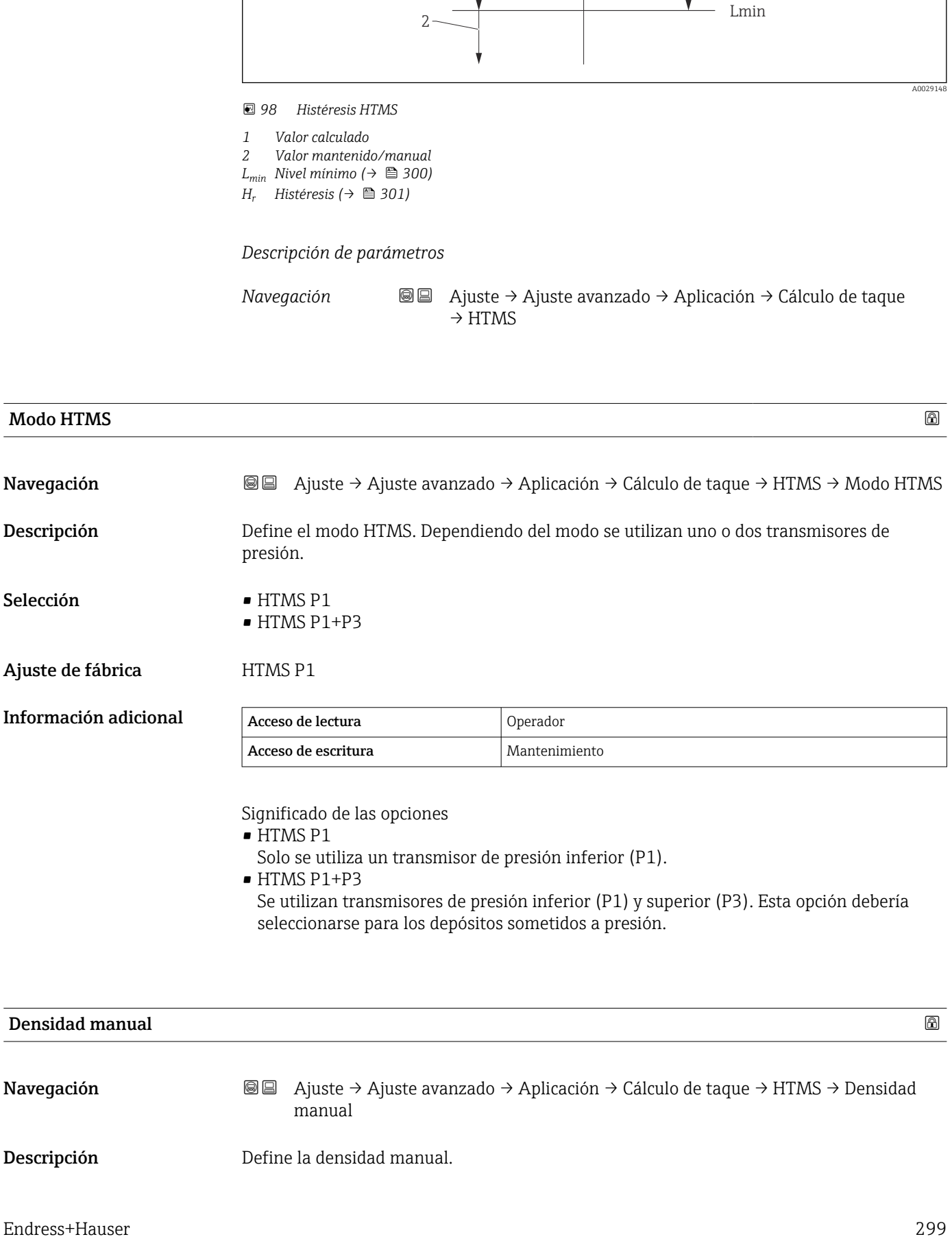

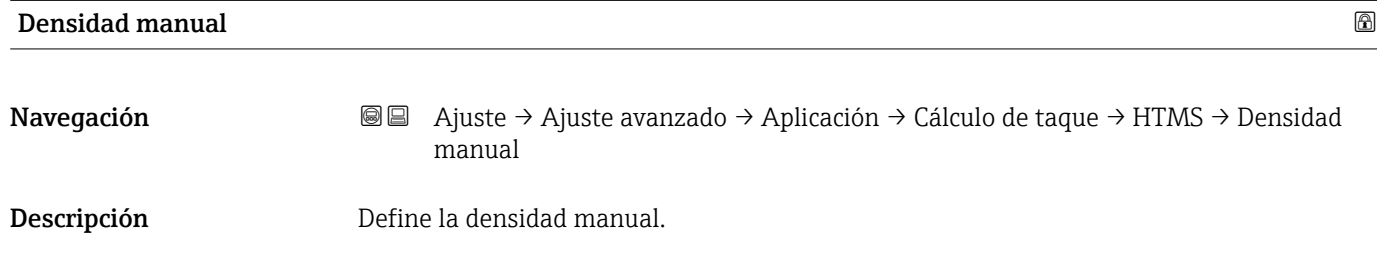

Información adicional

## <span id="page-299-0"></span>Entrada de usuario  $0 \dots 3000 \text{ kg/m}^3$

Ajuste de fábrica  $800 \text{ kg/m}^3$ 

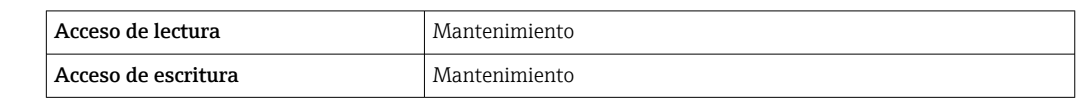

# Valor de densidad Navegación **Algebra El Aguste → Ajuste avanzado → Aplicación → Cálculo de taque → HTMS → Valor** densidad Descripción Muestra la densidad del producto calculada. Información adicional Acceso de lectura Operador Acceso de escritura

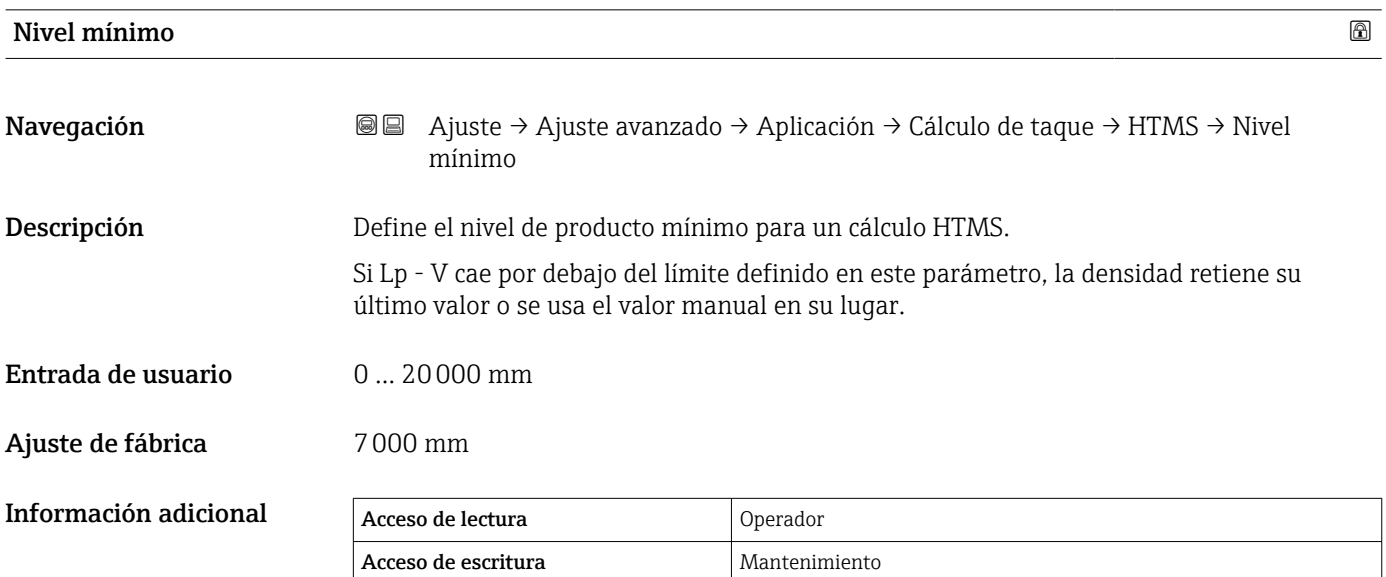

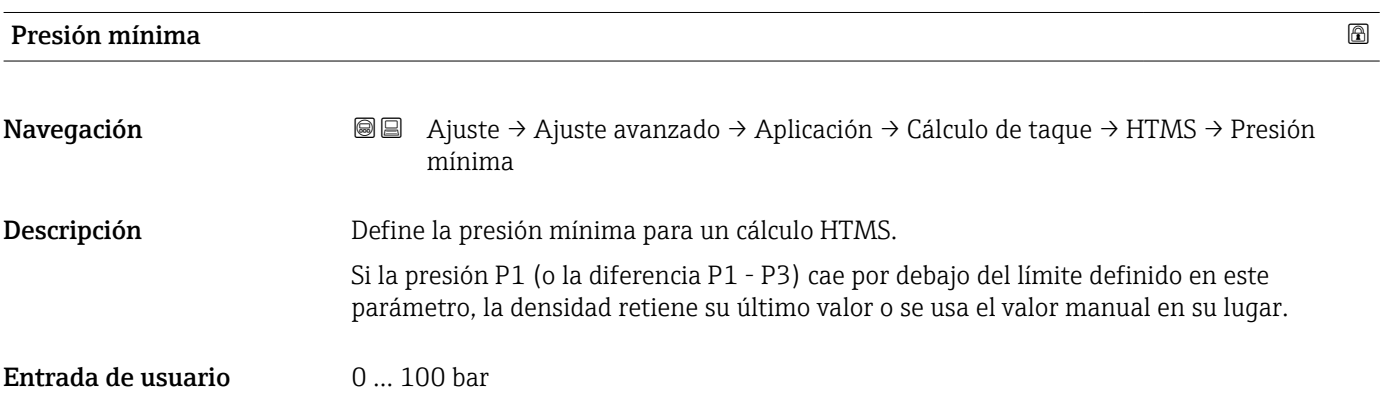

## <span id="page-300-0"></span>Ajuste de fábrica  $0,1$  bar

Información adicional  $\begin{array}{|c|c|} \hline A\ \hline A\ \hline \end{array}$ 

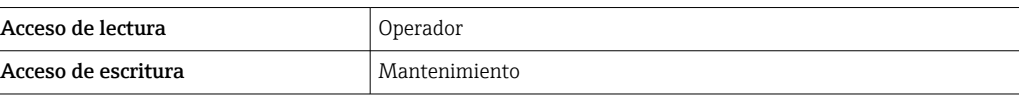

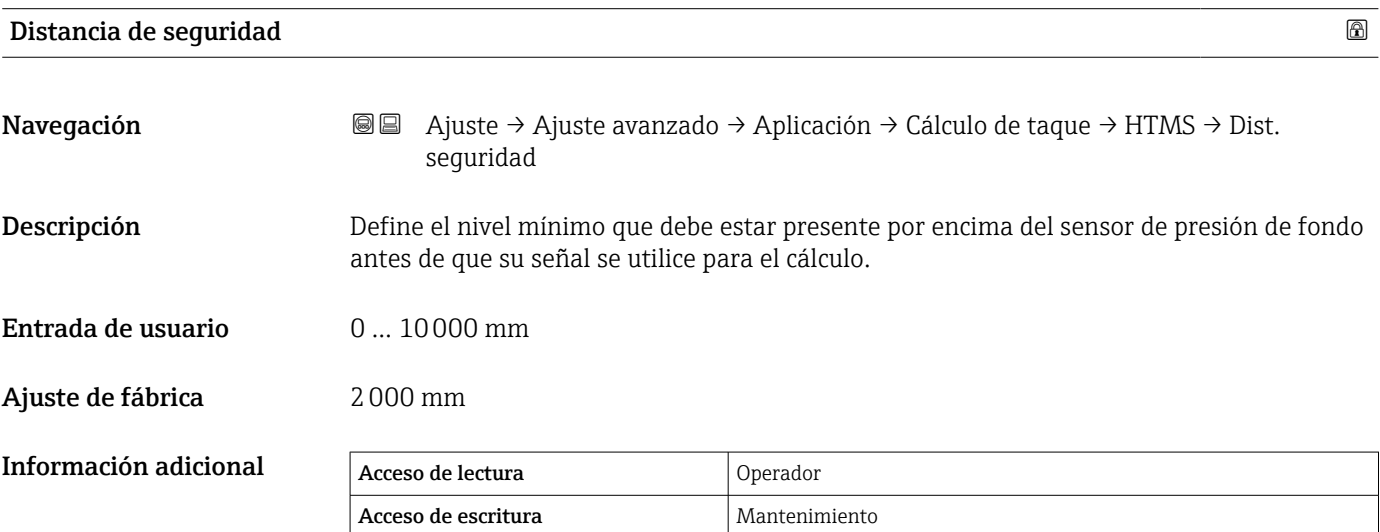

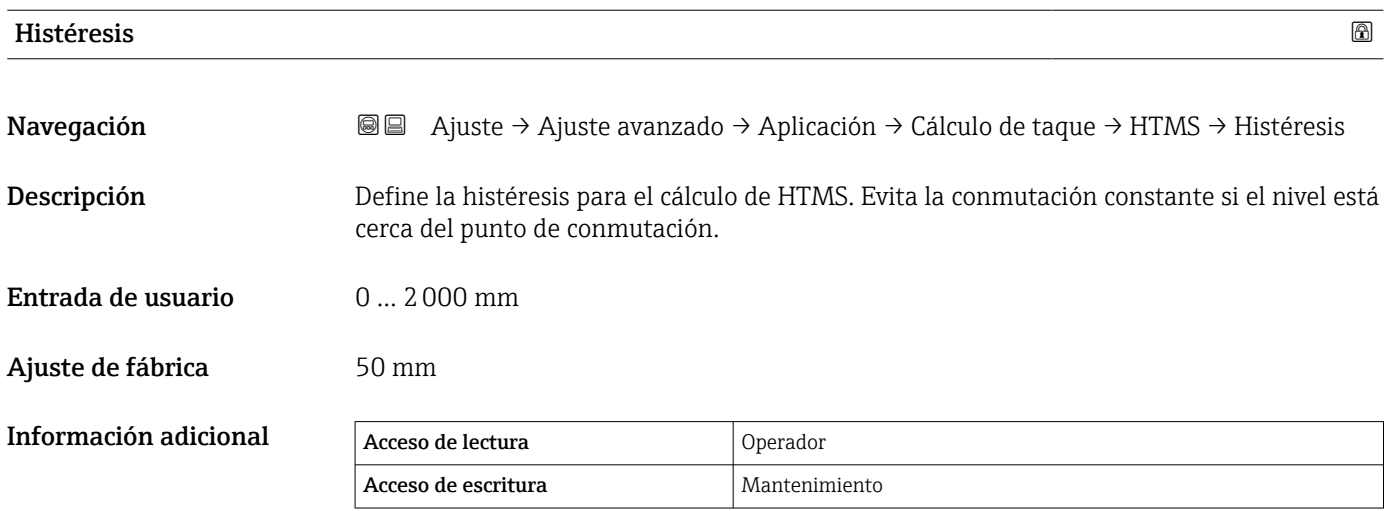

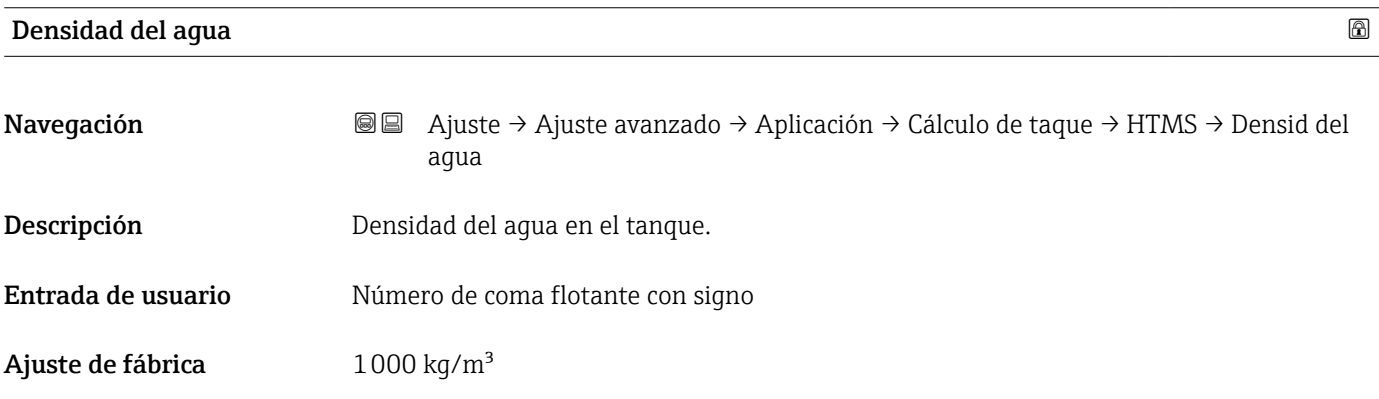

## Información adicional

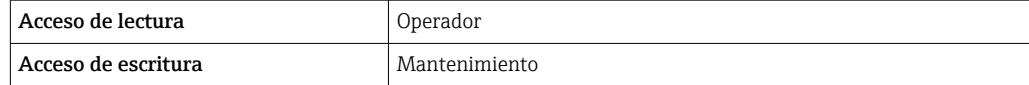

*Submenú "Alarma"*

*Navegación* Ajuste → Ajuste avanzado → Aplicación → Alarma

*Submenú "Alarm"*

*Navegación* Ajuste → Ajuste avanzado → Aplicación → Alarma → Alarm

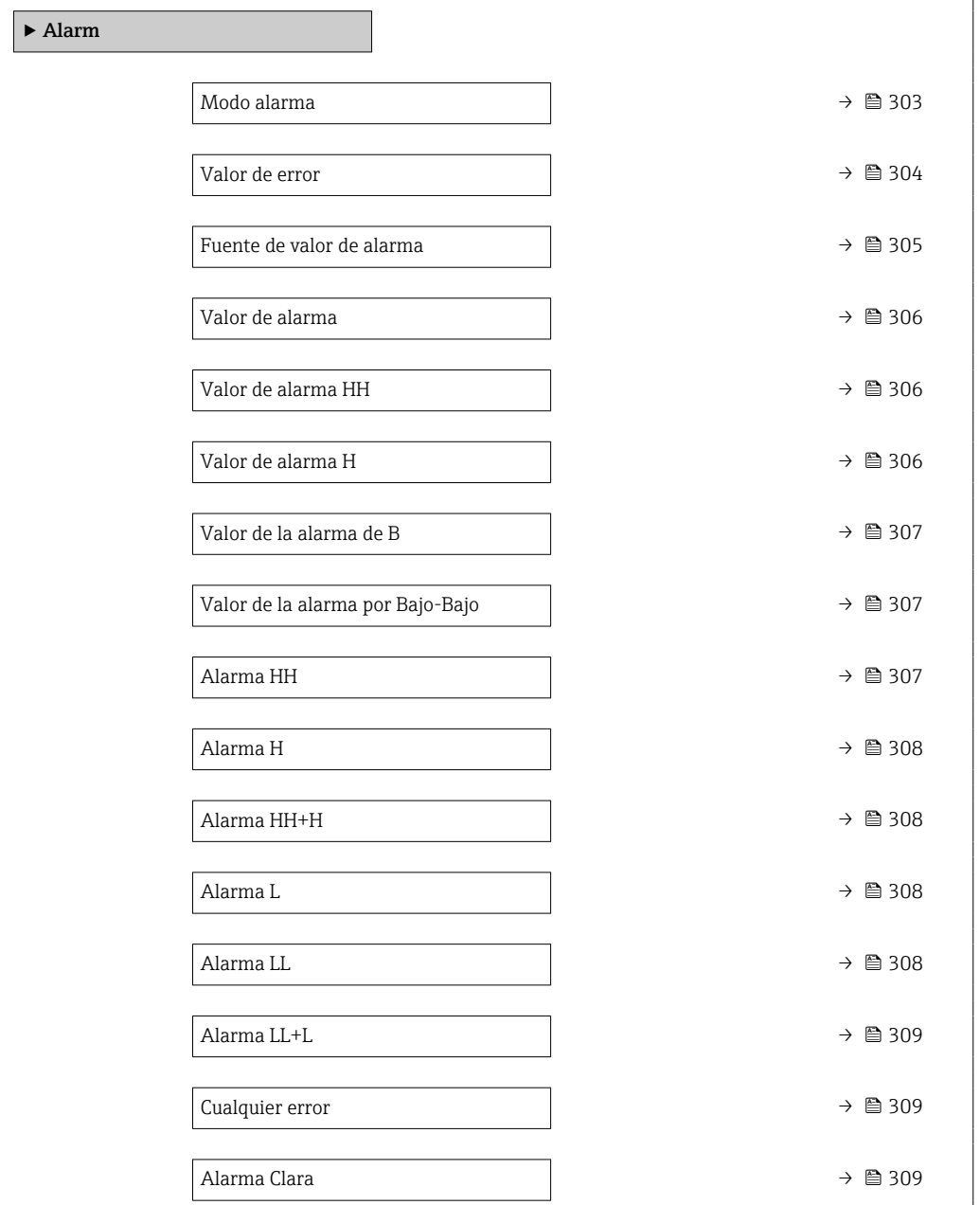

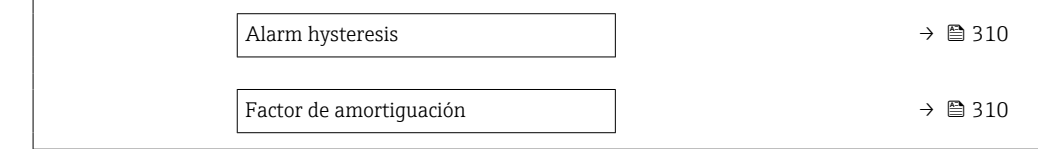

<span id="page-302-0"></span>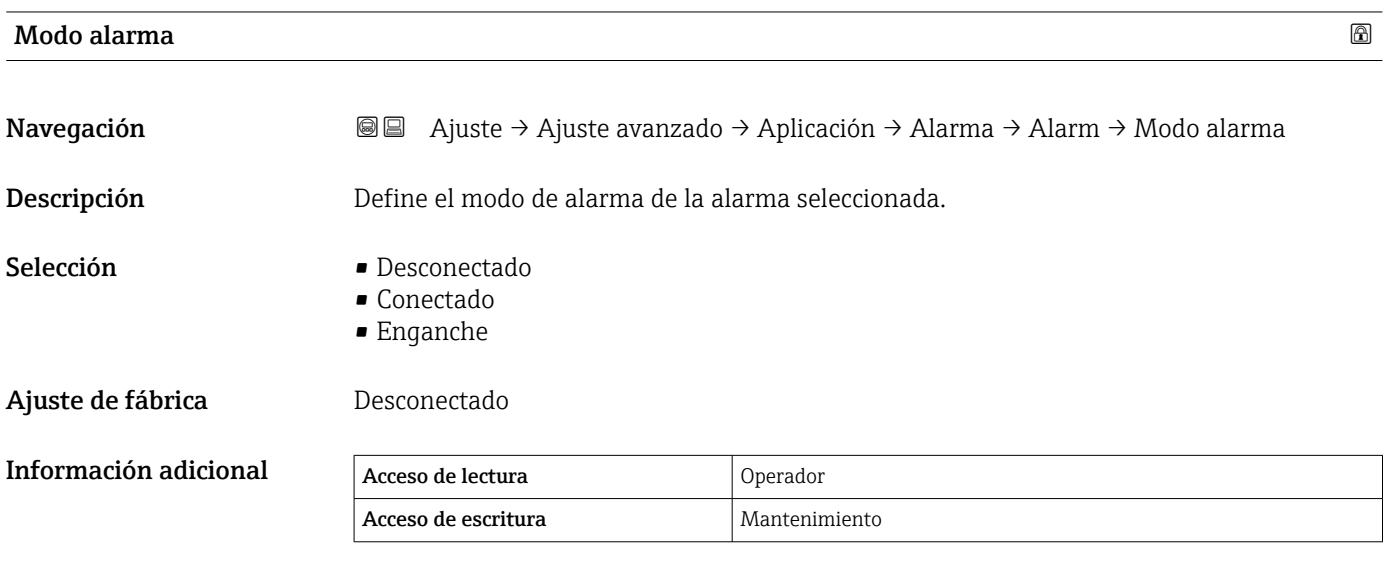

*Significado de las opciones*

## • Desconectado

No se generan alarmas.

• Conectado

Una alarma desaparece si la condición de alarma ya no existe (teniendo en consideración la histéresis).

• Enganche

Todas las alarmas permanecen activas hasta que el usuario selecciona Alarma Clara (→  $\bigoplus$  309) = Sí o la alimentación se apaga y se vuelve a encender.

<span id="page-303-0"></span>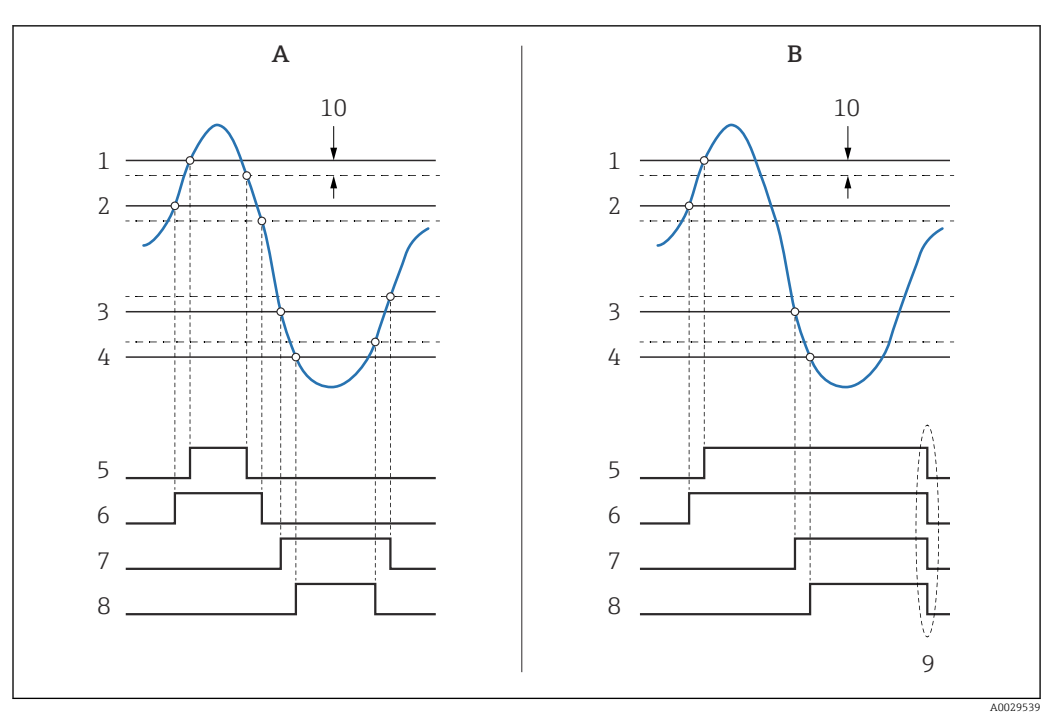

 *99 Principio de la evaluación de límites*

- *A Modo alarma [\(→ 303\)](#page-302-0) = Conectado*
- *Modo alarma*  $\mapsto$   $\Box$  303) = Enganche
- *1 Valor de alarma HH* (→ 306)<br>2 *Valor de alarma H* (→ 306)
- *2 Valor de alarma H*  $\rightarrow$  **a** 306)<br>*3 Valor de la alarma de B*  $\rightarrow$  **a**
- *Valor de la alarma de B* $(\rightarrow \Box$  307)
- *4 Valor de la alarma por Bajo-Bajo* (→ 307)<br>*5 Alarma HH* (→ 307)
- *5 Alarma HH [\(→ 307\)](#page-306-0)*
- *6 Alarma H* (→ 308)<br>7 *Alarma L* (→ 308)
- *7 Alarma L [\(→ 308\)](#page-307-0)*
- *8 Alarma LL [\(→ 308\)](#page-307-0)*
- *9 "Alarma Clara [\(→ 309\)"](#page-308-0) = "Sí" o apagado-encendido*
- *10 Hysteresis [\(→ 310\)](#page-309-0)*

## Valor de error

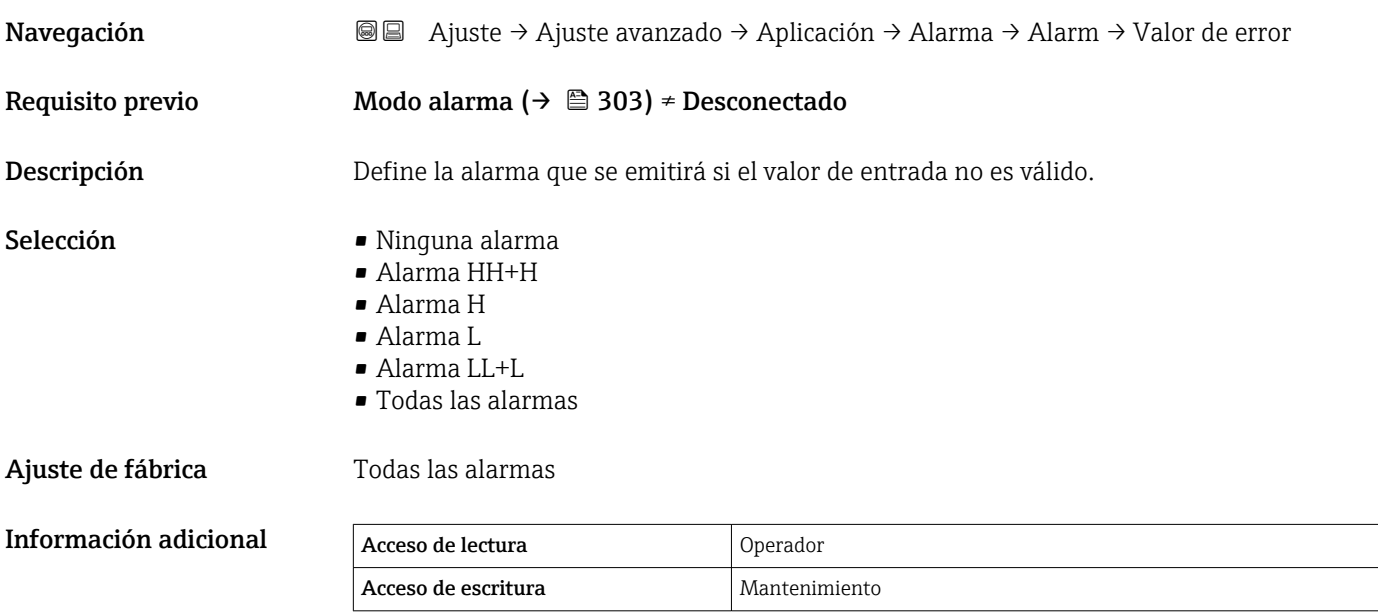

<span id="page-304-0"></span>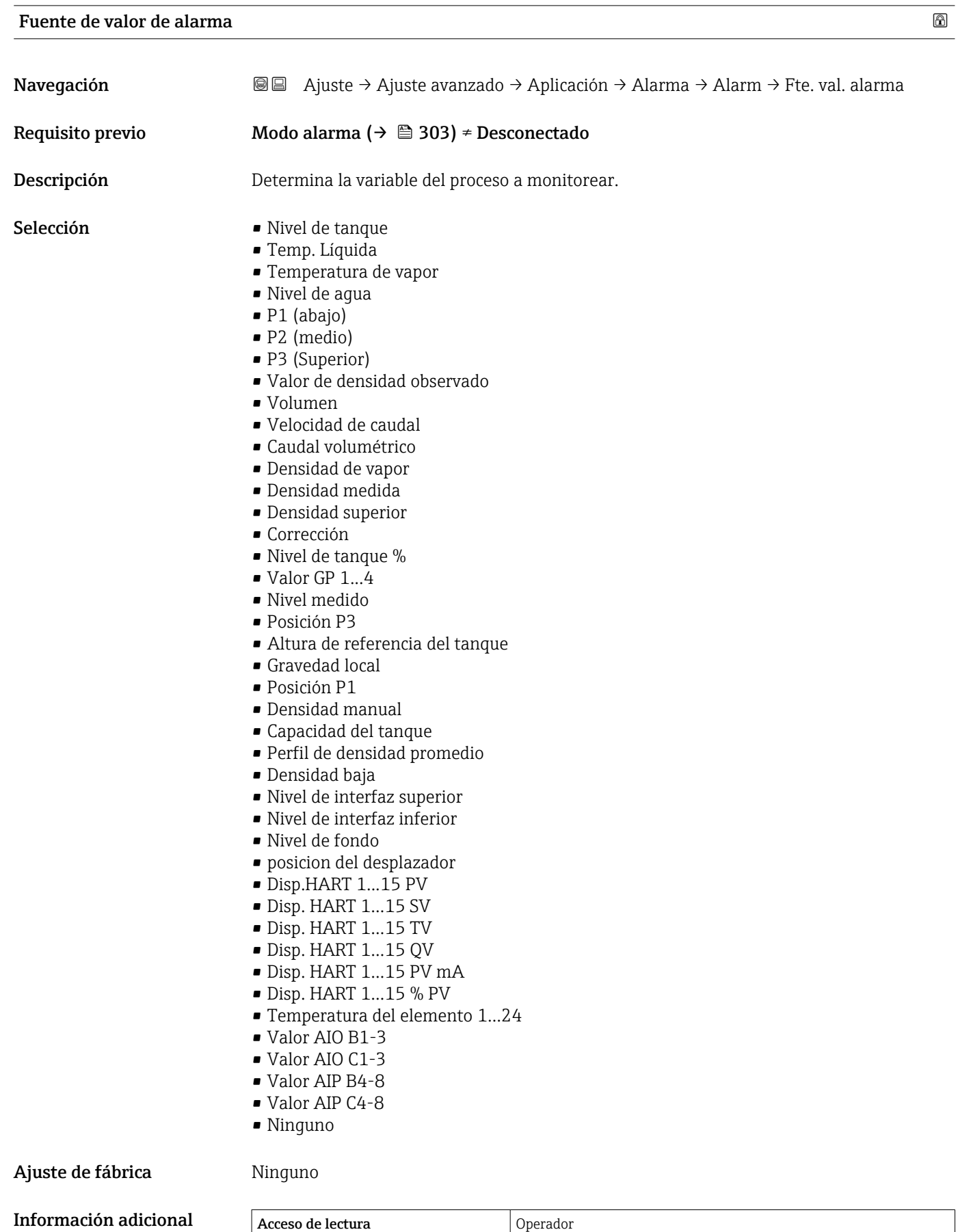

Acceso de escritura Mantenimiento

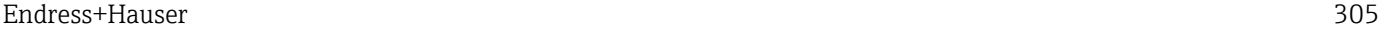

## <span id="page-305-0"></span>Valor de alarma

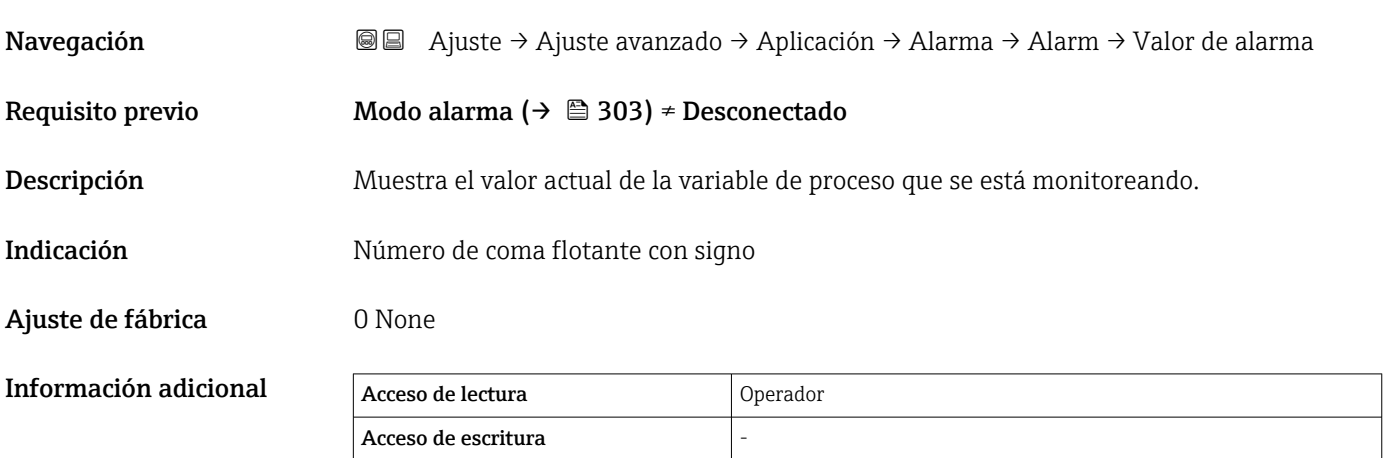

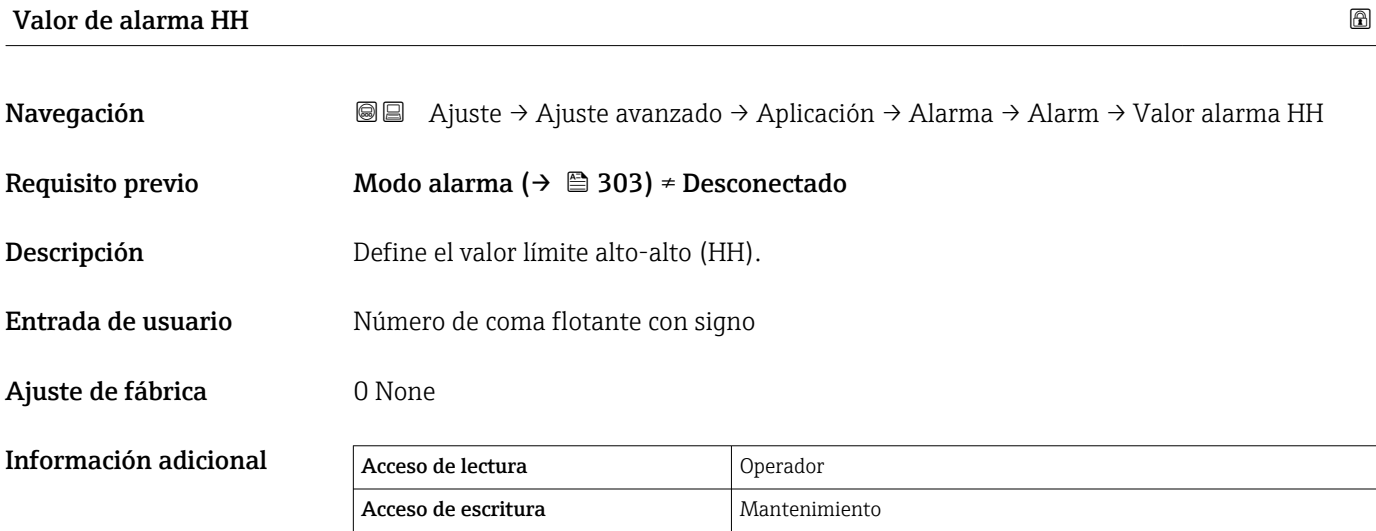

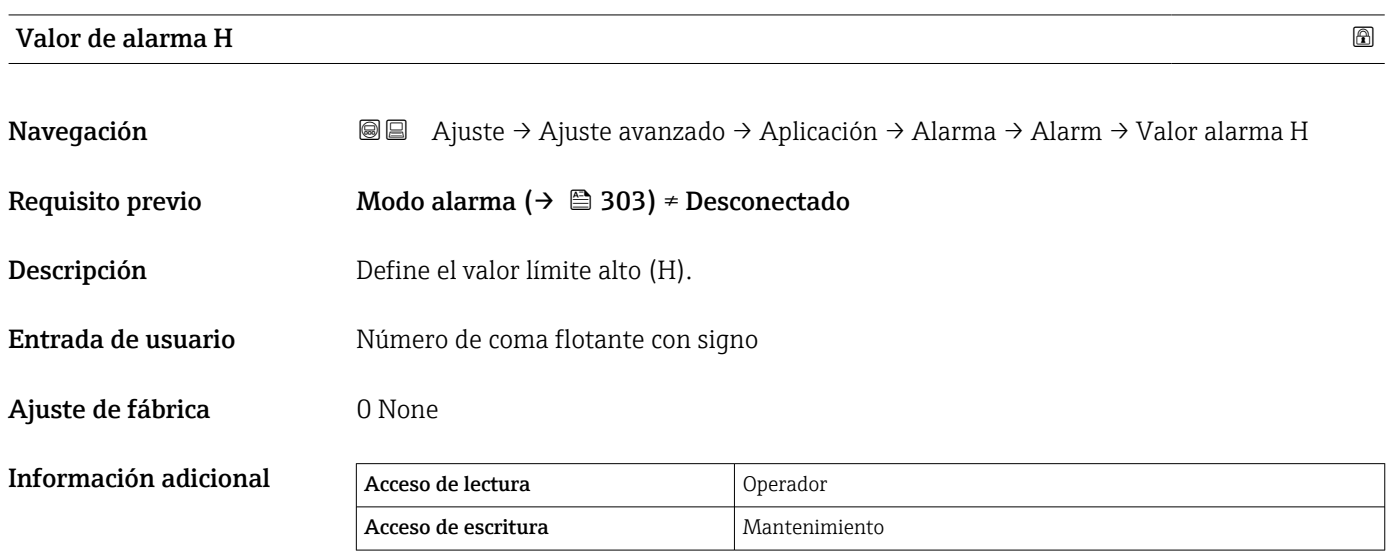

<span id="page-306-0"></span>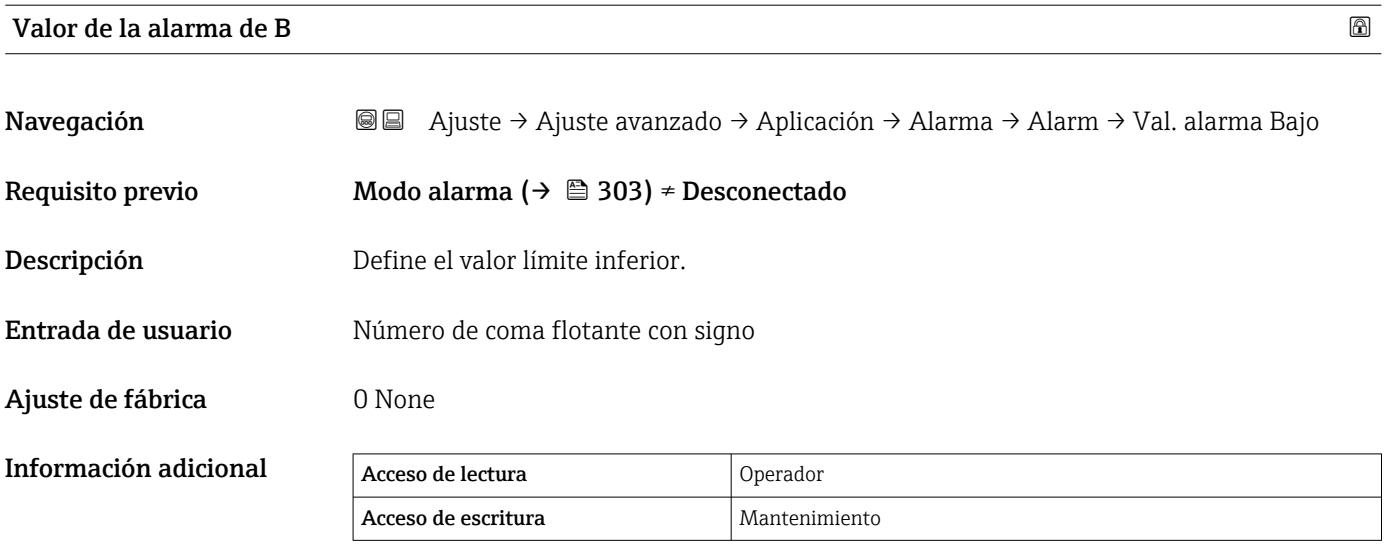

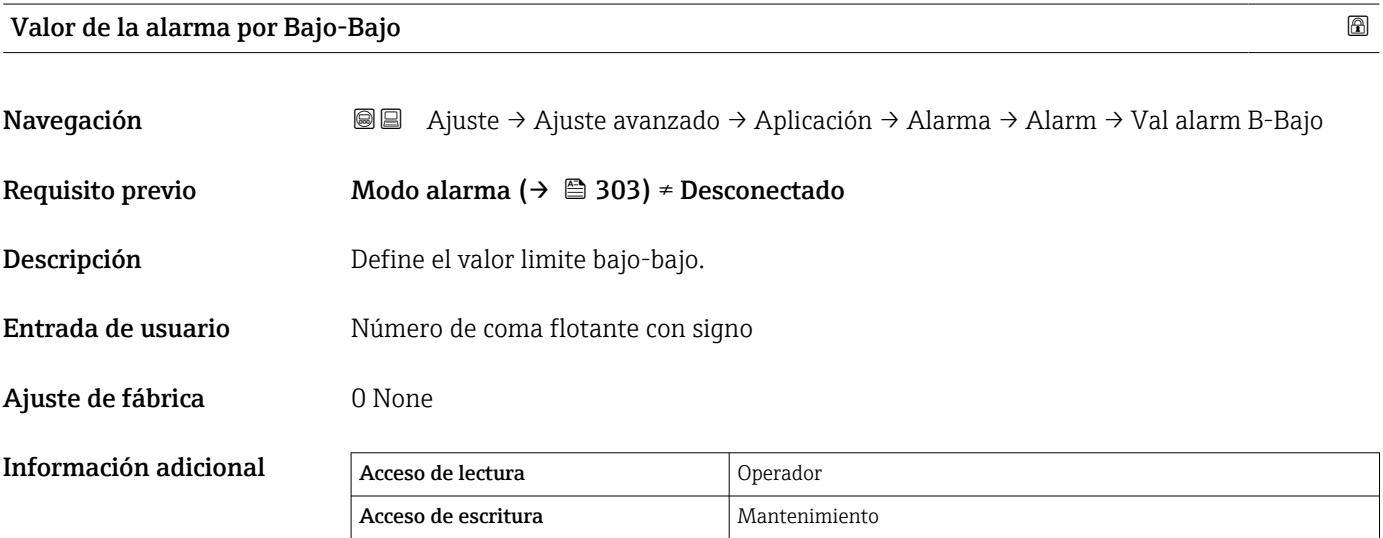

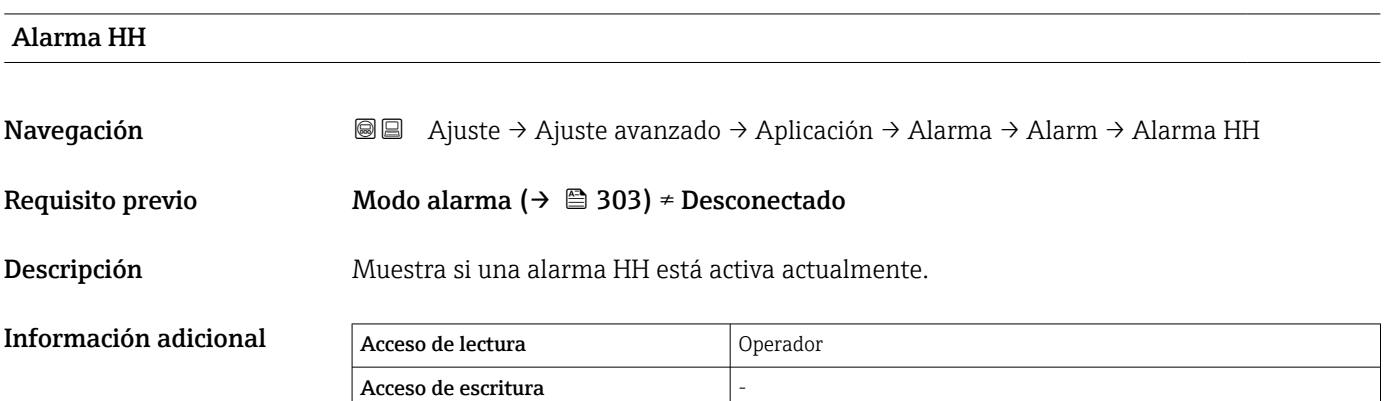

Información adicional

<span id="page-307-0"></span>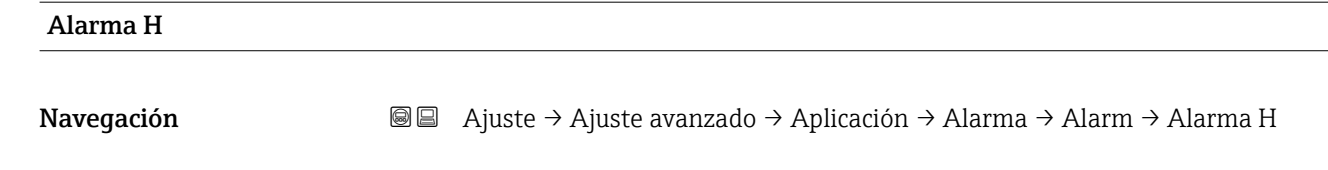

## Requisito previo Modo alarma ( $\rightarrow \Box$  303) ≠ Desconectado

Descripción Muestra si una alarma H está activa actualmente.

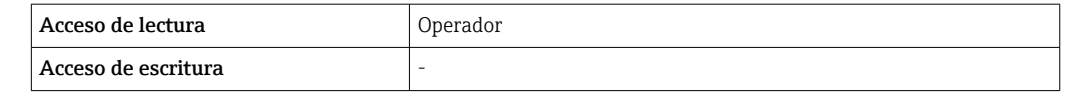

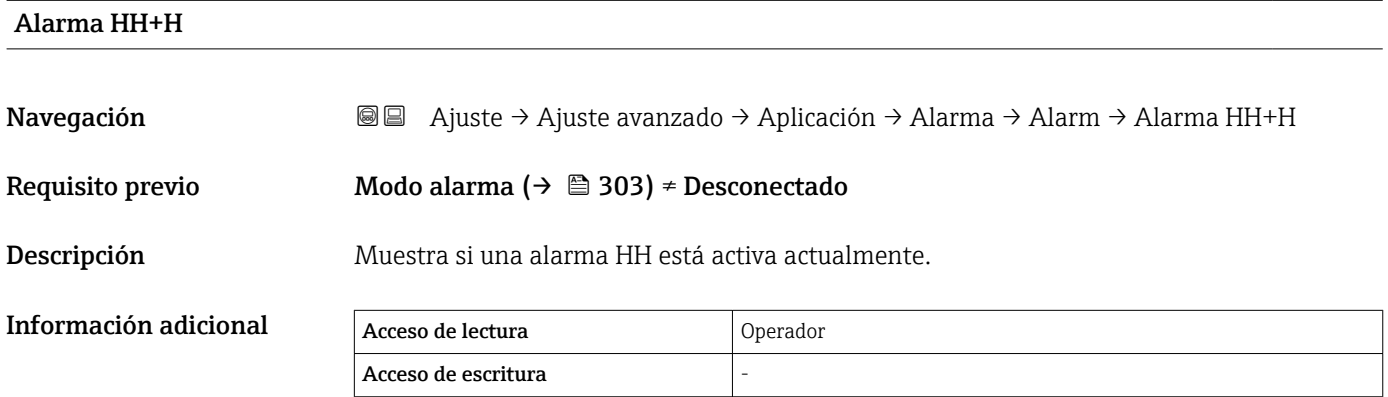

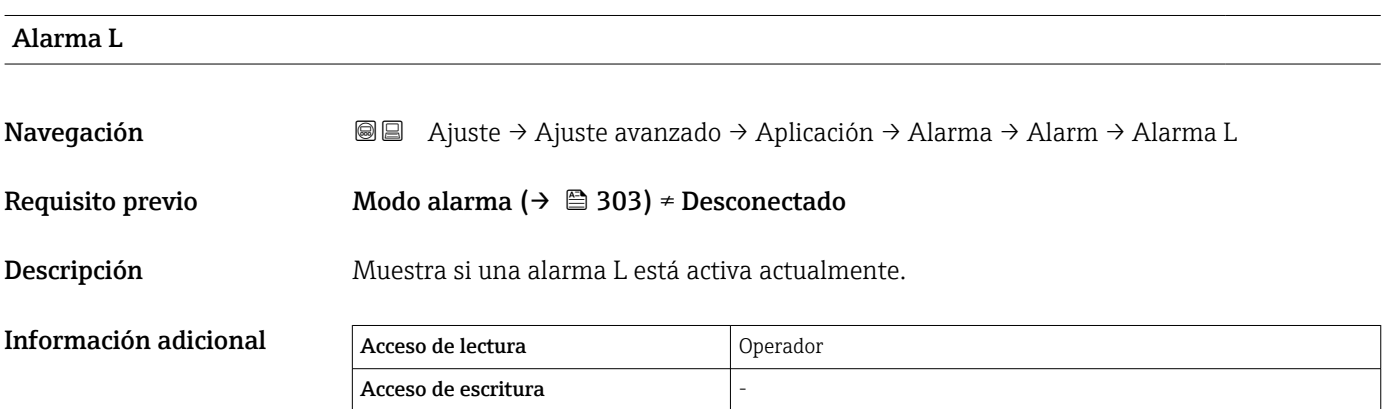

# Alarma LL

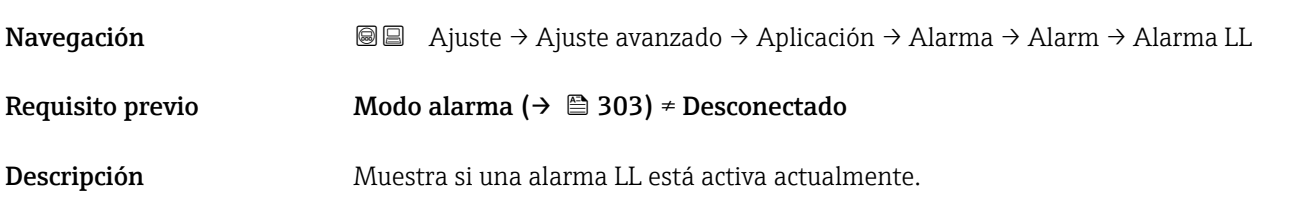

<span id="page-308-0"></span>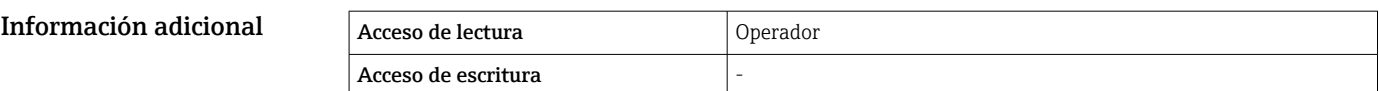

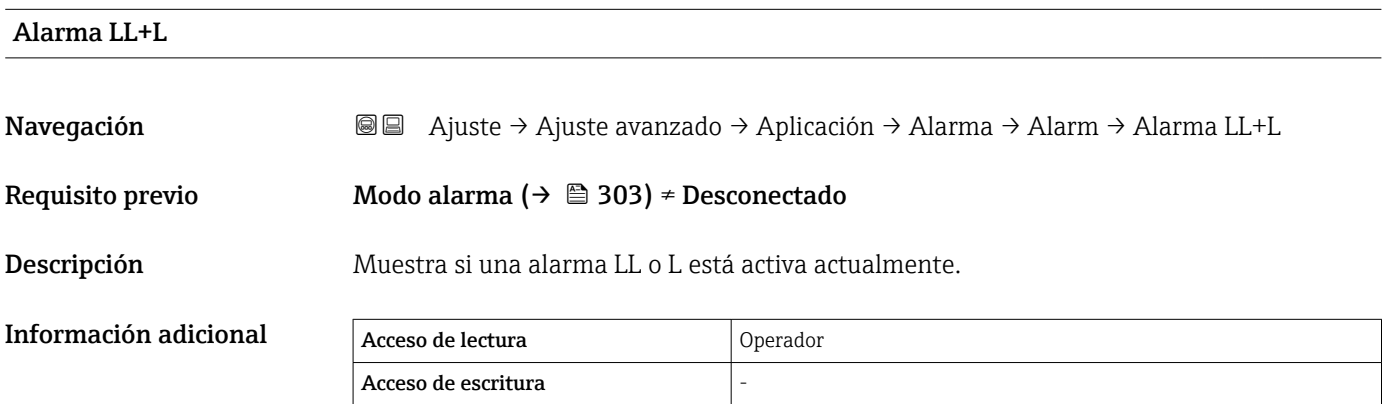

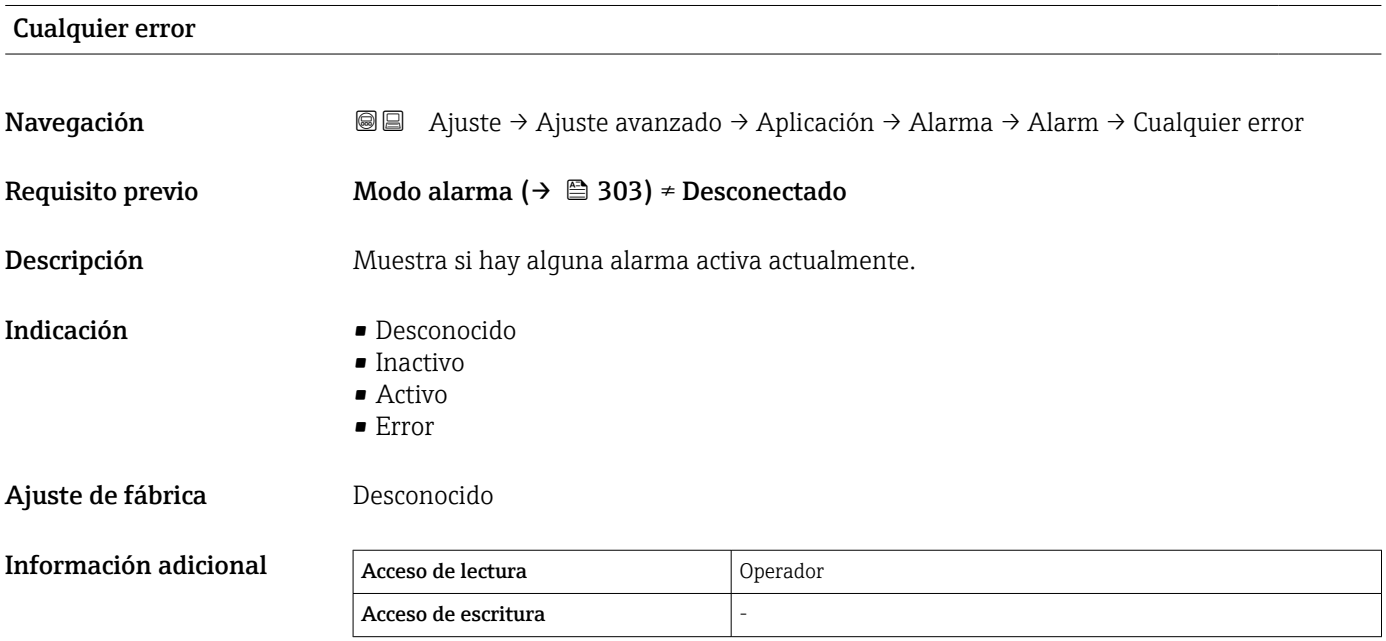

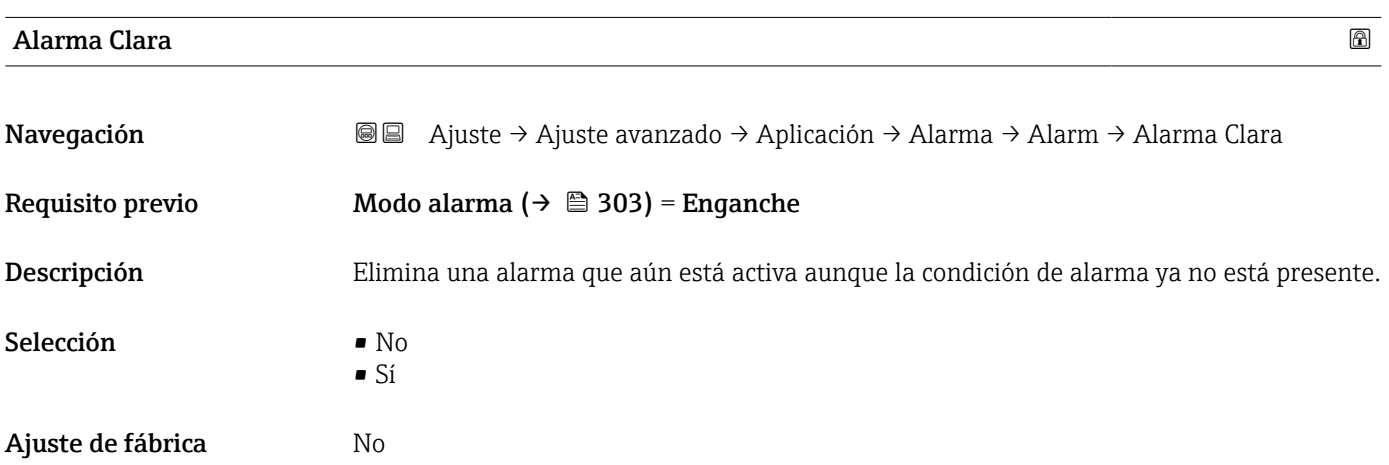

<span id="page-309-0"></span>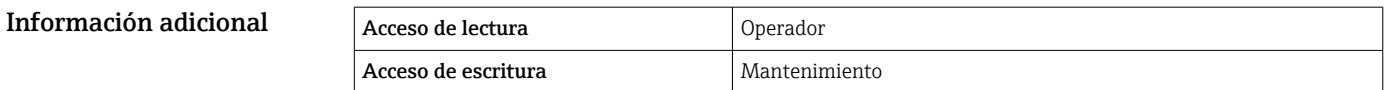

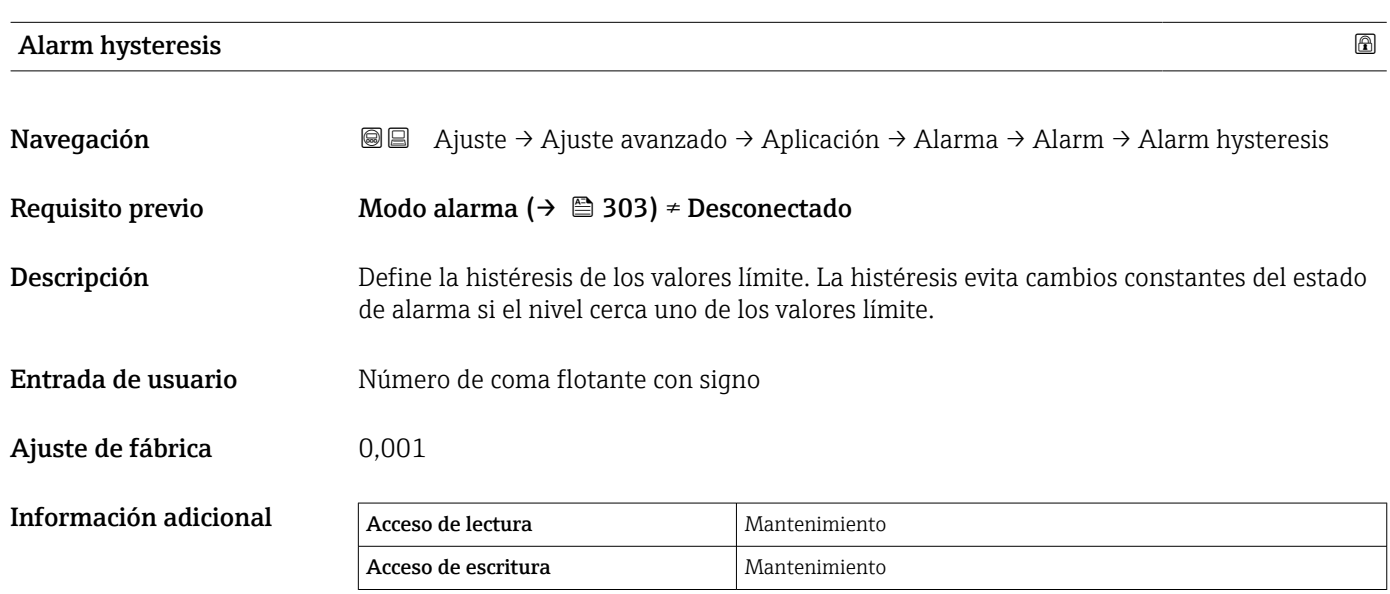

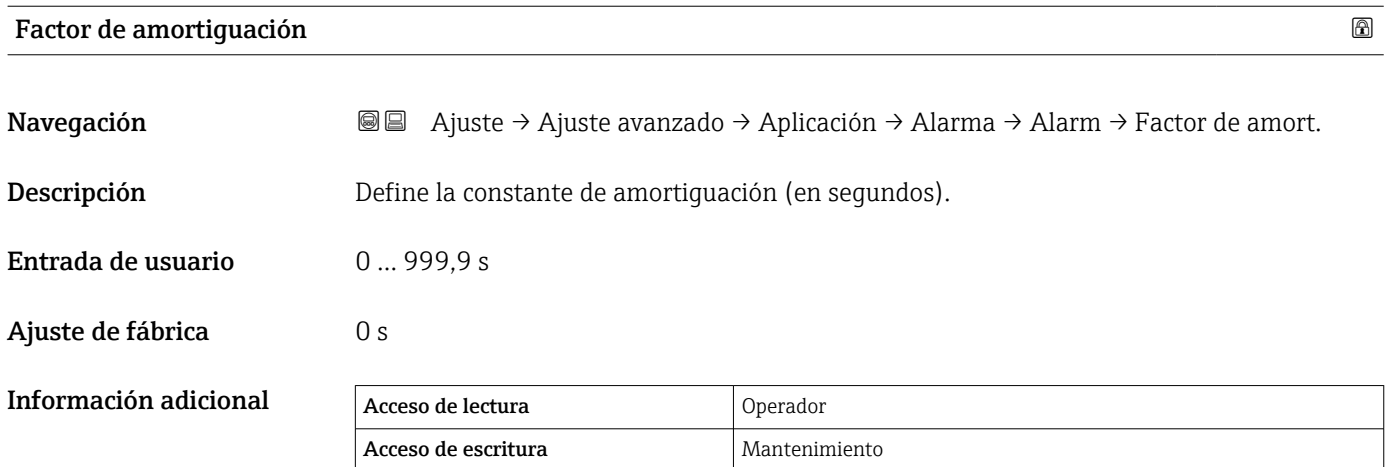

## Submenú "Configuraciones de seguridad"

*Navegación* **a** Ajuste → Ajuste avanzado → Config seguridad

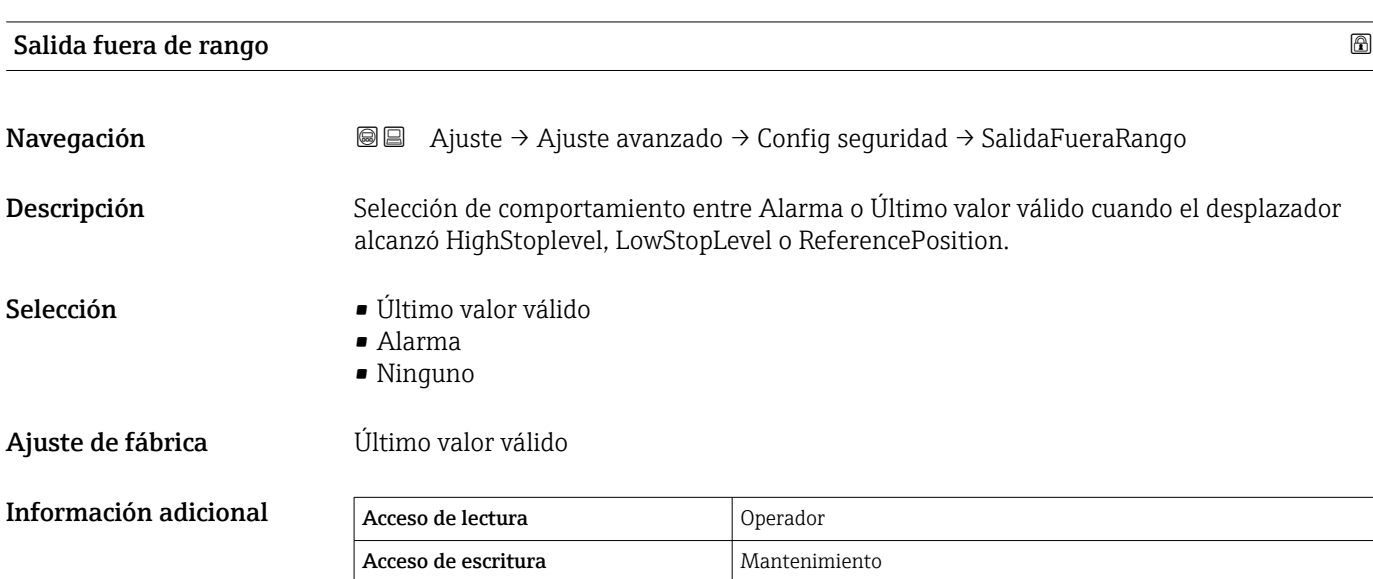

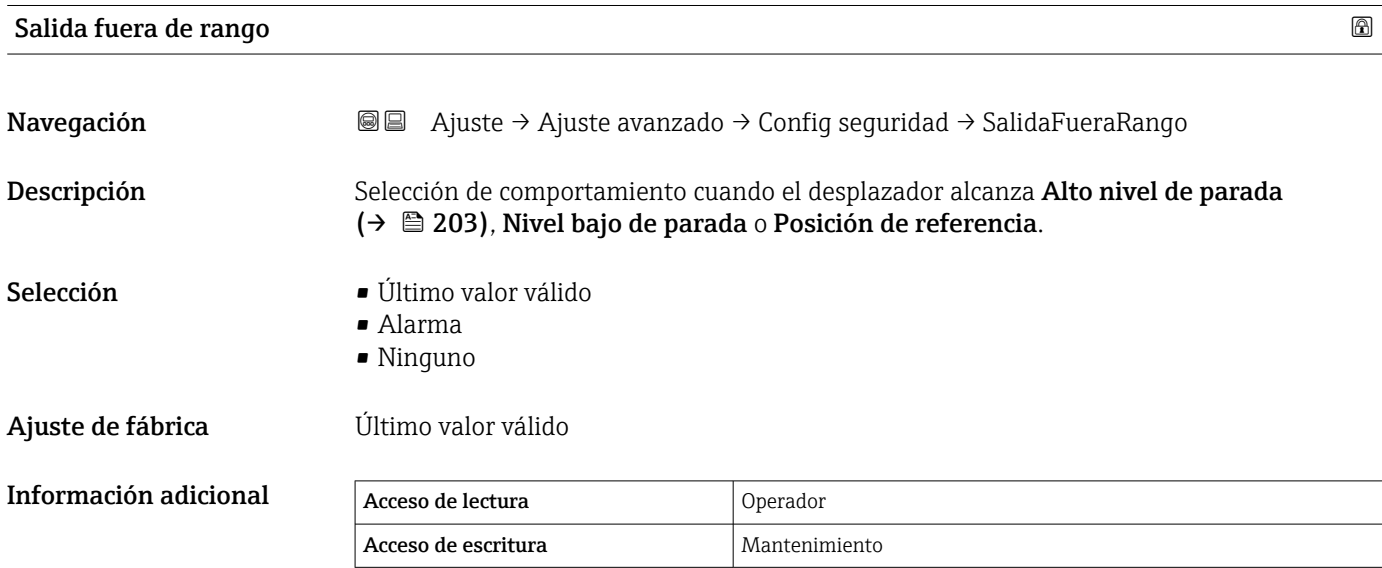

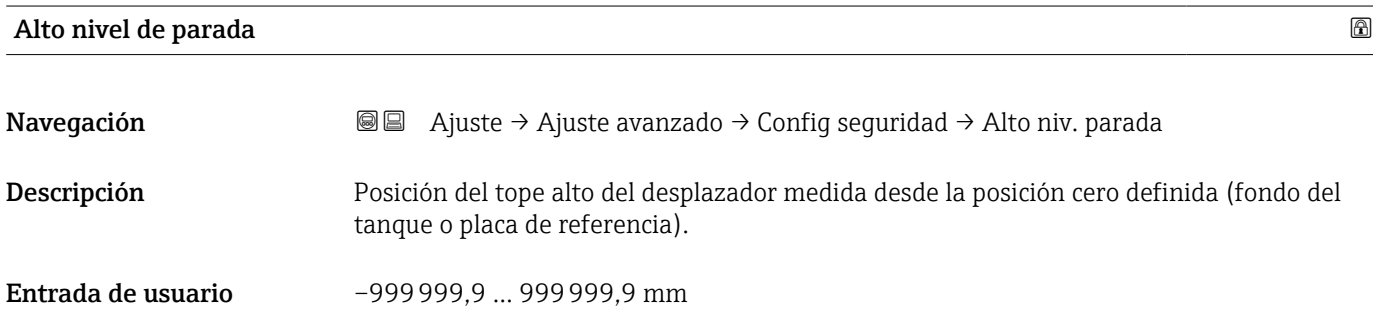

Ajuste de fábrica Depende de la versión del equipo

# Información adicional

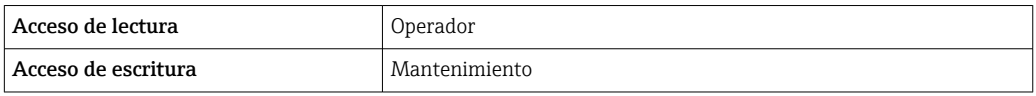

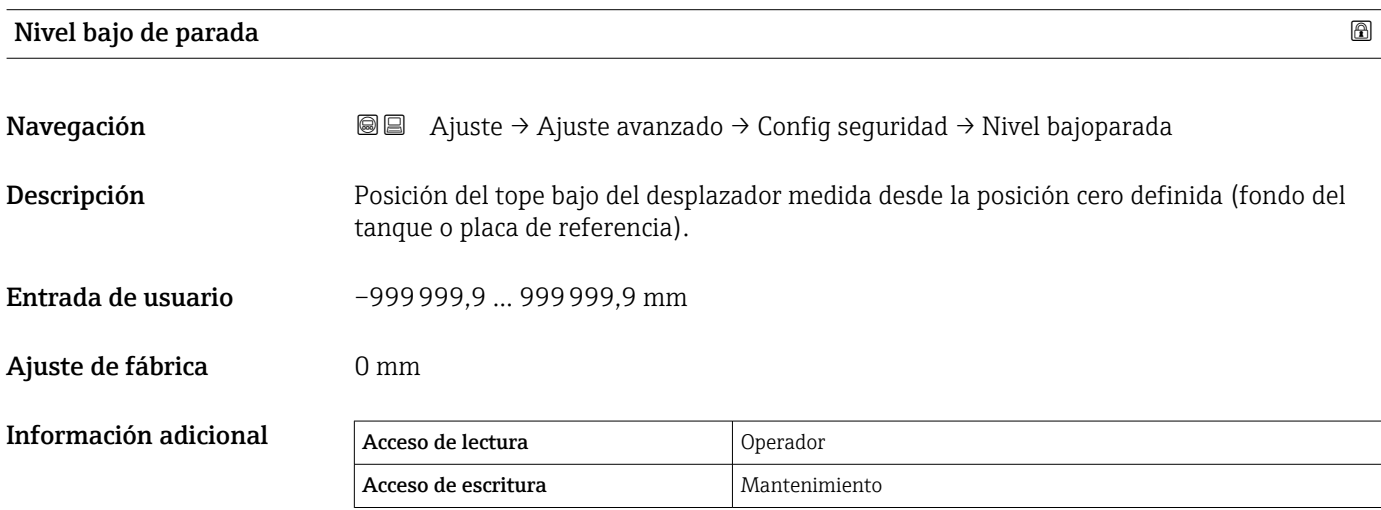

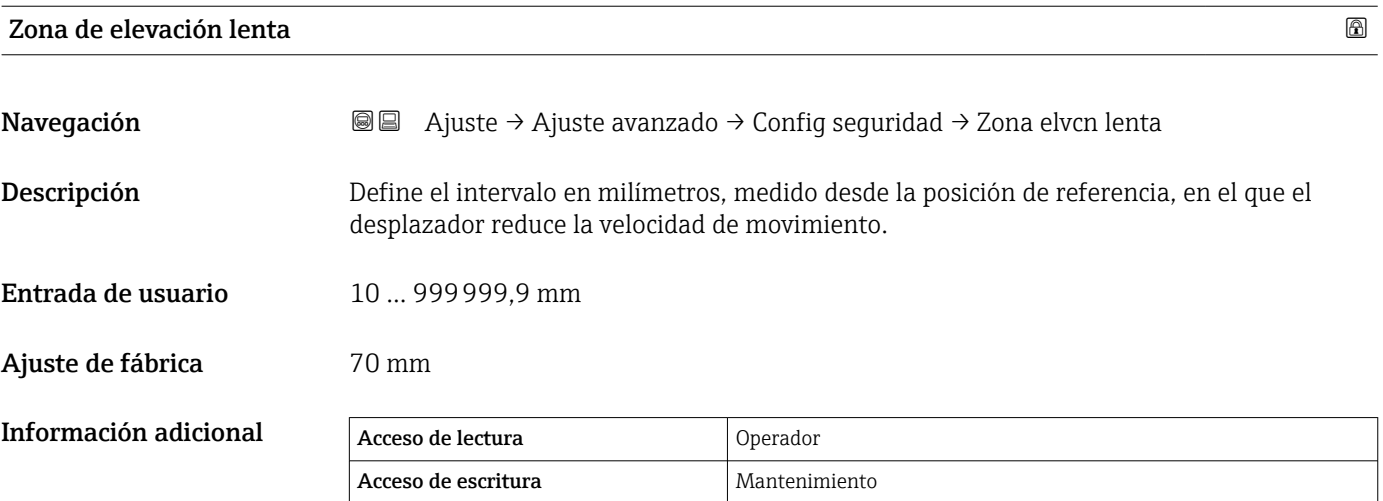

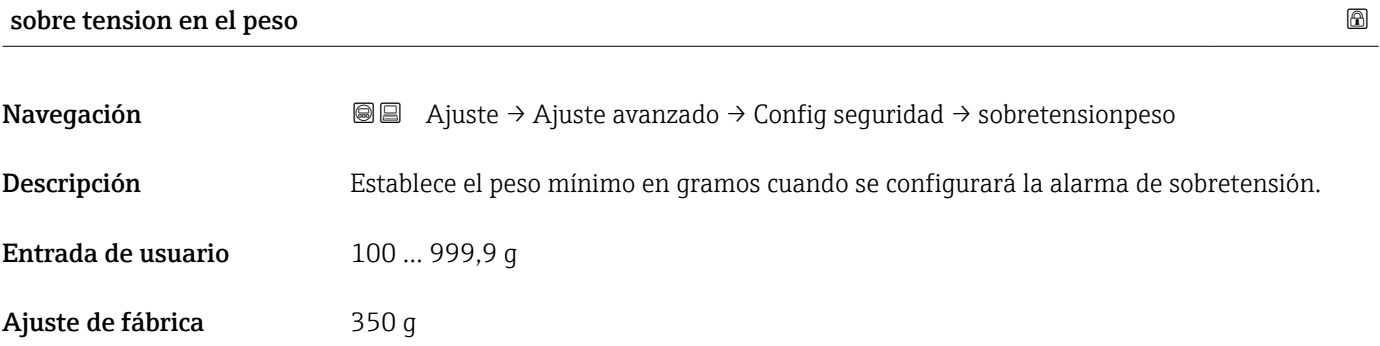

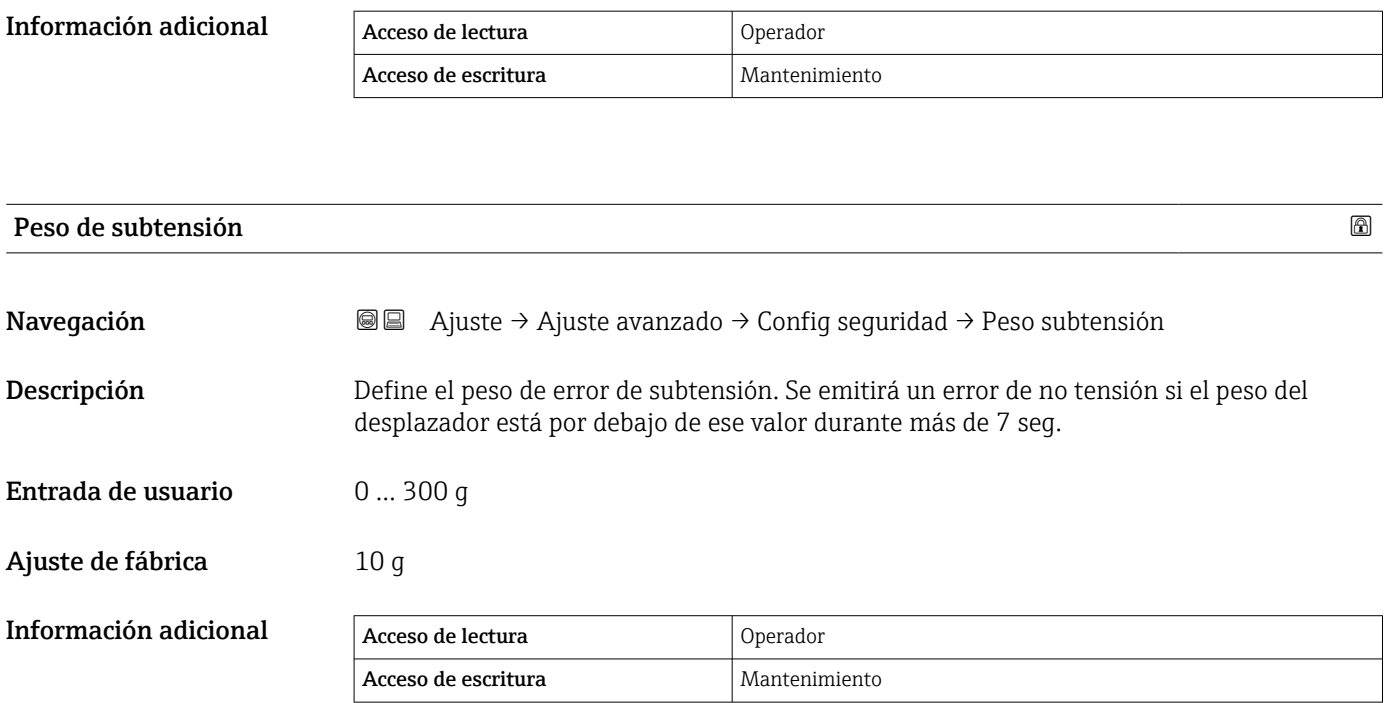

## Submenú "Configuración del sensor"

*Navegación* Ajuste → Ajuste avanzado → Conf. del sensor

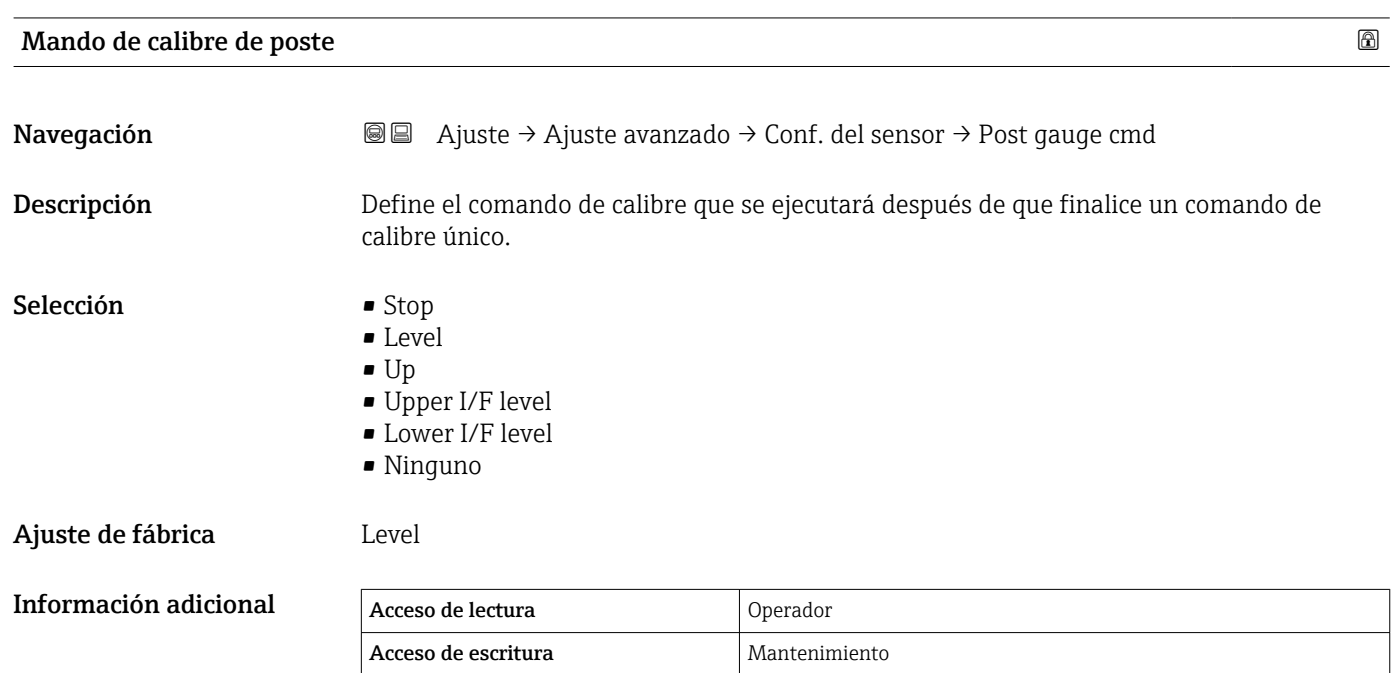

*Submenú "Desplazador"*

*Navegación* **a** Ajuste → Ajuste avanzado → Conf. del sensor → Desplazador

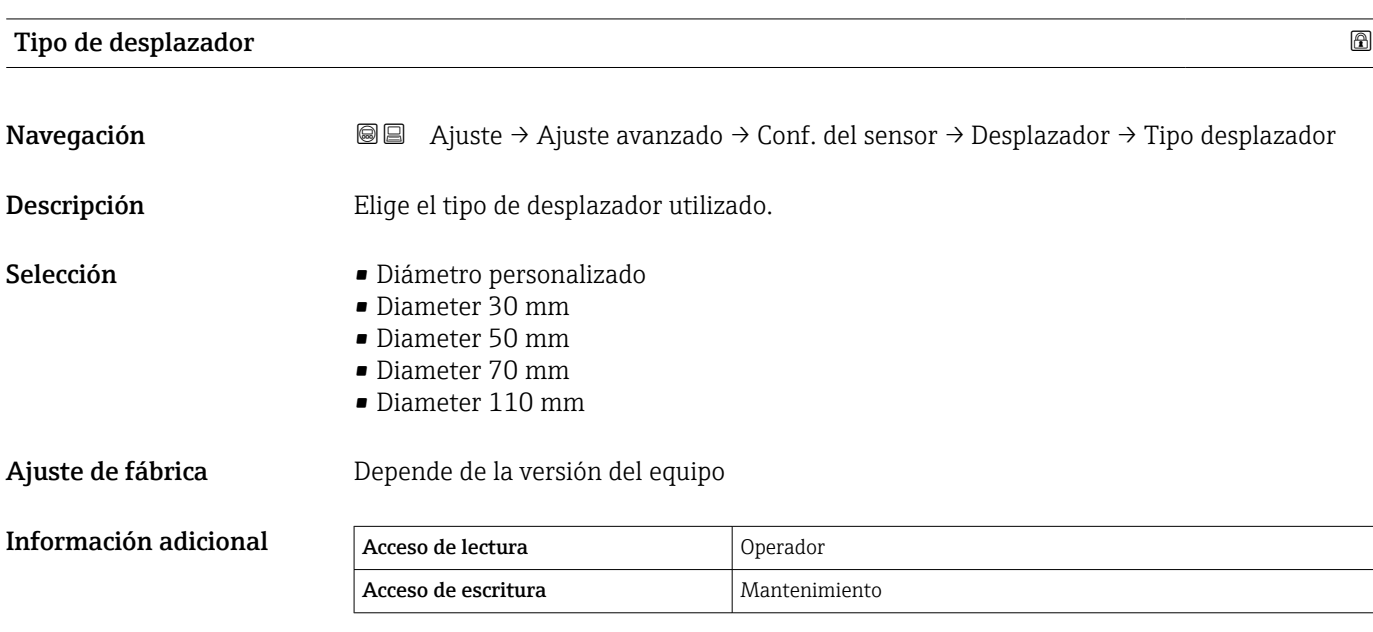

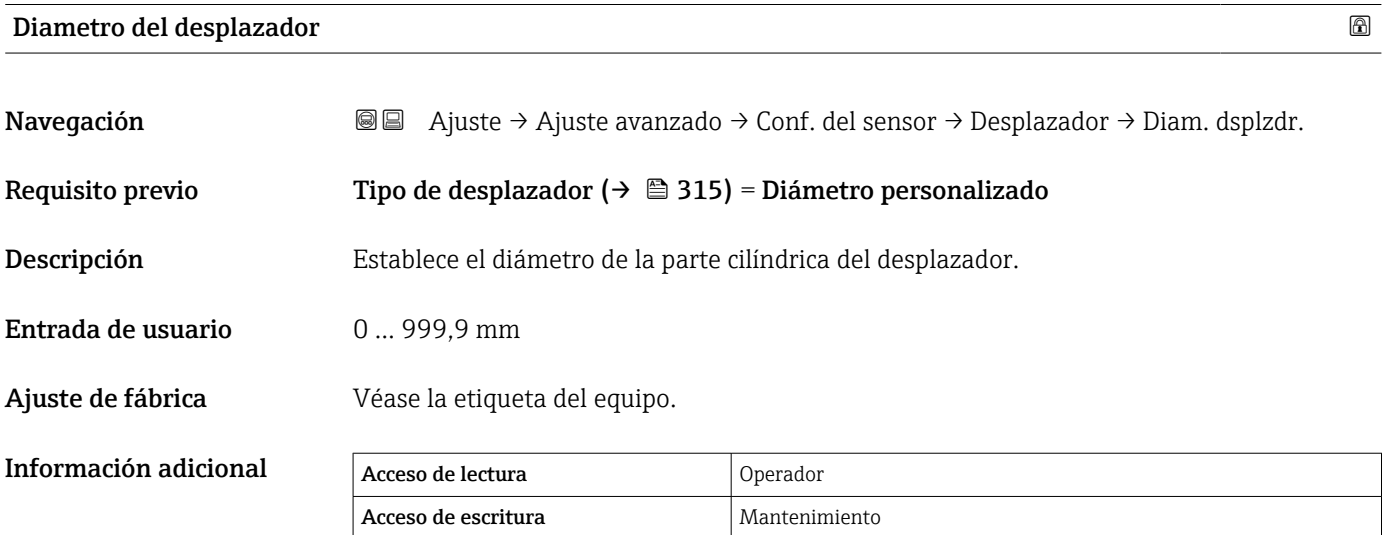

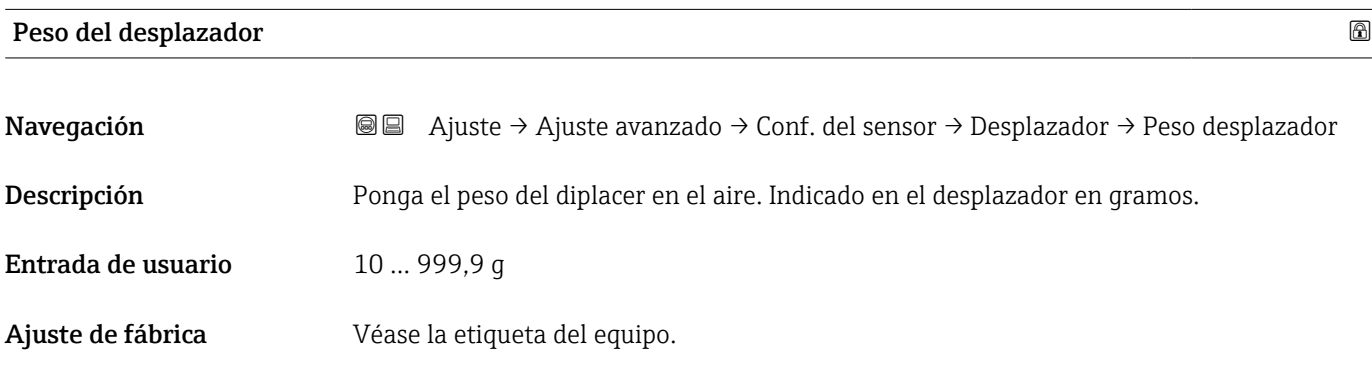

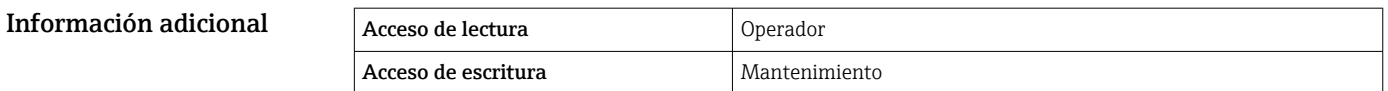

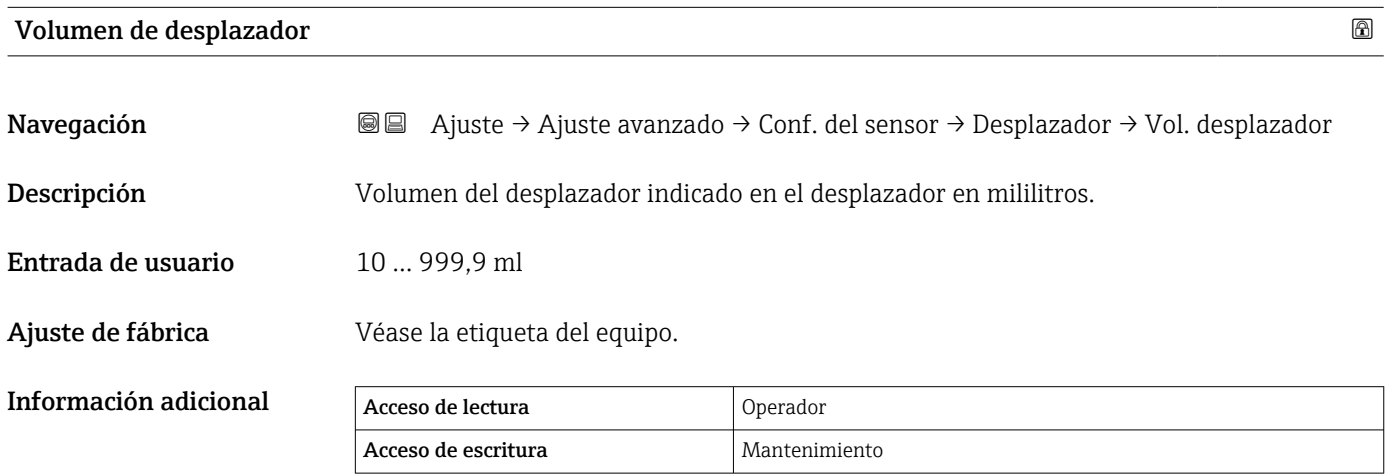

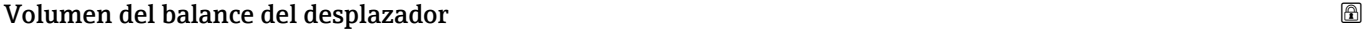

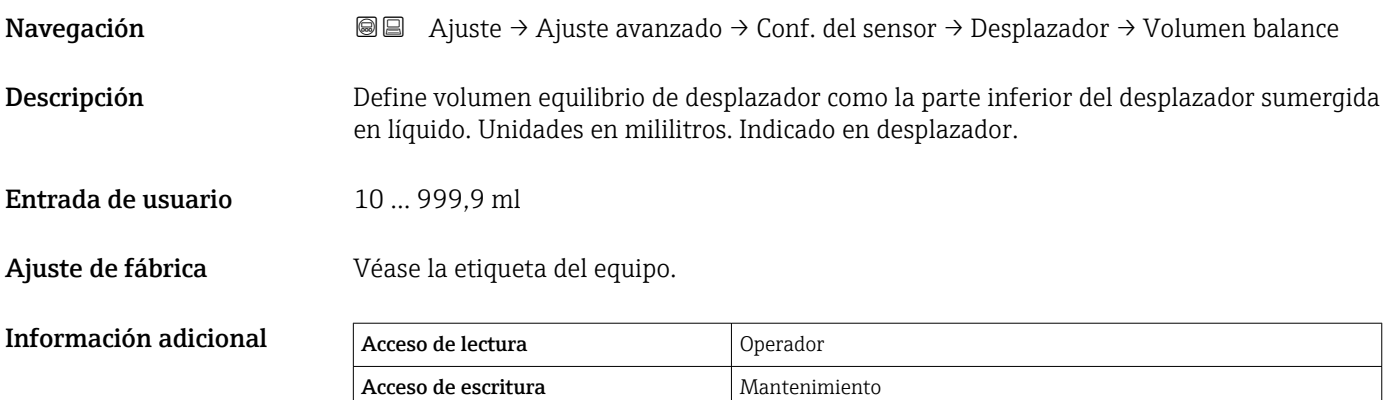

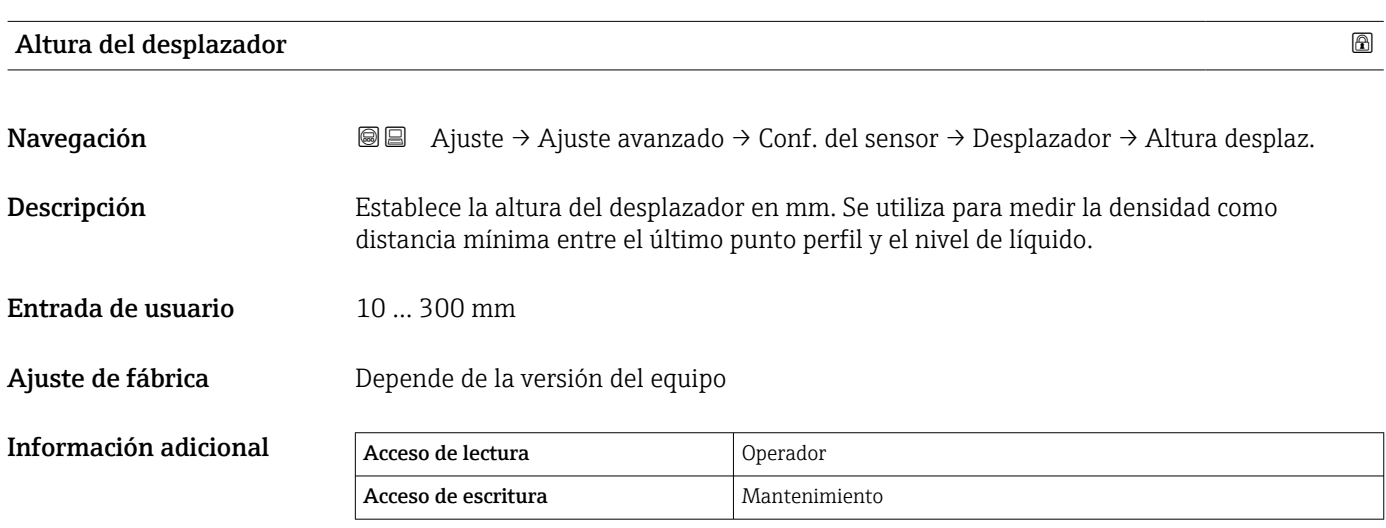

 $\overline{\phantom{a}}$ 

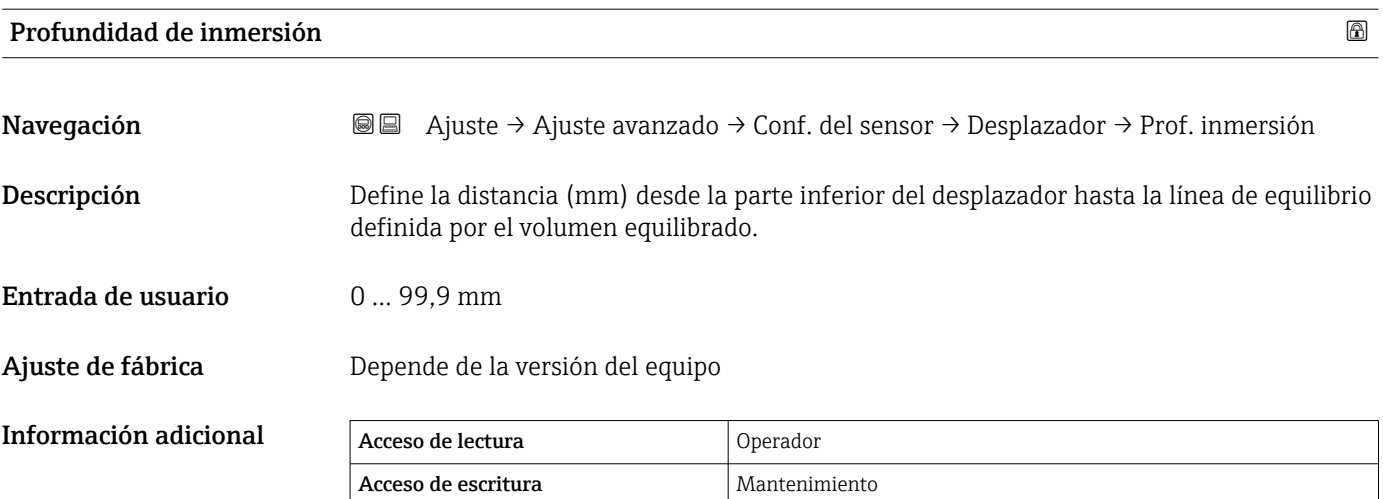

*Submenú "Cable del tambor"*

*Navegación* Ajuste → Ajuste avanzado → Conf. del sensor → Cable del tambor

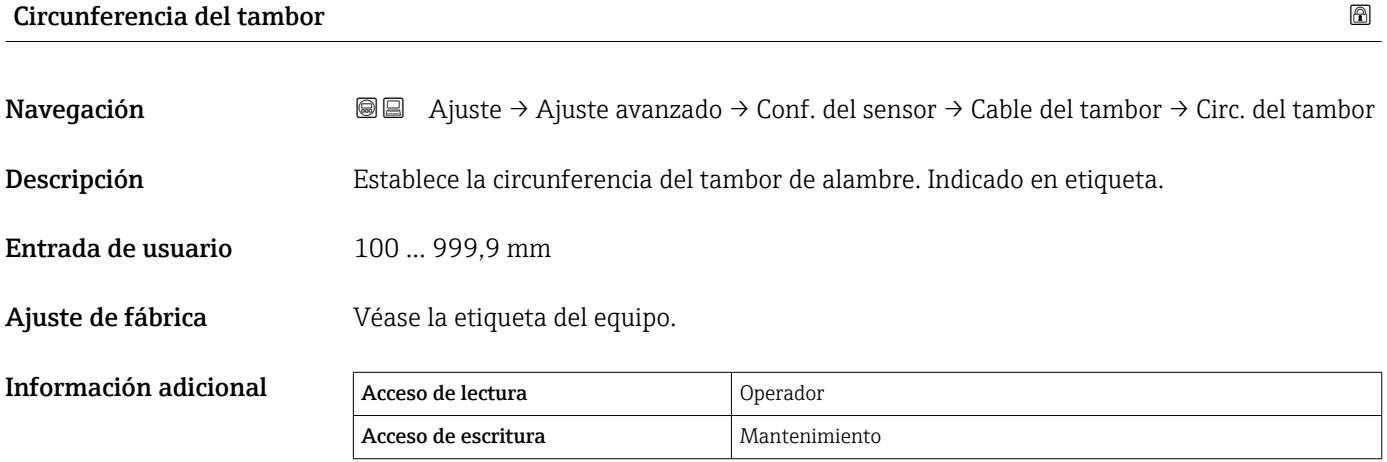

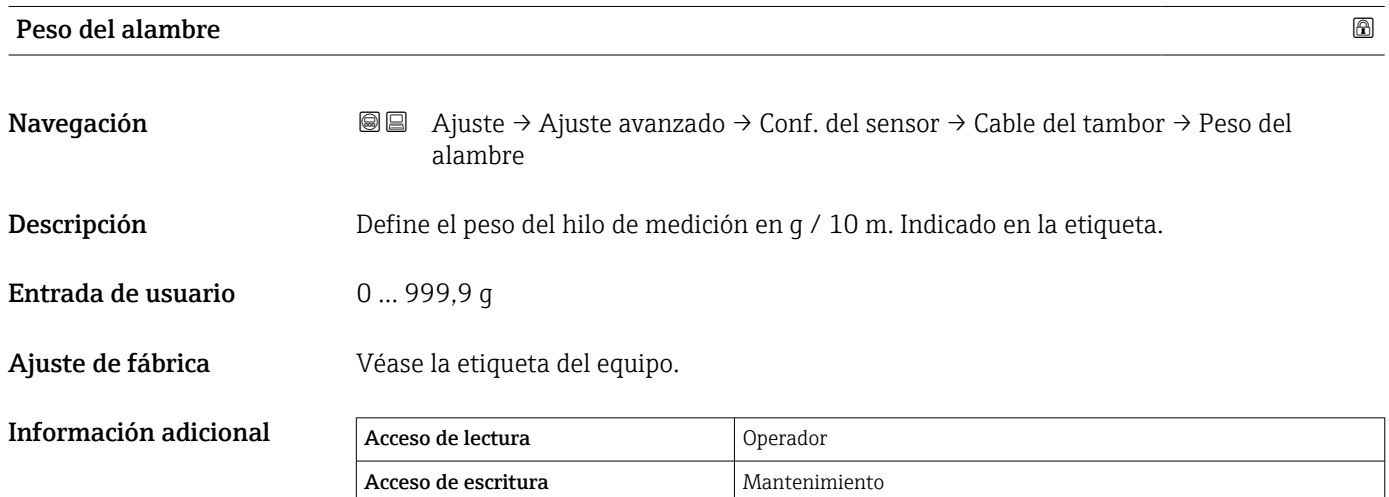

## *Submenú "Densidad puntual"*

*Navegación* Ajuste → Ajuste avanzado → Conf. del sensor → Densidad puntual

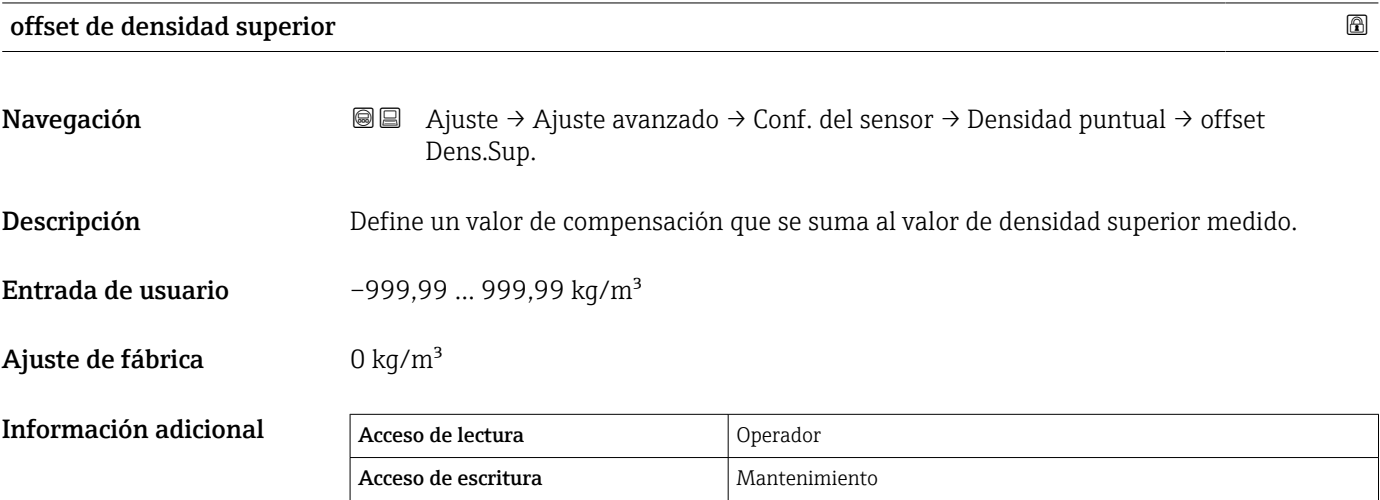

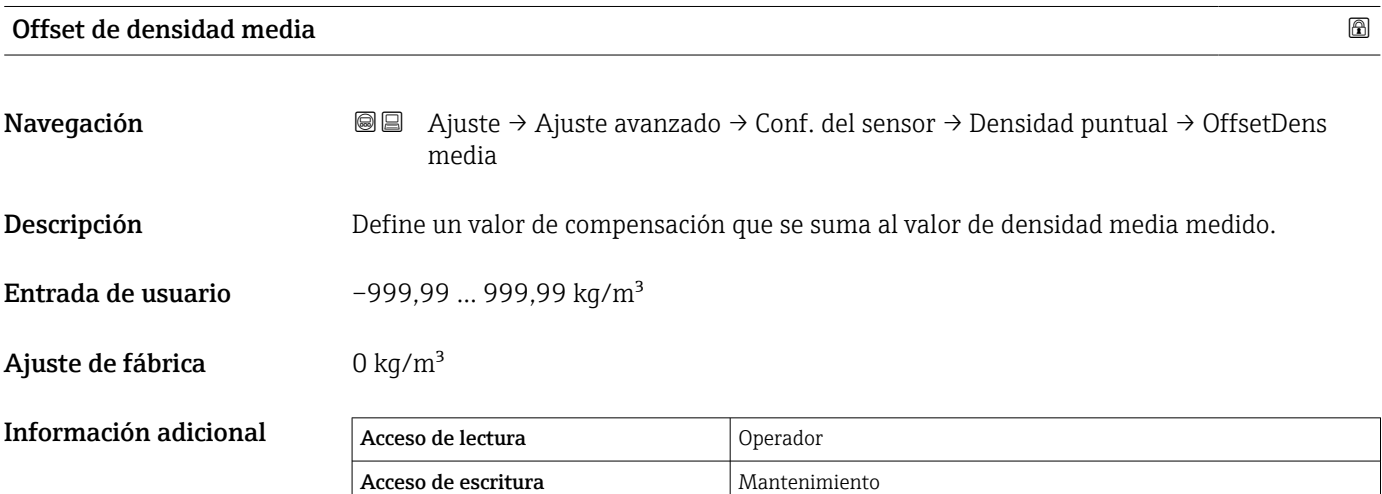

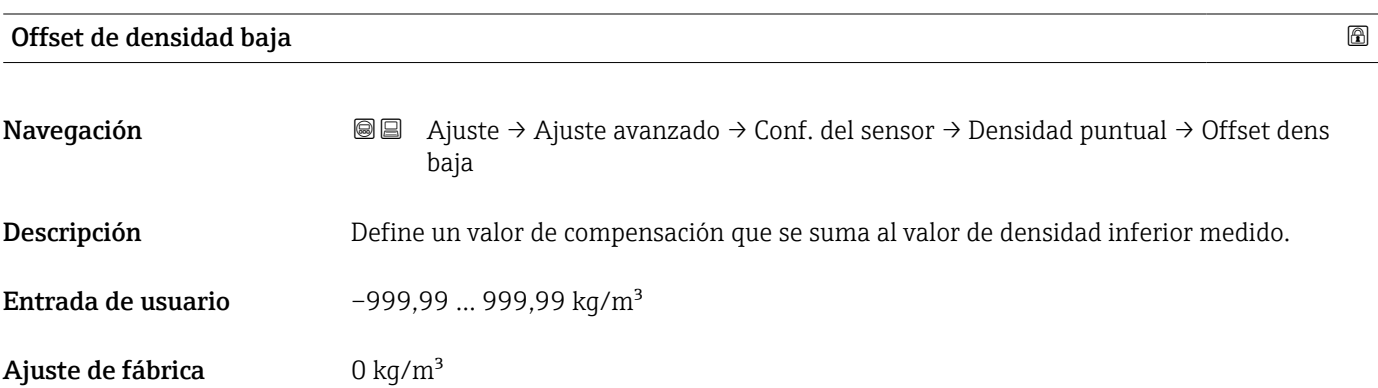

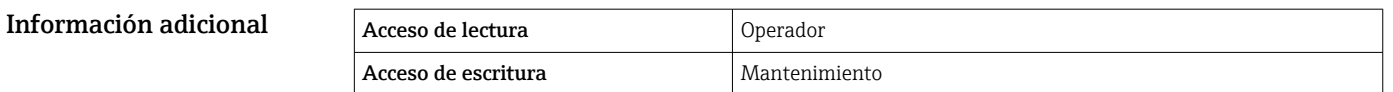

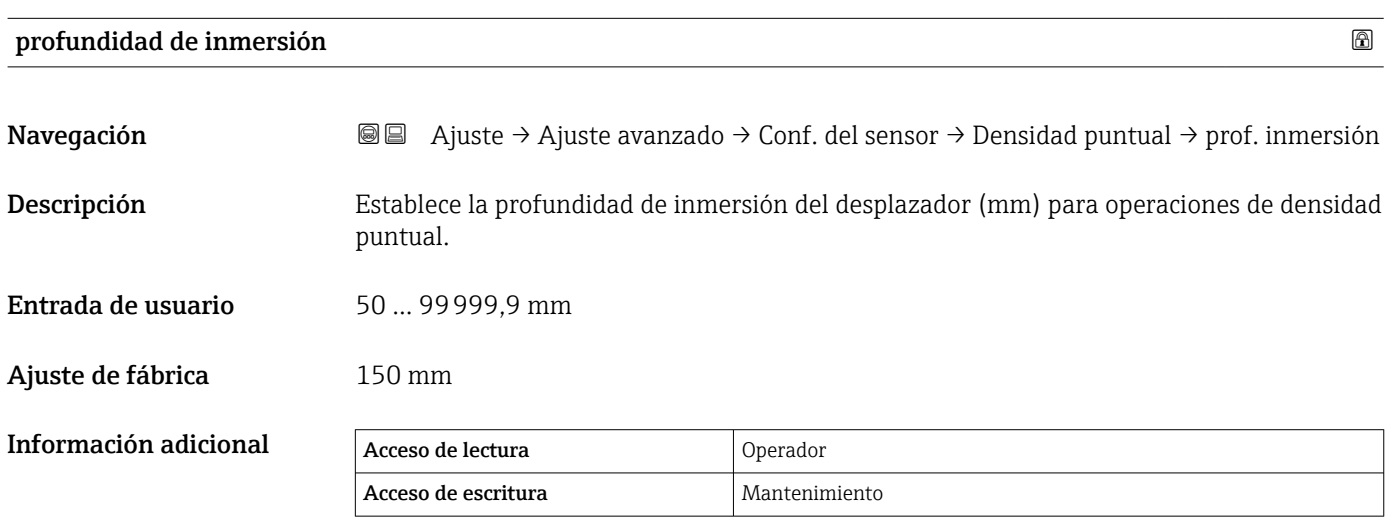

*Submenú "Perfil de densidad"*

*Navegación* **a** ajuste → Ajuste avanzado → Conf. del sensor → Perfil de dens.

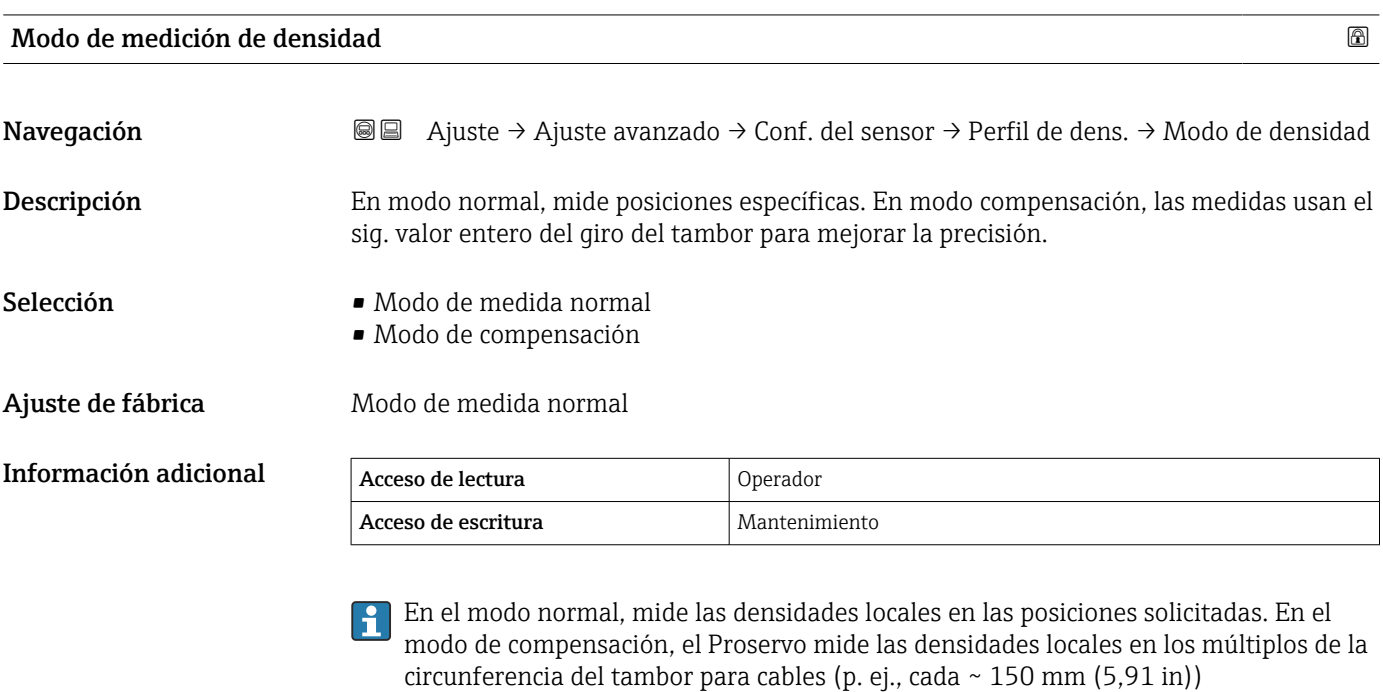

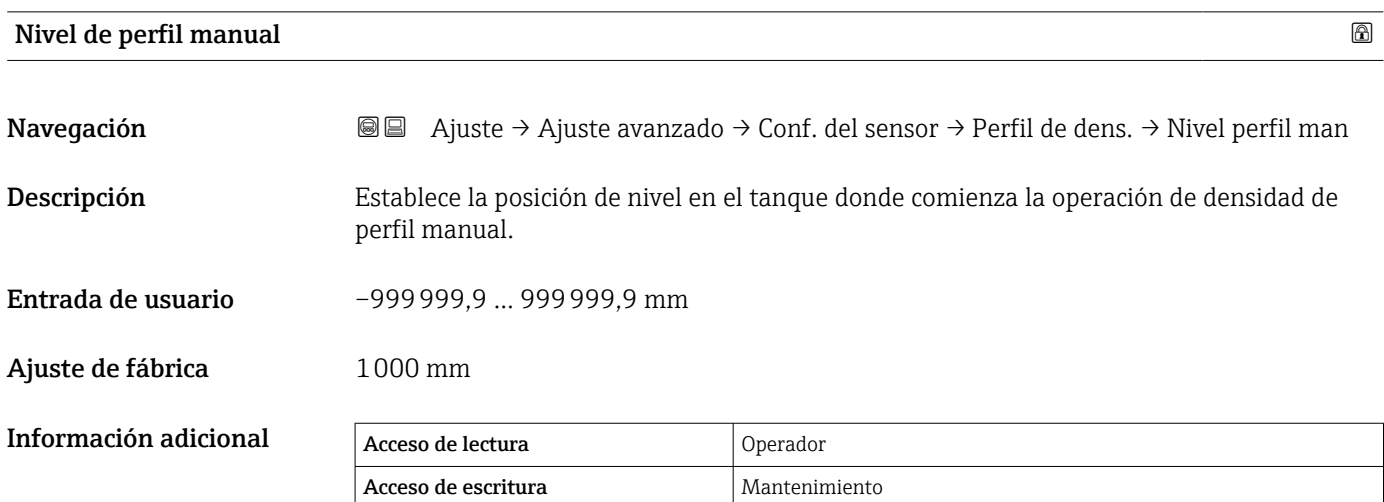

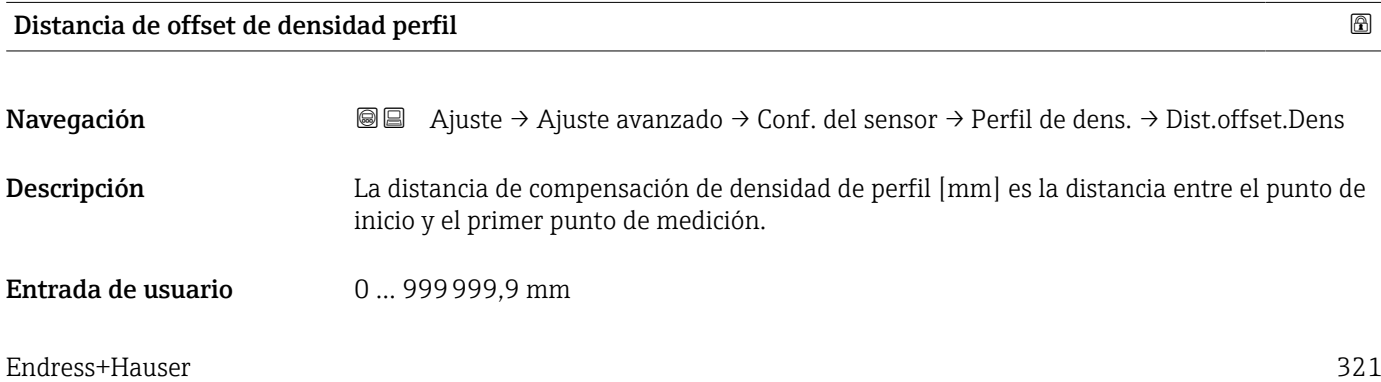

## Ajuste de fábrica 500 mm

## Información adicional

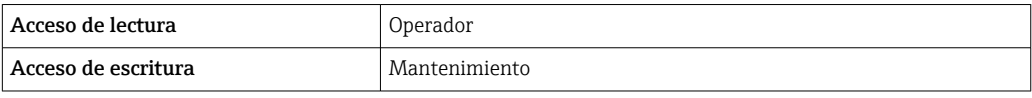

# Intervalo de densidad de perfil

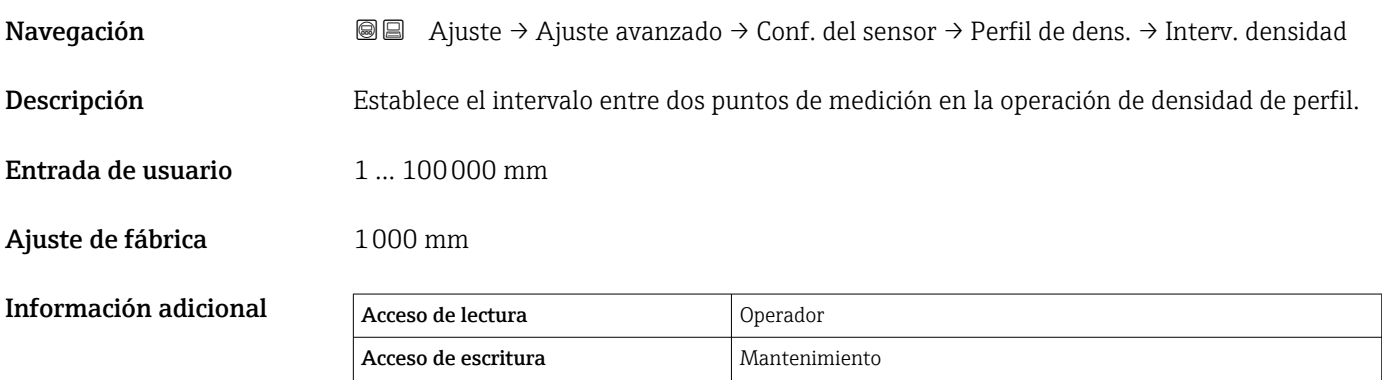

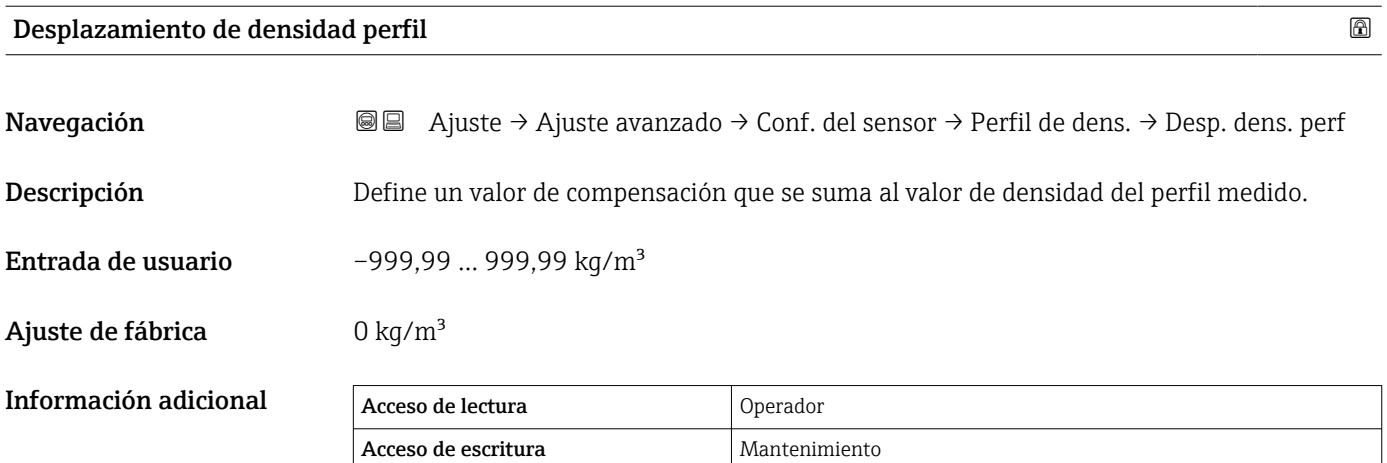

## Submenú "Visualización"

Este menú solo es visible si el equipo cuenta con indicador local.

*Navegación* Ajuste → Ajuste avanzado → Visualización

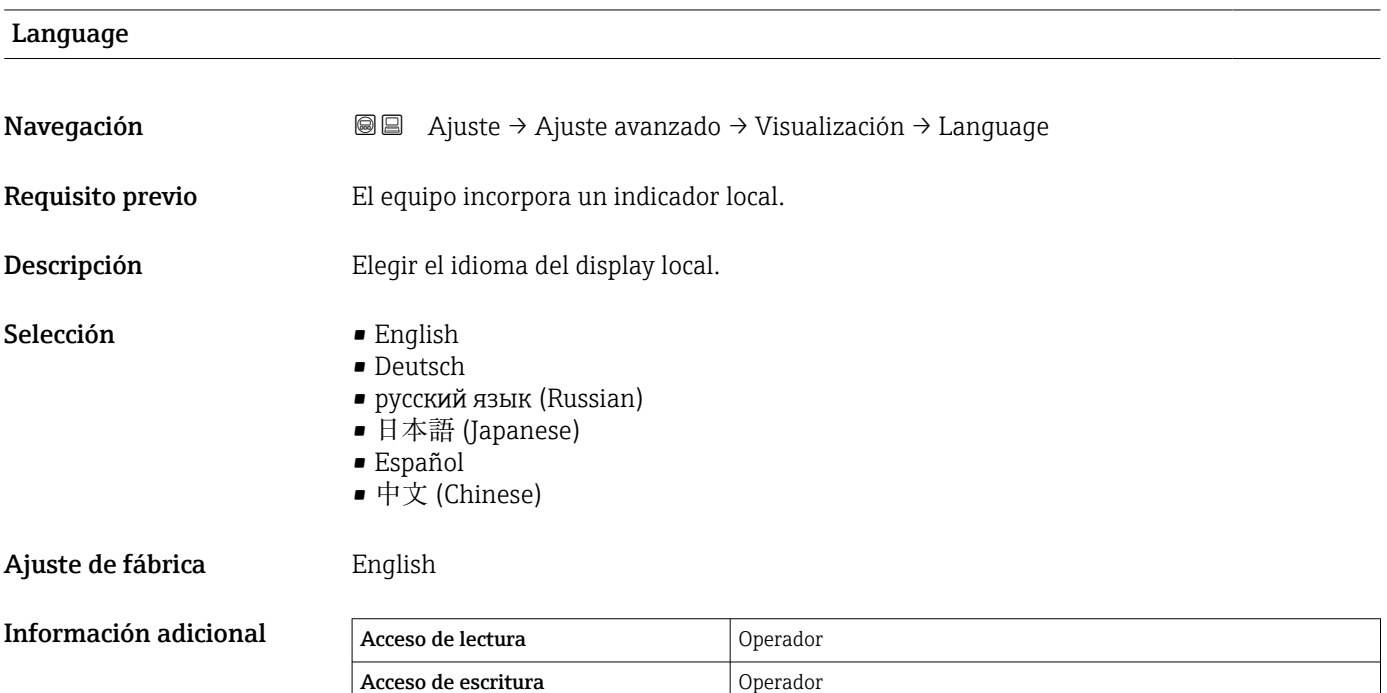

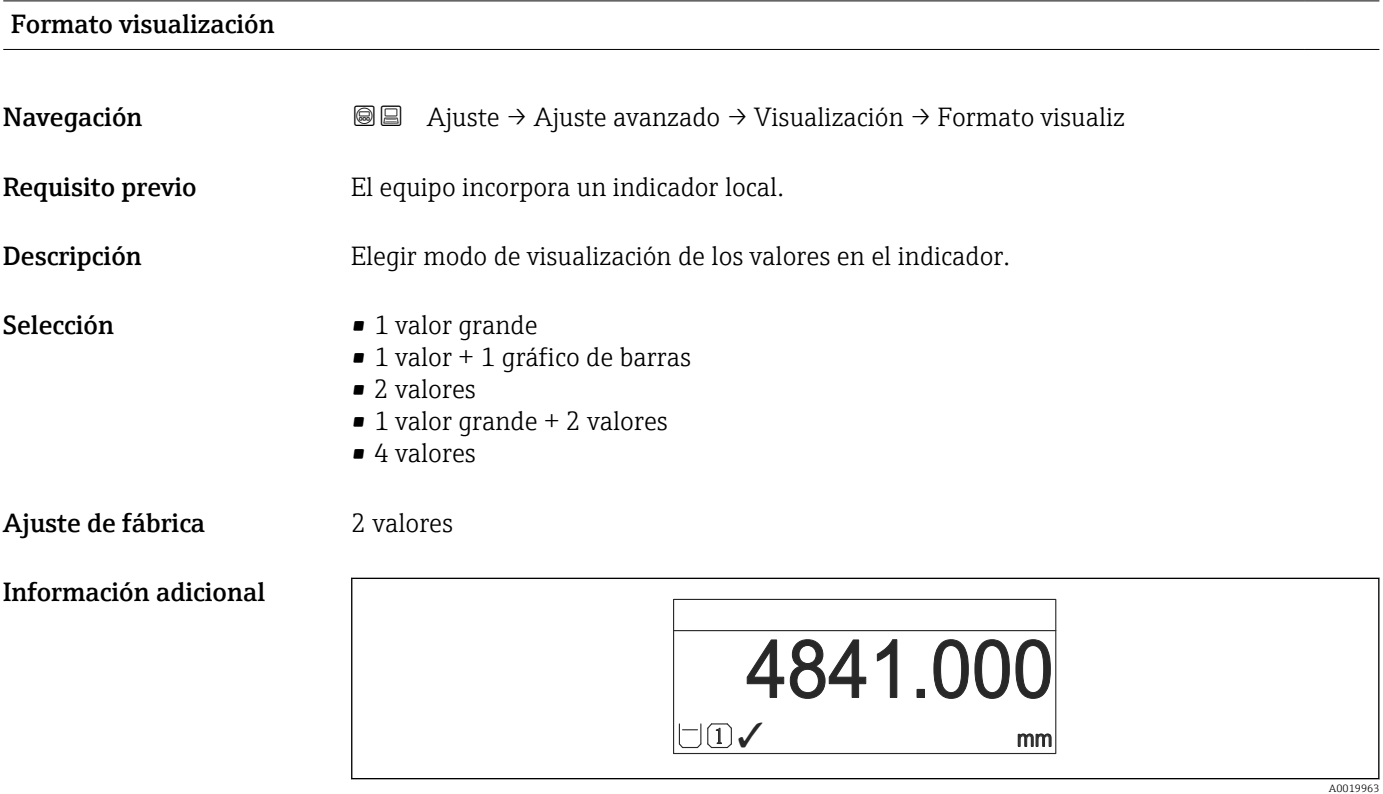

 *100 "Formato visualización" = "1 valor grande"*

A0019964

A0019965

A0019966

A0019968

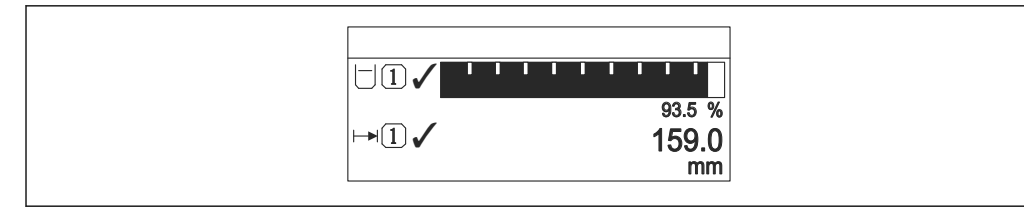

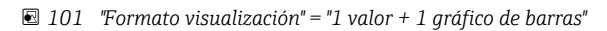

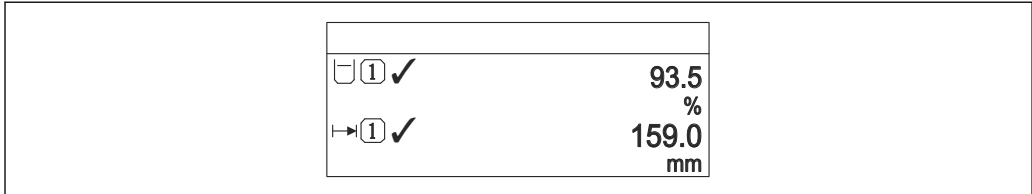

 *102 "Formato visualización" = "2 valores"*

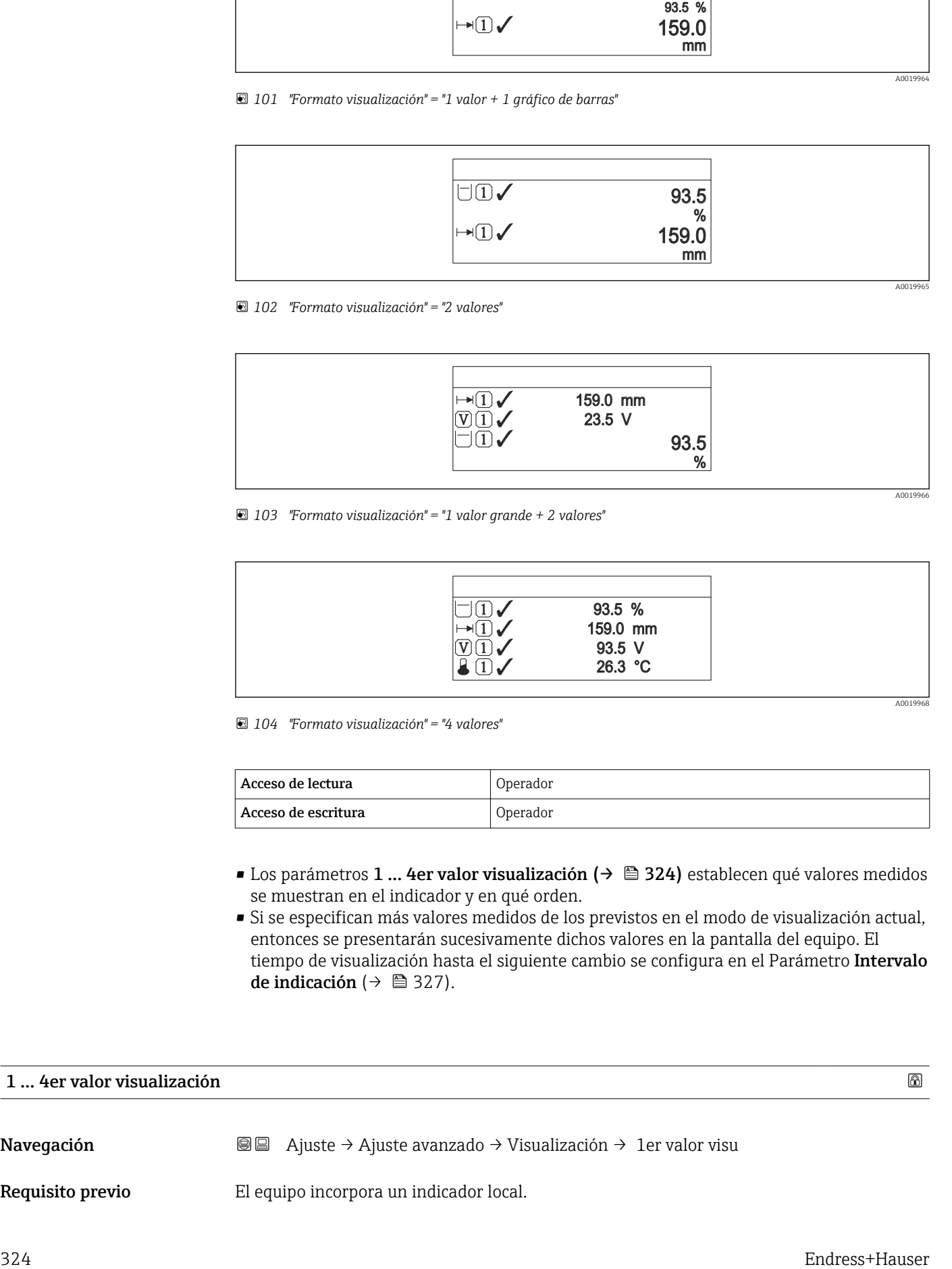

 *103 "Formato visualización" = "1 valor grande + 2 valores"*

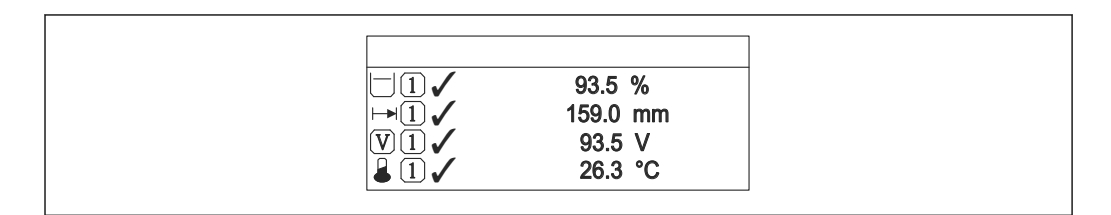

 *104 "Formato visualización" = "4 valores"*

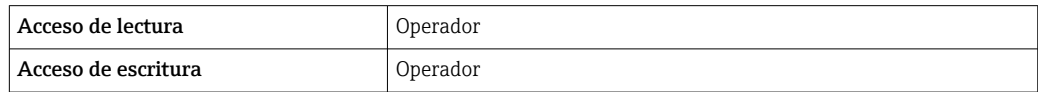

- Los parámetros 1 ... 4er valor visualización (→  $\triangleq$  324) establecen qué valores medidos se muestran en el indicador y en qué orden.
- Si se especifican más valores medidos de los previstos en el modo de visualización actual, entonces se presentarán sucesivamente dichos valores en la pantalla del equipo. El tiempo de visualización hasta el siguiente cambio se configura en el Parámetro Intervalo de indicación (→  $\triangleq$  327).

## 1 … 4er valor visualización

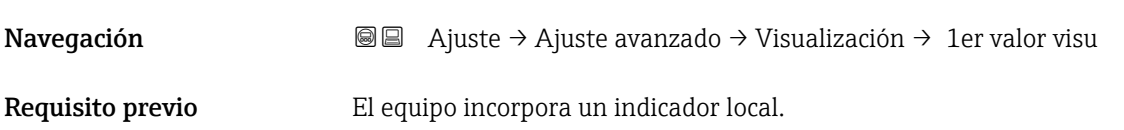
<span id="page-324-0"></span>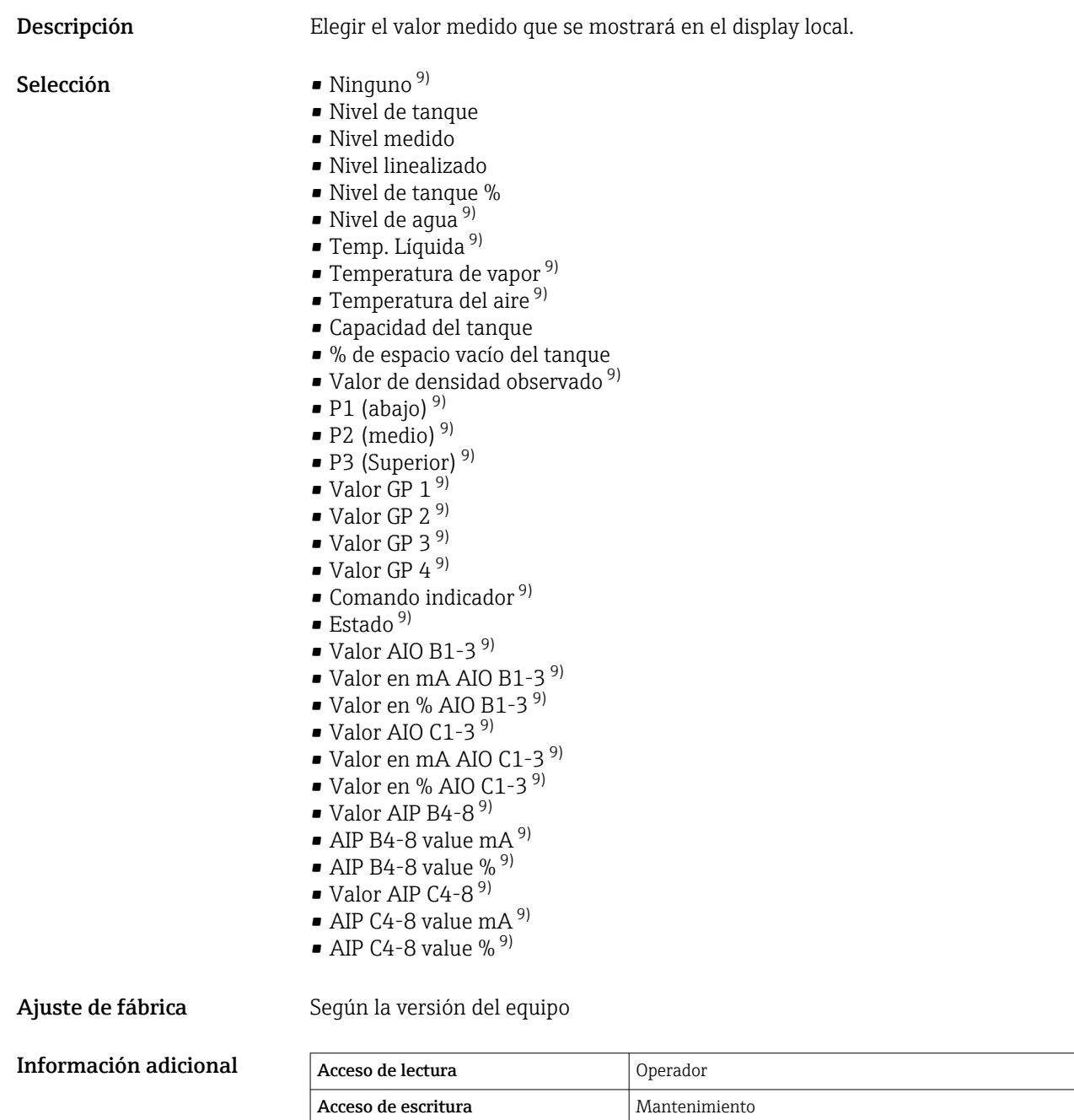

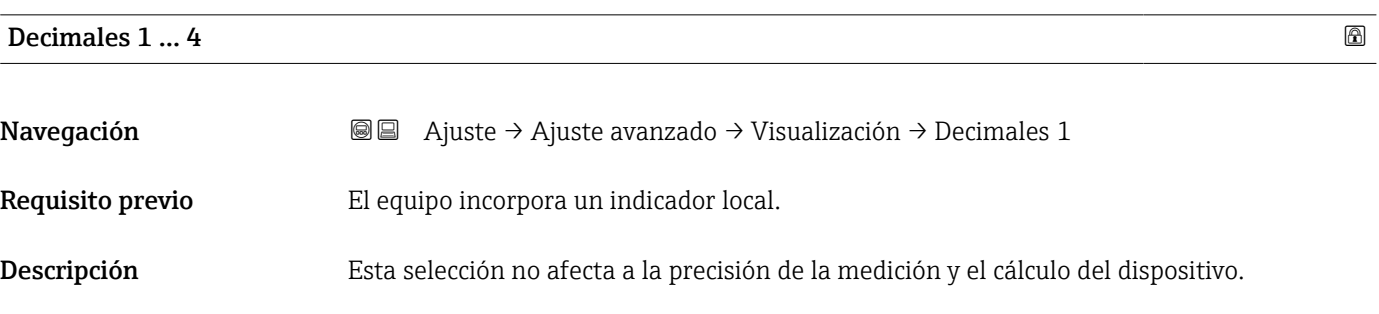

<sup>9)</sup> no disponible para Parámetro 1er valor visualización

<span id="page-325-0"></span>Selección  $\blacksquare$  x

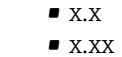

• x.xxx

• x.xxxx

### Ajuste de fábrica x.x

Información adicional **El parámetro no afecta a la precisión en la medida o en los cálculos del equipo.** 

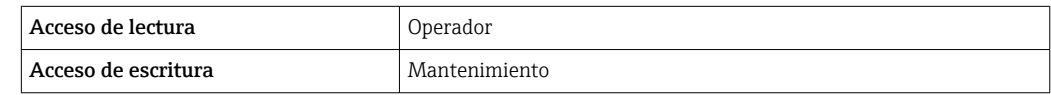

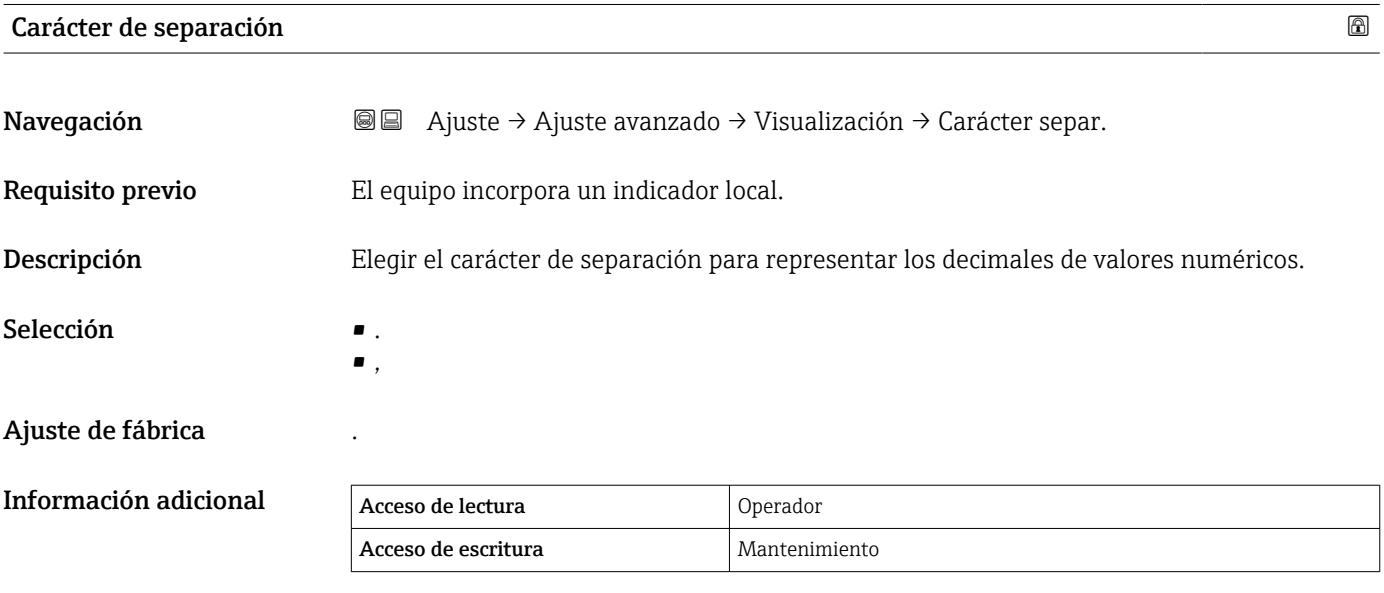

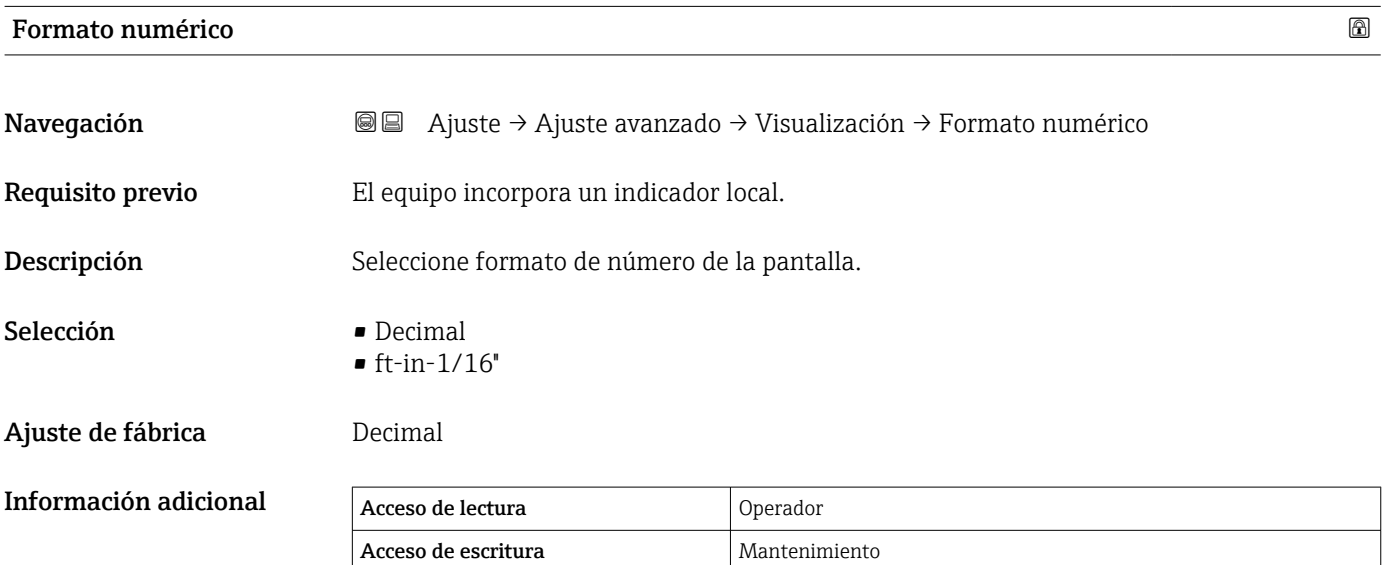

El Opción ft-in-1/16'' solo es válido para los valores de distancia.

<span id="page-326-0"></span>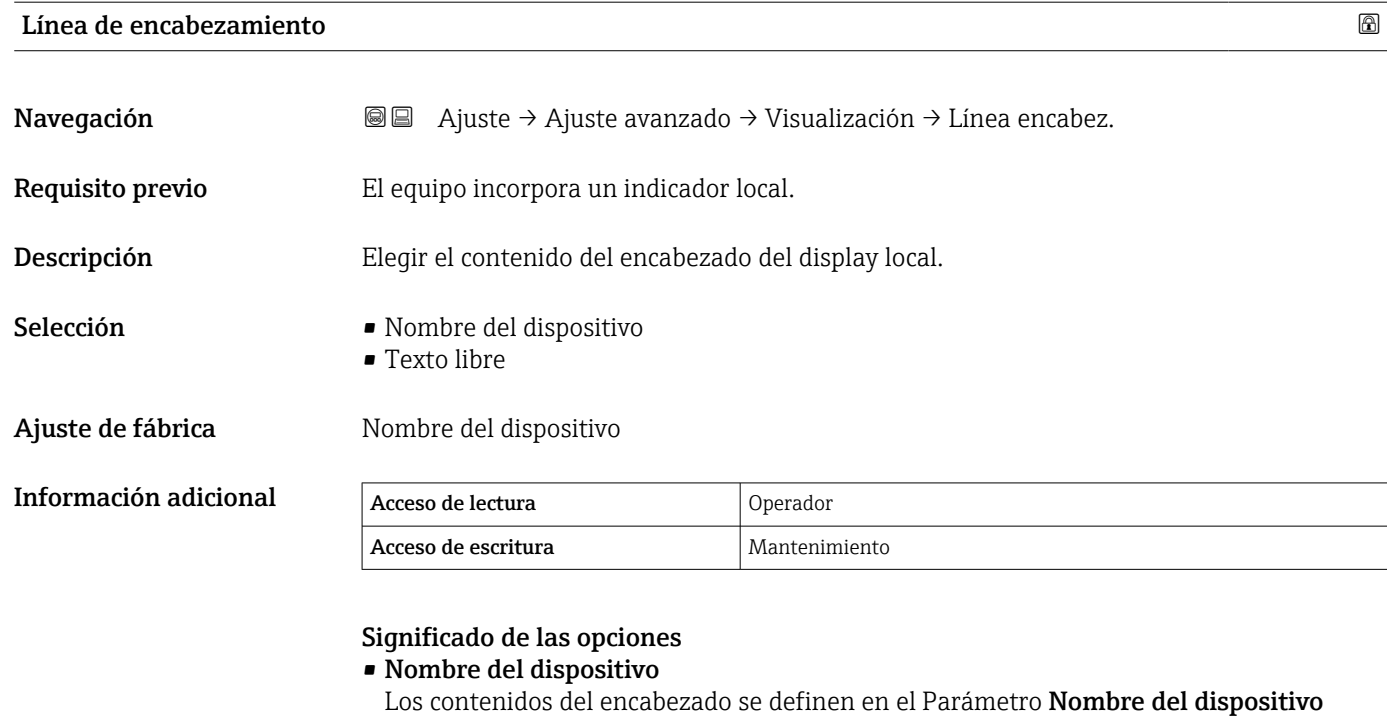

 $($  $\rightarrow$   $)$  199). • Texto libre Los contenidos del encabezado se definen en el Parámetro Texto de encabezamiento (→ 327).

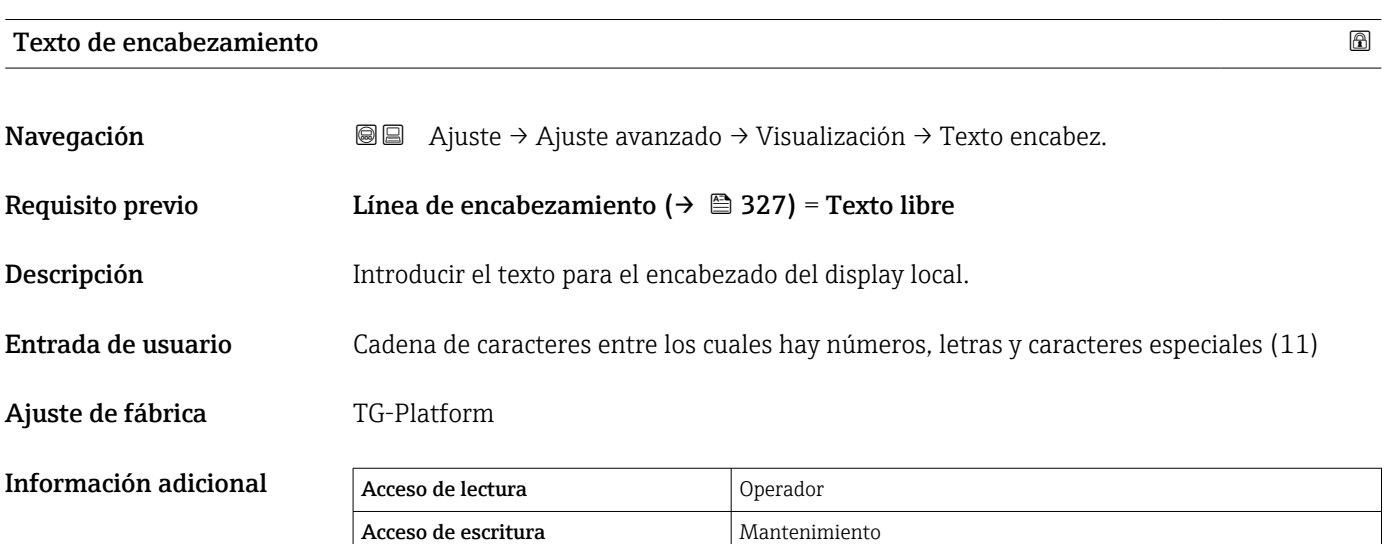

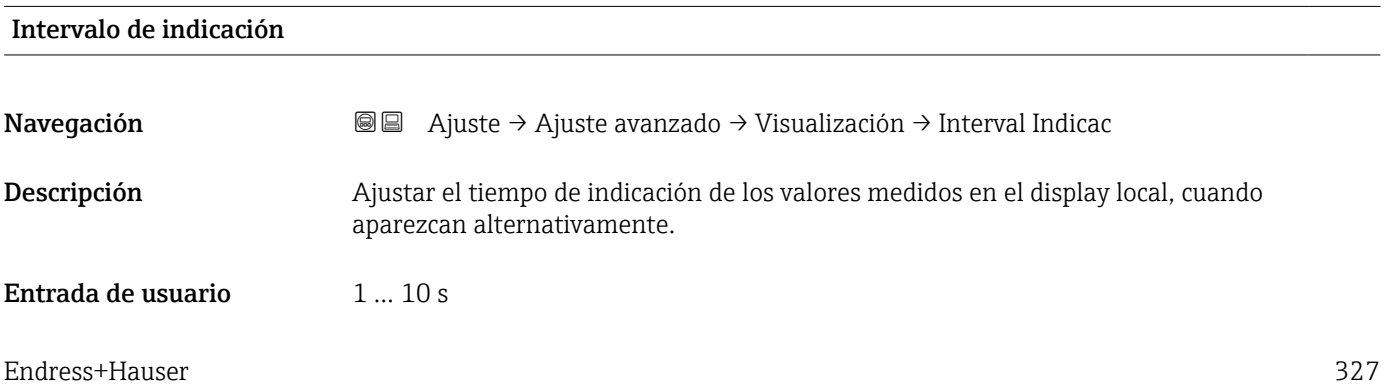

### <span id="page-327-0"></span>Ajuste de fábrica 5 s

Información adicional **Este parámetro solo es relevante si el número de valores de medición seleccionados** excede el número de valores que pueden visualizarse simultáneamente en el formato de visualización seleccionado.

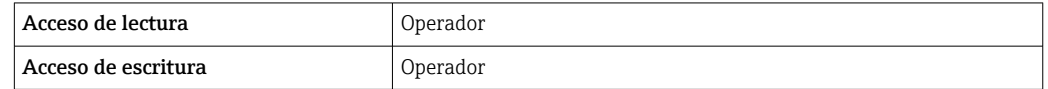

### Atenuación del visualizador

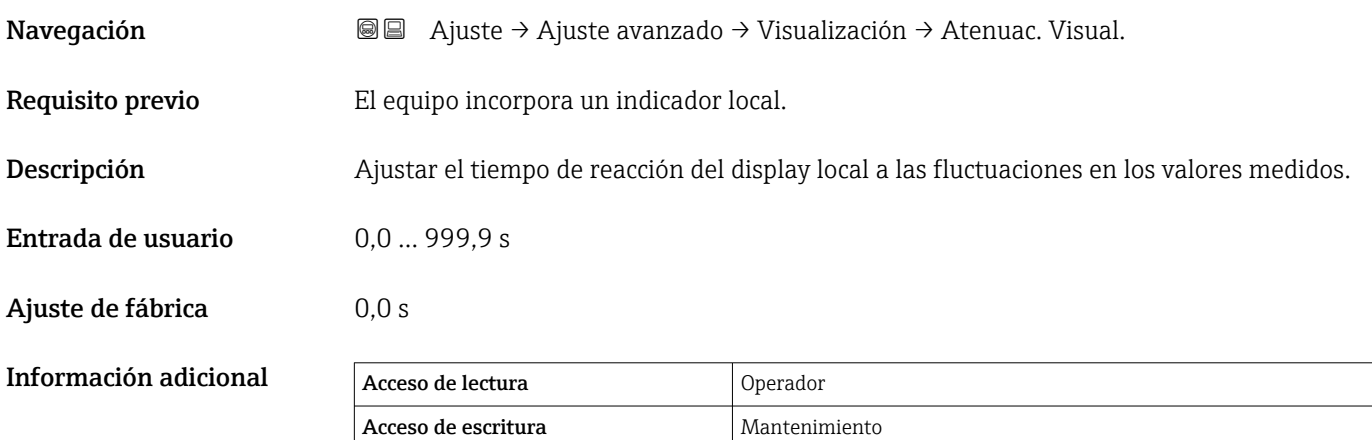

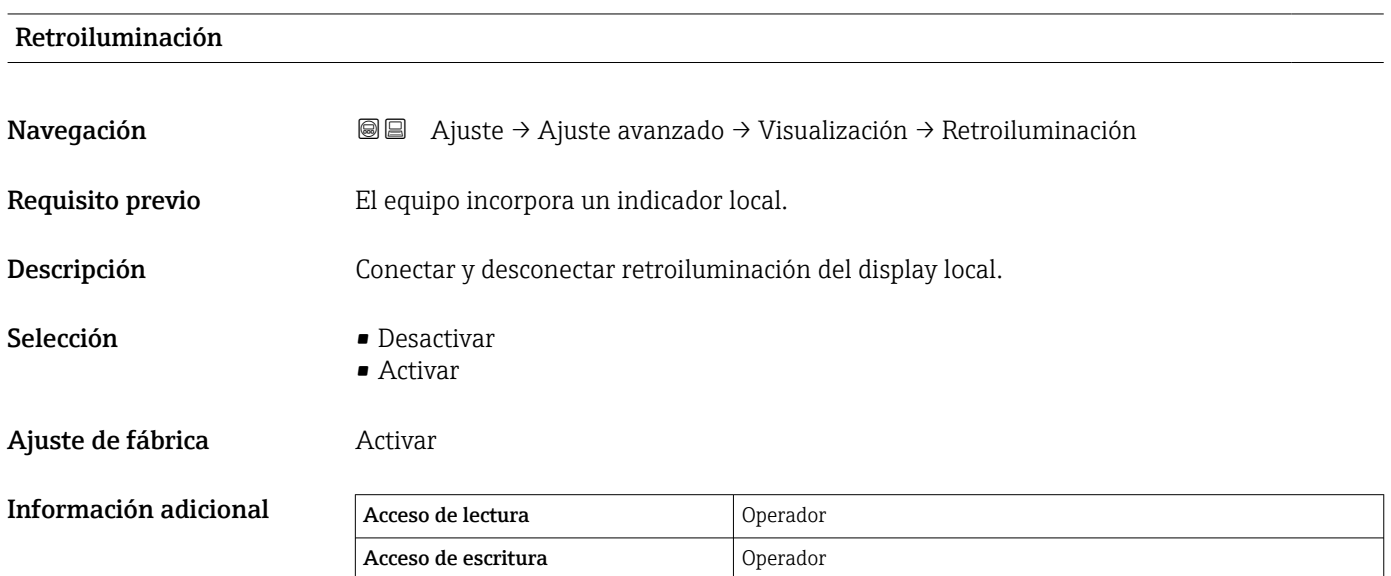

<span id="page-328-0"></span>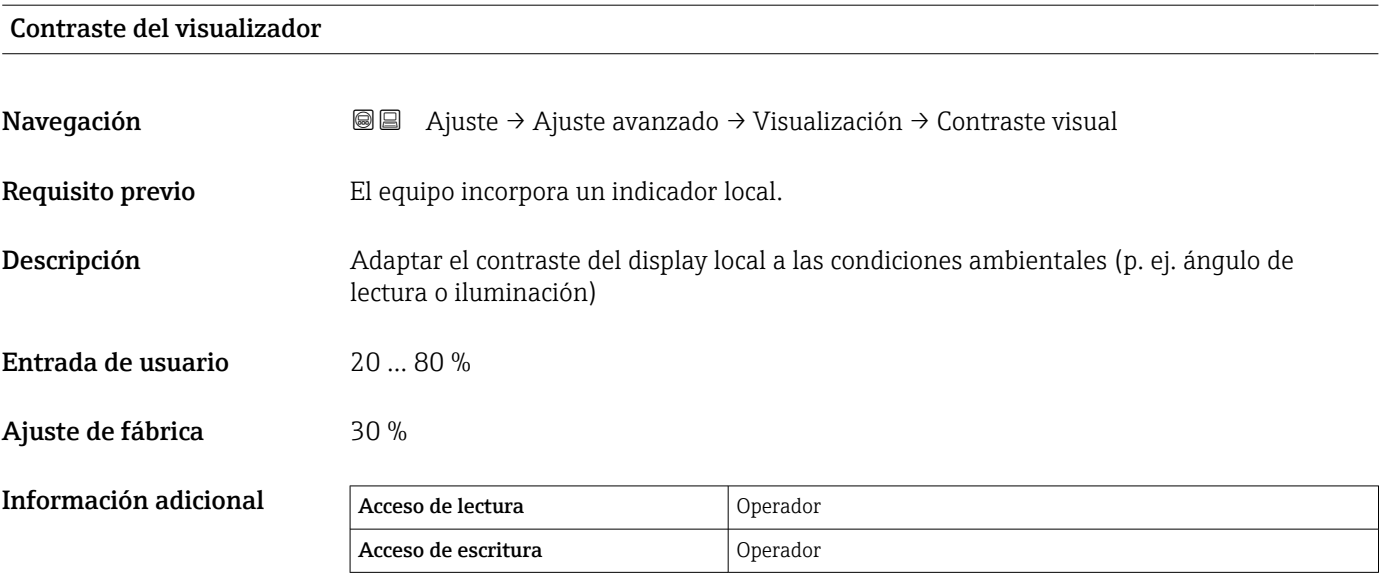

### Submenú "Sistema de Unidades"

*Navegación* Ajuste → Ajuste avanzado → Sistema Unidades

<span id="page-329-0"></span>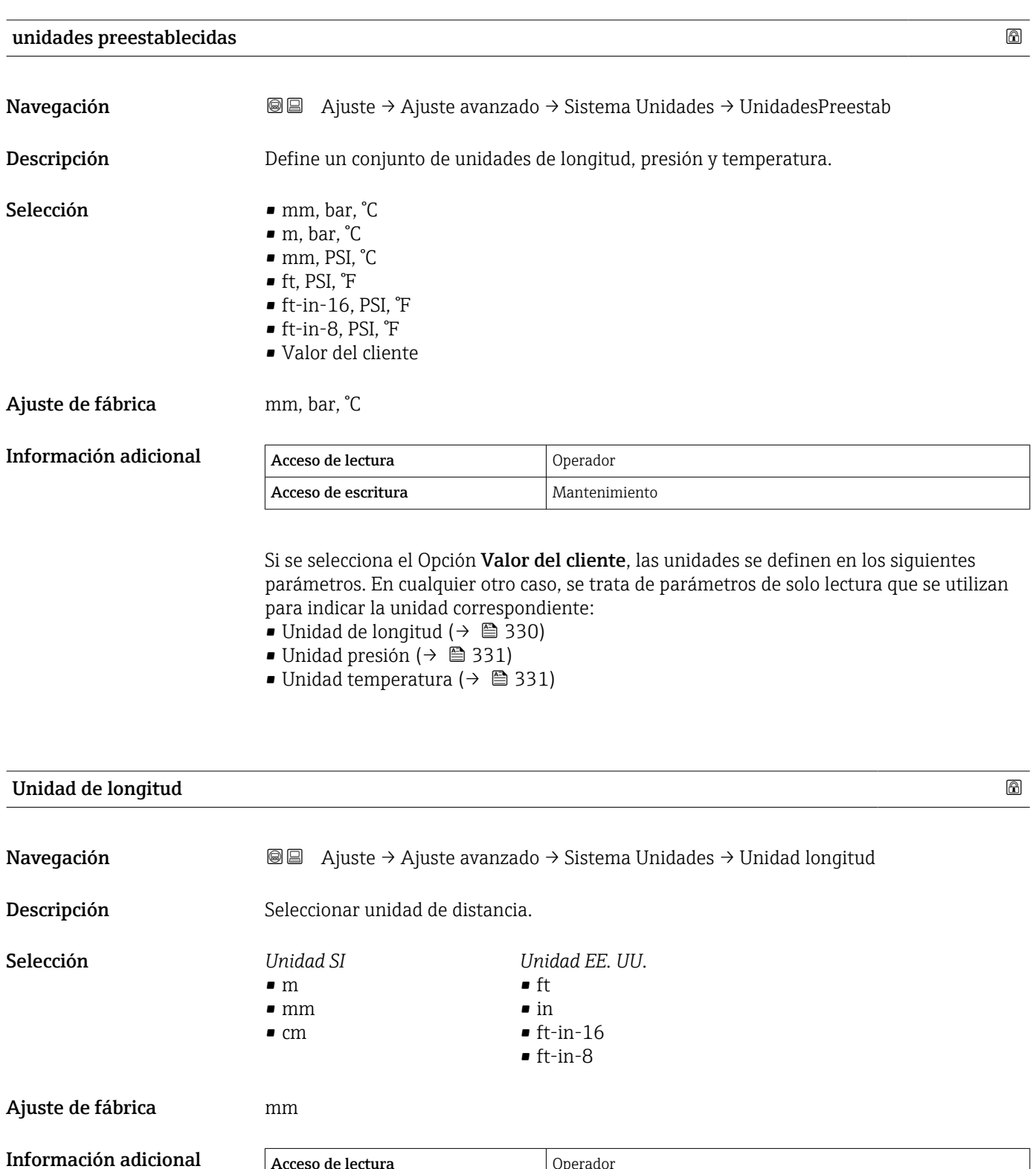

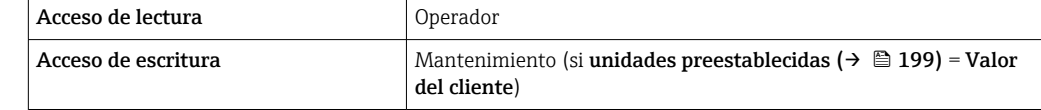

<span id="page-330-0"></span>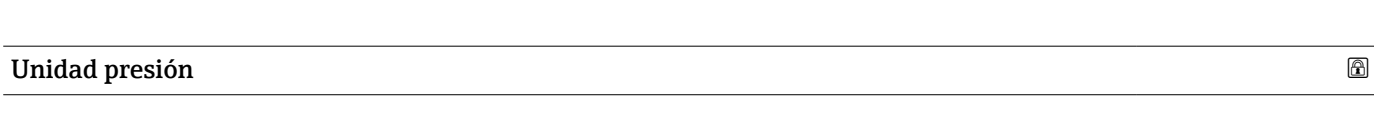

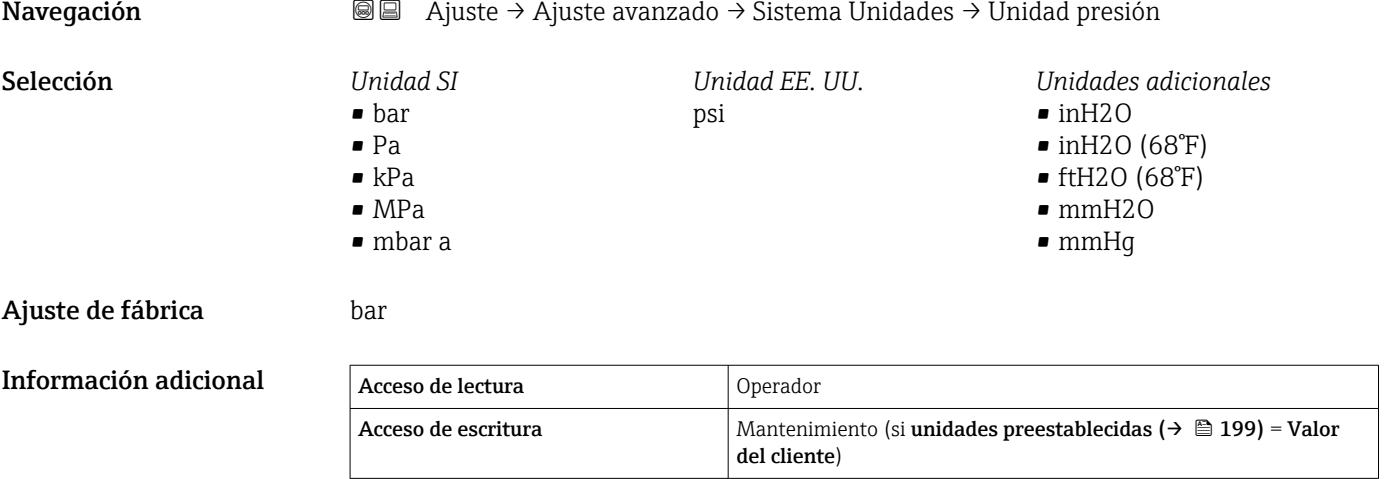

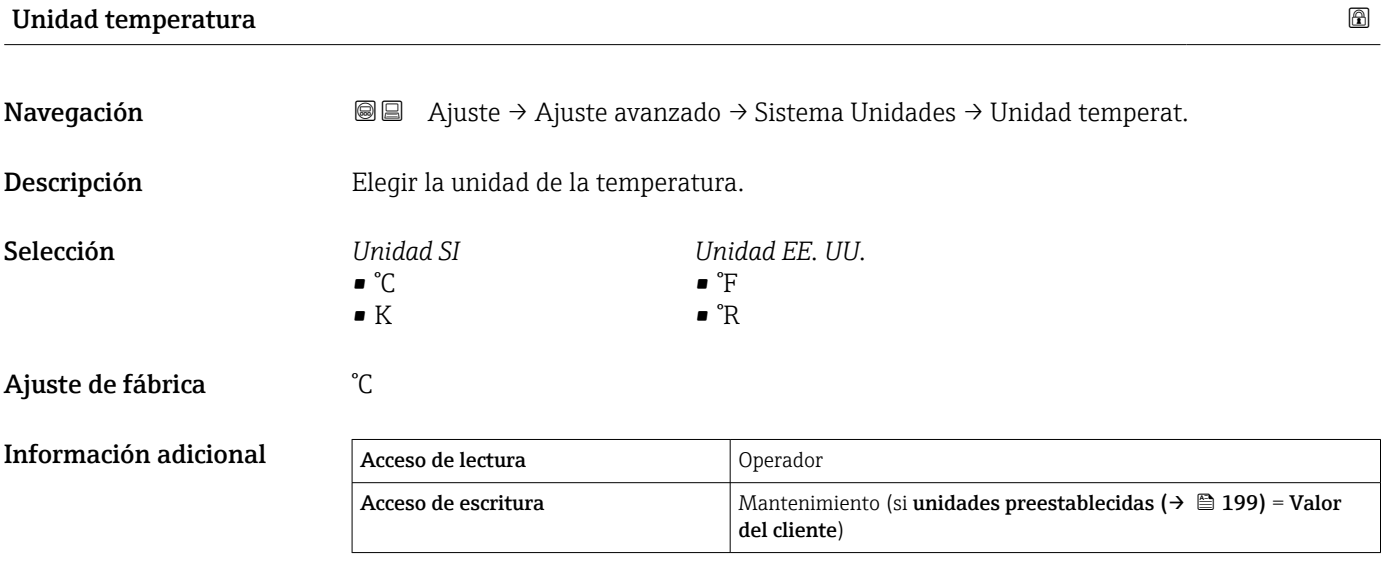

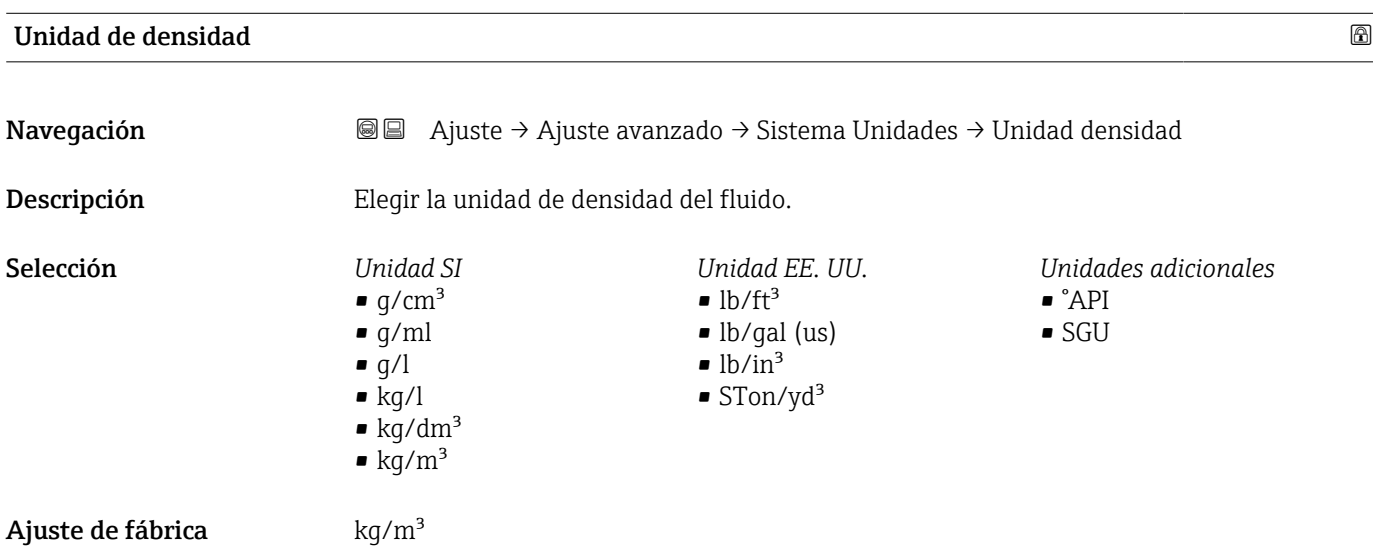

### Información adicional

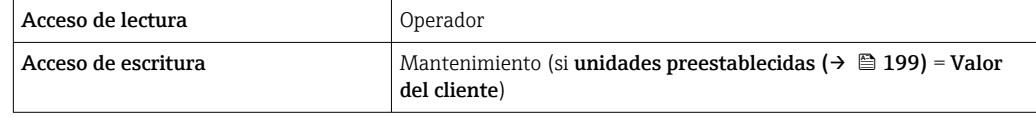

### Submenú "Fecha/Hora"

*Navegación* Ajuste → Ajuste avanzado → Fecha/Hora

<span id="page-332-0"></span>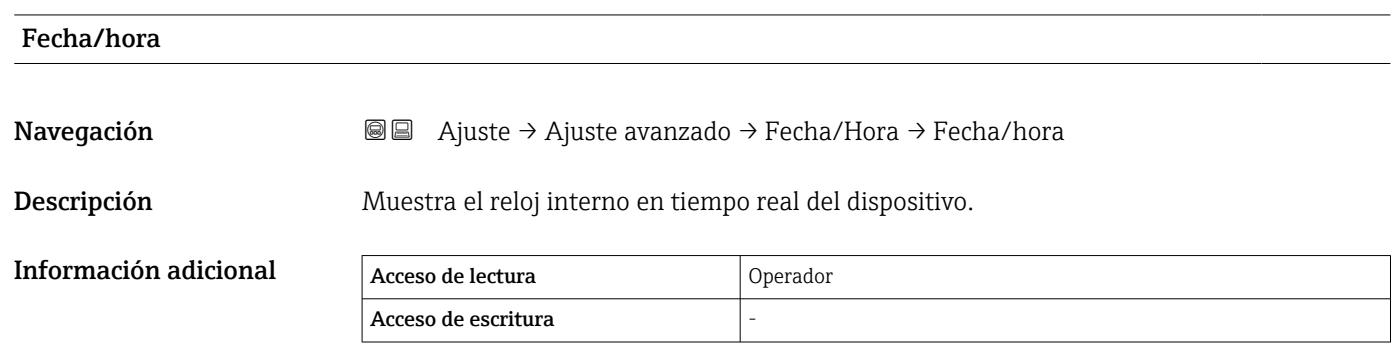

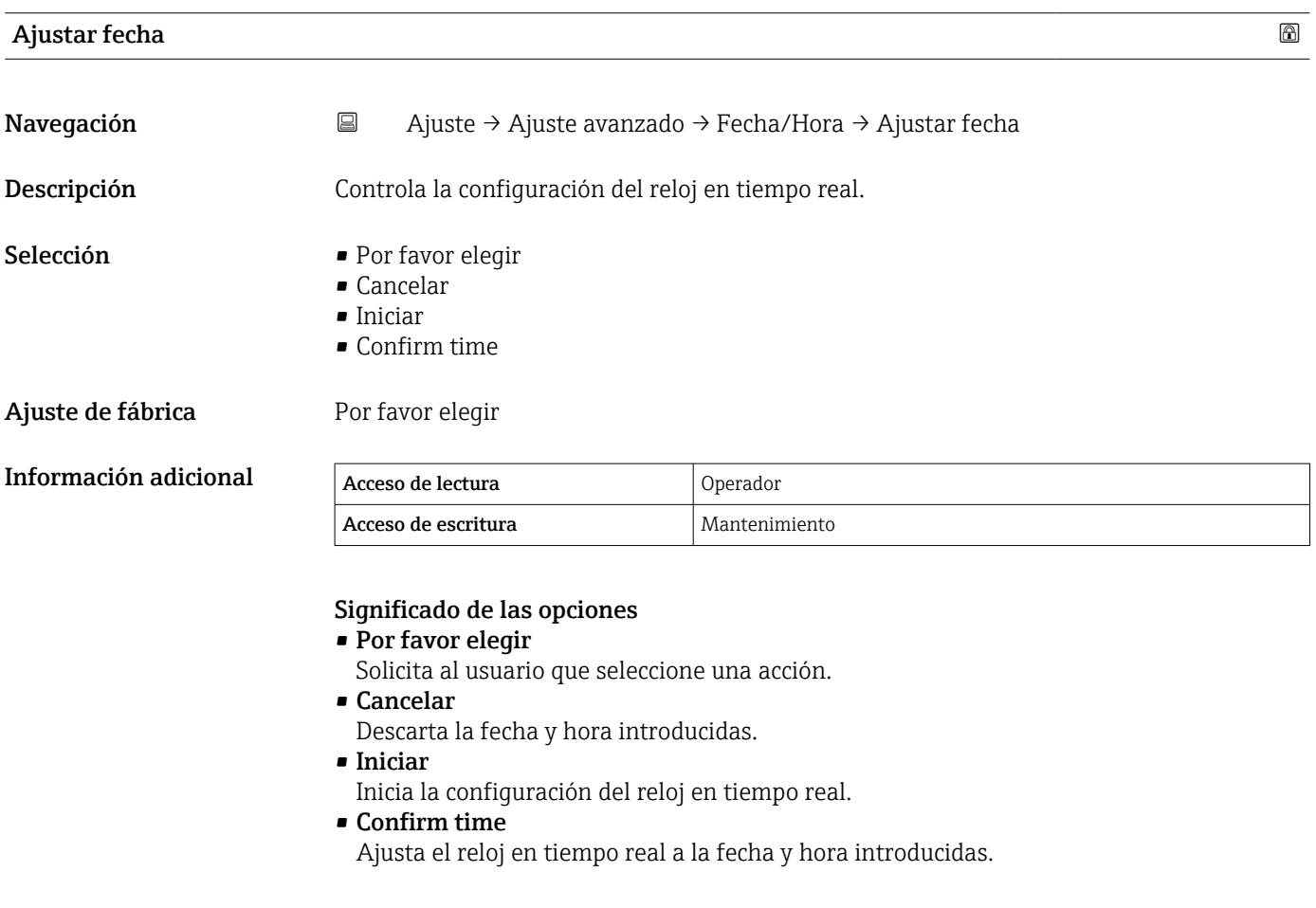

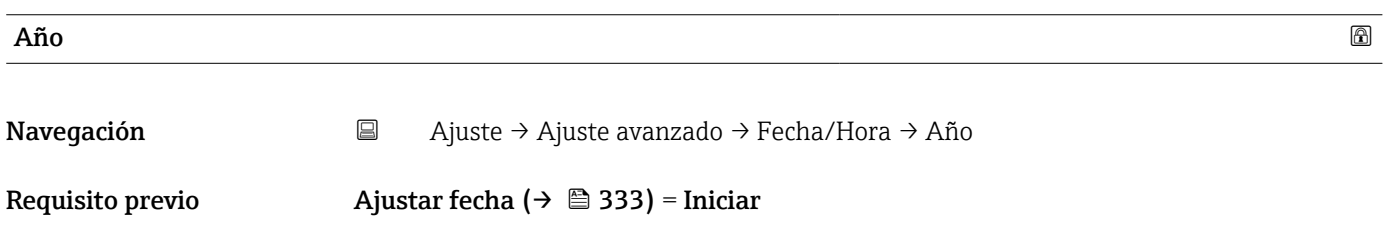

<span id="page-333-0"></span>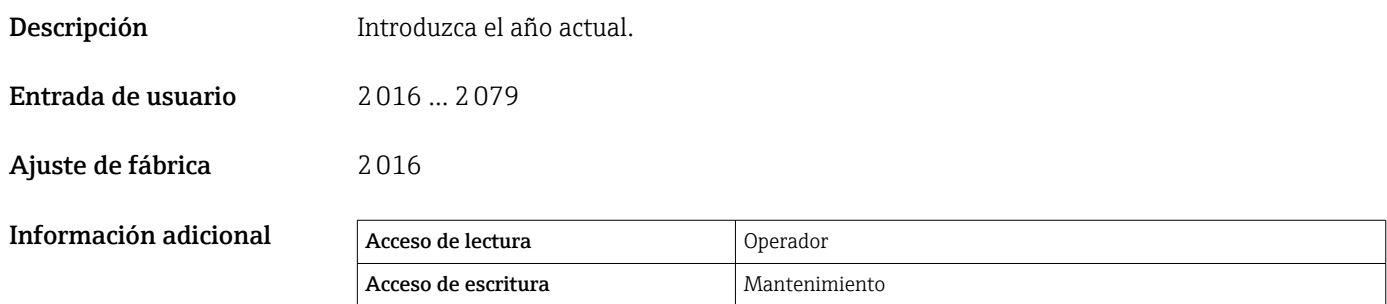

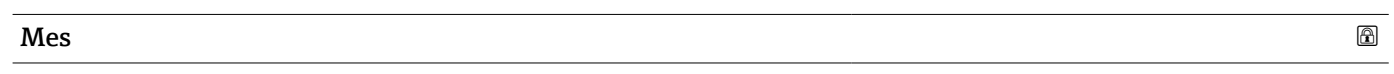

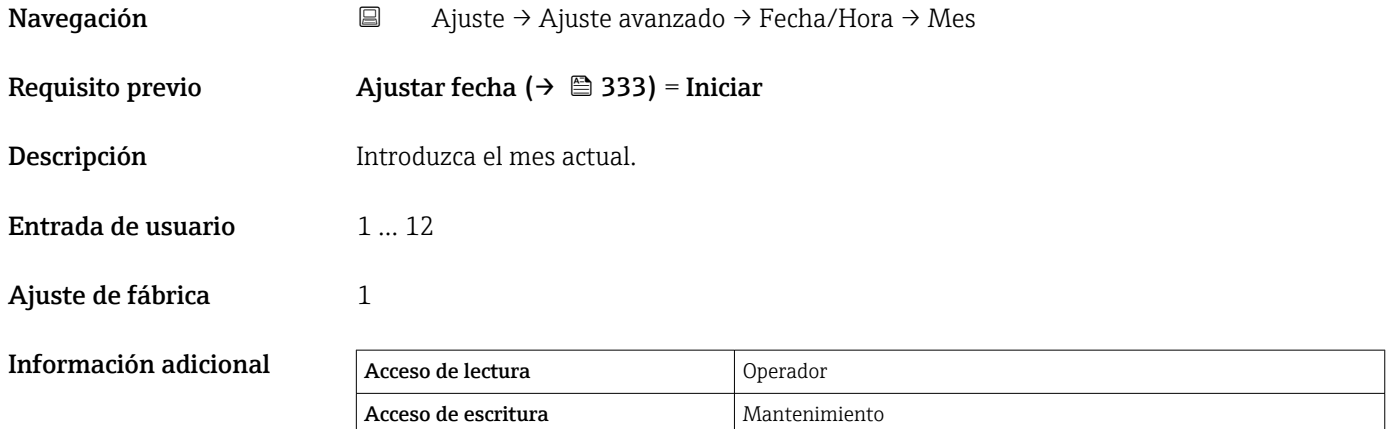

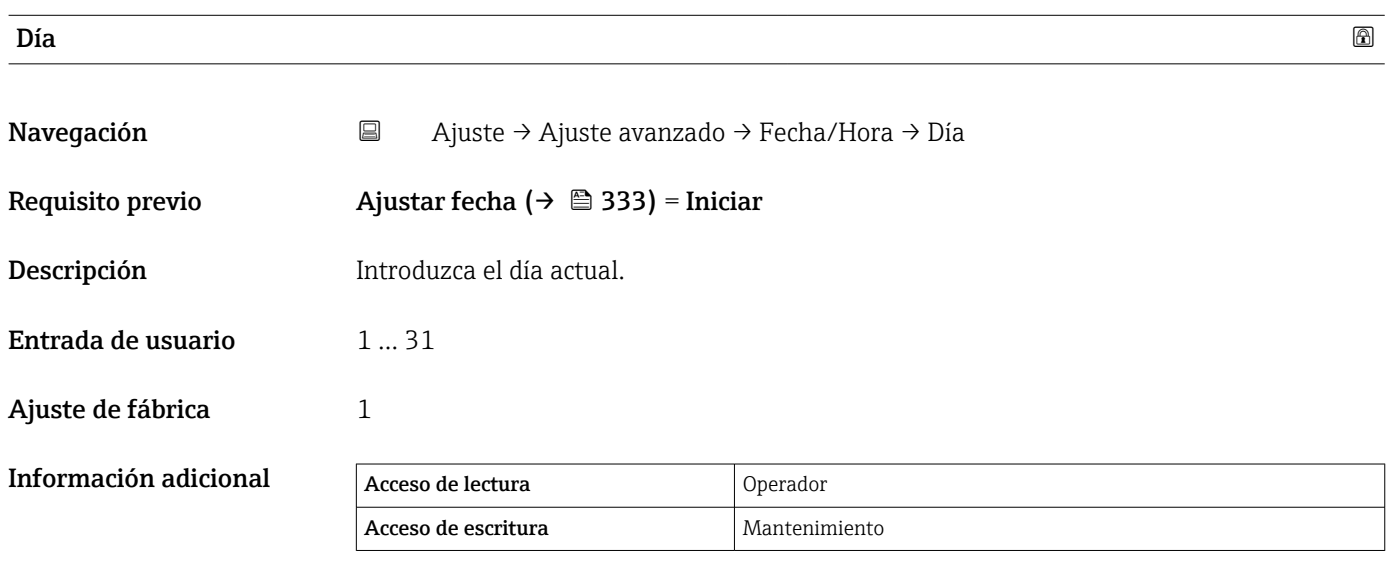

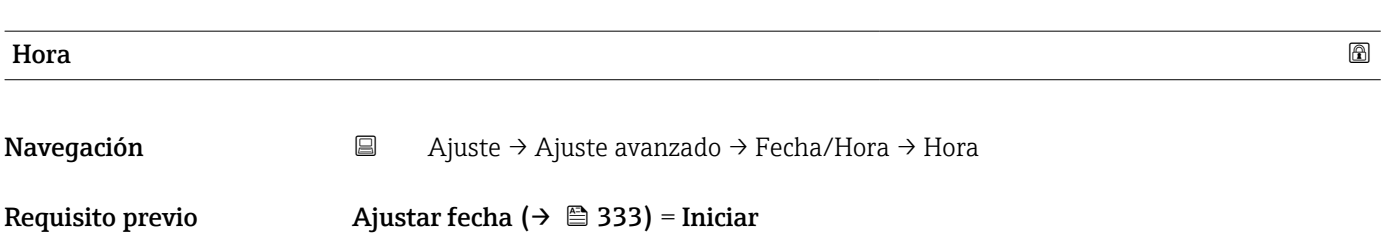

<span id="page-334-0"></span>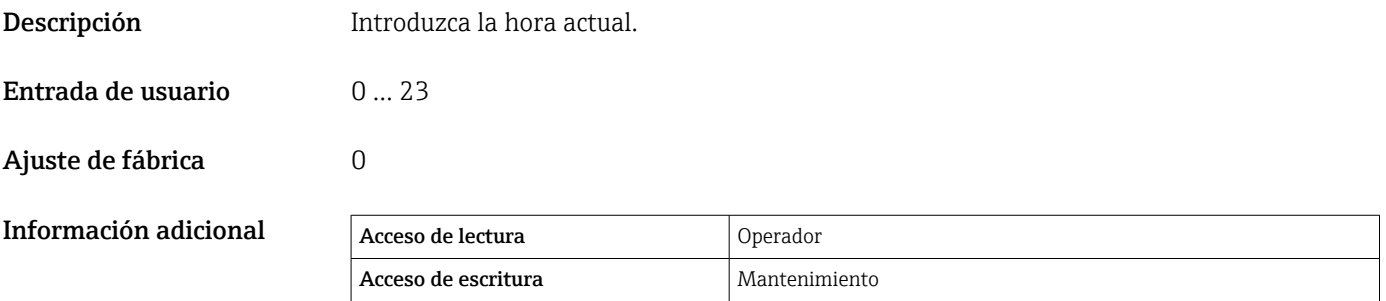

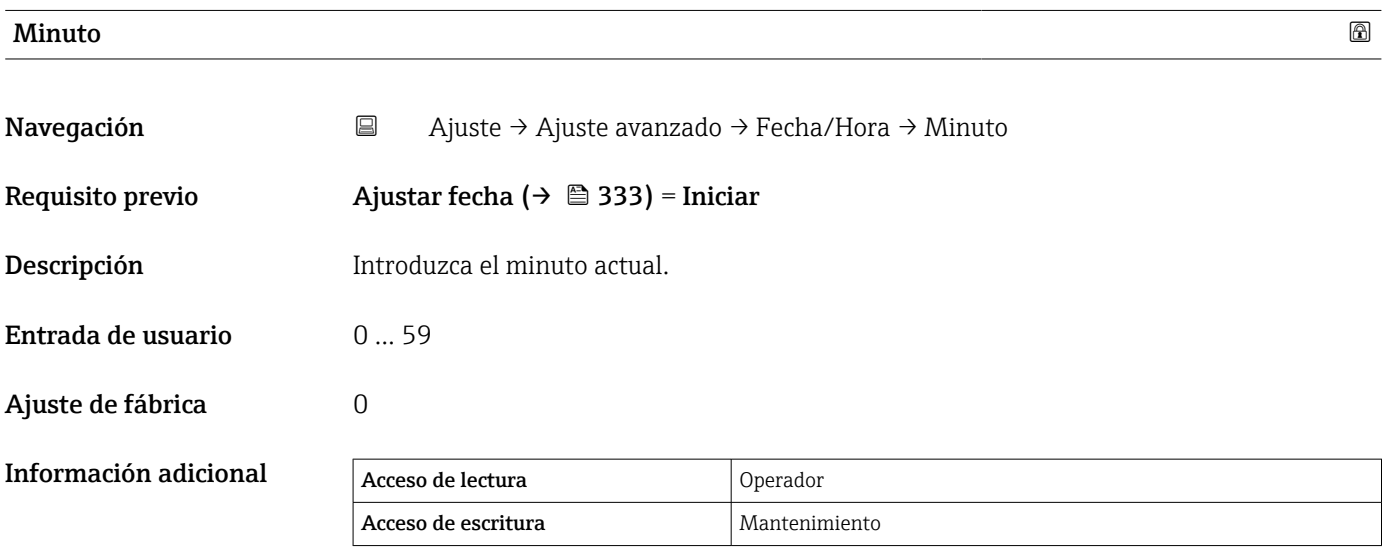

#### <span id="page-335-0"></span>Asistente "Confirmación SIL"

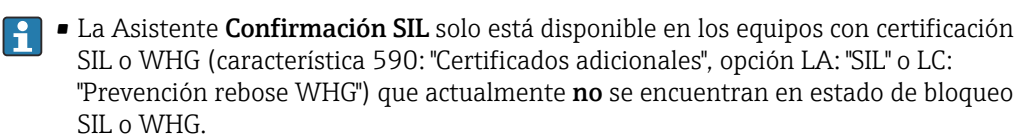

• La Asistente Confirmación SIL se utiliza para bloquear el equipo conforme a la normativa SIL o WHG. Para más detalles, consulte el "Manual de seguridad funcional" del equipo correspondiente, que describe el procedimiento de bloqueo y los parámetros de este asistente.

*Navegación* Ajuste → Ajuste avanzado → Confirmación SIL

### Asistente "SIL/WHG desact."

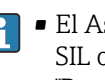

- El Asistente SIL/WHG desact. solo está disponible en los equipos con homologación SIL o WHG (característica 590: "Homologación adicional", opción LA: "SIL" o LC: "Prevención de sobrellenado WHG") que se encuentren actualmente en estado de bloqueo SIL o WHG.
	- El Asistente SIL/WHG desact. es necesario para desbloquear el equipo conforme a SIL o WHG. Para más detalles, consulte el "Manual de seguridad funcional" del equipo correspondiente, que describe el procedimiento de bloqueo y los parámetros de este asistente.

*Navegación* Ajuste → Ajuste avanzado → SIL/WHG desact.

### Submenú "Administración"

*Navegación* Ajuste → Ajuste avanzado → Administración

<span id="page-336-0"></span>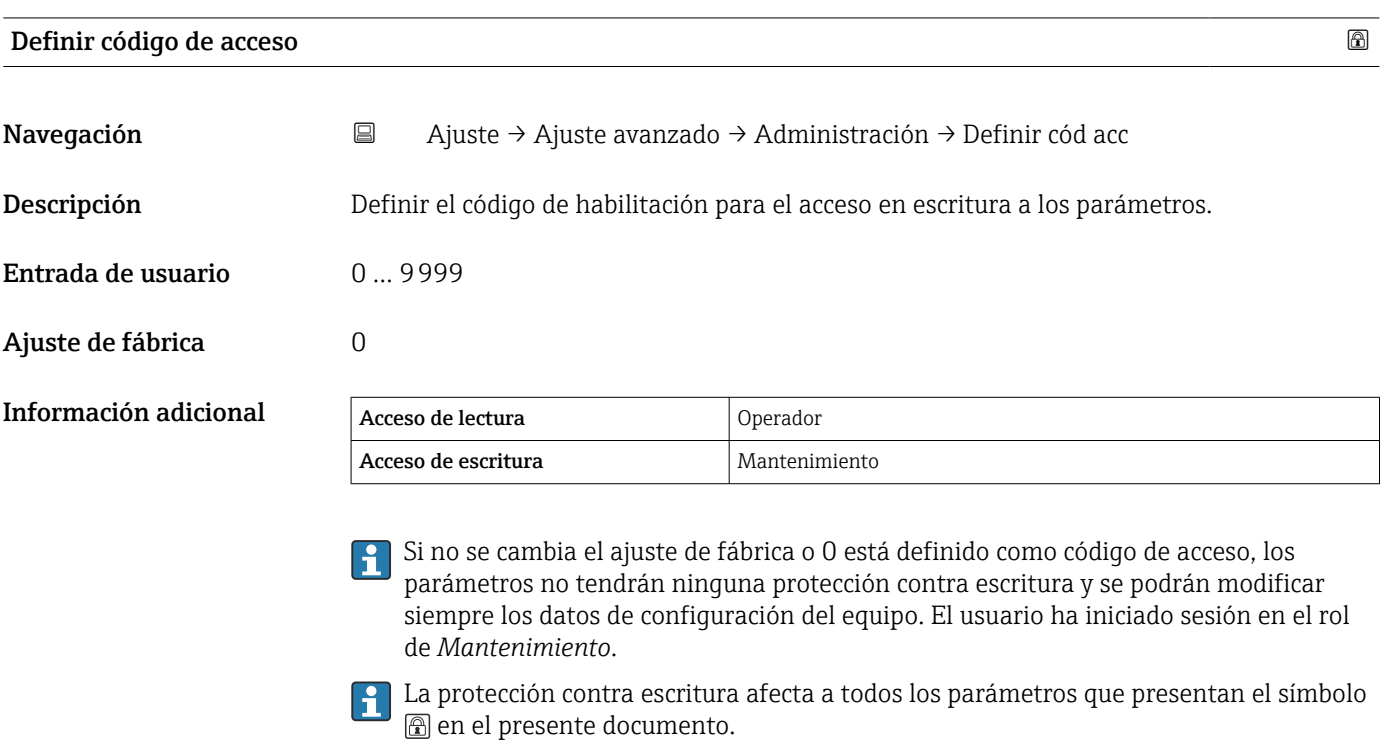

Una vez que el código de acceso se ha definido, los parámetros protegidos contra escritura solo pueden modificarse si se introdujo dicho código en Parámetro Introducir código de acceso ( $\rightarrow \Box$  215).

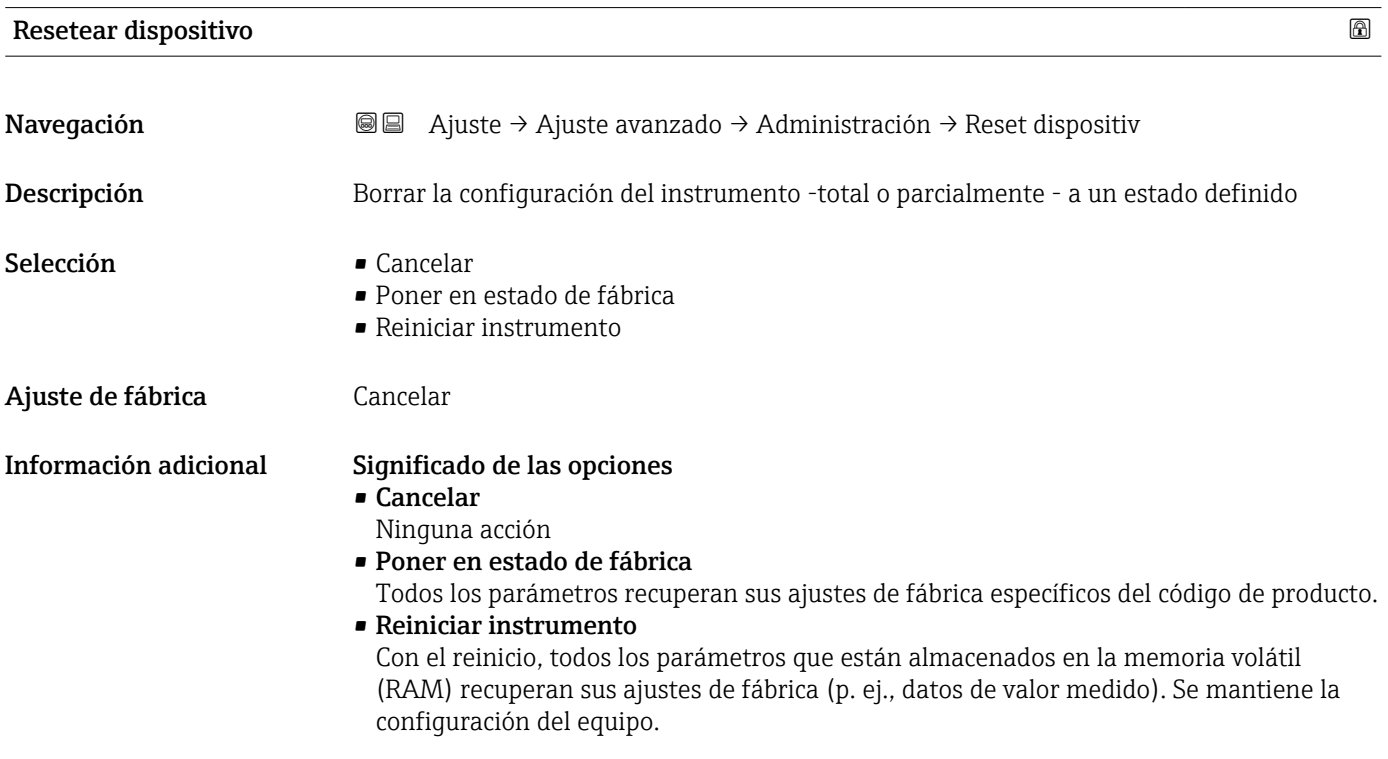

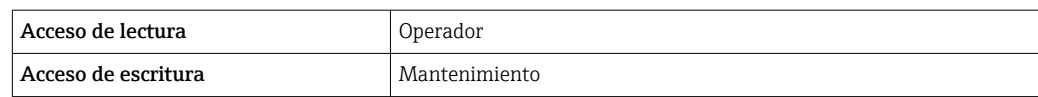

# 15.4 Menú "Diagnóstico"

*Navegación* Diagnóstico

<span id="page-338-0"></span>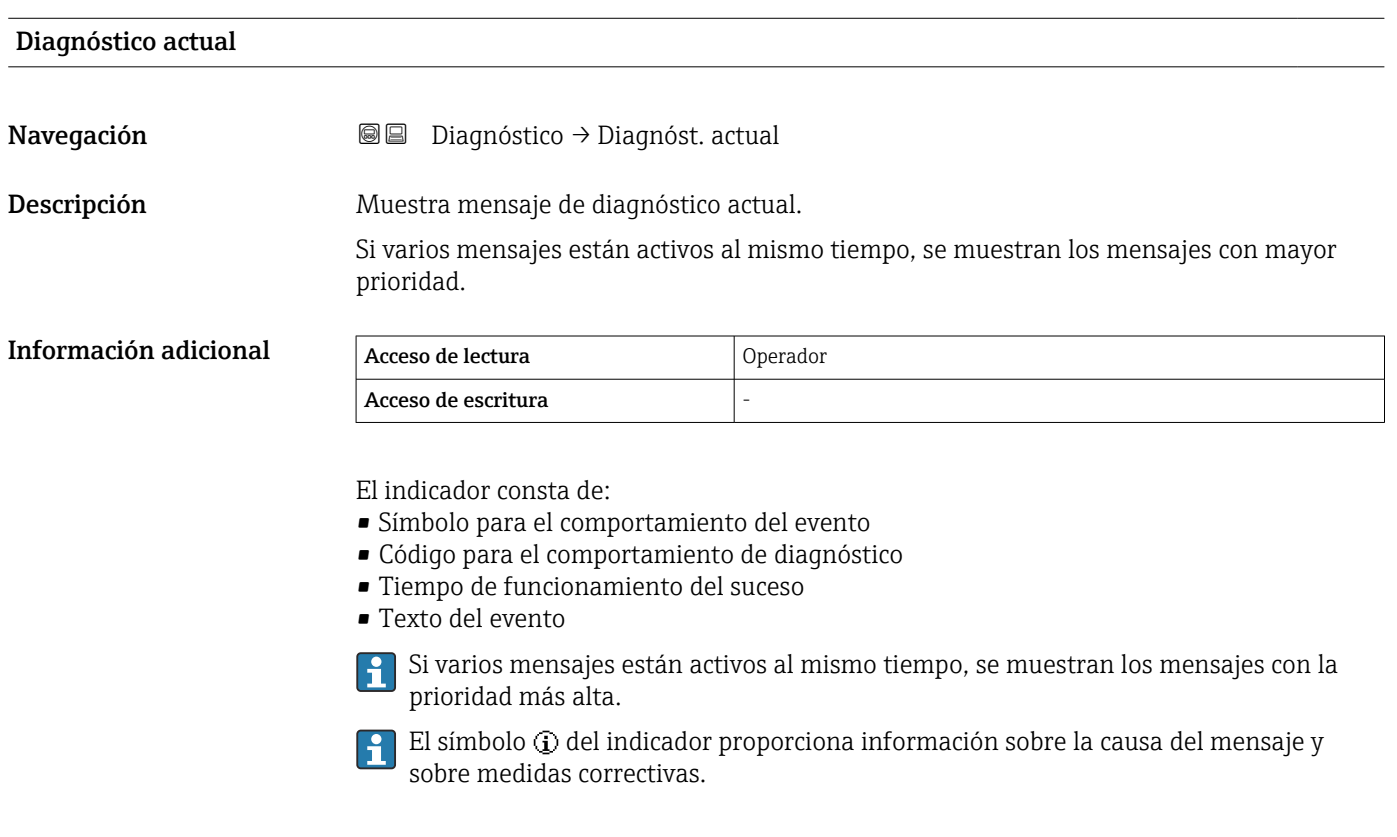

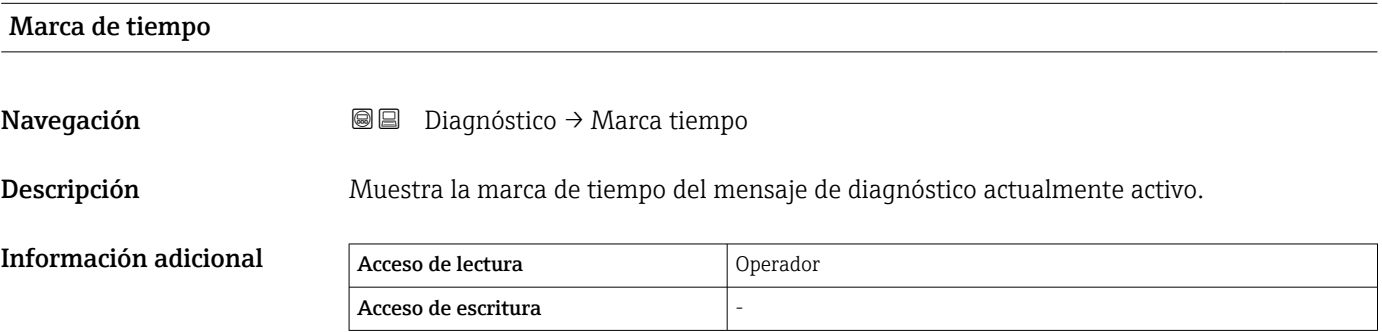

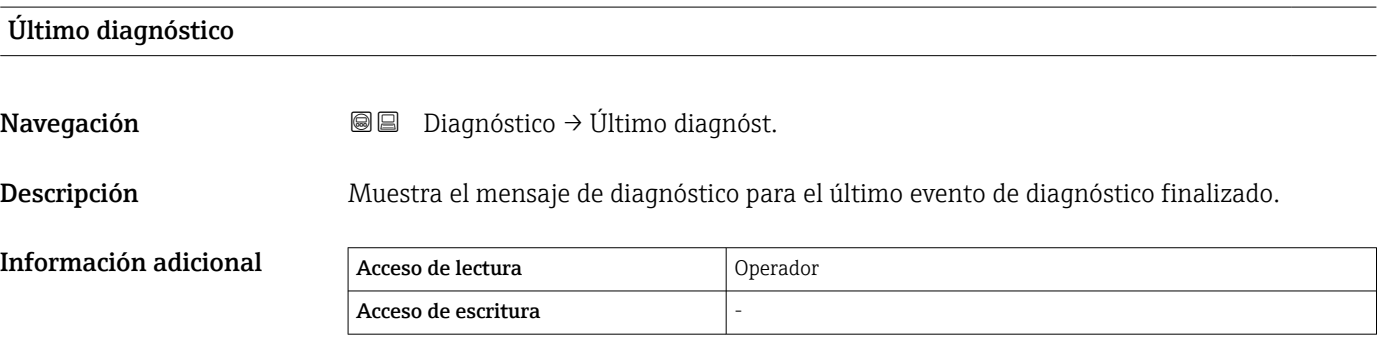

<span id="page-339-0"></span>El indicador consta de:

- Símbolo para el comportamiento del evento
- Código para el comportamiento de diagnóstico
- Tiempo de funcionamiento del suceso
- Texto del evento

Si varios mensajes están activos al mismo tiempo, se muestran los mensajes con la prioridad más alta.

El símbolo  $\odot$  del indicador proporciona información sobre la causa del mensaje y  $\vert \mathbf{f} \vert$ sobre medidas correctivas.

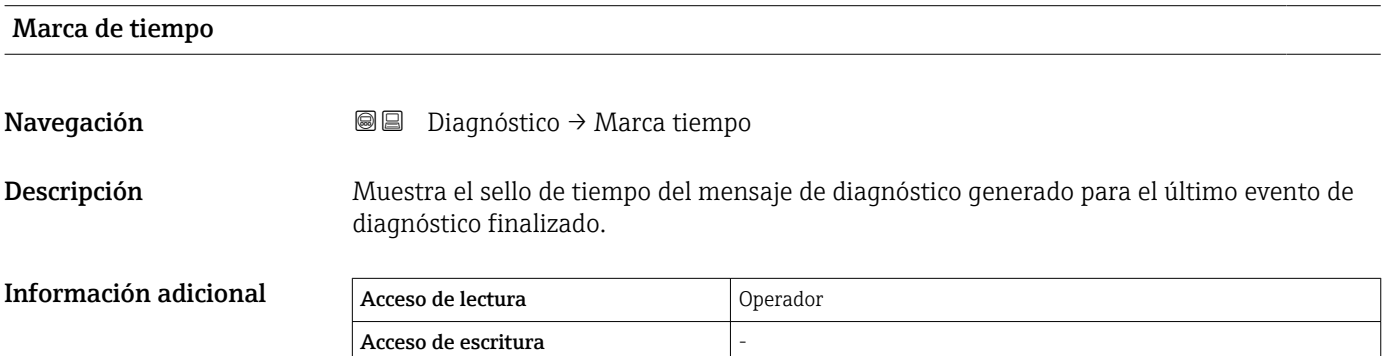

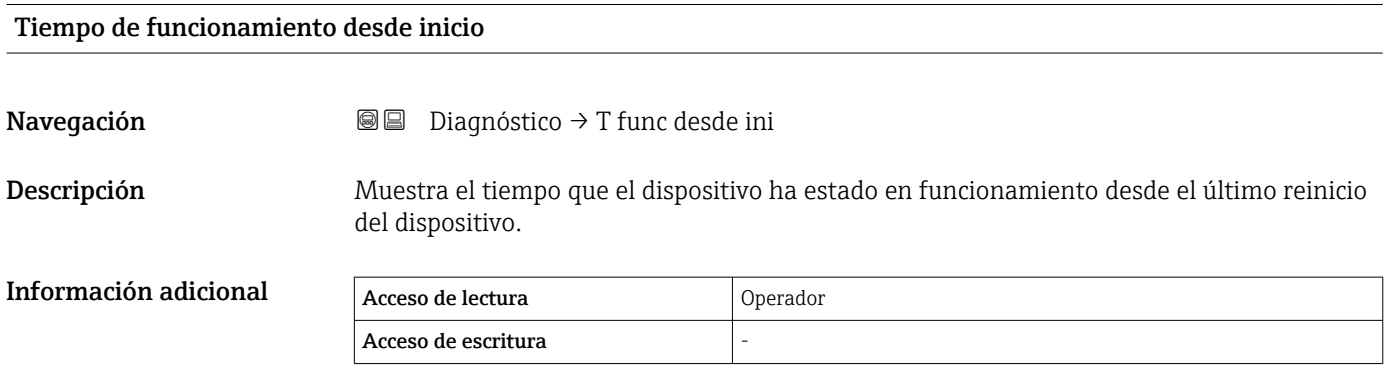

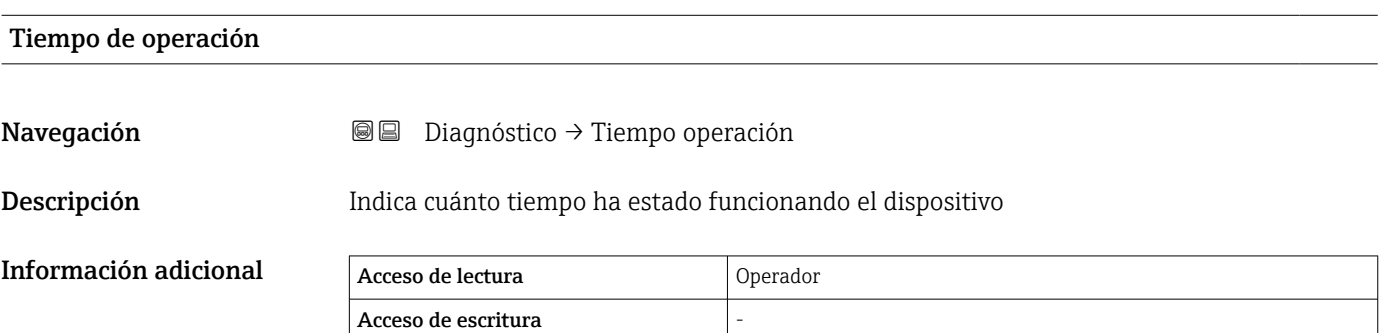

<span id="page-340-0"></span>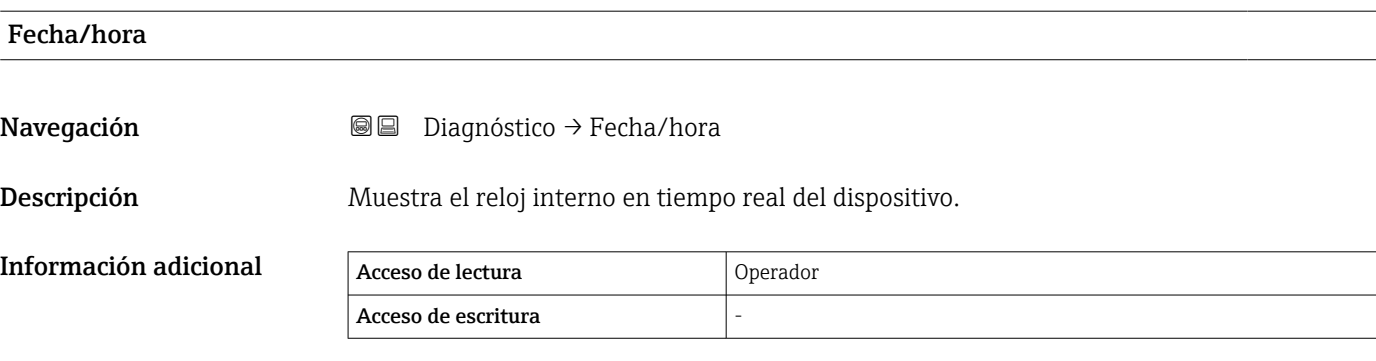

### 15.4.1 Submenú "Lista de diagnósticos"

*Navegación* **■** Diagnóstico → Lista diagnóst.

<span id="page-341-0"></span>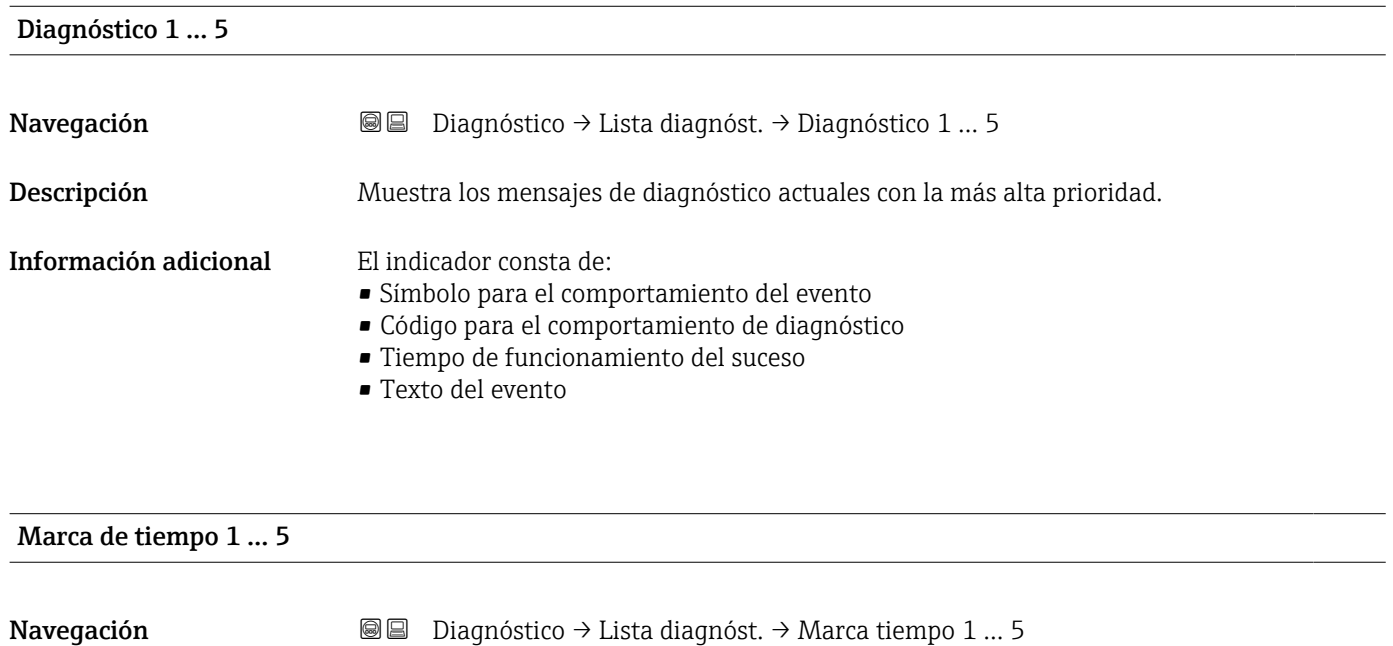

Descripción **Hora de los mensajes de diagnóstico**.

# 15.4.2 Submenú "Información del equipo"

*Navegación* Diagnóstico → Info equipo

<span id="page-342-0"></span>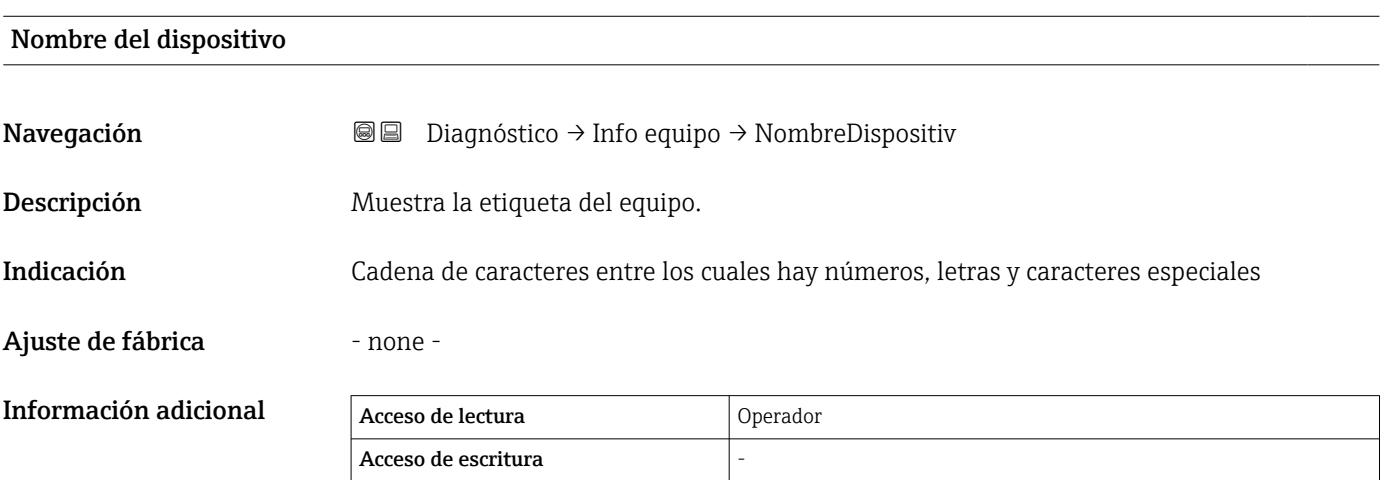

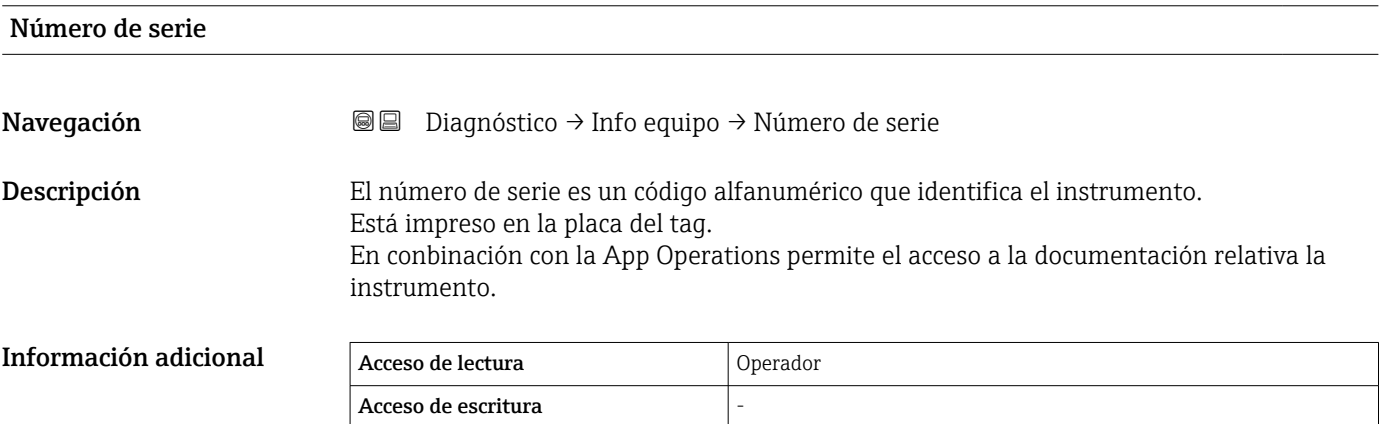

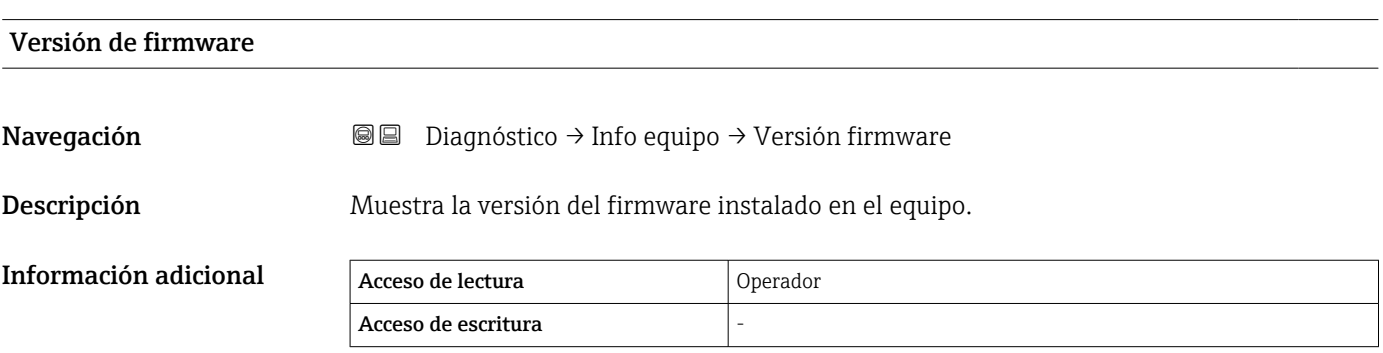

<span id="page-343-0"></span>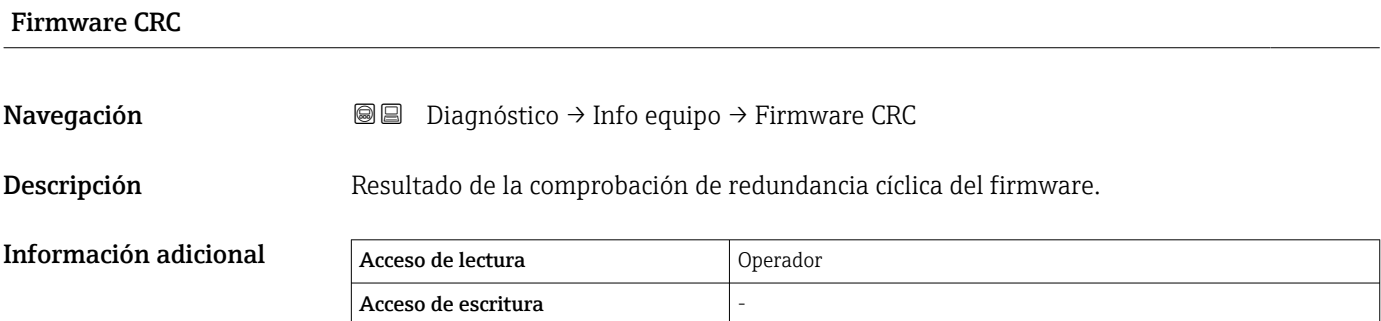

### Configuración de peso y medidas CRC

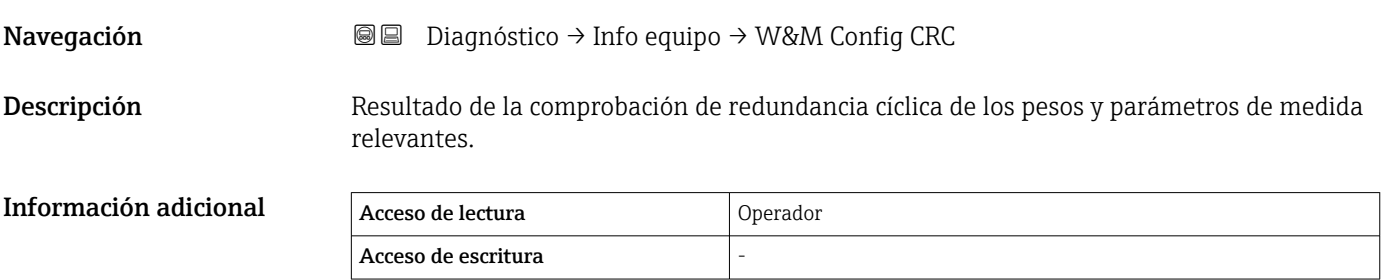

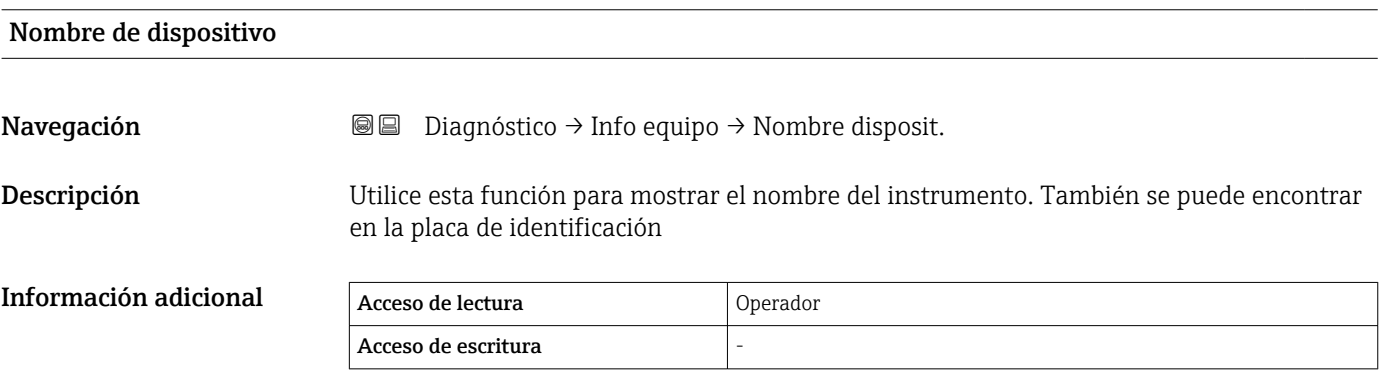

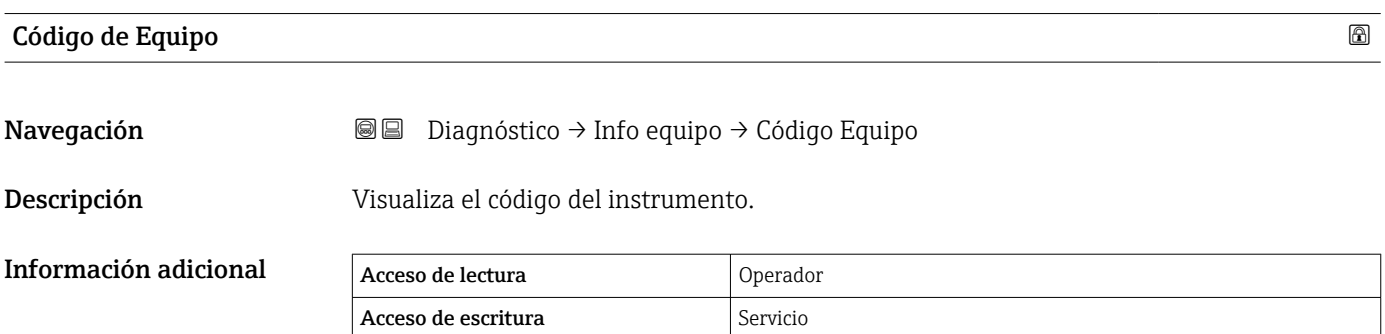

<span id="page-344-0"></span>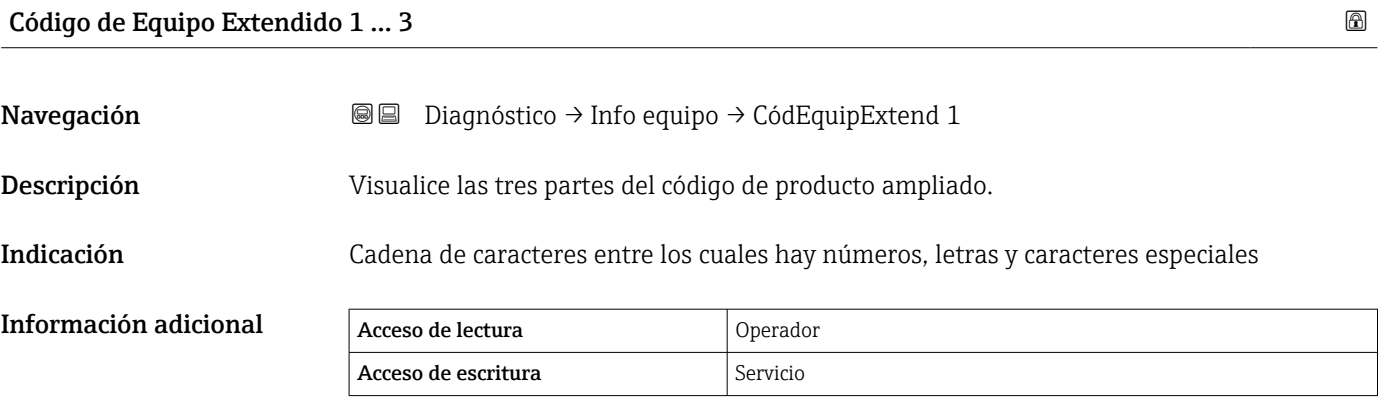

Este código de producto ampliado indica la opción seleccionada de todas las características de pedido y, por lo tanto, identifica el equipo de forma única.

### <span id="page-345-0"></span>15.4.3 Submenú "Simulación"

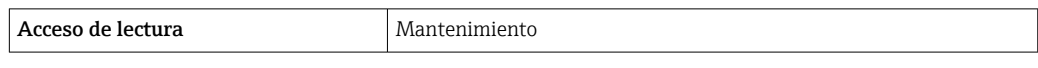

*Navegación* Diagnóstico → Simulación

### Simulación de alarma en el instrumento

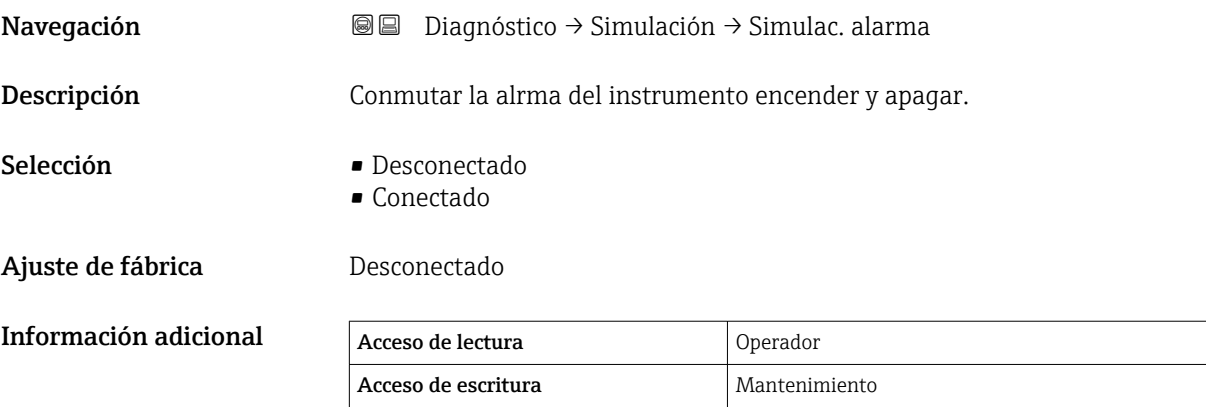

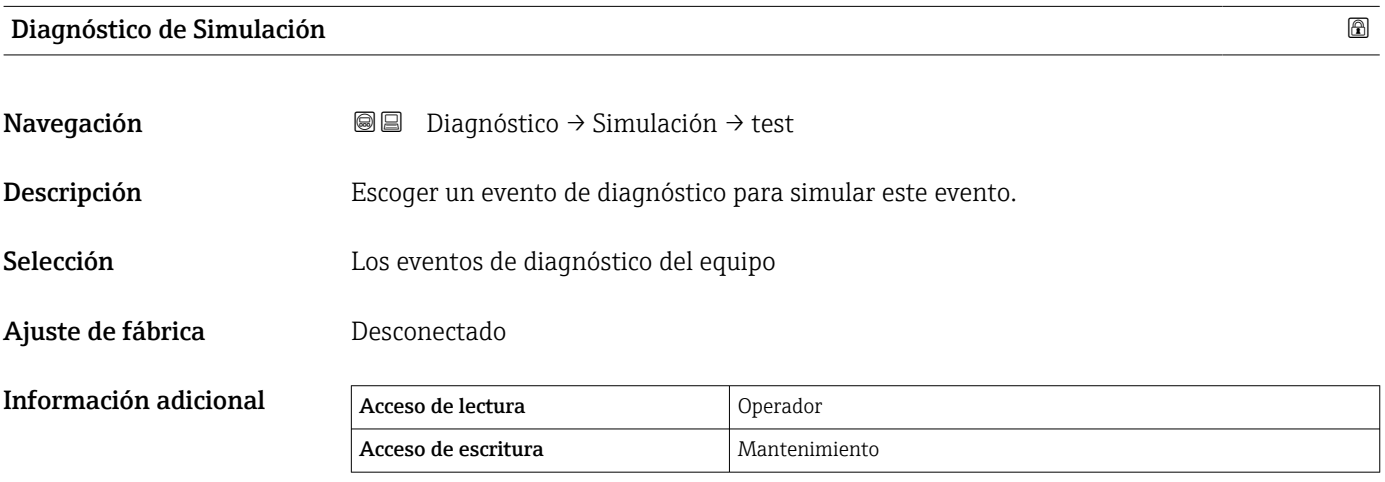

Para finalizar la simulación, seleccione Desconectado.

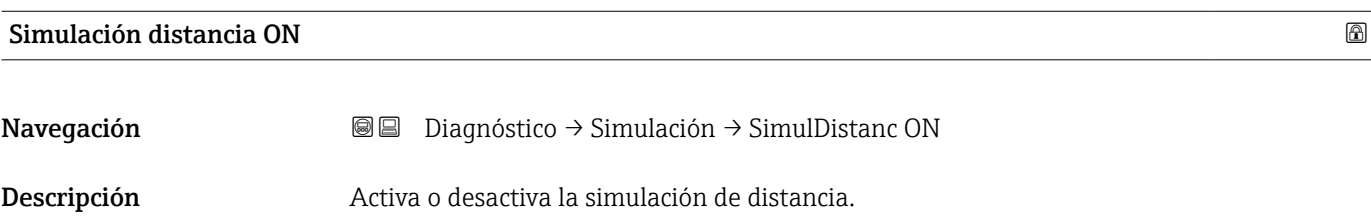

Selección **• Desconectado** 

• Conectado

### <span id="page-346-0"></span>Ajuste de fábrica **Desconectado**

Información adicional  $\sqrt{\text{Acc}}$ 

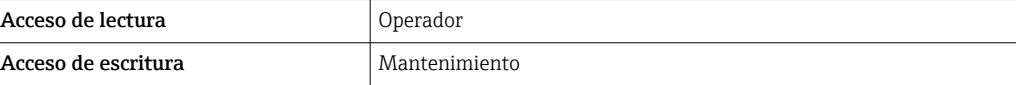

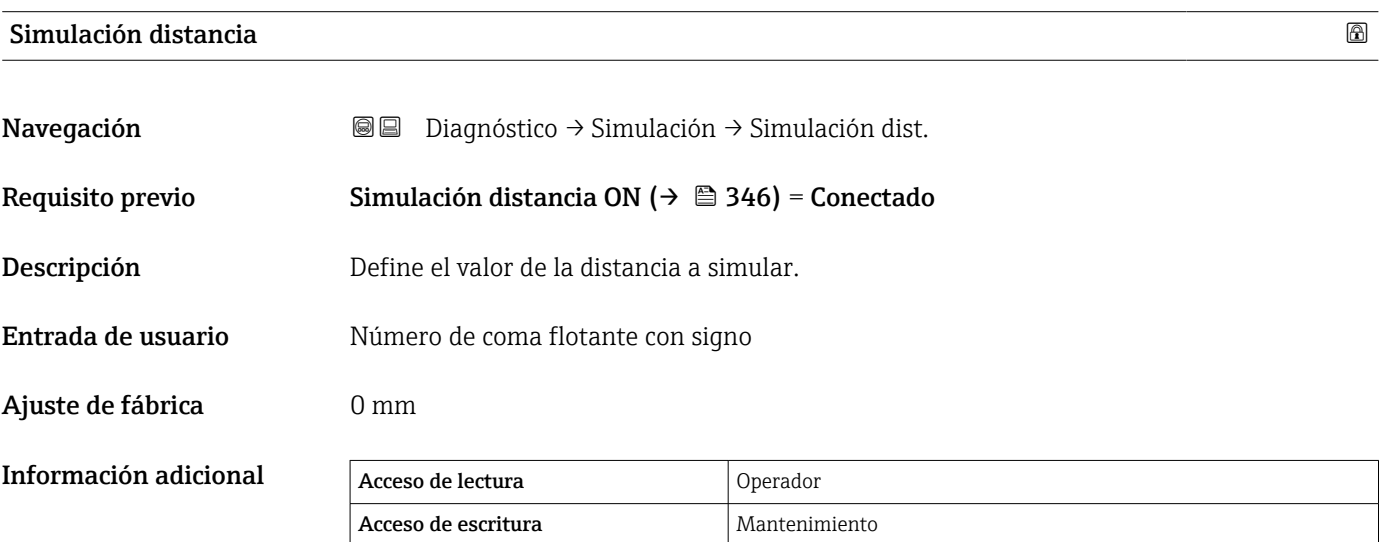

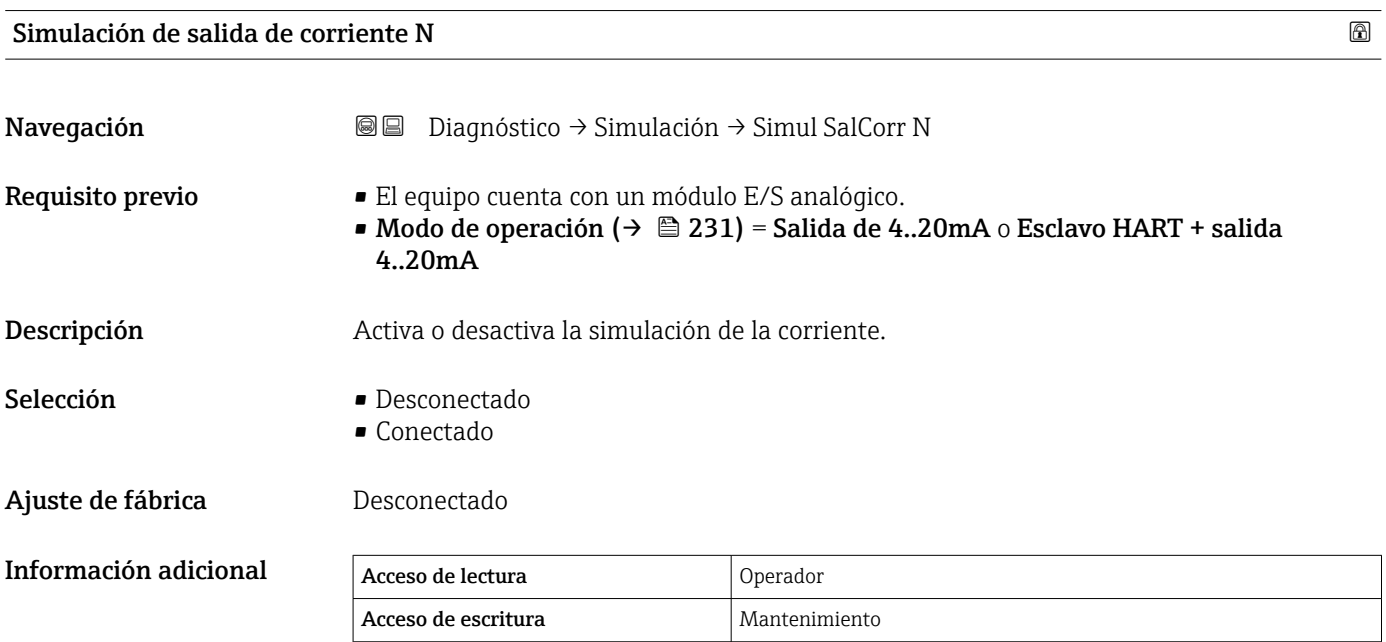

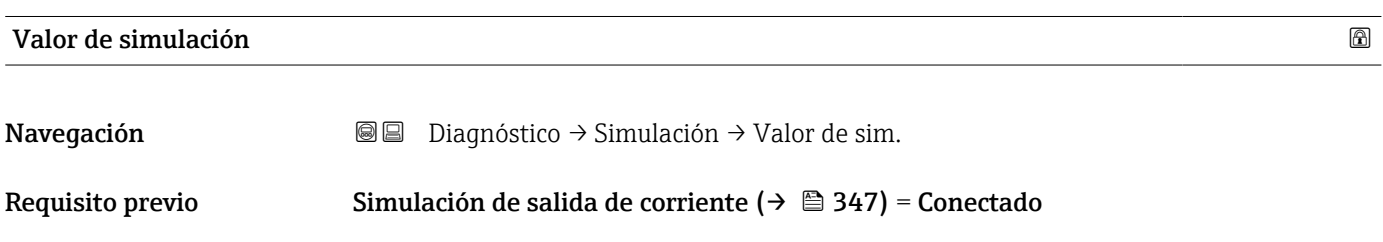

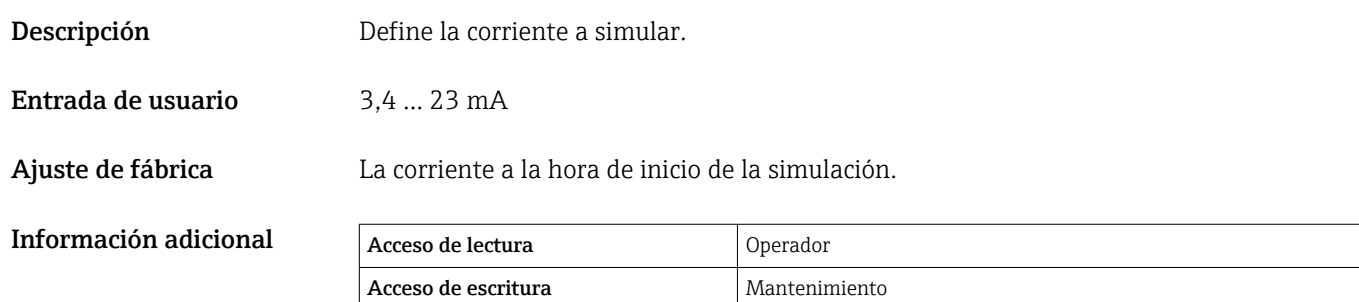

# 15.4.4 Submenú "Test de dispositivo"

*Navegación* Diagnóstico → Test dispositivo

<span id="page-348-0"></span>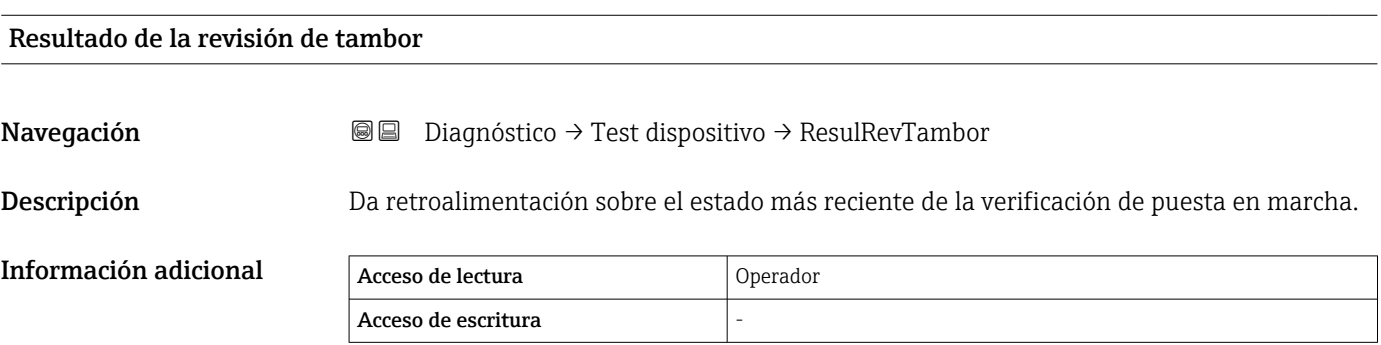

### Asistente "Comprobación de puesta en servicio"

*Naveqación* **a a D**iagnóstico → Test dispositivo → Rev puesta serv.

### <span id="page-349-0"></span>Comprobación de puesta en servicio

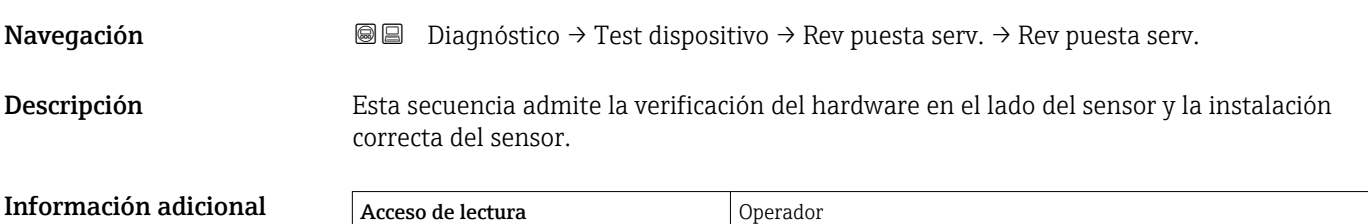

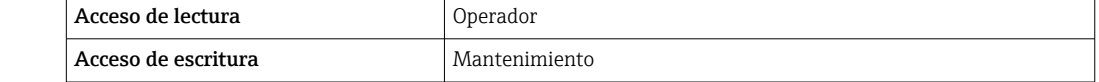

### Resultado de la revisión de tambor

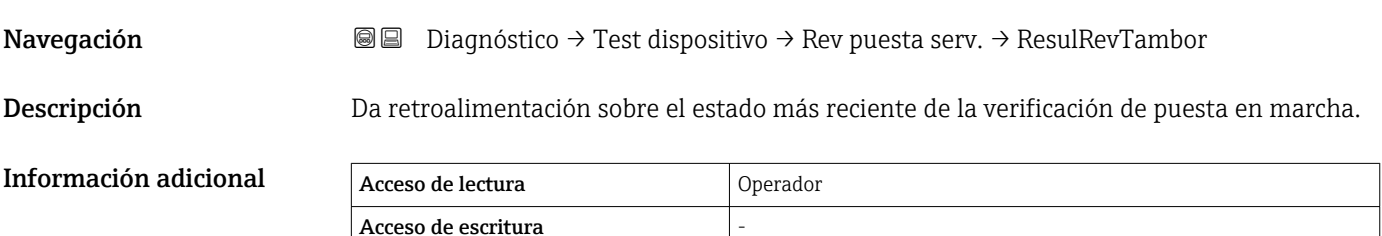

# Paso X/11 **Navegación Diagnóstico → Test dispositivo → Rev puesta serv. → Paso X/11** Descripción Indica qué paso de la comprobación de puesta en marcha se está ejecutando. Información adicional acceso de lectura acceso de lectura acceso de lectura acceso de lectura acceso de lectura Acceso de escritura

### 15.4.5 Submenú "LRC 1 … 2"

Configuración de la función de comprobación de la referencia de nivel (LRC)  $\rightarrow \cong 125$ 

*Navegación* **■** Diagnóstico → LRC → LRC 1 ... 2

<span id="page-350-0"></span>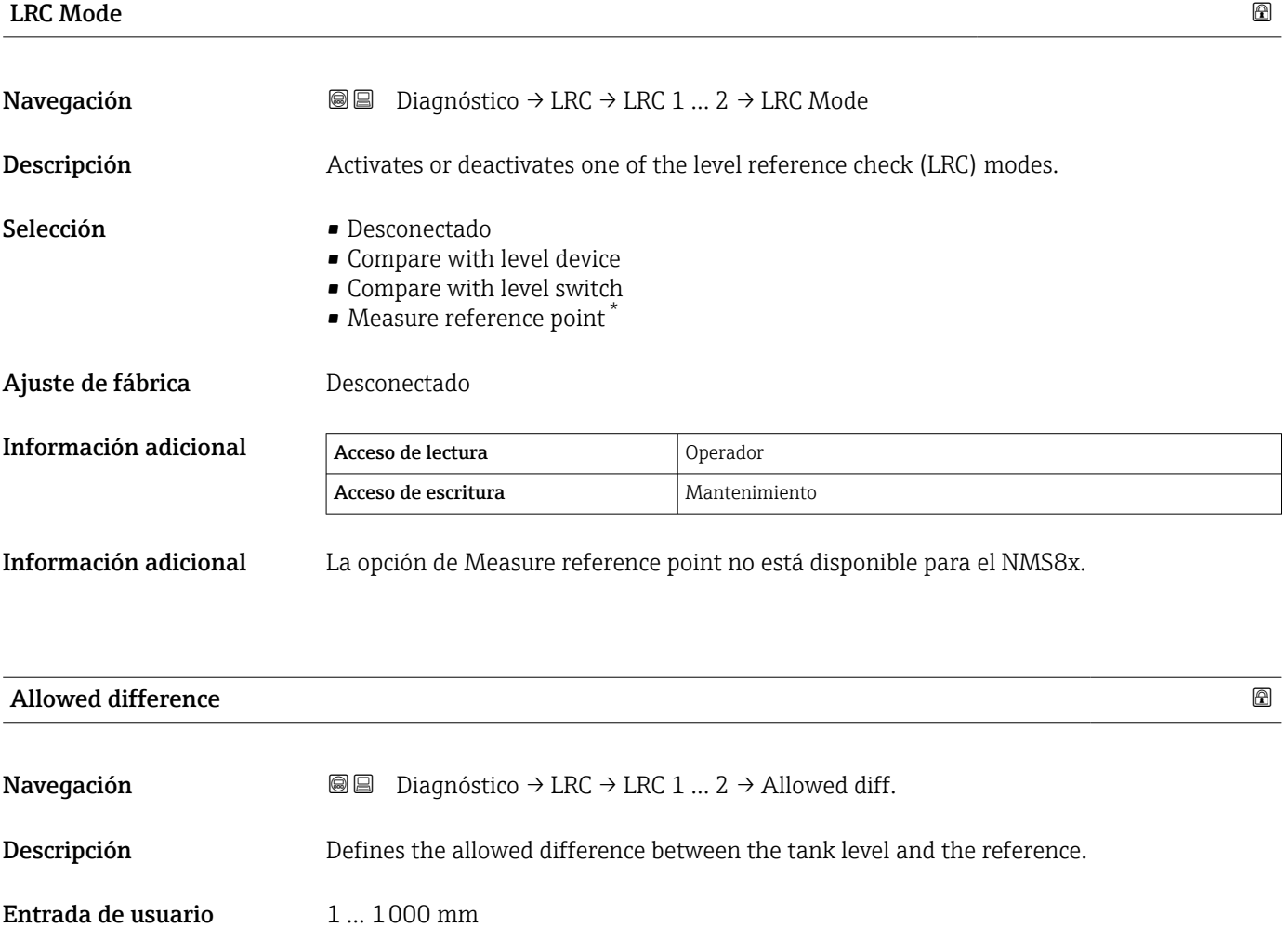

Ajuste de fábrica  $10 \text{ mm}$ 

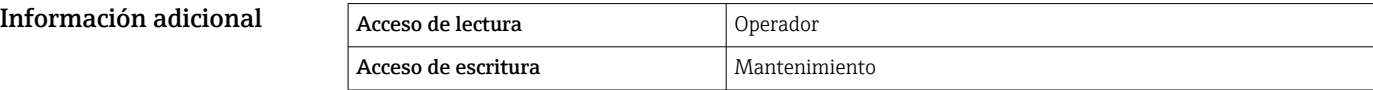

<sup>\*</sup> La visibilidad depende de las opciones en el código o de los ajustes en el instrumento

<span id="page-351-0"></span>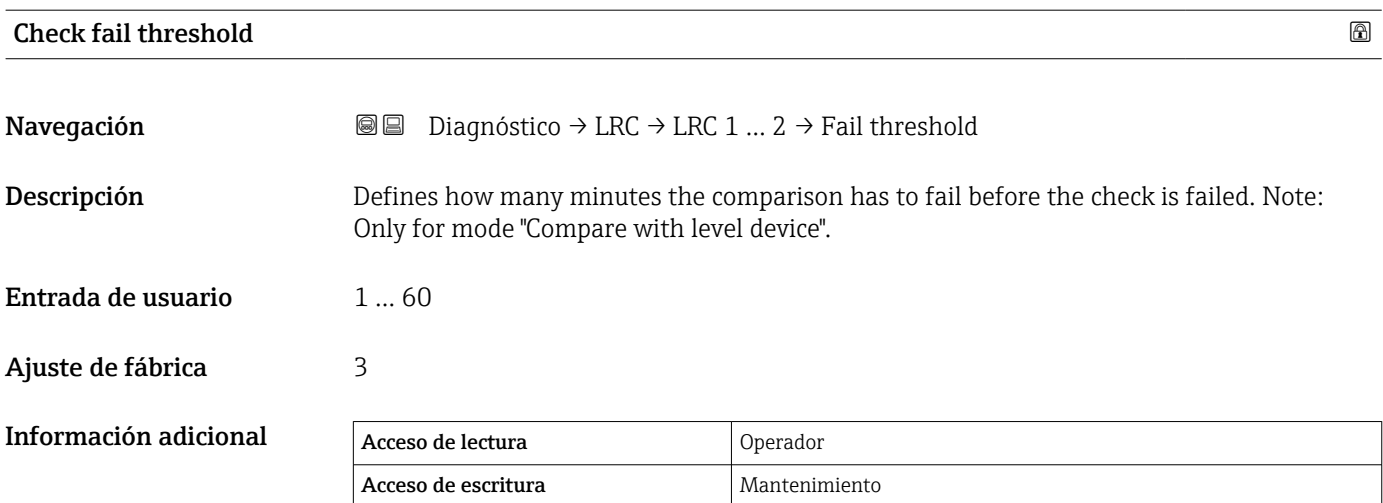

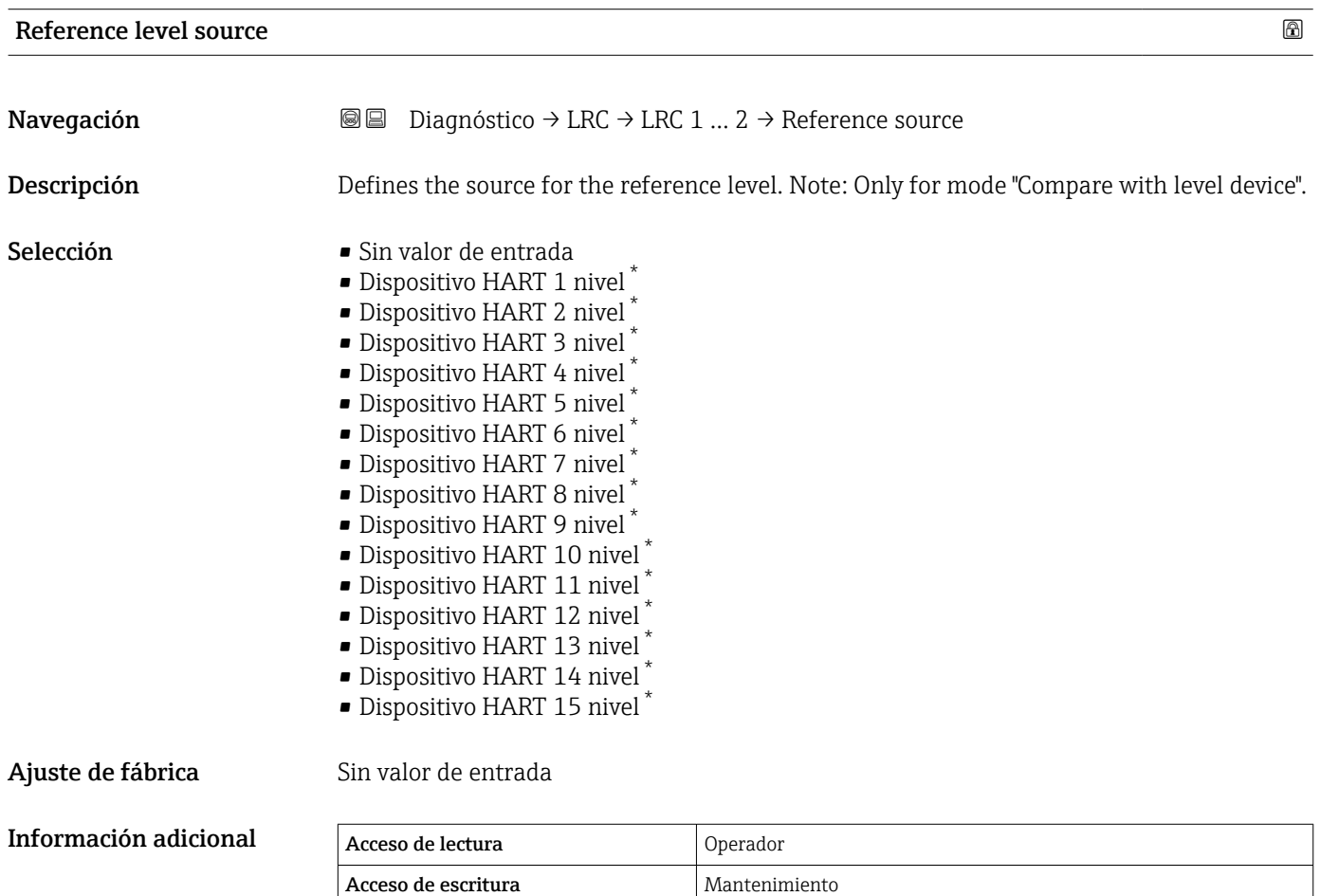

<sup>\*</sup> La visibilidad depende de las opciones en el código o de los ajustes en el instrumento

<span id="page-352-0"></span>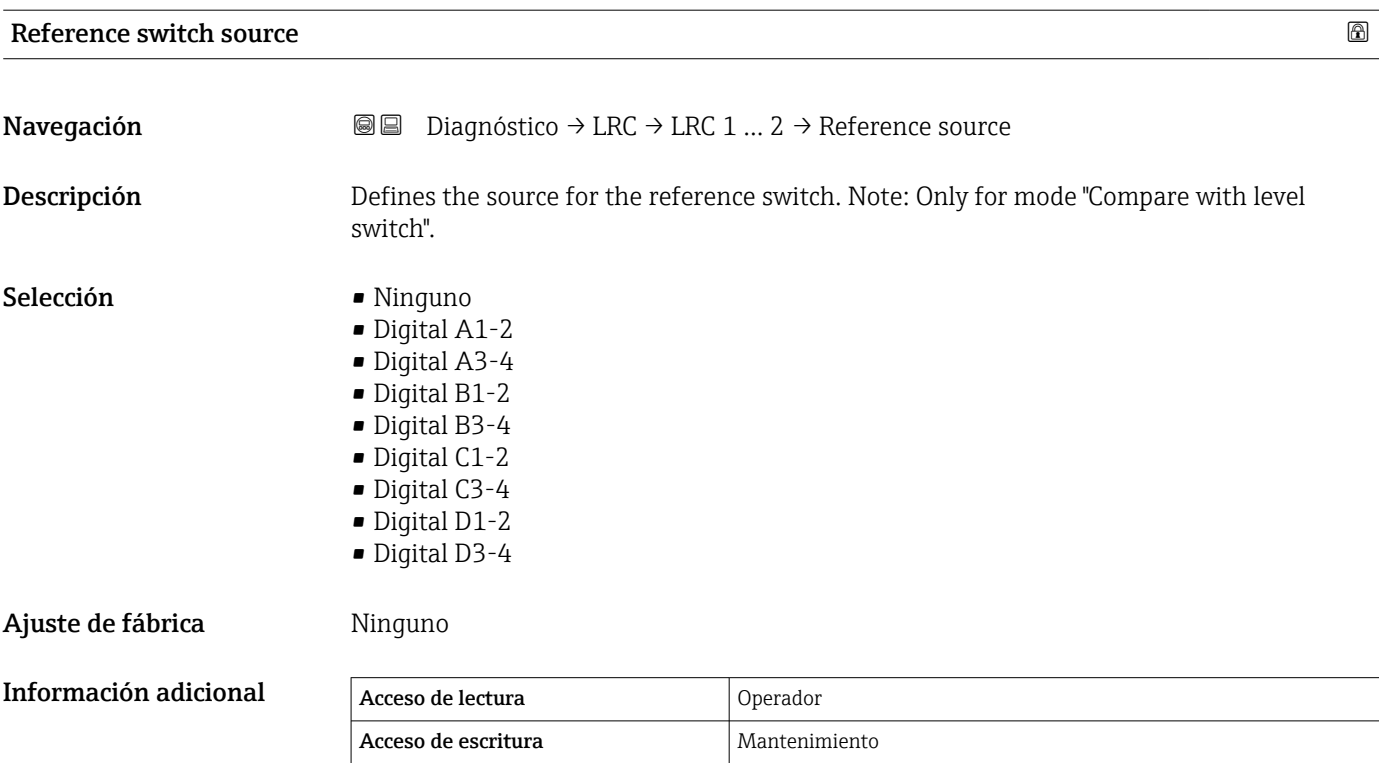

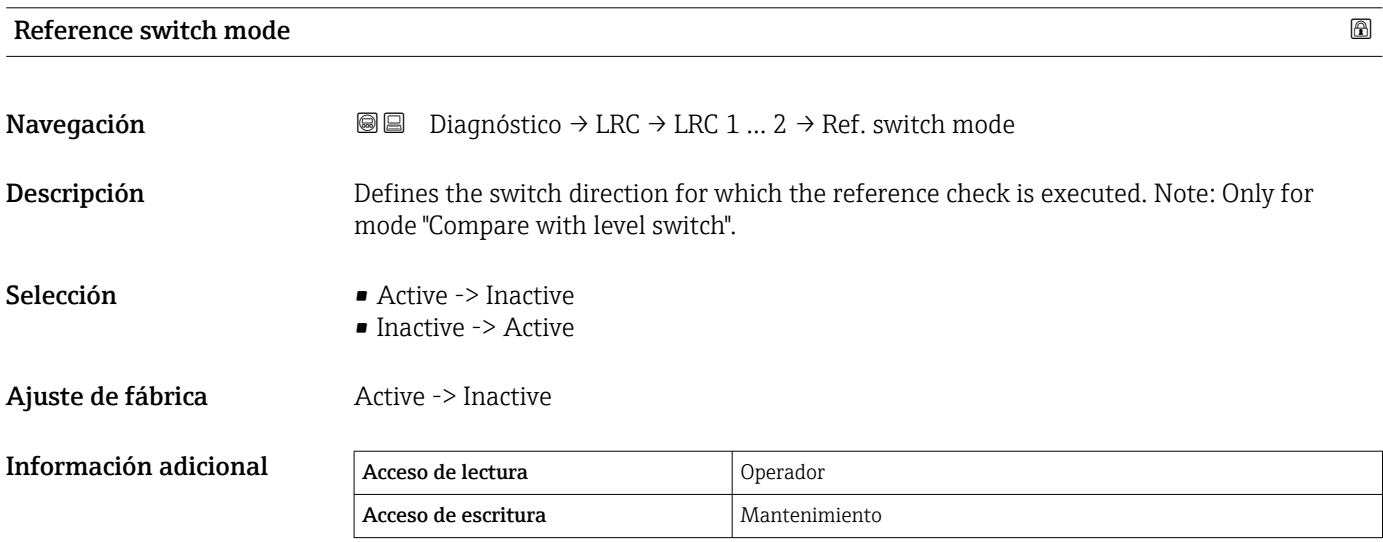

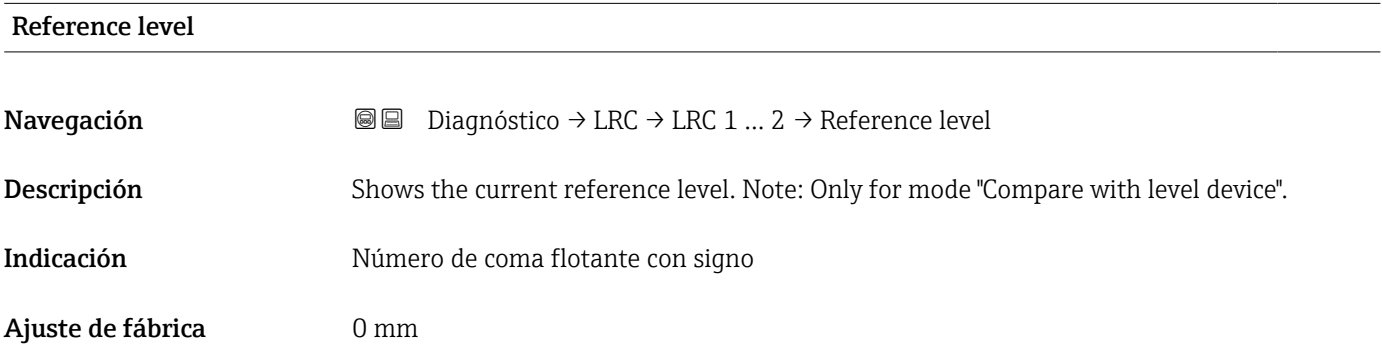

<span id="page-353-0"></span>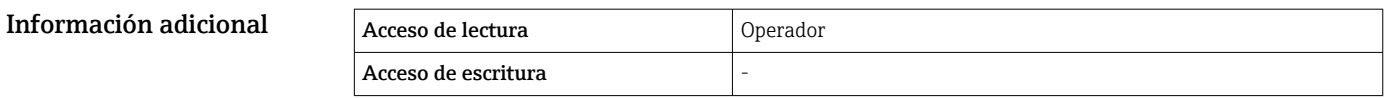

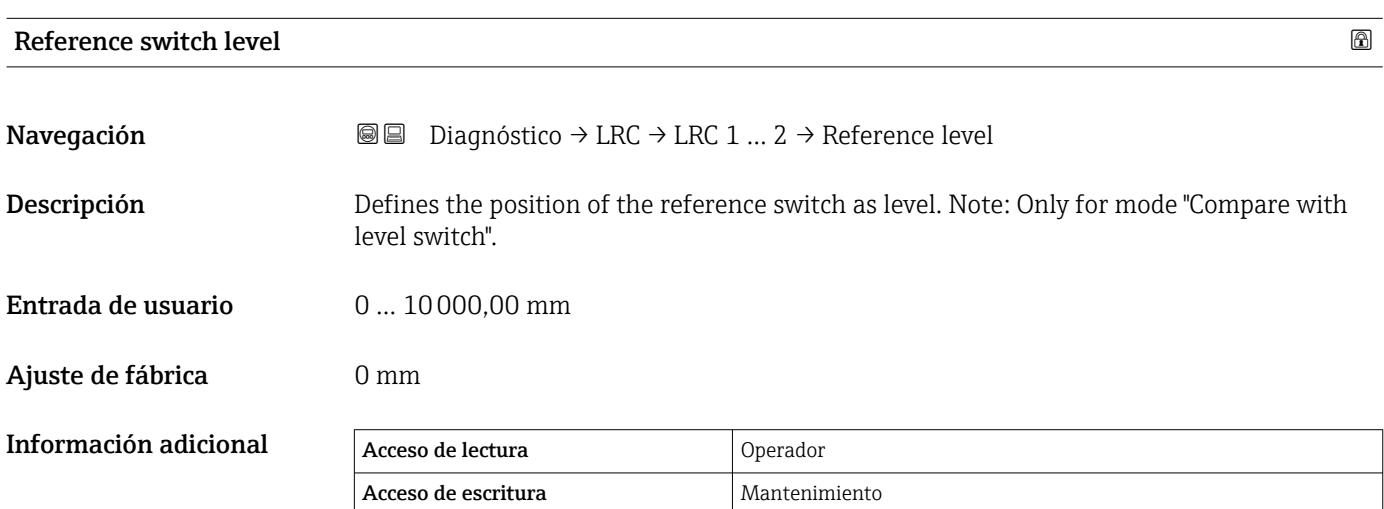

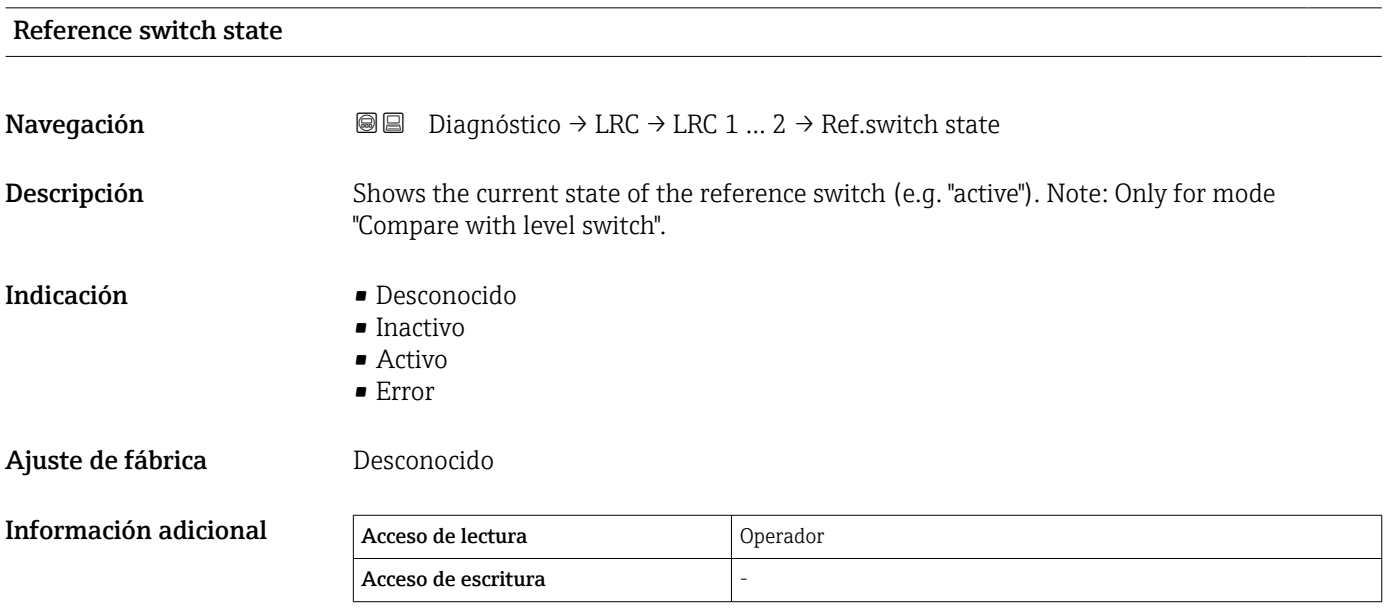

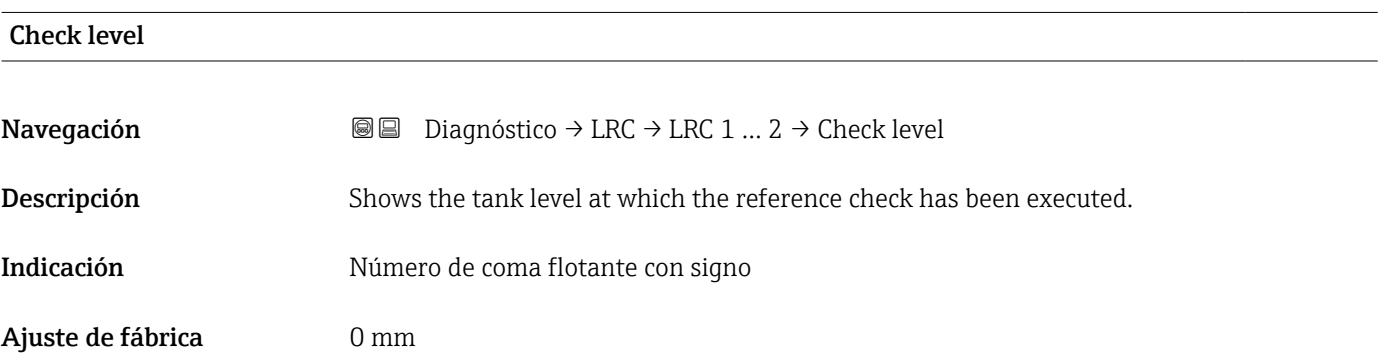

<span id="page-354-0"></span>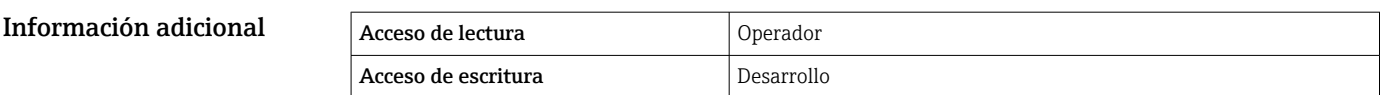

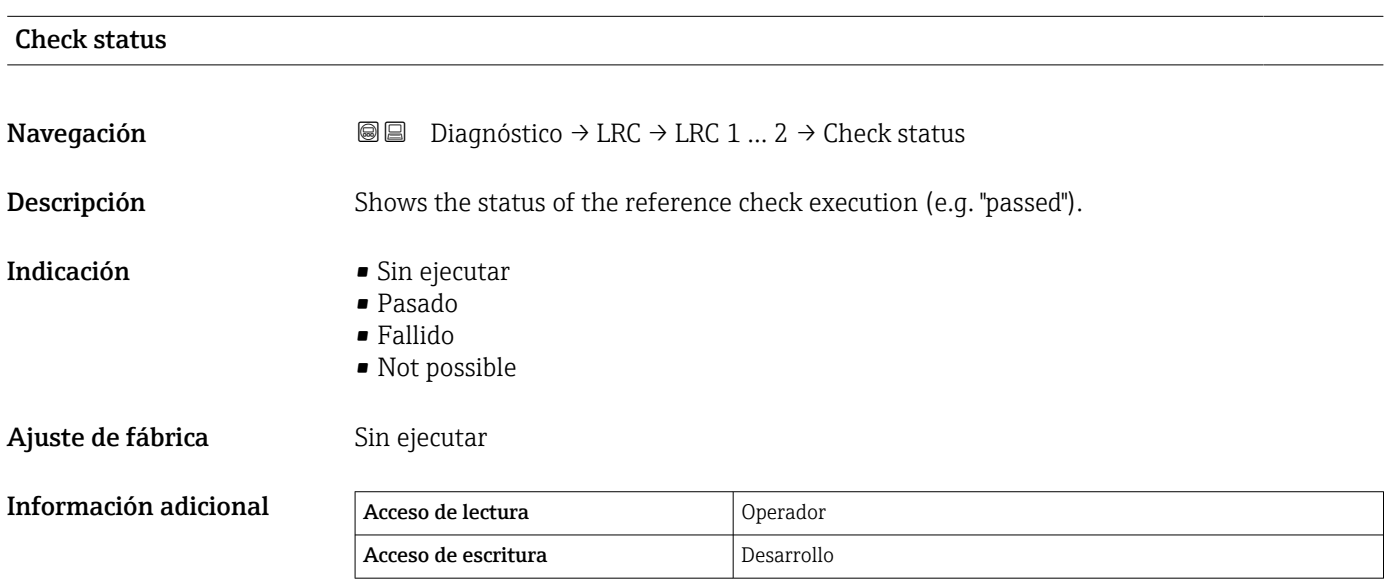

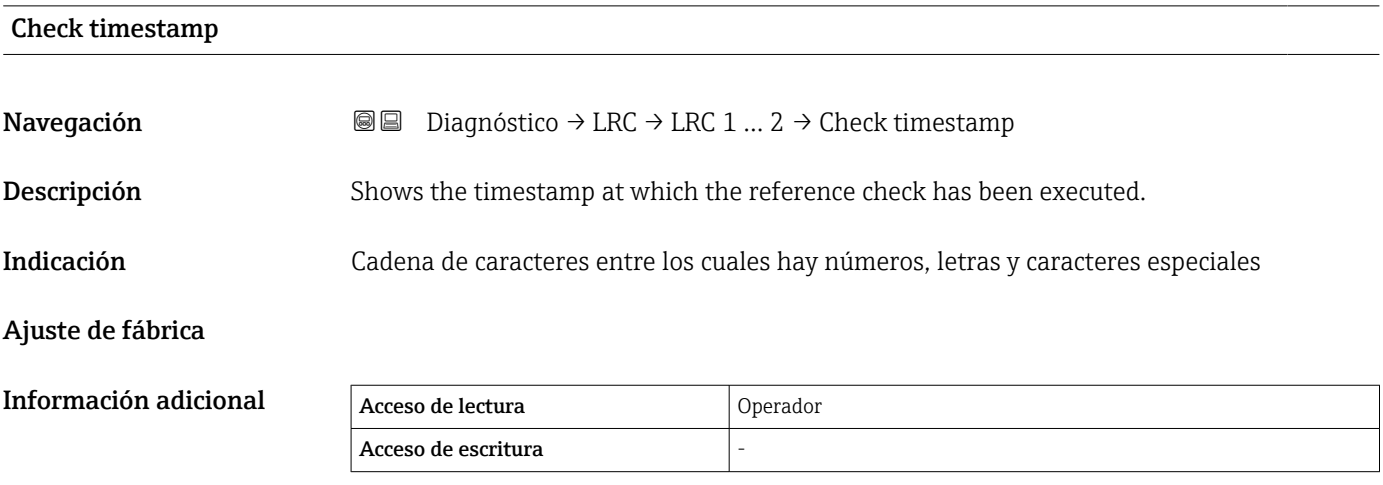

# Índice alfabético

# Símbolos

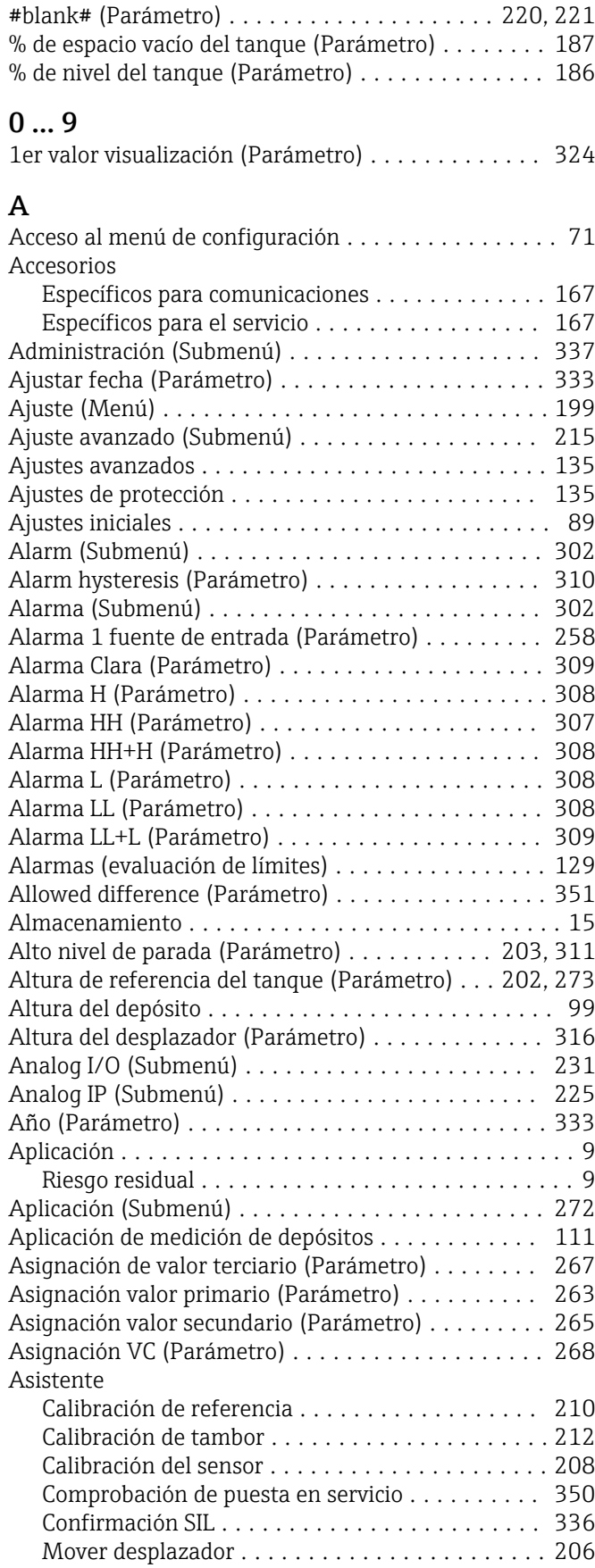

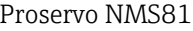

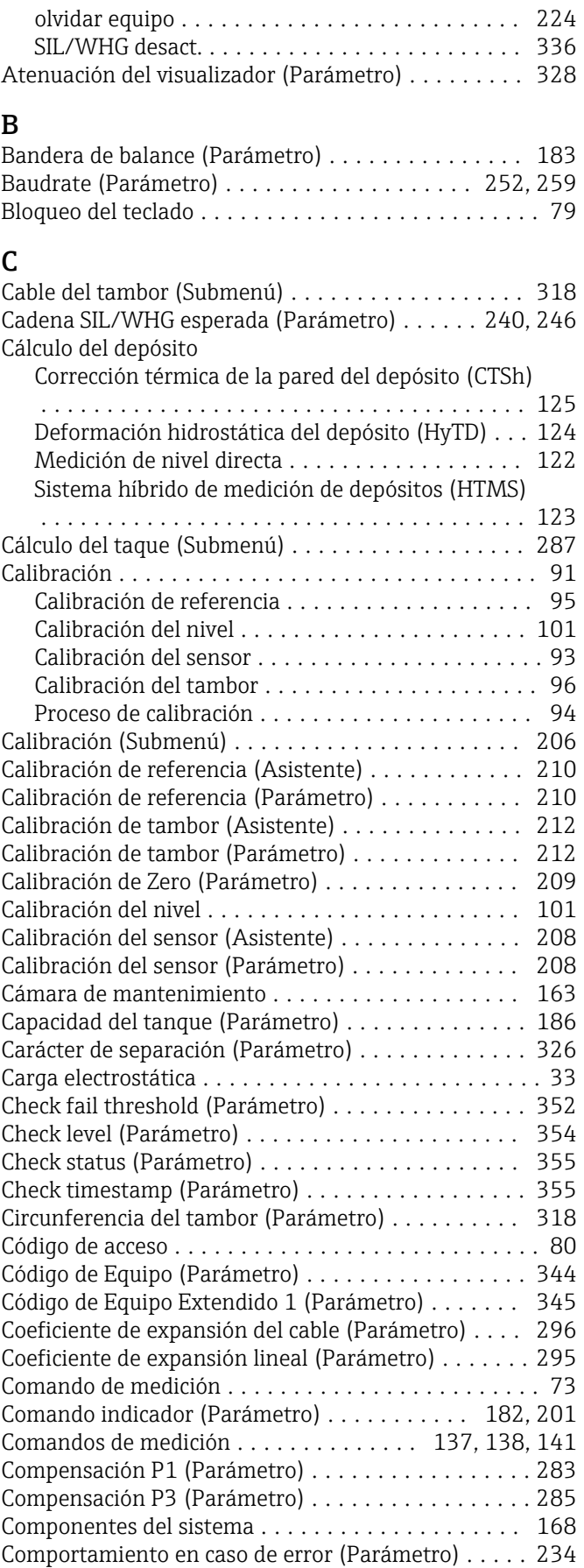

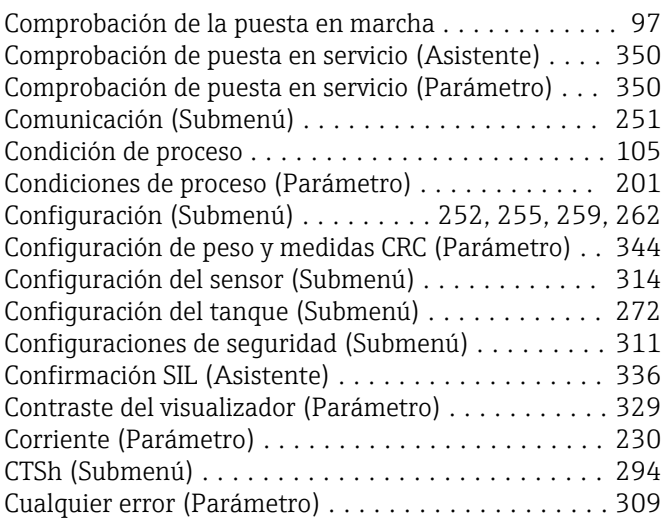

# D

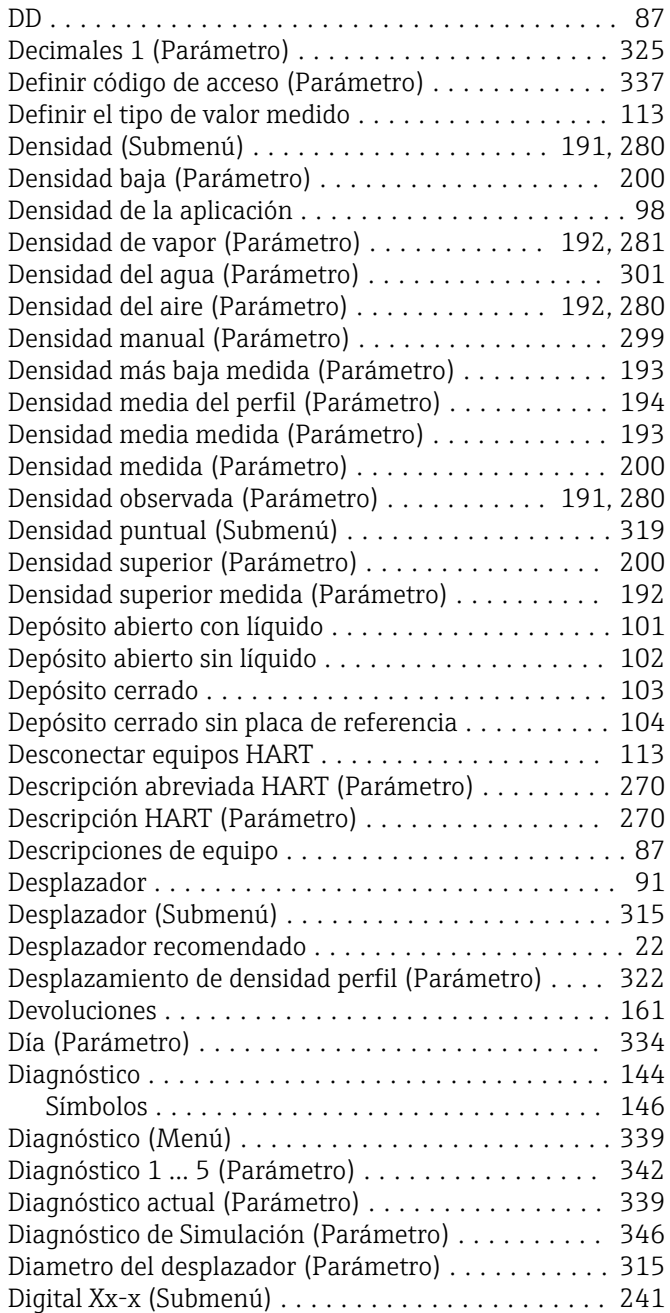

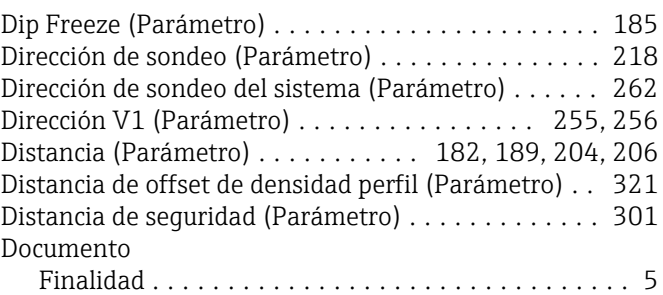

### E

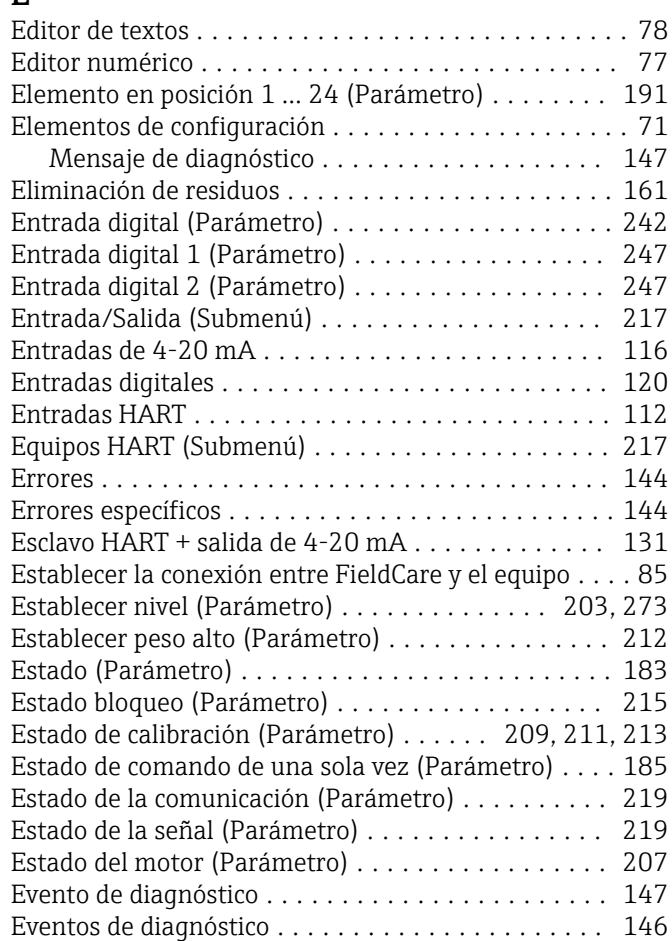

# F

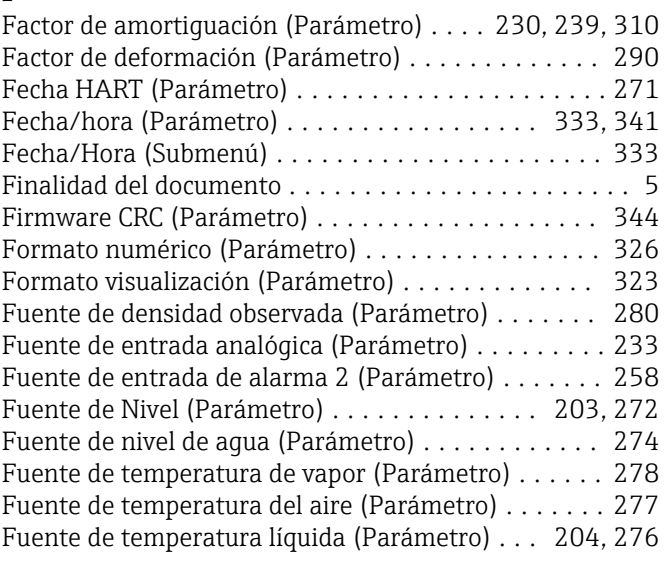

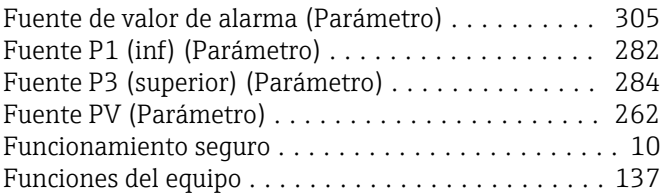

# G

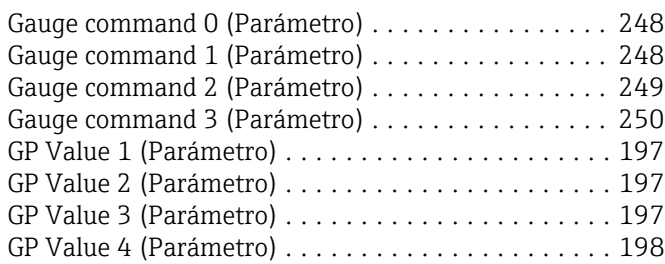

# H

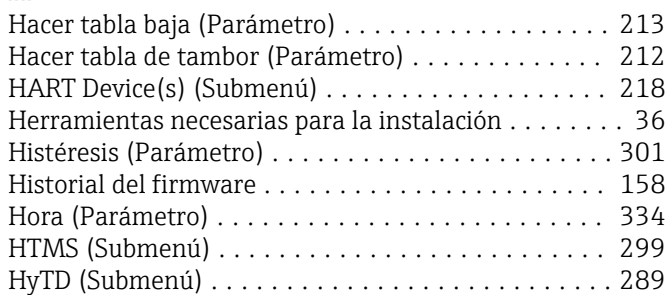

# I

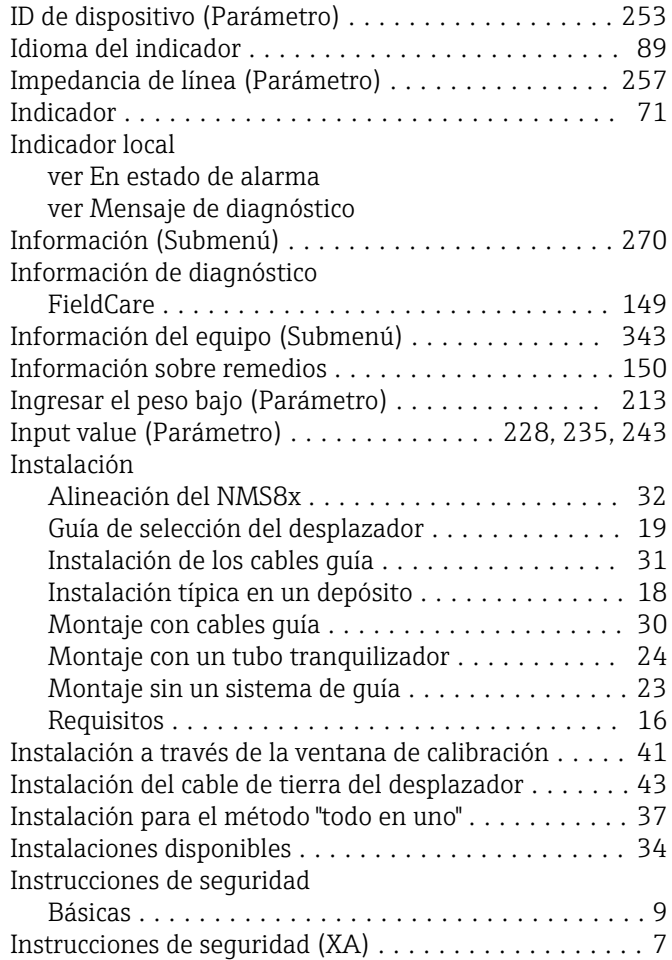

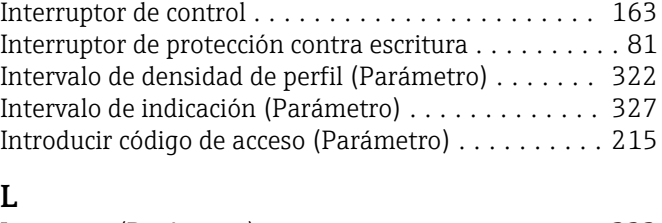

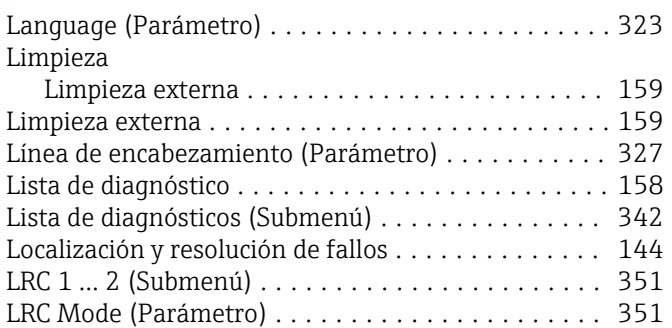

# M

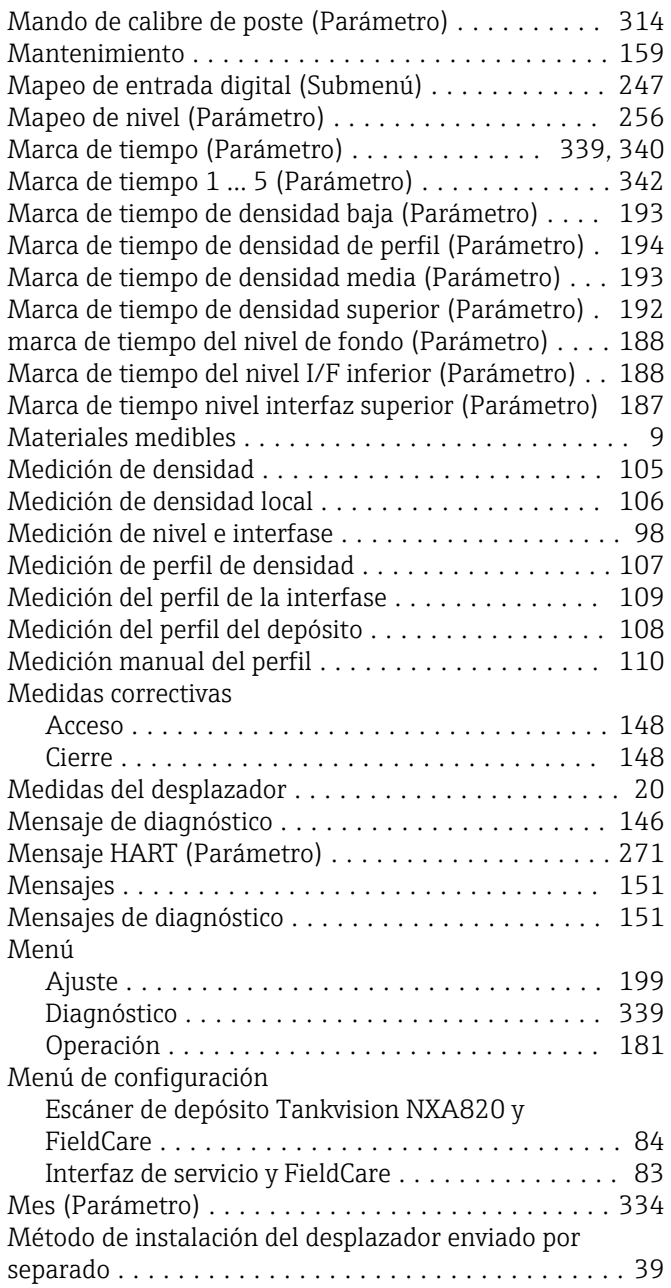

### Microinterruptor

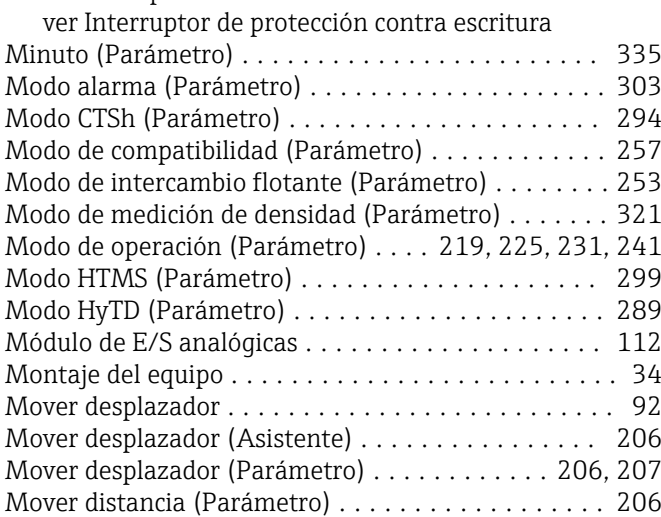

# N

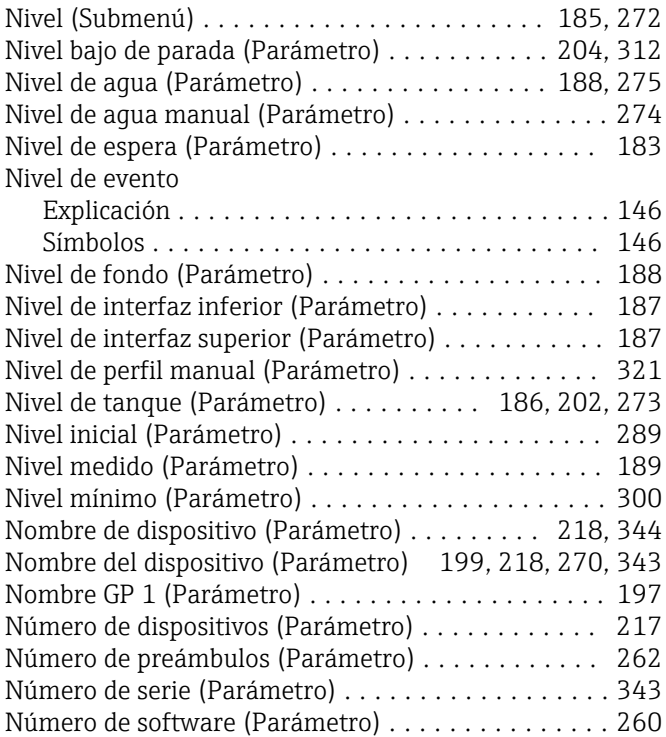

# O

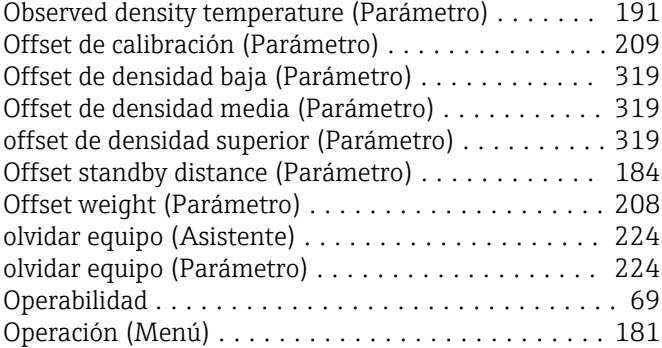

# P

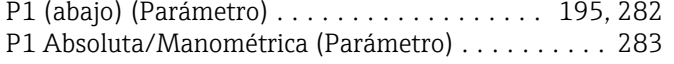

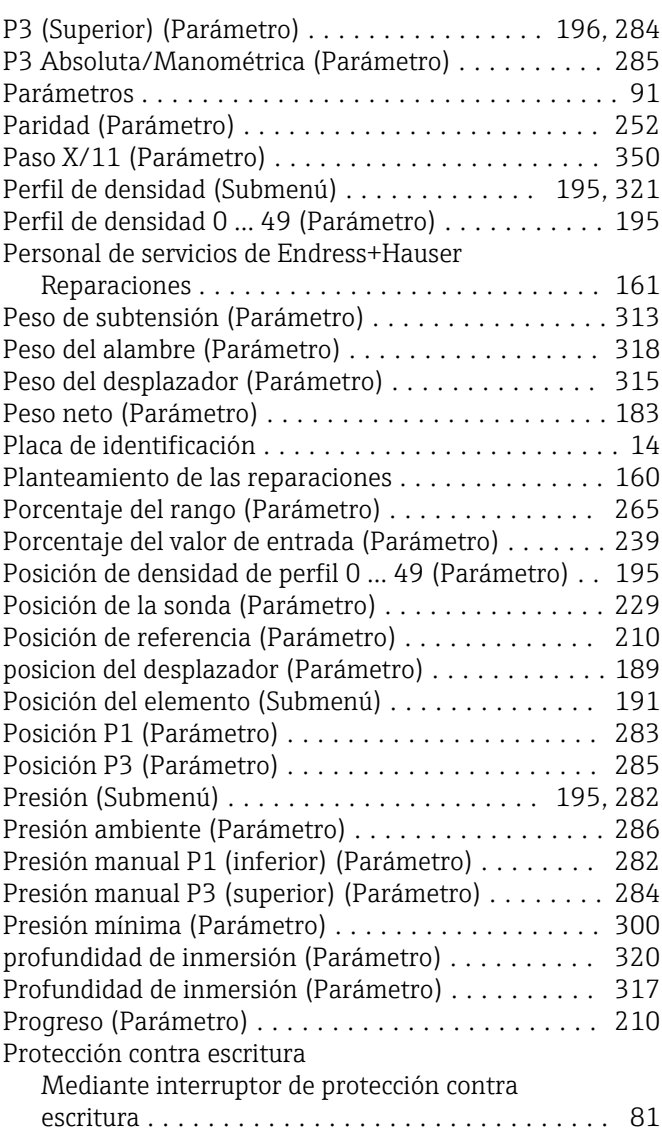

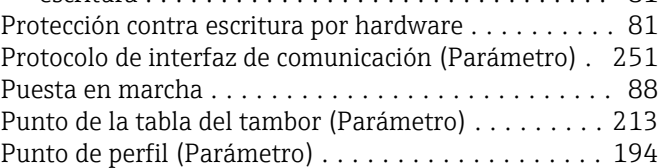

### R

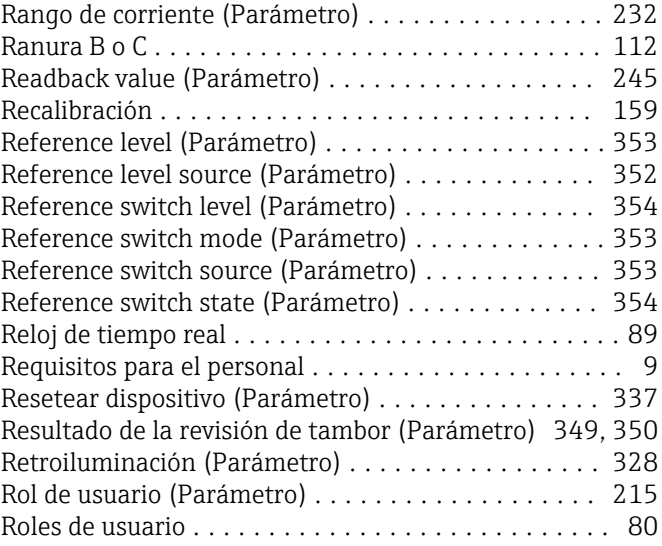

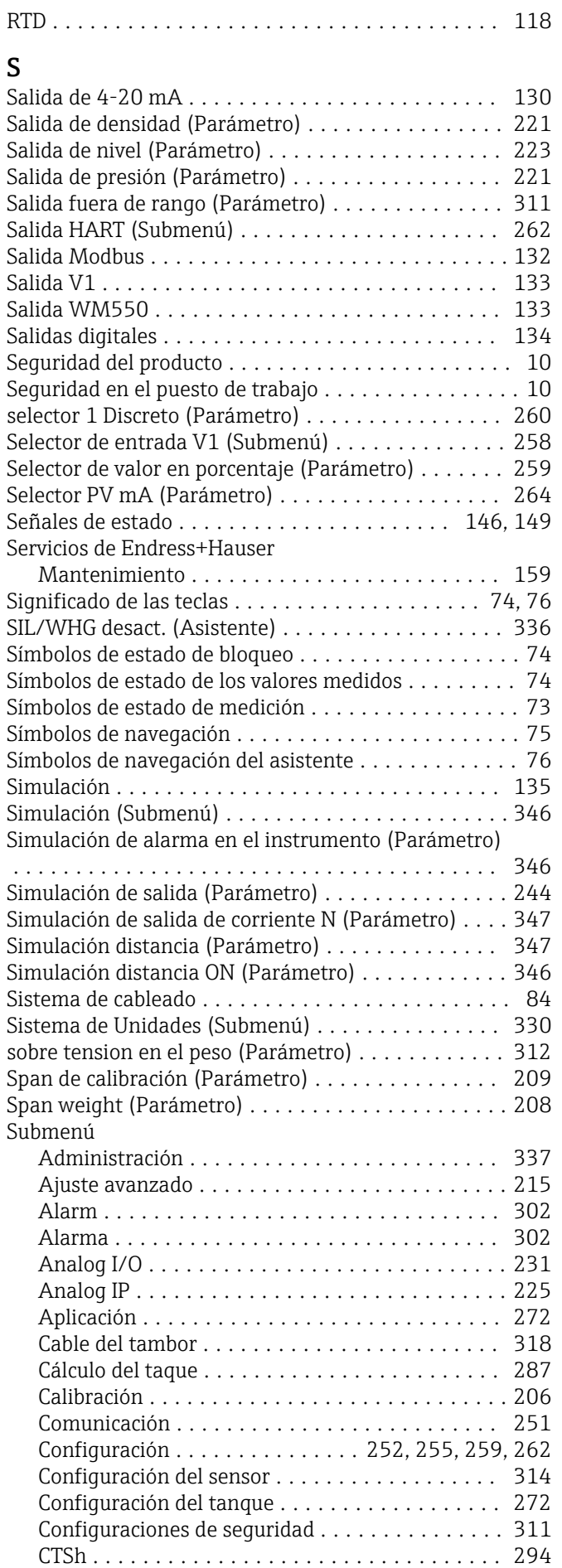

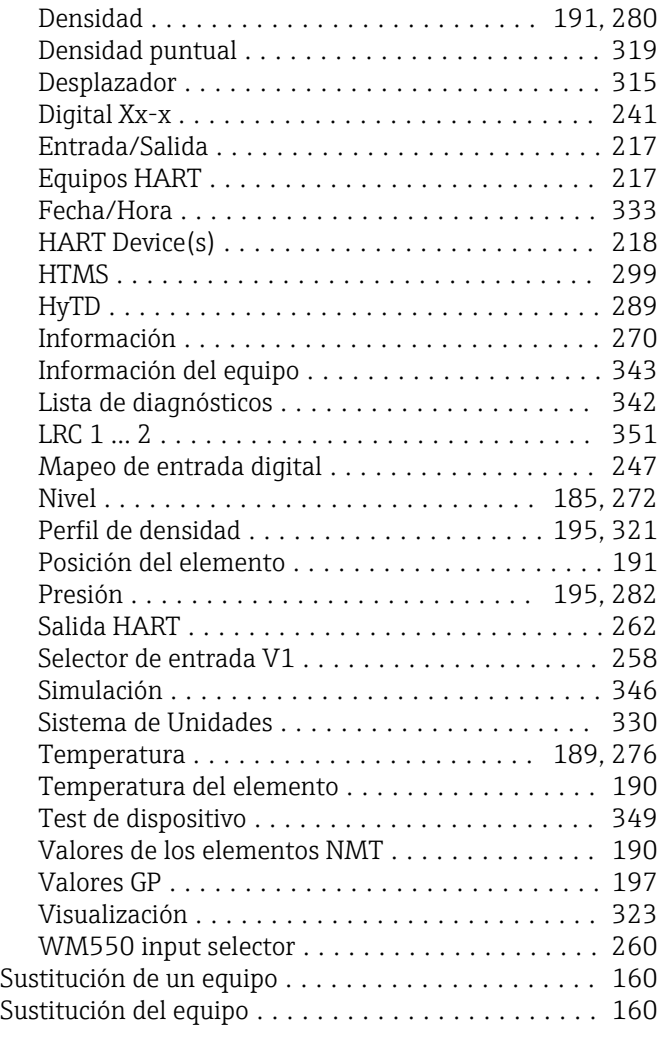

### T

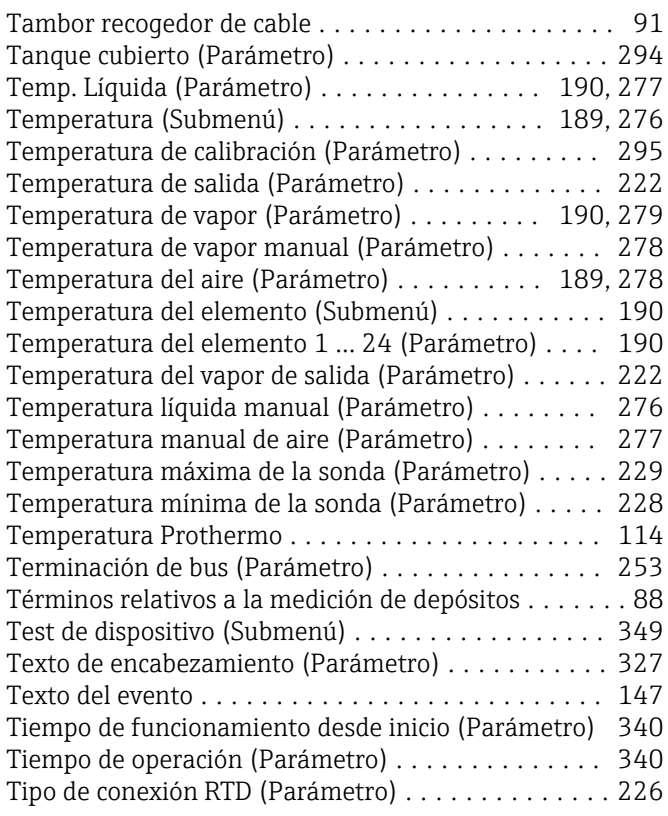
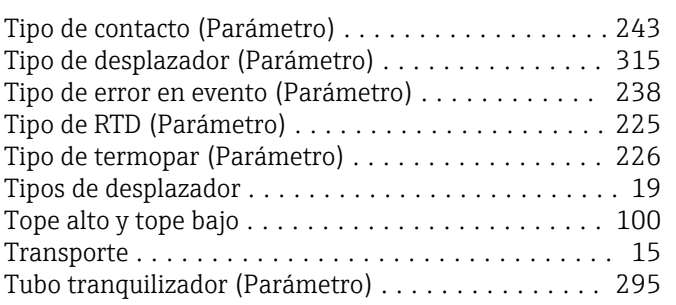

## U

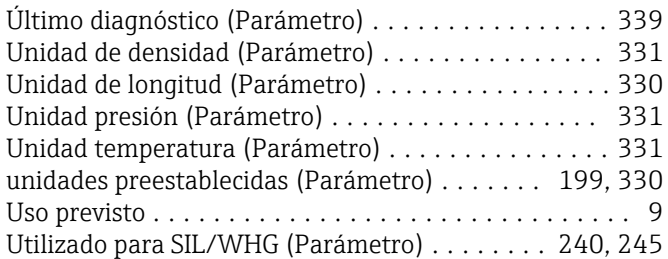

# V

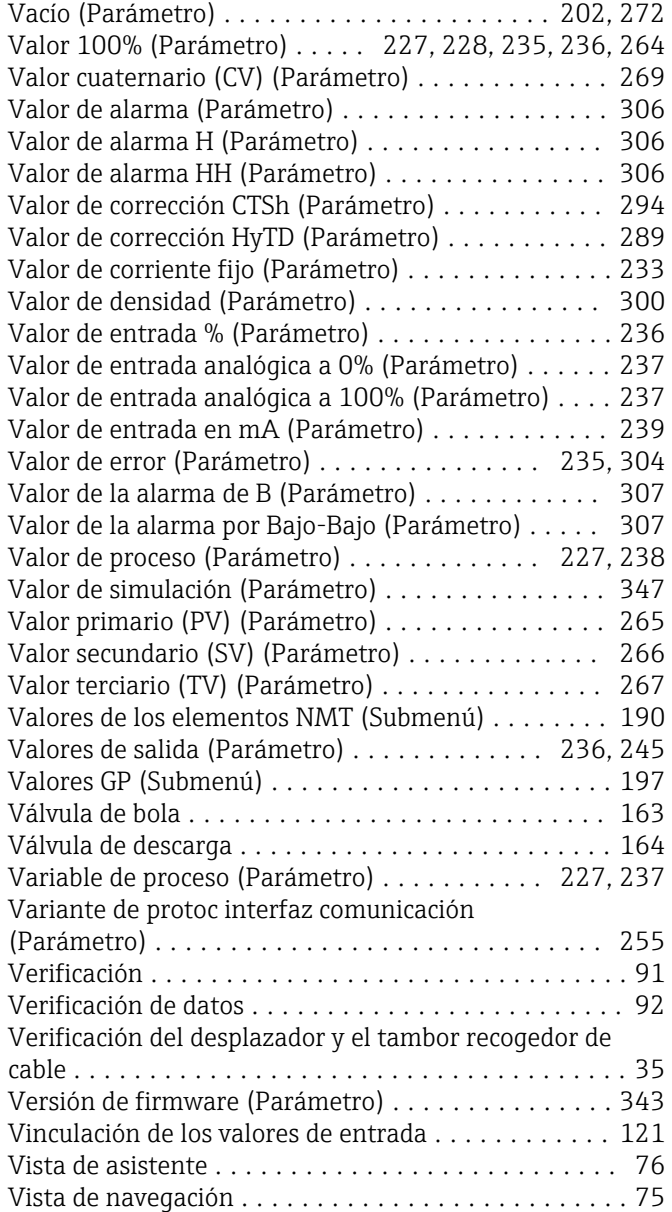

#### Vista estándar

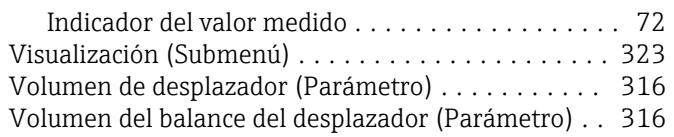

## W

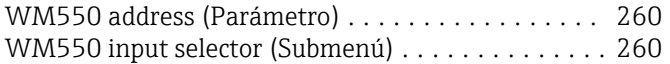

## Z

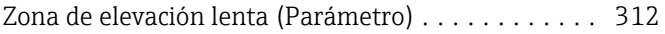

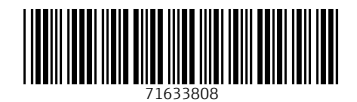

www.addresses.endress.com

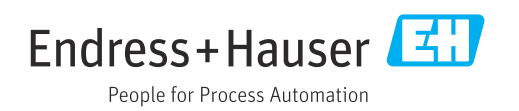